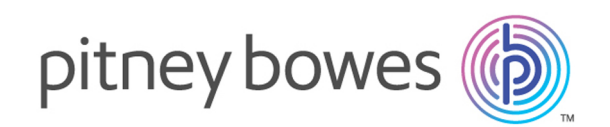

# Spectrum™ Technology Platform Version 12.0

Guide Enterprise Data Integration

# Table des matières

## 1 - [Introduction](#page-3-0)

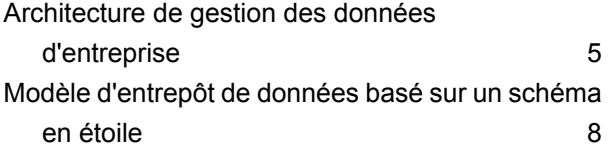

# 2 - [Connexion](#page-12-0) aux sources de données et aux [entrepôts](#page-12-0) de [données](#page-12-0)

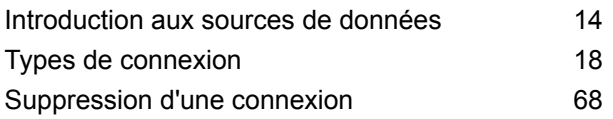

## 3 - [Renseignement](#page-68-0) de [l'entrepôt](#page-68-0) de données

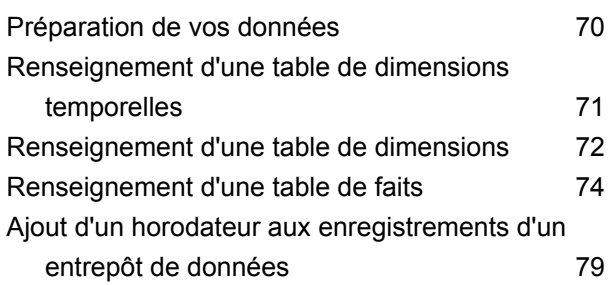

## 4 - Mise à jour de [l'entrepôt](#page-80-0) de [données](#page-80-0)

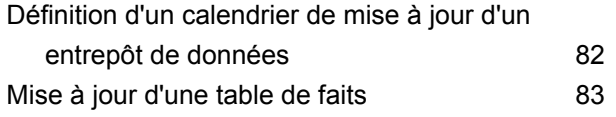

[Utilisation](#page-87-0) d'un cache global pour les requêtes 88 [Utilisation](#page-88-0) d'un cache local pour les requêtes 89

## 5 - [Référence](#page-90-0) aux stages

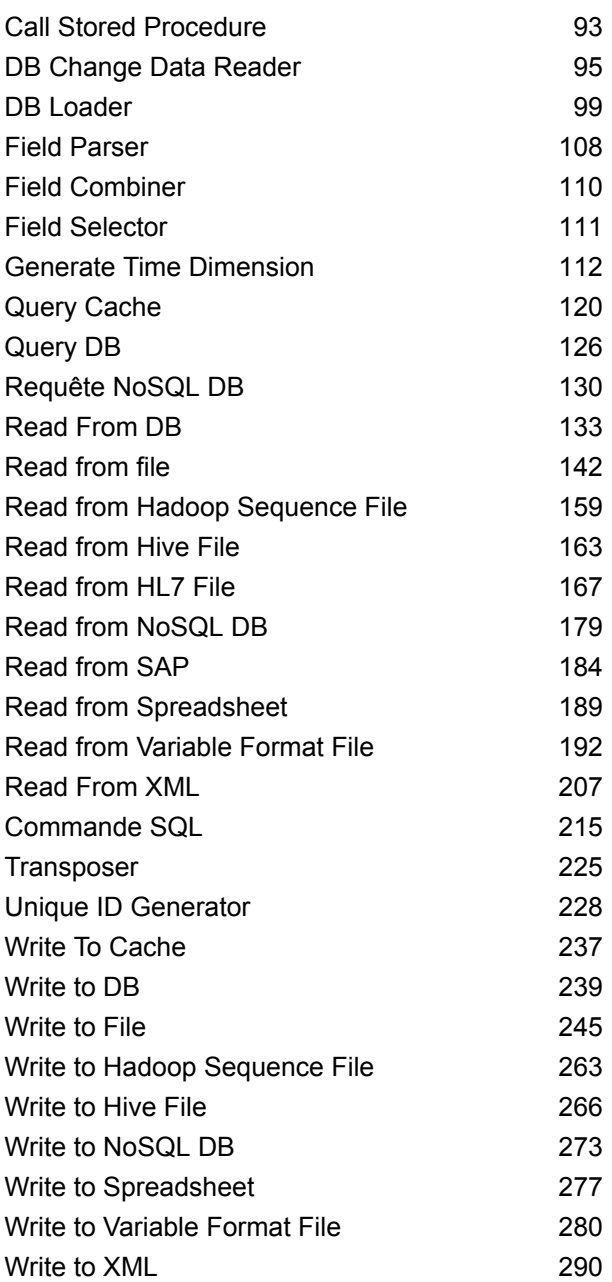

## 6 - [Configurations](#page-305-0)

[Configurations](#page-306-0) de LogMiner Oracle 307

# 7 - [Optimisation](#page-308-0) des [performances](#page-308-0)

Définition d'une taille [d'extraction](#page-309-0) optimale 310

**Spectrum™ Technology Platform 12.0** Guide Enterprise Data Integration 3

# <span id="page-3-0"></span>1 - Introduction

## In this section

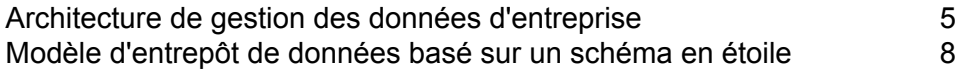

# <span id="page-4-0"></span>Architecture de gestion des données d'entreprise

Avec Spectrum™ Technology Platform, vous pouvez générer une procédure complète de gestion des données d'entreprise, ou vous pouvez l'utiliser comme une solution plus ciblée. Le schéma suivant illustre une solution complète qui extrait les données d'une source, les fiabilise et les enrichit, et qui alimente un hub de gestion de données de référence qui offre une vue unique des données pour différentes applications métier.

## Applications commerciales

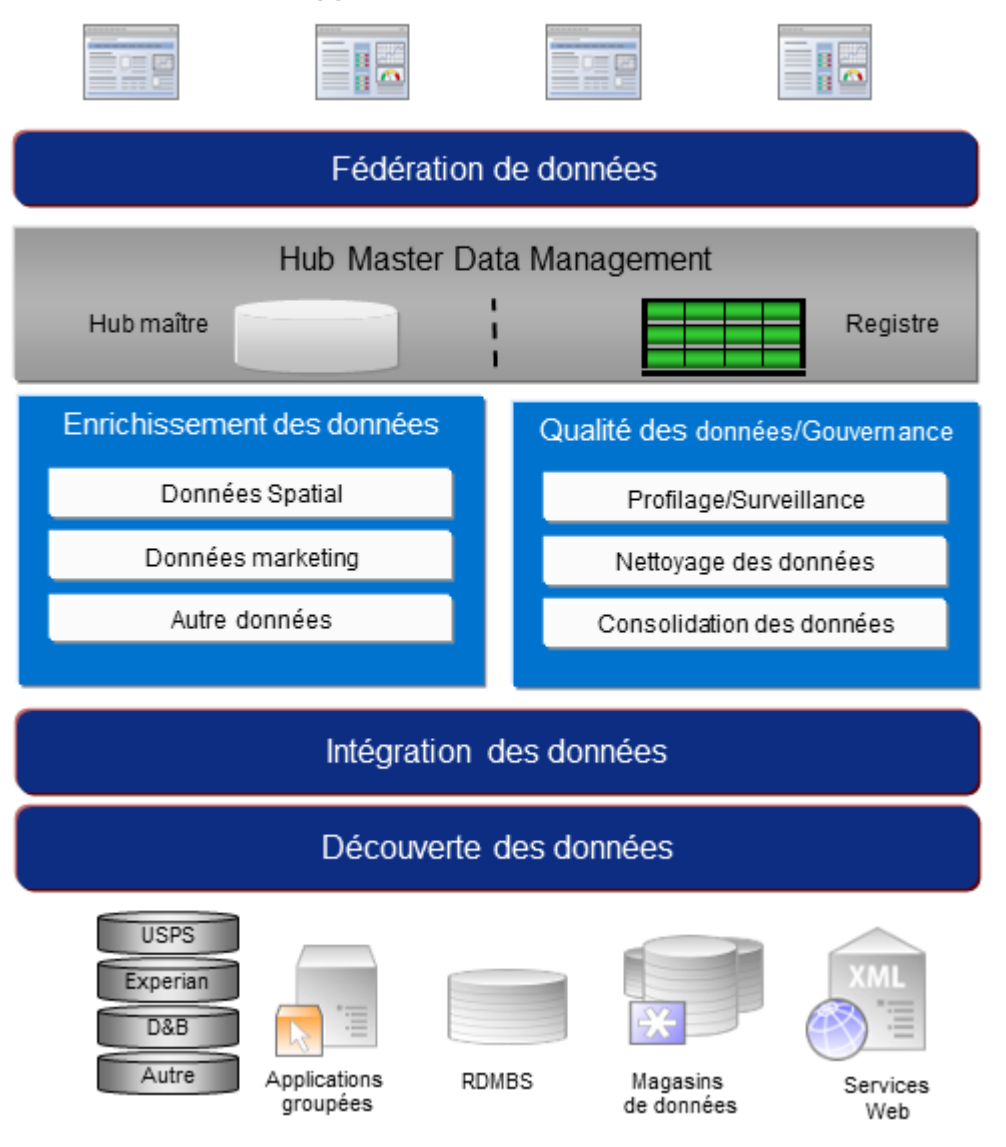

## *Data Discovery*

Data Discovery est le processus de balayage de vos ressources de données visant à obtenir un inventaire complet de votre paysage de données. Spectrum™ Technology Platform peut balayer les données structurées, non structurées et semi-structurées à l'aide d'une grande variété de techniques de profilage de données. Les résultats du balayage sont utilisés pour générer automatiquement une bibliothèque de documentation décrivant les actifs de données de votre entreprise et pour créer un référentiel de métadonnées. Cette documentation et le référentiel de métadonnées associé vous fournissent les informations dont vous avez besoin avant de commencer des projets d'intégration de données, de gestion de la qualité des données, de gouvernance de données ou de gestion de données de référence.

Pour plus d'informations sur le module Data Discovery Spectrum™ Technology Platform, contactez votre responsable de compte.

## *Intégration des données*

Une fois que vous disposez d'un inventaire de votre paysage de données, vous devez envisager le mode d'accès aux données que vous devez gérer. Spectrum™ Technology Platform peut se connecter à vos données via plusieurs sources, soit directement, soit par l'intermédiaire d'une intégration à vos technologies d'accès aux données existantes. Il prend en charge des fonctionnalités d'intégration de données par lots et en temps réel pour une grande variété de besoins d'entreprise, notamment l'entreposage de données, la gestion de la qualité des données, l'intégration système et la migration. Spectrum™ Technology Platform peut accéder aux données de bases de données RDBMS, de magasins de données, de fichiers XML, de fichiers plats, etc. Spectrum™ Technology Platform prend en charge les requêtes SQL avec des agrégations et des jointures complexes et constitue un outil de développement de requêtes visuel. De plus, Spectrum™ Technology Platform peut accéder aux données via les services Web REST et SOAP.

Spectrum™ Technology Platform peut déclencher un traitement par lots en fonction de l'apparence d'un ou de plusieurs fichiers sources dans un dossier spécifié. Ce déclenchement de « dossier à chaud » permet de surveiller les chargements FTP et de les traiter à mesure qu'ils se produisent.

Certaines de ces fonctions d'intégration de données nécessitent une licence pour le module Enterprise Data Integration. Pour plus d'informations, contactez votre responsable de compte.

Enfin, Spectrum™ Technology Platform peut intégrer des applications intégrées, telles que SAP et Siebel.

## *Qualité des données/gouvernance*

Les procédures de gestion de la qualité et de gouvernance des données recherchent les enregistrements en double, les informations incohérentes et les informations inexactes dans vos données.

Le rapprochement de doublons identifie les enregistrements doublons potentiels ou les relations entre les enregistrements, si les données sont de type nom et adresse, ou appartiennent à un autre type d'informations clients. Spectrum™ Technology Platform vous permet d'indiquer un ensemble cohérent de règles de correspondance pour votre entreprise en utilisant des méthodes de correspondance booléennes, des méthodes de calcul du score, des seuils, des algorithmes et des

pondérations afin de déterminer si un groupe d'enregistrements contient des doublons. Spectrum™ Technology Platform prend en charge une personnalisation étendue pour vous permettre d'ajuster ces règles aux besoins uniques de votre entreprise.

Une fois les enregistrements doublons identifiés, vous pouvez souhaiter consolider les enregistrements. Spectrum™ Technology Platform vous permet d'indiquer la manière de lier ou de fusionner les enregistrements doublons pour pouvoir créer l'enregistrement le plus complet et précis à partir de toute collecte d'informations client. Par exemple, un seul enregistrement de type best-of-breed (premier de groupe) peut être généré à partir de tous les enregistrements d'un même foyer. Le module Advanced Matching permet d'identifier les doublons et de les éliminer.

Les procédures de gestion de qualité des données normalisent également vos données. La normalisation est une procédure critique car les éléments de données normalisées sont requis pour atteindre les meilleurs résultats possibles pour mettre en correspondance et identifier les relations entre les enregistrements. Tandis que plusieurs modules réalisent une normalisation d'un type ou d'un autre, c'est le module Data Normalization de la Spectrum™ Technology Platform qui fournit l'ensemble des fonctions de normalisation le plus complet. En outre, le module Universal Name fournit des fonctions de fiabilisation des données de noms personnel et de noms d'entreprises.

Des données normalisées ne sont pas forcément des données précises. Spectrum™ Technology Platform peut comparer vos données aux données de référence connues et à jour à des fins de correction. Les sources utilisées pour cette procédure peuvent inclure des autorités règlementaires, telles que le service postal des Etats-Unis, Postal Service, des fournisseurs de données tiers tels Experian ou D&B, ou encore les sources de référence internes de votre entreprise, comme des données comptables. Spectrum™ Technology Platform est particulièrement efficace pour la validation de données d'adresse. Il peut valider ou normaliser les adresses de 250 pays et territoires dans le monde. Il existe deux modules de validation des adresses : le module Address Now et le module Universal Addressing.

Pour déterminer celui qui vous convient, parlez de vos besoins avec votre responsable de compte.

Alors que Spectrum™ Technology Platform peut gérer automatiquement un large éventail de problèmes de qualité des données, dans certains cas, une révision manuelle par un data steward est souhaitable. Pour cela, le module Business Steward permet d'indiquer les règles qui déclencheront une révision manuelle et fournit un outil Web pour la révision des enregistrements d'exception. Cela inclut l'accès intégré aux outils tiers, tels que les cartes Bing et les données Experian qui aident les data stewards dans la procédure de révision et de résolution.

## *Enrichissement des données*

Les procédures d'enrichissement des données améliorent vos données avec des informations supplémentaires. L'enrichissement peut être basé sur des données spatiales, des données marketing ou des données d'autres sources à utiliser pour ajouter des détails supplémentaires à vos données. Par exemple, si vous disposez d'une base de données d'adresses de clients, vous pouvez géocoder l'adresse pour déterminer les coordonnées de latitude/longitude de l'adresse et stocker ces coordonnées dans l'enregistrement. Vos données client peuvent ensuite être utilisées pour réaliser divers calculs spatiaux, par exemple pour rechercher l'agence bancaire la plus proche du client. Spectrum<sup>™</sup> Technology Platform vous permet d'enrichir vos données de différentes informations, comme le géocodage (à l'aide du module Enterprise Geocoding), l'affectation de juridictions fiscales (à l'aide du module Enterprise Tax), les calculs géospatiaux (à l'aide du module Location Intelligence) et les directions d'itinéraire à pied et à bord d'un véhicule entre des points (à l'aide du module Enterprise Routing).

## *Master Data Management Hub*

Le hub de gestion de données maître (MDM) permet une modélisation rapide des entités et de leurs relations complexes entre les rôles, les procédures et les interactions. Il fournit des fonctions d'analyse de réseau social intégrées qui vous permettent de comprendre les influenceurs, de prévoir les désabonnements, de détecter les relations non évidentes et les modèles frauduleux, et de fournir des recommandations.

Spectrum™ Technology Platform prend en charge deux approches pour le hub MDM. Dans l'approche de hub maître, les données sont gérées dans une base de données MDM unique et les applications accèdent aux données à partir de la base de données MDM. Dans l'approche registre, les données sont gérées dans chaque application métier et le registre du hub MDM contient les clés permettant de trouver les enregistrements associés. Par exemple, un enregistrement de client peut exister dans une base de données de saisie de commande et une base de données de support clientèle. Le registre MDM contient une clé unique qui permettrait d'accéder aux données client dans les deux emplacements.

<span id="page-7-0"></span>Le module Data Hub fournit des fonctions MDM.

# Modèle d'entrepôt de données basé sur un schéma en étoile

Spectrum™ Technology Platform prend en charge la création et la maintenance d'entrepôts de données utilisant un modèle de schéma en étoile. Dans un schéma en étoile, les données sont stockées soit sous forme de faites, à savoir, des descriptions spécifiques d'un événement, soit sous forme d'attributs dimensionnels, à savoir, des descriptions des faits de la table de faits. Les faits changent régulièrement, tandis que les dimensions changent lentement, voire ne changent jamais.

L'illustration suivante montre le modèle d'un schéma en étoile :

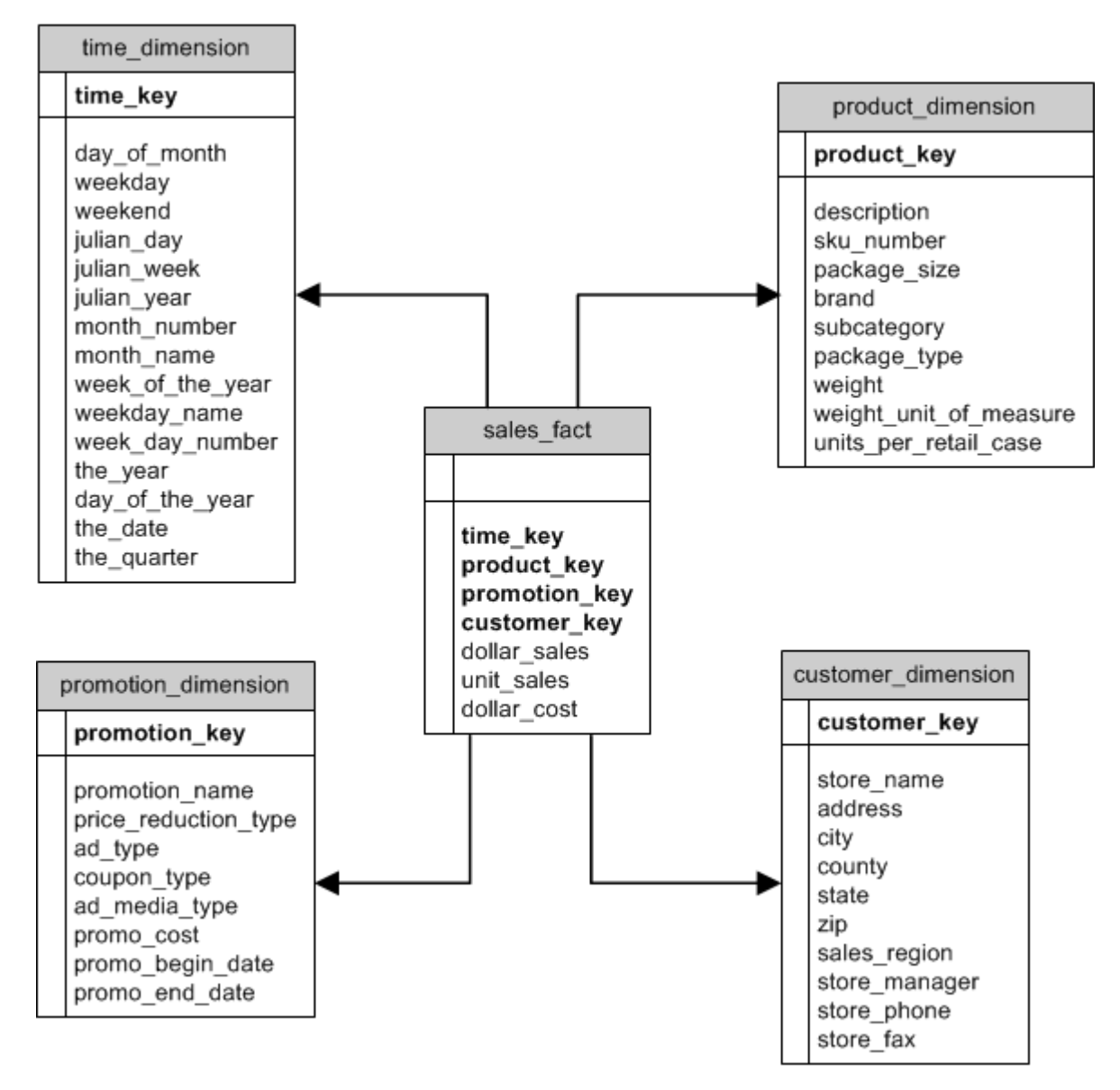

Cette illustration indique les principales caractéristiques d'un schéma en étoile : une table de faits, des tables de dimensions et des jointures.

## *Table de faits*

Les tables de faits sont les tables centrales du schéma en étoile de votre entrepôt de données. Les tables de faits contiennent généralement des informations numériques ou quantitatives (appelées mesures) qui décrivent un événement spécifique. Par exemple, si vous disposez d'un entrepôt de données que vous utilisez pour générer un rapport sur le chiffre d'affaires de l'entreprise, votre table de faits contient les colonnes dollar sales et dollar cost, comme illustré ci-dessus. En règle générale, les faits sont continuellement évalués et additifs. Un fait « continuellement évalué » signifie qu'il s'agit d'une mesure numérique qui comporte une valeur chaque fois qu'elle est mesurée. Un fait « additif » indique qu'il est résumé par addition.

Les tables de faits contiennent également un ensemble de colonnes qui forment une clé concaténée, ou composite. Chaque colonne de la clé concaténée est constituée d'une clé étrangère tirée de la clé primaire d'une table de dimensions. Par exemple, dans l'illustration ci-dessus, la table de faits contient un colonne product key qui associe le fait à un produit donné de la table product\_dimension.

Le niveau de détail d'une table de faits est dit grain. Chaque ligne de la table de faits doit être enregistrée au même niveau de détail. Dans le diagramme ci-dessus, les mesures de la table de faits sont des totaux quotidiens de ventes en dollars, de ventes en unités et de coûts en dollars pour chaque produit vendu. Le grain est quotidien. Chaque enregistrement de la table de faits représente les ventes totales d'un produit donné dans un magasin en un jour. Chaque nouvelle combinaison de produit, de magasin ou de jour génère un enregistrement différent dans la table de faits.

Les tables de faits sont renseignées à l'aide de données provenant d'une source de données. La source de données peut être un système OLTP ou un entrepôt de données. Spectrum™ Technology Platform réalise une capture d'écran des données sources suivant un calendrier régulier et transfère les données à l'entrepôt de données, généralement à la même heure chaque jour, chaque semaine ou chaque mois.

Un schéma en étoile peut comporter différentes tables de faits. Utilisez un schéma comportant différentes tables de faits pour séparer les ensembles de mesures qui partagent un sous-ensemble commun de tables de dimensions, ou pour suivre des mesures présentant des grains différents.

## *Table de dimensions*

Les tables de dimensions stockent des données qui décrivent les informations de la table de faits. Par exemple, si sales total varie d'un mois à l'autre, vous pouvez analyser les dimensions pour savoir pourquoi. Une même table de dimensions peut être utilisée avec différentes tables de faits.

Les tables de dimensions comportent des attributs et une clé primaire en une seule partie qui joint la table de dimensions à la table de faits. Les attributs constituent les colonnes de la table de dimensions. La clé primaire en une seule partie vous permet de parcourir rapidement une seule table de dimensions. Le parcours d'une table de dimensions peut vous aider à déterminer la meilleure façon de lancer une requête sur la table de faits.

Les tables de dimensions temporelles sont nécessaires pour réaliser des calculs temporels précis, car il s'avère parfois difficile d'extraire les données de date requises des enregistrements. Par exemple, les enregistrements suivants figurent dans une base de données de ventes. Notez qu'il existe des laps de temps entre les enregistrements. Par exemple, il n'existe aucun enregistrement pour la journée du 04/01/2012.

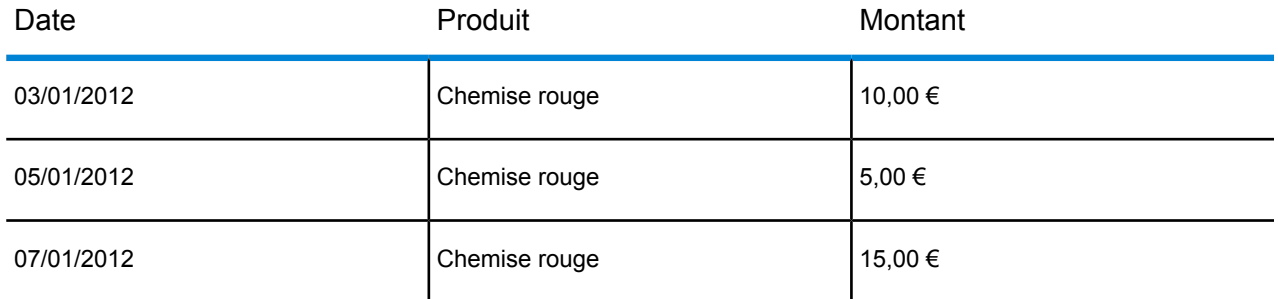

Si vous lancez une requête sur ces enregistrements et calculez les ventes moyennes par jour, la réponse est 10,00 € (30 €/3 enregistrements). Cependant, ce résultat est incorrect, car les trois enregistrements se sont en fait déroulés sur une période de cinq jours. Si vous disposez d'une table de dimensions temporelles comportant un enregistrement pour chaque jour, vous pouvez joindre cette table à la table ci-dessus pour obtenir le résultat suivant :

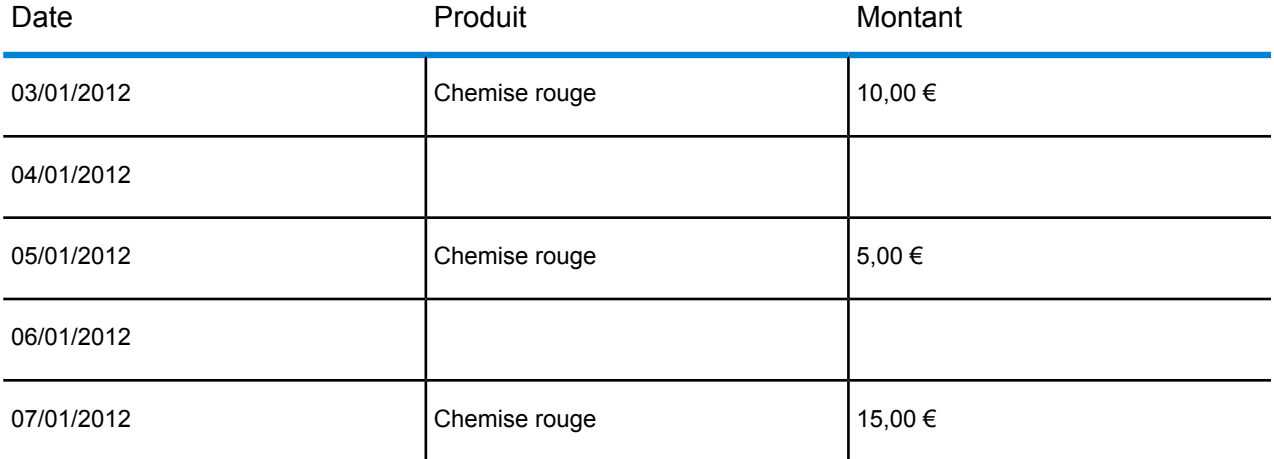

Si vous calculez les ventes moyennes par jour en fonction de ces enregistrements, vous obtenez la réponse correcte suivante : 6,00 € (30 €/5 jours).

Vous pouvez également prendre en compte dans vos calculs les attributs temporels arbitraires tels que les jours fériés, les weekends et les trimestres. Par exemple, si la date du 06/01/2012 est un jour férié et que seules les ventes moyennes par jour ouvré vous intéressent, la réponse est 7,50 €.

## *Jointures*

Les jointures définissent les relations entre une table de faits et des tables de dimensions dans le schéma en étoile. La clé primaire de la table de dimensions constitue la clé étrangère de la table de faits. La table de faits doit contenir une valeur de clé primaire de chaque table de dimensions. La référence de la clé étrangère à la clé primaire constitue le mécanisme de vérification des valeurs entre les deux tables. Les relations de jointure de ce type garantissent l'intégrité référentielle d'un entrepôt de données. Pour assurer la validité des résultats de requête, il convient de maintenir l'intégrité référentielle.

Chaque enregistrement d'une table de dimensions peut décrire de nombreux enregistrements de la table de faits, faisant ainsi de la cardinalité de jointure des tables de dimensions aux tables de faits une cardinalité de type un-à-plusieurs.

Dans l'illustration ci-dessus, product\_key est la clé primaire de la table product\_dimension et la clé étrangère de la table sales\_fact. Cette jointure représente la relation entre les produits de l'entreprise et ses ventes.

## Avantages d'un schéma en étoile

Un schéma intelligemment conçu vous permet de comprendre, de parcourir et d'analyser rapidement des jeux de données multidimensionnels volumineux. Les principaux avantages des schémas en étoile d'un environnement d'aide à la prise de décisions sont les suivants :

## *Performances des requêtes*

Les requêtes lancées sur une base de données basée sur un schéma en étoile sont plus rapides que celles lancées sur un système OLTP, car le schéma en étoile comporte moins de tables et des chemins d'accès joints clairs. Dans un modèle de schéma en étoile, les dimensions sont liées via la table de faits centrale. Les dimensions sont liées les unes aux autres via un chemin d'accès joint intersectant la table de faits. Cette fonctionnalité permet d'obtenir des résultats de requête précis et cohérents.

## *Performances et administration du chargement*

La structure de schéma en étoile réduit le temps nécessaire au chargement de lots de données volumineux dans une base de données. En définissant les faits et les dimensions et en les séparant dans des tables différentes, il est possible de réduire l'impact d'une opération de chargement. Les tables de dimensions sont renseignées une seule fois et actualisées de temps en temps. Les nouveaux faits peuvent être régulièrement ajoutés, de manière sélective, via l'ajout d'enregistrements à une table de faits.

## *Intégrité référentielle intégrée*

Un schéma en étoile est conçu pour garantir l'intégrité référentielle des données chargées. L'intégrité référentielle est assurée grâce à l'utilisation de clés primaires et étrangères. Les clés primaires des tables de dimensions deviennent des clés étrangères dans les tables de faits pour associer chaque enregistrement des tables de dimensions et de faits.

## *Parcours efficace des données*

Le parcours des données s'avère efficace, car les dimensions sont jointes via des tables de faits. Ces jointures sont importantes, car elles représentent les relations fondamentales des processus métier réels. Vous pouvez parcourir une seule table de dimensions, afin de sélectionner des valeurs d'attribut pour générer une requête efficace.

# <span id="page-12-0"></span>2 - Connexion aux sources de données et aux entrepôts de données

## In this section

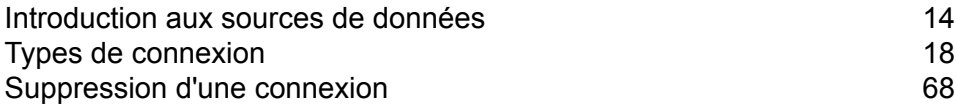

# <span id="page-13-0"></span>Introduction aux sources de données

Une source de données est une base de données, un serveur de fichiers, un service Cloud ou une autre source de données que vous souhaitez traiter via Spectrum™ Technology Platform. Spectrum™ Technology Platform peut se connecter à plusieurs types de sources de données, y compris :

- Bases de données
- Serveurs de fichiers
- Hadoop
- Services Cloud des fournisseurs comme Amazon et Google

Pour connecter Spectrum™ Technology Platform à une source de données, utilisez Management Console pour définir la connexion. Par exemple, si vous souhaitez lire les données d'un fichier XML dans un flux de données, et que le fichier XML est situé sur un serveur de fichiers distant, vous devez définir une connexion au serveur de fichiers avant de pouvoir définir le fichier XML d'entrée dans un flux de données. De même, pour écrire une sortie de flux de données dans une base de données, vous devez définir au préalable la base de données en tant que ressource externe.

**Remarque :** Pour lire ou écrire des données situées dans un fichier sur le serveur Spectrum™ Technology Platform lui-même, il n'est pas nécessaire de définir une connexion.

## Prise en charge de la compression pour les serveurs de fichiers Cloud

Les serveurs de fichiers Amazon S3, Google cloud storage et MS Azure Blobstore prennent en charge les formats compressés gzip (.gz) et zip (.zip).

Spectrum™ Technology Platform gère la compression et la décompression des fichiers écrits et lus vers/depuis les serveurs de fichiers.

**Remarque :** Vous pouvez utiliser le même serveur de fichiers pour gérer la lecture et l'écriture de fichiers normales et la compression et la décompression de fichiers.

### *Lecture d'un fichier au format compressé*

Lors de la lecture d'un fichier à partir du serveur, son format de compression est calculé à partir de la propriété de clé de métadonnées Content-Encoding provenant du serveur.

## *Écriture d'un fichier au format compressé*

Lors de l'écriture d'un fichier dans un serveur, indiquez le format de compression requis : .  $qz$  ou .zip. Le fichier est compressé en fonction de l'extension de compression spécifiée.

La propriété de clé de métadonnéesContent-Encoding est également définie en fonction du format de compression sélectionné. Cette valeur de propriété est transmise au serveur de fichiers Cloud lors de l'écriture du fichier.

## Entités et opérations prises en charge

Spectrum<sup>™</sup> Technology Platform prend en charge ces entités et ces opérations pour chaque type de connexion :

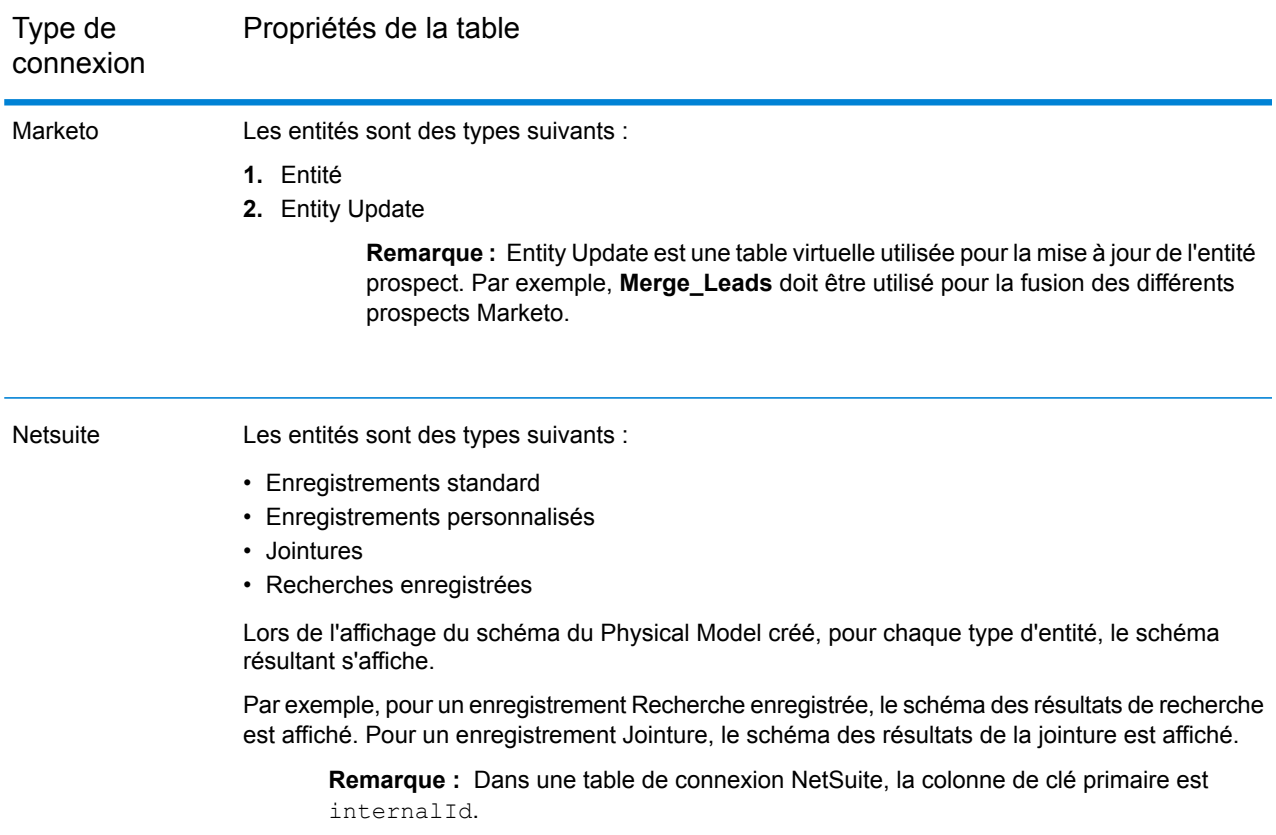

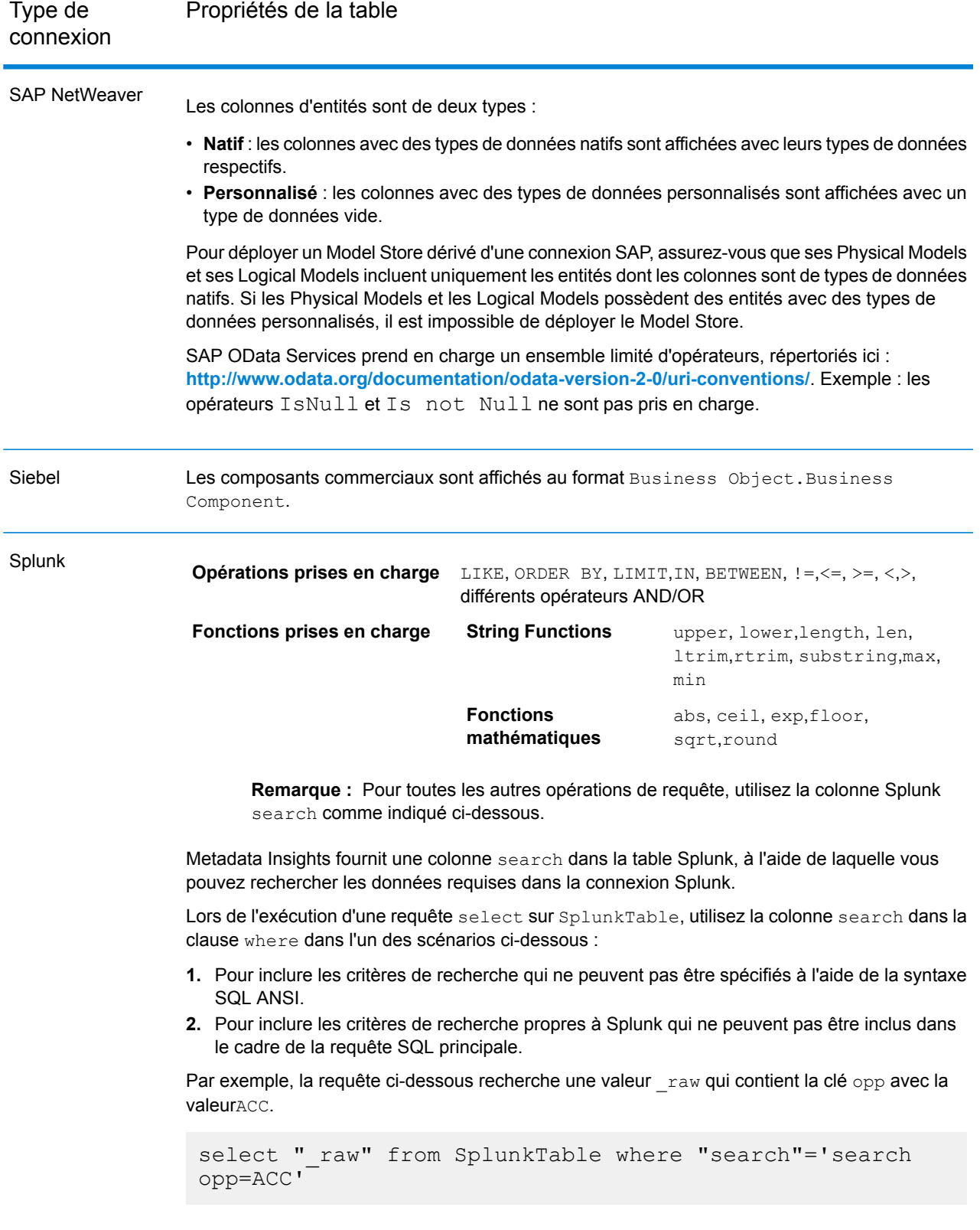

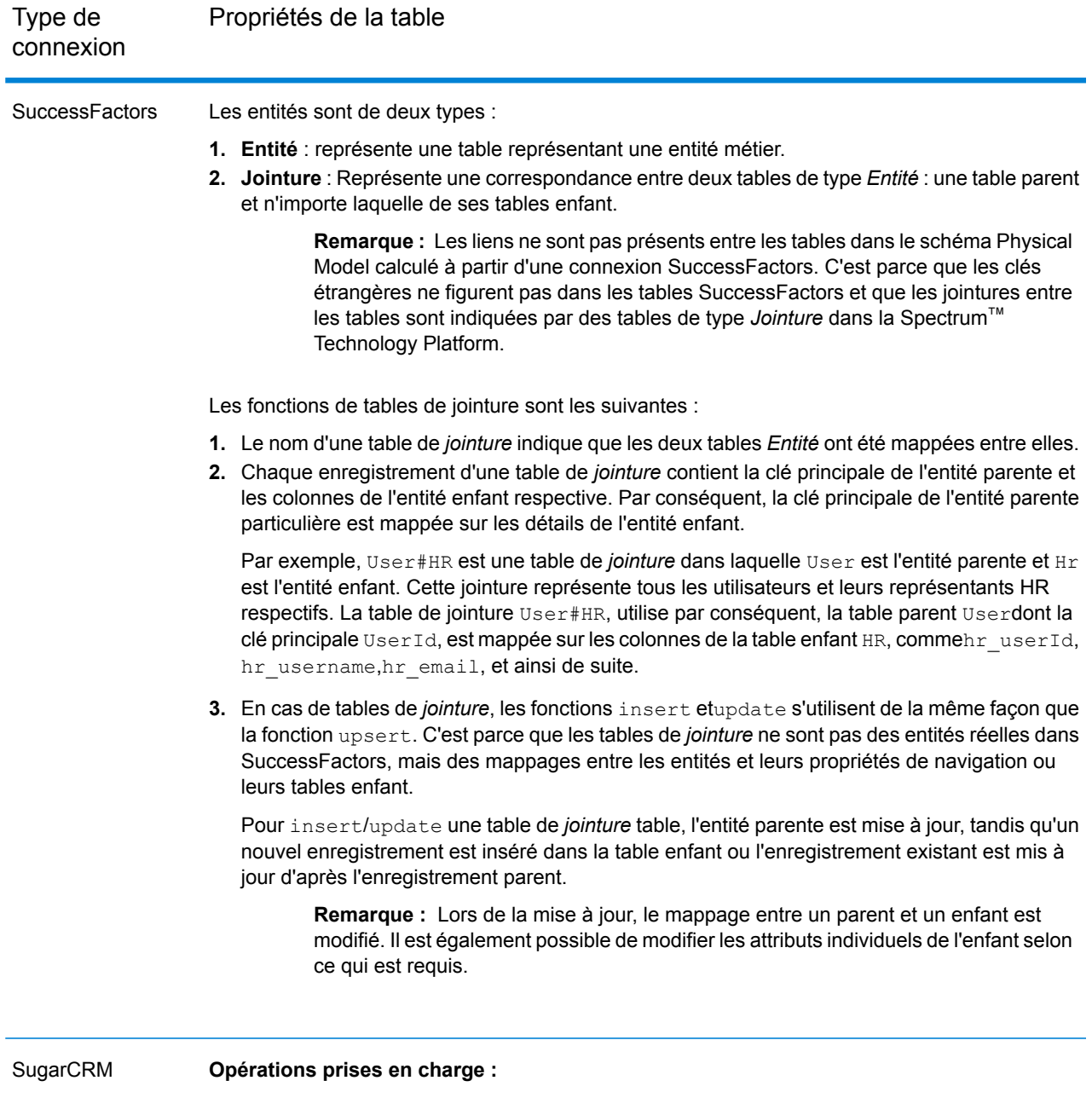

LIKE (son opération est limitée à la sélection des options commençant par la valeur spécifiée, comme dans l'instruction WHERE name LIKE 's%', qui sélectionne tous les noms commençant par la lettre S de l'alphabet), ISNULL, IS NOT NULL, IN,NOT IN,>,>=,<,<=,=, <>, AND,OR

# <span id="page-17-0"></span>Types de connexion

## Connexion à Amazon

## **Connexion à Amazon DynamoDB**

Afin que Spectrum™ Technology Platform puisse accéder aux données d'Amazon DynamoDB, vous devez définir une connexion à Amazon DynamoDB à l'aide de Management Console. Une fois que cela est fait, vous pouvez créer des flux dans Enterprise Designer qui peuvent lire les données d'Amazon DynamoDB et y écrire des données.

**Remarque :** Cette connexion est à utiliser dans le module Metadata Insights.

- **1.** Ouvrez Management Console.
- **2.** Accédez à **Ressources** > **Sources de données**.
- **3.** Cliquez sur le bouton Ajouter  $\pm$ .
- **4.** Dans le champ **Nom**, entrez un nom pour la nouvelle connexion. Ce nom est entièrement de votre choix.

**Remarque :** Une fois que vous enregistrez une connexion, vous ne pouvez plus modifier le nom.

- **5.** Dans le champ **Type**, sélectionnez **Amazon DynamoDB**.
- **6.** Dans le champ **ID de clé d'accès**, saisissez la séquence alphanumérique de 20 caractères qui vous a été fournie pour accéder à votre compte Amazon AWS.
- **7.** Dans le champ **Clé d'accès secrète**, saisissez la clé de 40 caractères nécessaire pour authentifier la connexion.
- **8.** Dans le champ **Région** sélectionnez la région du compte Amazon AWS.
- **9.** Pour tester la connexion, cliquez sur **Tester**.
- **10.** Cliquez sur **Enregistrer**.

## *Limitations Amazon DynamoDB*

- **1.** Les types de données hiérarchiques comme les listes, les cartes et les ensembles sont interprétés comme des types de données Chaîne. Cela est dû au fait que ces types de données ne sont pas pris en charge.
- **2.** Les valeurs Null d'une source de données DynamoDB sont interprétées comme des valeurs de colonne vides.

## **Connexion à Amazon S3**

Afin que Spectrum™ Technology Platform puisse accéder aux données d'Amazon S3, vous devez définir une connexion à Amazon S3 à l'aide de Management Console. Une fois que cela est fait, vous pouvez créer des flux dans Enterprise Designer qui peuvent lire les données d'Amazon S3 et y écrire des données.

- **1.** Ouvrez Management Console.
- **2.** Accédez à **Ressources** > **Sources de données**.
- **3.** Cliquez sur le bouton Ajouter  $\cdot$ .
- **4.** Dans le champ **Nom**, entrez un nom pour la nouvelle connexion. Ce nom est entièrement de votre choix.

**Remarque :** Une fois que vous enregistrez une connexion, vous ne pouvez plus modifier le nom.

- **5.** Dans le champ **Type**, sélectionnez **Cloud**.
- **6.** Dans le champ **Service Cloud**, sélectionnez **AmazonS3**.
- **7.** Dans le champ **Nom de compartiment**, saisissez le nom de compartiment tel que défini dans votre service Cloud Amazon S3. Il s'agit du compartiment où Spectrum™ Technology Platform lira et écrira des fichiers.
- **8.** Saisissez votre clé d'accès et la clé secrète qui vous sont affectées par Amazon.
- **9.** Dans le champ **Type de stockage**, sélectionnez le niveau de redondance que vous souhaitez autoriser pour le stockage des données.

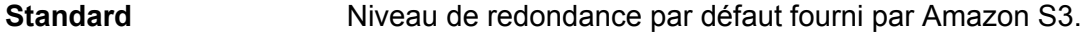

Stocke les données non critiques et facilement reproduisibles à des niveaux de redondance inférieurs. Cela fournit un stockage assez fiable à moindre coût. **Redondance réduite**

- **10.** Dans la section **Chiffrement**, sélectionnez la méthode de chiffrement des données. Vous pouvez sélectionner le chiffrement côté serveur et/ou le chiffrement côté client.
	- Les données sont chiffrées et déchiffrées côté serveur. Vos données sont transmises sous forme de texte en clair au service Cloud Amazon, où elles sont **Clé côté serveur** chiffrées et stockées. Lors de leur récupération, les données sont déchiffrées par le service Cloud Amazon, puis transmises sous forme de texte en clair à votre système.

Vous disposez de deux options permettant de spécifier la clé :

- **Géré par AWS** : la clé est automatiquement générée par le service Cloud Amazon S3.
- **Fourni par le client** : saisissez la clé à utiliser par le service Cloud Amazon S3 pour chiffrer et déchiffrer les données côté serveur.

Les données sont chiffrées et déchiffrées côté client. Les données sont chiffrées localement sur votre système client, puis transmises au stockage Cloud **Clé côté client** Amazon S3. Lors de leur récupération, les données sont retransmises à votre système au format chiffré et déchiffrées sur le système client.

> **Clé côté client** : saisissez la clé à utiliser par votre système client pour chiffrer et déchiffrer les données.

Si vous sélectionnez à la fois **Clé côté serveur** et **Clé côté client**, le chiffrement et le déchiffrement sont effectués côté serveur et côté client. Les données sont tout d'abord chiffrées à l'aide de votre clé côté client, puis transmises au format chiffré à Amazon, où elles sont de nouveau chiffrées à l'aide de la clé côté serveur et stockées. Lors de leur récupération, Amazon commence par déchiffrer les données à l'aide de la clé côté serveur, puis transmet les données au format chiffré à votre système, où elles sont enfin déchiffrées à l'aide de la clé côté client.

**Remarque :** Pour utiliser la fonctionnalité de chiffrement du Cloud Amazon S3, vous devez installer les fichiers JAR Amazon S3 Security. Pour plus d'informations, reportez-vous à la section **Utilisation du [chiffrement](#page-20-0) Cloud Amazon S3** à la page 21.

Pour plus d'informations sur les fonctionnalités de chiffrement d'Amazon S3, reportez-vous à l'adresse suivante :

**[docs.aws.amazon.com/AmazonS3/latest/dev/UsingEncryption.html](http://docs.aws.amazon.com/AmazonS3/latest/dev/UsingEncryption.html)**

**11.** Si vous souhaitez définir des droits d'accès; dans la section **Droits d'accès**, cliquez sur  $\pm$ .

Les trois types de bénéficiaires sont les suivants :

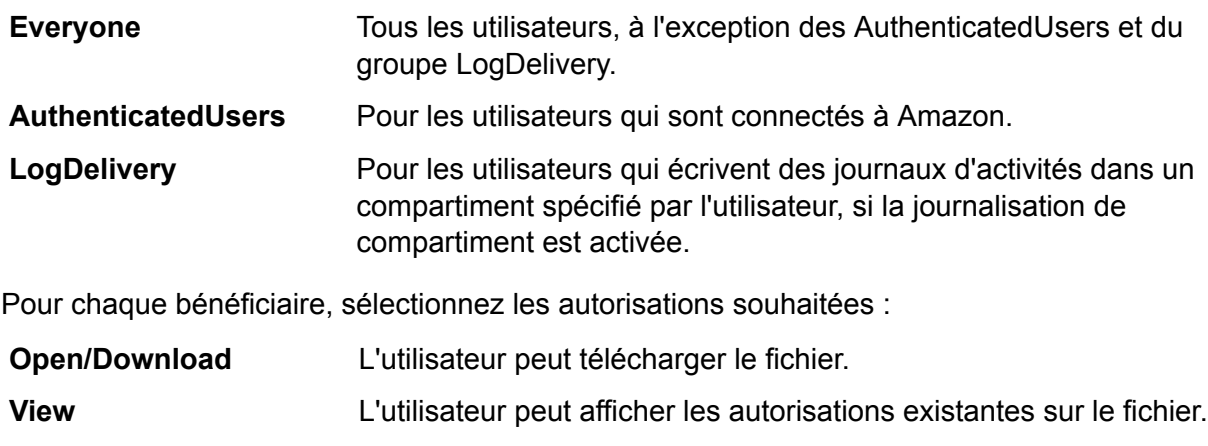

- **Edit** L'utilisateur peut modifier et définir les autorisations sur le fichier.
- **12.** Pour tester la connexion, cliquez sur **Tester**.
- **13.** Cliquez sur **Enregistrer**.

### <span id="page-20-0"></span>*Utilisation du chiffrement Cloud Amazon S3*

Pour utiliser la fonctionnalité de sécurité par chiffrement du service Cloud Amazon S3, vous devez télécharger les fichiers JAR de sécurité et les placer sur le serveur Spectrum™ Technology Platform. L'utilisation du chiffrement est facultatif.

**1.** Accédez au site de téléchargement.

Pour les plates-formes Windows et Linux utilisant Java7, les fichiers JAR peuvent être téléchargés depuis :

**<http://www.oracle.com/technetwork/java/javase/downloads/jce-7-download-432124.html>**

Pour les plates-formes AIX utilisant Java7, les fichiers JAR peuvent être téléchargés depuis :

**<https://www14.software.ibm.com/webapp/iwm/web/preLogin.do?source=jcesdk>**

- **2.** Téléchargez ces deux fichiers JAR :
	- local policy.jar
	- US export policy.jar
- **3.** Placez ces fichiers JAR à l'emplacement suivant :

*SpectrumFolder*\Pitney Bowes\Spectrum\java64\jre\lib\security

**4.** Redémarrez le serveur.

## **Connexion à Amazon SimpleDB**

Afin que Spectrum<sup>™</sup> Technology Platform puisse accéder aux données d'Amazon SimpleDB, vous devez définir une connexion à Amazon SimpleDB à l'aide de Management Console. Une fois que cela est fait, vous pouvez créer des flux dans Enterprise Designer qui peuvent lire les données d'Amazon SimpleDB et y écrire des données.

**Remarque :** Cette connexion est à utiliser dans le module Metadata Insights.

- **1.** Ouvrez Management Console.
- **2.** Accédez à **Ressources** > **Sources de données**.
- **3.** Cliquez sur le bouton Ajouter  $\pm$ .
- **4.** Dans le champ **Nom**, entrez un nom pour la nouvelle connexion. Ce nom est entièrement de votre choix.

- **5.** Dans le champ **Type**, sélectionnez **Amazon SimpleDB**.
- **6.** Dans le champ **ID de clé d'accès**, saisissez la séquence alphanumérique de 20 caractères qui vous a été fournie pour accéder à votre compte Amazon AWS.
- **7.** Dans le champ **Clé d'accès secrète**, saisissez la clé de 40 caractères nécessaire pour authentifier la connexion.
- **8.** Pour tester la connexion, cliquez sur **Tester**.
- **9.** Cliquez sur **Enregistrer**.

## *Restrictions d'Amazon SimpleDB*

Dans le stage Write to DB, le mode d'écriture **Mettre à jour** n'est pas disponible lors de l'écriture dans une table Amazon SimpleDB. L'option **Insérer** gère à la fois les opérations d'insertion et de mise à jour. Elle fait la distinction entre une insertion et une mise à jour à l'aide de la valeur unique de la colonne ItemName qui est présente dans toutes les tables Amazon SimpleDB.

Cette restriction est due au fait qu'une requête de mise à jour nécessite une clé principale pour chaque enregistrement de la table à mettre à jour, ce qui n'est pas pris en charge par les bases de données Amazon SimpleDB.

## Connexion à Apache Cassandra

Afin que Spectrum™ Technology Platform puisse accéder aux données d'une base de données Cassandra, vous devez définir une connexion à la base de données Cassandra à l'aide de Management Console. Une fois que cela est fait, vous pouvez créer des flux dans Enterprise Designer qui peuvent lire les données d'une base de données Cassandra et y écrire des données.

**Remarque :** Cette connexion est à utiliser dans le module Metadata Insights.

- **1.** Ouvrez Management Console.
- **2.** Accédez à **Ressources** > **Sources de données**.
- **3.** Cliquez sur le bouton Ajouter  $\cdot$ .
- **4.** Dans le champ **Nom**, entrez un nom pour la nouvelle connexion. Ce nom est entièrement de votre choix.

- **5.** Dans le champ **Type**, sélectionnez **Apache Cassandra**.
- **6.** Dans le champ **Hôte**, saisissez le nom de l'ordinateur ou l'adresse IP d'installation de la base de données Apache Cassandra.
- **7.** Dans le champ **Espace de clé**, saisissez le nom de l'espace de clé du centre de données auquel vous souhaitez accéder.
- **8.** Dans le champ **Port**, saisissez le port de configuration de la base de données Apache Cassandra.
- **9.** Saisissez le nom d'utilisateur et le mot de passe à utiliser pour l'authentification auprès de la base de données Cassandra.
- **10.** Dans le champ **Niveau de cohérence**, sélectionnez le niveau de cohérence des lignes de données sur les nœuds répliqués pour permettre une transaction de données réussie. Il peut s'agir d'un nœud, de tous les nœuds ou d'une combinaison de nœuds disponibles.
- **11.** Dans **Taille de l'extraction**, saisissez le nombre de lignes de jeux de résultats que vous souhaitez extraire à chaque opération de lecture.
- **12.** Pour tester la connexion, cliquez sur **Tester**.
- **13.** Cliquez sur **Enregistrer**.

## Connexion au Cloud Azure

Afin que Spectrum™ Technology Platform puisse accéder aux données de Microsoft Azure, vous devez définir une connexion à Microsoft Azure à l'aide de Management Console. Une fois que cela est fait, vous pouvez créer des flux dans Enterprise Designer qui peuvent lire les données de Microsoft Azure et y écrire des données.

- **1.** Ouvrez Management Console.
- **2.** Accédez à **Ressources** > **Sources de données**.
- **3.** Cliquez sur le bouton Ajouter  $\cdot$ .
- **4.** Dans le champ **Nom**, entrez un nom pour la nouvelle connexion. Ce nom est entièrement de votre choix.

- **5.** Dans le champ **Type**, sélectionnez **Cloud**.
- **6.** Dans le champ **Service Cloud**, sélectionnez **AzureBlobStorage**.
- **7.** Dans le champ **Protocole**, sélectionnez si vous souhaitez que la connexion entre Azure et Spectrum<sup>™</sup> Technology Platform utilise HTTP ou HTTPS.
- **8.** Dans le champ **Nom de compte**, saisissez le nom de votre compte de stockage Azure.
- **9.** Dans le champ **Clé d'accès** saisissez la clé d'accès à votre compte Azure.
- **10.** Pour tester la connexion Cloud, cliquez sur **Tester**.
- **11.** Cliquez sur **Enregistrer**.

## Connexion à Flat File

## **Connexion à Delimited Flat File**

Pour ajouter une nouvelle connexion Delimited Flat File, accédez à **Connexions** > **Flat File** et définissez **Type d'enregistrement** sur **Delimited**. Saisissez les détails d'accès du fichier et les détails du type de contenu pour permettre au module Data Federation de le lire correctement.

**Remarque :** Cette connexion est à utiliser dans le module Metadata Insights.

- **1.** Accédez à **Connexions** > **Flat File**.
- **2.** Par défaut, l'écran s'ouvre en mode Création. Sinon, cliquez sur  $\pm$  pour ajouter une nouvelle connexion Flat File.
- **3.** Saisissez un **Nom de connexion** pour la connexion aux données Flat File.
- **4.** Saisissez le **Chemin d'accès** en cliquant sur **Parcourir**, puis en sélectionnant le répertoire du fichier.
- **5.** Sélectionnez le **Chiffrement de caractères** du fichier plat dans la liste déroulante.
- **6.** Définissez le **Type d'enregistrement** sur **Delimited**.
- **7.** Dans **Délimiteur de champ**, sélectionnez le séparateur prévu entre deux champs d'un enregistrement de fichier.
- **8.** Sélectionnez le **Qualificatif de texte (facultatif)**, le cas échéant, qui englobe les valeurs de champ d'un enregistrement de fichier.
- **9.** Dans **Séparateur de ligne**, la valeur Par défaut est sélectionnée, indiquant que le séparateur de ligne prévu dépend de l'exécution de Spectrum™ Technology Platform sous un système Unix ou Windows.
- **10.** Pour indiquer si la première ligne du fichier est ou non une ligne d'en-tête, déplacez le curseur **La première ligne est l'enregistrement d'en-tête** sur **Oui** ou sur **Non**.
- **11.** Pour spécifier si le type de données des différents champs d'un enregistrement du fichier doit être automatiquement détecté ou non, déplacez le curseur **Détecter le type de données du fichier** sur **Oui** ou sur **Non**.
- **12.** Pour ignorer les enregistrements non conformes lors de l'analyse de fichier, déplacez le curseur **Ignorer les enregistrements incorrects** sur **Activé**.

## **13.** Cliquez sur **Test**.

Un message confirme que le test de la connexion a réussi.

**14.** Cliquez sur **Enregistrer**.

Un message confirme la création de la connexion.

Pour afficher un échantillon d'enregistrement extrait à l'aide de la connexion Delimited Flat File, cliquez sur **Prévisualisation** dans la barre d'en-tête. Les enregistrements de fichier sont extraits et les champs triés en fonction des détails que vous avez fournis.

## **Connexion à Fixed Width Flat File**

Pour ajouter une nouvelle connexion Fixed Width Flat File, accédez à **Connexions** > **Flat File**, puis définissez **Type d'enregistrement** sur **Fixed Width**. Saisissez les détails d'accès du fichier et les détails du type de contenu pour permettre au module Data Federation de le lire correctement.

**Remarque :** Cette connexion est à utiliser dans le module Metadata Insights.

- **1.** Accédez à **Connexions** > **Flat File**.
- **2.** Par défaut, l'écran s'ouvre en mode Création. Sinon, cliquez sur  $\mathbf{F}$  pour ajouter une nouvelle connexion Flat File.
- **3.** Saisissez un **Nom de connexion** pour la connexion aux données Flat File.
- **4.** Saisissez le **Chemin d'accès** en cliquant sur **Parcourir**, puis en sélectionnant le répertoire du fichier.
- **5.** Sélectionnez le **Chiffrement de caractères** du fichier plat dans la liste déroulante.
- **6.** Définissez **Type d'enregistrement** sur **Fixed Width**.
- **7.** Dans le champ **Longueur d'enregistrement**, saisissez le nombre total de caractères d'un enregistrement de fichier.

Répétez l'étape 8 à l'étape 13 pour saisir les détails de tous les champs prévus dans un enregistrement de fichier.

- **8.** Cliquez sur **Ajouter un champ** pour ajouter une ligne pour un champ dans un enregistrement de fichier.
- **9.** Dans le champ **Nom**, saisissez le nom de la valeur de champ.
- **10.** Dans le champ **Type**, sélectionnez le type de données de la valeur de champ.
- **11.** Dans la colonne **Position de début**, saisissez la position de l'enregistrement de fichier à partir de laquelle commence la valeur de champ.

Pour le premier champ d'un enregistrement de fichier, le comptage de la **Position de début** commence à partir de 1.

**12.** Dans le champ **Longueur**, saisissez le nombre total de caractères couverts par le champ, y compris le caractère à la **Position de début**.

La somme des valeurs **Position de début** et **Longueur** de tout champ doit être inférieure ou égale à la **Longueur d'enregistrement**

Si l'enregistrement de fichier est :

01234Rob Smith29PitneyBowes

**Longueur d'enregistrement** = 27

Pour le champ « Nom » :

**Position de début** = 6

## **Longueur** = 9

Name  $=$  Rob Smith

**13.** Cochez la case **Raccourcir** si vous souhaitez supprimer tous les espaces blancs au début et/ou à la fin d'une valeur de champ.

**14.** Cliquez sur **Test**.

Un message confirme que le test de la connexion a réussi.

**15.** Cliquez sur **Enregistrer**.

Un message confirme la création de la connexion.

Pour afficher un échantillon d'enregistrement extrait à l'aide de la connexion Fixed Width Flat File, cliquez sur **Prévisualisation** dans la barre d'en-tête. Les enregistrements de fichier sont extraits et les champs triés en fonction des détails que vous avez fournis.

## **Formats de date et d'heure d'une connexion à un fichier**

Lors de la lecture des valeurs de date et d'heure des fichiers à l'aide d'une connexion à un fichier du module Spectrum™ Data Integration, les valeurs doivent respecter certains formats de date et d'heure spécifiques.

## *Formats de date et d'heure acceptés*

- Date : « aaaa-mm-jj »
- Date et heure : « aaaa-mm-jj HH:mm:ss »
- Heure : « HH:mm:ss »

Il s'agit des notations de date et d'heure standard.

## *Fichiers délimités*

Si la fonctionnalité **Détecter le type** est activée lors de la configuration de la connexion Delimited File, les valeurs de date et d'heure des enregistrements de fichier qui respectent les formats susmentionnés sont automatiquement détectées comme de type Date.

Si une valeur date-heure n'est pas conforme à l'un des formats acceptés, la valeur est lue comme une valeur de type Chaîne au lieu d'une valeur de type Date.

## *Fichiers de largeur fixe*

Pour les fichiers de largeur fixe, les valeurs de type Date sont configurées lors de la création de la connexion au fichier de largeur fixe. Par conséquent, ces valeurs sont lues comme des valeurs de type Date, qu'elles respectent ou non les formats acceptés.

Si la valeur date-heure d'un fichier de longueur fixe ne respecte pas les formats acceptés, elle doit être traitée à l'aide de **Transformations** dans le stage Logical Model Creation en appliquant la fonction de catégorie *Conversion* à la valeur :

parsedate(String date, String format)

Dans ce cas, la *date* est la valeur reçue du fichier, tandis que le *format* est le format de date-heure dans lequel la valeur est reçue du fichier. Cela permet d'analyser correctement la valeur date-heure.

Par exemple, si la date =  $23-fev-2008$ , le format =  $j\dot{j}$ -MMM-aaaa.

## *Formats de valeur obtenus*

Lors de l'aperçu des données dans un Model Store :

- Si la valeur a été lue comme une valeur date/heure, elle apparaît dans l'aperçu sous l'un des formats de date/heure acceptés.
- Si la valeur a été lue comme une valeur Chaîne, elle apparaît comme telle dans l'aperçu.

## Connexion à un serveur FTP

Afin que Spectrum<sup>™</sup> Technology Platform puisse accéder aux fichiers d'un serveur FTP, vous devez définir une connexion au serveur FTP à l'aide de Management Console. Une fois que cela est fait, vous pouvez créer des flux de données dans Enterprise Designer qui peuvent lire ou écrire des données dans les fichiers sur le serveur FTP.

Avant de vous connecter à un serveur FTP, vérifiez que les paramètres de délai d'attente de votre serveur FTP sont appropriés pour les jobs qui vont utiliser cette connexion. Suivant la conception d'un job, il peut se produire des périodes d'inactivité de la connexion, qui peuvent entraîner une temporisation de la connexion. Par exemple, vous pouvez disposer d'un flux de données avec deux stages Read From File connectés à un stage Import To Hub. Lorsque le stage Import To Hub lit les enregistrements d'un stage Read From File, l'autre est inactif, entraînant éventuellement une temporisation de la connexion au serveur FTP. Pour éviter la temporisation des connexions, vous pouvez envisager de définir la valeur de délai d'attente de votre serveur FTP sur 0.

**Remarque :** Le serveur FTP doit être exécuté en mode de connexion active. Le mode de connexion passive n'est pas pris en charge.

- **1.** Ouvrez Management Console.
- **2.** Accédez à **Ressources** > **Sources de données**.
- **3.** Cliquez sur le bouton Ajouter  $\cdot$ .
- **4.** Dans le champ **Nom**, entrez un nom pour la nouvelle connexion. Ce nom est entièrement de votre choix.

- **5.** Dans le champ **Type**, sélectionnez **FTP**.
- **6.** Dans les champs **Nom d'utilisateur** et **Mot de passe** saisissez les informations d'identification à utiliser pour authentifier le serveur FTP. Cela n'est nécessaire que si le serveur FTP l'exige.
- **7.** Dans le champ **Hôte**, saisissez le nom d'hôte ou l'adresse IP du serveur FTP.
- **8.** Dans le champ **Port** saisissez le numéro de port réseau utilisé par le serveur FTP.
- **9.** Cliquez sur **Test** pour vérifier que le serveur Spectrum™ Technology Platform peut se connecter au serveur FTP.
- **10.** Cliquez sur **Enregistrer**.

## Connexion à Google Cloud Storage

Afin que Spectrum™ Technology Platform puisse accéder aux données de Google Cloud Storage, vous devez définir une connexion à Google Cloud Storage à l'aide de Management Console. Une fois que cela est fait, vous pouvez créer des flux dans Enterprise Designer qui peuvent lire les données de Google Cloud Storage et y écrire des données.

- **1.** Ouvrez Management Console.
- **2.** Accédez à **Ressources** > **Sources de données**.
- **3.** Cliquez sur le bouton Ajouter  $\pm$ .
- **4.** Dans le champ **Nom**, entrez un nom pour la nouvelle connexion. Ce nom est entièrement de votre choix.

**Remarque :** Une fois que vous enregistrez une connexion, vous ne pouvez plus modifier le nom.

- **5.** Dans le champ **Type**, sélectionnez **Cloud**.
- **6.** Dans le champ **Service Cloud**, sélectionnez **GoogleCloudStorage**.
- **7.** Dans le champ **Nom de compartiment**, saisissez le nom de compartiment tel que défini dans votre service Google Cloud. Il s'agit du compartiment où Spectrum™ Technology Platform lira et écrira des fichiers.
- **8.** Saisissez le nom d'application, le compte de service et le fichier de clé privée fournis par Google.

**Remarque :** Assurez-vous que le fichier de clé privée est présent sur le serveur Spectrum™ Technology Platform.

**9.** Vous pouvez définir des droits d'accès dans la section **Droits d'accès**.

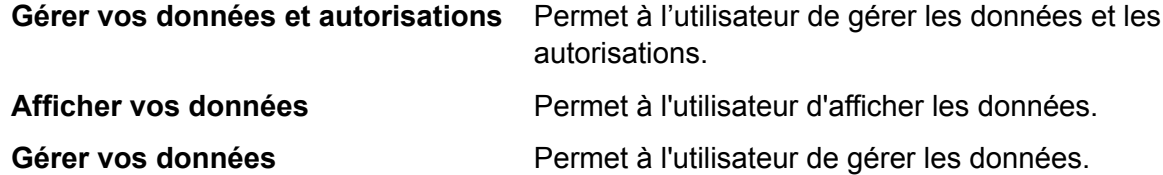

**10.** Pour tester la connexion, cliquez sur **Tester**.

## **11.** Cliquez sur **Enregistrer**.

Pour plus d'informations, reportez-vous à la documentation **[Authentification](https://cloud.google.com/storage/docs/authentication#service_accounts) du compte de service** de Google.

## Connexion à Hadoop

Afin que Spectrum™ Technology Platform puisse accéder aux données de Hadoop, vous devez définir une connexion à Hadoop à l'aide de Management Console. Une fois que cela est fait, vous pouvez créer des flux dans Enterprise Designer qui peuvent lire les données de Hadoop et y écrire des données.

**Avertissement :** Spectrum™ Technology Platform ne prend pas en charge *Hadoop 2.x* pour Kerberos sur les plates-formes Windows.

- **1.** Ouvrez Management Console.
- **2.** Accédez à **Ressources** > **Sources de données**.
- **3.** Cliquez sur le bouton Ajouter  $\pm$ .
- **4.** Dans le champ **Nom**, entrez un nom pour la nouvelle connexion. Ce nom est entièrement de votre choix.

**Remarque :** Une fois que vous enregistrez une connexion, vous ne pouvez plus modifier le nom.

- **5.** Dans le champ **Type**, sélectionnez **HDFS**.
- **6.** Dans le champ **Hôte**, saisissez le nom d'hôte ou l'adresse IP de NameNode dans le cluster HDFS.
- **7.** Dans le champ **Port**, entrez le numéro du port réseau.
- **8.** Dans **Utilisateur**, sélectionnez l'une des options suivantes :

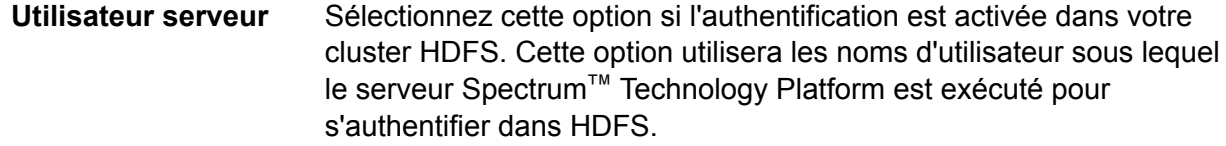

- Sélectionnez cette option si l'authentification est désactivée dans votre cluster HDFS. **Nom utilisateur**
- **9.** Cochez la case **Kerberos** si vous souhaitez activer la fonctionnalité d'authentification Kerberos pour cette connexion au serveur de fichiers HDFS.
- **10.** Si vous avez choisi d'activer l'authentification **Kerberos**, saisissez le chemin d'accès au fichier keytab dans le champ **Chemin d'accès au fichier Keytab**.

**Remarque :** Assurez-vous que le fichier de clé TAB est présent sur le serveur Spectrum™ Technology Platform.

- **11.** Dans le champ **Protocole**, sélectionnez l'une des options suivantes :
	- Sélectionnez cette option si le cluster HDFS exécute HDFS 1.0 ou version ultérieure. Ce protocole prend en charge les opérations de lecture et d'écriture. **WEBHDFS**
- Sélectionnez cette option si le cluster HDFS exécute une version antérieure à HDFS 1.0 ou si votre organisation n'autorise pas le protocole WEBHDFS. Ce protocole ne prend en charge que l'opération de lecture. **HFTP**
- Sélectionnez cette option pour accéder aux fichiers d'archive Hadoop. Si vous choisissez cette option, indiquez le chemin au fichier d'archive dans le champ **Path**. Ce protocole ne prend en charge que l'opération de lecture. **HAR**

## **12.** Développez **Options avancées**.

- **13.** Si vous avez sélectionné le protocole WEBHDFS, vous pouvez spécifier les options avancées suivantes, le cas échéant :
	- Indique le nombre de nœuds de données dans lesquels répliquer chaque bloc. Par exemple, le paramètre par défaut de 3 réplique chaque bloc en trois nœuds différents dans le cluster. Le facteur de réplication maximal est de 1 024. **Facteur de réplication**
	- Indique la taille de chaque bloc. HDFS décompose un fichier en blocs de la taille que vous indiquez ici. Par exemple, si vous indiquez la valeur par défaut **Taille du bloc** 64 Mo, chaque fichier est décomposé en blocs de 64 Mo. Chaque bloc est ensuite répliqué en un nombre de nœuds dans le cluster spécifié dans le champ **Replication factor**.
	- Permissions de Indique le niveau d'accès aux fichiers écrits dans le cluster HDFS par Spectrum™ Technology Platform. Vous pouvez spécifier des droits de lecture et d'écriture pour chacune des options suivantes : **fichier**

**Remarque :** L'autorisation *Exécuter* n'est pas applicable à Spectrum™ Technology Platform.

- Il s'agit de l'utilisateur indiqué ci-dessus, **Server user** ou l'utilisateur spécifié dans le champ **User Name**. **Utilisateur** Cela fait référence à un groupe dont l'utilisateur est membre. Par exemple, si l'utilisateur est john123, les permissions **Groupe**
- Cela fait référence à tout autre utilisateur, ainsi qu'aux groupes dont l'utilisateur spécifié n'est pas membre. **Autre**

Groupe s'appliquent à tout groupe dont john123 est membre.

**14.** Dans la grille sous le tableau **Permissions de fichier**, spécifiez les propriétés du serveur pour Hadoop, afin de garantir que les fonctions de tri et de filtrage fonctionnent comme vous le souhaitez lorsque la connexion est utilisée dans un stage ou une activité.

Pour ajouter une nouvelle propriété, cliquez sur  $\cdot$ .

Définissez les propriétés, comme décrit dans ce tableau, selon le stage ou l'activité qui va utiliser la connexion Hadoop et selon que *Hadoop 1.x* ou *Hadoop 2.x* est en cours d'utilisation.

Stage ou activité utilisant la Propriétés du serveur requis connexion HDFS

- Stage **Read from Sequence File**
- Activité **Run Hadoop Pig**

Stage ou activité utilisant la Propriétés du serveur requis

## *Paramètres d'Hadoop 1.x* **fs.default.name**

Indique le nœud et le port d'exécution de Hadoop.

Par exemple, hdfs://152.144.226.224:9000

### **mapred.job.tracker**

Indique le nom d'hôte ou l'adresse IP et le port d'exécution du suiveur de job MapReduce. Si le nom d'hôte est saisi comme local, les jobs sont exécutés sous la forme d'une seule carte et réduisent la tâche.

Par exemple, 152.144.226.224:9001

## **dfs.namenode.name.dir**

Indique l'endroit où un nœud de nom DFS doit stocker la table nommée dans le système de fichiers local. S'il s'agit d'une liste de répertoires délimitée par des virgules, la table nommée est copiée dans tous les répertoires, à des fins de redondance.

Par exemple, file:/home/hduser/Data/namenode

## **dfs.datanode.data.dir**

Indique l'endroit où un nœud de nom DFS doit stocker ses blocs dans le système de fichiers local. S'il s'agit d'une liste de répertoires délimitée par des virgules, les données sont stockées dans tous les répertoires nommés qui se trouvent généralement sur différents appareils. Les répertoires inexistants sont ignorés.

#### Par exemple,

file:/home/hduser/Data/datanode

#### **hadoop.tmp.dir**

Indique l'emplacement de base des autres répertoires temporaires.

Stage ou activité utilisant la Propriétés du serveur requis connexion HDFS

Par exemple, /home/hduser/Data/tmp

*Paramètres d'Hadoop 2.x*

Stage ou activité utilisant la Propriétés du serveur requis

#### **fs.defaultFS**

Indique le nœud et le port d'exécution de Hadoop.

Par exemple, hdfs://152.144.226.224:9000

> **Remarque :** Il est recommandé d'utiliser le nom de paramètre fs.defaultFS pour Spectrum™ Technology Platform 11 SP1 et les versions suivantes.

#### **yarn.resourcemanager.resource-tracker.address**

Indique le nom d'hôte ou l'adresse IP de Resource Manager.

Par exemple, 152.144.226.224:8025

#### **yarn.resourcemanager.scheduler.address**

Indique l'adresse de Scheduler Interface.

Par exemple, 152.144.226.224:8030

### **yarn.resourcemanager.address**

Indique l'adresse de l'interface Applications Manager contenue dans Resource Manager.

Par exemple, 152.144.226.224:8041

## **mapreduce.jobhistory.address**

Indique le nom d'hôte ou l'adresse IP et le port d'exécution de MapReduce Job History Server.

Par exemple, 152.144.226.224:10020

#### **mapreduce.application.classpath**

Indique le CLASSPATH des applications MapReduce. Ce CLASSPATH indique l'emplacement des classes associées aux applications MapReduce.

> **Remarque :** Les entrées doivent être séparées par des virgules.

Stage ou activité utilisant la Propriétés du serveur requis

#### Par exemple

\$HADOOP CONF DIR,

\$HADOOP COMMON HOME/share/hadoop/common/\*, \$HADOOP\_COMMON\_HOME/share/hadoop/common/lib/\*, \$HADOOP\_HDFS\_HOME/share/hadoop/hdfs/\*, \$HADOOP\_HDFS\_HOME/share/hadoop/hdfs/lib/\*, \$HADOOP\_MAPRED\_HOME/share/hadoop/mapreduce/\*, \$HADOOP\_MAPRED\_HOME/share/hadoop/mapreduce/lib/\*, \$HADOOP\_YARN\_HOME/share/hadoop/yarn/\*, \$HADOOP\_YARN\_HOME/share/hadoop/yarn/lib/\*

### **mapreduce.app-submission.cross-platform**

Gère plusieurs problèmes de plate-forme qui se produisent si votre serveur Spectrum est exécuté sur un ordinateur Windows et que vous installez Cloudera dessus. Si votre serveur Spectrum et Cloudera sont exécutés sur des systèmes d'exploitation différents, définissez la valeur de ce paramètre sur true. Sinon, définissez-le sur false.

> **Remarque :** Cloudera ne prend pas en charge les clients Windows. La configuration de ce paramètre contourne le problème et ne constitue pas une solution à tous les problèmes de plate-forme qui se produisent.

Si vous avez cochez la case **Kerberos** ci-dessus, ajoutez les ci-dessous les propriétés de configuration Kerberos supplémentaires ci-dessous :

Stage ou activité utilisant la Propriétés du serveur requis

#### **hadoop.security.authentication**

Type de sécurité d'authentification utilisé. Saisissez la valeur kerberos.

#### **yarn.resourcemanager.principal**

Principal Kerberos utilisé pour le Gestionnaire de ressources pour votre négociateur de ressources Hadoop YARN.

Par exemple, yarn/\_HOST@HADOOP.COM

#### **dfs.namenode.kerberos.principal**

Principal Kerberos utilisé pour le namenode de votre Hadoop Distributed File System (HDFS).

Par exemple, hdfs/ HOST@HADOOP.COM

## **dfs.datanode.kerberos.principal**

Principal Kerberos utilisé pour le datanode de votre Hadoop Distributed File System (HDFS).

Par exemple, hdfs/ HOST@HADOOP.COM
Stage ou activité utilisant la Propriétés du serveur requis connexion HDFS

• Stage **Read from Hive ORC File** • Stage **Read from Hive ORC File**

*Paramètres d'Hadoop 1.x*

• Stage **Read from File**

**fs.default.name**

• Stage **Write to File**

Indique le nœud et le port d'exécution de Hadoop.

Par exemple, hdfs://152.144.226.224:9000

*Paramètres d'Hadoop 2.x*

#### **fs.defaultFS**

Indique le nœud et le port d'exécution de Hadoop.

Par exemple, hdfs://152.144.226.224:9000

> **Remarque :** Il est recommandé d'utiliser le nom de paramètre fs.defaultFS pour Spectrum™ Technology Platform 11 SP1 et les versions suivantes.

**15.** Pour tester la connexion, cliquez sur **Tester**.

**16.** Cliquez sur **Enregistrer**.

Après avoir défini une connexion à un cluster HDFS, celle-ci devient disponible dans les stages source et de collecteur de données dans Enterprise Designer, tels que Read from File et Write to File. Vous pouvez sélectionner le cluster HDFS lorsque vous cliquez sur **Ordinateur distant** lors de la définition d'un fichier dans un stage source ou de collecteur de données.

#### **Prise en charge de la compression pour Hadoop**

Spectrum<sup>™</sup> Technology Platform prend en charge les formats de compression  $qzip (qz)$  et bzip2 (.bz2) sur Hadoop. Lors de l'utilisation des stages **Read from File** et **Write to File** avec une connexion HDFS, incluez l'extension correspondant au format de compression requis (. $gz$  ou .bz2) dans le champ **Nom de fichier**. Le fichier est décompressé ou compressé en fonction de l'extension de compression spécifiée. Spectrum™ Technology Platform gère la compression et la décompression des fichiers.

## Connexion à une base de données JDBC

Afin que Spectrum™ Technology Platform puisse accéder aux données d'une base de données JDBC, vous devez définir une base de données à l'aide de Management Console. Une fois que cela est fait, vous pouvez créer des flux dans Enterprise Designer qui peuvent lire les données d'une base de données JDBC et y écrire des données.

- **1.** Ouvrez Management Console.
- **2.** Accédez à **Ressources** > **Sources de données**.
- **3.** Cliquez sur le bouton Ajouter  $\pm$ .
- **4.** Dans le champ **Nom**, entrez un nom pour la nouvelle connexion. Ce nom est entièrement de votre choix.

**Remarque :** Une fois que vous enregistrez une connexion, vous ne pouvez plus modifier le nom.

**5.** Dans le champ **Type**, sélectionnez le type de base de données auquel vous souhaitez vous connecter.

Spectrum™ Technology Platform est fourni avec les pilotes JDBC pour les bases de données SQL Server et Oracle. Pour vous connecter à un autre type de base de données, vous devez ajouter le pilote JDBC avant de définir une connexion.

**6.** Dans le champ **URL**, saisissez l'URL de connexion JDBC. Votre administrateur de base de données peut fournir cette URL.

Par exemple, pour vous connecter à une base de données MySQL nommée « SampleDatabase », hébergée sur un serveur nommé « MyServer », vous devez saisir :

jdbc:mysql://MyServer/SampleDatabase

- **7.** Il se peut que vous deviez renseigner des champs supplémentaires, suivant le pilote JDBC. Les champs représentent les propriétés de la chaîne de connexion du pilote JDBC que vous avez sélectionné dans le champ **Type**. Reportez-vous à la documentation du fournisseur de pilote JDBC ou contactez votre administrateur de base de données pour avoir plus d'informations sur les propriétés de connexion spécifiques et les valeurs requises par le type de connexion.
- <span id="page-37-0"></span>**8.** Cliquez sur **Enregistrer**.
- **9.** Testez la connexion en cochant la case en regard de la nouvelle connexion et en cliquant sur le bouton Test  $\left| \begin{array}{c} 4 \end{array} \right|$ .

#### **Importation d'un pilote JDBC**

Spectrum™ Technology Platform peut accéder aux données à partir de toute base de données via un pilote JDBC. Les pilotes SQL et Oracle sont fournis avec Spectrum™ Technology Platform, et certains modules comprennent des pilotes d'autres types de base de données. Si Spectrum™

Technology Platform n'est pas fourni avec le pilote du type de base de données dont vous avez besoin, vous pouvez ajouter un pilote JDBC.

Dans cette procédure, vous allez importer un pilote JDBC en copiant les fichiers du pilote sur le serveur Spectrum™ Technology Platform. Une fois la procédure terminée, le pilote pourra être utilisé lors de la définition d'une connexion à une base de données JDBC dans Management Console.

**Remarque :** Cette procédure fonctionne pour les pilotes JDBC 4.x. Si le pilote que vous souhaitez ajouter utilise une version antérieure de JDBC, vous devez ajouter le pilote manuellement dans Management Console. (Pour plus d'informations, reportez-vous à la section **Ajout [manuel](#page-38-0) d'un pilote JDBC** à la page 39.)

**1.** Placez tous les fichiers de pilote JDBC pour la base de données dans un dossier nommé :

*Name*.jdbc

Où *Name* est le nom de votre choix. Le nom du dossier doit se terminer par .jdbc.

- **2.** Connectez-vous au serveur exécutant Spectrum™ Technology Platform.
- **3.** Copiez le dossier contenant le pilote dans le dossier suivant :

*Spectrum Location*\server\app\drivers

Le pilote est automatiquement importé.

**4.** Pour vérifier que le pilote a été correctement importé, connectez-vous à Management Console et accédez à **System** > **Drivers**. Le pilote doit être répertorié.

<span id="page-38-0"></span>Si le pilote n'est pas répertorié, ouvrez le journal système dans Management Console et recherchez les erreurs liées au déploiement de pilotes JDBC.

#### **Ajout manuel d'un pilote JDBC**

Spectrum™ Technology Platform peut accéder aux données à partir de toute base de données via un pilote JDBC. Les pilotes SQL et Oracle sont fournis avec Spectrum™ Technology Platform, et certains modules comprennent des pilotes d'autres types de base de données. Si Spectrum™ Technology Platform n'est pas fourni avec le pilote du type de base de données dont vous avez besoin, vous pouvez ajouter un pilote JDBC.

Dans cette procédure, vous allez ajouter des fichiers de pilote JDBC sur le serveur, puis définir manuellement la chaîne de connexion et les propriétés de connexion. Avant de commencer, assurez-vous que vous comprenez le format et les propriétés de la chaîne de connexion requis par le pilote. Pour que le pilote puisse fonctionner, vous devez les définir correctement dans l'ordre. Vous pouvez généralement trouver les informations sur la chaîne de connexion et les propriétés d'un pilote sur le site Web du fournisseur du pilote.

**Remarque :** Nous vous recommandons d'utiliser cette procédure uniquement lors de l'ajout d'un pilote JDBC qui utilise JDBC 1.x, 2.x ou 3.x. Si le pilote utilise JDBC 4.x, nous vous recommandons d'utiliser la méthode d'importation pour ajouter le pilote. Pour plus d'informations, reportez-vous à la section **[Importation](#page-37-0) d'un pilote JDBC** à la page 38.

- **1.** Ouvrez Management Console.
- **2.** Accédez à **System** > **Drivers**.
- **3.** Cliquez sur le bouton Ajouter  $\pm$ .
- **4.** Dans le champ **Nom**, saisissez un nom pour le pilote. Ce nom est entièrement de votre choix.
- **5.** Dans le champ **JDBC driver class name**, saisissez le nom de la classe Java du pilote. En général, vous pouvez trouver le nom de la classe dans la documentation de votre pilote JDBC.

Par exemple, pour utiliser le pilote JDBC Microsoft, vous pouvez saisir les éléments suivants :

com.microsoft.sqlserver.jdbc.SQLServerDriver

**6.** Dans le champ **Modèle de chaîne de connexion**, saisissez l'URL de connexion JDBC à utiliser pour vous connecter à la base de données, y compris toutes les propriétés que vous souhaitez définir dans la chaîne de connexion. Les différents fournisseurs de bases de données utilisent des chaînes de connexion différentes ; c'est pourquoi vous devez consulter la documentation de votre base de données pour obtenir plus d'informations sur la chaîne de connexion.

Si le pilote doit être utilisé par plusieurs connexions de base de données, vous pouvez utiliser des jetons de propriété dans la chaîne de connexion au lieu des valeurs de propriété codées en dur qui peuvent varier pour chaque connexion. Par exemple, si vous souhaitez que certaines connexions utilisent le chiffrement et d'autres non, vous pouvez définir un jeton de propriété pour la propriété de chiffrement.

Pour utiliser un jeton de propriété dans la chaîne de connexion, appliquez la syntaxe suivante :

\${*PropertyToken*}

Tout jeton de propriété que vous incluez dans le modèle de chaîne de connexion constituera un champ obligatoire lors de la définition d'une connexion à une base de données.

Par exemple, cette chaîne de connexion SQL contient des jetons de propriété pour l'hôte, le port, l'instance et le chiffrement :

jdbc:sqlserver://\${host}:\${port};databaseName=\${instance};encrypt=\${encryption}; TrustServerCertificate=true

Ces jetons constituent des champs obligatoires lors de la définition d'une connexion à une base de données utilisant ce pilote :

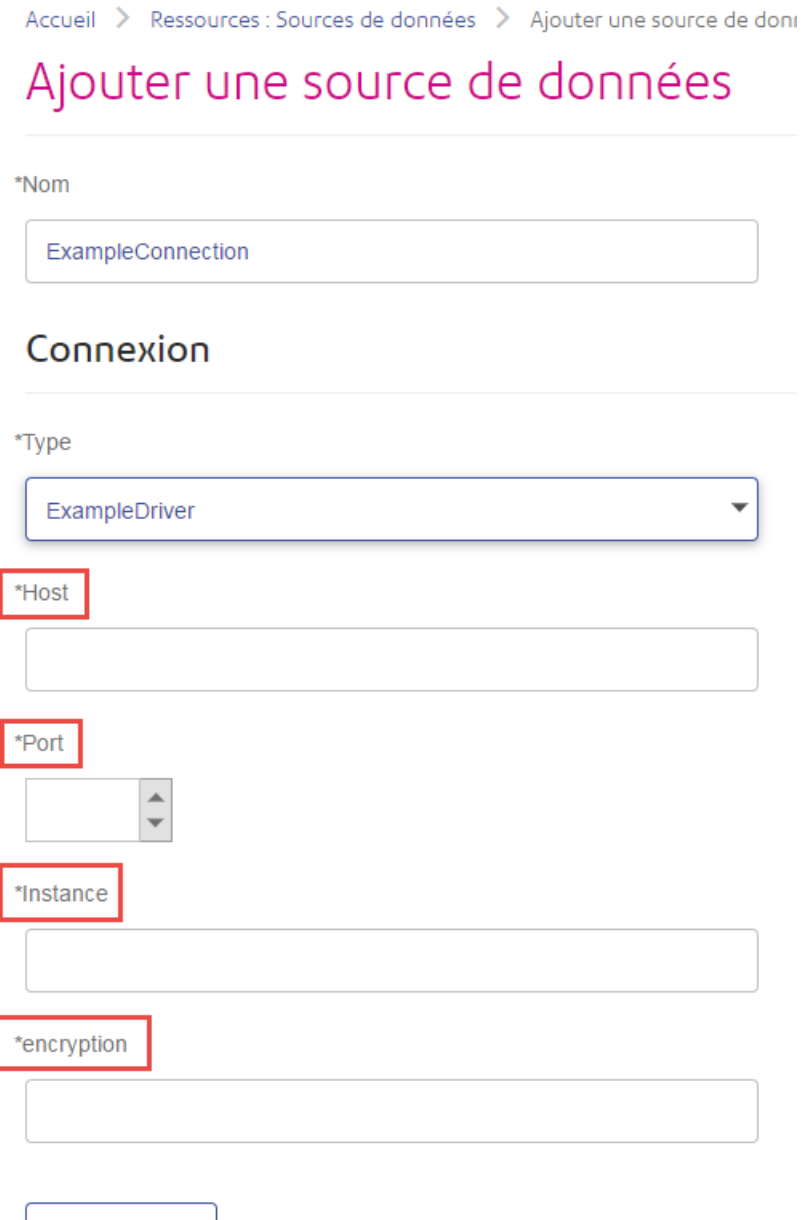

- **7.** S'il existe des propriétés que vous souhaitez rendre facultatives pour les connexions aux bases de données, définissez-les dans la section **Propriétés de connexion**.
	- a) Dans la section **Propriétés de connexion**, cliquez sur le bouton Ajouter ...
	- b) Dans le champ **Libellé**, saisissez une description conviviale de la propriété. Le libellé que vous saisissez ici est utilisé comme libellé de champ dans la fenêtre Connexions lors de la création d'une connexion à l'aide de ce pilote.
	- c) Dans le champ **Jeton de propriété**, saisissez le jeton de la propriété facultative. Pour connaître les propriétés prises en charge par le pilote, reportez-vous à la documentation du pilote de base de données.

Test

Par exemple, si vous souhaitez rendre le chiffrement facultatif pour les connexions aux bases de données utilisant ce pilote, vous pouvez définir la propriété de chiffrement comme suit :

Accueil > Système : pilotes > Modifier un pilote

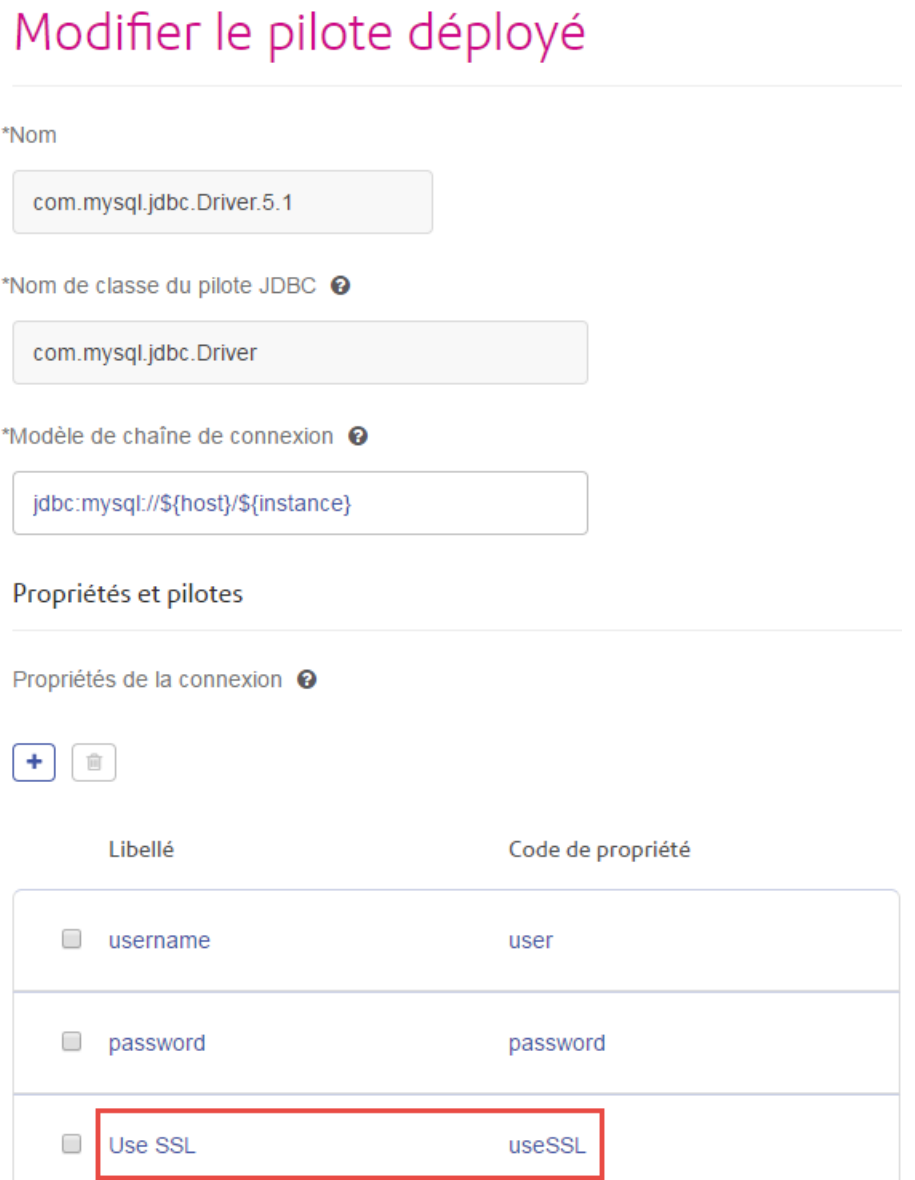

Lorsqu'une connexion à une base de données utilise ce pilote, la propriété de chiffrement est affichée sous forme de propriété facultative dans la connexion à la base de données :

Accueil > Ressources : Sources de données > Ajouter une source de données

# Ajouter une source de données

\*Nom

MyConnection

## Connexion

\*Type

com.mysql.jdbc.Driver.5.1

\*Host

\*Instance

**User Name** 

Password

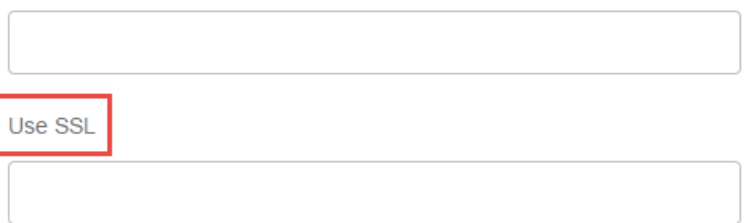

- **8.** Connectez-vous au serveur exécutant Spectrum™ Technology Platform et placez le fichier de pilote de base de données dans un dossier sur le serveur. L'emplacement n'a pas d'importance.
- **9.** Dans la section **Fichiers du pilote**, cliquez sur le bouton Ajouter  $\pm$ .
- **10.** Dans le champ **File path**, saisissez le chemin d'accès au fichier de pilote de base de données sur le serveur.
- **11.** Cliquez sur **Enregistrer**.

#### **Modification d'un pilote JDBC**

Vous pouvez modifier un pilote JDBC que vous avez ajouté dans Spectrum™ Technology Platform. Vous ne pouvez modifier ni supprimer aucun des pilotes joints à Spectrum™ Technology Platform, ni les pilotes de SQL Server, Oracle et les pilotes inclus dans des modules.

- **1.** Ouvrez Management Console.
- **2.** Accédez à **System** > **Drivers**.
- **3.** Sélectionnez le pilote que vous souhaitez modifier et cliquez sur le bouton Modifier  $\lfloor \cdot \rfloor$ .
- **4.** Dans le champ **JDBC driver class name**, saisissez le nom de la classe Java du pilote. En général, vous pouvez trouver le nom de la classe dans la documentation de votre pilote JDBC.

Par exemple, pour utiliser le pilote JDBC Microsoft, vous pouvez saisir les éléments suivants :

com.microsoft.sqlserver.jdbc.SQLServerDriver

**Remarque :** Vous ne pouvez pas modifier le nom de classe si vous avez importé les fichiers du pilote en les copiant dans le dossier *Spectrum Location*\server\app\drivers.

**5.** Dans le champ **Modèle de chaîne de connexion**, saisissez l'URL de connexion JDBC à utiliser pour vous connecter à la base de données, y compris toutes les propriétés que vous souhaitez définir dans la chaîne de connexion. Les différents fournisseurs de bases de données utilisent des chaînes de connexion différentes ; c'est pourquoi vous devez consulter la documentation de votre base de données pour obtenir plus d'informations sur la chaîne de connexion.

Si le pilote doit être utilisé par plusieurs connexions de base de données, vous pouvez utiliser des jetons de propriété dans la chaîne de connexion au lieu des valeurs de propriété codées en dur qui peuvent varier pour chaque connexion. Par exemple, si vous souhaitez que certaines connexions utilisent le chiffrement et d'autres non, vous pouvez définir un jeton de propriété pour la propriété de chiffrement.

Pour utiliser un jeton de propriété dans la chaîne de connexion, appliquez la syntaxe suivante :

\${*PropertyToken*}

Tout jeton de propriété que vous incluez dans le modèle de chaîne de connexion constituera un champ obligatoire lors de la définition d'une connexion à une base de données.

Par exemple, cette chaîne de connexion SQL contient des jetons de propriété pour l'hôte, le port, l'instance et le chiffrement :

```
jdbc:sqlserver://${host}:${port};databaseName=${instance};encrypt=${encryption};
TrustServerCertificate=true
```
Ces jetons constituent des champs obligatoires lors de la définition d'une connexion à une base de données utilisant ce pilote :

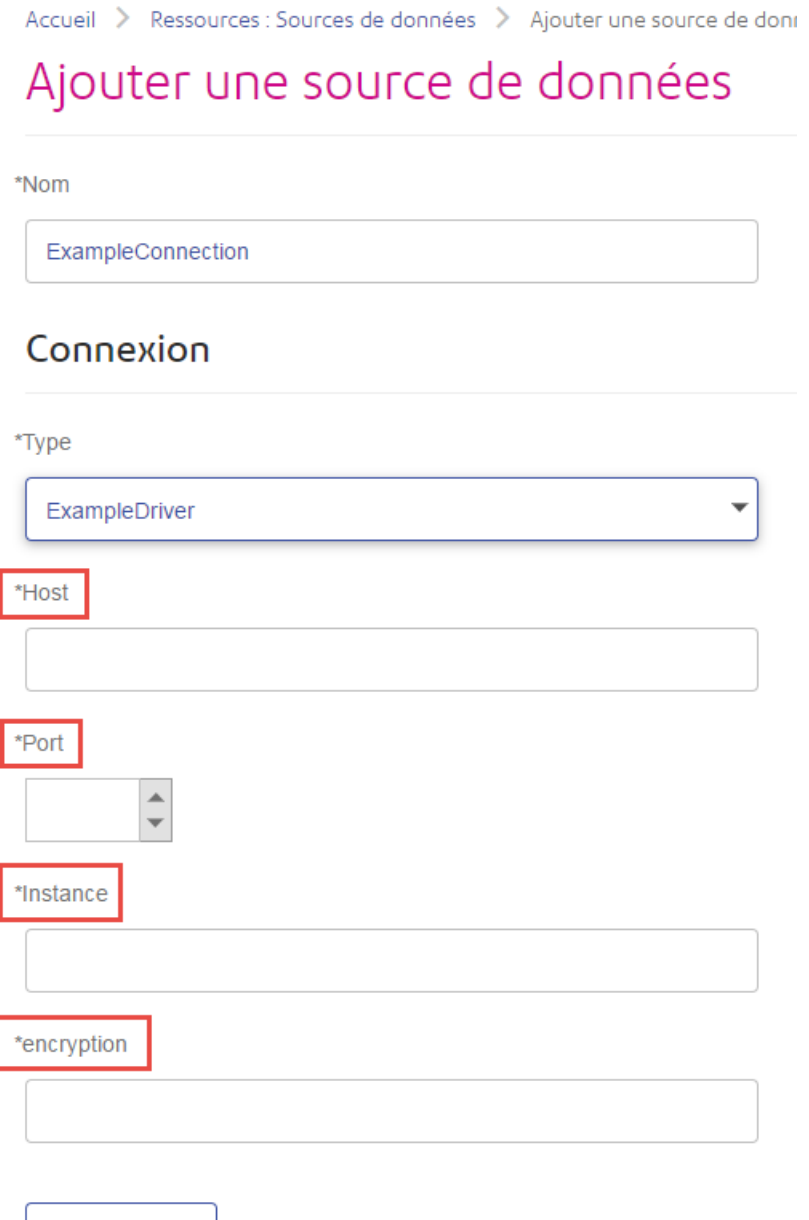

- **6.** S'il existe des propriétés que vous souhaitez rendre facultatives pour les connexions aux bases de données, définissez-les dans la section **Propriétés de connexion**.
	- a) Dans la section **Propriétés de connexion**, cliquez sur le bouton Ajouter ...
	- b) Dans le champ **Libellé**, saisissez une description conviviale de la propriété. Le libellé que vous saisissez ici est utilisé comme libellé de champ dans la fenêtre Connexions lors de la création d'une connexion à l'aide de ce pilote.
	- c) Dans le champ **Jeton de propriété**, saisissez le jeton de la propriété facultative. Pour connaître les propriétés prises en charge par le pilote, reportez-vous à la documentation du pilote de base de données.

Test

Par exemple, si vous souhaitez rendre le chiffrement facultatif pour les connexions aux bases de données utilisant ce pilote, vous pouvez définir la propriété de chiffrement comme suit :

Accueil > Système : pilotes > Modifier un pilote

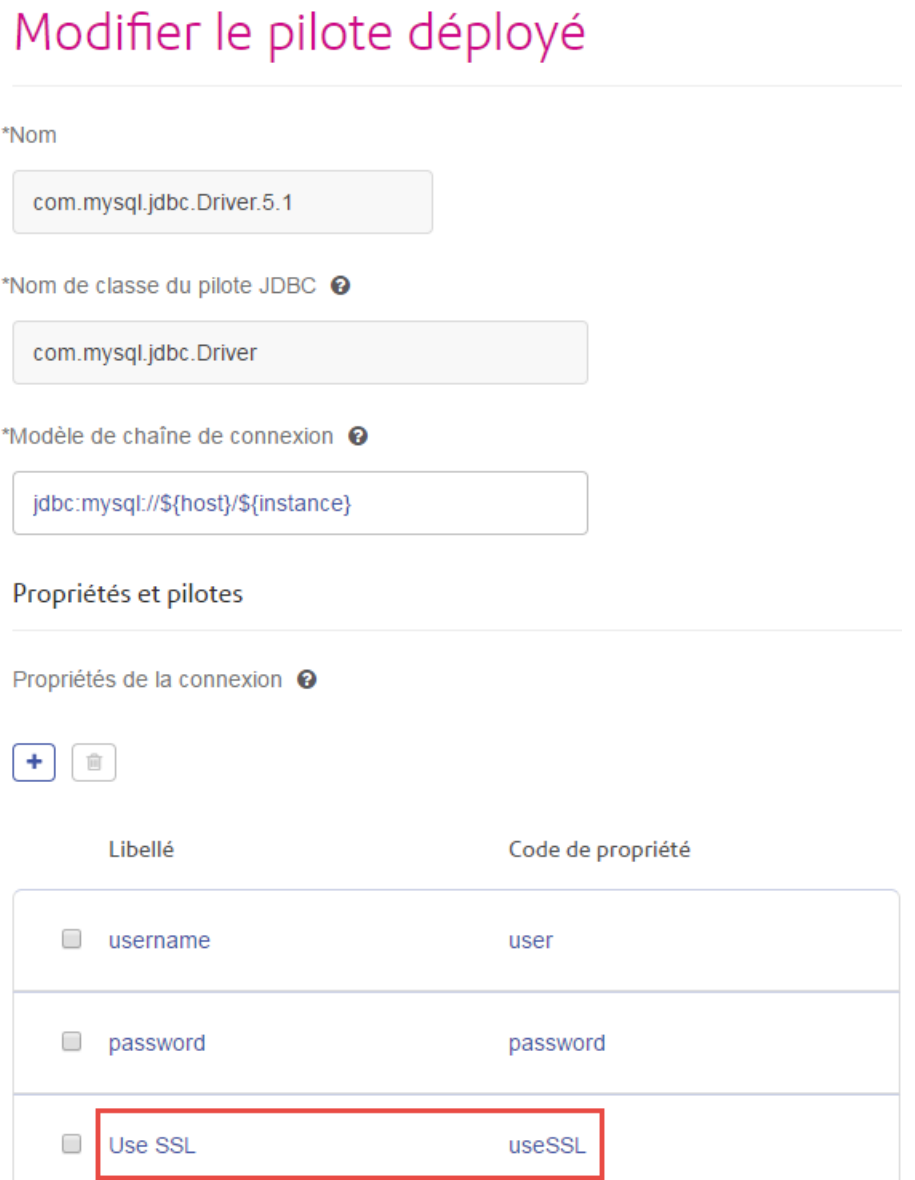

Lorsqu'une connexion à une base de données utilise ce pilote, la propriété de chiffrement est affichée sous forme de propriété facultative dans la connexion à la base de données :

Accueil > Ressources : Sources de données > Ajouter une source de données

# Ajouter une source de données

\*Nom

MyConnection

## Connexion

\*Type

com.mysql.jdbc.Driver.5.1

\*Host

\*Instance

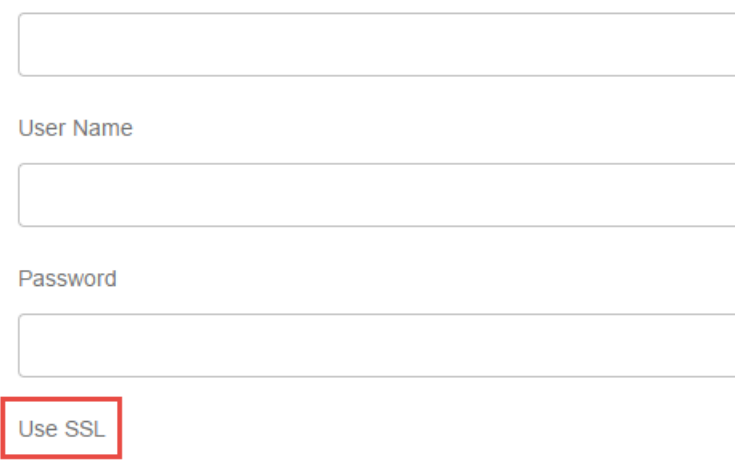

**7.** Cliquez sur **Enregistrer**.

#### **Suppression d'un pilote JDBC importé**

Il n'est pas possible de supprimer des pilotes JDBC via Management Console si le pilote JDBC a été importé dans Spectrum™ Technology Platform au lieu d'avoir été ajouté manuellement dans Management Console. Au lieu de cela, suivez cette procédure pour supprimer le pilote.

**Important :** Avant de supprimer un pilote, assurez-vous qu'il n'existe aucune connexion à une base de données via le pilote.

- **1.** Arrêtez le serveur Spectrum™ Technology Platform.
- **2.** Accédez à ce dossier :

*Spectrum Location*\server\app\drivers

- **3.** Dans le dossier drivers, supprimez le dossier contenant le pilote.
- **4.** Démarrez le serveur Spectrum™ Technology Platform.
- **5.** Pour vérifier que le pilote a été supprimé, connectez-vous à Management Console, accédez à **System** > **Drivers**, et vérifiez que le pilote n'est plus répertorié.

#### **Types de données de base de données pris en charge**

Spectrum<sup>™</sup> Technology Platform prend en charge les types de données suivants, couramment utilisés dans les bases de données :

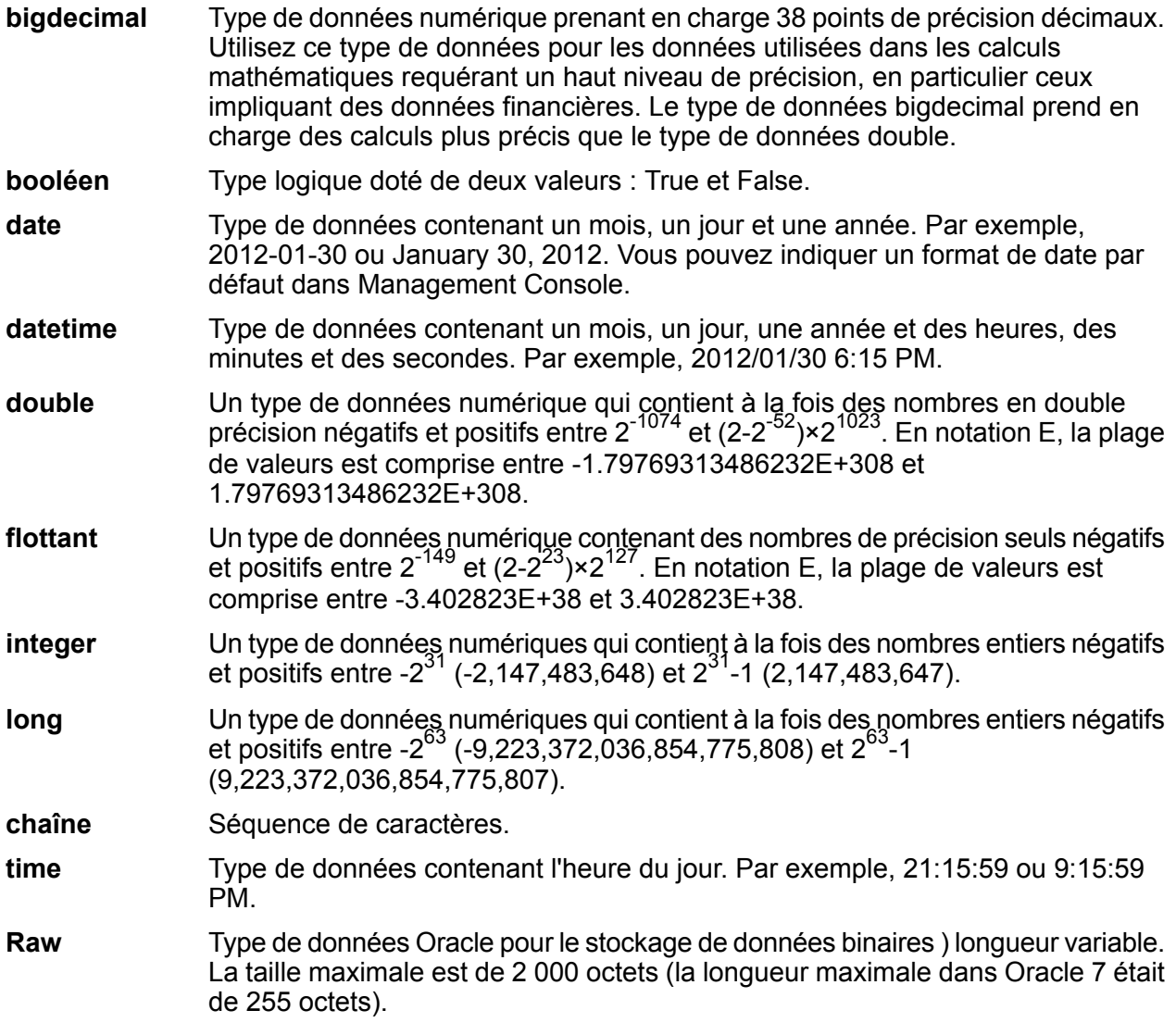

D'autres types de données de base de données sont automatiquement mappés vers l'un des types de données pris en charge comme suit :

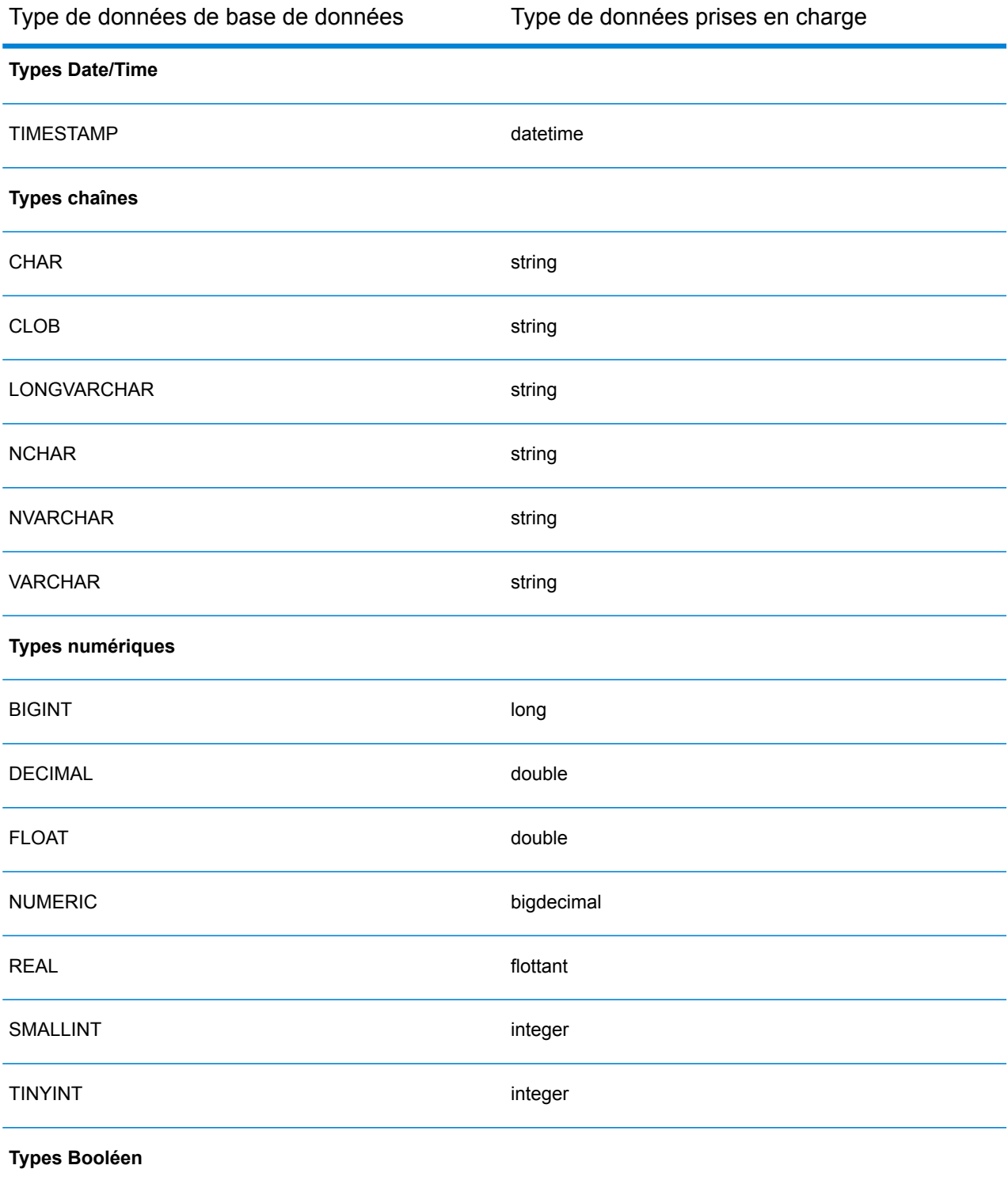

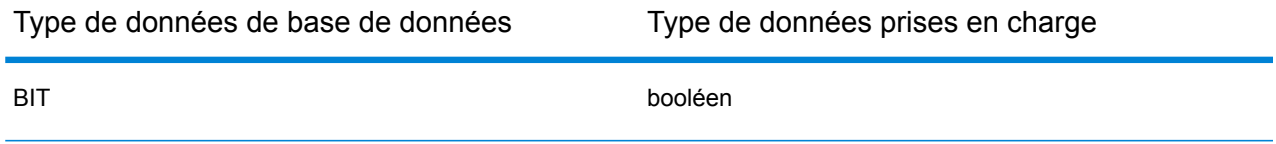

#### **Prise en charge des types de données de base de données pour le module Location Intelligence**

Ces types de données de base de données sont automatiquement mappés vers l'un des types de données pris en charge du module Location Intelligence.

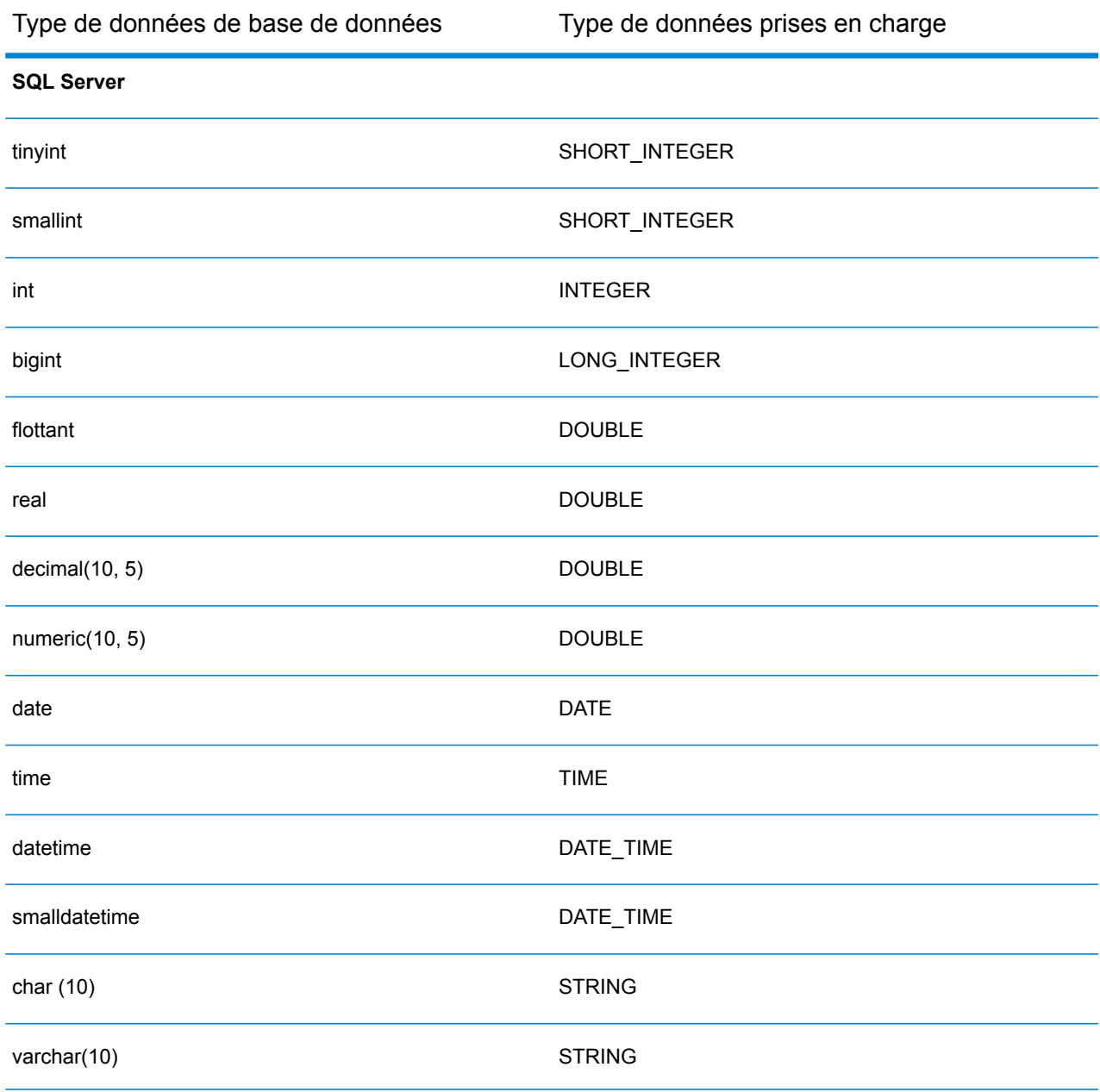

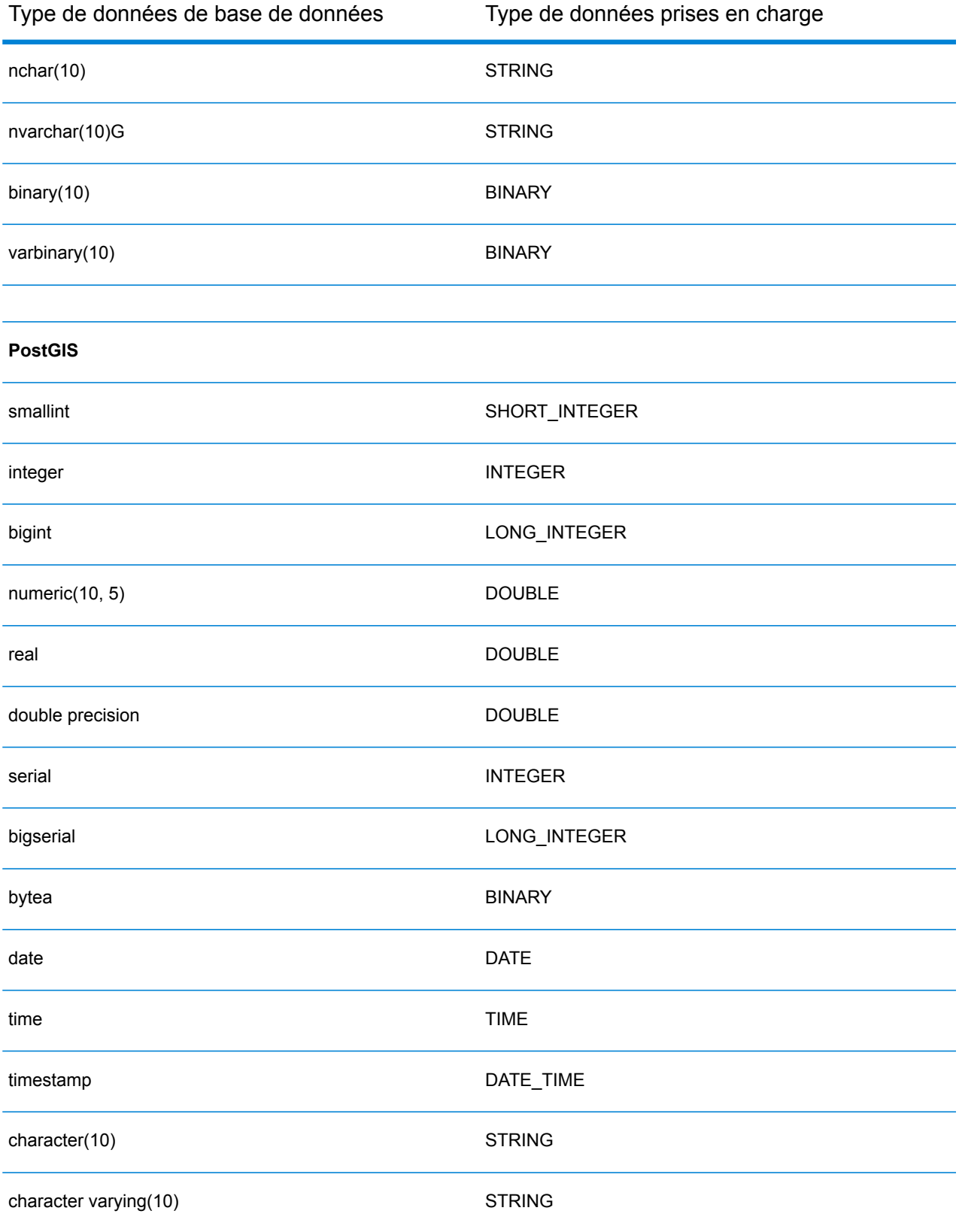

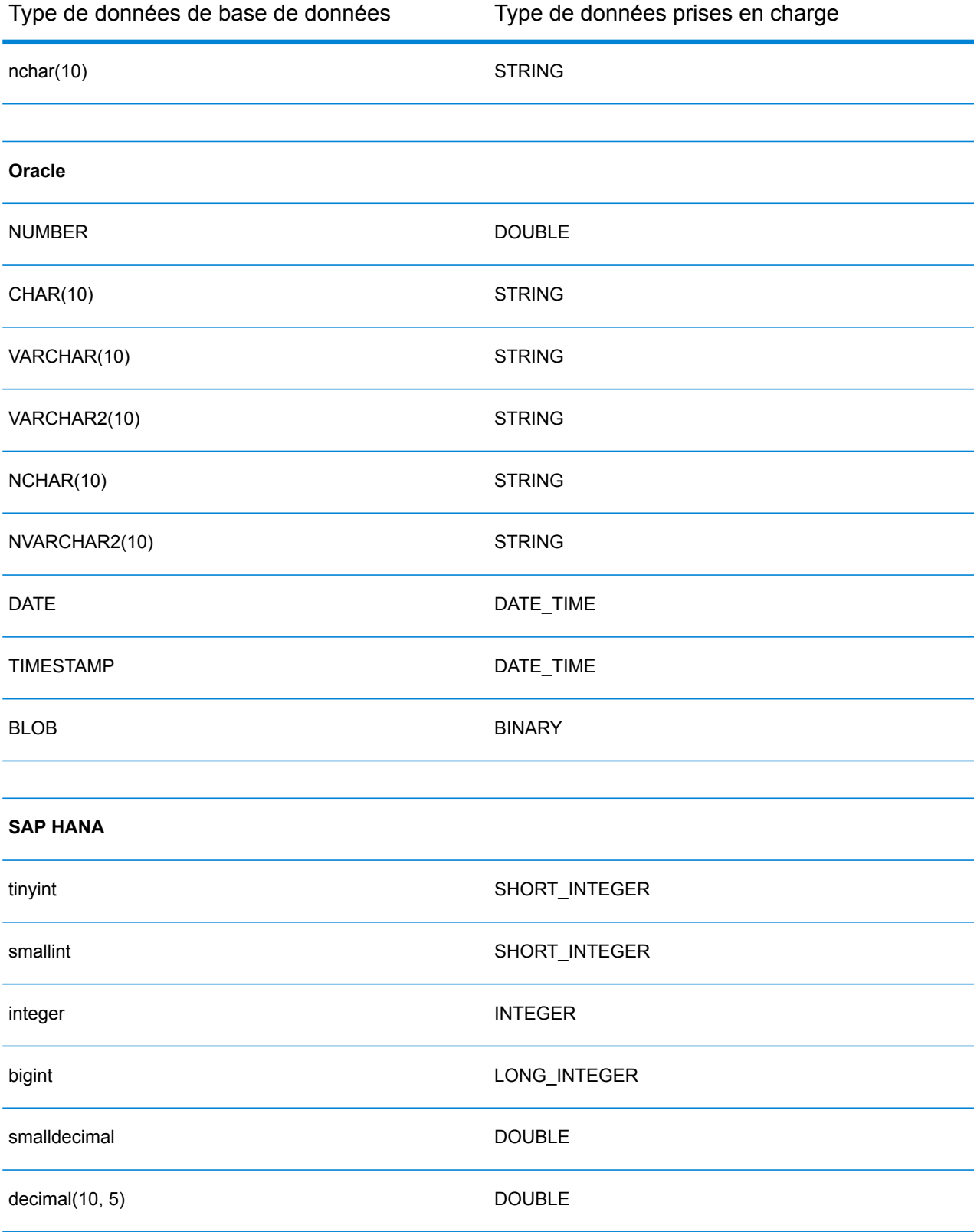

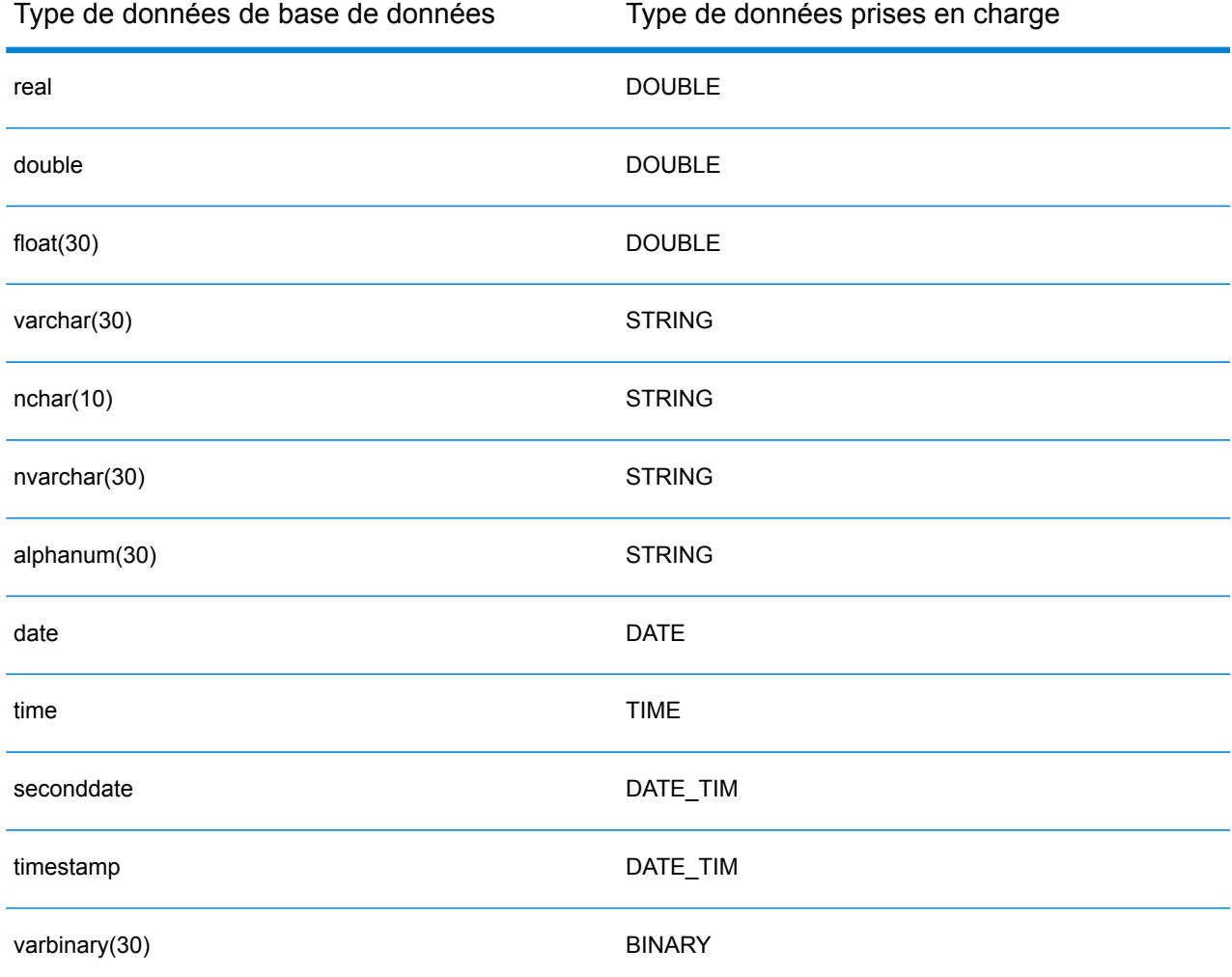

## Connexion à Knox

Une passerelle Apache Knox vous permet d'accéder à un service Hadoop via une couche de sécurité Knox. Afin que Spectrum™ Technology Platform puisse accéder aux données de Hadoop via Knox, vous devez définir une connexion à Knox à l'aide de Management Console. Une fois que cela est fait, vous pouvez créer des flux dans Enterprise Designer qui peuvent lire les données de Hadoop et y écrire des données via Knox.

- **1.** Ouvrez Management Console.
- **2.** Accédez à **Ressources** > **Sources de données**.
- **3.** Cliquez sur le bouton Ajouter  $\pm$ .
- **4.** Dans le champ **Nom**, entrez un nom pour la nouvelle connexion. Ce nom est entièrement de votre choix.

**Remarque :** Une fois que vous enregistrez une connexion, vous ne pouvez plus modifier le nom.

- **5.** Dans le champ **Type**, sélectionnez Passerelle.
- **6.** Dans le champ **Type de passerelle**, sélectionnez **Knox**.
- **7.** Dans le champ **Hôte**, saisissez le nom d'hôte ou l'adresse IP du nœud du cluster HDFS exécutant la passerelle.
- **8.** Dans le champ **Port**, saisissez le numéro de port de la passerelle Knox.
- **9.** Dans le champ **Nom d'utilisateur**, saisissez le nom d'utilisateur de la passerelle Knox.
- **10.** Dans le champ **Mot de passe**, saisissez le mot de passe vous autorisant à accéder à la passerelle Knox.
- **11.** Dans le champ **Nom de passerelle**, saisissez le nom de la passerelle Knox à laquelle vous souhaitez accéder.
- **12.** Dans le champ **Nom de cluster**, saisissez le nom du cluster Hadoop auquel accéder.
- **13.** Dans le champ **Protocole**, sélectionnez webhdfs.
- **14.** Dans le champ **Nom de service**, saisissez le nom du service Hadoop auquel accéder.
- **15.** Pour tester la connexion, cliquez sur **Tester**.
- **16.** Cliquez sur **Enregistrer**.

Après avoir défini une connexion Knox à un cluster HDFS, vous pouvez utiliser la connexion dans Enterprise Designer, dans les stages **Read from File** et **Write to File**. Vous pouvez sélectionner le cluster HDFS lorsque vous cliquez sur **Ordinateur distant** lors de la définition d'un fichier dans un stage source ou de collecteur de données.

### Connexion à Marketo

Afin que Spectrum™ Technology Platform puisse accéder aux données de Marketo, vous devez définir une connexion à Marketo à l'aide de Management Console. Une fois que cela est fait, vous pouvez créer des flux dans Enterprise Designer qui peuvent lire les données de Marketo et y écrire des données.

**Remarque :** Cette connexion est à utiliser dans le module Metadata Insights.

- **1.** Ouvrez Management Console.
- **2.** Accédez à **Ressources** > **Sources de données**.
- **3.** Cliquez sur le bouton Ajouter  $\pm$ .
- **4.** Dans le champ **Nom**, entrez un nom pour la nouvelle connexion. Ce nom est entièrement de votre choix.

- **5.** Dans le champ **Type**, sélectionnez **Marketo**.
- **6.** Dans le champ **URL d'accès**, saisissez l'URL de votre compte Marketo.

Pour trouver votre URL d'accès, connectez-vous à votre compte Marketo et accédez à **Admin** > **Intégration** > **Services Web**. L'URL d'accès se trouve sous l'en-tête **API REST** et se présente au format suivant :

https://*AccountID*.mktorest.com/rest

Copiez la partie de l'URL avant / rest. Par exemple, https://*AccountID*.mktorest.com.

**7.** Saisissez l'ID client et la clé secrète client de votre compte Marketo.

Pour trouver votre ID client et votre clé secrète, connectez-vous à votre compte Marketo et accédez à **Admin** > **Intégration** > **LaunchPoint** > **API Rest** > **Afficher les détails**. La fenêtre contextuelle affiche les détails.

- **8.** Pour tester la connexion, cliquez sur **Tester**.
- **9.** Cliquez sur **Enregistrer**.

#### **Restrictions de Marketo**

.

**1.** Cette requête s'applique uniquement aux entités List et Activity type. Pour les autres, fournissez le type de filtre.

Select \* from Marketo Table

2. Marketo ne prend pas en charge les jointures, sauf entre les entités Lead et Lead List. La requête de jointure entre  $\text{lead}$  et  $\text{lead}$   $\text{List}$  d'un élément List Id se présente comme suit :

```
Select Lead.* from Lead Inner Join Lead List
On Lead.ID = Lead_List.Lead_ID
And Lead List.List ID = \angle List ID
```
## Connexion à Microsoft Dynamics 365 Online

Afin que Spectrum™ Technology Platform puisse accéder aux données de Microsoft Dynamics 365 Online, vous devez définir une connexion à Microsoft Dynamics 365 Online à l'aide de Management Console. Une fois que cela est fait, vous pouvez créer des flux dans Enterprise Designer qui peuvent lire les données de Microsoft Dynamics 365 Online et y écrire des données.

**Remarque :** Cette connexion est à utiliser dans le module Metadata Insights.

**1.** Ouvrez Management Console.

#### **2.** Accédez à **Ressources** > **Sources de données**.

- **3.** Cliquez sur le bouton Ajouter  $\cdot$ .
- **4.** Dans le champ **Nom**, entrez un nom pour la nouvelle connexion. Ce nom est entièrement de votre choix.

**Remarque :** Une fois que vous enregistrez une connexion, vous ne pouvez plus modifier le nom.

- **5.** Dans le champ **Type**, sélectionnez **Dynamics 365 Online**.
- **6.** Dans le champ **Nom d'utilisateur**, saisissez votre nom d'utilisateur Microsoft Dynamics.
- **7.** Dans le champ **Mot de passe**, saisissez votre mot de passe Microsoft Dynamics.
- **8.** Dans le champ **Nom d'organisation** saisissez votre nom unique d'organisation, qui identifie votre instance CRM.

Pour trouver votre nom unique d'organisation, connectez-vous à Microsoft Dynamics et accédez à **Paramètres** > **Personnalisation** > **Personnalisations** > **Ressources destinées aux développeurs**. Votre nom unique d'organisation s'affiche.

- **9.** Dans le champ **Région** sélectionnez la région géographique de votre compte Microsoft Dynamics.
- **10.** Pour tester la connexion, cliquez sur **Tester**.
- **11.** Cliquez sur **Enregistrer**.

## Connexion à un Model Store

Connectez-vous à un Model Store pour utiliser les données fédérées de différentes sources telles que des bases de données, des serveurs de fichiers et des services Cloud. Une fois qu'une connexion est définie, vous pouvez utiliser les données des Logical Models et des Physical Models d'un Model Store dans les stages **Read from DB** et **Write to DB** d'Enterprise Designer. Pour plus d'informations sur les Model Stores, reportez-vous à la section **Model Store**.

- **1.** Ouvrez Management Console.
- **2.** Accédez à **Ressources** > **Sources de données**.
- **3.** Cliquez sur le bouton Ajouter  $\pm$ .
- **4.** Dans le champ **Nom**, entrez un nom pour la nouvelle connexion. Ce nom est entièrement de votre choix.

- **5.** Dans le champ **Type**, sélectionnez **Model Store**.
- **6.** Dans le champ **Model Store**, saisissez le nom du Model Store auquel vous souhaitez vous connecter.

Pour trouver les noms des Model Stores disponibles, ouvrez Metadata Insights sur Modeling, puis cliquez sur l'onglet **Model Store**.

**7.** Dans le champ **Hôte**, saisissez le nom d'hôte ou l'adresse IP du serveur Spectrum™ Technology Platform.

**Remarque :** Vous pouvez laisser le champ **Hôte** vide si le serveur est exécuté sur localhost.

- **8.** Dans le champ **Nom d'utilisateur**, saisissez le nom d'utilisateur permettant d'accéder au serveur.
- **9.** Dans le champ **Mot de passe**, saisissez le mot de passe vous autorisant à accéder au serveur.
- **10.** Pour tester la connexion, cliquez sur **Tester**.
- **11.** Cliquez sur **Enregistrer**.

## Connexion à NetSuite

Afin que Spectrum™ Technology Platform puisse accéder aux données de NetSuite, vous devez définir une connexion à NetSuite à l'aide de Management Console. Une fois que cela est fait, vous pouvez créer des flux dans Enterprise Designer qui peuvent lire les données de NetSuite et y écrire des données. Lors de la lecture et de l'écriture d'une connexion NetSuite, les deux modes, interactif et par lots, sont pris en charge.

**Remarque :** Cette connexion est à utiliser dans le module Metadata Insights.

Spectrum™ Technology Platform prend en charge les types d'entité NetSuite suivants :

- Enregistrements standard
- Enregistrements personnalisés
- Recherches enregistrées
- Jointures entre des enregistrements standard

Pour vous connecter à NetSuite :

- **1.** Ouvrez Management Console.
- **2.** Accédez à **Ressources** > **Sources de données**.
- **3.** Cliquez sur le bouton Ajouter  $\cdot$ .
- **4.** Dans le champ **Nom**, entrez un nom pour la nouvelle connexion. Ce nom est entièrement de votre choix.

**Remarque :** Une fois que vous enregistrez une connexion, vous ne pouvez plus modifier le nom.

**5.** Dans le champ **Type**, sélectionnez **NetSuite**.

- **6.** Dans le champ **Email**, saisissez l'adresse électronique associée au compte NetSuite à utiliser pour la connexion.
- **7.** Dans le champ **Mot de passe**, saisissez le mot de passe du compte NetSuite.
- **8.** Dans le champ **Compte**, saisissez le nom d'utilisateur du compte NetSuite.
- **9.** Dans le champ **Rôle**, sélectionnez le rôle approprié pour cette connexion parmi les rôles mappés vers le compte d'utilisateur NetSuite donné.

Le champ **Rôle** est facultatif. Si vous laissez le champ **Rôle** vide, le rôle par défaut est utilisé pour se connecter via la connexion.

**Avertissement :** Seuls les rôles standard sont pris en charge. Les rôles personnalisés ne sont pas pris en charge.

- **10.** Pour tester la connexion, cliquez sur **Tester**.
- **11.** Cliquez sur **Enregistrer**.

**Remarque** : Pour effectuer une opération **INSERT** sur un enregistrement à l'aide d'une connexion NetSuite, utilisez une requête UPSERT avec la clé primaire (internalId) vide.

#### **Restrictions de NetSuite**

**1.** Lors de l'interrogation à l'aide de jointures, vous devez indiquer des colonnes spécifiques. Par exemple, la requête suivante n'est pas prise en charge :

select \* from CUSTOMER M

- **2.** Les connexions simultanées à NetSuite ne sont pas prises en charge, car NetSuite autorise une seule connexion par compte.
- **3.** Vous pouvez écrire uniquement des enregistrements standard et personnalisés.
- **4.** Pour les deux requêtes UPDATE et UPSERT, une opération UPSERT est réalisée.
- **5.** Dans le stage Write to DB, la taille de lot maximale autorisée pour une opération insert est de 200 et la taille de lot maximale pour une opération update est de 100.
- **6.**

## Connexion à NoSQL

Afin que Spectrum™ Technology Platform puisse accéder aux données d'une base de données NoSQL, vous devez définir une connexion à la base de données NoSQL à l'aide de Management Console.

Les types de base de données NoSQL pris en charge sont les suivants :

- **1.** Couchbase
- **2.** MongoDB

Une fois la connexion NoSQL souhaitée définie, vous pouvez créer des flux dans Enterprise Designer qui peuvent lire les données de cette base de données et y écrire des données.

- **1.** Ouvrez Management Console.
- **2.** Accédez à **Ressources** > **Sources de données**.
- **3.** Cliquez sur le bouton Ajouter .
- **4.** Dans le champ **Nom**, entrez un nom pour la nouvelle connexion. Ce nom est entièrement de votre choix.

**Remarque :** Une fois que vous enregistrez une connexion, vous ne pouvez plus modifier le nom.

- **5.** Dans le champ **Type**, sélectionnez l'une des options suivantes :
	- Couchbase
	- MongoDB
- **6.** Spécifiez l'**Hôte**, le **Port**, la **Base de données**, le **Nom d'utilisateur** et le **Mot de passe** de la base de données NoSQL spécifique à laquelle vous souhaitez accéder.
- **7.** Cliquez sur **Test** pour vérifier que la connexion à la base de données fonctionne.
- **8.** Cliquez sur **OK**.

## Connexion à Salesforce

Afin que Spectrum™ Technology Platform puisse accéder aux données de Salesforce, vous devez définir une connexion à Salesforce à l'aide de Management Console. Une fois que cela est fait, vous pouvez créer des flux dans Enterprise Designer qui peuvent lire les données de Salesforce et y écrire des données.

**Remarque :** Cette connexion est à utiliser dans le module Metadata Insights.

- **1.** Ouvrez Management Console.
- **2.** Accédez à **Ressources** > **Sources de données**.
- **3.** Cliquez sur le bouton Ajouter  $\cdot$ .
- **4.** Dans le champ **Nom**, entrez un nom pour la nouvelle connexion. Ce nom est entièrement de votre choix.

- **5.** Dans le champ **Type**, sélectionnez **Salesforce**.
- **6.** Dans le champ **Nom d'utilisateur**, saisissez l'ID de courrier électronique enregistré dans le magasin de données Salesforce.

**7.** Dans le champ **Mot de passe**, saisissez une combinaison du mot de passe du portail Salesforce et du jeton de sécurité généré via le portail Salesforce.

Par exemple, si votre mot de passe est Sales@Test et si le jeton de sécurité fourni par Salesforce est 56709367, le mot de passe d'authentification de cette connexion Salesforce est Sales@Test56709367.

- **8.** Pour tester la connexion, cliquez sur **Tester**.
- **9.** Cliquez sur **Enregistrer**.

**Remarque :** Les champs d'audit sont activés sur toutes les tables par défaut. Les champs d'audit Salesforce sont les suivants :

- Date de création
- Date de la dernière modification
- Créé par
- Dernière modification effectuée par

**Avertissement :** Les Physical Models créés dans Spectrum™ Technology Platform, versions 10 et antérieures, à l'aide de connexions Salesforce, doivent être ouvertes et enregistrées de nouveau pour que les champs d'audit de leurs tables soient activés.

## Connexion à SAP NetWeaver

La création d'une connexion SAP NetWeaver dans Management Console via OData Services vous permet de lire, d'écrire et de synchroniser vos données CRM et ERP. Lors de la lecture et de l'écriture d'une connexion SAP, les deux modes, interactif et par lots, sont pris en charge.

**Remarque :** Cette connexion est à utiliser dans le module Metadata Insights.

- **1.** Ouvrez Management Console.
- **2.** Accédez à **Ressources** > **Sources de données**.
- **3.** Cliquez sur le bouton Ajouter  $\begin{array}{|c|c|c|c|c|}\n\hline\n\end{array}$
- **4.** Dans le champ **Nom**, entrez un nom pour la nouvelle connexion. Ce nom est entièrement de votre choix.

- **5.** Dans le champ **Type**, sélectionnez **SAP**.
- **6.** Dans le champ **Nom d'utilisateur**, saisissez le nom d'utilisateur permettant d'accéder au service Web SAP.
- **7.** Dans le champ **Mot de passe**, saisissez le mot de passe du service Web SAP.
- **8.** Dans le champ OdataURL, saisissez l'adresse du service Web Odata à utiliser pour cette connexion.
- **9.** Cliquez sur **Test**.

Un message confirme que le test de la connexion a réussi.

**10.** Cliquez sur **Enregistrer**.

Un message confirme la création de la connexion.

**Remarque :** Pour effectuer des opérations d'extraction, un service OData doit prendre en charge les opérations \$skip et \$top. Si le service ne prend pas en charge ces opérations, les enregistrements extraits affichent des incohérences dans l'aperçu Model Store.

#### **Restrictions de SAP NetWeaver**

Pour les deux opérations UPDATE et UPSERT, une opération UPDATE est réalisée.

## Connexion à SharePoint

Afin que Spectrum™ Technology Platform puisse accéder aux données de SharePoint, vous devez définir une connexion à SharePoint à l'aide de Management Console. Une fois que cela est fait, vous pouvez créer des flux dans Enterprise Designer qui peuvent lire les données de SharePoint et y écrire des données.

- **1.** Ouvrez Management Console.
- **2.** Accédez à **Ressources** > **Sources de données**.
- **3.** Cliquez sur le bouton Ajouter  $\frac{+}{+}$ .
- **4.** Dans le champ **Nom**, entrez un nom pour la nouvelle connexion. Ce nom est entièrement de votre choix.

- **5.** Dans le champ **Type**, sélectionnez **Cloud**.
- **6.** Dans le champ **Service Cloud**, sélectionnez **Sharepoint**.
- **7.** Dans le champ **Version**, sélectionnez **v2010**. Spectrum™ Technology Platform prend actuellement en charge SharePoint version 2010.
- **8.** Dans le champ **Protocole**, sélectionnez le protocole requis pour se connecter Sharepoint.
- **9.** Dans le champ **Adresse du serveur**, saisissez le nom d'hôte ou l'adresse IP du serveur SharePoint auquel vous souhaitez vous connecter.
- **10.** Saisissez le nom d'utilisateur et le mot de passe à utiliser pour l'authentification dans SharePoint.
- **11.** Dans le champ **Projet**, saisissez le projet spécifique correspondant à l'emplacement SharePoint auquel vous souhaitez accéder.
- **12.** Pour tester la connexion, cliquez sur **Tester**.

#### **13.** Cliquez sur **Enregistrer**.

#### **Exemple**

Par exemple, imaginons que vous souhaitiez créer une connexion à cette URL SharePoint :

https://sharepoint.example.com/sites/myportal

Vous devez renseigner les champs **Protocole**, **Adresse du serveur** et **Projet** comme suit :

- **Protocole** : https
- **Adresse du serveur** : sharepoint.example.com
- **Projet** : myportal

## Connexion à Siebel

Afin que Spectrum™ Technology Platform puisse accéder aux données de Siebel, vous devez définir une connexion à Siebel à l'aide de Management Console. Une fois que cela est fait, vous pouvez créer des flux dans Enterprise Designer qui peuvent lire les données de Siebel et y écrire des données.

**Remarque :** Cette connexion est à utiliser dans le module Metadata Insights.

- **1.** Ouvrez Management Console.
- **2.** Accédez à **Ressources** > **Sources de données**.
- **3.** Cliquez sur le bouton Ajouter  $\pm$ .
- **4.** Dans le champ **Nom**, entrez un nom pour la nouvelle connexion. Ce nom est entièrement de votre choix.

**Remarque :** Une fois que vous enregistrez une connexion, vous ne pouvez plus modifier le nom.

- **5.** Dans le champ **Type**, sélectionnez **Siebel**.
- **6.** Dans le champ **Hôte**, saisissez le nom d'hôte du serveur sur lequel Siebel est installé.
- **7.** Dans le champ **Port**, saisissez le numéro de port d'écoute du composant SCBroker.

**Remarque :** Pour SCBPort, utilisez 2321.

- **8.** Dans le champ **Serveur**, saisissez le nom de votre serveur Siebel Enterprise.
- **9.** Dans le champ **Gestionnaire d'objets**, saisissez le nom du Gestionnaire d'objets.
- **10.** Saisissez le nom d'utilisateur et le mot de passe à utiliser pour l'authentification dans Siebel.

**11.** Dans le champ **Paramètres régionaux**, sélectionnez le type de Gestionnaire d'objets et le pack linguistique de l'application Siebel Business.

**Remarque :** Pour les paramètres régionaux autres que **anglais**, vous devez installer les fichiers JAR de paramètres régionaux spécifiques. Pour plus d'informations, reportez-vous à la section **Fichiers JAR requis**.

**12.** Pour tester la connexion, cliquez sur **Tester**.

#### **13.** Cliquez sur **Enregistrer**.

Dans un Physical Model, les composants commerciaux Siebel sont affichés au format <Business Object>.<Business Component>.

**Remarque :** Les Business Components qui ne font partie d'aucun Business Object ne sont pas affichés dans le Physical Model.

#### **Restrictions de Siebel**

**1.** Les champs des composants commerciaux Siebel portant le même nom, mais avec une casse différente, sont traités comme suit : la première occurrence reste inchangée, tandis que PB et une valeur numérique croissante sont ajoutés à l'ensemble des autres occurrences.

Par exemple, les champs tels que DeDup Token, Dedup Token et DEdup Token d'un composant commercial Siebel sont renommés DeDup Token, Dedup Token PB 1 et DEdup Token PB 2, respectivement.

- **2.** Si un nom de champ contient un point (.) dans un schéma Siebel, le point est supprimé du nom de champ à des fins d'utilisation dans Spectrum™ Technology Platform.
- **3.** Lors de la création d'un Physical Model depuis une connexion Siebel, les liens entre deux composants commerciaux Siebel sont affichés uniquement si le nom de lien correspond au nom de composant commercial du schéma Siebel.

Par exemple, dans un schéma Siebel, si un lien est défini entre les composants commerciaux Account et Contact alors qu'un autre composant commercial Contact Custom utilise les liens Custom, dans le Physical Model créé pour cette connexion Siebel, aucun lien n'est affiché entre Account et Contact Custom. Les liens sont affichés uniquement entre Account et Contact, car le lien initial figure entre les deux dans le schéma Siebel.

**4.** Les champs d'un composant commercial indiqués comme inactifs dans le schéma Siebel ne sont pas affichés dans les Physical Models, les Logical Models ni les Model Stores.

## Connexion à Splunk

Afin que Spectrum™ Technology Platform puisse accéder aux données de Splunk, vous devez définir une connexion à Splunk à l'aide de Management Console. Une fois que cela est fait, vous

pouvez créer des flux dans Enterprise Designer qui peuvent lire les données de Splunk et y écrire des données.

**Remarque :** Cette connexion est à utiliser dans le module Metadata Insights.

- **1.** Ouvrez Management Console.
- **2.** Accédez à **Ressources** > **Sources de données**.
- **3.** Cliquez sur le bouton Ajouter  $\pm$ .
- **4.** Dans le champ **Nom**, entrez un nom pour la nouvelle connexion. Ce nom est entièrement de votre choix.

**Remarque :** Une fois que vous enregistrez une connexion, vous ne pouvez plus modifier le nom.

- **5.** Dans le champ **Type**, sélectionnez **Splunk**.
- **6.** Dans le champ **Nom d'utilisateur**, saisissez le nom d'utilisateur du compte Splunk d'authentification de l'instance Splunk.
- **7.** Dans le champ **Mot de passe**, saisissez le mot de passe du compte Splunk.
- **8.** Dans le champ **Hôte**, saisissez l'adresse ou le nom d'hôte du serveur d'hébergement de la source de données Splunk.
- **9.** Dans le champ **Port**, saisissez le numéro de port de la source de données Splunk.
- **10.** Pour tester la connexion, cliquez sur **Tester**.
- **11.** Cliquez sur **Enregistrer**.

#### **Restrictions de Splunk**

Cette requête n'est pas prise en charge :

select count(\*) from SplunkTable

## Connexion à SuccessFactors

Afin que Spectrum™ Technology Platform puisse accéder aux données de SuccessFactors, vous devez définir une connexion à SuccessFactors à l'aide de Management Console. Une fois que cela est fait, vous pouvez créer des flux dans Enterprise Designer qui peuvent lire les données de SuccessFactors et y écrire des données.

**Remarque :** Cette connexion est à utiliser dans le module Metadata Insights.

- **1.** Ouvrez Management Console.
- **2.** Accédez à **Ressources** > **Sources de données**.
- **3.** Cliquez sur le bouton Ajouter  $\begin{array}{|c|c|c|c|c|}\n\hline\n\end{array}$ .
- **4.** Dans le champ **Nom**, entrez un nom pour la nouvelle connexion. Ce nom est entièrement de votre choix.

**Remarque :** Une fois que vous enregistrez une connexion, vous ne pouvez plus modifier le nom.

- **5.** Dans le champ **Type**, sélectionnez **SuccessFactors**.
- **6.** Dans le **ID de société**, saisissez votre ID de société, qui identifie l'instance unique de votre société dans un centre de données SuccessFactors spécifique.
- **7.** Dans le champ **URL du service**, saisissez l'URL du serveur SuccessFactors auquel vous souhaitez vous connecter. Cette URL est spécifique au centre de données international auquel l'ID de société est mappé.
- **8.** Saisissez le nom d'utilisateur et le mot de passe de votre instance client SuccessFactors.
- **9.** Pour tester la connexion, cliquez sur **Tester**.
- **10.** Cliquez sur **Enregistrer**.

#### **Restrictions de SuccessFactors**

- **1.** Les opérations de traitement par lots peuvent être effectuées uniquement à l'aide des requêtes upsert. Par conséquent, les requêtes insert et update sont également effectuées sous forme de requêtes upsert dans les opérations de traitement par lots.
- **2.** Il se peut que les propriétés de la colonne/table, telles qu'indiquées dans le schéma Physical Model d'une connexion SuccessFactors, ne fonctionnent pas comme prévu lors de l'utilisation de l'opération correspondante. Par exemple, une colonne qui a été marquée comme pouvant être mise à jour, peut lever une exception lorsque vous essayez de mettre à jour cette colonne.

## Connexion à SugarCRM

Afin que Spectrum™ Technology Platform puisse accéder aux données de SugarCRM, vous devez définir une connexion à SugarCRM à l'aide de Management Console. Une fois que cela est fait, vous pouvez créer des flux dans Enterprise Designer qui peuvent lire les données de SugarCRM et y écrire des données. Les versions de SugarCRM en ligne et locale sont prises en charge.

**Remarque :** Cette connexion est à utiliser dans le module Metadata Insights.

- **1.** Ouvrez Management Console.
- **2.** Accédez à **Ressources** > **Sources de données**.
- **3.** Cliquez sur le bouton Ajouter  $+$ .
- **4.** Dans le champ **Nom**, entrez un nom pour la nouvelle connexion. Ce nom est entièrement de votre choix.

**Remarque :** Une fois que vous enregistrez une connexion, vous ne pouvez plus modifier le nom.

- **5.** Dans le champ **Type**, sélectionnez **SugarCRM**.
- **6.** Saisissez vos nom d'utilisateur et votre mot de passe SugarCRM.
- **7.** Dans le champ **URL**, saisissez l'URL du compte SugarCRM à utiliser pour cette connexion.
- **8.** Saisissez l'**Id Client** et le **Secret Client** de votre compte SugarCRM.
- **9.** Pour tester la connexion, cliquez sur **Tester**.
- **10.** Cliquez sur **Enregistrer**.

#### **Restrictions de SugarCRM**

- **1.** Pour les deux requêtes UPDATE et UPSERT, une opération UPSERT est réalisée.
- **2.** Lors de l'écriture d'enregistrements par lots, si un job prend plus longtemps que spécifié dans le programme d'installation, vous risquez de rencontrer des exceptions de restauration. Dans ce cas, vous devez soit réduire la taille de lot, soit augmenter la limite de délai d'attente.

**Remarque :** La limite de délai d'attente doit être définie comme com.atomikos.icatch.default jta timeout = 300000 dans le fichier fedration transaction.properties à l'emplacement : <répertoire d'installation Spectrum>\serveur\modules\datafederation\conf.

- **3.** Il est possible que les colonnes **Annulable** et **Actualisable** des propriétés de la table, telles qu'affichées dans le **Schéma Physical Model** de la connexion, ne représentent pas le fonctionnement correct. Par exemple, une colonne non marquée comme actualisable peut lever une exception système lorsque vous essayez de la mettre à jour et, inversement, une colonne marquée comme annulable peut ne pas lever d'exception lors de sa mise à jour.
- **4.** Lors d'une requête utilisant des jointures, vous devez utiliser un alias.

## Connexion à un lecteur mappé Windows

Si vous exécutez le serveur Spectrum™ Technology Platform sur un serveur Windows, vous pouvez fournir l'accès aux données stockées sur un lecteur mappé aux utilisateurs d'Enterprise Designer et de Management Console. Par exemple, vous pouvez souhaiter concevoir des flux de données qui lisent ou écrivent des données dans les fichiers situés sur un lecteur mappé au serveur Windows exécutant Spectrum™ Technology Platform. Dans la mesure où le serveur Spectrum™ Technology Platform s'exécute en tant que service Windows sous un compte utilisateur particulier (souvent le compte système local), vous devez définir le lecteur mappé dans le processus de démarrage du serveur pour qu'il soit visible dans Enterprise Designer et Management Console.

**1.** Arrêtez le serveur Spectrum™ Technology Platform.

- **2.** Dans le dossier où le serveur Spectrum™ Technology Platform est installé, accédez à server\bin\wrapper. Par exemple, C:\Program Files\Pitney Bowes\Spectrum\server\bin\wrapper.
- **3.** Ouvrez le fichier wrapper.conf dans un éditeur de texte.

**Important :** Dans les étapes suivantes, vous ajouterez de nouvelles propriétés au fichier. Il est important que vous suiviez ces instructions à la lettre et que vous n'ajoutiez et ne modifiez que les propriétés décrites dans les étapes suivantes. Ne modifiez aucune des autres propriétés de ce fichier.

**4.** Ajoutez ces lignes :

```
wrapper.share.1.location
wrapper.share.1.target
wrapper.share.1.type
wrapper.share.1.account
wrapper.share.1.password
```
**5.** Dans la propriété wrapper.share.1.location, indiquez l'emplacement du lecteur mappé au format UNC.

**Remarque :** Ne pas inclure de barre oblique de fin dans l'UNC.

Par exemple,

wrapper.share.1.location=\\myserver\share

**6.** Dans la propriété wrapper.share.1.target, indiquez la lettre du lecteur à affecter à ce lecteur mappé.

Par exemple,

wrapper.share.1.target=Y:

**7.** Dans la propriété type, indiquez DISK.

Par exemple,

wrapper.share.1.type=DISK

**8.** Si la part à laquelle vous vous connectez exige un nom d'utilisateur et un mot de passe, indiquez le nom d'utilisateur dans la propriété wrapper.share.1.account et spécifiez le mot de passe dans la propriété wrapper.share.1.password.

Par exemple,

```
wrapper.share.1.account=domain\user123
wrapper.share.1.password=mypassword1
```
**Remarque :** Si le service du serveur Spectrum™ Technology Platform est exécuté sous l'utilisateur système local, vous ne pouvez pas indiquer de nom d'utilisateur ni de mot de passe. Si la part exige un nom d'utilisateur et un mot de passe, vous devez modifier le service à exécuter sous un autre compte.

```
Exemple de propriétés de lecteur mappé dans Wrapper.conf
L'exemple suivant illustre deux lecteurs mappés définis dans le fichier
wrapper.conf.
wrapper.share.1.location=\\myserver\data
wrapper.share.1.target=Y:
wrapper.share.1.type=DISK
wrapper.share.1.account=sample\user
wrapper.share.1.password=samplepass
wrapper.share.2.location=\\myserver\moredata
wrapper.share.2.target=Z:
wrapper.share.2.type=DISK
wrapper.share.2.account=sample\user
wrapper.share.2.password=samplepass
```
# Suppression d'une connexion

- **1.** Ouvrez Management Console.
- **2.** Accédez à **Ressources** > **Sources de données**.
- **3.** Cochez la case en regard de la connexion que vous souhaitez supprimer, puis cliquez sur le bouton Supprimer **.**

# 3 - Renseignement de l'entrepôt de données

## In this section

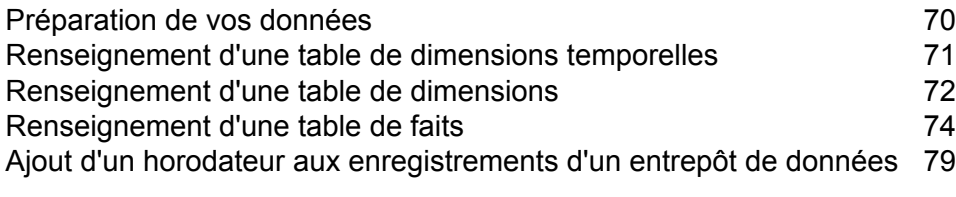

# <span id="page-69-0"></span>Préparation de vos données

Avant de renseigner votre entrepôt de données, vous devez vous assurer que vos données sont de bonne qualité et qu'elles présentent tous les attributs nécessaires pour fournir des informations significatives aux utilisateurs commerciaux. Pour ce faire, une approche commune consiste à utiliser un magasin de données opérationnelles (Operational Data Store ou ODS). Un magasin ODS est une base de données dans laquelle vous pouvez réaliser des opérations relatives à la qualité des données afin de préparer le chargement de vos données dans l'entrepôt de données. Spectrum™ Technology Platform offre différentes fonctionnalités déployables dans un ODS pour améliorer la qualité de vos données ainsi que pour y ajouter des données spatiales, démographiques ou autres. Si vous ne disposez actuellement pas des fonctionnalités suivantes, fournies sous licence, contactez Pitney Bowes pour plus d'informations.

#### *Parsing, normalisation des noms, et validation des noms.*

Pour obtenir la plus grande précision de standardisation possible, vous devez décomposer les chaînes de données en plusieurs champs. Spectrum™ Technology Platform fournit des fonctionnalités d'analyse avancées vous permettant d'analyser les noms de personnes, les noms d'entreprises et de nombreux autres termes et abréviations. De plus, vous pouvez créer votre propre liste de termes personnalisés à utiliser comme base pour vos opérations d'analyse/extraction. Le module Universal Name fournit ces fonctionnalités.

#### *Déduplication et consolidation*

L'identification d'entité unique vous permet de consolider des enregistrements, d'éliminer des doublons et de développer des enregistrements de type Best of Breed (Best of Breed). Un enregistrement de type "Best of Breed" est un enregistrement composite élaboré à l'aide de données provenant d'autres enregistrements. Le module Advanced Matching et le module Data Normalization fournissent ces fonctionnalités.

#### *Validation d'adresse*

La validation d'adresse applique des règles en provenance des autorités postales appropriées afin d'écrire une adresse sous sa forme normalisée et même la valider comme adresse livrable. La validation d'adresse peut vous aider à être éligible à certaines réductions sur les tarifs postaux et améliorer la délivrabilité de vos courriers. Le module Universal Addressing et le module Address Now fournissent ces fonctionnalités.

#### *Géocodage*

Le géocodage est la procédure qui consiste à déterminer des coordonnées géographiques (latitude et longitude) à partir d'une adresse complète ou partielle. Le géocodage peut être utilisé pour la création de cartes, mais ce n'est pas sa seule application. Les données de localisation sous-jacentes peuvent vous servir dans vos décisions professionnelles. En renversant le processus, vous pouvez saisir un géocode (un point représenté par ses coordonnées de longitude et de latitude) et recevoir des informations d'adresse se rapportant à ce géocode. Le module Enterprise Geocoding fournit ces fonctionnalités.

#### *Location Intelligence*

La Location Intelligence (localisation avancée) génère de nouvelles informations sur vos données en évaluant, analysant et modélisant des liens entre territoires. En utilisant le traitement de Location Intelligence, vous pouvez vérifier des lieux et transformer des informations en renseignements commerciaux précieux. Le module Location Intelligence fournit ces fonctionnalités.

#### *Assignation de juridiction fiscale*

L'assignation de juridiction fiscale prend une adresse et en détermine les juridictions fiscales qui s'appliquent à l'emplacement correspondant à l'adresse en question. Une assignation la plus précise possible des juridictions fiscales peut réduire vos risques financiers et vos responsabilités en matière de réglementation.

Le logicielSpectrum™ Technology Platform de Pitney Bowes intègre les toutes dernières circonscriptions juridiques avec l'adresse postale exacte des enregistrements de votre client, vous permettant d'ajouter à vos enregistrements les informations sur l'État, le pays, le canton, la municipalité et des informations particulières à la juridiction fiscale. Quelques exemples d'utilisation de l'assignation de juridiction fiscale :

- Taxe sur les ventes et la consommation
- Impôt mobilier
- Taxe sur les primes d'assurance

<span id="page-70-0"></span>Le module Enterprise Tax Module fournit ces fonctionnalités.

# Renseignement d'une table de dimensions temporelles

Une table de dimensions temporelles est une table d'une base de données qui permet d'analyser des données historiques sans avoir recours à des calculs SQL complexes. Par exemple, vous pouvez analyser vos données par jour ouvré par rapport aux jours fériés, par jour de la semaine par rapport aux weekends, par exercice fiscal ou par événement spécial.

La procédure suivante explique comment utiliser Spectrum™ Technology Platform pour renseigner une table de dimensions temporelles de votre entrepôt de données.

**Remarque :** Avant de commencer la procédure, vous devez avoir défini les connexions à l'entrepôt de données dans lequel vous souhaitez créer une table de dimensions temporelles. Si vous n'avez pas défini la connexion nécessaire, reportez-vous à la section **[Introduction](#page-13-0) aux sources de [données](#page-13-0)** à la page 14.

- **1.** Dans Enterprise Designer, sélectionnez **Fichier** > **Nouveau** > **Flux de données** > **Job**.
- **2.** Glissez le stage Generate Time Dimension sur le canevas.
- **3.** Glissez un stage Write to DB sur le canevas et connectez-lui le stage Generate Time Dimension. Le flux de données prend maintenant la forme suivante :

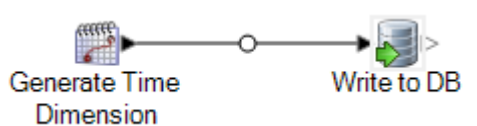

**4.** Double-cliquez sur le stage Generate Time Dimension et configurez-le pour qu'il produise les dimensions temporelles de votre choix. Pour plus d'informations, reportez-vous à la section **Generate Time [Dimension](#page-111-0)** à la page 112.

**Remarque :** Si le grain est un jour ou plus, le jour julien est généralement utilisé comme valeur de clé d'une table de dimensions temporelles. Si le grain est inférieur à un jour, vous pouvez générer une clé distincte en ajoutant un stage Unique ID Generator au flux de données. Si vous utilisez le jour julien comme clé, configurez Generate Time Dimension pour qu'il produise une colonne de nombres entiers pour les valeurs de jour julien et une colonne de type de données date ou datetime pour les valeurs de date.

- **5.** Double-cliquez sur le stage Write to DB du canevas et configurez-le pour qu'il pointe vers la base de données et la table où vous souhaitez créer la table de dimensions temporelles. Pour plus d'informations sur la configuration de Write to DB, reportez-vous à la section **[Write](#page-238-0) to DB** à la page 239.
- **6.** Pour afficher un aperçu des valeurs des dimensions temporelles avant de les écrire dans la table de dimensions temporelles, procédez comme suit :
	- a) Cliquez avec le bouton droit de la souris sur le canal connectant le stage Generate Time Dimension au stage Write to DB, puis sélectionnez **Ajouter un point d'inspection**.
	- b) Sélectionnez **Exécuter** > **Inspecter le flux actif**. Le volet d'inspection apparaît au bas de la fenêtre Enterprise Designer et affiche les données qui vont être écrites dans la table de dimensions temporelles. Si nécessaire, vous pouvez modifier le stage Generate Time Dimension et réexécuter le processus d'inspection pour afficher les résultats de vos modifications.
- <span id="page-71-0"></span>**7.** Lorsque vous êtes satisfait(e) du flux de données, sélectionnez **Exécuter** > **Exécuter le flux actif** pour exécuter le flux de données et renseigner la table de dimensions temporelles.

# Renseignement d'une table de dimensions

Les tables de dimensions font partie d'un schéma en étoile. Elles contiennent des informations détaillées sur les colonnes de la table de faits. Les tables de dimensions comportent des attributs et une clé primaire en une seule partie qui joint la table de dimensions à la table de faits. La clé
primaire en une seule partie vous permet de parcourir rapidement une seule table de dimensions. Le parcours d'une table de dimensions peut vous aider à déterminer la meilleure façon de lancer une requête sur la table de faits.

La procédure suivante explique comment utiliser Spectrum™ Technology Platform pour renseigner pour la première fois une table de dimensions de votre entrepôt de données.

**Remarque :** Si vous utilisez une base de données, un serveur de fichiers ou un Service Web comme source de données, avant de commencer cette procédure, vous devez avoir défini les connexions aux ressources externes que vous souhaitez utiliser comme source pour la table de dimensions. Vous devez également définir une connexion à l'entrepôt de données dans lequel vous souhaitez créer une table de dimensions. Si vous n'avez pas défini les connexions nécessaires, reportez-vous à la section **[Introduction](#page-13-0) aux sources de données** à la page 14.

- **1.** Dans votre entrepôt de données, créez la table que vous souhaitez utiliser comme table de dimensions.
- **2.** Dans Management Console, créez des connexions à votre source de données et à l'entrepôt de données.
	- Pour vous connecter à une base de données, reportez-vous à la section **[Connexion](#page-37-0) à une base de [données](#page-37-0) JDBC** à la page 38.
	- Pour vous connecter à un serveur de fichiers, reportez-vous à la section **[Connexion](#page-26-0) à un [serveur](#page-26-0) FTP** à la page 27.
- **3.** Dans Enterprise Designer, sélectionnez **Fichier** > **Nouveau** > **Flux de données** > **Job**.
- **4.** Glissez le stage source sur le canevas.
	- Pour utiliser des données d'une base de données pour renseigner la table, glissez le stage **Read from DB** sur le canevas.
	- Pour utiliser des données d'un fichier plat pour renseigner la table, glissez le stage **Read from File** sur le canevas.
	- Pour utiliser des données d'un fichier de format variable pour renseigner la table, glissez le stage **Read from Variable Format File** sur le canevas.
	- Pour utiliser des données d'un fichier XML pour renseigner la table, glissez le stage **Read from XML** sur le canevas.
- **5.** Double-cliquez sur le stage source que venez de placer sur le canevas et configurez-le pour qu'il pointe vers la source des données avec lesquelles vous souhaitez renseigner la table de dimensions.
	- Pour plus d'informations sur la configuration de Read from DB, reportez-vous à la section **[Read](#page-132-0) [From](#page-132-0) DB** à la page 133.
	- Pour plus d'informations sur la configuration de Read from File, reportez-vous à la section **[Read](#page-141-0) [from](#page-141-0) file** à la page 142.
	- Pour plus d'informations sur la configuration de Read from Variable Format File, reportez-vous à la section **Read from [Variable](#page-191-0) Format File** à la page 192.
- Pour plus d'informations sur la configuration de Read from XML, reportez-vous à la section **Read [From](#page-206-0) XML** à la page 207.
- **6.** Glissez un stage Unique ID Generator sur le canevas et connectez-lui le stage source. Par exemple, si vous utilisez Read from DB comme stage source, connectez Read from DB à Unique ID Generator.
- **7.** Double-cliquez sur le stage Unique ID Generator du canevas et configurez-le de sorte à créer une clé de substitution.

**Remarque :** En règle générale, la clé du système opérationnel n'est pas utilisée comme clé primaire pour une dimension de l'entrepôt. Cela permet de maintenir la cohérence historique, car une valeur de clé peut changer dans le système d'exploitation.

- **8.** Glissez un stage Write to DB sur le canevas et connectez-lui Unique ID Generator.
- **9.** Double-cliquez sur le stage Write to DB du canevas et configurez-le pour qu'il pointe vers la base de données et la table de dimensions que vous souhaitez renseigner. Pour plus d'informations sur la configuration de Write to DB, reportez-vous à la section **[Write](#page-238-0) to DB** à la page 239.
- **10.** Sélectionnez **Fichier** > **Enregistrer** et enregistrez le flux de données.
- **11.** Pour exécuter le flux de données et renseigner la table de dimensions, sélectionnez **Exécuter** > **Run Current Flow**.

## Renseignement d'une table de faits

Une fois que vous avez renseigné les tables de dimensions de votre entrepôt de données, vous pouvez renseigner la table de faits. Renseignez une table de faits à l'aide de mesures numériques provenant de tables de la base de données OLTP.

**Important :** Avant de renseigner la table de faits, vous devez renseigner les tables de dimensions.

La procédure suivante explique comment utiliser Spectrum™ Technology Platform pour renseigner une table de faits de votre entrepôt de données. Dans cette procédure, vous allez créer un flux de données lisant des données sources d'une table de votre base de données source, remplaçant les clés naturelles des tables sources par des clés de substitution des tables de dimensions, puis chargeant l'enregistrement mis à jour contenant les clés de substitution et les données de faits des tables sources dans la table de faits.

- **1.** Dans Management Console, créez des connexions à votre source de données et à l'entrepôt de données.
	- Pour vous connecter à une base de données, reportez-vous à la section **[Connexion](#page-37-0) à une base de [données](#page-37-0) JDBC** à la page 38.
	- Pour vous connecter à un serveur de fichiers, reportez-vous à la section **[Connexion](#page-26-0) à un [serveur](#page-26-0) FTP** à la page 27.
- **2.** Dans Enterprise Designer, sélectionnez **Fichier** > **Nouveau** > **Flux de données** > **Job**.
- **3.** Suivant la source des données que vous souhaitez écrire dans la table de faits, glissez le stage approprié sur le canevas.
	- Pour utiliser des données d'une base de données pour renseigner la table, glissez le stage **Read from DB** sur le canevas.
	- Pour utiliser des données d'un fichier plat pour renseigner la table, glissez le stage **Read from File** sur le canevas.
	- Pour utiliser des données d'un fichier de format variable pour renseigner la table, glissez le stage **Read from Variable Format File** sur le canevas.
	- Pour utiliser des données d'un fichier XML pour renseigner la table, glissez le stage **Read from XML** sur le canevas.
- **4.** Double-cliquez sur le stage source que venez de placer sur le canevas et configurez-le pour qu'il pointe vers la source des données avec lesquelles vous souhaitez renseigner la table de faits.
	- Pour plus d'informations sur la configuration de Read from DB, reportez-vous à la section **[Read](#page-132-0) [From](#page-132-0) DB** à la page 133.
	- Pour plus d'informations sur la configuration de Read from File, reportez-vous à la section **[Read](#page-141-0) [from](#page-141-0) file** à la page 142.
	- Pour plus d'informations sur la configuration de Read from Variable Format File, reportez-vous à la section **Read from [Variable](#page-191-0) Format File** à la page 192.
	- Pour plus d'informations sur la configuration de Read from XML, reportez-vous à la section **Read [From](#page-206-0) XML** à la page 207.

**Remarque :** En règle générale, un flux de données qui renseigne une table de fait lit les données d'une base de données et non d'un fichier. Étant donné qu'il s'agit du scénario le plus courant, les exemples du reste de cette procédure utilisent Read from DB.

**5.** Glissez un stage Broadcaster sur le canevas et connectez-lui le stage source.

Votre flux de données prend maintenant la forme suivante :

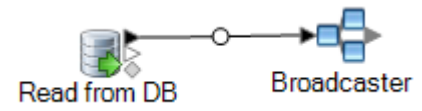

**6.** Glissez un stage Query DB sur le canevas pour chaque table de dimensions de votre entrepôt de données et connectez-les au stage Broadcaster.

Par exemple, si votre entrepôt de données comporte quatre tables de dimensions, glissez quatre stages Query DB sur le canevas. Votre flux de données prend maintenant la forme suivante :

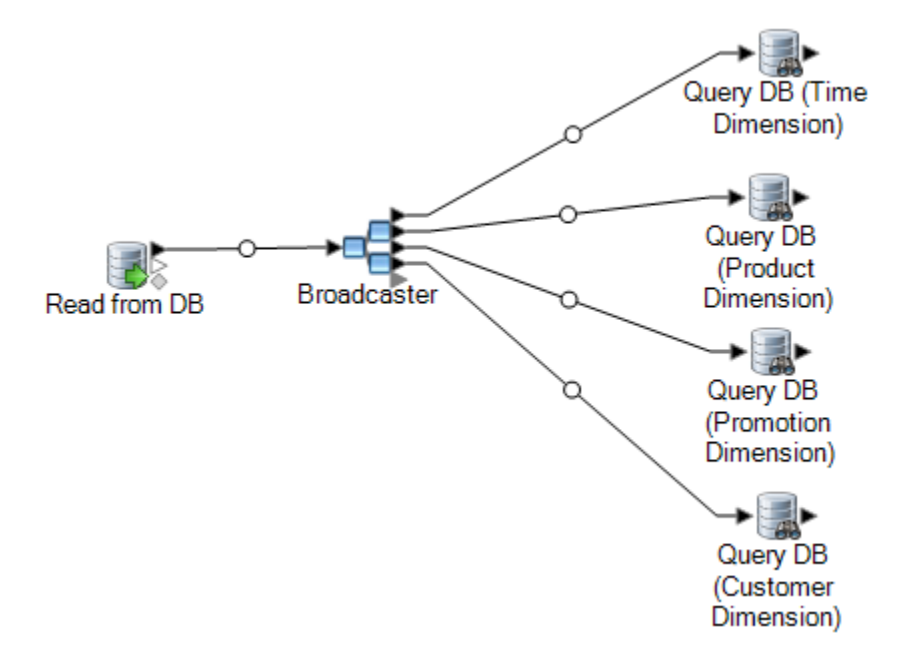

Les stages Query DB sont utilisés pour rechercher la clé de substitution pour chaque dimension utilisant la clé naturelle de la source de données. La clé de substitution vient ensuite remplacer la clé naturelle dans chaque enregistrement chargé dans la table de faits.

**Conseil :** Pour connaître facilement la table interrogée par chaque stage, vous pouvez modifier le nom du stage.

- **7.** Configurez chaque stage Query DB de sorte qu'il recherche la clé de substitution pour chaque clé naturelle de la source de données. Pour ce faire, procédez comme suit :
	- a) Dans le champ **Connexion**, indiquez la connexion à l'entrepôt de données.
	- b) Dans le champ **Table/Vue**, sélectionnez la table de dimensions que vous souhaitez que ce stage interroge.
	- c) Dans le champ **Où**, écrivez une instruction WHERE qui recherche la clé de substitution en fonction de la valeur champ de flux de données approprié.

L'exemple suivant recherche la clé de substitution d'un produit en trouvant l'enregistrement de la table de dimensions dont la valeur de la colonne description correspond à la valeur du champ product name de la source de données.

description=\${product\_name}

d) Dans la colonne **Inclure**, sélectionnez la colonne de base de données contenant la clé de substitution.

Par exemple, un stage Query DB qui recherche la clé de substitution d'un nom de produit ressemble à l'exemple suivant :

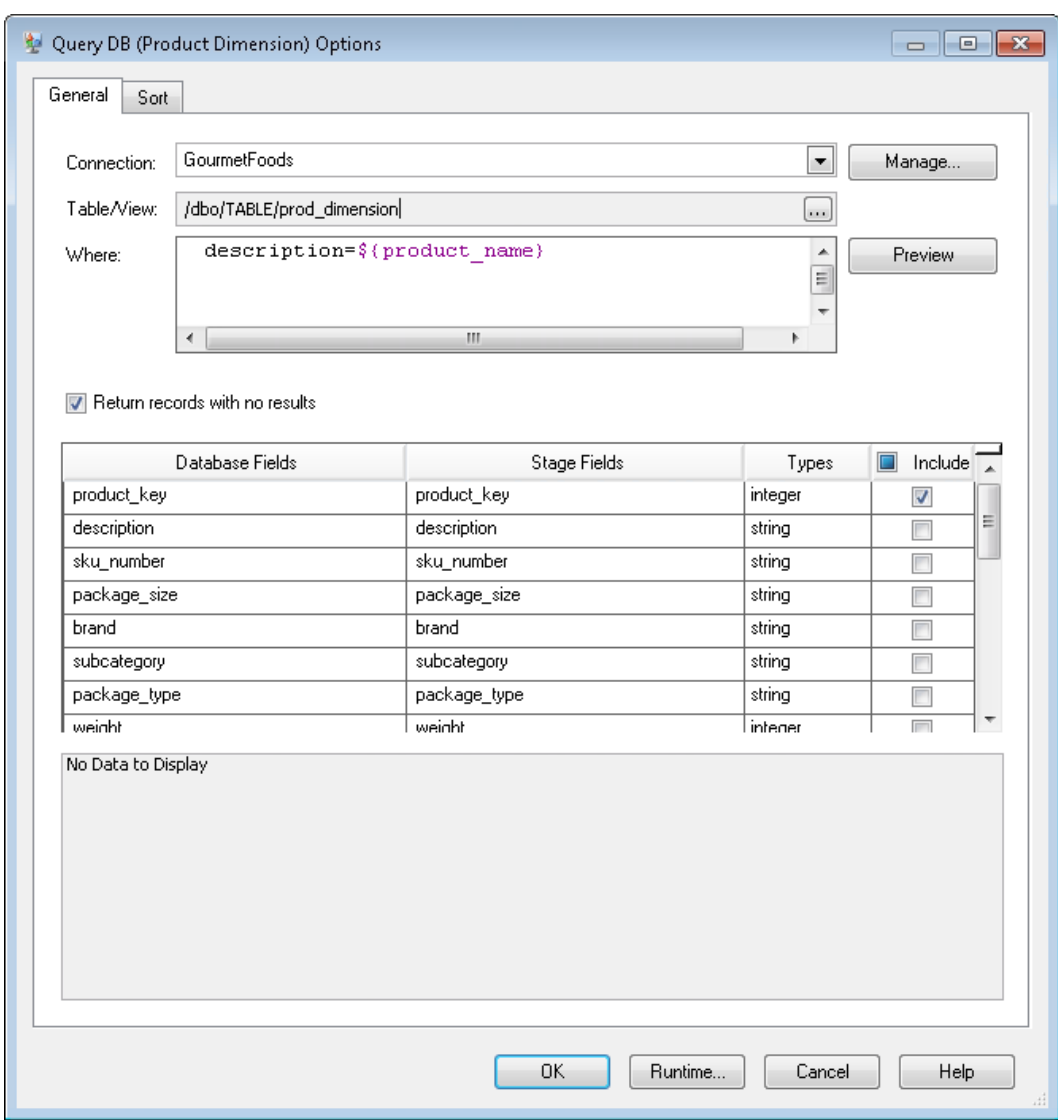

Dans cet exemple, la requête recherche la clé de produit en trouvant l'enregistrement de la table prod\_dimension dont la valeur de la colonne description correspond à celle du champ de flux de données product name. Le stage renvoie le champ product key de la table et l'ajoute au flux de données, comme indiqué par la case cochée de la colonne **Inclure**.

**8.** Glissez un stage Record Combiner sur le canevas et connectez-lui l'ensemble des stages Query DB.

Votre flux de données prend maintenant la forme suivante :

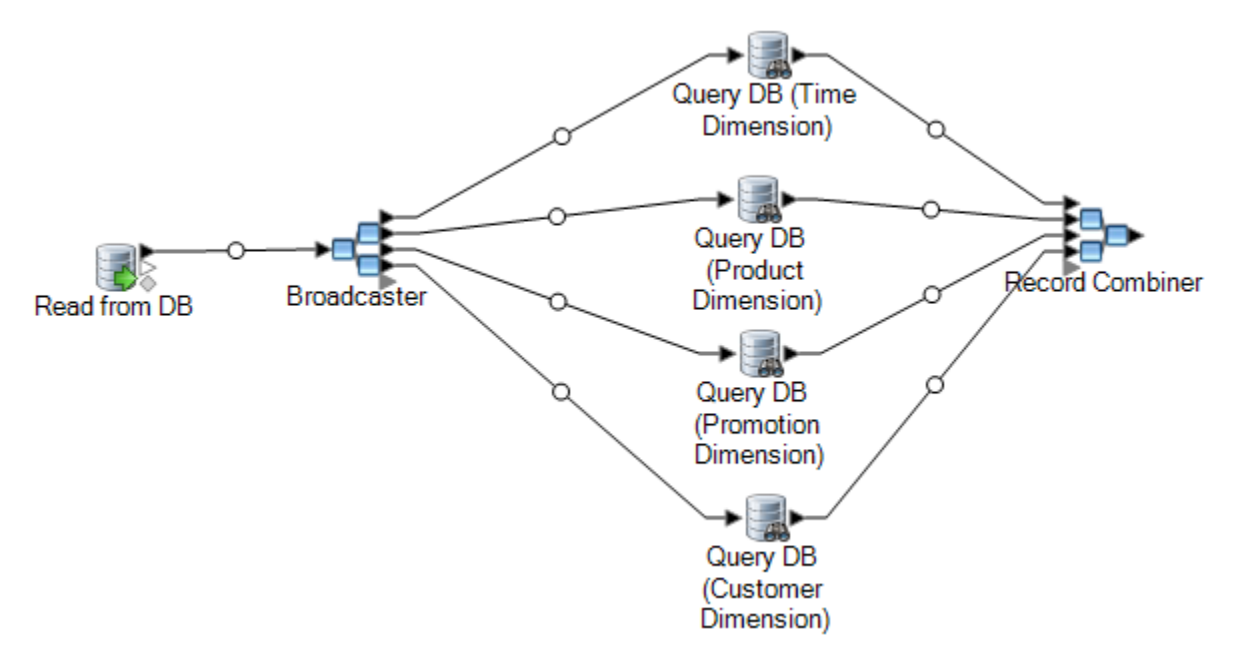

**9.** Glissez un stage Write to DB sur le canevas et connectez-le au stage Record Combiner.

Votre flux de données prend maintenant la forme suivante :

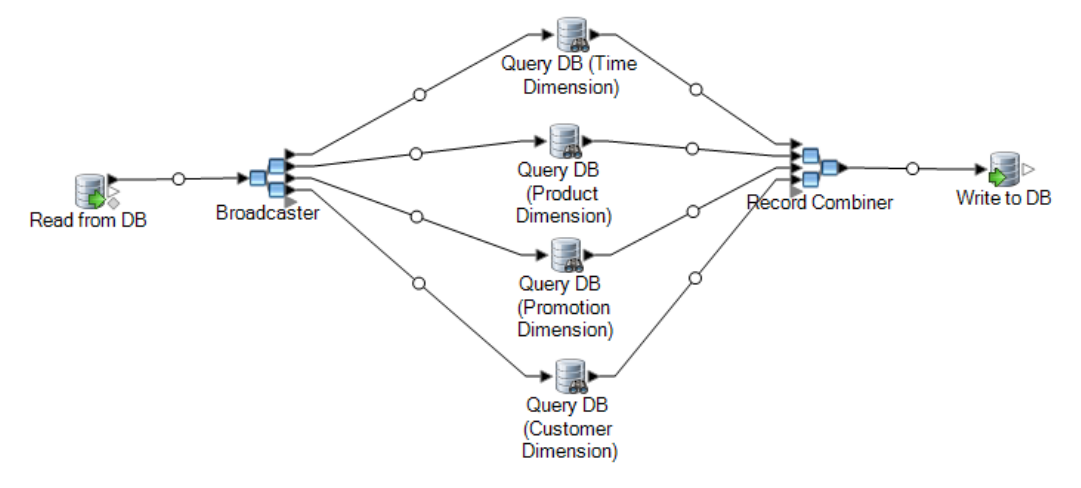

- **10.** Configurez le stage Write to DB pour qu'il écrive les enregistrements dans la table de faits. Pour ce faire, procédez comme suit :
	- a) Dans le champ **Connexion**, indiquez la connexion à l'entrepôt de données.
	- b) Dans le champ **Table/Vue**, sélectionnez la table de faits que vous souhaitez que ce stage interroge. Si la table de faits n'existe pas déjà dans l'entrepôt de données, cliquez sur **Créer une table** pour la créer.
	- c) Pour chaque champ que vous souhaitez écrire dans la table de faits, cochez la case de la colonne **Inclure**.
	- d) Dans l'onglet **Exécution**, notez que, par défaut, l'option **Insérer** est sélectionnée comme mode d'écriture. En règle générale, le renseignement de la table de faits est exécuté en mode d'insertion ; vous pouvez donc laisser cette option sélectionnée.

**11.** Enregistrez et exécutez votre flux de données.

**Exemple de remplacement de données sources par des clés de la table de dimensions**

Prenons l'enregistrement suivant :

```
March 28 2013, Parsley Garlic Pasta, Mile High Gourmet
Market,78.35
```
Cet exemple contient un champ de date, suivi d'un nom de produit (Parsley Garlic Pasta), d'un client (Mile High Gourmet Market) et d'un montant (78.25). L'entrepôt de données comporte des tables de dimensions pour la date, le nom de produit et le client. les clés naturelles de l'enregistrement doivent donc être remplacées par les clés de substitution des tables de dimensions. Pour ce faire, le flux de données doit comporter trois stages Query DB : un premier stage qui recherche la clé de substitution pour la date, un deuxième pour le nom de produit et un troisième pour le client.

Chaque stage Query DB comporte une instruction WHERE qui recherche la clé de substitution respective.

Suite à ces recherches, l'enregistrement, une fois écrit dans la table de faits, peut prendre la forme suivante :

711,1,15,78.35

Notez que les clés naturelles de la date, du nom de produit et du client ont été remplacées par les clés de substitution.

# Ajout d'un horodateur aux enregistrements d'un entrepôt de données

Une manière pratique de garantir la qualité des données est de repérer les enregistrements de l'entrepôt de données en fonction de leur date de chargement. Si la procédure de chargement ne se termine pas correctement ou si vous remarquez des problèmes une fois les données chargées, un colonne d'horodateurs facilite l'identification des enregistrements affectés. Vous pouvez ensuite supprimer tous les enregistrements traités lors d'une phase donnée, revenir à l'état précédant le chargement et résoudre tout problème avant de tenter de charger de nouveau les données. Vous pouvez horodater l'opération de chargement en ajoutant une colonne supplémentaire, comme load date, à votre table de faits via le stage SQL Command.

Lors du renseignement ou de la mise à jour d'un entrepôt de données, pour ajouter un horodateur au flux de données, procédez comme suit :

- **1.** Dans Enterprise Designer, ouvrez le flux de données renseignant ou mettant à jour l'entrepôt de données :
- **2.** Glissez un stage Transformer sur le canevas et connectez-le au flux de données juste avant le stage Write to DB.

Par exemple :

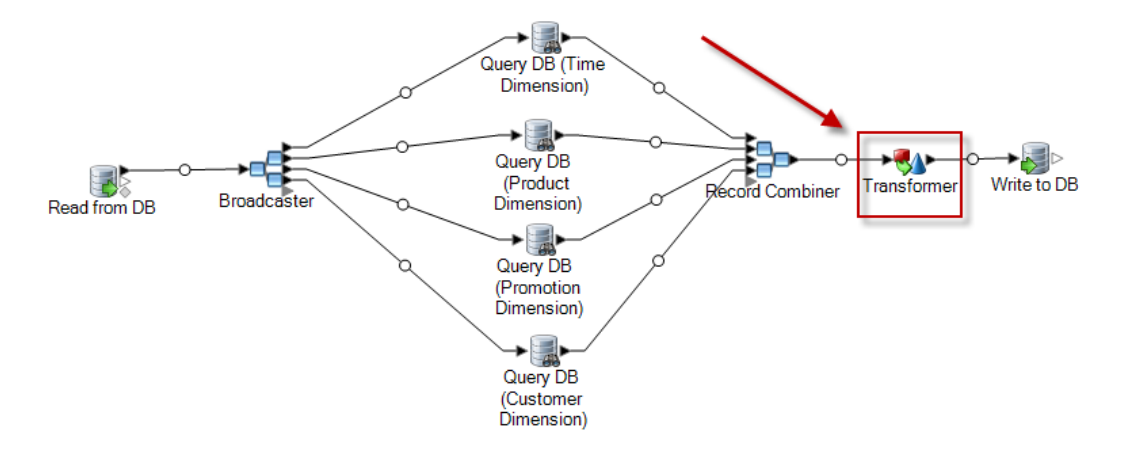

- **3.** Double-cliquez sur le stage Transformer.
- **4.** Cliquez sur **Ajouter**.
- **5.** Sous **Général**, sélectionnez **Personnalisé**.
- **6.** Dans le champ **Nom de la transformation personnalisée**, saisissez un nom pour cette transformation. Vous pouvez choisir n'importe quel nom. Par exemple, Ajouter horodateur.
- **7.** Dans le champ **Script personnalisé**, saisissez la ligne suivante :

data['<timestamp field>']=currentDateTime()

Où <timestamp field> est le nom du champ de flux de données où vous souhaitez placer l'horodateur.

Par exemple, si vous souhaitez placer l'horodateur dans un champ de flux de données nommé Timestamp, votre script personnalisé prend la forme suivante :

data['Timestamp']=currentDateTime()

- **8.** Cliquez sur le bouton **Ajouter** au bas de la fenêtre.
- **9.** Cliquez sur **Fermer**.
- **10.** Cliquez sur **OK** pour fermer la fenêtre **Options Transformer**.

Le flux de données ajoute l'heure actuelle à un champ de chaque enregistrement, à l'aide d'un horodateur figurant dans l'entrepôt de données qui affiche l'heure de chargement de chaque enregistrement.

# 4 - Mise à jour de l'entrepôt de données

## In this section

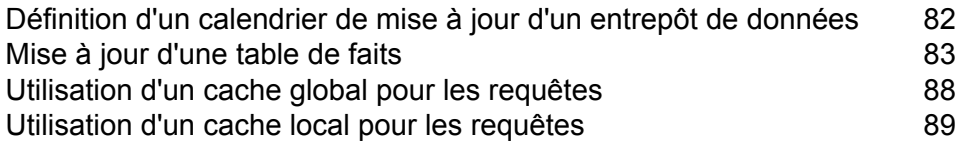

# <span id="page-81-0"></span>Définition d'un calendrier de mise à jour d'un entrepôt de données

Vous pouvez programmer les flux de données Spectrum™ Technology Platform de sorte à extraire et à transformer les données de la structure normalisée de la source de données dans la structure de schéma en étoile de l'entrepôt de données. La programmation de flux de données est utile, car la plupart des opérations de chargement requièrent des ressources système qui ne sont pas disponibles au cours de la journée.

Au moment de décider du calendrier de mise à jour, prenez en compte les points suivants :

- Fréquence
- Séquence
- Dépendances

#### *Fréquence*

Vous devez programmer les flux de données à exécuter en fonction du grain de la table de faits la plus détaillée. Par exemple :

- Si le grain de la table de faits est quotidien, programmez son flux de renseignement une fois par jour.
- Si son grain est mensuel, programmez son flux de renseignement une fois par mois, pas plus souvent, car les utilisateurs utilisent uniquement les données de mois passés complets.

La plupart des flux de données de renseignement traitent de grandes quantités de données. Par conséquent, programmez-les de sorte qu'ils soient exécutés lorsque l'utilisation du serveur Spectrum™ Technology Platform, des bases de données source et de l'entrepôt de données et du réseau est minimale.

Lors du chargement initial, renseignez l'ensemble des tables de dimensions et de faits. Après le chargement initial, actualisez les tables en fonction des ajouts ou des modifications. En règle générale, les tables de faits sont actualisées plus fréquemment que les tables de dimensions. Plusieurs raisons à cela :

- Les tables de dimensions sont généralement statiques, sauf en cas de modification ou d'ajout d'un attribut de la source.
- Les données des tables de faits d'une base de données d'aide à la prise de décisions sont généralement historiques et requièrent des mises à jour et des ajouts réguliers pour rester d'actualité. Le chargement initial et la plupart des chargements incrémentiels affectent les tables de faits.

#### *Séquence*

Il existe des dépendances entre les données des bases de données de l'entrepôt de données, c'est pourquoi, avant de définir le calendrier d'exécution, vous devez déterminer la séquence d'exécution des flux de données de renseignement.

Renseignez les tables de dimensions avant les tables de faits, car chaque enregistrement et chaque clé de dimension doivent exister avant de pouvoir renseigner la table de faits associée. Cette restriction constitue une fonction de la relation clé primaire-clé étrangère entre les tables de dimensions et de faits d'un schéma en étoile.

Actualisez les tables de niveau de base avant de renseigner les tables agrégées de votre base de données d'aide à la prise de décisions. Cette séquence garantit la synchronisation des tables de niveau de base et des tables agrégées.

L'ordre correct d'exécution des flux de données de renseignement est le suivant :

- **1.** Plans de tables de dimensions de niveau de base
- **2.** Plans de tables de faits de niveau de base
- **3.** Plans de tables de dimensions agrégées
- **4.** Plans de tables de faits agrégées

#### *Dépendances*

Si plusieurs flux de données de renseignement doivent être exécutés dans un ordre précis, ou si le temps d'exécution des flux de données est difficile à prévoir, vous pouvez créer des dépendances de flux de données. Un flux de données est exécuté uniquement si certaines conditions sont remplies, par exemple, si le flux de données précédent est terminé, ou s'il a échoué.

<span id="page-82-0"></span>Pour créer des dépendances de flux de données, créez un flux de processus dans Enterprise Designer. Pour plus d'informations sur les flux de processus, reportez-vous au *Guide de Dataflow Designer*.

## Mise à jour d'une table de faits

Cette procédure explique comment créer un flux de données qui lit les données d'une base de données ou d'un fichier source et utilise ces données pour mettre à jour une table de faits de votre entrepôt de données.

- **1.** Dans Enterprise Designer, sélectionnez **Fichier** > **Nouveau** > **Flux de données** > **Job**.
- **2.** Suivant la source des données que vous souhaitez écrire dans la table de faits, glissez le stage approprié sur le canevas.
	- Pour utiliser des données d'une base de données pour renseigner la table, glissez le stage **Read from DB** sur le canevas.
- Pour utiliser des données d'un fichier plat pour renseigner la table, glissez le stage **Read from File** sur le canevas.
- Pour utiliser des données d'un fichier de format variable pour renseigner la table, glissez le stage **Read from Variable Format File** sur le canevas.
- Pour utiliser des données d'un fichier XML pour renseigner la table, glissez le stage **Read from XML** sur le canevas.

**Remarque :** Si vous souhaitez lire les données d'un fichier et non d'une base de données, assurez-vous que le fichier contient uniquement les nouveaux enregistrements que vous souhaitez ajouter à la table de faits et qu'il ne contient pas d'enregistrements existant déjà dans la table de faits. Si vous souhaitez lire les données d'une table de données, vous devez définir une requête pour filtrer ultérieurement les enregistrements au cours de cette procédure

- **3.** Double-cliquez sur le stage source que venez de placer sur le canevas et configurez-le pour qu'il pointe vers la source des données avec lesquelles vous souhaitez renseigner la table de faits.
	- Pour plus d'informations sur la configuration de Read from DB, reportez-vous à la section **[Read](#page-132-0) [From](#page-132-0) DB** à la page 133.
	- Pour plus d'informations sur la configuration de Read from File, reportez-vous à la section **[Read](#page-141-0) [from](#page-141-0) file** à la page 142.
	- Pour plus d'informations sur la configuration de Read from Variable Format File, reportez-vous à la section **Read from [Variable](#page-191-0) Format File** à la page 192.
	- Pour plus d'informations sur la configuration de Read from XML, reportez-vous à la section **Read [From](#page-206-0) XML** à la page 207.
- **4.** Si vous souhaitez lire les données d'une base de données, filtrez les enregistrements de sorte que seuls les enregistrements nouveaux soient ajoutés à la table de faits. Pour ce faire, définissez l'instruction SQL SELECT de sorte qu'elle lise uniquement les enregistrements qui ont été modifiés depuis la dernière mise à jour de la table de faits.
- **5.** Glissez un stage Broadcaster sur le canevas et connectez-lui le stage source.

Votre flux de données prend maintenant la forme suivante :

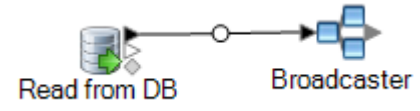

**6.** Glissez un stage Query DB sur le canevas pour chaque table de dimensions de votre entrepôt de données et connectez-les au stage Broadcaster.

Par exemple, si votre entrepôt de données comporte quatre tables de dimensions, glissez quatre stages Query DB sur le canevas. Votre flux de données prend maintenant la forme suivante :

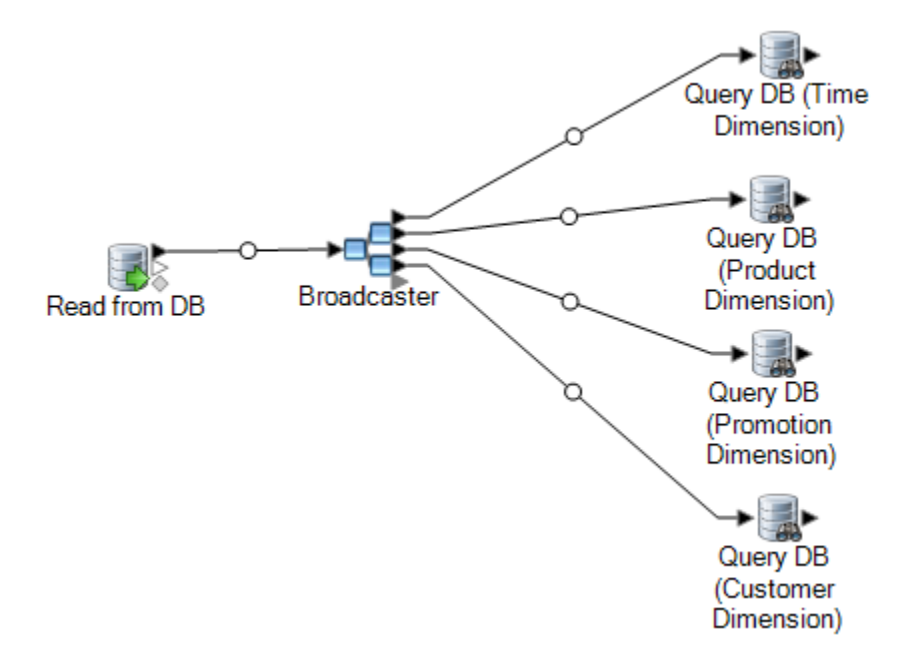

Les stages Query DB sont utilisés pour rechercher la clé de substitution pour chaque dimension utilisant la clé naturelle de la source de données. La clé de substitution vient ensuite remplacer la clé naturelle dans chaque enregistrement chargé dans la table de faits.

**Conseil :** Pour connaître facilement la table interrogée par chaque stage, vous pouvez modifier le nom du stage.

- **7.** Configurez chaque stage Query DB de sorte qu'il recherche la clé de substitution pour chaque clé naturelle de la source de données. Pour ce faire, procédez comme suit :
	- a) Dans le champ **Connexion**, indiquez la connexion à l'entrepôt de données.
	- b) Dans le champ **Table/Vue**, sélectionnez la table de dimensions que vous souhaitez que ce stage interroge.
	- c) Dans le champ **Où**, écrivez une instruction WHERE qui recherche la clé de substitution en fonction de la valeur champ de flux de données approprié.

L'exemple suivant recherche la clé de substitution d'un produit en trouvant l'enregistrement de la table de dimensions dont la valeur de la colonne description correspond à la valeur du champ product name de la source de données.

description=\${product\_name}

d) Dans la colonne **Inclure**, sélectionnez la colonne de base de données contenant la clé de substitution.

Par exemple, un stage Query DB qui recherche la clé de substitution d'un nom de produit ressemble à l'exemple suivant :

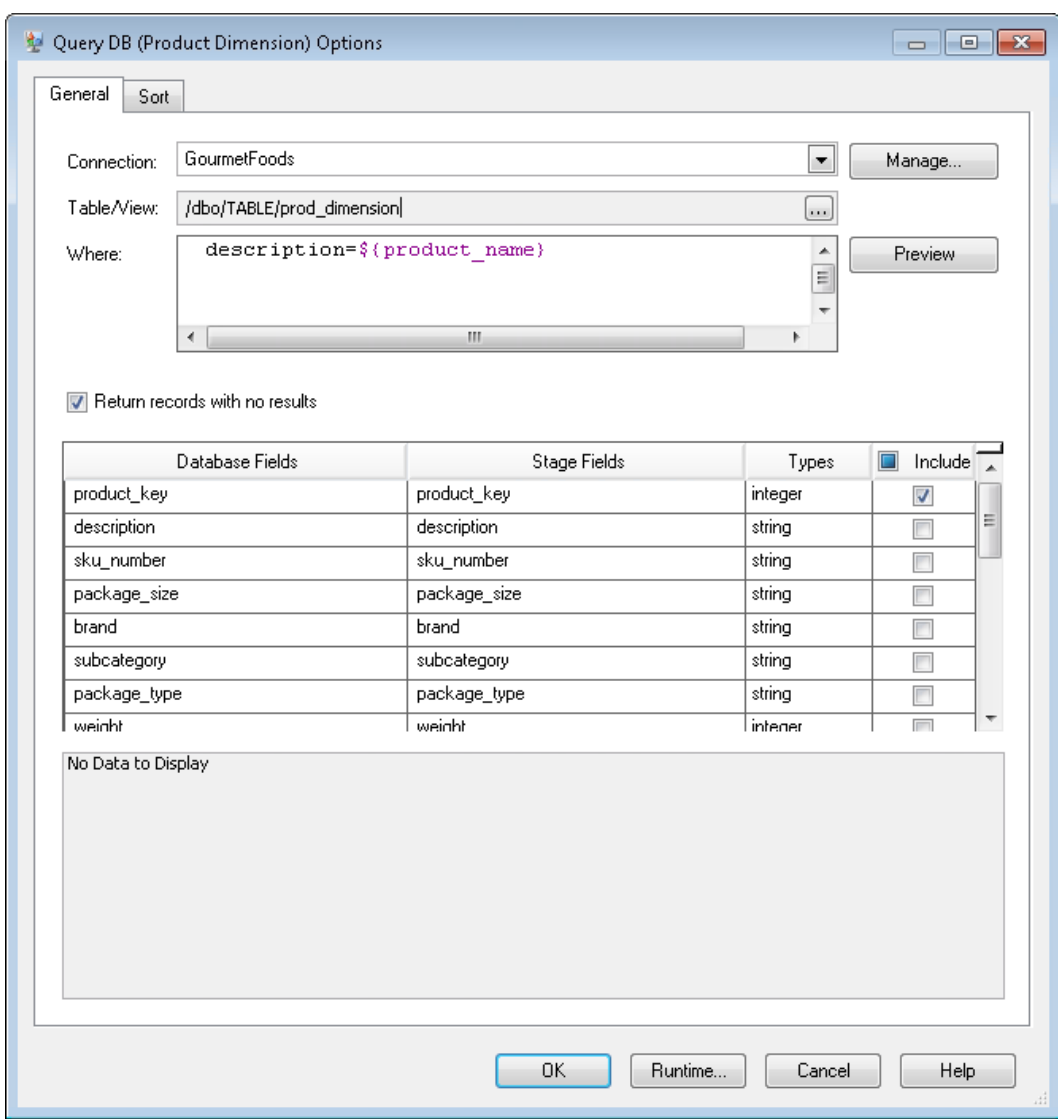

Dans cet exemple, la requête recherche la clé de produit en trouvant l'enregistrement de la table prod\_dimension dont la valeur de la colonne description correspond à celle du champ de flux de données product name. Le stage renvoie le champ product key de la table et l'ajoute au flux de données, comme indiqué par la case cochée de la colonne **Inclure**.

**8.** Glissez un stage Record Combiner sur le canevas et connectez-lui l'ensemble des stages Query DB.

Votre flux de données prend maintenant la forme suivante :

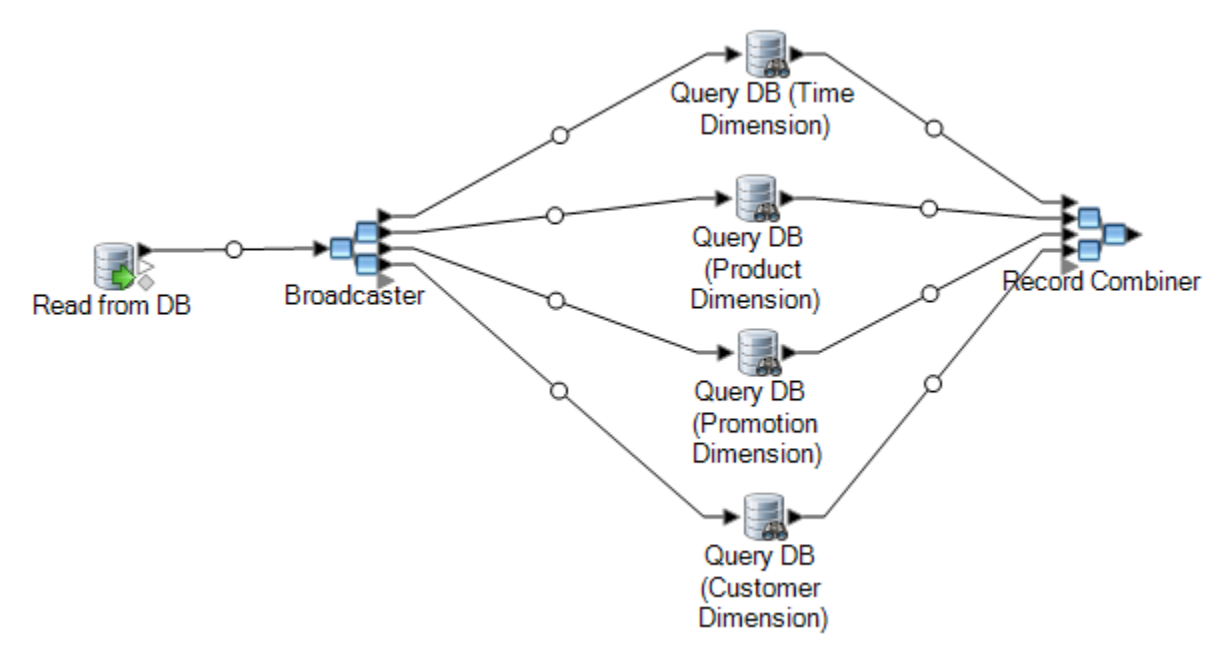

**9.** Glissez un stage Write to DB sur le canevas et connectez-le au stage Record Combiner.

Votre flux de données prend maintenant la forme suivante :

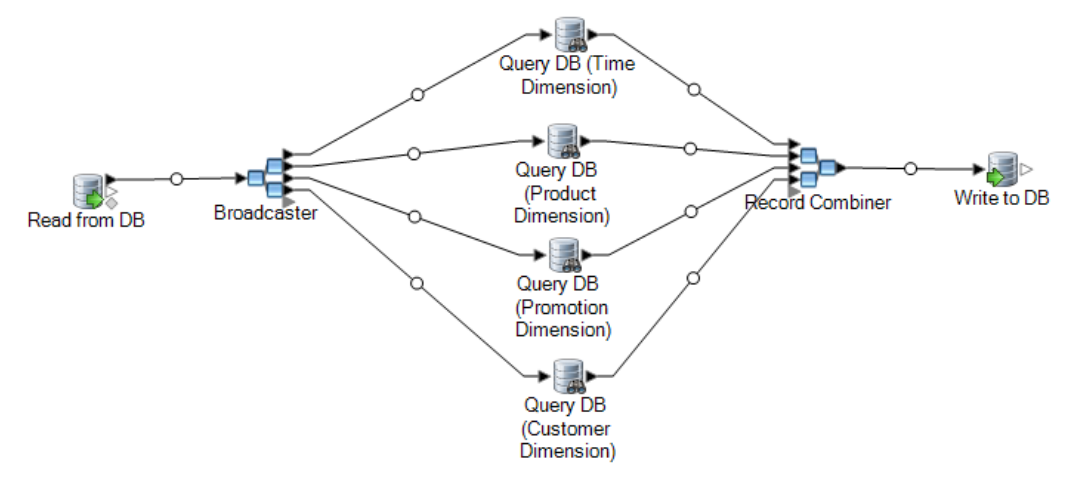

- **10.** Configurez le stage Write to DB pour qu'il écrive les enregistrements dans la table de faits. Pour ce faire, procédez comme suit :
	- a) Dans le champ **Connexion**, indiquez la connexion à l'entrepôt de données.
	- b) Dans le champ **Table/Vue**, sélectionnez la table de faits que vous souhaitez que ce stage interroge. Si la table de faits n'existe pas déjà dans l'entrepôt de données, cliquez sur **Créer une table** pour la créer.
	- c) Pour chaque champ que vous souhaitez écrire dans la table de faits, cochez la case de la colonne **Inclure**.
	- d) Dans l'onglet **Exécution**, notez que, par défaut, l'option **Insérer** est sélectionnée comme mode d'écriture. En règle générale, le renseignement de la table de faits est exécuté en mode d'insertion ; vous pouvez donc laisser cette option sélectionnée.

# <span id="page-87-0"></span>Utilisation d'un cache global pour les requêtes

Si vous disposez d'une table de dimensions volumineuse, vous pouvez charger les données de cette table dans un cache et utiliser ce dernier pour rechercher des clés de substitution. L'utilisation d'un cache améliore les performances par rapport aux recherches directes dans la table de dimensions à l'aide de Query DB.

Pour utiliser un cache, vous devez créer deux flux de données : l'un pour renseigner le cache à l'aide de données provenant de la table de dimensions, et l'autre pour utiliser le cache lors de la mise à jour de la table de faits. Le diagramme suivant montre comment les deux flux de travail fonctionnent ensemble :

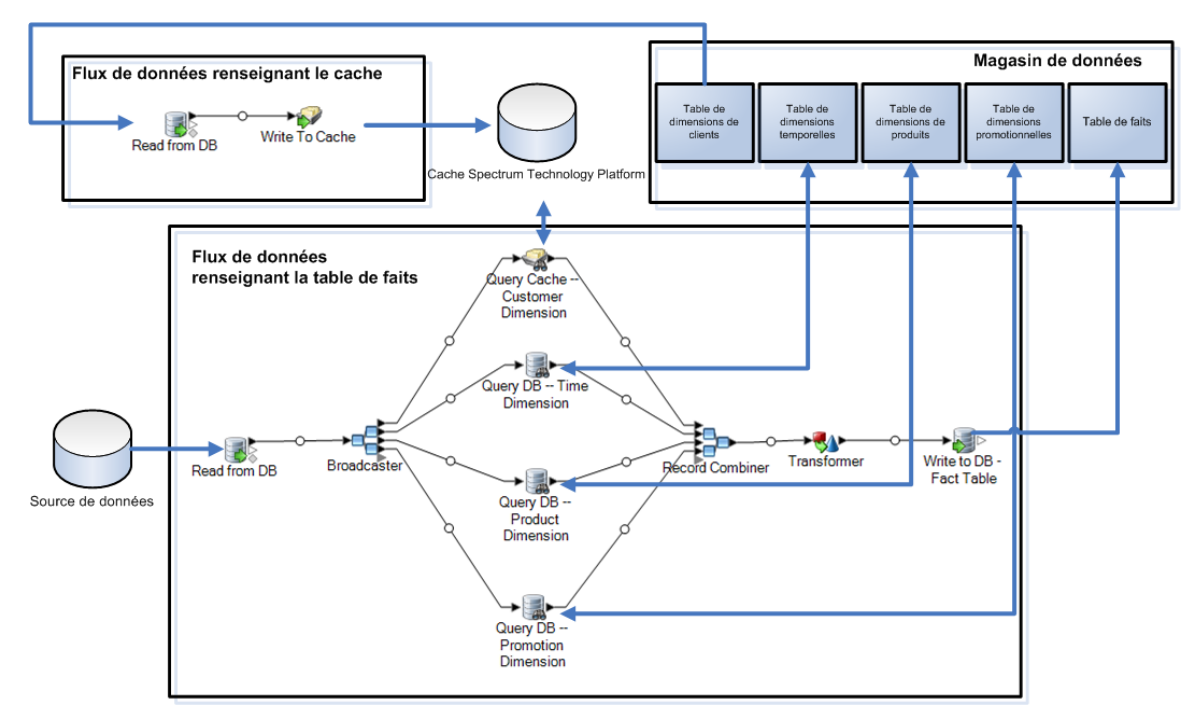

**1.** Créez un flux de données renseignant le cache à l'aide des données de la table de dimensions volumineuse.

Ce flux de données doit comprendre les deux stages suivants :

- un stage Read from DB lisant les données de la table de dimensions que vous souhaitez charger dans le cache ;
- un stage Write to Cache renseignant le cache à l'aide des données de la table de dimensions.
- **2.** Exécutez ce flux de données pour renseigner le cache.
- **3.** Dans le flux de données renseignant la table de faits, ajoutez un stage Query Cache.
- **4.** Configurez le stage Query Cache pour qu'il interroge le cache créé par le stage Write to Cache.

**5.** Exécutez ce flux de données pour renseigner la table de faits.

Si vous souhaitez vérifier que le cache est renseigné à l'aide des données les plus récentes de la table de dimensions chaque fois que vous mettez à jour votre table de faits, vous pouvez créer un flux de processus qui exécute d'abord le job de renseignement de la table de dimensions, puis le job de mise à jour de la table de faits. Cela vous permet d'exécuter le flux de processus de sorte que les deux flux de données se suivent. Pour plus d'informations sur les flux de processus, reportez-vous au *Guide de Dataflow Designer*.

## Suppression d'un cache

Le stage Query Cache utilise un cache global pour les recherches de données. Si le cache n'est plus nécessaire, vous pouvez le supprimer comme suit. La suppression d'un cache libère de la mémoire.

**Remarque :** La **suppression d'un cache** est utilisée uniquement pour supprimer un cache global de Management console. Avant de supprimer un cache, assurez-vous qu'il n'est pas utilisé par un flux de données contenant un stage Query Cache. Si vous supprimez un cache utilisé par un flux de données, ce dernier échoue.

- **1.** Ouvrez Management Console.
- **2.** Développez **Modules** > **Enterprise Data Integration** > **Outils** > **Gestion de la mémoire cache**.
- <span id="page-88-0"></span>**3.** Sélectionnez le cache que vous souhaitez supprimer et cliquez sur **Supprimer**.

# Utilisation d'un cache local pour les requêtes

Si vous disposez d'une table de dimensions volumineuse, vous pouvez charger les données de cette table dans un cache et utiliser ce dernier pour rechercher des clés de substitution. L'utilisation d'un cache améliore les performances par rapport aux recherches directes dans la table de dimensions à l'aide de Query DB.

Un cache local est un cache temporaire utilisé uniquement lors de l'exécution du stage Query Cache. Il recherche ensuite les données du cache en fonction des champs de clé et des conditions de recherche et renvoie les données des enregistrements correspondants figurant dans le cache, en les ajoutant à l'enregistrement du flux de données. Sur un seul flux de données ou si la table objet de la recherche change fréquemment, utilisez un cache local plutôt qu'un cache global.

Pour utiliser un cache local pour les demandes, procédez comme suit :

- **1.** Dans Enterprise Designer, ouvrez le flux de données dans lequel vous souhaitez exécuter une requête à l'aide d'un cache.
- **2.** Glissez un stage Query Cache sur le canevas et connectez-le au flux de données.
- **3.** Double-cliquez sur le stage Query Cache.
- **4.** Sélectionnez **Cache local**.
- **5.** Sélectionnez la connexion de base de données à utiliser. Vos choix varient en fonction des connexions qui sont définies dans le Gestionnaire de connexion de Management Console. Si vous devez établir une nouvelle connexion à la base de données, ou en modifier ou supprimer une existante, cliquez sur **Gérer**.

Si vous ajoutez ou modifiez une connexion de base de données, remplissez ces champs :

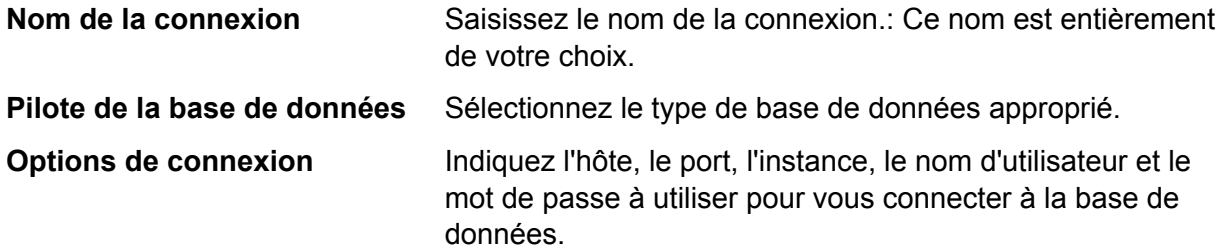

- **6.** Indiquez la table ou la vue de la base de données que vous souhaitez interroger.
- **7.** Sélectionnez une clé sous l'option **Champ clé**.
- **8.** Sélectionnez un champ d'entrée sous l'option **Champ d'entrée**. Le champ **Champ d'entrée** contient les champs provenant du stage précédent. Si la valeur de ce champ correspond à la clé du champ **Champ clé** de la base de données, la requête renvoie les données de cet enregistrement de la base de données.
- **9.** Cliquez sur **OK**.
- **10.** Exécutez le flux de données.

# 5 - Référence aux stages

## In this section

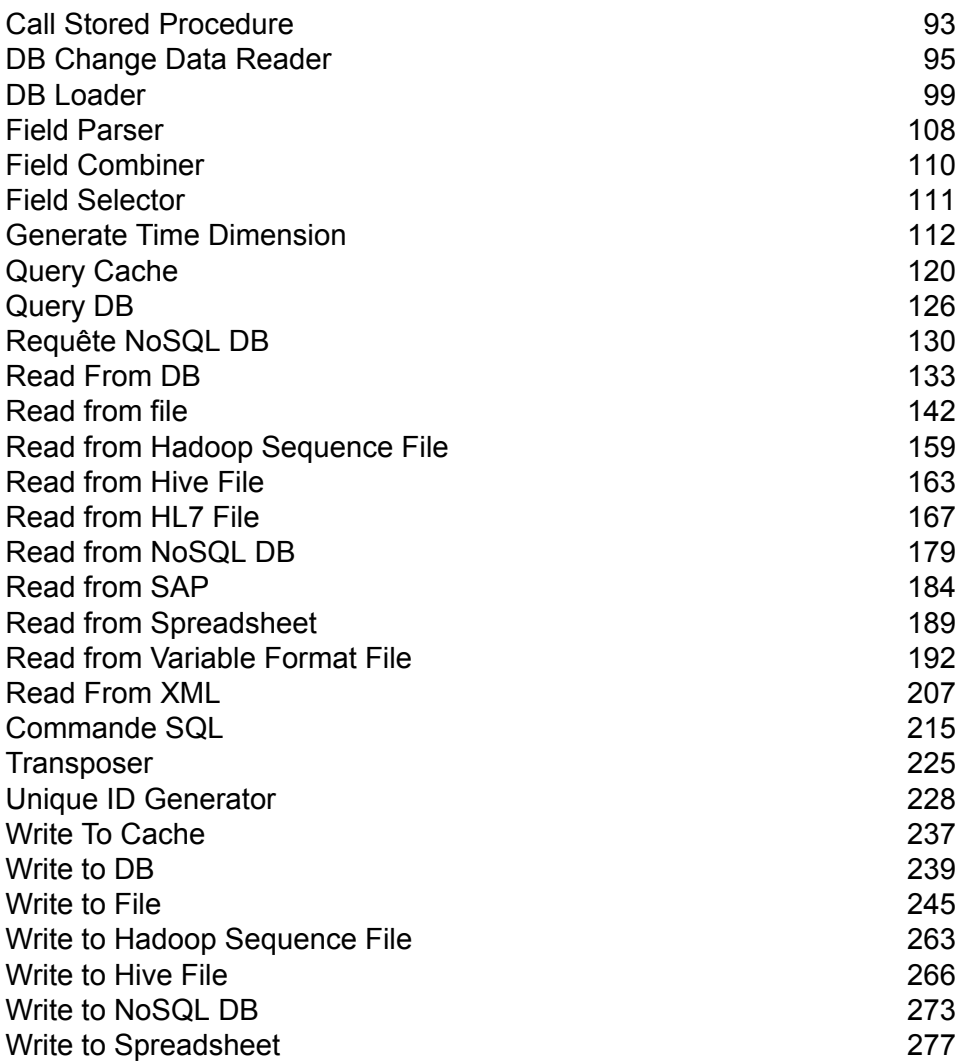

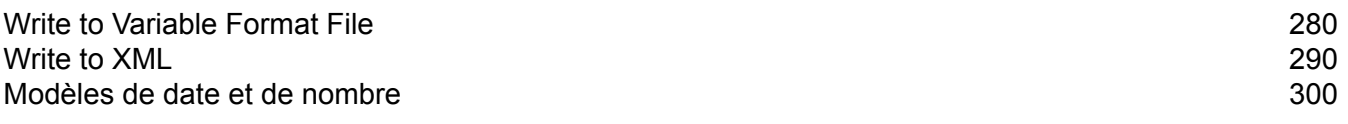

# <span id="page-92-0"></span>Call Stored Procedure

Le stage source Call Stored Procedure exécute une procédure stockée dans une base de données et renvoie les résultats de l'appel de la procédure stockée sous forme d'entrée du flux de données. Utilisez Call Stored procédure lorsque vous souhaitez obtenir des données d'une base de données à l'aide d'une procédure stockée d'une base de données plutôt que d'une requête sur une table ou une vue.

**Remarque :** Si vous souhaitez lire des données dans un flux de données directement depuis une table ou une vue, utilisez le stage Read from DB.

Si vous disposez d'une logique métier intégrée à la procédure stockée et si vous souhaitez utiliser cette logique dans votre environnement Spectrum™ Technology Platform, vous pouvez utiliser le stage Call Stored Procedure pour lire des données dans un flux de données. Par exemple, de nombreux systèmes opérationnels n'utilisent pas de contrôles d'intégrité référentielle dans la base de données pour les tables volumineuses constamment mises à jour, à cause de la réduction des performances que lesdits contrôles entraîneraient. C'est pourquoi, pour maintenir l'intégrité référentielle, vous pouvez créer des procédures stockées et les utiliser pour toutes les mises à jour du système.

Vous pouvez également utiliser des procédures stockées pour simplifier la gestion de l'environnement Spectrum™ Technology Platform. Par exemple, si vous disposez de centaines de processus ETL qui lisent tous les mêmes données, vous pouvez placer la requête dans une procédure stockée, de sorte qu'elle se trouve à un seul et même endroit. Cette procédure facilite la maintenance, car il vous suffit de modifier cette seule procédure stockée au lieu de centaines de processus différents.

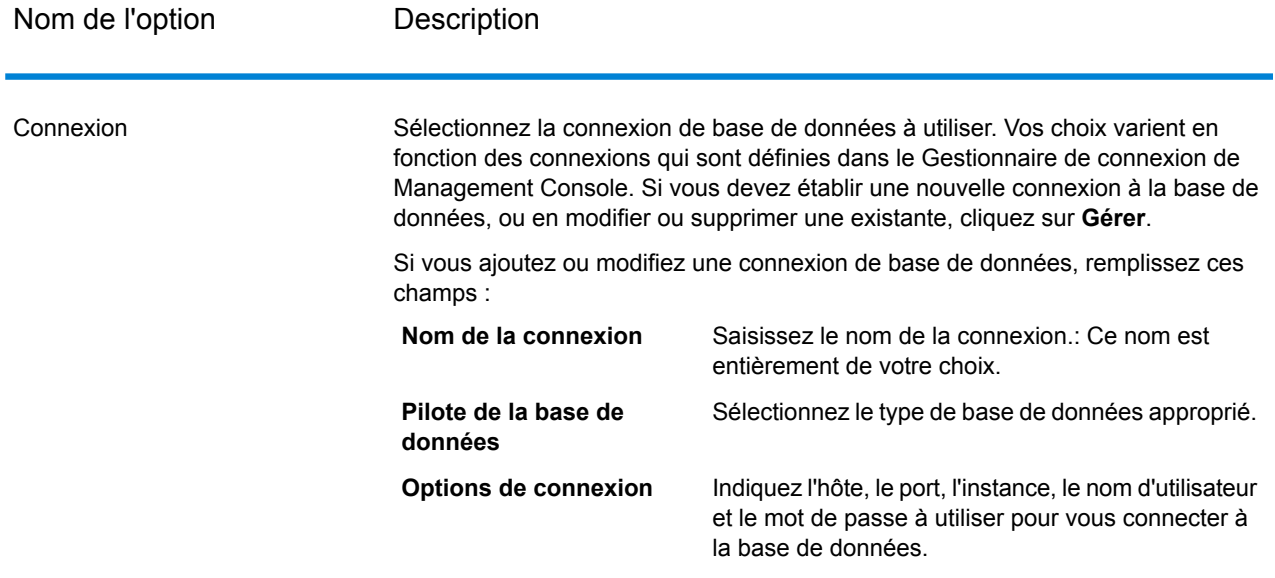

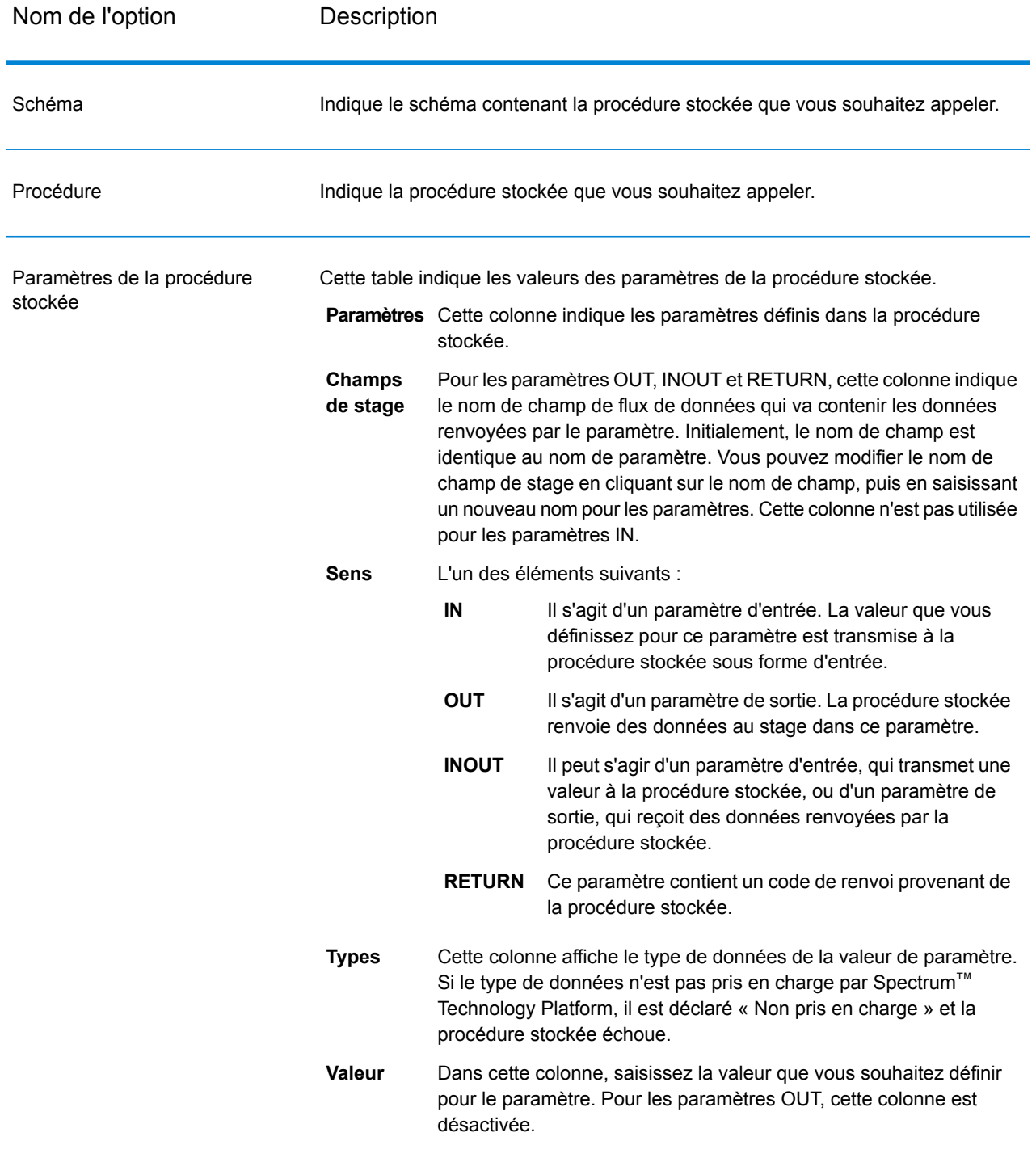

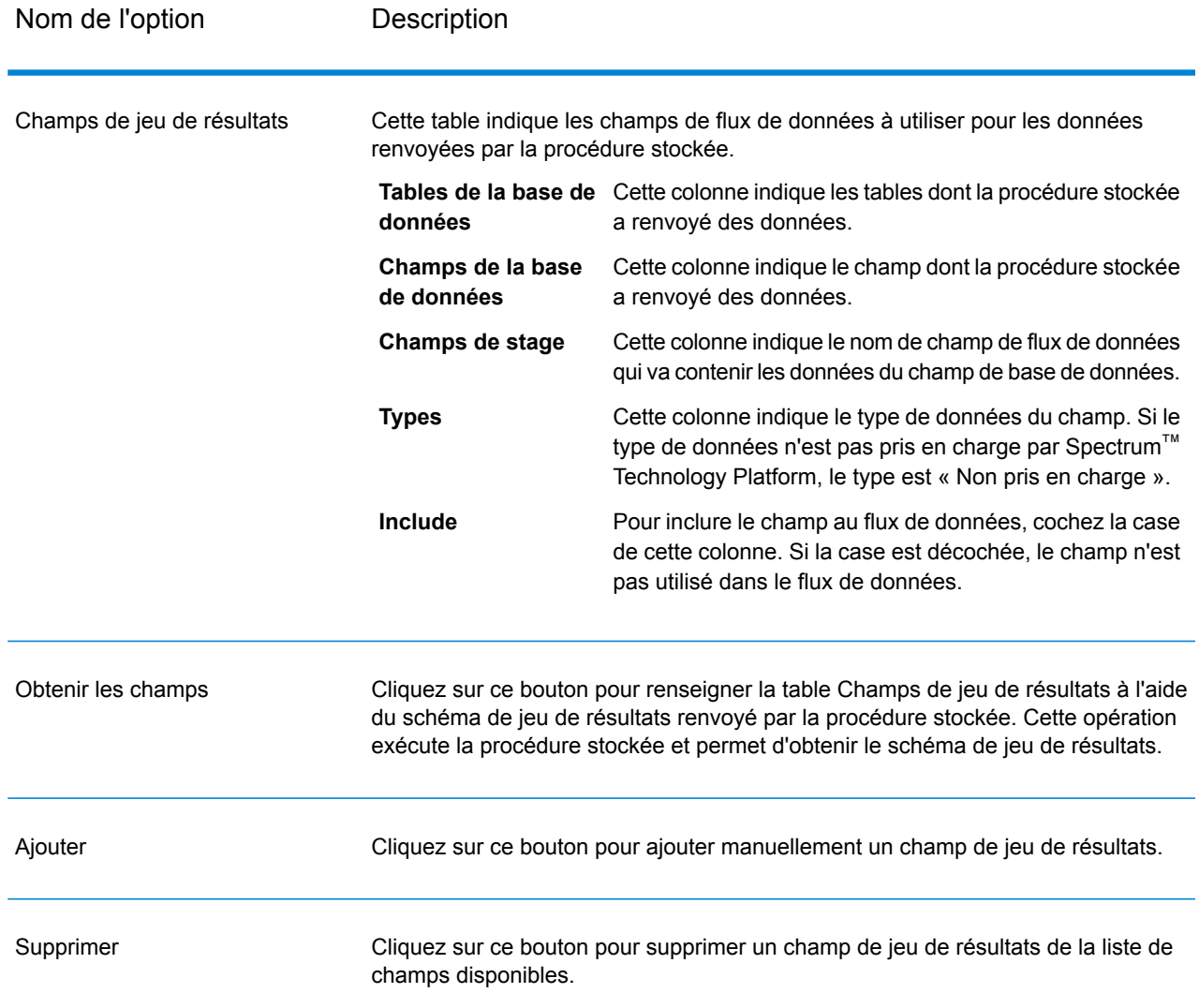

# <span id="page-94-0"></span>DB Change Data Reader

Le stage **DB Change Data Reader** vous permet de sélectionner les colonnes à inclure dans le jobflow en cours, où les colonnes disposent de la fonction Change Data Capture activée.

Dans le stage, vous pouvez créer une ressource Change Data Capture (CDC), qui est la table de source de données requise. Les colonnes de la ressource CDC pour lesquelles la fonction Change Data Capture est activée sont indiquées à l'aide des cases à cocher.

#### *Modifier la gestion de la capture de données*

La fonction Change Data Capture permet la capture de toutes les modifications apportées dans une colonne. Pour chaque colonne sélectionnée, toutes les insertions, les mises à jour et les suppressions sont capturées.

#### *Bases de données prises en charge*

Actuellement, Spectrum™ Technology Platform prend en charge la fonction Change Data Capture (CDC) pour les bases de données MS SQL et Oracle uniquement.

- Pour les sources de données MS SQL, la fonction Change Data Capture peut être activée **MS**
- ou désactivée pour les colonnes de tables en arrière-plan. Cliquez **[ici](https://msdn.microsoft.com/en-US/library/cc627369.aspx)** pour connaître les étapes nécessaires. **SQL**

**Remarque :** La fonction Change Data Capture de Spectrum™ n'est pas prise en charge dans l'édition Express de SQL Server.

**Oracle** Pour les sources de données Oracle, Spectrum™ suit les modifications apportées aux données des colonnes de table à l'aide de l'utilitaire LogMiner d'Oracle. CDC ne peut pas être activé ni désactivé sur les colonnes des tables d'une source de données Oracle via Spectrum™ Technology Platform.

Les changements de données résultant des requêtes insert, update et delete sont suivis et capturés, de la date et de l'heure de début saisies à la date et l'heure en cours. Cette heure de début saisie s'applique lors de l'exécution de la première requête avec CDC activé.

Lors des exécutions suivantes sur la même connexion Oracle, les modifications apportées aux données sont capturées à partir de l'heure de la dernière exécution jusqu'à l'heure en cours.

**Remarque :** Il s'agit d'un processus incrémentiel. Lors de la première capture, les modifications sont capturées depuis la date et l'heure de début saisies jusqu'à la date et l'heure en cours. Lors des captures suivantes, les modifications sont capturées depuis la date et l'heure de fin de la précédente capture jusqu'à la date et l'heure en cours.

## Ajout d'une ressource CDC

**Remarque :** Pour utiliser la fonction Change Data Capture de Spectrum™, assurez-vous que l'Agent SQL Server est exécuté sur le serveur MS SQL.

- **1.** Ouvrez le menu contextuel **Modifier la gestion de la capture des données** à l'aide de l'une des deux méthodes suivantes :
	- Accédez à **Outils** > **Modifier la gestion de la capture des données**.
	- Ajoutez le stage **DB Change Data Reader** à un job, ouvrez les paramètres de stage et cliquez sur **Gérer**.
- **2.** Cliquez sur **Ajouter**.
- **3.** Saisissez le **Nom** de la ressource CDC.
- **4.** Dans le champ **Connexion**, sélectionnez la connexion à la base de données SQL que vous souhaitez utiliser. Pour effectuer une nouvelle connexion de base de données, cliquez sur **Gérer**. Pour plus d'informations sur la création des connexions de bases de données, consultez le **[Gestionnaire](#page-240-0) de connexion à la base de données**.
- **5.** Dans le champ **Table/Vue**, indiquez la table dont les colonnes doivent être incluses dans le jobflow. Cliquez sur le bouton Parcourir (**[...]**) pour naviguer jusqu'à la table ou la vue que vous souhaitez utiliser.

La grille ci-dessous affiche toutes les colonnes de la table sélectionnée, ainsi que les types de données de chaque colonne.

**6.** Si vous sélectionnez une connexion Oracle dans le champ **Connexion**, le champ **Date de début** devient disponible.

Le champ est renseigné avec la valeur par défaut de la date du jour et avec l'heure 12:00 AM. Vous pouvez saisir la date et l'heure de début de votre choix.

La date et l'heure de fin sont la date du jour et l'heure en cours.

**Avertissement :** Vous devez disposer de droits d'*exécution* sur l'utilitaire Oracle LogMiner pour pouvoir utiliser la fonction CDC sur une connexion Oracle. Pour plus d'informations, reportez-vous à la section **[Configurations](#page-306-0) de LogMiner Oracle** à la page 307.

**Remarque :** Le champ **Date de début** n'est pas disponible lors de la sélection d'une connexion MS SQL dans le champ **Connexion**.

**7.** Cliquez sur **OK**.

La table de ressource CDC créée est maintenant prête à être utilisée dans le stage **DB Change Data Reader**, dont les colonnes peuvent être incluses ou exclues dans le/du jobflow.

Le stage affiche les colonnes de la table pour lesquelles la fonction CDC a été activée.

#### Modification d'une ressource CDC

- **1.** Ouvrez le menu contextuel **Modifier la gestion de la capture des données** à l'aide de l'une des deux méthodes suivantes :
	- Accédez à **Outils** > **Modifier la gestion de la capture des données**.
	- Ajoutez le stage **DB Change Data Reader** à un job, ouvrez les paramètres de stage et cliquez sur **Gérer**.
- **2.** Sélectionnez la ressource CDC que vous devez modifier.
- **3.** Cliquez sur **Modifier**.
- **4.** Modifiez les détails de la ressource CDC ajoutée, comme requis.
- **5.** Cliquez sur **OK**.

## Suppression d'une ressource CDC

- **1.** Ouvrez le menu contextuel **Modifier la gestion de la capture des données** à l'aide de l'une des deux méthodes suivantes :
	- Accédez à **Outils** > **Modifier la gestion de la capture des données**.
	- Ajoutez le stage **DB Change Data Reader** à un job, ouvrez les paramètres de stage et cliquez sur **Gérer**.
- **2.** Sélectionnez la ressource CDC que vous devez supprimer.
- **3.** Cliquez sur **Supprimer**.

## Sélection de Change Data Reader Options

**DB Change Data Reader Options** reflète les colonnes de table de la ressource CDC sélectionnée pour lesquelles la fonction CDC est activée.

Vous pouvez sélectionner les colonnes à inclure ou à exclure dans le/du jobflow.

- **1.** Dans un job, ajoutez le stage **DB Change Data Reader**.
- **2.** Ouvrez le stage **DB Change Data Reader Options** en double-cliquant sur l'icône de stage.
- **3.** Sélectionnez la ressource CDC de votre choix dans la liste déroulante **Sélectionner une ressource...**.

Vous pouvez ajouter ou modifier une ressource CDC en cliquant sur **Gérer**.

La grille ci-dessous affiche toutes les colonnes de table avec leurs types de données. Elle indique également si une colonne donnée est incluse dans le flux de jobs et si la colonne est sélectionnée pour la fonction Change Data Capture.

- **4.** À l'aide des cases à cocher figurant sous la colonne **Inclure** de la grille, sélectionnez les colonnes de table à inclure dans le flux de jobs.
- **5.** Les cases à cocher figurant sous la colonne **CDC activé** de la grille reflètent les colonnes de table pour lesquelles la fonction CDC est activée.

Les cases à cocher **CDC activé** en lecture seule sont cochées pour les colonnes pour lesquelles la fonction CDC est activée.

**Remarque :** Pour les sources de données MS SQL, cliquez **[ici](https://msdn.microsoft.com/en-us/library/cc627369.aspx)** pour connaître les étapes d'activation ou de désactivation de la fonction Change Data Capture sur des colonnes de table données de l'application dorsale.

**6.** Cliquez sur **OK**.

Les données des colonnes de table pour lesquelles la fonction Change Data Capture a été sélectionnée sont recueillies et enregistrées.

# <span id="page-98-0"></span>DB Loader

Le stage **DB Loader** vous permet d'accéder aux données et de les charger depuis/vers les bases de données configurées dans le module Spectrum™ Data Integration. Ce stage fournit une interface avec un utilitaire de chargement de données haut débit. Actuellement, la plate-forme Spectrum™ Data Integration prend en charge **Oracle Loader**, **DB2 Loader**, **PostgreSQL Loader** et **Teradata Loader**.

## Oracle Loader

Oracle Loader vous permet de charger des données dans toute base de données Oracle configurée sur la plate-forme Spectrum™ Data Integration.

**Remarque :** Avant de pouvoir utiliser Oracle Loader, vous devez installer le client Oracle avec une configuration d'administrateur.

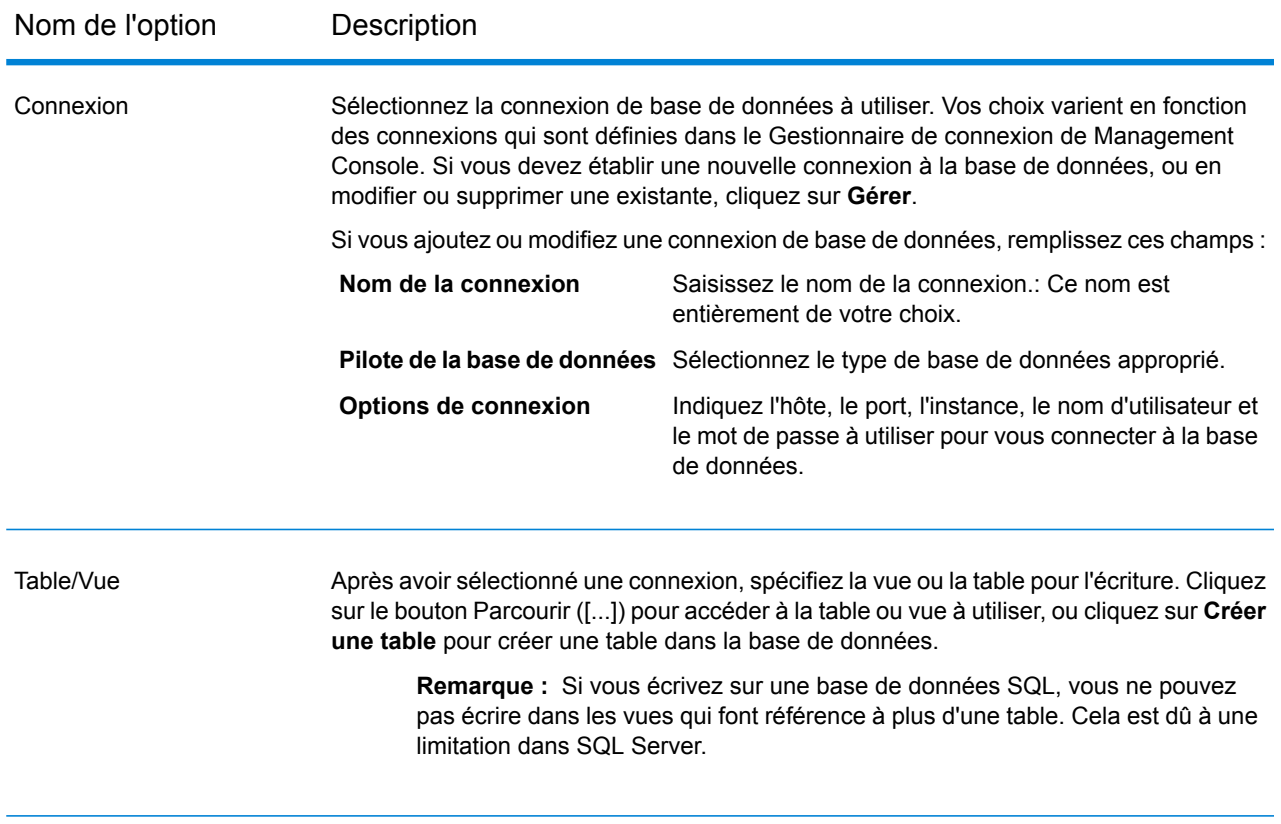

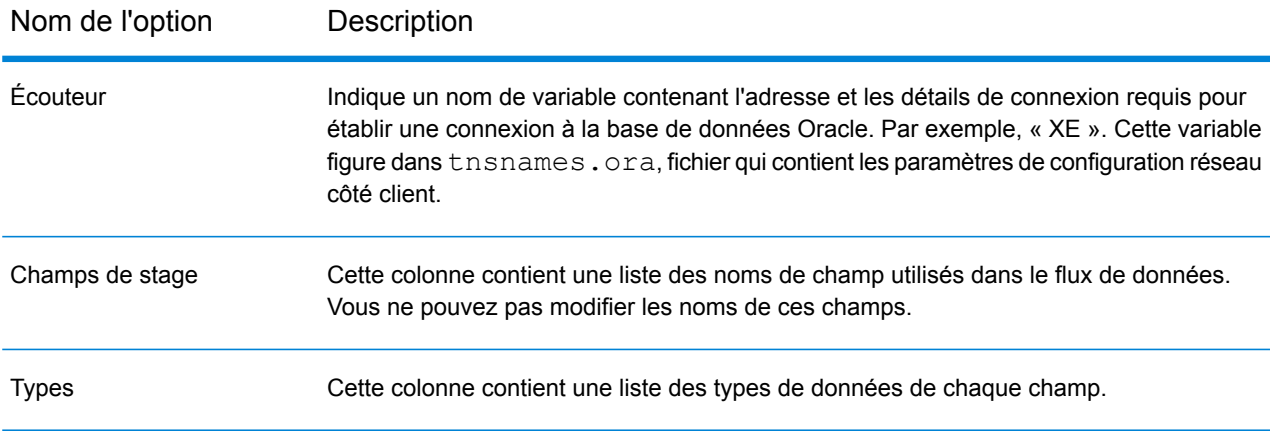

#### *L'onglet Exécution*

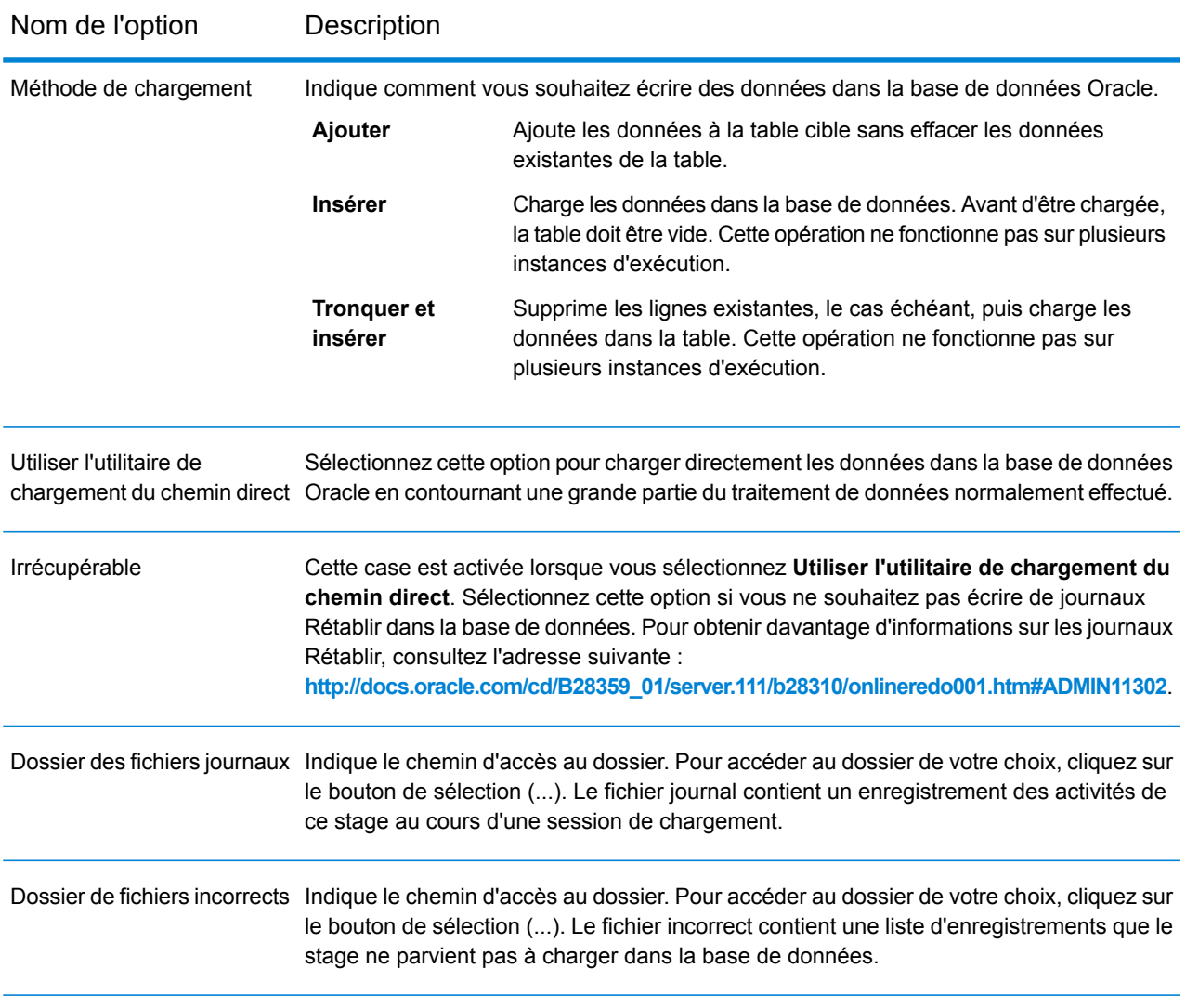

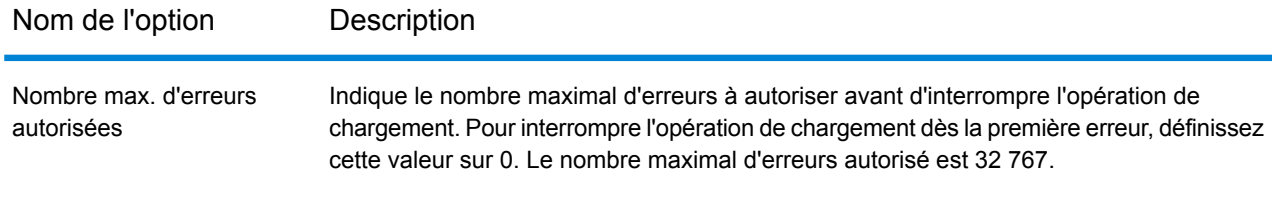

**Remarque :** Vous pouvez obtenir des améliorations significatives des performances en utilisant plusieurs instances d'exécution de cette opération. Pour ce faire, cliquez sur le bouton **Exécution** et saisissez la valeur requise dans le champ **Instances d'exécution**.

## DB2 Loader

DB2 Loader vous permet de charger des données dans une base de données DB2 configurée sur la plate-forme Spectrum™ Data Integration.

**Remarque :** Avant de pouvoir utiliser DB2 Loader, vous devez installer le client d'exécution DB2 avec une configuration administrateur.

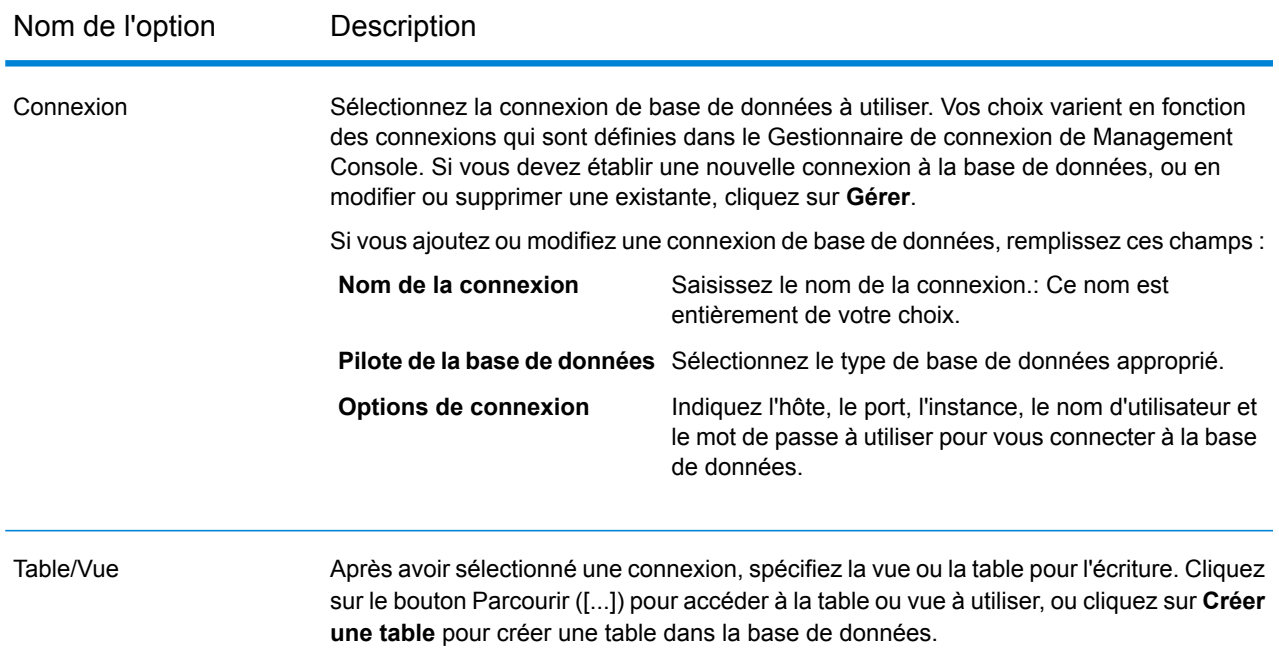

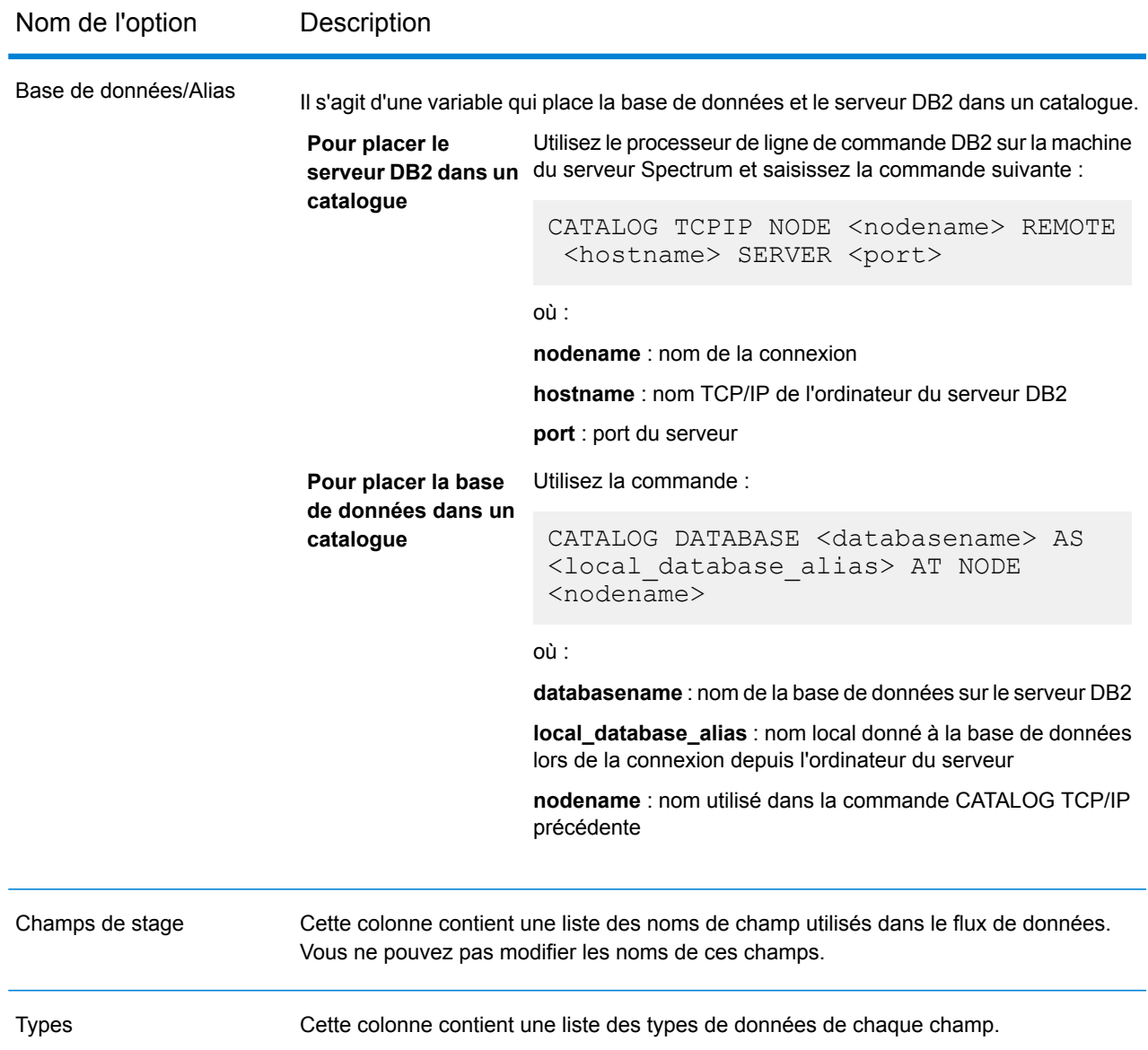

#### *L'onglet Exécution*

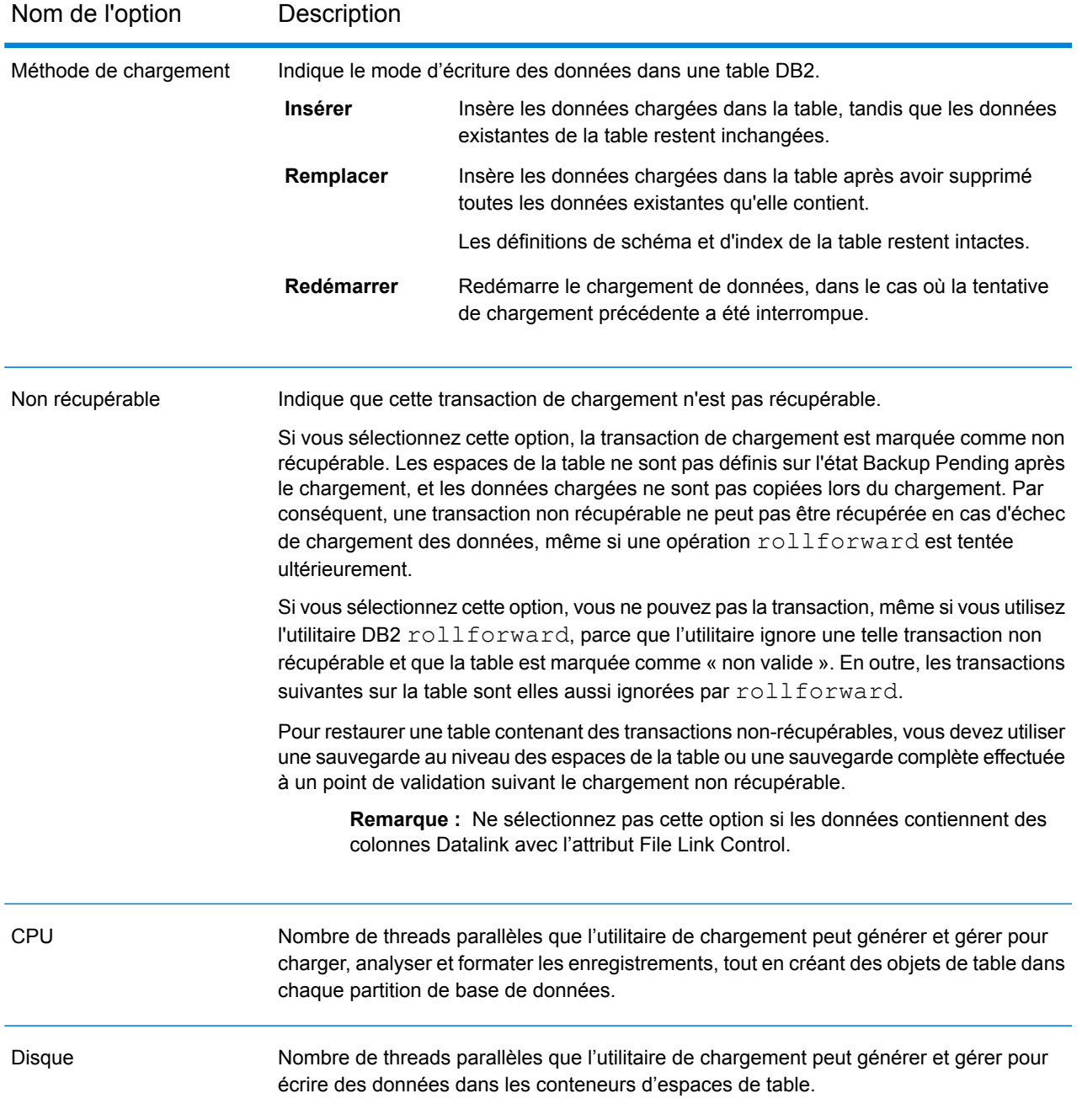

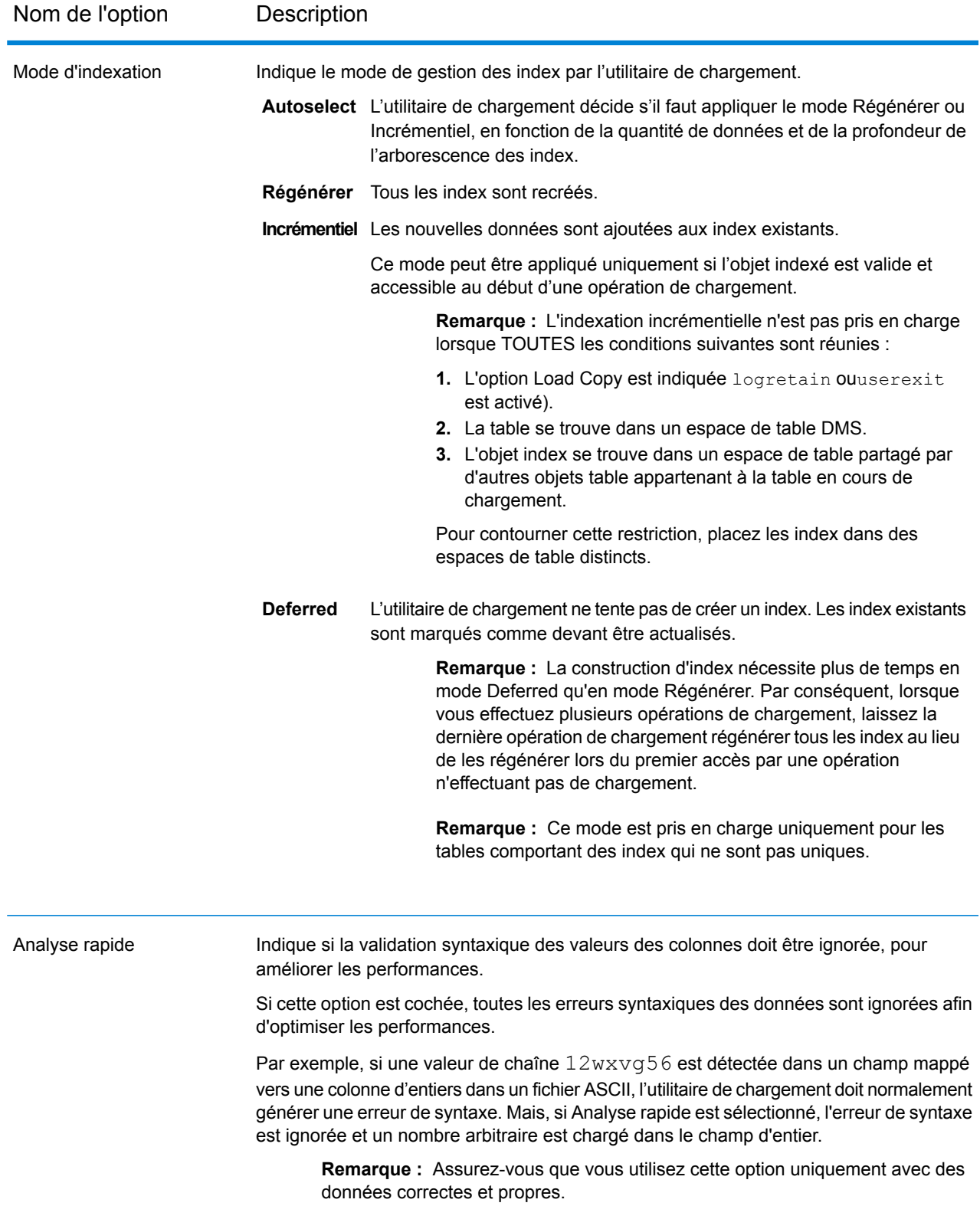

#### Référence aux stages

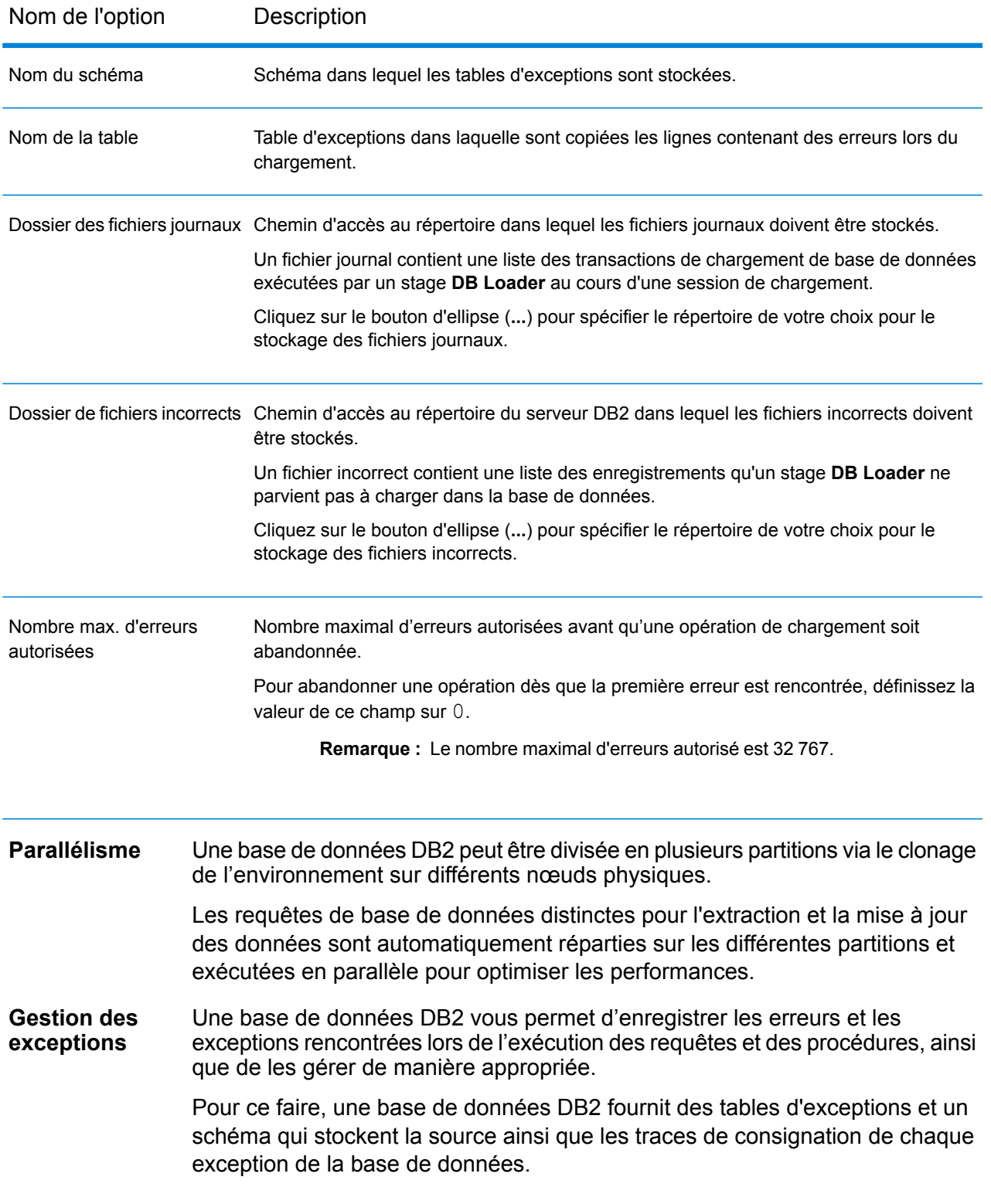

## PostgreSQL Loader

PostgreSQL Loader vous permet de charger des données dans une base de données PostgreSQL configurée sur la plate-forme Spectrum™ Data Integration.

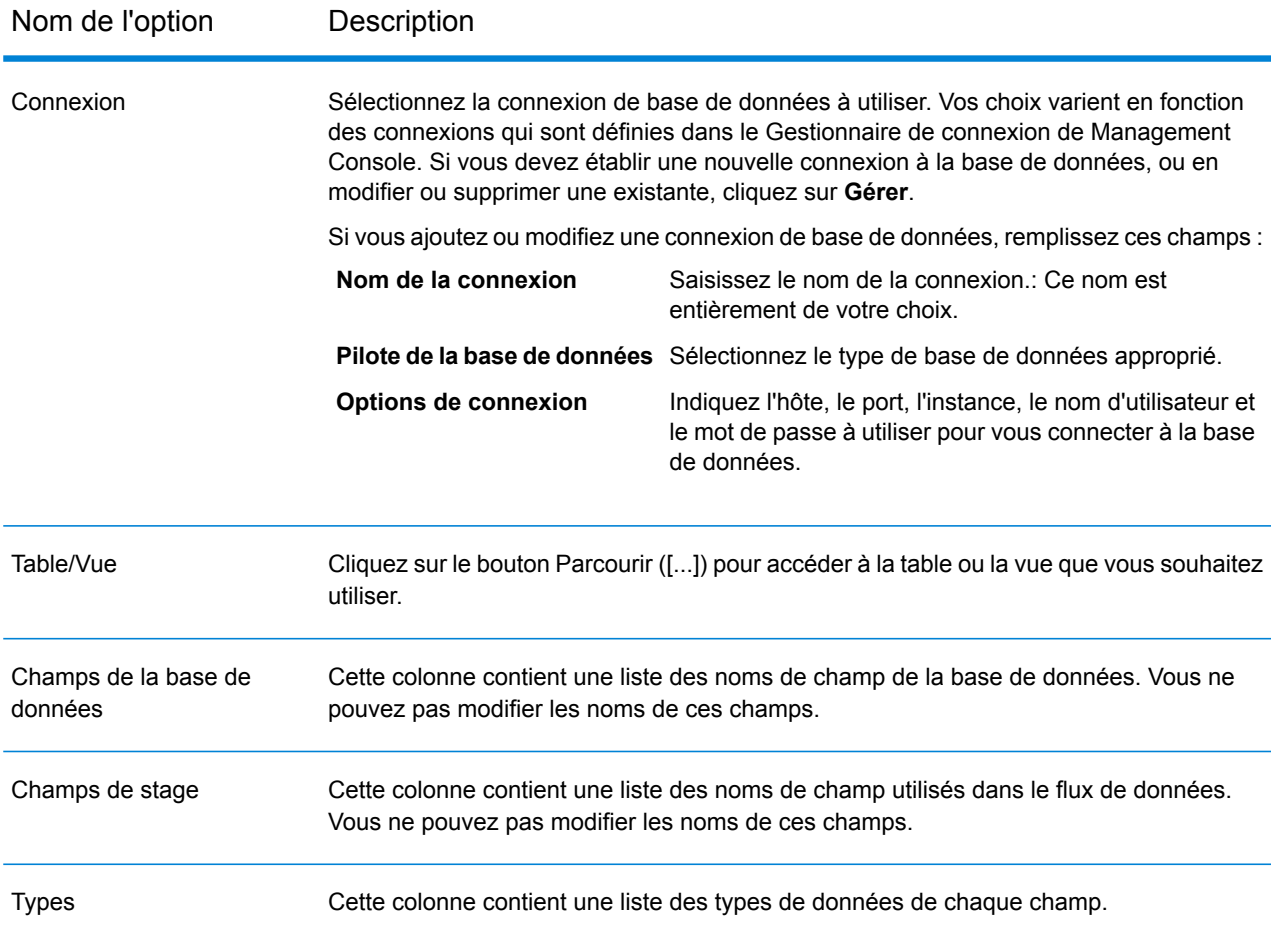

#### *L'onglet Exécution*

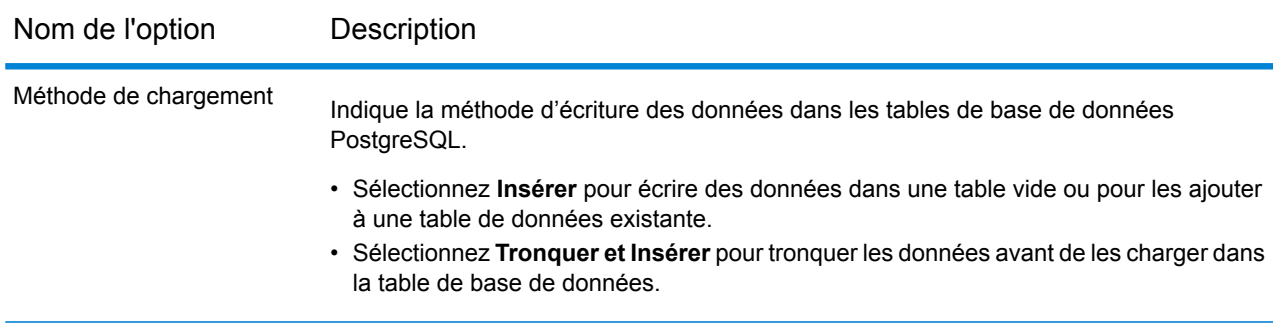

**Remarque :** Vous pouvez obtenir des améliorations significatives des performances en utilisant plusieurs instances d'exécution de cette opération. Pour ce faire, cliquez sur le bouton **Exécution** et saisissez la valeur requise dans le champ **Instances d'exécution**.

## Teradata Loader

Teradata Loader vous permet de charger des données dans une base de données Teradata configurée sur la plate-forme Spectrum™ Data Integration.

**Remarque :** Le chargeur n'est pris en charge que sur les systèmes Windows.

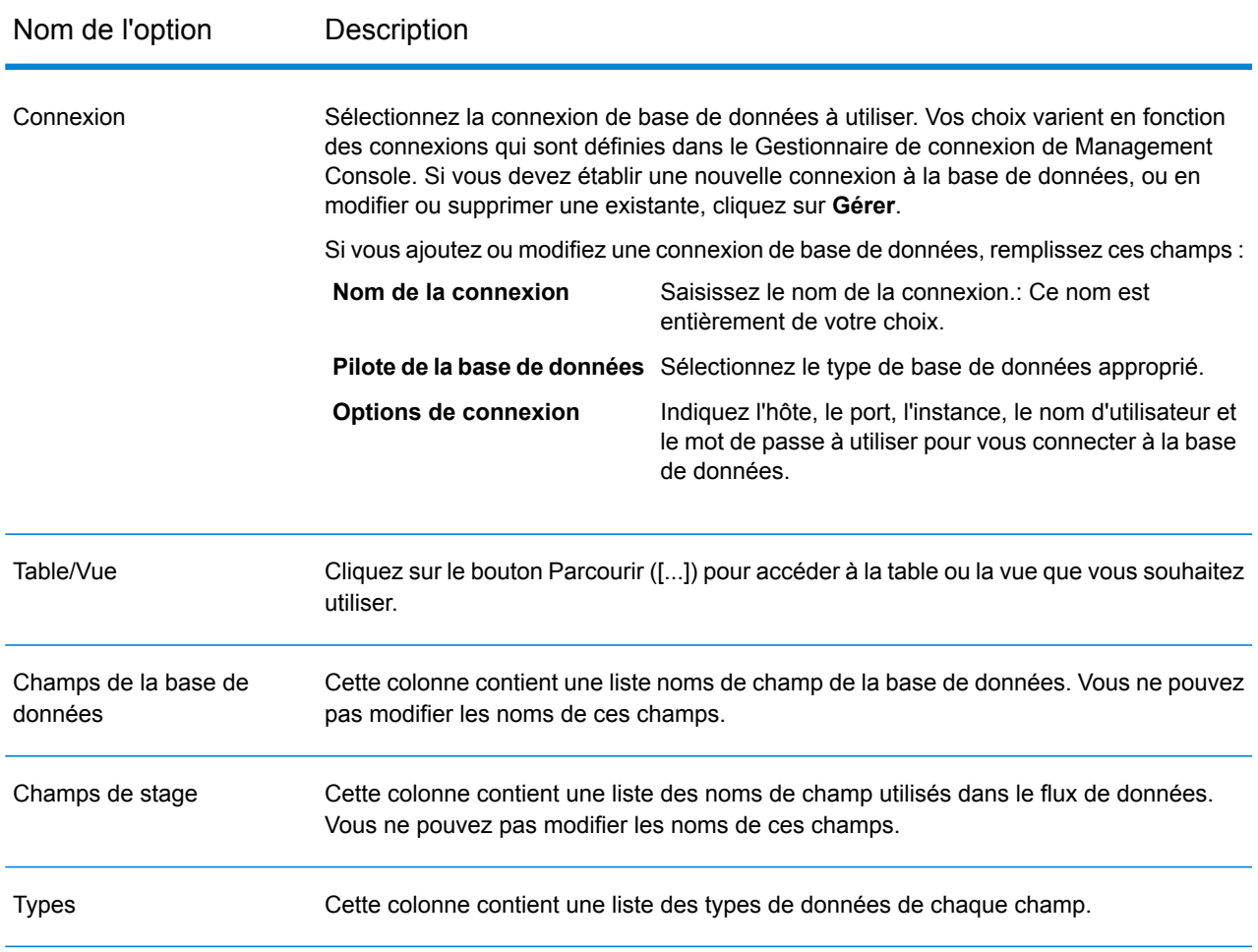

#### *L'onglet Exécution*

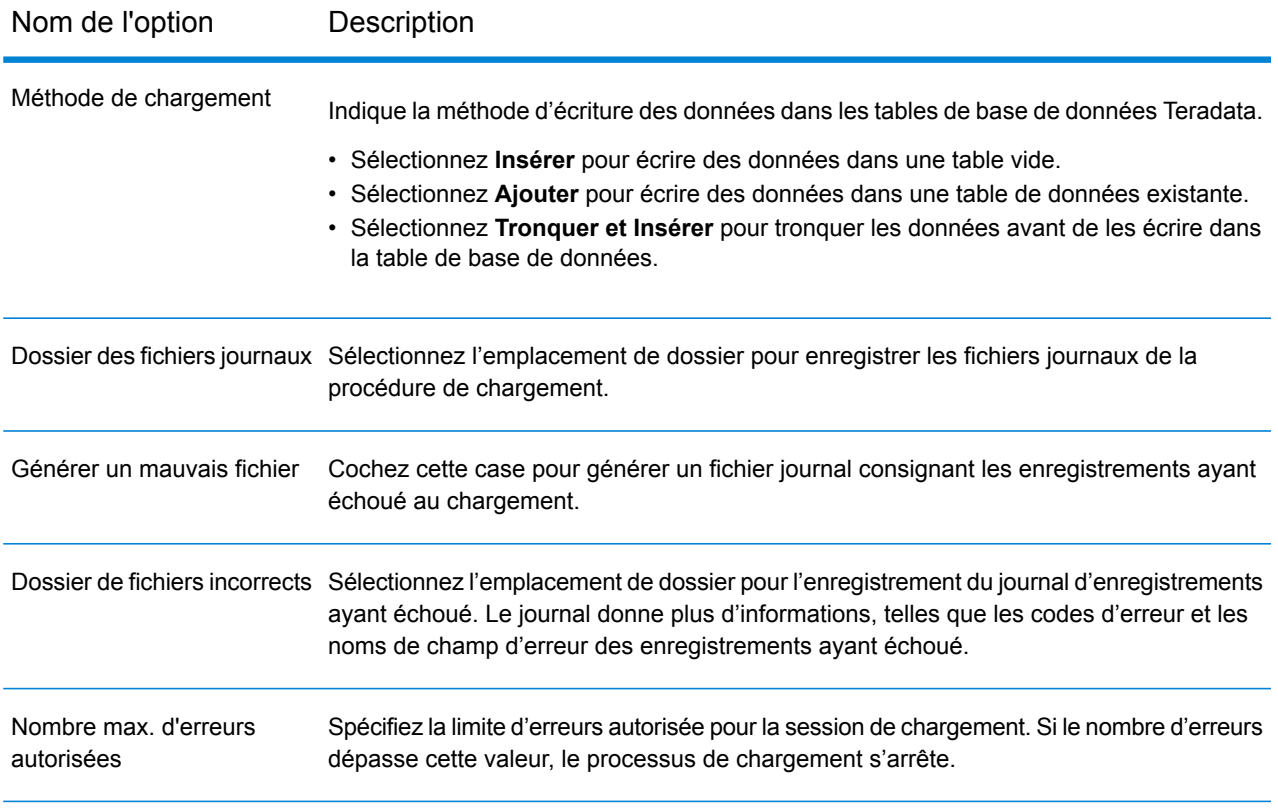

**Remarque :** Teradata Loader ne prend en charge qu'une seule instance d'exécution à la fois.

# <span id="page-107-0"></span>Field Parser

Le stage **Field Parser** extrait les champs des données XML présentes dans la colonne d'entrée spécifiée.

*Options du stage Field Parser*

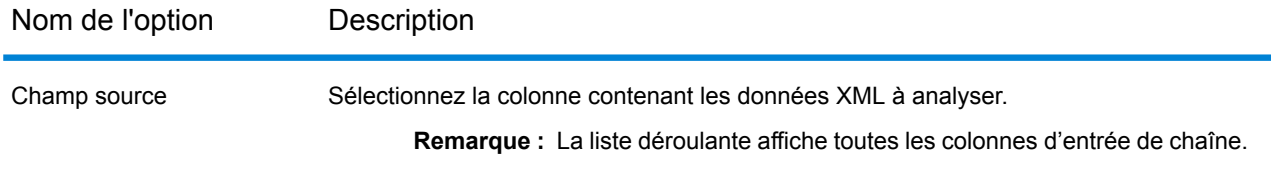
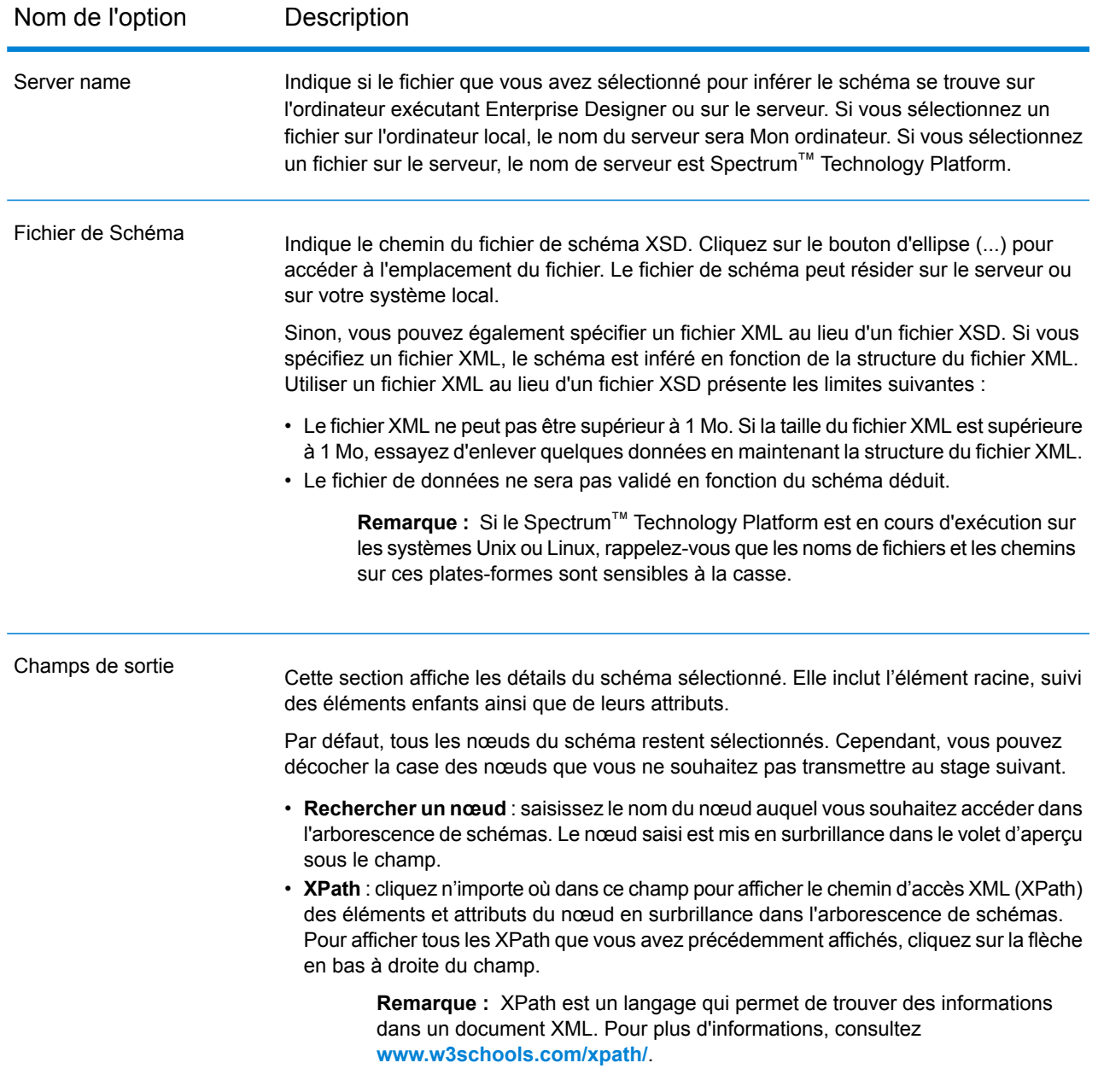

**Exécution** : ce bouton permet de spécifier plusieurs instances d'exécution de Field Parser. Cela se traduit par une amélioration significative des performances.

**OK** : cliquez sur ce bouton pour enregistrer toutes les informations saisies dans ce stage.

**Annuler** : cliquez sur ce bouton pour annuler toutes les mises à jour que vous avez apportées.

**Aide** : cliquez sur ce bouton pour consulter le fichier d'aide de ce stage.

# Field Combiner

Le stage **Field Combiner** combine les champs provenant du stage précédent dans un flux de données pour créer une chaîne XML.

#### *Options du stage Field Combiner*

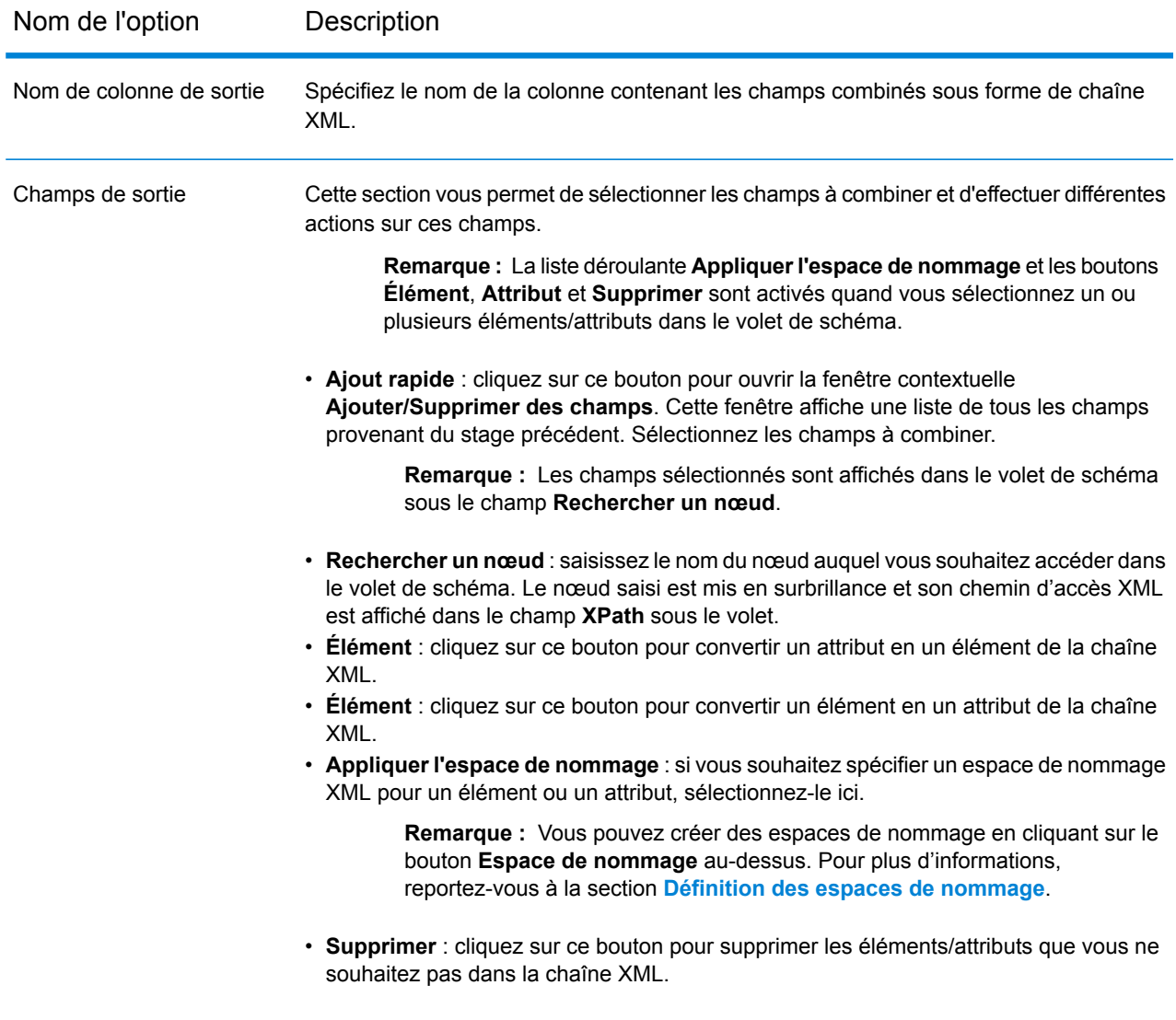

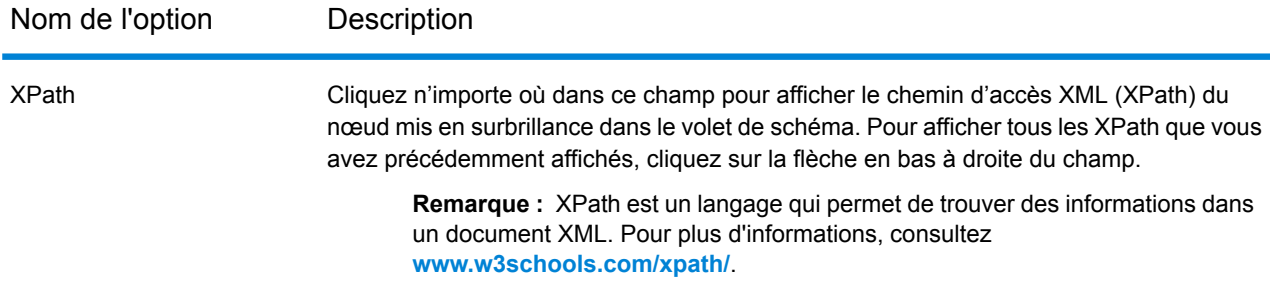

- **Exécution** : ce bouton permet de spécifier plusieurs instances d'exécution de Field Combiner. Cela se traduit par une amélioration significative des performances.
- **OK** : cliquez sur ce bouton pour enregistrer toutes les informations saisies dans ce stage.
- **Annuler** : cliquez sur ce bouton pour annuler toutes les mises à jour que vous avez apportées.
- <span id="page-110-0"></span>• **Aide** : cliquez sur ce bouton pour consulter le fichier d'aide de ce stage.

#### *Définition d'un espace de nommage*

Les espaces de nommage vous permettent de disposer de noms d'élément et d'attribut en double dans votre sortie en assignant chaque élément ou attribut à un espace de nommage XML.

Pour définir un ou plusieurs espaces de nommage :

- **1.** Sur l'écran **Options du stage Field Combiner**, cliquez sur le bouton **Espace de nommage**. La fenêtre contextuelle **Détails de l'espace de nommage** s'affiche.
- **2.** Dans la colonne **Préfixe**, saisissez le préfixe à associer à un élément ou un attribut.
- **3.** Dans la colonne **Espace de nommage**, indiquez l'URL de l'espace de nommage.
- **4.** Répétez cette procédure pour définir autant d'espaces de nommage que vous le souhaitez.

# Field Selector

Field Selector vous permet de sélectionner les champs à transmettre au stage suivant du flux de données. Vous pouvez utiliser Field Selector pour supprimer les champs non désirés d'un flux de données. Par exemple, si vous avez créé un nouveau champ en combinant les données de deux champs et si vous n'avez plus besoin des deux champs sources, vous pouvez utiliser Field Selector pour conserver uniquement le nouveau champ et supprimer les deux champs sources du flux de données.

#### *Options*

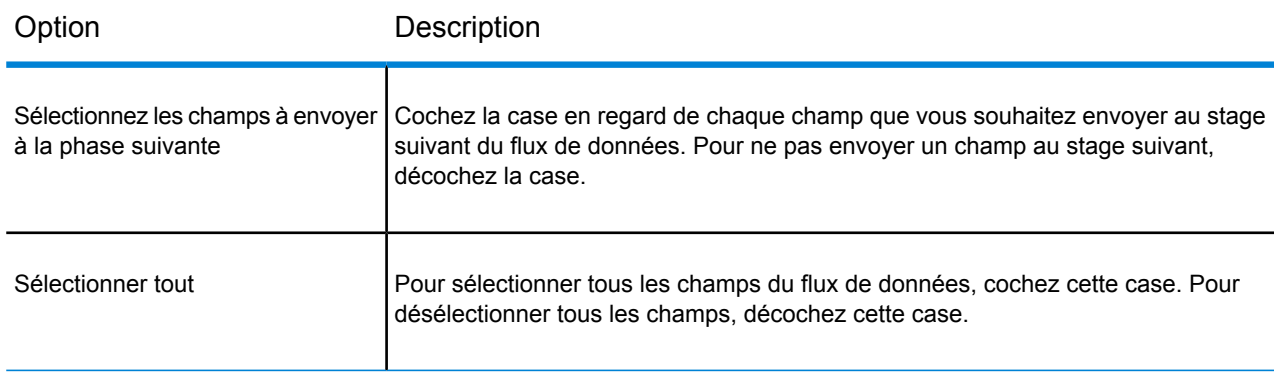

# Generate Time Dimension

Generate Time Dimension crée des enregistrements de date, un pour chaque jour de la plage de dates que vous définissez. Vous pouvez ensuite écrire ces enregistrements dans une table de dimensions temporelles figurant dans une base de données via le stage Write to DB. La table de dimensions temporelles peut ensuite être utilisée pour réaliser des calculs précis en fonction d'une période temporelle. Par exemple, les ventes par trimestre, le budget dépensé par trimestre et le revenu par jour constituent tous des exemples d'analyse nécessitant une dimension temporelle. Les tables de dimensions temporelles vous permettent également de prendre en compte dans l'analyse les exercices financiers ou les trimestres non standard.

#### **Exemple d'utilisation d'une table de dimensions temporelles**

Les tables de dimensions temporelles sont nécessaires pour réaliser des calculs temporels précis, car il s'avère parfois difficile d'extraire les données de date requises des enregistrements. Par exemple, les enregistrements suivants figurent dans une base de données de ventes. Notez qu'il existe des laps de temps entre les enregistrements. Par exemple, il n'existe aucun enregistrement pour la journée du 04/01/2012.

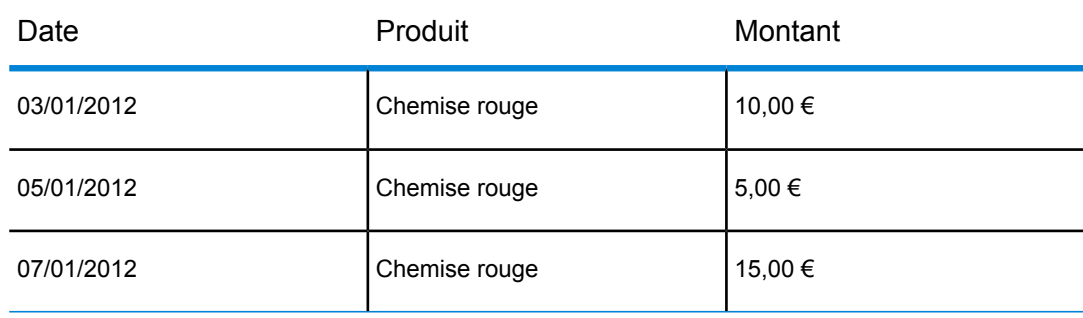

Si vous lancez une requête sur ces enregistrements et calculez les ventes moyennes par jour, la réponse est 10,00 € (30 €/3 enregistrements). Cependant, ce résultat est incorrect, car les trois enregistrements se sont en fait déroulés sur une période de cinq jours. Si vous disposez d'une table de dimensions temporelles comportant un enregistrement pour chaque jour, vous pouvez joindre cette table à la table ci-dessus pour obtenir le résultat suivant :

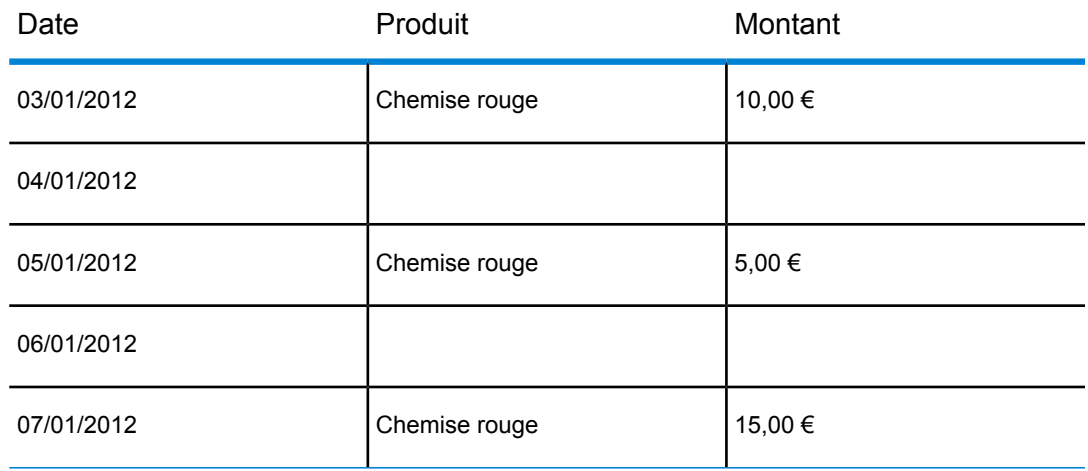

Si vous calculez les ventes moyennes par jour en fonction de ces enregistrements, vous obtenez la réponse correcte suivante : 6,00 € (30 €/5 jours).

Vous pouvez également prendre en compte dans vos calculs les attributs temporels arbitraires tels que les jours fériés, les weekends et les trimestres. Par exemple, si la date du 06/01/2012 est un jour férié et que seules les ventes moyennes par jour ouvré vous intéressent, la réponse est 7,50 €.

# **Options**

Generate Time Dimension comporte les options suivantes.

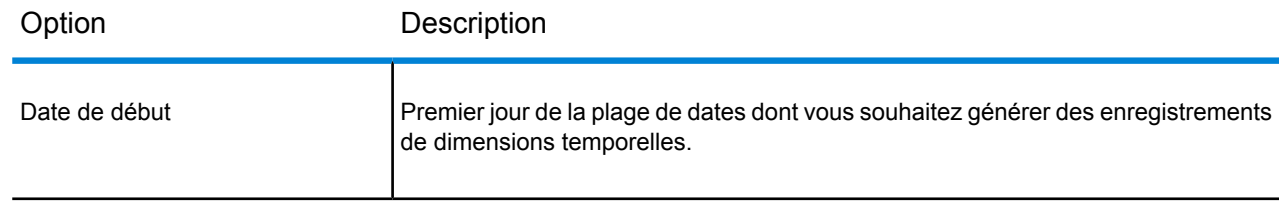

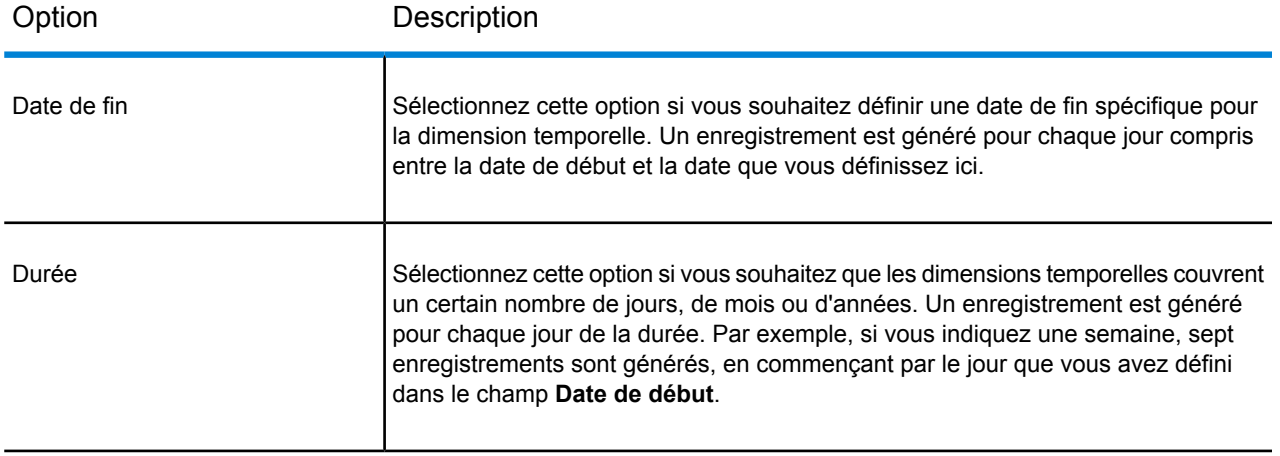

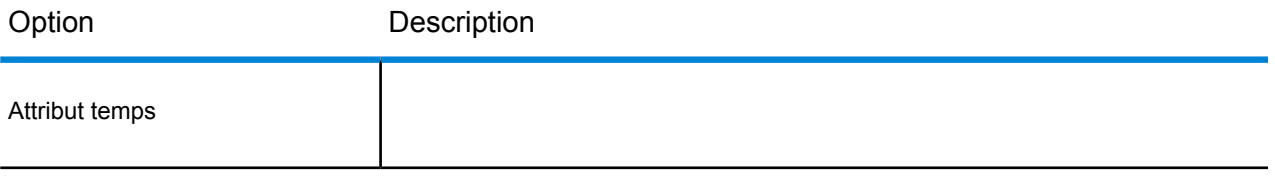

### Option Description

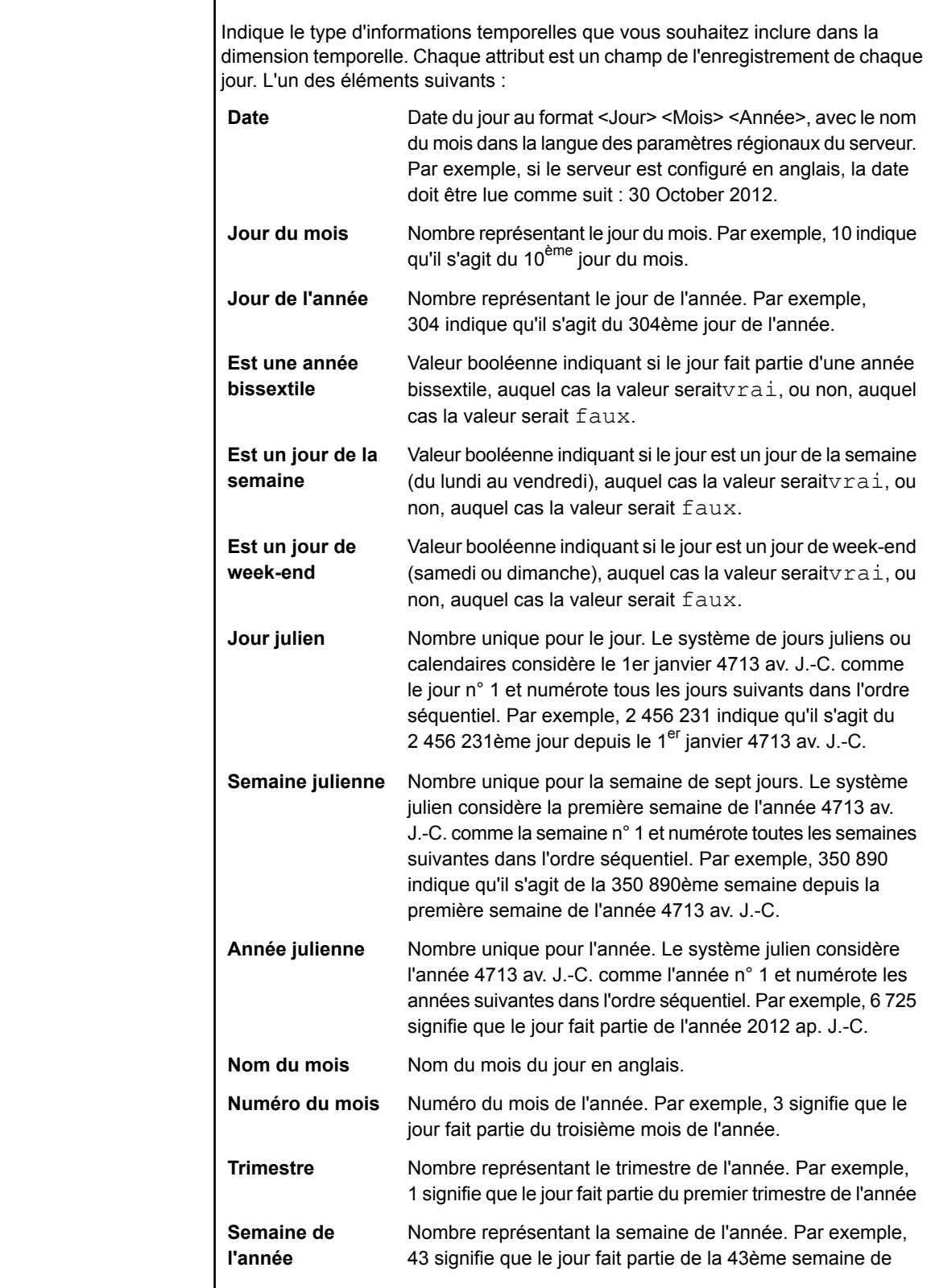

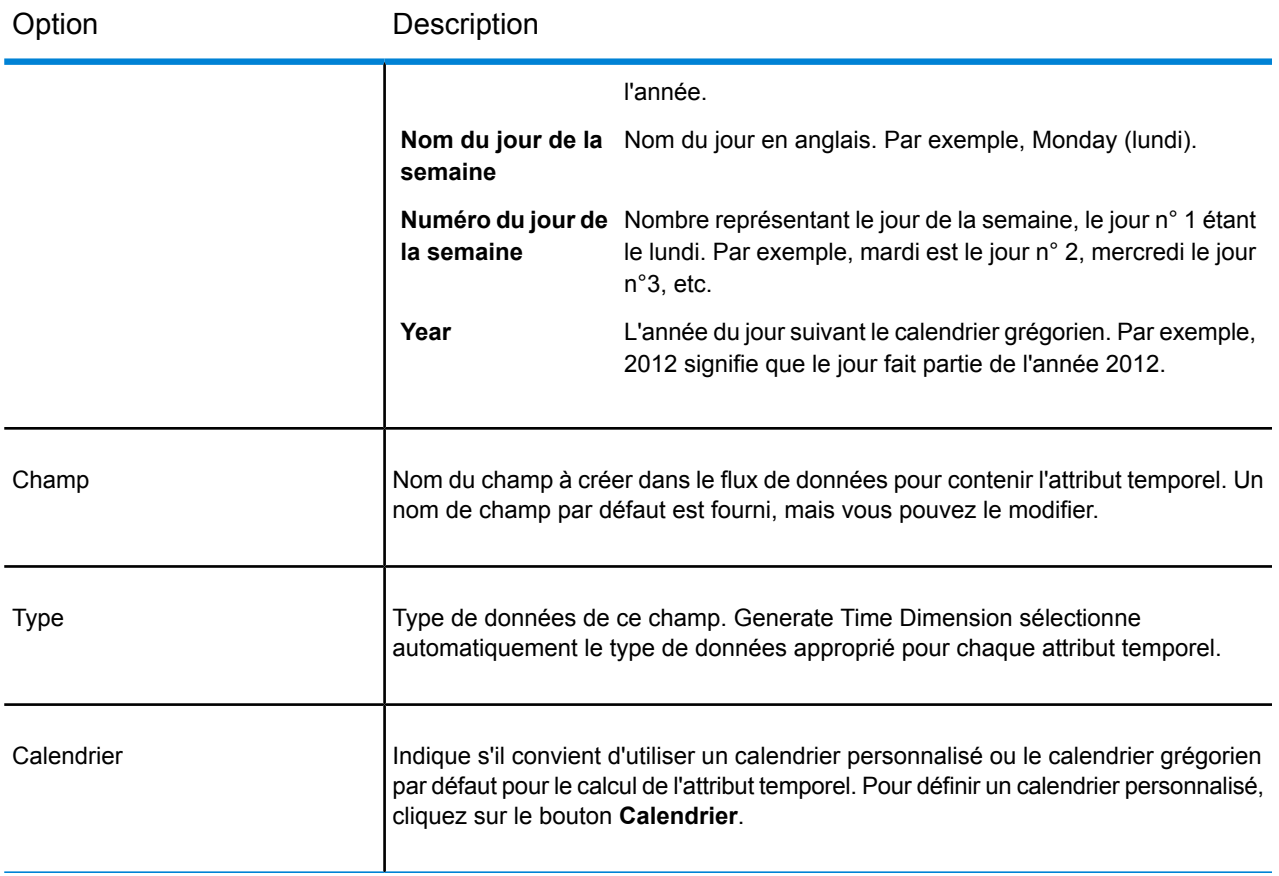

#### **Création d'un calendrier**

Un calendrier définit les caractéristiques importantes de l'année en fonction du type d'analyse que vous souhaitez réaliser. Par défaut, le calendrier est le calendrier grégorien standard. Cependant, le calendrier grégorien standard n'est pas toujours approprié. Par exemple, si l'exercice financier de votre entreprise commence le 1er juin au lieu du 1er janvier, vous pouvez définir le mois de juin comme le premier mois de l'année, et l'attribut temporel « mois de l'année » indique juin comme le mois n° 1, juillet comme le mois n° 2, etc., et non pas janvier comme le mois n° 1, février comme le mois n° 2, etc.

- **1.** Réalisez l'une des actions suivantes :
	- Si vous configurez le stage Generate Time Dimension dans Enterprise Designer, cliquez sur **Calendriers**.
	- Dans Management Console, accédez à **Modules** > **Enterprise Data Integration** > **Outils** > **Calendriers**.
- **2.** Cliquez sur **Ajouter**.
- **3.** Dans le champ **Nom du calendrier**, donnez au calendrier un nom qui signifie quelque chose pour vous.

**4.** Dans le champ **Mois de départ**, sélectionnez le premier mois de l'année. Par exemple, si vous sélectionnez Juillet, juillet devient le mois n° 1, août le mois n° 2, etc.

**Remarque :** La modification du mois de départ affecte le calcul des valeurs des champs suivants : <ph translate="no">DayOfYear</ph>, <ph translate="no" >MonthNumber</ph>, <ph translate="no">Quarter</ph>, and <ph translate="no">WeekOfYear</ph>.<ph translate="no">DayOfYear</ph><ph translate="no" >MonthNumber</ph><ph translate="no">Quarter</ph><ph translate="no">WeekOfYear</ph><ph translate="no">DayOfYear</ph><ph translate="no" >MonthNumber</ph><ph translate="no">Quarter</ph><ph translate="no">WeekOfYear</ph><ph translate="no">DayOfYear</ph><ph translate="no" >MonthNumber</ph><ph translate="no">Quarter</ph><ph translate="no">WeekOfYear</ph><ph translate="no">DayOfYear</ph><ph translate="no" >MonthNumber</ph><ph translate="no">Quarter</ph><ph translate="no">WeekOfYear</ph><ph translate="no">DayOfYear</ph><ph translate="no" >MonthNumber</ph><ph translate="no">Quarter</ph><ph translate="no">WeekOfYear</ph><ph translate="no">DayOfYear</ph><ph translate="no" >MonthNumber</ph><ph translate="no">Quarter</ph><ph translate="no">WeekOfYear</ph>DayOfYearMonthNumberQuarterWeekOfYear

**5.** Cliquez sur **OK**.

### **Sortie**

Generate Time Dimension produit les champs de sortie suivants.

#### **Tableau 1 : Sortie du stage Generate Time Dimension**

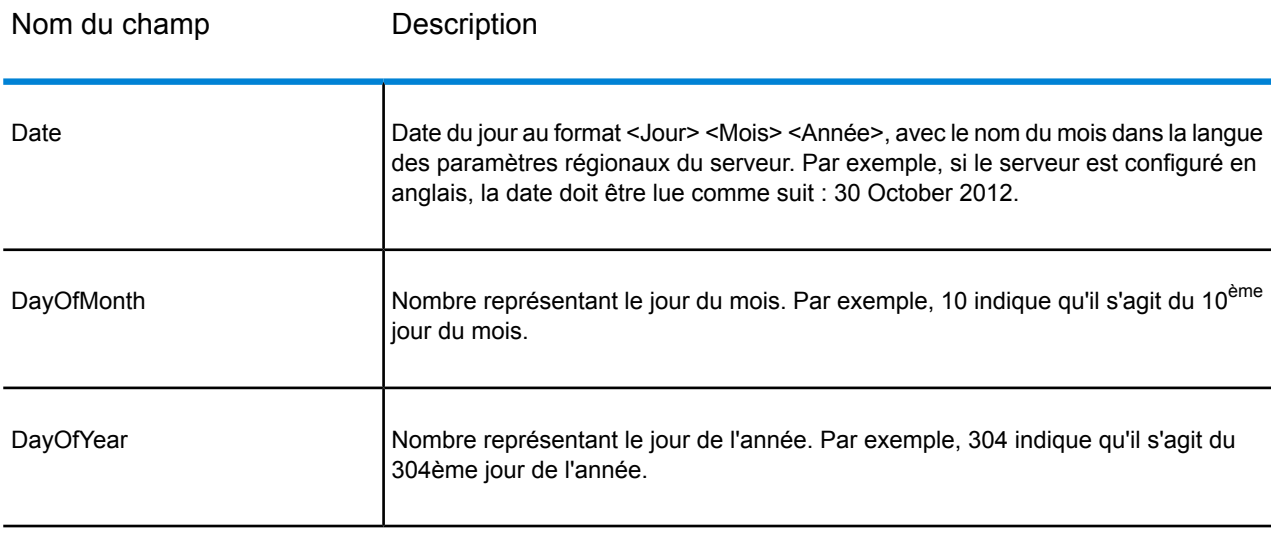

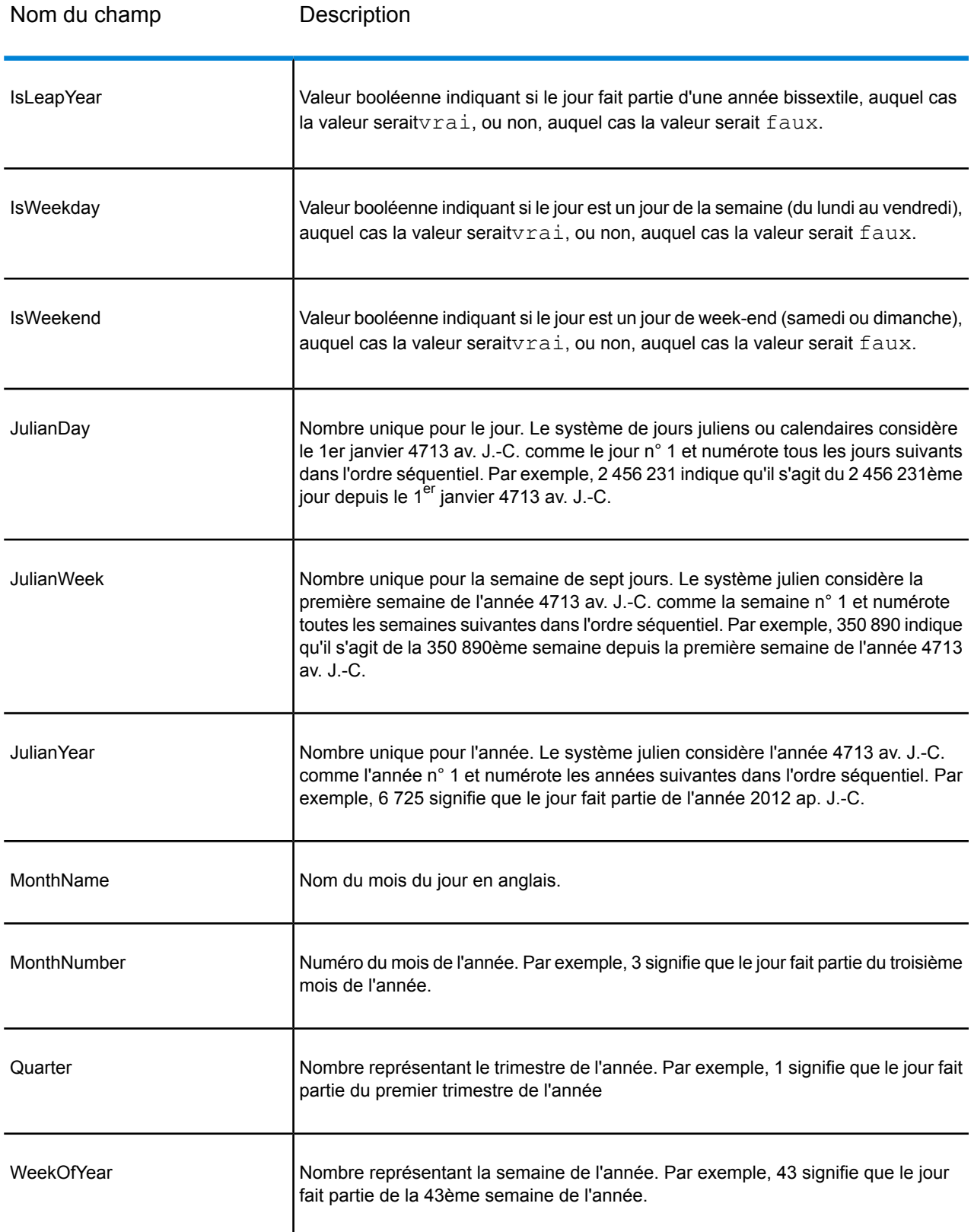

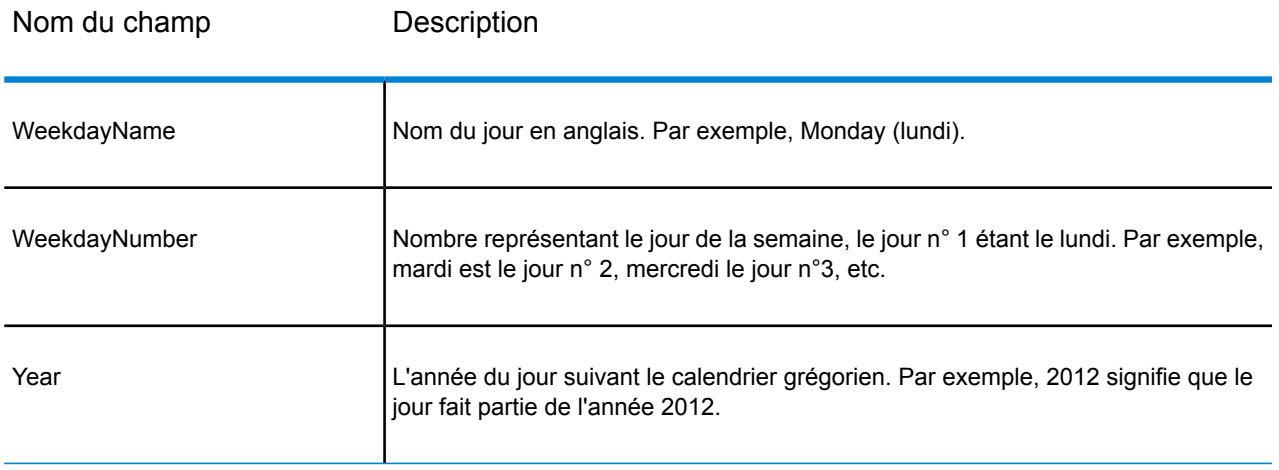

# Query Cache

Query Cache effectue une recherche sur les données d'un cache en fonction des valeurs d'un ou de plusieurs champs de données et renvoie les données des enregistrements correspondants du cache, en les ajoutant à l'enregistrement du flux de données. La recherche de données dans un cache peut s'avérer plus performante que celle de données dans une base de données.

Il existe deux types de cache : les caches globaux et les caches locaux.

#### *Options de cache global*

Un cache global est un cache partagé à l'échelle du système qui réside en mémoire. Si vous souhaitez que le cache soit disponible pour différents flux de données, lorsque les données ne changent pas souvent ou restent relativement statiques ou encore lorsque l'espace de stockage n'est pas limité, optez pour un cache global. Un cache global est statique, car vous ne pouvez y écrire qu'une seule fois. Une fois créé, le cache ne peut pas être mis à jour.

Un cache global est créé par le stage Write to Cache. Avant d'utiliser un cache global, vous devez le renseigner à l'aide des données sur lesquelles vous souhaitez effectuer des recherches. Pour ce faire, créez un flux de données contenant le stage **Write to Cache**.

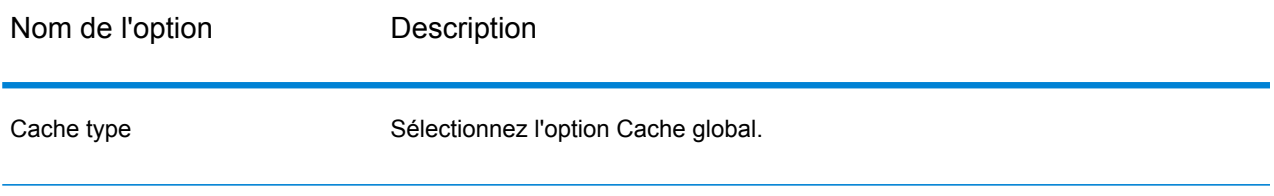

### Référence aux stages

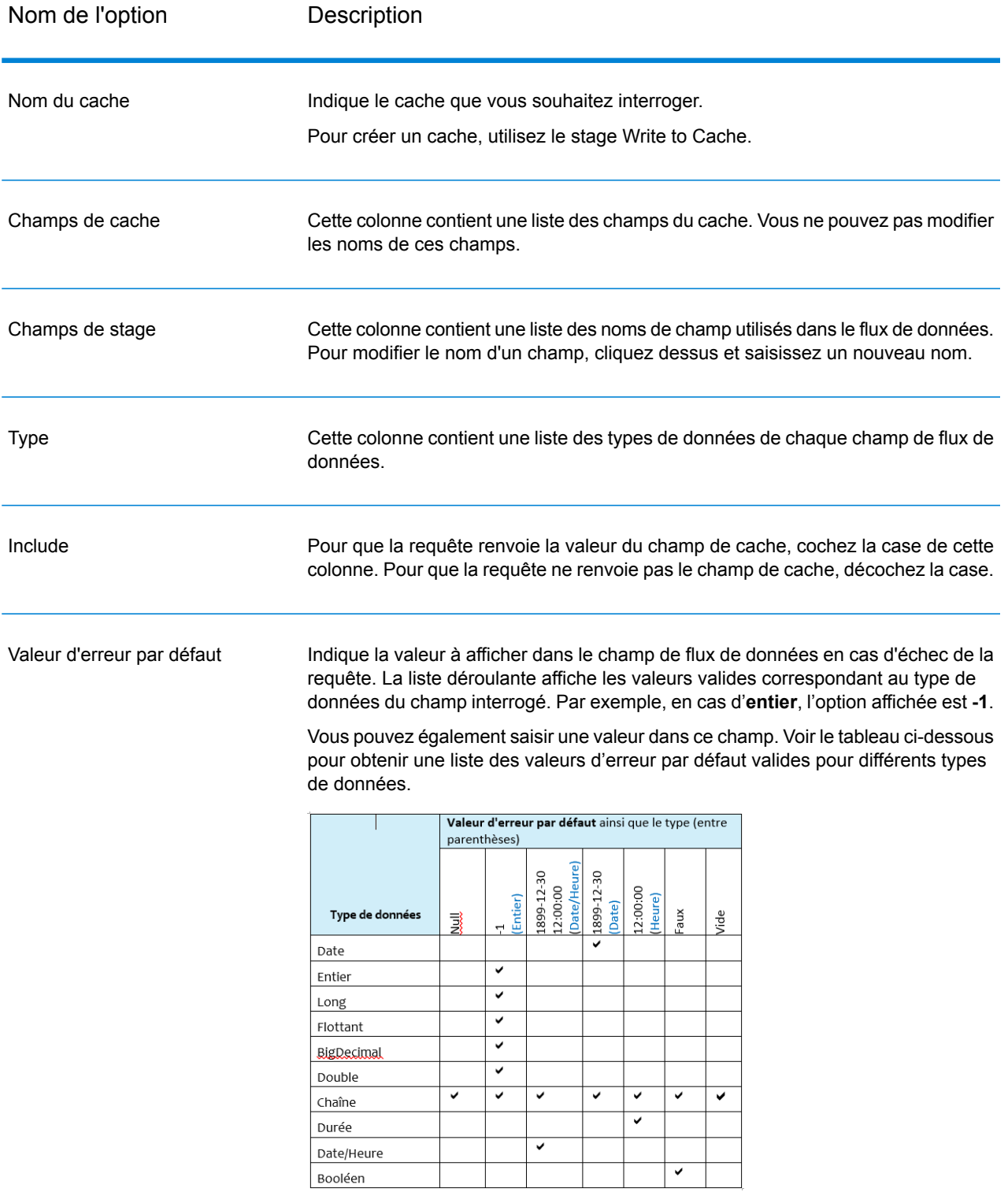

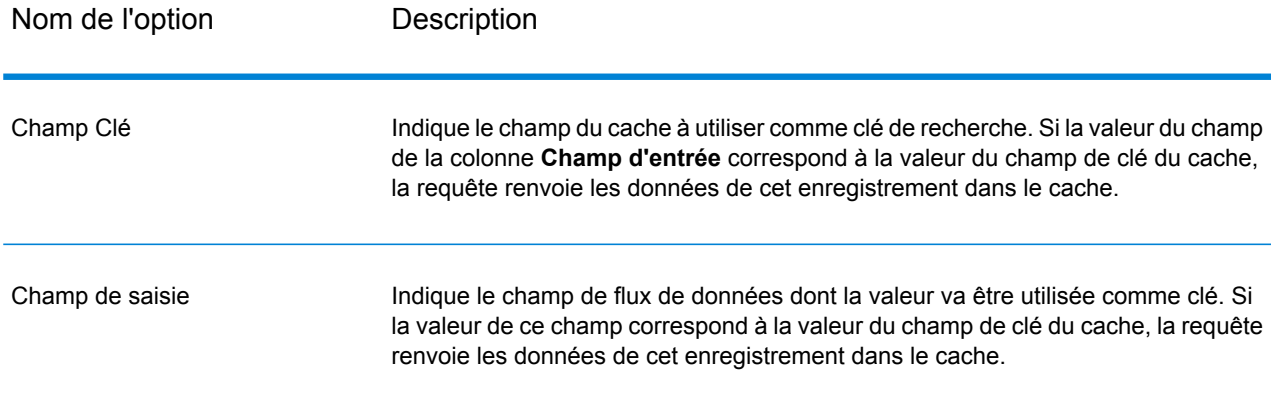

#### *Options de cache local*

Un cache local est un cache temporaire uniquement utilisé lors de l'exécution du stage Query Cache. Query Cache construit le cache à partir de la table de base de données de votre choix. Il recherche ensuite les données du cache en fonction des champs de clé et des conditions de recherche et renvoie les données des enregistrements correspondants figurant dans le cache, en les ajoutant à l'enregistrement du flux de données.

Un cache local est dynamique, car il est créé lors de l'exécution d'un job de Query Cache. Une fois que Query Cache a terminé la lecture des données, le cache est automatiquement supprimé de la mémoire. Un cache local est recréé à chaque exécution du stage Query Cache. Si le cache va être utilisé dans un seul flux de travail ou si la table objet de la recherche change fréquemment, optez pour un cache local.

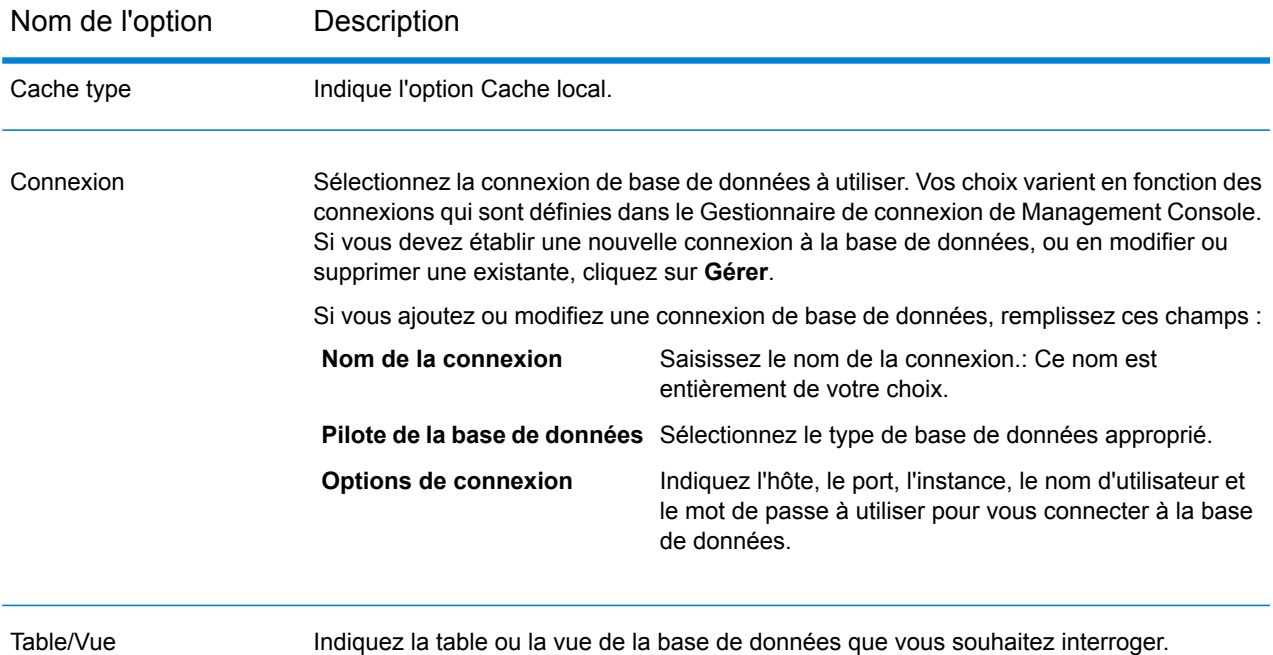

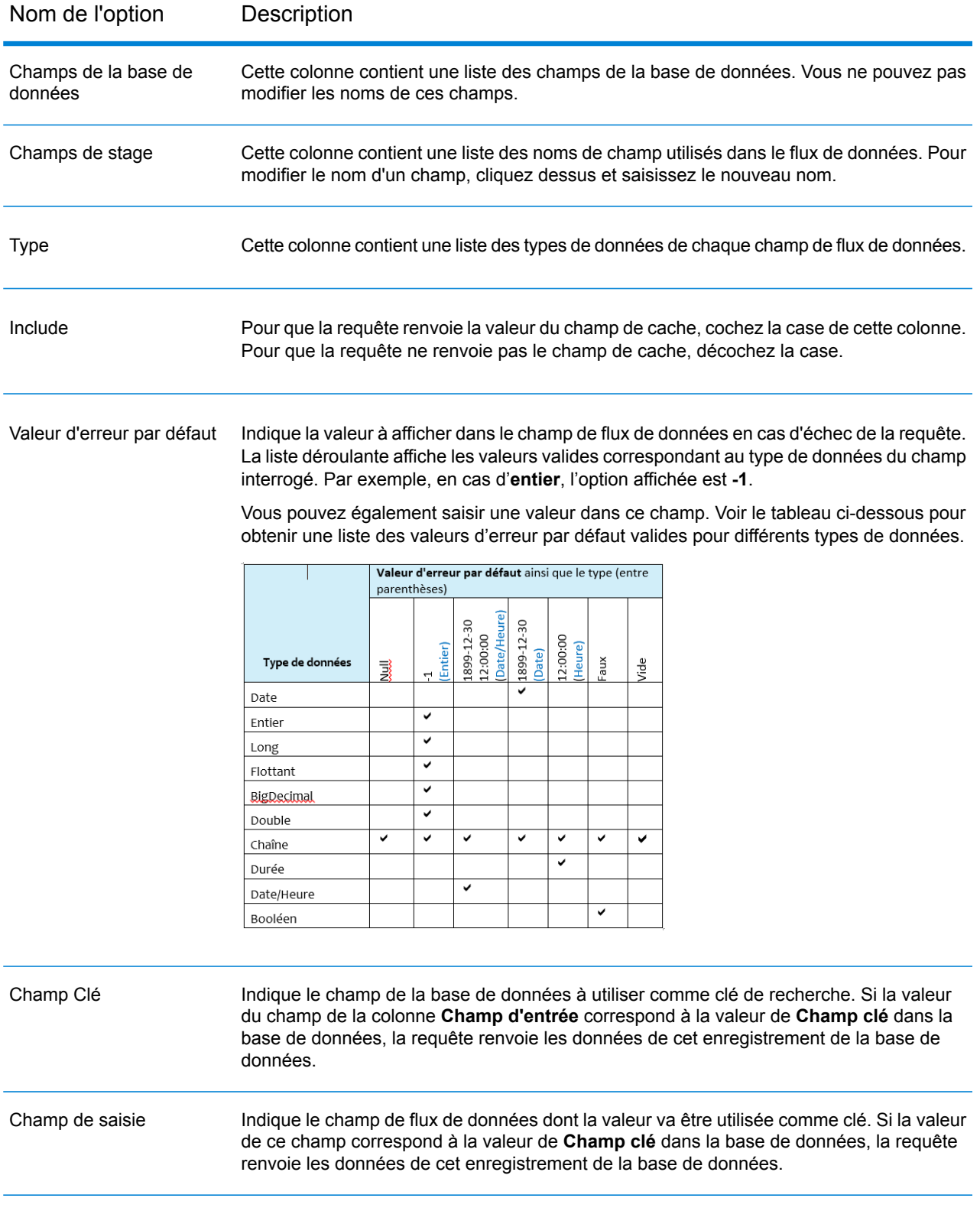

#### *Options de cache avancé*

Un cache avancé est un cache temporaire semblable au cache local. Il est utilisé lors de l'exécution du stage Query Cache. Il construit le cache en fonction de la requête SQL qui lit les données des tables mentionnées dans la requête. Il recherche ensuite les données du cache en fonction des clés de recherche mentionnées dans la clause where et renvoie les données des enregistrements correspondants figurant dans le cache, en ajoutant les données de l'enregistrement en cache à l'enregistrement du flux de données.

Un cache avancé est dynamique, car il est créé lors de l'exécution d'un job de Query Cache. Une fois que Query Cache a terminé la lecture des données, le cache est automatiquement supprimé de la mémoire. Un cache avancé est recréé à chaque exécution du stage Query Cache. Sélectionnez une option de cache avancé en cas de lecture des données de plusieurs tables et de besoins en requête complexes à exécuter pour la création de cache.

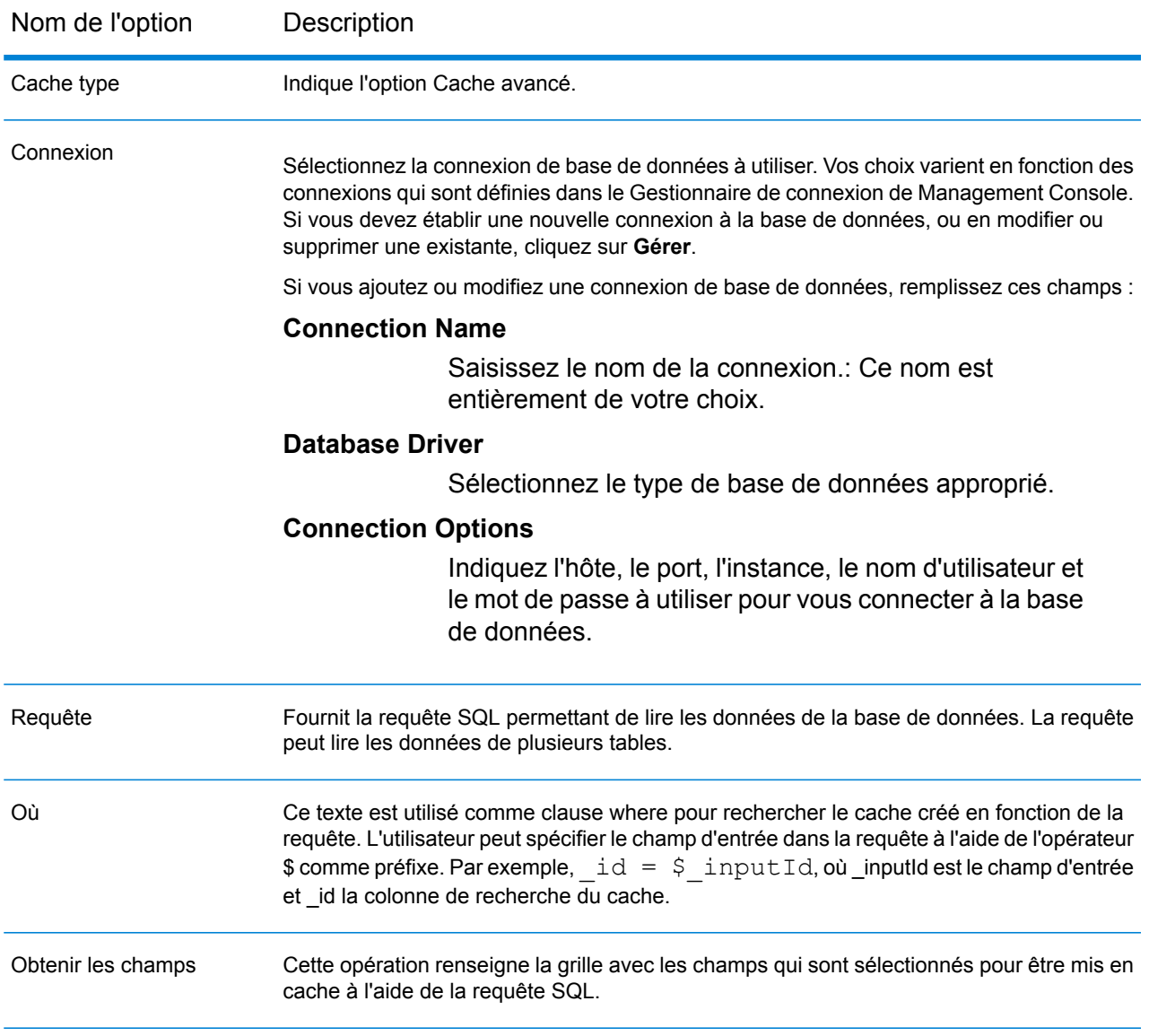

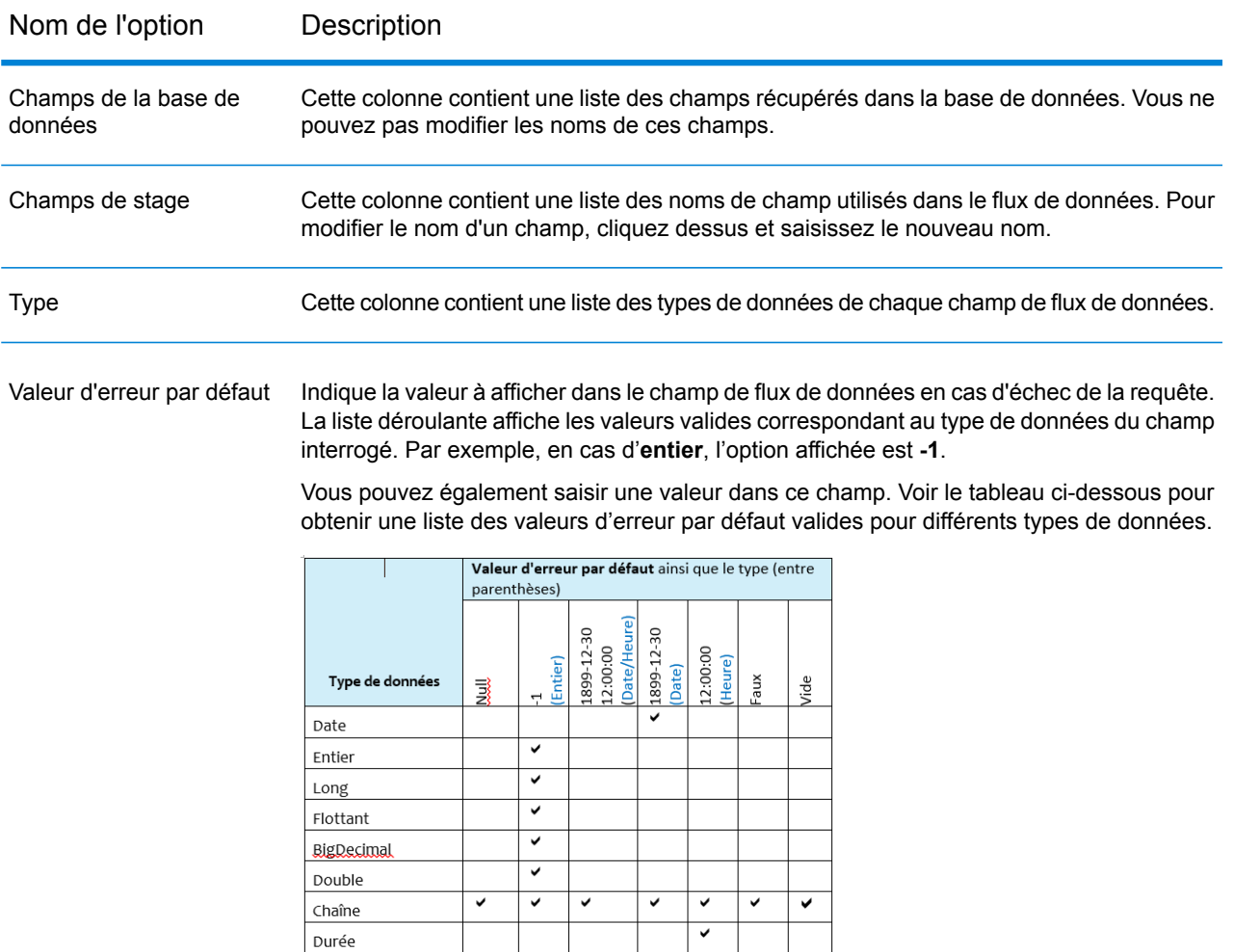

### *L'onglet Exécution*

Les options disponibles dans l'onglet Exécution sont communes aux caches globaux, locaux et avancés.

 $\overline{\checkmark}$ 

 $\overline{\mathbf{v}}$ 

Date/Heure

Booléen

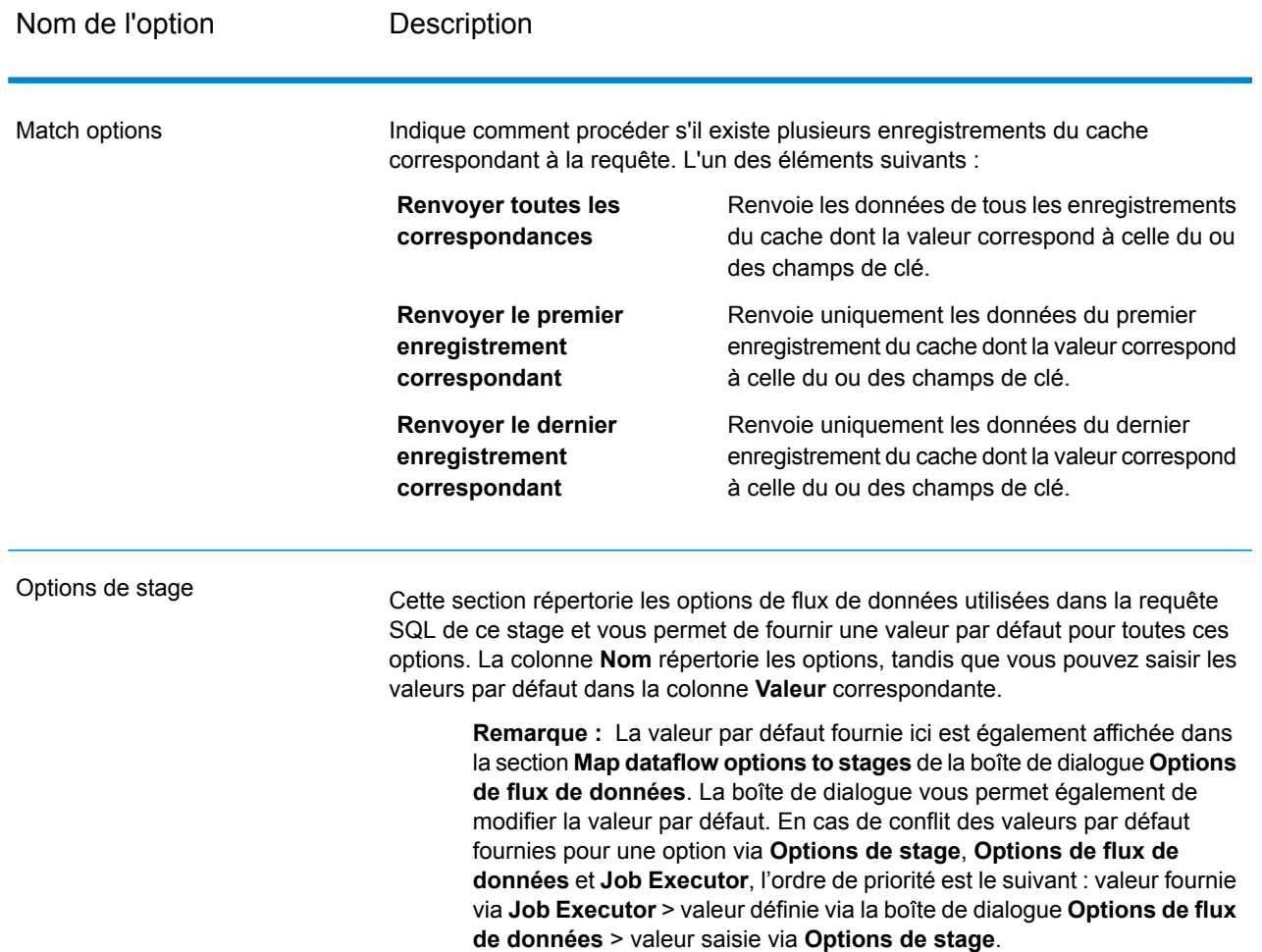

# Query DB

Le stage Query DB vous permet de vous servir des champs comme paramètres dans votre requête de base de données et de renvoyer les résultats de la requête comme des nouveaux champs dans le flux de données.

**Remarque :** Si vous voulez interroger une base de données spatiales, utilisez Query Spatial Data au lieu de Query DB.

### *Onglet Général*

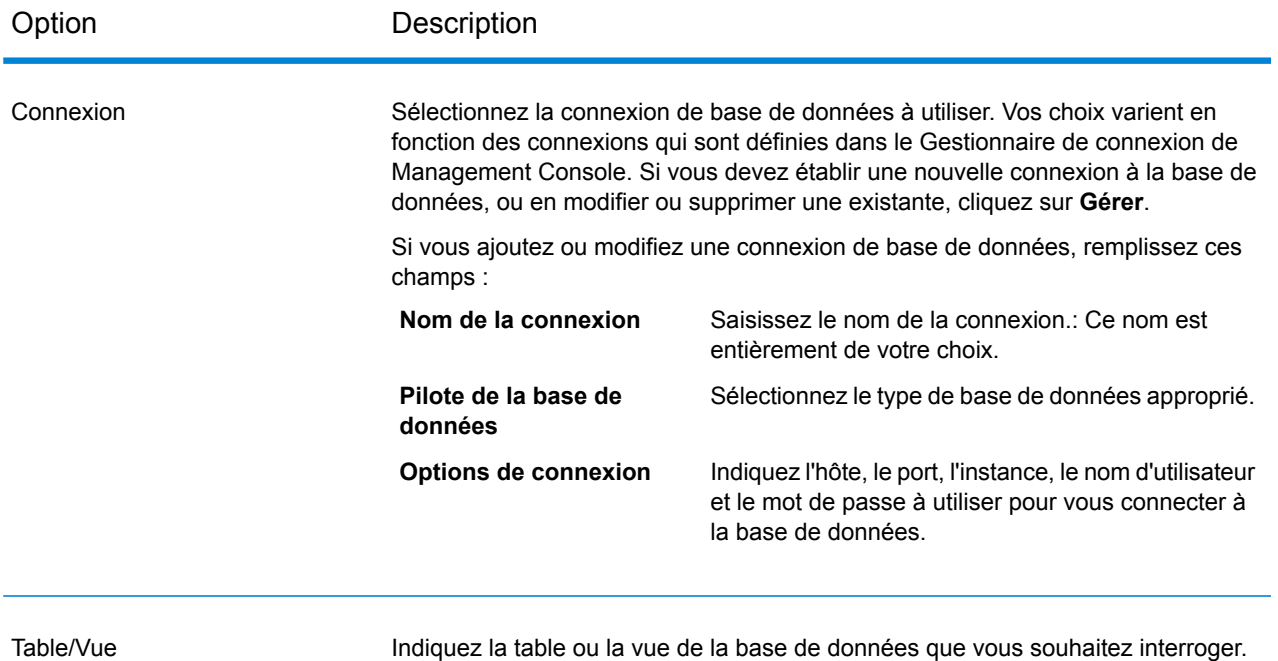

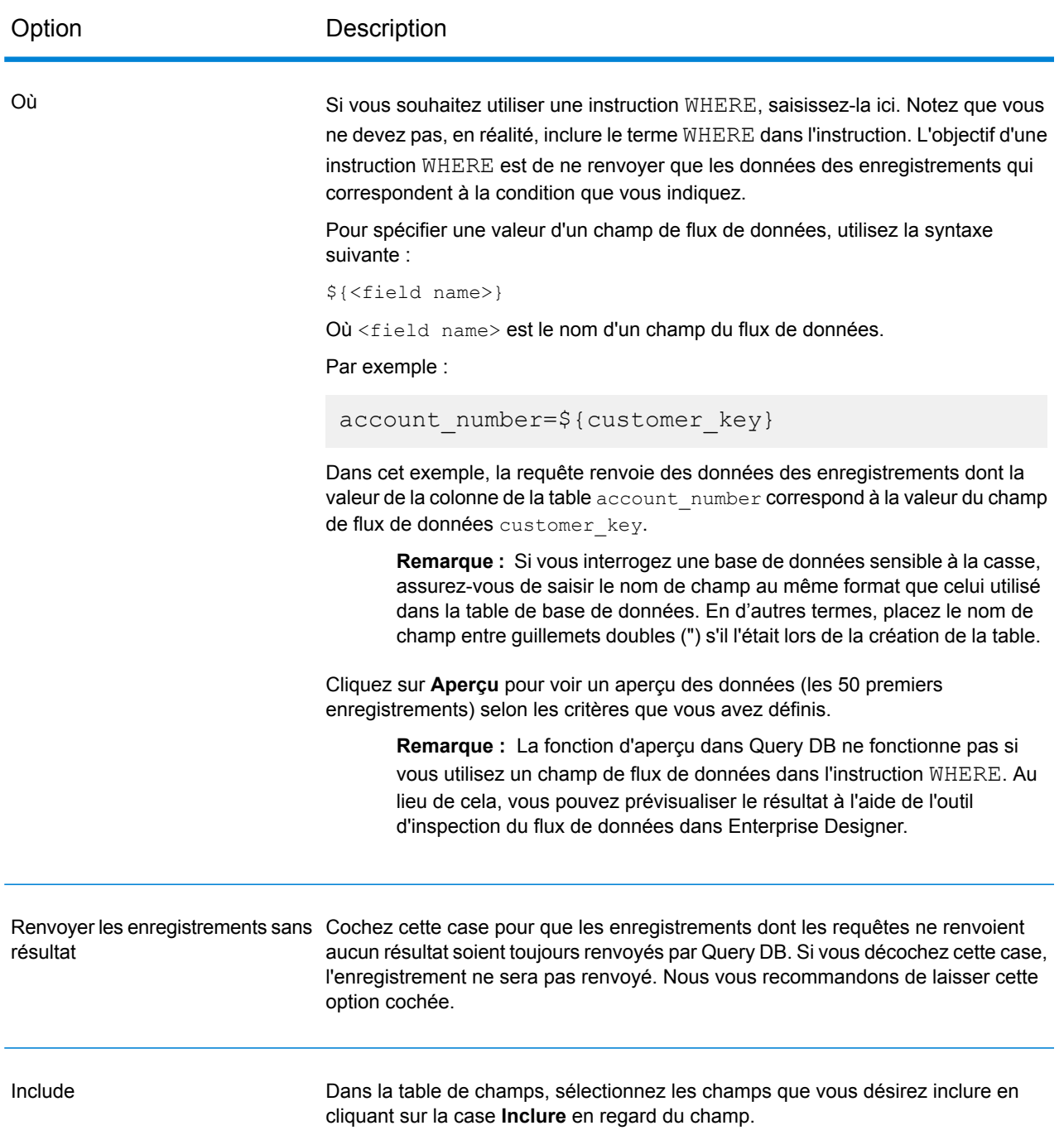

### *Onglet Tri*

Si vous voulez trier les enregistrements selon la valeur d'un champ, indiquez les champs que vous voulez utiliser pour le tri.

# Configuration du stage Query DB lors de l'exécution

Vous pouvez configurer le stage Query DB de sorte que les valeurs de la clause WHERE soient définies lors de l'exécution. Cette opération s'avère utile dans les cas où vous souhaitez permettre la configuration du nom de colonne de la clause WHERE via les Options de flux de données.

- **1.** Ouvrez le flux de données dans Enterprise Designer.
- **2.** Configurez les champs de nom **Connexion** et **Table/Vue** pour qu'ils pointent vers la base de données devant faire l'objet de la requête.
- **3.** Dans le champ **Where**, saisissez une instruction WHERE au format suivant pour les valeurs que vous souhaitez configurer : \${paramètre}.

Par exemple :

\${COL}=\${EmployeeID}

Ici, COL représente une option Flux de données qui sera renseignée par le nom de colonne de la table lors de l'exécution.

- **4.** Fermez la fenêtre d'options Query DB.
- **5.** Cliquez sur l'icône Options de flux de données de la barre d'outils ou sur **Édition** > **Options de flux de données**. La fenêtre **Options de flux de données** apparaît.
- **6.** Cliquez sur **Ajouter**. La fenêtre **Définir les options de flux de données** apparaît.
- **7.** Sélectionnez le stage Query DB.
- **8.** Précisez les valeurs de **Nom d'option** et de **Libellé d'option**.

La valeur du champ **Nom d'option** doit être identique à la valeur saisie au format \${paramètre} dans la clause WHERE. Dans le champ **Libellé d'option**, vous pouvez indiquer un autre libellé ou conserver la même valeur que celle du champ **Nom d'option**. Par exemple : COL.

- **9.** Indiquez la **Valeur par défaut**. Par exemple : EmpID.
- **10.** Cliquez sur **OK**.

Cette procédure mappe le nom de colonne réel de la base de données, à savoir, EmpID, au nom d'option à l'exécution, COL. Le nom de colonne de la base de données doit être correctement placé entre guillemets avec l'identifiant de propre à la base de données spécifique.

# Requête NoSQL DB

Le stage **Requête NoSQL DB** permet des recherches de données requises à partir d'une base de données NoSQL. Le stage prend en charge les bases de données MongoDB.

#### *Onglet Général*

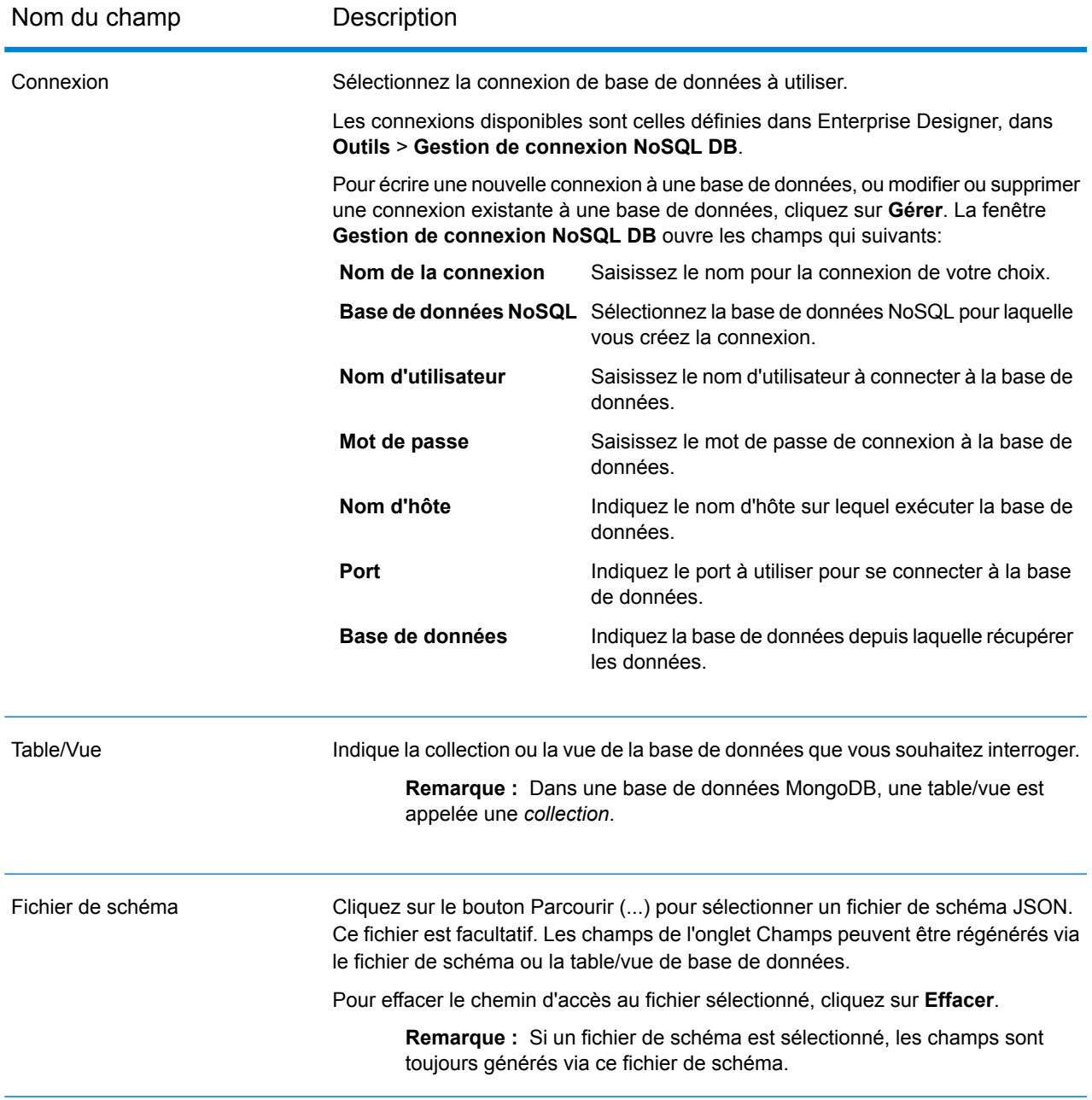

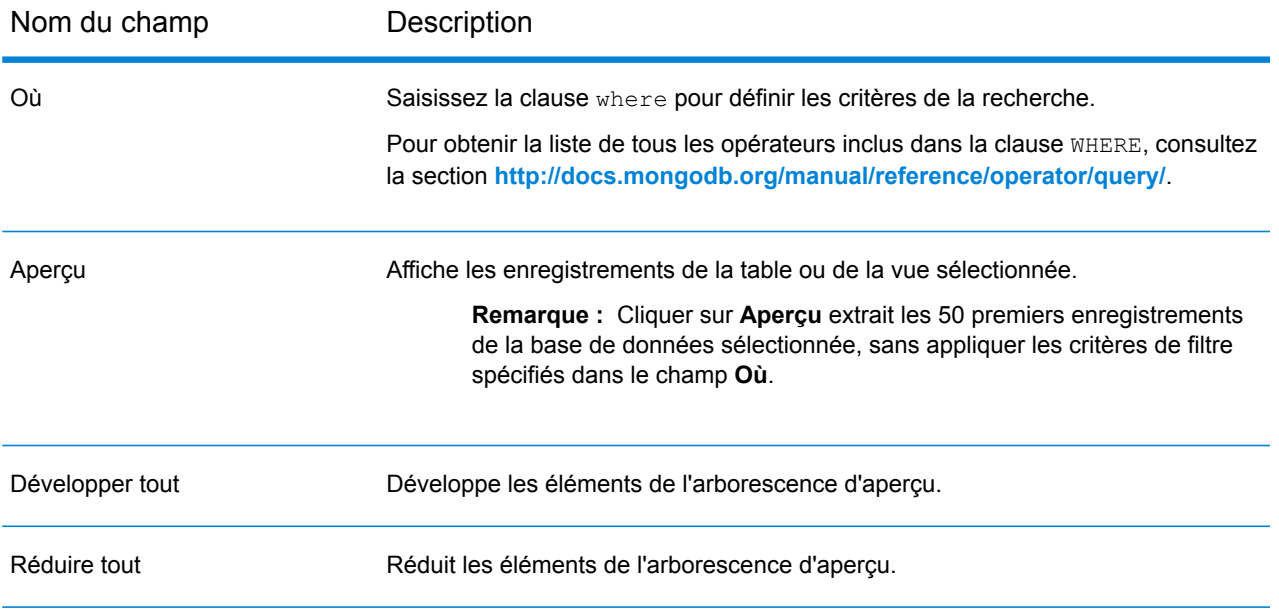

#### *Onglet Champs*

<span id="page-130-0"></span>L'onglet Champs vous permet de sélectionner les données que vous souhaitez transmettre au stage suivant. Pour plus d'informations, reportez-vous à la section **[Définition](#page-130-0) de champs - Requête [NoSQL](#page-130-0) DB** à la page 131.

# Définition de champs - Requête NoSQL DB

L'onglet **Champs** affiche le champ et son type, tels que définis dans le fichier de schéma/NoSQL DB.

**1.** Dans l'onglet **Champs**, cliquez sur **Régénérer**.

Cette opération génère les données agrégées en fonction des 50 premiers enregistrements. Les données sont affichées au format suivant : Fieldname (datatype).

**Remarque :** Si le fichier de schéma est localisé, les champs sont générés via le fichier de schéma. La table/vue est ignorée. Pour réinitialiser le fichier de schéma, cliquez sur **Effacer**.

- **2.** Pour modifier le nom et le type d'un champ, mettez le champ en surbrillance, puis cliquez sur **Modifier**.
- **3.** Dans le champ **Name**, choisissez le champ à ajouter ou saisissez le nom du champ.
- **4.** Dans le champ **Type**, vous pouvez laisser le type de données défini sur chaîne si vous ne prévoyez pas d'effectuer des opérations mathématiques sur les données. Cependant, si vous avez l'intention d'effectuer ce genre d'opérations, sélectionnez un type de données approprié.

Cela convertira les données de chaîne à partir du fichier en un type de données qui activera la manipulation appropriée des données dans le flux de données.

Le stage prend en charge les types de données suivants :

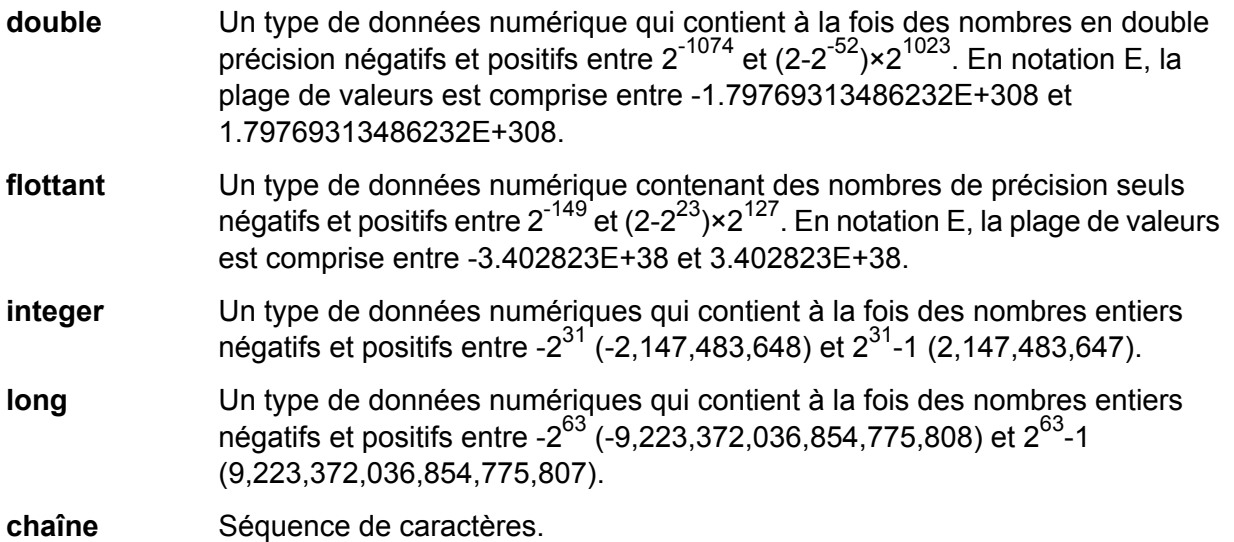

**5.** Vous pouvez également ajouter des champs supplémentaires non présents dans le fichier de schéma ou la table. Cliquez sur **Ajouter** pour ajouter un nouveau champ. Pour supprimer un champ, cliquez sur **Supprimer**.

**Remarque :** Vous ne pouvez ajouter un nouveau champ que sous le type de liste.

**6.** Cliquez sur **OK**.

## Configuration des options de flux de données - Requête NoSQL DB

Cette procédure explique comment configurer un flux de données pour qu'il prenne en charge les options d'exécution **Requête NoSQL DB**.

- **1.** Ouvrez le flux de données dans Enterprise Designer.
- **2.** Pour configurer les options d'exécution d'un stage dans un flux de données intégré, ouvrez ce dernier.
- **3.** Cliquez sur l'icône Options de flux de données de la barre d'outils ou sur **Édition** > **Options de flux de données**. La boîte de dialogue **Options de flux de données** apparaît.
- **4.** Cliquez sur **Ajouter**. La boîte de dialogue **Définir l'option de flux des données** apparaît.
- **5.** Développez le stage **Requête NoSQL DB**.
- **6.** Les options de flux de données sont exposées pour interroger une base de données Mongo DB :
	- Connexion
	- Table

Le nom d'option **Query NoSQL DB** sélectionné s'affiche dans les champs **Nom de l'option** et **Libellé d'option**. Il s'agit du nom de l'option qui devra être spécifié lors de l'exécution afin de définir cette option.

- **7.** Saisissez une description de l'option dans le champ **Description**.
- **8.** Dans le champ **Target**, sélectionnez l'option **Selected stage(s)**.
- **9.** Si vous voulez limiter les valeurs qu'un utilisateur peut définir lors de l'exécution, modifiez les options du champ **Valeurs conformes** en cliquant sur l'icône située directement à droite du champ.
- **10.** Pour modifier la valeur par défaut, indiquez une valeur différente dans le champ **Valeur par défaut**.
- **11.** Cliquez sur **OK**.
- **12.** Continuez d'ajouter les options souhaitées.
- **13.** Cliquez sur **OK** dans la boîte de dialogue des **Options du flux de données** lorsque vous avez terminé d'ajouter vos options.
- **14.** Enregistrez et exposez le flux de données.

# Read From DB

Le stage **Read From DB** lit des données d'une table ou d'une vue de base de données sous forme d'entrée d'un flux de données. Le stage est disponible pour les jobs, les services et les sous-flux, mais pas pour les processflow.

### *Onglet Général*

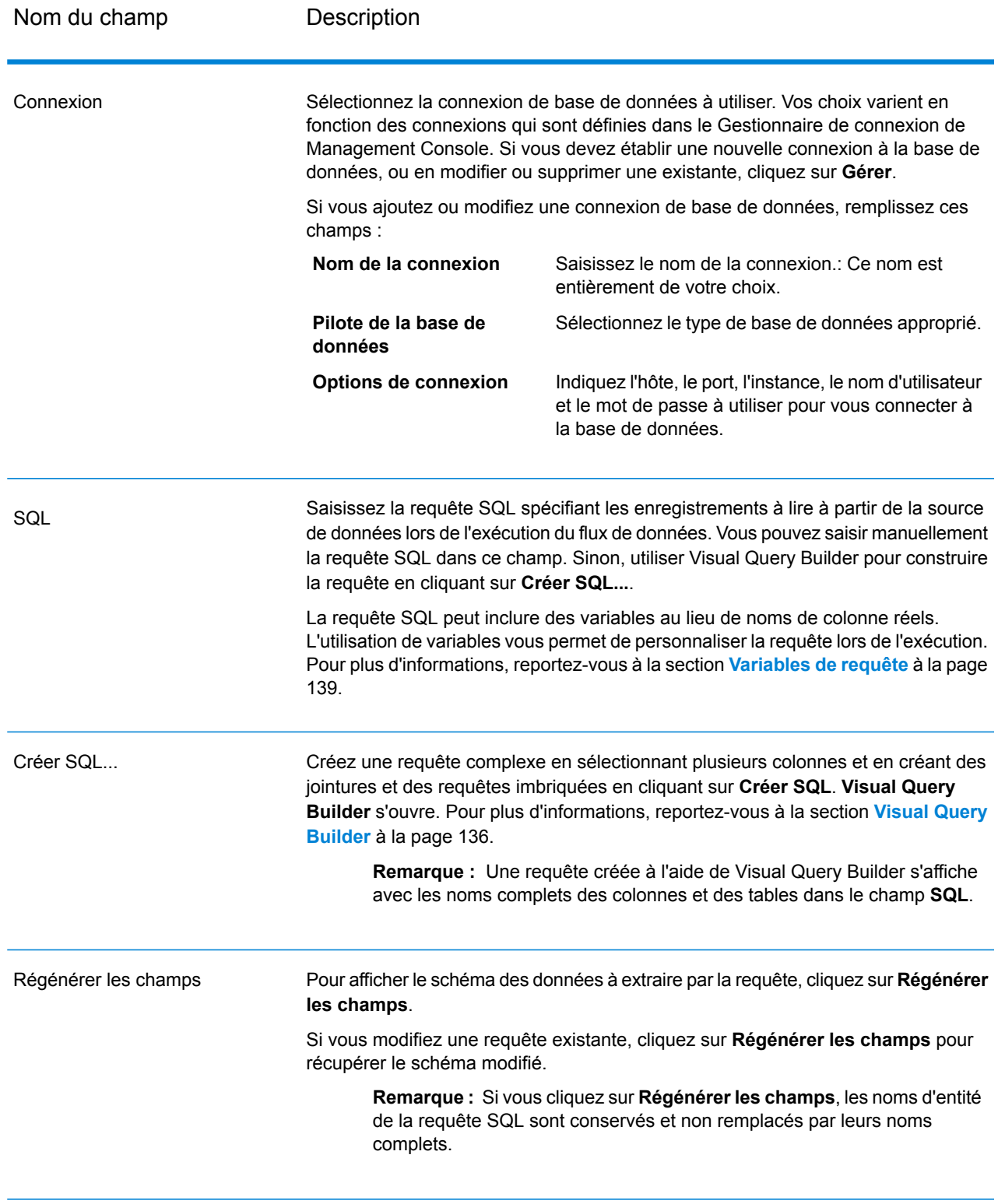

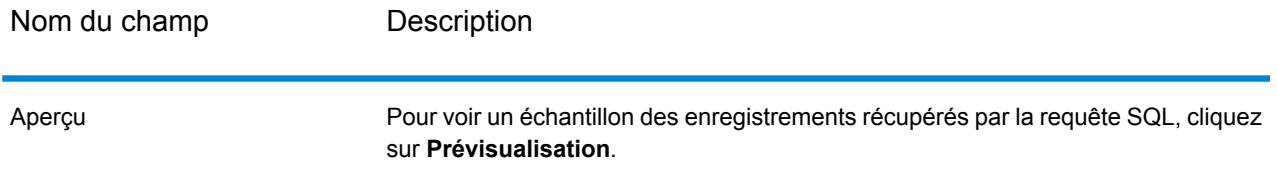

**Remarque :** Le stage **Read From DB** vous permet de modifier le type d'un champ d'entrée.

**Remarque :** Le stage **Read from DB** lit toutes les valeurs du type de données date sous forme de valeurs String. Il s'agit du comportement du *pilote jTDS*, qui est le pilote par défaut utilisé par Spectrum. Pour gérer toutes les valeurs du type de données date en l'état, utilisez le pilote JDBC de Microsoft.

#### *L'onglet Exécution*

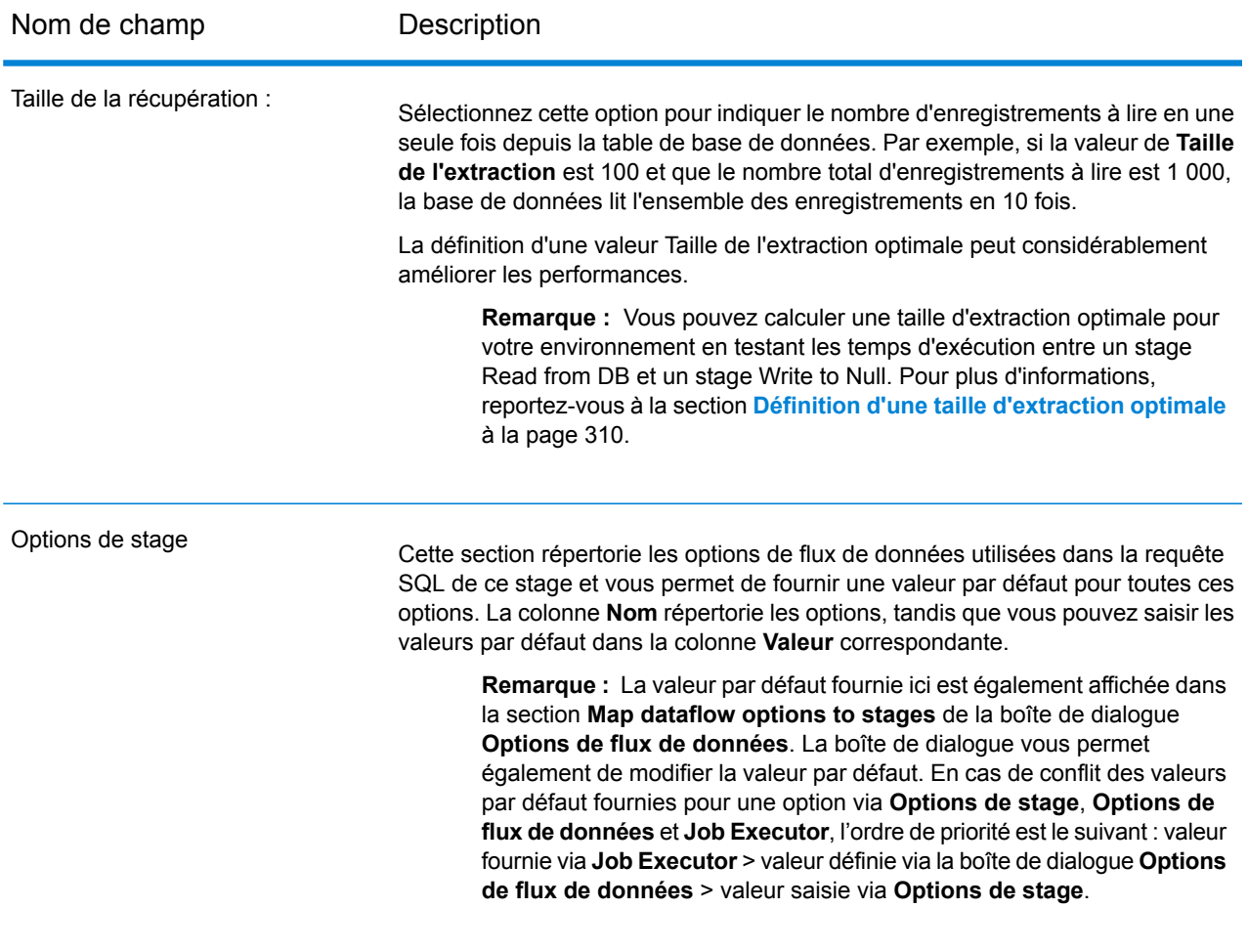

### <span id="page-135-0"></span>Visual Query Builder

Visual Query Builder fournit une interface visuelle pour la création de requêtes SQL complexes dans le stage Read from DB. Pour utiliser Visual Query Builder, vous avez besoin de connaissances élémentaires à propos des concepts SQL.

Pour accéder à Visual Query Builder, cliquez sur le bouton **Créer SQL** dans Read from DB.

La fenêtre principale du générateur de requêtes est divisée en les parties suivantes :

- La **Zone de création de requête** est la zone principale dans laquelle la représentation visuelle de la requête est affichée. Cette zone vous permet de définir les objets de base de données source, de définir les liens entre eux et de configurer les propriétés des tables et des liens.
- Le **Volet Colonnes** figure sous la zone de création de requête. Il permet d'effectuer toutes les opérations nécessaires avec les colonnes et expressions de sortie de requête. Vous pouvez y définir les alias, le tri et le regroupement des champs, ainsi que des critères.
- La commande de page au-dessus de la zone de création de requête vous permet de basculer entre la requête principale et les sous-requêtes.

#### **Ajout d'objets à une requête**

Pour ajouter un objet à une requête, utilisez l'arborescence **Objets de base de données**. Les objets dans l'arborescence sont regroupés par base de données, schéma et type. Glissez l'objet que vous souhaitez ajouter à la requête et déposez-le dans la zone de création de requête. Sinon, vous pouvez également double-cliquer sur l'objet pour l'ajouter à la requête.

#### **Définition des alias d'objet**

Pour définir un alias pour un objet ou une table dérivée dans la requête, double-cliquez l'objet et sélectionnez **Propriétés**. La boîte de dialogue **Propriétés de la source de données** apparaît. Elle peut contenir d'autres options de source de données propres au serveur, mais la propriété Alias est la même pour tous les serveurs de base de données.

#### **Jointure de tables**

Lorsque deux objets référencés par une relation de clé étrangère sont ajoutés à la requête, ils sont joints automatiquement avec la commande INNER JOIN. Pour les serveurs qui ne prennent pas en charge la clause JOIN, le générateur de requête ajoute une condition à la partie WHERE de la requête.

Pour joindre deux objets manuellement, sélectionnez le champ qui doit lier l'objet à un autre et, faites-le glisser dans le champ correspondant de l'autre objet. Une fois le glissement terminé, une ligne associant les champs liés apparaît. Des symboles de cardinalité clés sont placés aux extrémités du lien lorsqu'une relation correspondante existe dans la base de données.

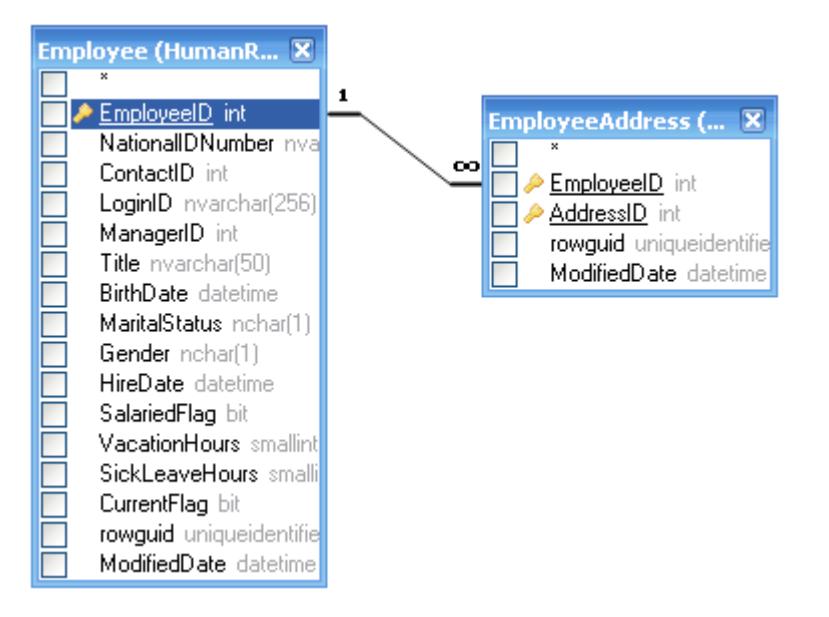

Pour enlever un lien entre des objets, double-cliquez sur le lien et sélectionnez **Enlever**.

Pour modifier le type de jointure, double-cliquez sur la ligne du lien.

#### **Sélection de champs de sortie**

Pour ajouter un champ à la liste des champs de sortie de requête, cochez la case située à gauche du nom de champ dans la liste des champs de la source de données, dans la zone **Création de requête**. Pour inclure tous les champs de l'objet, cochez la case située à gauche de l'astérisque dans la liste de champs de la source de données. Vous pouvez également y faire glisser des champs, de la zone **Création de requête** au volet **Colonnes** pour obtenir le même résultat.

Si vous ne sélectionnez aucun champ dans les sources de données de requête, un astérisque est ajouté à la liste de sélection de la requête obtenue (« Sélectionner \* dans ... »). Cela est dû au fait qu'une requête SELECT sans aucune colonne engendre une erreur pour la plupart des serveurs de base de données. L'astérisque est enlevé de la requête si vous sélectionnez un champ ou que vous ajoutez une expression de sortie à la requête.

**Conseil :** Un autre moyen d'ajouter un champ consiste à sélectionner un nom de champ dans la liste déroulante de la colonne Expression dans le volet **Colonnes**. Vous pouvez également taper une expression valide dans la colonne **Expression** du volet **Colonnes**. Pour insérer une liste vide au volet **Colonnes**, appuyez sur les touches Alt+Inser.

Pour enlever un champ du volet **Colonnes**, désélectionnez la case située à gauche du nom de champ dans la zone **Création de requête** ou appuyez sur les touches Alt+Suppr dans le volet **Colonnes**.

Pour déplacer une ligne vers le haut, appuyez sur les touches Alt+Haut. Pour déplacer une ligne vers le bas, appuyez sur les touches Alt+Bas.

Pour enlever une expression de la liste SELECT de la requête, désélectionnez la case dans la colonne **Sortie**.

Pour définir un alias pour une expression, saisissez l'alias dans la colonne **Alias**. Les alias deviennent les en-têtes des colonnes dans le jeu de données obtenu.

#### **Tri d'un jeu de données**

Pour trier le jeu de données obtenu, utilisez les colonnes Type de tri et Ordre de tri du volet **Colonnes**. La colonne Type de tri vous permet de procéder au tri par ordre croissant ou décroissant. La colonne Ordre de tri vous permet de configurer l'ordre dans lequel les champs sont triés, si plusieurs champs sont triés.

Pour désactiver le tri par un champ, effacez la colonne Type de tri du champ correspondant.

#### **Définition de critères**

Pour définir des critères, utilisez la colonne **Critères** et les colonnes **Ou** du volet **Colonnes**. Lorsque vous écrivez des conditions dans ces colonnes, omettez l'expression elle-même. Par exemple, pour obtenir les critères suivants dans votre requête :

WHERE (Field1  $>= 10$ ) AND (Field1  $<= 20$ )

Tapez ce qui suit dans la cellule Critères de l'expression Field1 :

 $>= 10$  AND  $<= 20$ 

Les critères placés dans les colonnes **Or** sont regroupés par colonnes à l'aide de l'opérateur AND, puis concaténés dans la clause WHERE (ou HAVING) à l'aide l'opérateur OR. Par exemple, les critères indiquées ci-dessous produiront l'instruction SQL suivante. Les critères de Field1 sont placés à la fois dans les colonnes Critères et Ou.

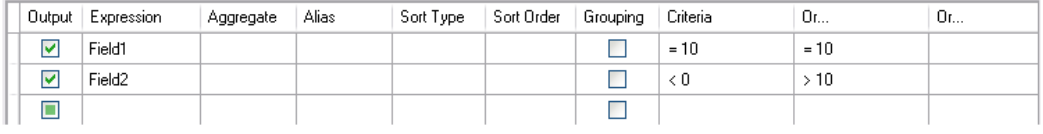

WHERE (Field1= 10) AND ((Field2 < 0) OR (Field2 > 10))

Certaines expressions peuvent être de type booléen, par exemple, la clause EXISTS. Dans ce cas, vous devez taper « = True » dans la colonne Critères de ces expressions ou « = False » si vous souhaitez placer un opérateur NOT avant l'expression.

#### **Regroupement de champs de sortie**

Pour créer une requête avec le regroupement, les expressions de marque pour le regroupement avec la case **Regroupement**.

Une requête avec regroupement peut ne disposer que d'expressions de regroupement ou d'agrégat dans la liste SELECT. Par conséquent, le générateur de requêtes vous permet de définir la case Sortie pour les expressions de regroupement et d'agrégat. Si vous tentez de définir cette case pour une colonne sans le jeu de fonctions de regroupements ou d'agrégat, une case à cocher Regroupement est définie automatiquement pour maintenir la validité de la requête SQL obtenue.

Lorsque le volet **Colonnes** contient des colonnes marquées par la case à cocher **Regroupement**, une nouvelle colonne appelée **Critères de** apparaît dans la grille. Cette colonne applique des critères aux groupes d'expression ou à leurs valeurs.

Par exemple, vous avez une colonne « Quantité » avec une fonction d'agrégat « Moy » dans votre requête et vous saisissez > 10 dans la colonne Critères. Lorsque la valeur « pour les groupes » est définie dans la colonne Critères de, la requête obtenue contient uniquement des groupes avec une quantité moyenne supérieure à 10 et votre requête présente la condition « Avg(Quantity) > 10 » dans une clause HAVING. Lorsque la valeur « pour les valeurs » est définie dans la colonne Critères de, la requête de résultats calculera la fonction d'agrégat Moyenne uniquement pour les enregistrements doté d'une valeur Quantité supérieure à 10, et votre requête disposera de la condition « Quantity > 10 » dans la clause WHERE.

#### **Définition de propriétés de requête SQL**

<span id="page-138-0"></span>Vous pouvez définir des options propres à votre serveur de base de données à l'aide du menu contextuel de la zone **Création de requête**.

### Variables de requête

Dans le stage **Read From DB**, lors de la définition de la requête à exécuter, vous pouvez inclure des variables au lieu de noms de colonne réels. L'utilisation de variables dans la requête vous permet de personnaliser les conditions de requête lors de l'exécution (à l'aide de **Options de flux de données** ou via **Job Executor**).

Cependant, vous pouvez également fournir la valeur Options de Stage dans l'onglet **Exécution** et afficher le schéma et des exemples d'enregistrements à extraire via la requête à l'aide des boutons **Régénérer les champs** et **Aperçu**, respectivement.

Une variable est définie à l'aide du format *#{variable}*, et insérée dans la clause select ou where d'une requête SQL.

**Remarque :** Vous pouvez modifier une requête générée via **Visual Query Builder** pour y inclure des variables. En revanche, la requête modifiée ne pourra plus être lue par Visual Query Builder. Le bouton **Créer SQL** est désactivé lorsque vous incluez une variable dans une requête SQL manuellement écrite ou générée.

#### **Insertion d'une variable de requête**

- **1.** Ouvrez le job requis, qui inclut un stage **Read From DB**. Sinon, ajoutez un stage **Read from DB** au job.
- **2.** Ouvrez la boîte de dialogue **Options de Read from DB** du stage **Read from DB**.
- **3.** Créez la requête SQL dans le champ **SQL**, soit manuellement, soit à l'aide de Visual Query Builder. Pour plus d'informations, reportez-vous à la section **Visual Query [Builder](#page-135-0)** à la page 136.
- **4.** Ajouter les conditions de votre choix à la clause where de la requête à l'aide de variables sous la syntaxe #{variable}.

Par exemple, dans une table CUSTOMERS, qui contient la colonne AGE avec des valeurs telles que 28, 32, 30, etc., et une colonne SALARY avec des valeurs telles que 1 000, 1 500, 2 200, etc., créez une requête SQL comme suit :

```
select * from CUSTOMERS where #{condition1} > 28 and #{condition2} >
1200
```
**Remarque :** Pour l'insertion d'une variable dans la clause where de la requête SQL, le bouton **Créer SQL...** est désactivé.

- **5.** Pour afficher le schéma et les exemples d'enregistrements à extraire via la requête, saisissez la valeur Options de stage de l'onglet **Exécution**, puis cliquez sur les boutons **Régénérer les champs** et **Aperçu**, respectivement.
- **6.** Cliquez sur **OK**.

La clause where de la requête SQL peut désormais être personnalisée lors de l'exécution à l'aide des **Options de flux de données** ou lors de l'exécution du job via JobExecutor.

**Remarque :** Une variable peut également être placée dans la clause select d'une requête SQL. Cependant, le nom de la variable doit correspondre au nom de l'une des colonnes de la table faisant l'objet de la requête.

#### **Configuration d'une variable de requête comme option de flux de données**

- **1.** Ouvrez le job requis pour lequel la requête contenant la ou les variables a été définie dans un stage **Read From DB**.
- **2.** Ouvrez **Édition** > **Options de flux de données...**.
- **3.** Cliquez sur **Ajouter**.
- **4.** Dans la section **Map dataflow options to stages**, développez l'entrée **Read From DB**. Les variables définies dans la requête SQL du stage **Read From DB** sont répertoriées avec les autres attributs du stage.
- **5.** Sélectionnez la variable que vous souhaitez personnaliser à l'aide de la case à cocher correspondante.
- **6.** Saisissez un nom pertinent pour la variable dans le champ **Libellé d'option**.
- **7.** Dans le champ **Valeur par défaut**, saisissez le nom de colonne qui doit être utilisé au lieu de la variable sélectionnée dans la clause where de la requête SQL. Vous pouvez également saisir une valeur de constante à utiliser au lieu de la variable de la clausewhere. Par exemple, pour la requête SQL ci-dessous définie dans le stage **Read From DB** :

select \* from CUSTOMERS where #{condition1} > 28 and #{condition2} > 1200

Vous pouvez sélectionner la colonne AGE de la table CUSTOMERS comme **Valeur par défaut** pour la variable condition1, et la colonne SALARY comme **Valeur par défaut** pour la variable condition2.

Lors de l'exécution, la requête est interprétée comme suit :

select \* from CUSTOMERS where AGE > 28 and SALARY > 1200

- **8.** Répétez les étapes 5 à 7 pour toutes les variables placées dans la requête SQL du stage **Read From DB**.
- **9.** Cliquez sur **OK**.

Lors de l'exécution du flux de données, la requête personnalisée permet de récupérer les données requises.

#### **Configuration d'une variable de requête pour Job Executor**

**Remarque :** Vérifiez que avez téléchargé Spectrum™ Job Executor sur votre serveur.

**1.** Créez un fichier texte définissant les valeurs par défaut des variables incluses dans la requête SQL du stage **Read From DB** du job.

Pour attribuer un nom de colonne AGE comme valeur par défaut à une variable condition1, créez un fichier texte, par exemple, variables.txt, et incluez la ligne ci-dessous dans le fichier :

condition1=AGE

Pour attribuer une valeur de constante, par exemple, 20, comme valeur par défaut à une variable condition1, incluez la ligne ci-dessous dans le fichier :

condition1=20

**2.** Lors de l'exécution du job à l'aide de Job Executor à l'invite de commande, utilisez l'argument -o suivi du chemin d'accès au fichier texte créé.

Par exemple, pour exécuter le job ReadCustomerDataJob, dont les valeurs par défaut de ses variables ont été définies dans le fichier texte variables.txt, exécutez la commande ci-dessous à l'invite de commande :

```
java -jar jobexecutor.jar -h "localhost" -u "admin" -p "admin" -s
"8080" -j "ReadCustomerDataJob" -o "variables.txt"
```
Lors de l'exécution du job à l'aide de Job Executor, la requête personnalisée permet de récupérer les données requises.

**Remarque :** Pour obtenir des instructions et la syntaxe de ligne de commande, reportez-vous à la section *Exécution d'un job* du Guide Dataflow Designer.

# Read from file

Le stage Read from File spécifie un fichier d'entrée pour un job ou un sous-flux. Il n'est pas disponible pour les services.

**Remarque :** Si vous souhaitez utiliser un fichier XML en entrée pour votre flux de données, utilisez le stage Read from XML au lieu de Read from File. Si vous souhaitez utiliser un fichier au format variable en entrée, utilisez Read from Variable Format File.

#### *Onglet de propriétés du fichier*

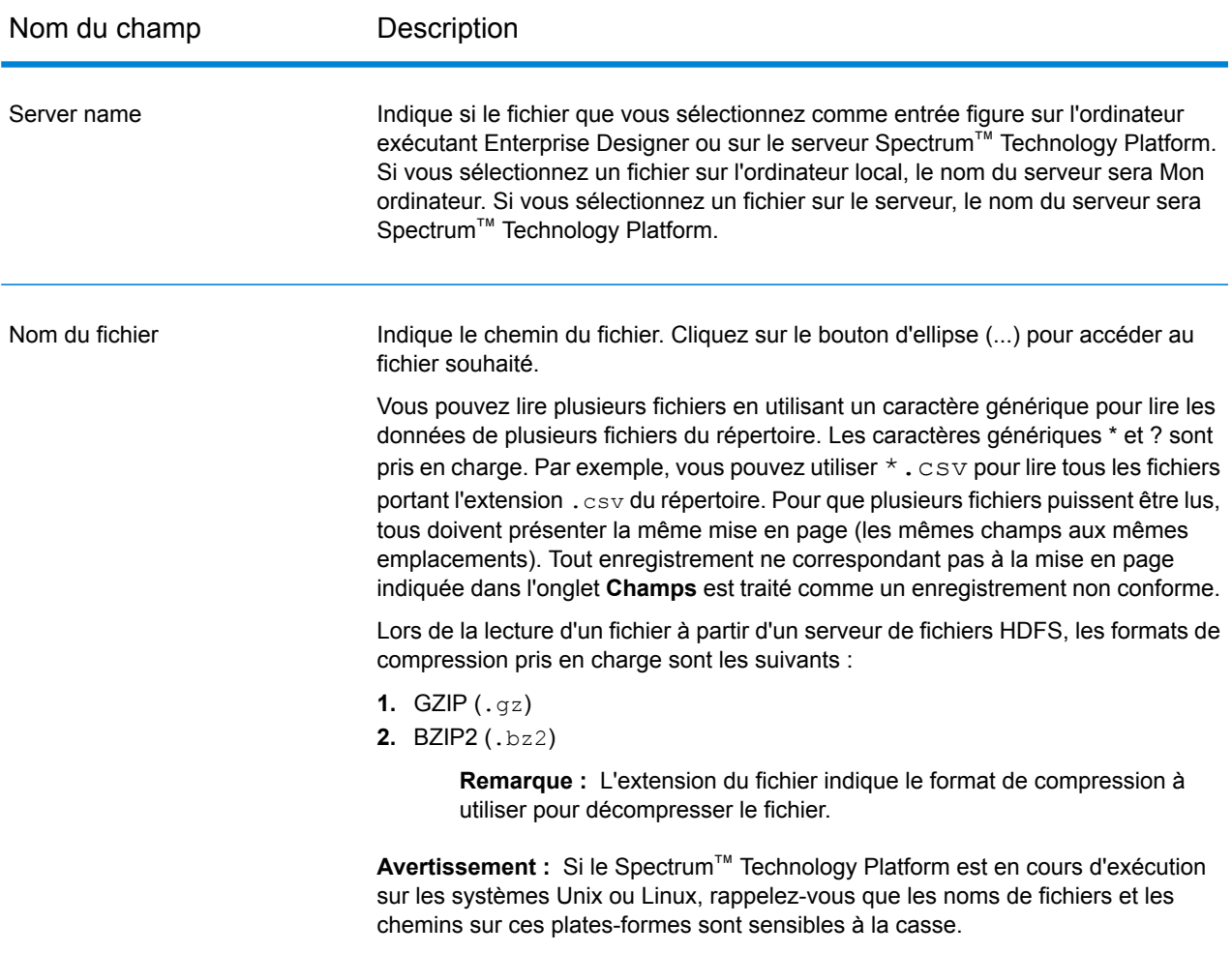

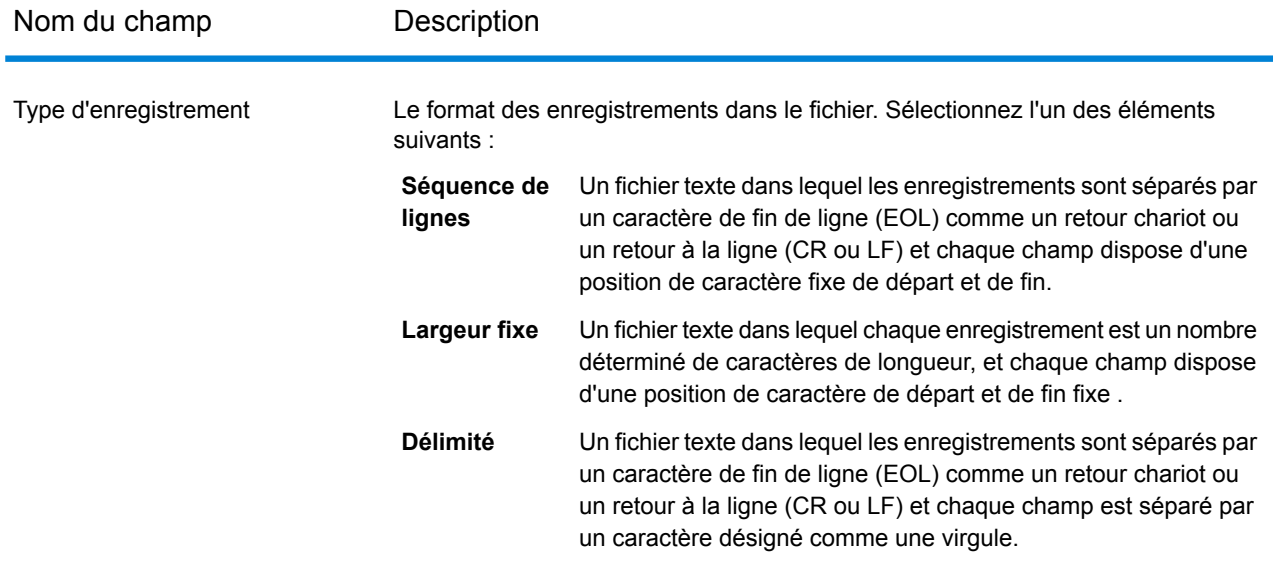

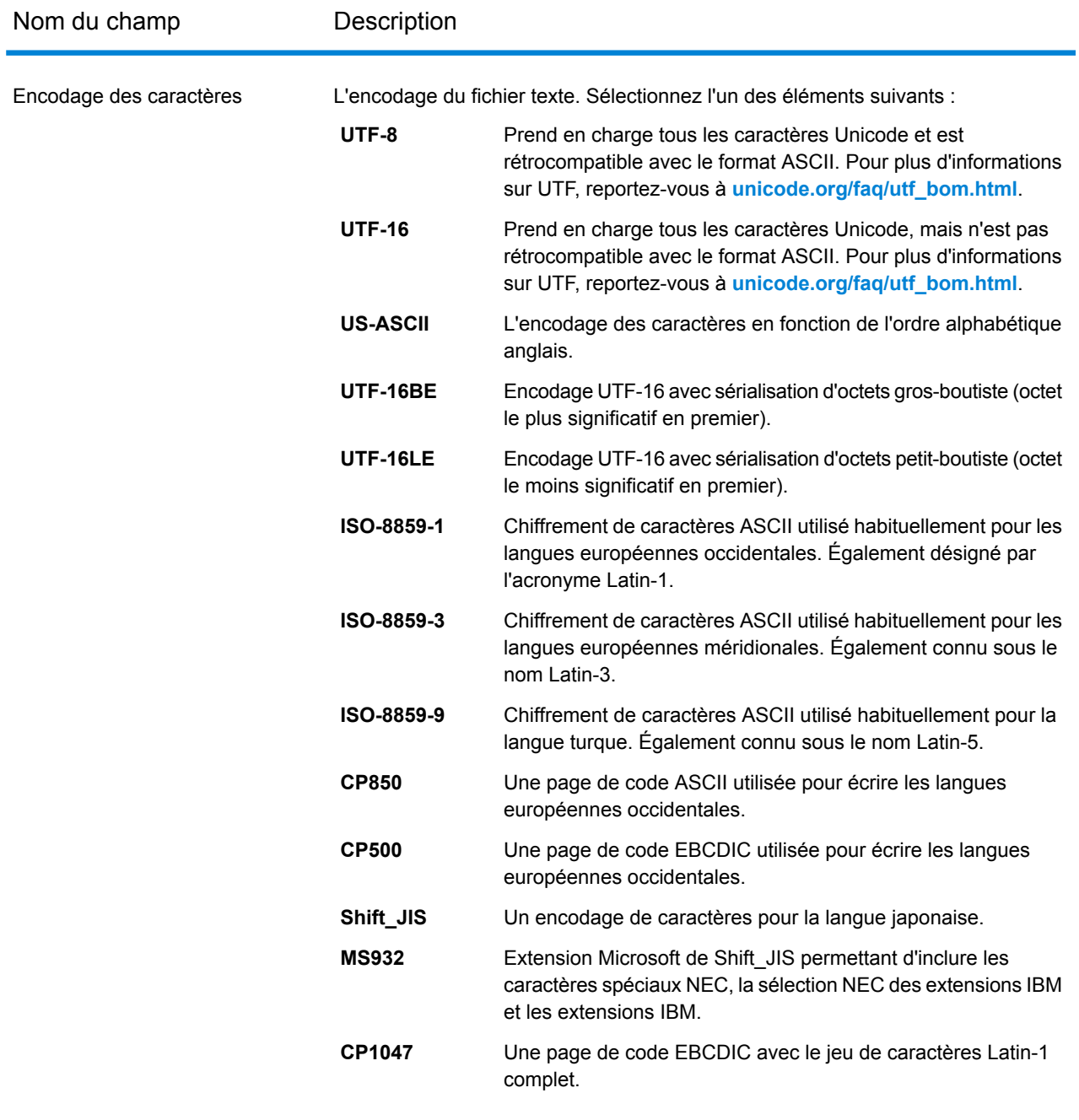
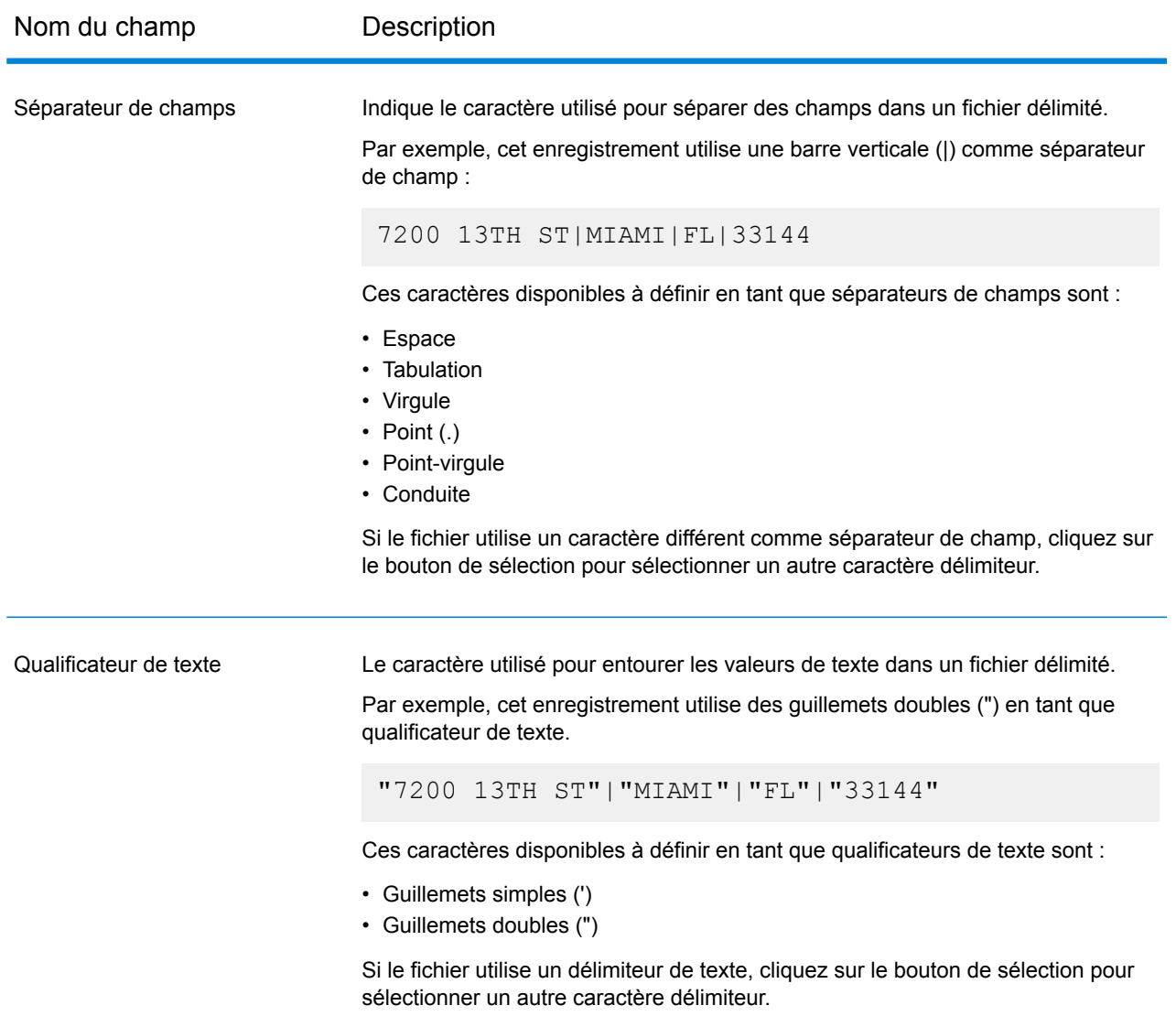

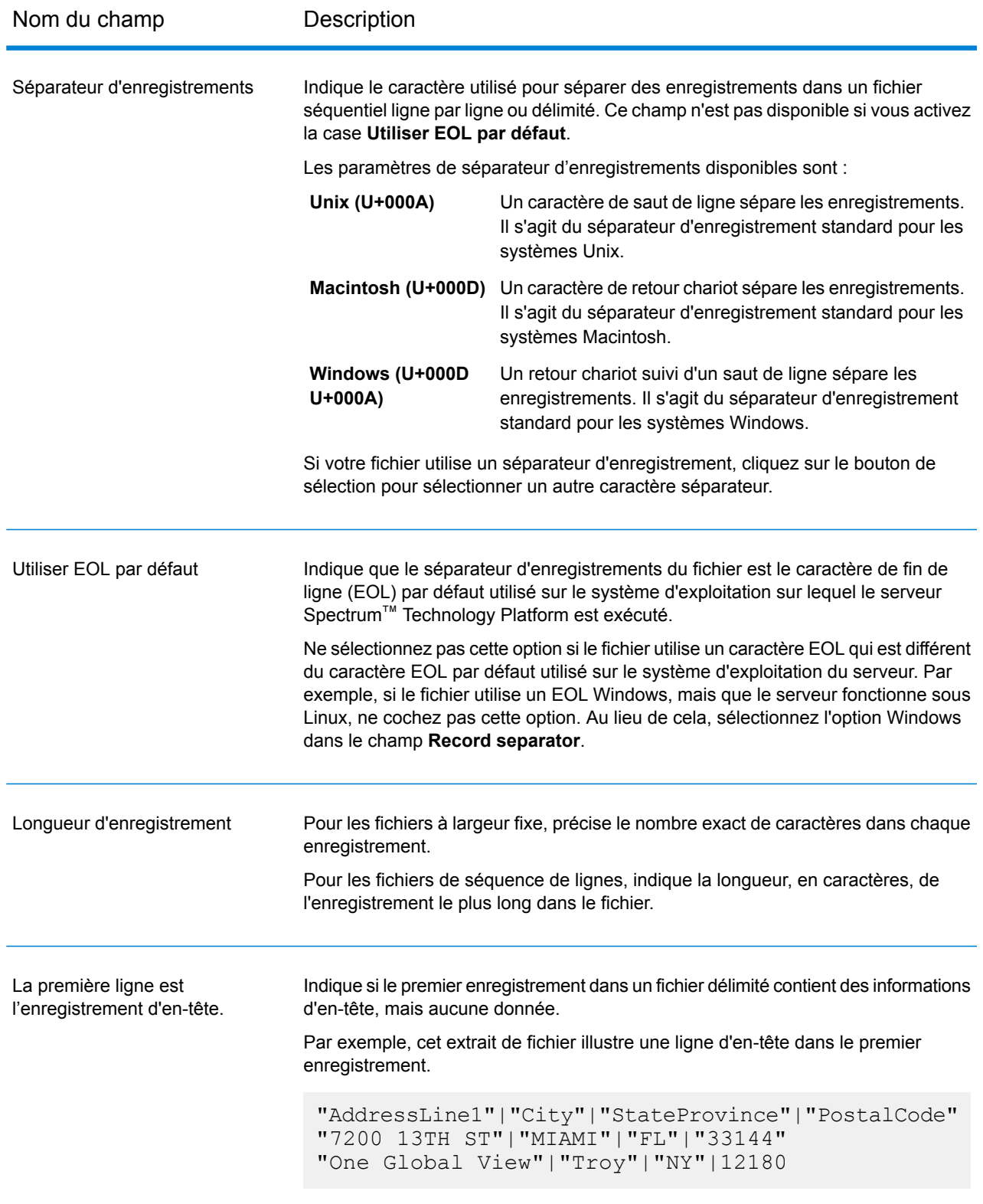

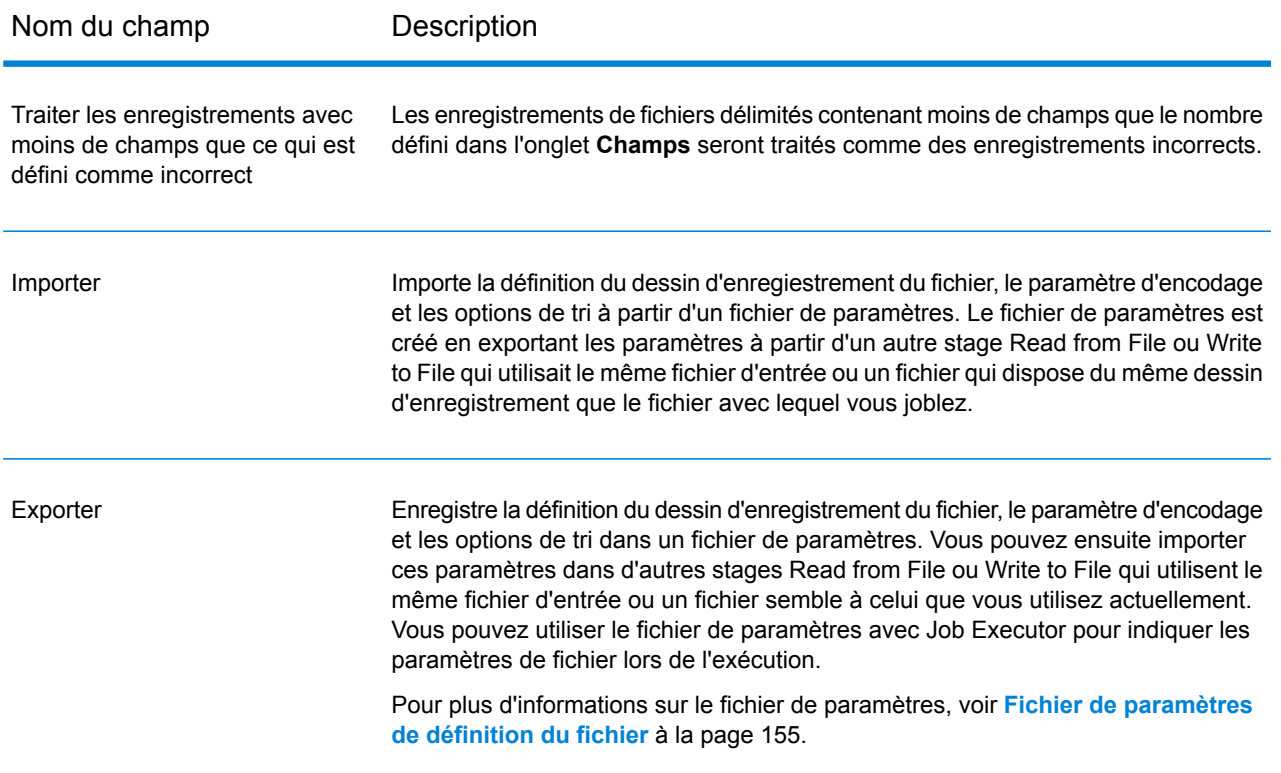

#### *Onglet Champs*

L'onglet Champs définit les noms, les positions, et, pour les fichiers à longueur fixe et à séquence de lignes, les longueurs de champs dans le fichier. Pour plus d'informations, reportez-vous à ces rubriques :

### **[Définition](#page-147-0) de champs dans un fichier d'entrée délimité** à la page 148 **Définition de champs dans un fichier à [séquence](#page-150-0) de ligne ou à longueur fixe** à la page 151

#### *Onglet Trier les champs*

L'onglet Trier les champs définit les champs permettant de trier les enregistrements d'entrée avant qu'ils ne soient envoyés dans le flux de données. Le tri est facultatif. Pour plus d'informations, reportez-vous à la section **Tri des [enregistrements](#page-152-0) d'entrée** à la page 153.

#### *L'onglet Exécution*

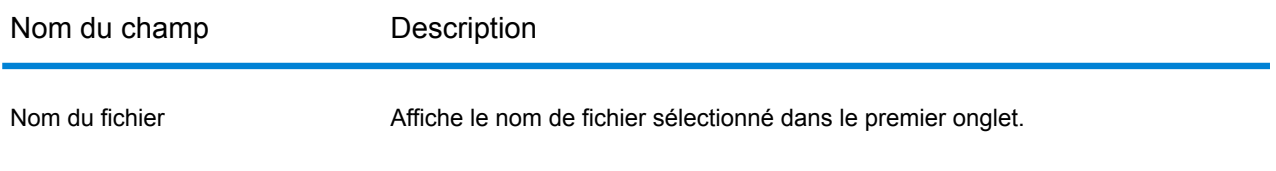

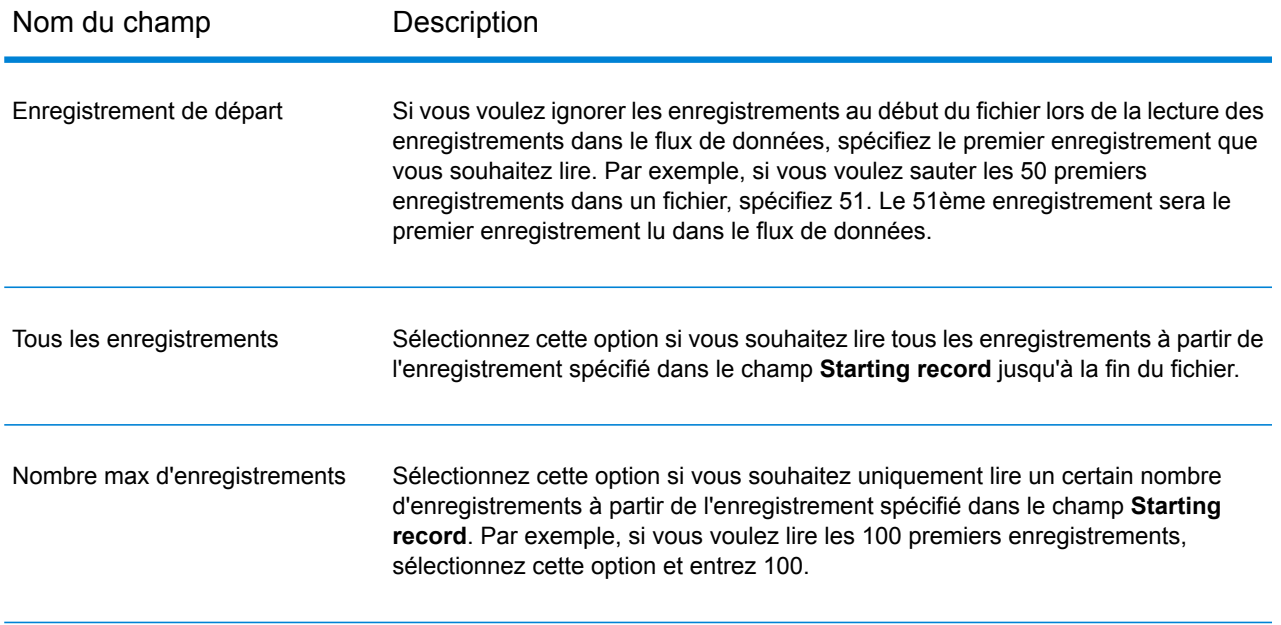

# <span id="page-147-0"></span>Définition de champs dans un fichier d'entrée délimité

L'onglet **Champs** définit les noms, la position et, pour certains types de fichier, les longueurs des champs du fichier. Après avoir défini un fichier d'entrée sur l'onglet **Propriétés de fichier**, vous pouvez définir les champs.

Si le fichier d'entrée ne contient pas d'enregistrement d'en-tête, ou si vous souhaitez définir manuellement les champs, suivez ces étapes dans l'onglet **Champs** :

- **1.** Pour définir les champs déjà présents dans le fichier d'entrée, cliquez sur **Régénérer**. Ensuite, cliquez sur **Détecter le type**. Cela définira automatiquement le type de données pour chaque champ en fonction des 50 premiers enregistrements dans le fichier.
- **2.** Pour ajouter des champs supplémentaires dans la sortie, cliquez sur **Ajouter**.
- **3.** Dans le champ **Name**, choisissez le champ à ajouter ou saisissez le nom du champ.
- **4.** Dans le champ **Type**, vous pouvez laisser le type de données défini sur string si vous ne prévoyez pas d'effectuer des opérations mathématiques ou d'horodatage sur les données. Cependant, si vous avez l'intention d'effectuer ce genre d'opérations, sélectionnez un type de données approprié. Cela convertira les données de chaîne à partir du fichier en un type de données qui activera la manipulation appropriée des données dans le flux de données.

Spectrum<sup>™</sup> Technology Platform prend en charge ces types de données :

Type de données numérique prenant en charge 38 points de précision décimaux. Utilisez ce type de données pour les données utilisées dans les calculs **bigdecimal** mathématiques requérant un haut niveau de précision, en particulier ceux impliquant des données financières. Le type de données bigdecimal prend en charge des calculs plus précis que le type de données double.

- **booléen** Type logique doté de deux valeurs : True et False.
- **bytearray** Tableau (liste) d'octets.
	- **Remarque :** ByteArray n'est pas pris en charge en entrée pour un service REST.
- Type de données contenant un mois, un jour et une année. Par exemple, 2012-01-30 ou January 30, 2012. Vous pouvez indiquer un format de date par défaut dans Management Console. **date**
- Type de données contenant un mois, un jour, une année et des heures, des minutes et des secondes. Par exemple, 2012/01/30 6:15 PM. **datetime**
- Un type de données numérique qui contient à la fois des nombres en double précision négatifs et positifs entre 2<sup>-1074</sup> et (2-2<sup>-52</sup>)×2<sup>1023</sup>. En notation E, la plage **double** de valeurs est comprise entre -1.79769313486232E+308 et 1.79769313486232E+308.
- Un type de données numérique contenant des nombres de précision seuls négatifs et positifs entre 2<sup>-149</sup> et (2-2<sup>23</sup>)×2<sup>127</sup>. En notation E, la plage de valeurs est comprise entre -3.402823E+38 et 3.402823E+38. **flottant**
- Un type de données numériques qui contient à la fois des nombres entiers négatifs et positifs entre -2<sup>31</sup> (-2,147,483,648) et 2<sup>31</sup>-1 (2,147,483,647). **integer**
- Au sens strict du terme, une liste n'est pas un type de données. Cependant, lorsqu'un champ contient des données hiérarchiques, il est traité comme un **liste** champ de « liste ». Dans Spectrum™ Technology Platform, une liste représente un ensemble de données composées de plusieurs valeurs. Par exemple, un champ Noms peut contenir une liste de valeurs de noms. Cela peut être représenté sous forme d'une structure XML, comme suit :

```
<Names>
    <Name>John Smith</Name>
    <Name>Ann Fowler</Name>
</Names>
```
Il est important de souligner que le type de données de liste Spectrum™ Technology Platform est différent du type de données de liste de schéma XML dans le sens où ce dernier est un type de données simple composé de plusieurs valeurs, tandis que le type de données de liste Spectrum™ Technology Platform est semblable à un type de données complexe XML.

Un type de données numériques qui contient à la fois des nombres entiers négatifs et positifs entre -2<sup>63</sup> (-9,223,372,036,854,775,808) et 2<sup>63</sup>-1 (9,223,372,036,854,775,807). **long**

**chaîne** Séquence de caractères.

- Type de données contenant l'heure du jour. Par exemple, 21:15:59 ou 9:15:59 PM. **time**
- **5.** Si vous avez sélectionné une date, une heure ou un type de données numérique, vous pouvez utiliser le format date/heure ou numérique par défaut, ou vous pouvez spécifier un autre format pour ce champ spécifique. Le format par défaut est le format par défaut du système qui a été défini dans les options de conversion du type dans Management Console, ou le format par défaut du flux de données spécifié dans les options de conversion du type dans Enterprise Designer. Le format qui s'applique apparaît. Pour utiliser le format par défaut, laissez l'option **Valeur par défaut** sélectionnée. Pour indiquer un autre format, choisissez **Personnalisé** et suivez les étapes suivantes :

**Remarque :** Il est important que vous choisissiez un format de date et heure qui reflète avec précision les données que vous lisez à partir du fichier. Par exemple, si le fichier contient des données de date au format Mois/Jour/Année, mais que vous choisissez Jour/Mois/Année, tout calcul de date que vous effectuez dans le flux de données, tel que le tri par date, ne reflètera pas la date correcte. En outre, la conversion de type peut échouer pour les enregistrements, auquel cas le comportement d'échec spécifié dans les options de conversion de type dans Management Console ou Enterprise Designer prendra effet.

- a) Dans le champ **Locale**, sélectionnez le pays dont vous souhaitez utiliser la convention de formatage. Votre sélection déterminera les valeurs par défaut dans le champ **Format**. Pour les données de date, votre sélection déterminera également la langue utilisée lorsqu'un mois est épelé. Par exemple, si vous indiquez Anglais, le premier mois de l'année sera « January », alors que si vous indiquez Français, ce sera « Janvier ».
- b) Dans le champ **Format**, sélectionnez le format des données. Le format dépend du type de données du champ. Une liste des formats les plus couramment utilisés pour les paramètres régionaux sélectionnés est fournie.

Un exemple du format sélectionné s'affiche à droite du champ **Format**.

Vous pouvez également spécifier vos propres formats de date, heure et nombre si ceux disponibles ne répondent pas à vos besoins. Pour indiquer votre propre format de date ou heure, tapez le format dans le champ à l'aide de la notation décrite dans **[Modèles](#page-299-0) de date et [d'heure](#page-299-0)** à la page 300. Pour indiquer votre propre format numérique, tapez le format dans le fichier à l'aide de la notation décrite dans **Modèles [numériques](#page-302-0)** à la page 303.

**6.** Dans le champ **Position**, entrez la position de ce champ dans l'enregistrement.

Par exemple, dans ce fichier d'entrée, AddressLine1 est en position 1, City est en position 2, StateProvince est en position 3, et PostalCode est en position 4.

```
"AddressLine1"|"City"|"StateProvince"|"PostalCode"
"7200 13TH ST"|"MIAMI"|"FL"|"33144"
"One Global View"|"Troy"|"NY"|12180
```
**7.** Si vous souhaitez que tout caractère d'espacement superflu soit supprimé au début et à la fin d'une chaîne de valeur dans un champ, cochez la case **Trim**.

# <span id="page-150-0"></span>Définition de champs dans un fichier à séquence de ligne ou à longueur fixe

Dans le stage Read from File, l'onglet **Champs** définit les noms, la position et pour certains types de fichiers, les longueurs des champs dans le fichier. Après avoir défini un fichier d'entrée sur l'onglet **Propriétés de fichier**, vous pouvez définir les champs.

**1.** Dans l'onglet **Champs**, sous **Aperçu**, cliquez au début d'un champ et faites glisser vers la gauche pour sélectionner le champ, comme indiqué ici :

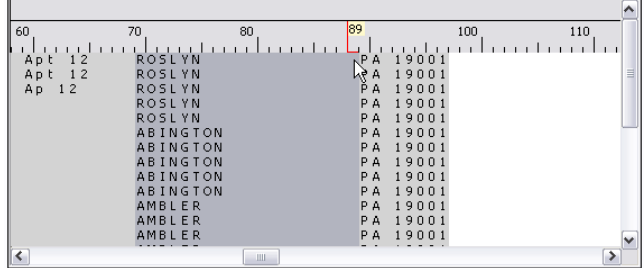

- **2.** Dans le champ **Name**, entrez le champ que vous souhaitez ajouter.
- **3.** Dans le champ **Type**, vous pouvez laisser le type de données défini sur chaîne si vous ne prévoyez pas d'effectuer d'opérations mathématiques ou d'horodatage sur les données. Cependant, si vous avez l'intention d'effectuer ce genre d'opérations, sélectionnez un type de données approprié. Cela convertira les données de chaîne à partir du fichier en un type de données qui activera la manipulation appropriée des données dans le flux de données.

Spectrum™ Technology Platform prend en charge les types de données suivants :

- Type de données numérique prenant en charge 38 points de précision décimaux. Utilisez ce type de données pour les données utilisées dans les calculs **bigdecimal** mathématiques requérant un haut niveau de précision, en particulier ceux impliquant des données financières. Le type de données bigdecimal prend en charge des calculs plus précis que le type de données double.
- **booléen** Type logique doté de deux valeurs : True et False.
- **bytearray** Tableau (liste) d'octets.

**Remarque :** ByteArray n'est pas pris en charge en entrée pour un service REST.

- Type de données contenant un mois, un jour et une année. Par exemple, 2012-01-30 ou January 30, 2012. Vous pouvez indiquer un format de date par défaut dans Management Console. **date**
- Type de données contenant un mois, un jour, une année et des heures, des minutes et des secondes. Par exemple, 2012/01/30 6:15 PM. **datetime**
- Un type de données numérique qui contient à la fois des nombres en double précision négatifs et positifs entre 2<sup>-1074</sup> et (2-2<sup>-52</sup>)×2<sup>1023</sup>. En notation E, la plage **double** de valeurs est comprise entre -1.79769313486232E+308 et 1.79769313486232E+308.
- Un type de données numérique contenant des nombres de précision seuls négatifs et positifs entre 2<sup>-149</sup> et (2-2<sup>23</sup>)×2<sup>127</sup>. En notation E, la plage de valeurs est comprise entre -3.402823E+38 et 3.402823E+38. **flottant**
- Un type de données numériques qui contient à la fois des nombres entiers négatifs et positifs entre -2<sup>31</sup> (-2,147,483,648) et 2<sup>31</sup>-1 (2,147,483,647). **integer**
- Au sens strict du terme, une liste n'est pas un type de données. Cependant, lorsqu'un champ contient des données hiérarchiques, il est traité comme un **liste** champ de « liste ». Dans Spectrum™ Technology Platform, une liste représente un ensemble de données composées de plusieurs valeurs. Par exemple, un champ Noms peut contenir une liste de valeurs de noms. Cela peut être représenté sous forme d'une structure XML, comme suit :

```
<Names><Name>John Smith</Name>
    <Name>Ann Fowler</Name>
</Names>
```
Il est important de souligner que le type de données de liste Spectrum™ Technology Platform est différent du type de données de liste de schéma XML dans le sens où ce dernier est un type de données simple composé de plusieurs valeurs, tandis que le type de données de liste Spectrum™ Technology Platform est semblable à un type de données complexe XML.

- Un type de données numériques qui contient à la fois des nombres entiers négatifs et positifs entre -2<sup>63</sup> (-9,223,372,036,854,775,808) et 2<sup>63</sup>-1 (9,223,372,036,854,775,807). **long**
- **chaîne** Séquence de caractères.
- Type de données contenant l'heure du jour. Par exemple, 21:15:59 ou 9:15:59 PM. **time**
- **4.** Pour appliquer le format de stockage packed decimal au champ, cochez la case **Décimal condensé**. Le type packed decimal utilise 4 bits, contrairement au type integer, qui utilise 8 bits.

**Remarque :** Ce format de stockage est disponible uniquement lors de la sélection des types de données double, integer et long lors de la lecture de fichiers à largeur fixe et à séquence de lignes.

**5.** Si vous avez sélectionné une date, une heure ou un type de données numérique, vous pouvez utiliser le format date/heure ou numérique par défaut, ou vous pouvez spécifier un autre format pour ce champ spécifique. Le format par défaut est le format par défaut du système qui a été

défini dans les options de conversion du type dans Management Console, ou le format par défaut du flux de données spécifié dans les options de conversion du type dans Enterprise Designer. Le format qui s'applique apparaît. Pour utiliser le format par défaut, laissez l'option **Valeur par défaut** sélectionnée. Pour indiquer un autre format, choisissez **Personnalisé** et suivez les étapes suivantes :

**Remarque :** Il est important que vous choisissiez un format de date et heure qui reflète avec précision les données que vous lisez à partir du fichier. Par exemple, si le fichier contient des données de date au format Mois/Jour/Année, mais que vous choisissez Jour/Mois/Année, tout calcul de date que vous effectuez dans le flux de données, tel que le tri par date, ne reflètera pas la date correcte. En outre, la conversion de type peut échouer pour les enregistrements, auquel cas le comportement d'échec spécifié dans les options de conversion de type dans Management Console ou Enterprise Designer prendra effet.

- a) Dans le champ **Locale**, sélectionnez le pays dont vous souhaitez utiliser la convention de formatage. Votre sélection déterminera les valeurs par défaut dans le champ **Format**. Pour les données de date, votre sélection déterminera également la langue utilisée lorsqu'un mois est épelé. Par exemple, si vous indiquez Anglais, le premier mois de l'année sera « January », alors que si vous indiquez Français, ce sera « Janvier ».
- b) Dans le champ **Format**, sélectionnez le format des données. Le format dépend du type de données du champ. Une liste des formats les plus couramment utilisés pour les paramètres régionaux sélectionnés est fournie.

Un exemple du format sélectionné s'affiche à droite du champ **Format**.

Vous pouvez également spécifier vos propres formats de date, heure et nombre si ceux disponibles ne répondent pas à vos besoins. Pour indiquer votre propre format de date ou heure, tapez le format dans le champ à l'aide de la notation décrite dans **[Modèles](#page-299-0) de date et [d'heure](#page-299-0)** à la page 300. Pour indiquer votre propre format numérique, tapez le format dans le fichier à l'aide de la notation décrite dans **Modèles [numériques](#page-302-0)** à la page 303.

- **6.** Les champs **Position de début** et **Longueur** sont remplis automatiquement en fonction du choix effectué dans l'aperçu du fichier.
- <span id="page-152-0"></span>**7.** Si vous souhaitez que tout caractère d'espacement superflu soit supprimé au début et à la fin d'une chaîne de caractères dans un champ, cochez la case **Espaces courts**.
- **8.** Cliquez sur **OK**.

# Tri des enregistrements d'entrée

Dans le stage Read from File, l'onglet **Trier les champs** définit les champs permettant de trier les enregistrements d'entrée avant qu'ils ne soient envoyés dans le flux de données. Le tri est facultatif.

**1.** Dans l'onglet **Trier des champs**, cliquez sur **Ajouter**.

- **2.** Cliquez sur la flèche de déroulement dans la colonne **Nom du champ** et sélectionnez le champ que vous voulez trier. Les champs disponibles à la sélection dépendent des champs définis dans ce fichier d'entrée.
- **3.** Dans la colonne **Ordre**, sélectionnez Ascending ou Descending.
- **4.** Répétez cette opération jusqu'à l'ajout de tous les champs d'entrée que vous souhaitez utiliser pour le tri. Changez l'ordre du tri en surlignant la ligne pour le champ que vous voulez déplacer et cliquez sur **Vers le haut** ou **Vers le bas**.
- **5.** Les options de performance de tri par défaut de votre système sont définies dans Management Console. Si vous voulez remplacer les options de performance de tri par défaut, cliquez sur l'onglet **Avancé**. La boîte de dialogue **Options avancées** contient les options de performance de tri suivantes :

**Limite du nombre** Spécifie le nombre maximum de rangées de données qu'un trieur peut d'enregistrement contenir en mémoire avant que celui-ci commence à pager sur le disque. **en mémoire** Par défaut, un tri de 10 000 enregistrements ou moins sera effectué en mémoire et un tri de plus de 10 000 enregistrements sera effectué sur le disque. La limite maximale est de 100 000 enregistrements. En général, un tri en mémoire est beaucoup plus rapide qu'un tri sur le disque ; donc, il faut définir une valeur assez haute pour que la plupart des tris s'effectuent en mémoire et que seuls les groupes de grande taille soient écrits sur le disque.

> **Remarque :** Soyez conscient du fait qu'au sein d'environnements où des jobs s'exécutent de manière simultanée, une augmentation du paramètre **Dans la limite d'enregistrement mémoire** augmente la probabilité de ne plus disposer de suffisamment de mémoire.

**Nombre maximal** Spécifie le nombre maximal de fichiers temporaires pouvant être employés par un processus de tri. L'utilisation d'un plus grand nombre de fichiers **de fichiers temporaires** temporaires peut améliorer les performances. Cependant, le nombre optimal dépend très largement de la configuration du le serveur qui exécute Spectrum™ Technology Platform. Nous vous conseillons d'essayer différents paramètres et d'observer l'effet de l'utilisation d'un plus ou moins grand nombre de fichiers temporaires sur les performances. Pour calculer le nombre approximatif de fichiers temporaires nécessaires, utilisez l'équation suivante :

```
(NumberOfRecords × 2) ÷ InMemoryRecordLimit =
NumberOfTempFiles
```
Notez que le nombre maximal de fichiers temporaires ne peut pas être supérieure à 1 000.

Spécifie si les fichiers temporaires sont compressés lors de leur écriture sur le disque. **Activer la compression**

**Remarque :** Les paramètres de performances de tri optimal dépendent de la configuration matérielle de votre serveur. Néanmoins, l'équation suivante produit généralement de bonnes performances de tri :

(*InMemoryRecordLimit* × *MaxNumberOfTempFiles* ÷ 2) >= *TotalNumberOfRecords*

# <span id="page-154-0"></span>Fichier de paramètres de définition du fichier

Un fichier de paramètres de définition du fichier contient le dessin d'enregistrement du fichier, l'encodage et les options de tri ayant été exportés à partir d'un stage Read from File ou Write to File. Le fichier de paramètres de définition du fichier peut être importé dans Read from File ou Write to File pour définir rapidement les options du stage au lieu d'indiquer manuellement les options.

La manière la plus simple de créer un fichier de paramètres de définition du fichier est d'indiquer les paramètres de fichier à l'aide de Read from File ou de Write to File, puis de cliquer sur le bouton **Exporter** pour générer le fichier de paramètres de définition du fichier.

Cependant, à titre informatif, le schéma du fichier de paramètres de définition du fichier s'affiche ci-dessous. Chaque élément dans le fichier XML possède un type et si ce type est autre qu'une chaîne ou un nombre entier, les valeurs autorisées s'affichent. Ces valeurs correspondent directement aux options contenues dans la boîte de dialogue du stage. Par exemple, l'élément FileTypeEnum correspond au champ Type d'enregistrement sous l'onglet Propriétés de fichier, et les trois valeurs suivantes apparaissent dans le schéma : linesequential, fixedwidth et delimited.

**Remarque :** Si vous saisissez « personnalisé » pour les champs LineSeparator, FieldSeparator ou TextQualifier, un élément personnalisé correspondant doit être inclus (par ex., « CustomLineSeparator », « CustomFieldSeparator » ou « CustomTextQualifier ») avec un nombre hexadécimal représentant le caractère ou la séquence de caractères à utiliser.

```
<?xml version="1.0" encoding="utf-8"?>
<xs:schema elementFormDefault="qualified"
           xmlns:xs="http://www.w3.org/2001/XMLSchema">
 <xs:element name="FileSchema" nillable="true" type="FileSchema"/>
 <xs:complexType name="FileSchema">
   <xs:sequence>
      <xs:element
         minOccurs="0"
         maxOccurs="1"
         default="linesequential"
         name="Type"
          type="FileTypeEnum"/>
      <xs:element
         minOccurs="0"
         maxOccurs="1"
          default="UTF-8" name="Encoding" type="xs:string"/>
```

```
<xs:element
    minOccurs="0"
   maxOccurs="1"
    name="RecordLength"
    type="xs:int"/>
<xs:element
   minOccurs="0"
   maxOccurs="1"
    default="default"
   name="LineSeparator"
    type="LineSeparatorEnum"/>
<xs:element
   minOccurs="0"
   maxOccurs="1"
    name="CustomLineSeparator"
    type="xs:string"/>
<xs:element
   minOccurs="0"
   maxOccurs="1"
    default="comma"
    name="FieldSeparator"
    type="FieldSeparatorEnum"/>
<xs:element
   minOccurs="0"
   maxOccurs="1"
    name="CustomFieldSeparator"
    type="xs:string"/>
<xs:element
   minOccurs="0"
   maxOccurs="1"
    default="none"
   name="TextQualifier"
    type="TextQualifierEnum"/>
<xs:element
   minOccurs="0"
    maxOccurs="1"
   name="CustomTextQualifier"
   type="xs:string"/>
<xs:element
   minOccurs="0"
    maxOccurs="1"
    default="false"
    name="HasHeader"
    type="xs:boolean"/>
<xs:element
   minOccurs="0"
   maxOccurs="1"
    default="true"
    name="EnforceColumnCount"
    type="xs:boolean"/>
<xs:element
   minOccurs="0"
   maxOccurs="1"
```

```
name="Fields"
        type="ArrayOfFieldSchema"/>
  </xs:sequence>
</xs:complexType>
<xs:simpleType name="FileTypeEnum">
  <xs:restriction base="xs:string">
    <xs:enumeration value="linesequential"/>
    <xs:enumeration value="fixedwidth"/>
    <xs:enumeration value="delimited"/>
  </xs:restriction>
</xs:simpleType>
<xs:simpleType name="LineSeparatorEnum">
  <xs:restriction base="xs:string">
    <xs:enumeration value="default"/>
    <xs:enumeration value="windows"/>
    <xs:enumeration value="unix"/>
    <xs:enumeration value="mac"/>
    <xs:enumeration value="custom"/>
  </xs:restriction>
</xs:simpleType>
<xs:simpleType name="FieldSeparatorEnum">
  <xs:restriction base="xs:string">
    <xs:enumeration value="comma"/>
    <xs:enumeration value="tab"/>
    <xs:enumeration value="space"/>
    <xs:enumeration value="semicolon"/>
    <xs:enumeration value="period"/>
    <xs:enumeration value="pipe"/>
    <xs:enumeration value="custom"/>
  </xs:restriction>
</xs:simpleType>
<xs:simpleType name="TextQualifierEnum">
  <xs:restriction base="xs:string">
    <xs:enumeration value="none"/>
    <xs:enumeration value="single"/>
    <xs:enumeration value="double"/>
    <xs:enumeration value="custom"/>
  </xs:restriction>
</xs:simpleType>
<xs:complexType name="ArrayOfFieldSchema">
  <xs:sequence>
    <xs:element
        minOccurs="0"
        maxOccurs="unbounded"
        name="Field"
        nillable="true"
        type="FieldSchema"/>
  </xs:sequence>
</xs:complexType>
<xs:complexType name="FieldSchema">
  <xs:sequence>
    <xs:element
        minOccurs="0"
```

```
maxOccurs="1"
        name="Name"
        type="xs:string"/>
    <xs:element
        minOccurs="0"
        maxOccurs="1"
        default="string"
        name="Type"
        type="xs:string"/>
    <xs:element
        minOccurs="1"
        maxOccurs="1"
        name="Position"
        type="xs:int"/>
    <xs:element
        minOccurs="0"
        maxOccurs="1"
        name="Length"
        type="xs:int"/>
    <xs:element
        minOccurs="0"
        maxOccurs="1"
        default="false"
        name="Trim"
        type="xs:boolean"/>
    <xs:element
       minOccurs="0"
        maxOccurs="1"
        name="Locale"
        type="Locale"/>
    <xs:element
        minOccurs="0"
        maxOccurs="1"
        name="Pattern"
        type="xs:string"/>
    <xs:element
        minOccurs="0"
        maxOccurs="1"
        default="none"
        name="Order"
        type="SortOrderEnum"/>
  </xs:sequence>
</xs:complexType>
<xs:complexType name="Locale">
  <xs:sequence>
    <xs:element
       minOccurs="0"
        maxOccurs="1"
        name="Country"
        type="xs:string"/>
    <xs:element
       minOccurs="0"
        maxOccurs="1"
```

```
name="Language"
          type="xs:string"/>
      <xs:element
         minOccurs="0"
         maxOccurs="1"
         name="Variant"
          type="xs:string"/>
   </xs:sequence>
 </xs:complexType>
 <xs:simpleType name="SortOrderEnum">
   <xs:restriction base="xs:string">
      <xs:enumeration value="none"/>
     <xs:enumeration value="ascending"/>
     <xs:enumeration value="descending"/>
   </xs:restriction>
 </xs:simpleType>
</xs:schema>
```
# Read from Hadoop Sequence File

Le stage Read from Hadoop Sequence File lit les données d'un fichier de séquence comme l'entrée d'un flux de données. Un fichier de séquence est un fichier plat constitué de paires de valeurs clés binaires. Pour obtenir davantage d'informations, consultez l'adresse suivante : **[wiki.apache.org/hadoop/SequenceFile](http://wiki.apache.org/hadoop/SequenceFile)**.

**Remarque :** Le stage Read from Hadoop Sequence File prend uniquement en charge les fichiers de séquence délimités non compressés figurant sur Hadoop Distributed File System (HDFS).

#### *Onglet de propriétés du fichier*

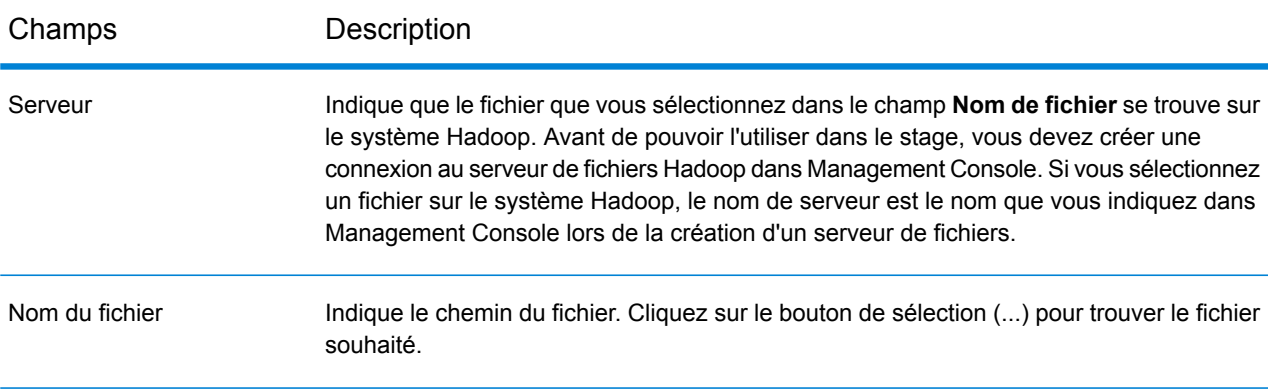

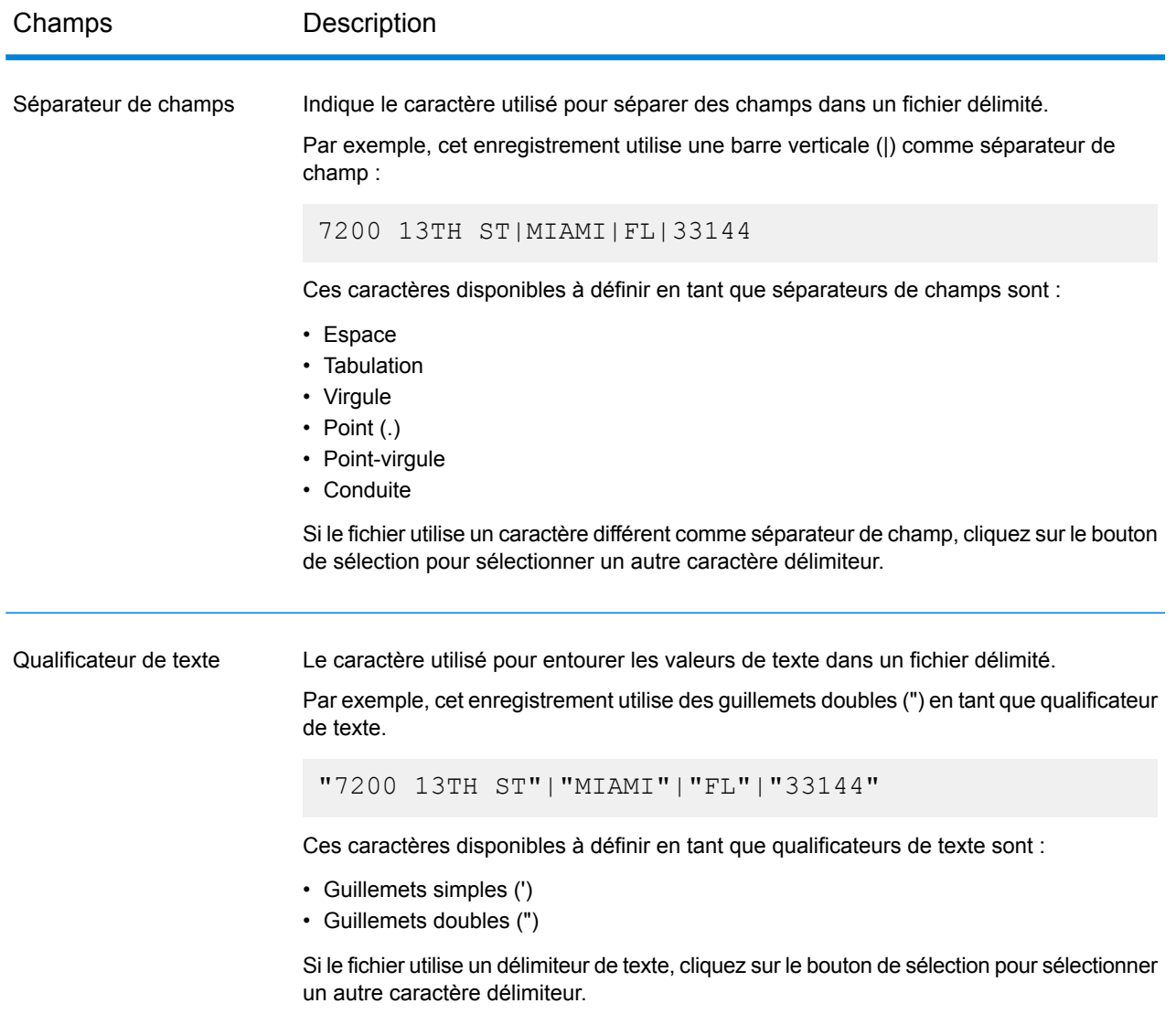

#### *Onglet Champs*

L'onglet Champs définit les noms, positions et types des champs du fichier. Pour plus d'informations, reportez-vous à la section **Définition de champs dans un fichier de [séquence](#page-160-0) d'entrée** à la page 161.

#### *Onglet Trier les champs*

L'onglet Trier les champs définit les champs permettant de trier les enregistrements d'entrée avant qu'ils ne soient envoyés dans le flux de données. Le tri est facultatif. Pour plus d'informations, reportez-vous à la section **Tri des [enregistrements](#page-161-0) d'entrée** à la page 162.

#### *Onglet Filtre*

L'onglet Champ définit les champs permettant de filtrer les enregistrements d'entrée avant leur envoi au flux de données. Pour plus d'informations, reportez-vous à la section **[Filtrage](#page-161-1) des [enregistrements](#page-161-1) d'entrée** à la page 162.

# <span id="page-160-0"></span>Définition de champs dans un fichier de séquence d'entrée

Dans le stage Read from Hadoop Sequence File, l'onglet **Champs** définit les noms, les positions et les types des champs du fichier. Après avoir défini un fichier d'entrée sur l'onglet **Propriétés de fichier**, vous pouvez définir les champs.

Si le fichier d'entrée ne contient pas d'enregistrement d'en-tête, ou si vous souhaitez définir manuellement les champs, suivez ces étapes dans l'onglet **Champs** :

- **1.** Pour définir les champs déjà présents dans le fichier d'entrée, cliquez sur **Régénérer**. Ensuite, cliquez sur **Détecter le type**. Cela définira automatiquement le type de données pour chaque champ en fonction des 50 premiers enregistrements dans le fichier.
- **2.** Pour ajouter des champs supplémentaires dans la sortie, cliquez sur **Ajouter**.
- **3.** Dans le champ **Name**, choisissez le champ à ajouter ou saisissez le nom du champ.
- **4.** Dans le champ **Type**, vous pouvez laisser le type de données défini sur chaîne si vous ne prévoyez pas d'effectuer des opérations mathématiques sur les données. Cependant, si vous avez l'intention d'effectuer ce genre d'opérations, sélectionnez un type de données approprié. Cela convertira les données de chaîne à partir du fichier en un type de données qui activera la manipulation appropriée des données dans le flux de données.

Le stage prend en charge les types de données suivants :

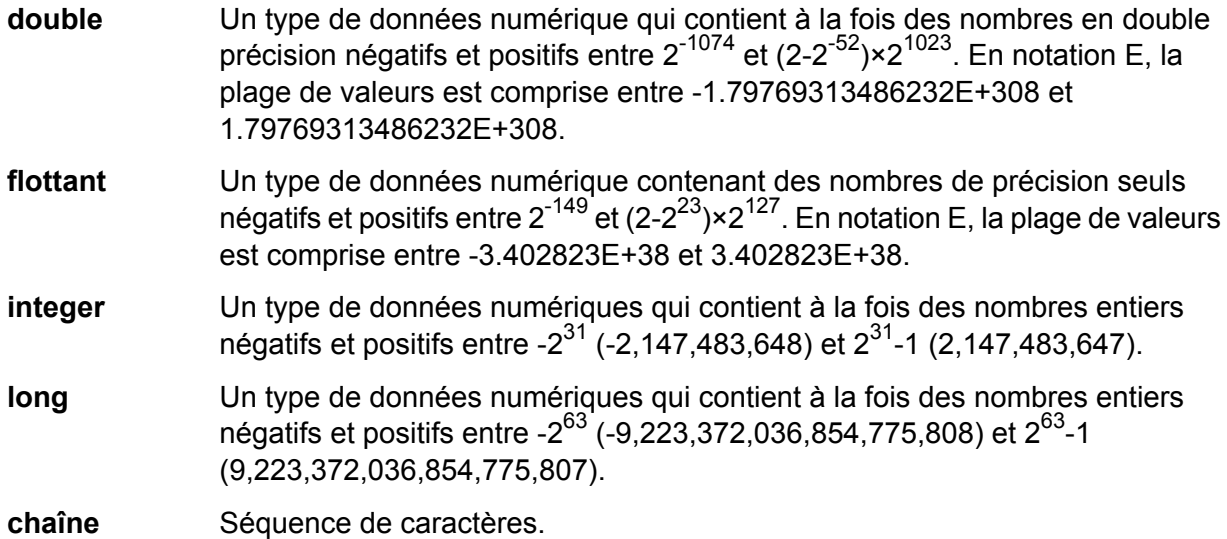

**5.** Dans le champ **Position**, entrez la position de ce champ dans l'enregistrement.

Par exemple, dans ce fichier d'entrée, AddressLine1 est en position 1, City est en position 2, StateProvince est en position 3, et PostalCode est en position 4.

"AddressLine1"|"City"|"StateProvince"|"PostalCode" "7200 13TH ST"|"MIAMI"|"FL"|"33144" "One Global View"|"Troy"|"NY"|12180

**6.** Si vous souhaitez que tout caractère d'espacement superflu soit supprimé au début et à la fin d'une chaîne de valeur dans un champ, cochez la case **Trim**.

# <span id="page-161-0"></span>Tri des enregistrements d'entrée

Dans le stage Read from Hadoop Sequence File, l'onglet **Trier les champs** définit les champs en fonction desquels trier les enregistrements d'entrée avant leur envoi au flux de données. Le tri est facultatif.

- **1.** Dans Read from Hadoop Sequence File, cliquez sur l'onglet **Trier les champs**.
- **2.** Dans l'onglet **Trier des champs**, cliquez sur **Ajouter**.
- **3.** Cliquez sur la flèche de déroulement dans la colonne **Nom du champ** et sélectionnez le champ que vous voulez trier. Les champs disponibles à la sélection dépendent des champs définis dans ce fichier d'entrée.
- **4.** Dans la colonne **Ordre**, sélectionnez Ascending ou Descending.
- <span id="page-161-1"></span>**5.** Répétez cette opération jusqu'à l'ajout de tous les champs d'entrée que vous souhaitez utiliser pour le tri. Changez l'ordre du tri en surlignant la ligne pour le champ que vous voulez déplacer et cliquez sur **Vers le haut** ou **Vers le bas**.

# Filtrage des enregistrements d'entrée

Dans le stage Read from Hadoop Sequence File, l'onglet **Filtre** définit les champs en fonction desquels filtrer les enregistrements d'entrée avant leur envoi au flux de données. Le filtrage est facultatif.

- **1.** Dans le stage Read from Hadoop Sequence File, cliquez sur l'onglet **Filtre**.
- **2.** Dans le champ **Combiner méthode d'expression**, sélectionnez **Tous** si vous souhaitez que l'évaluation de toutes les expressions soit définie sur true pour que l'enregistrement soit dirigé vers ce port; sélectionnez **N'importe lequel** si vous souhaitez que les enregistrements soient dirigés vers ce port si l'une ou plusieurs des expressions sont définies sur true.
- **3.** Cliquez sur **Ajouter** et précisez le champ à tester, l'opérateur et une valeur. Les opérateurs figurent dans le tableau suivant.

#### Référence aux stages

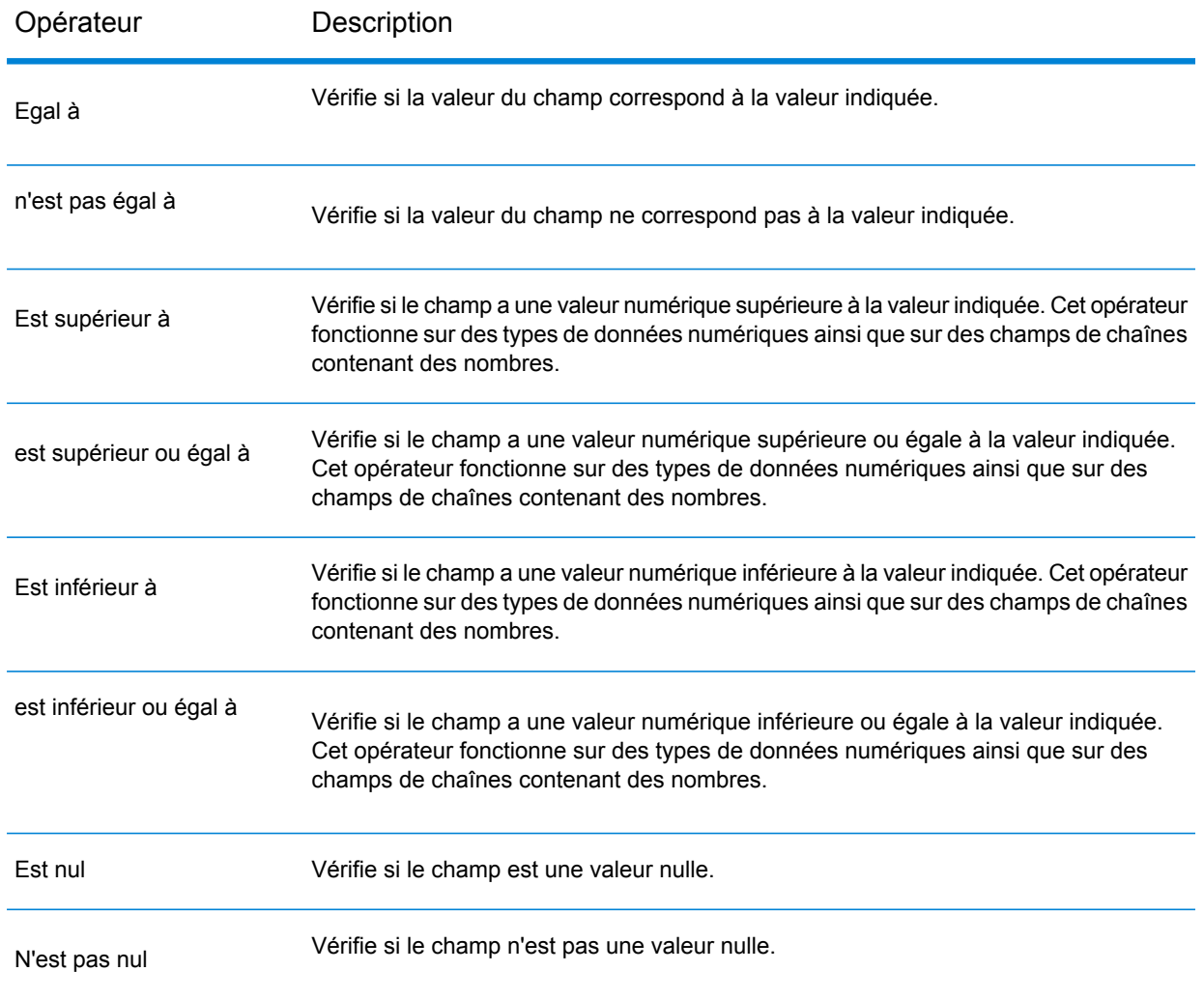

- **4.** Sélectionnez l'option **Raccourcir**, le cas échéant. Cette option commence par couper tous les espaces blancs susceptibles de figurer avant et après la valeur du champ, afin le filtrage des données du champ.
- **5.** Répétez cette opération jusqu'à l'ajout de tous les champs d'entrée que vous souhaitez utiliser pour le filtrage.

# Read from Hive File

Le stage **Read from Hive File** lit les données du fichier sélectionné, qui peut se présenter sous l'un des formats suivants :

- ORC
- RC
- PARQUET
- Avro

#### *Onglet propriétés du fichier*

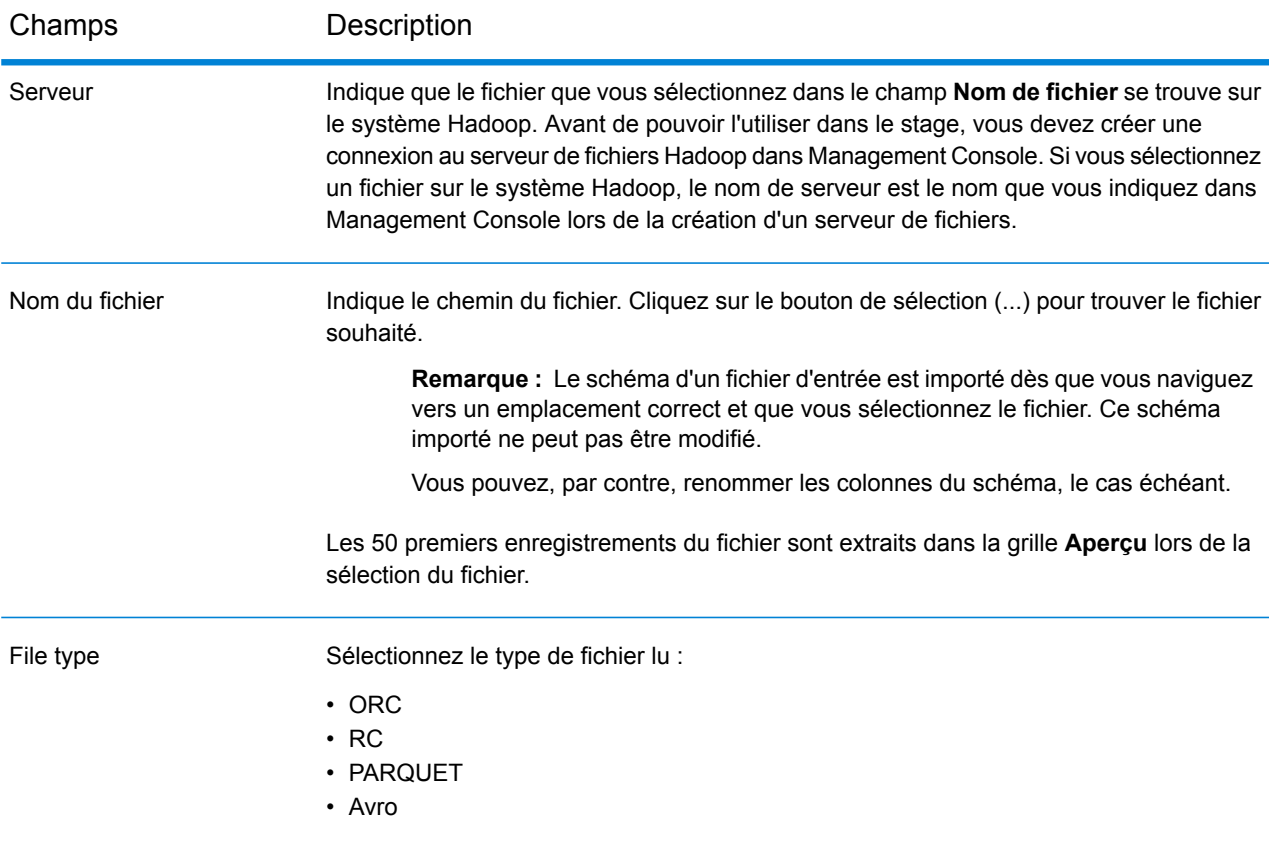

**Remarque :** S'il s'agit de fichiers RC, pour générer l'Aperçu, définissez le schéma dans l'onglet **Champs**, puis cliquez sur **Aperçu** dans l'onglet **Propriétés de fichier**.

#### *Onglet Champs*

L'onglet **Champs** définit les noms, les types et les positions des champs tels qu'ils figurent dans le fichier d'entrée, ainsi que les noms donnés par les utilisateurs pour les champs. Pour plus d'informations, reportez-vous à la section **[Définition](#page-164-0) des champs pour Read from Hive File** à la page 165.

# <span id="page-164-0"></span>Définition des champs pour Read from Hive File

Dans l'onglet **Champs** du stage **Read from Hive File**, les noms de schéma, les types de données, les positions et les noms donnés des champs du fichier sont répertoriés.

**1.** Cliquez sur **Régénérer**.

S'il s'agit de fichiers ORC, Avro et Parquet, cette opération génère le schéma en fonction des métadonnées du fichier existant. S'il s'agit de fichiers RC, tous les champs ajoutés avant de cliquer sur **Aperçu** sont effacés.

La grille affiche les colonnes **Nom**, **Type**, **Champ de stage** et **Inclure**.

La colonne **Nom** affiche le nom de champ dérivé de l'enregistrement d'en-tête du fichier.

La colonne **Type** répertorie les types de données de chaque champ respectif du fichier.

Le stage prend en charge les types de données suivants :

**booléen** Type logique doté de deux valeurs : True et False.

- Type de données contenant un mois, un jour et une année. Par exemple, 2012-01-30 ou January 30, 2012. Vous pouvez indiquer un format de date par défaut dans Management Console. **date**
- Type de données contenant un mois, un jour, une année et des heures, des minutes et des secondes. **datetime**

Par exemple, 2012/01/30 6:15 PM.

**Remarque :** Le type de données datetime de Spectrum correspond au type de données timestamp des fichiers Hive.

- Un type de données numérique qui contient à la fois des nombres en double précision négatifs et positifs entre 2<sup>-1074</sup> et (2-2<sup>-52</sup>)×2<sup>1023</sup>. En notation E, la plage **double** de valeurs est comprise entre -1.79769313486232E+308 et 1.79769313486232E+308.
- Type de données numérique prenant en charge 38 points de précision décimaux. Utilisez ce type de données pour les données utilisées dans les calculs **bigdecimal** mathématiques requérant un haut niveau de précision, en particulier ceux impliquant des données financières. Le type de données bigdecimal prend en charge des calculs plus précis que le type de données double.

**Remarque :** Pour les fichiers RC, Avro et Parquet Hive, les champs du type de données decimal du fichier d'entrée sont convertis en type de données bigdecimal.

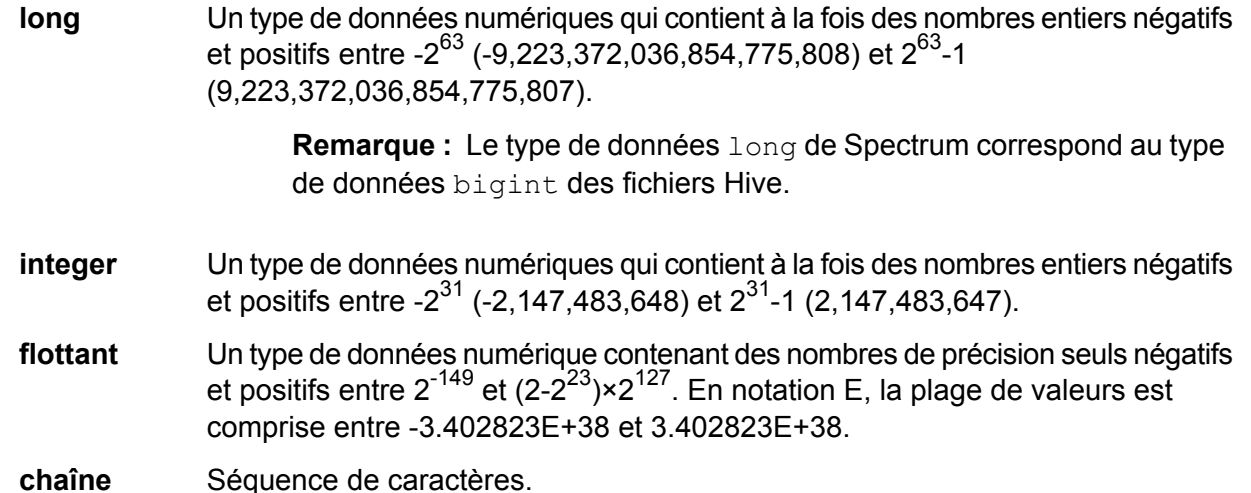

**Remarque :** S'il s'agit de fichiers RC, les types de données smallint et complexes ne sont pas pris en charge.

La colonne **Position** affiche la position de départ du champ respectif au sein d'un enregistrement.

**2.** Dans la colonne **Champ de stage**, modifiez le nom de champ existant de votre choix pour chaque champ.

Par défaut, cette colonne affiche les noms de champ lus à partir du fichier.

**3.** Dans la colonne **Inclure**, cochez les cases en regard des champs que vous souhaitez inclure dans la sortie du stage.

Par défaut, tous les champs sont sélectionnés dans cette colonne.

**4.** Pour les fichiers RC, vous pouvez ajouter et supprimer des champs et modifier l'ordre des colonnes sélectionnées dans la sortie en utilisant les boutons ci-dessous :

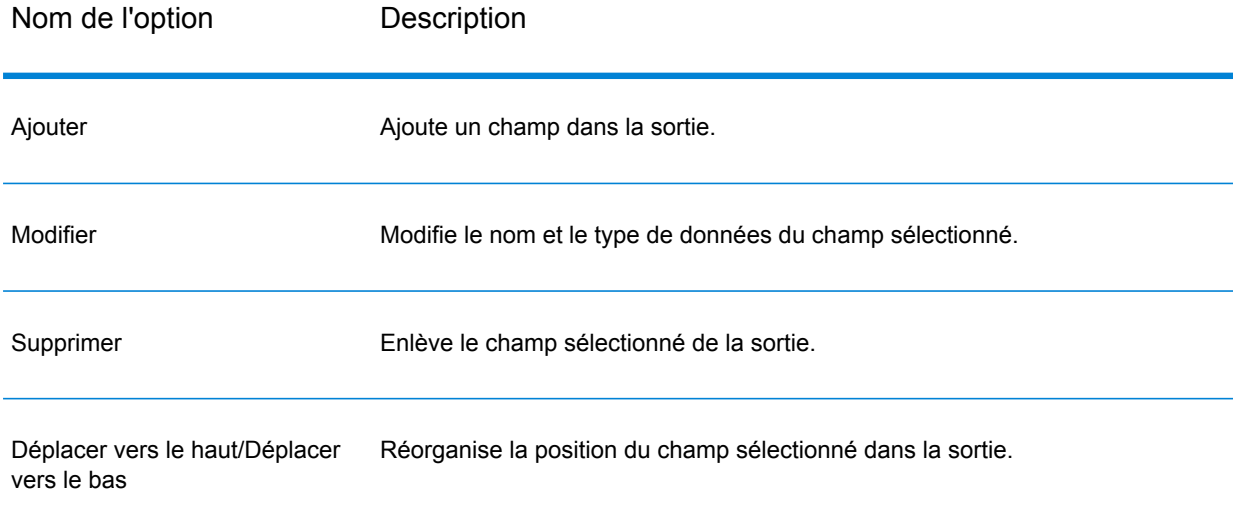

**Remarque :** Cette fonctionnalité est disponible uniquement pour les fichiers RC.

**5.** Cliquez sur **OK**.

# Read from HL7 File

Le stage **Read from HL7 File** lit les données Health Level Seven (HL7) d'un fichier texte sous forme d'entrée d'un flux de données. HL7 est une norme de messagerie utilisée dans l'industrie des soins de santé pour échanger des données entre systèmes. Pour plus d'informations sur HL7, consultez l'adresse **[www.hl7.org](http://www.hl7.org)**.

#### *Format de message HL7*

Les données d'un message HL7 sont organisées de manière hiérarchique, comme suit :

- message
	- segment
		- champ
			- composant
				- Sous-composant

Chaque ligne d'un message HL7 est un segment. Un *segment* est un regroupement logique de champs. Les trois premiers caractères d'un segment identifient le type de segment. Dans le message ci-dessus, il existe cinq segments : MSH (en-tête de message), PID (identifiant du patient), deux segments NK1 (proche parent) et IN1 (assurance).

Chaque segment se compose de champs. Un *champ* contient des informations liées à l'objectif du segment, telles que le nom de la compagnie d'assurance dans le segment IN1 (assurance). En général (mais pas systématiquement), les champs sont délimités par un caractère |.

Les champs peuvent être divisés en *composants*. Les composants sont généralement indiqués par un caractère  $\hat{\ }$ . Dans l'exemple ci-dessus, le segment  $PID$  (identification du patient) contient un champ de nom du patient contenant LEVERKUHN^ADRIAN^C, divisé en trois parties : nom de famille (LEVERKUHN), prénom (ADRIAN), et initiale du deuxième prénom (C). Les composants peuvent être divisés en *sous-composants*. En règle générale, les sous-composants sont indiqués par un caractère &.

#### Voici un exemple de message HL7 :

```
MSH|^~\&||.|||199908180016||ADT^A04|ADT.1.1698593|P|2.7
PID|1||000395122||LEVERKUHN^ADRIAN^C||19880517180606|M|||6 66TH AVE
NE^^WEIMAR^DL^98052||(157)983-3296|||S||12354768|87654321
NK1|1|TALLIS^THOMAS^C|GRANDFATHER|12914 SPEM
ST^^ALIUM^IN^98052|(157)883-6176
NK1|2|WEBERN^ANTON|SON|12 STRASSE MUSIK^^VIENNA^AUS^11212|(123)456-7890
IN1|1|PRE2||LIFE PRUDENT BUYER|PO BOX
23523^WELLINGTON^ON^98111|||19601||||||||THOMAS^JAMES^M|F|||||||||||||||||||ZKA535529776
```
**Remarque :** Pour créer un fichier HL7 à l'aide de l'exemple de texte donné :

- **1.** Copiez et collez l'exemple de texte dans un nouveau document à l'aide d'un logiciel d'édition de texte, comme Notepad++.
- **2.** Apportez les modifications de contenu nécessaires.
- **3.** Configurez les paramètres pour afficher EOL (End of Line fin de ligne) sur le texte. Dans Notepad++, accédez à **Vue** > **Afficher les symboles** > **Afficher End of Line**.
- **4.** Remplacez le format de conversion EOL (End of Line fin de ligne) par CR (Carriage Return – retour chariot). Dans Notepad++, accédez à **Édition** > **Conversion EOL** > **Ancien format Mac**.
- **5.** Enregistrez le fichier HL7 après avoir apporté cette modification au format.

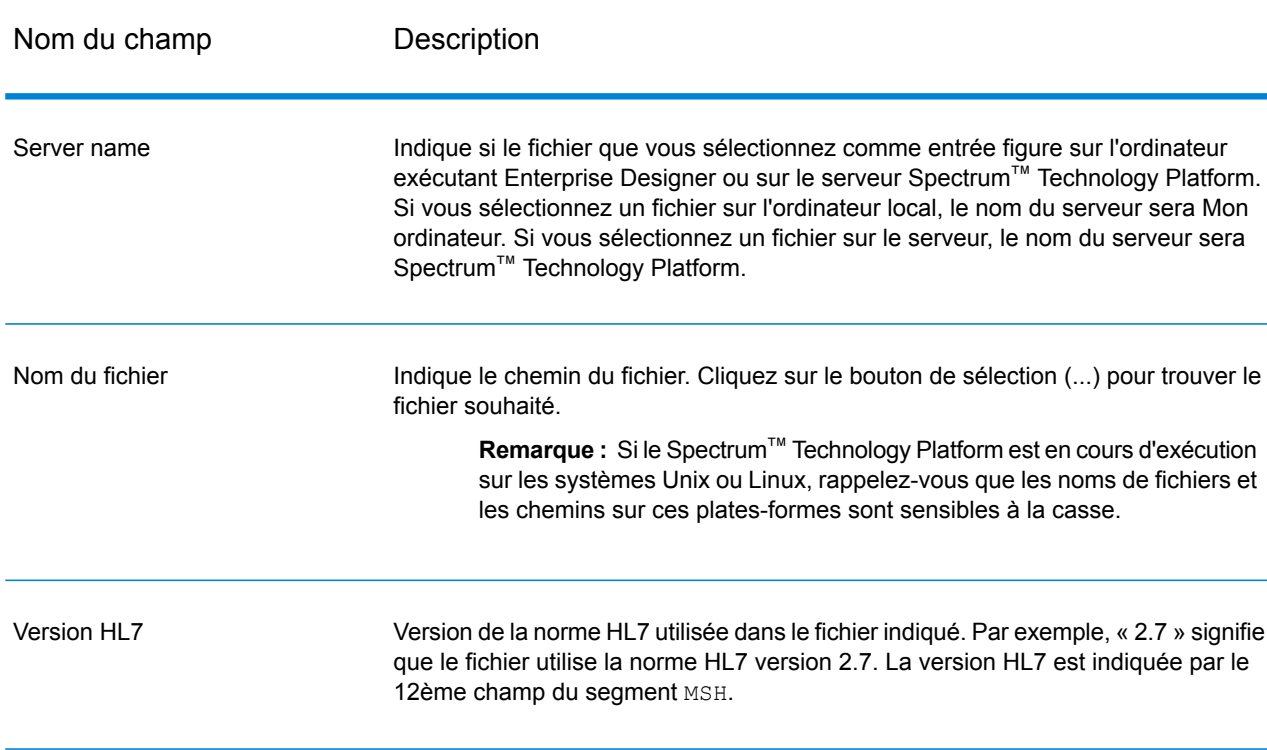

#### *Onglet de propriétés du fichier*

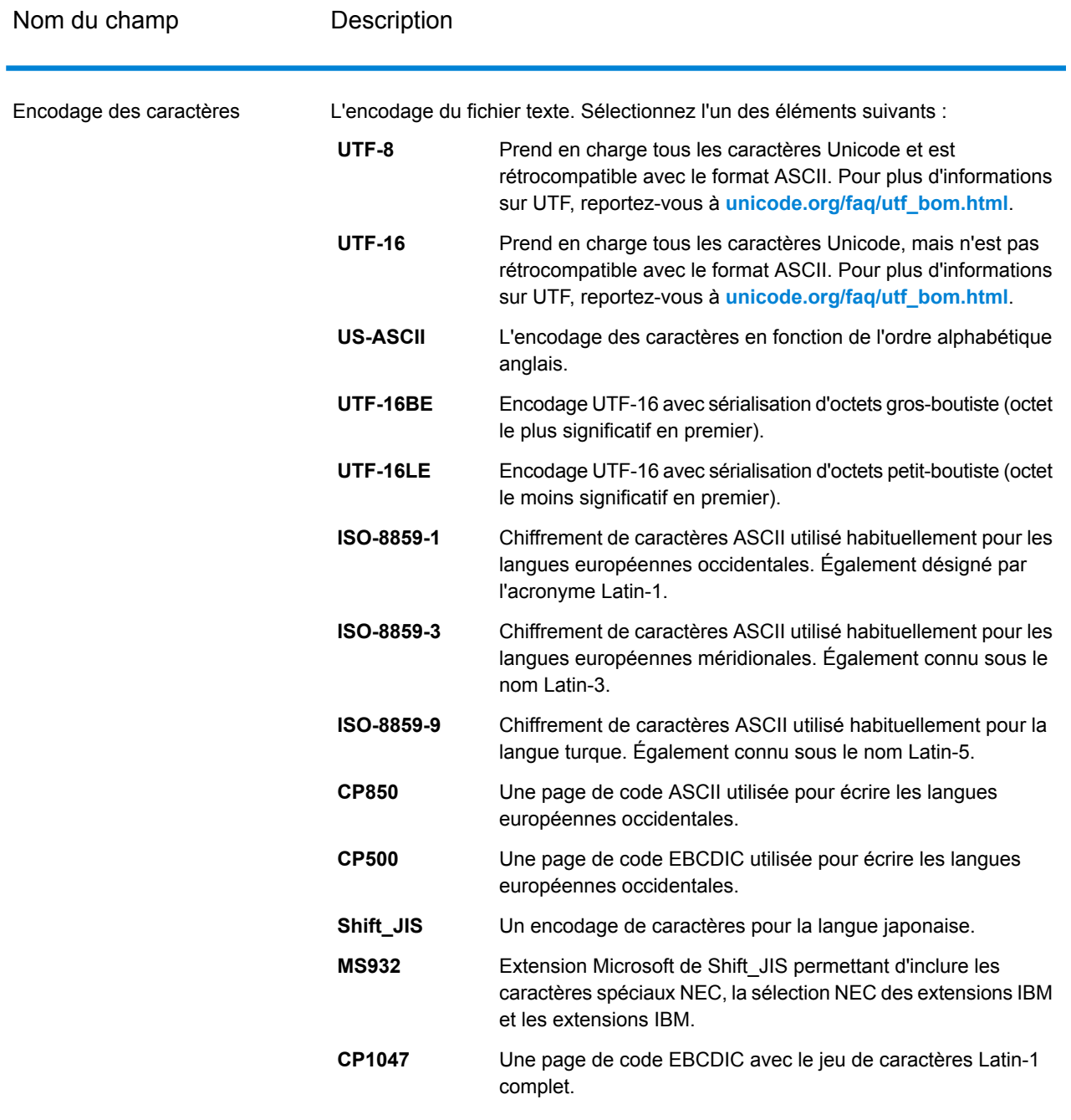

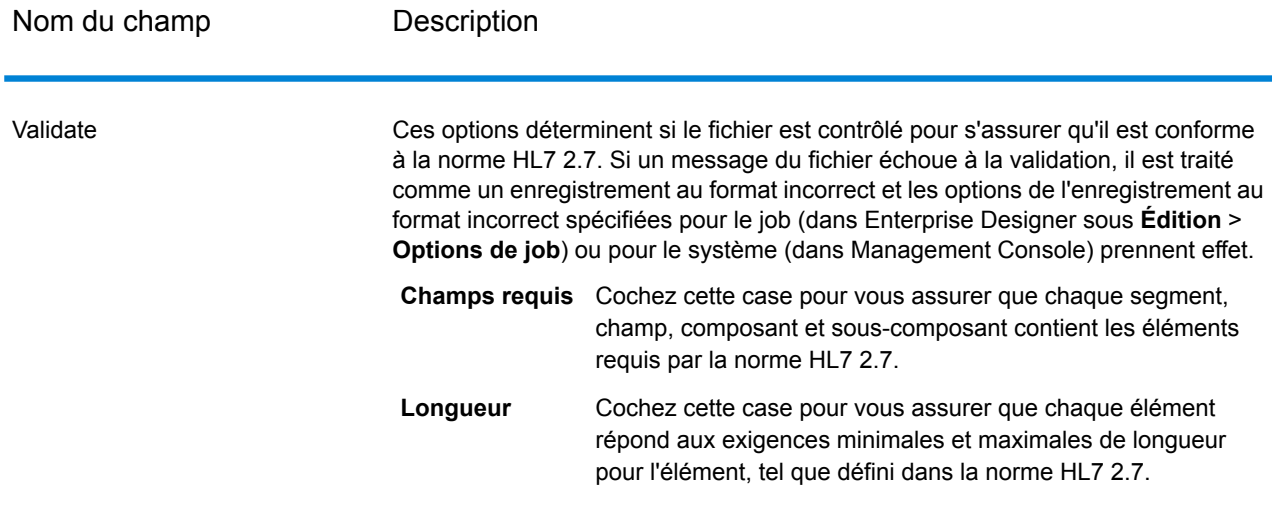

Nom du champ Description

Ignorer les éléments imprévus

#### Nom du champ Description

Sélectionnez ces options si vous souhaitez autoriser les messages à contenir des segments, des champs, des composants et des sous-composants ne figurant pas à l'emplacement prévu. Les emplacements prévus sont définis dans la norme HL7 ou, dans le cas de types de message personnalisés, dans l'outil HL7 Schema Management d'Enterprise Designer.

Par exemple, notez le schéma de message personnalisé suivant :

MSH [PID] {ZSS} PV1 NK1 {[DG1]}

Et les données suivantes :

MSH|^~\&|Pharm|GenHosp|CIS|GenHosp|198807050000||RAS^O17|RAS1234|P|2.7 ZSS|100|abc PID|1234||PATID1234^5^M11^ADT1^MR^GOOD HEALTH HOSPITAL~123456789^^^USSSA^SS| PV1||O|O/R||||0148^ADDISON,JAMES|0148^ADDISON,JAMES NK1|Son|John

Dans ce cas, le segment PID est imprévu, car il figure avant le segment ZSS.

Les messages contenant des éléments figurant à des emplacements imprévus sont traités comme des enregistrements non conformes et les options d'enregistrement non conforme spécifiées pour le job (dans Enterprise Designer, sous **Édition** > **Options de job**) ou pour le système (dans Management Console) prennent effet.

Par défaut, toutes les options **Ignorer les éléments imprévus** sont activées pour permettre le traitement d'autant d'enregistrements que possible.

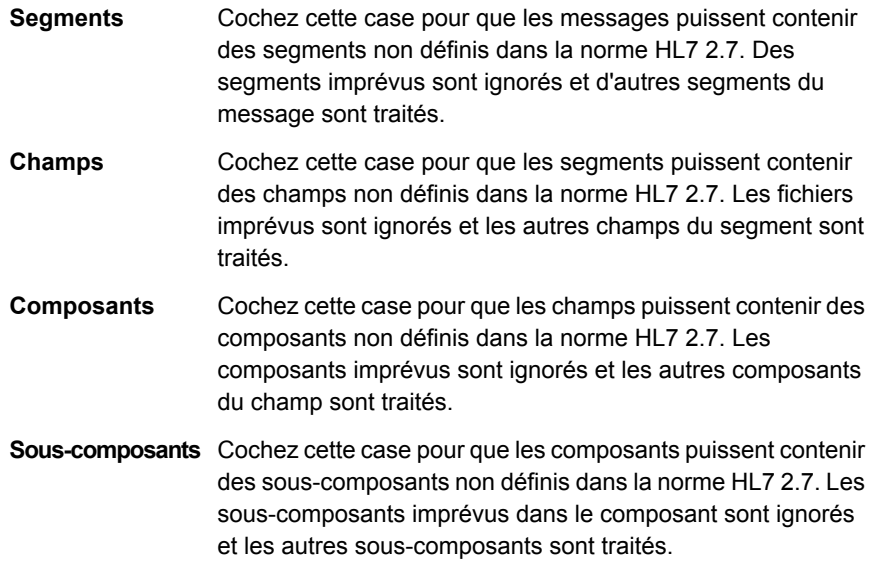

#### *Onglet Champs*

L'onglet **Champs** s'affiche dans les segments, les champs, les composants et les sous-composants. Utilisez l'onglet **Champs** pour sélectionner les données à lire dans le flux de données.

Les groupes de segments, qui sont des collections de segments utilisés ensemble pour contenir une catégorie de données, sont affichés à l'aide d'un système de numérotation qui indique l'emplacement du groupe dans le schéma de message. À chaque groupe de segments est attribué un libellé « Group n », où « n » est un numéro qui correspond à l'emplacement du groupe dans le schéma de message. Pour illustrer le fonctionnement du système de numérotation, prenez l'exemple suivant :

⊕ □ 特 MSH ⊕ <mark>⊞ ६</mark>: SFT 画• □ ξ UAC 电图特 NTE 画 te RAS\_017\_Group\_1 画图: RAS\_017\_Group\_2

Cet exemple affiche la liste de champs du message RAS^017. Ce message comprend deux groupes de segments : RAS\_017\_Group\_1 et RAS\_017\_Group\_2. Le groupe de segments « Group\_1 » fait référence au premier groupe de segments du schéma RAS^017, tandis que le deuxième groupe, « Group 2 », fait référence au deuxième groupe répertorié dans le schéma RAS^017.

Pour déterminer le groupe de segments représenté par « Group\_1 » et « Group\_2 », recherchez la description du message RAS^017 dans le document *Norme HL7 Version 2.7*. Vous pouvez télécharger une copie de ce document depuis **[www.hl7.org](http://www.hl7.org)**.

Dans la description du message, recherchez le premier groupe, qui, dans le cas de RAS^017, est le groupe PATIENT. Le deuxième groupe du schéma est le groupe ORDER.

Les groupes de segments nichés sous un groupe de segments porte un numéro supplémentaire ajouté à leur numéro de groupe. Par exemple, Group\_21 représente le premier groupe niché sous le deuxième groupe. D'autres sous-groupes portent des numéros supplémentaires qui leur sont ajoutés, comme Group\_221, qui, pour le message RAS^017, représente le groupe de segments ORDER\_DETAIL\_SUPPLEMENT. Voici un exemple de groupes nichés :

中□ 12 MSH 由同語 SFT 由日语 UAC 电图特 NTE 中口号 RAS\_017\_Group\_1 白日 H RAS\_017\_Group\_2  $\mathbf{E}$   $\mathbf{E}$  or  $\mathbf{E}$ ⊕ ■ ₩ RAS\_017\_Group\_21 白 ■ 特 RAS\_017\_Group\_22 ⊕ □ ₩ RXO 画 图 12 RAS\_017\_Group\_221 ⊕ 回면 PRT 中 图 te RAS\_017\_Group\_23 画 ■ B RAS\_017\_Group\_24 ⊕ © e CTI

Les contrôles de l'onglet **Champs** sont décrits dans le tableau suivant.

#### **Tableau 2 : Onglet Champs**

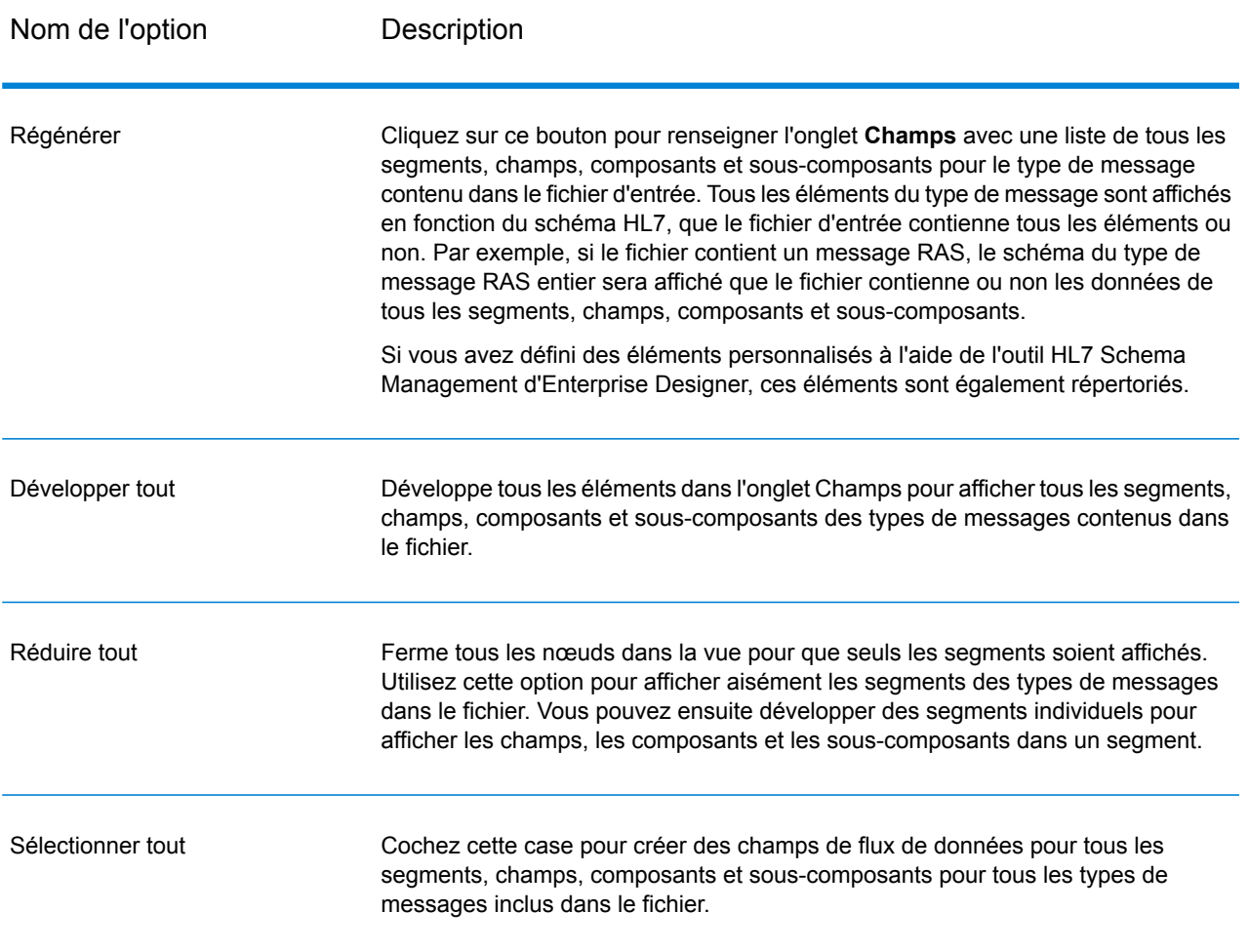

# Simplification des données HL7

Les données HL7 sont organisées de manière hiérarchique. Cependant, de nombreux stages requièrent des données au format plat, vous devrez donc convertir les données afin de les rendre utilisables par les stages en aval pour des éléments tels que la validation d'adresse ou le géocodage.

La procédure suivantes explique comment utiliser un stage Splitter pour simplifier des données HL7.

- **1.** Ajoutez un stage Read from HL7 File à votre flux de données et configurez le stage.
- **2.** Ajoutez un stage Splitter et reliez-le à Read from HL7 File.

**3.** Ajoutez d'autres stages Splitter en fonction de vos besoins, afin de disposer d'un stage Splitter pour chaque segment, champ ou composant à simplifier.

**Remarque :** Vous ne devez que simplifier les données à traiter dans un stage en aval. Les autres données peuvent rester au format hiérarchique. Par exemple, si vous souhaitez traiter uniquement les données d'adresse, il vous suffit de les simplifier.

**4.** Connectez tous les stages Splitter.

Votre flux de données doit désormais ressembler à ce qui suit :

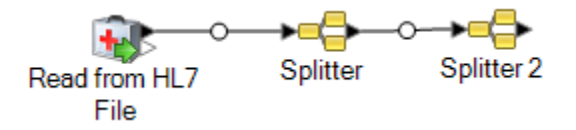

- **5.** Double-cliquez sur le premier stage Splitter pour ouvrir les options correspondantes.
- **6.** Dans le champ **Split at**, sélectionnez le segment, le champ ou le composant à simplifier.
- **7.** Cliquez sur **OK**.
- **8.** Configurez chaque stage Splitter supplémentaire, en sélectionnant un autre segment, champ ou composant dans chaque champ **Split at** de Splitter.
- **9.** Ajoutez d'autres stages en fonction de vos besoins après le dernier stage Splitter afin de compléter votre flux de données.

#### **Exemple**

Vous disposez des données HL7 suivantes et vous souhaitez valider l'adresse dans le segment PID.

MSH|^~\&||.|||199908180016||RAS^O17|ADT.1.1698594|P|2.7 PID|1||000395122||SMITH^JOHN^D||19880517180606|M|||One Global View^^Troy^NY^12180||(630)123-4567|||S||12354768|87654321

Pour ce faire, vous devez convertir ces données d'adresse en données plates afin que le stage Validate Address puisse les traiter. Ainsi, vous créez un flux de données contenant un stage Splitter, suivi d'un stage Validate Address, comme suit :

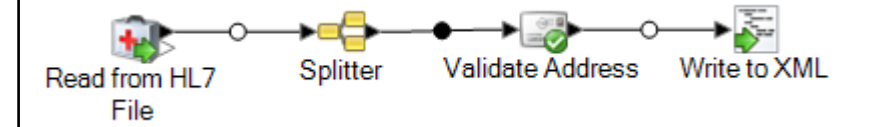

Le stage Splitter est configuré pour effectuer une division au composant PID/Patient\_Address/Street\_Address, qui convertit ces données en données plates.

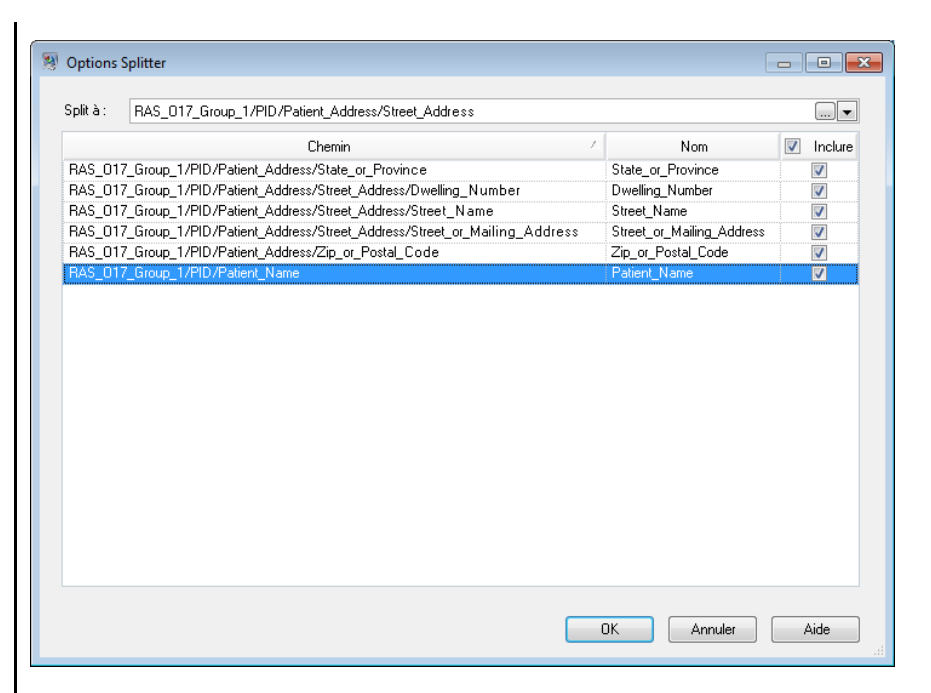

Le canal qui connecte le stage Splitter au stage Validate Address renomme les champs pour utiliser les noms de champ requis par Validate Address : Street\_or\_Mailing\_Addres est renommé en AddressLine1, State\_or\_Province est renommé en StateProvince et Zip\_or\_Postal\_Code est renommé en PostalCode.

Dans cet exemple, la sortie est écrite dans un fichier XML contenant ces données.

```
<?xml version='1.0' encoding='UTF-8'?>
<XmlRoot xmlns:xsi="http://www.w3.org/2001/XMLSchema-instance"
    xmlns:xsd="http://www.w3.org/2001/XMLSchema">
    <PatientInformation>
        <Confidence>95</Confidence>
        <RecordType>Normal</RecordType>
        <CountryLevel>A</CountryLevel>
        <ProcessedBy>USA</ProcessedBy>
        <MatchScore>0</MatchScore>
        <AddressLine1>1 Global Vw</AddressLine1>
        <City>Troy</City>
        <StateProvince>NY</StateProvince>
        <PostalCode>12180-8371</PostalCode>
        <PostalCode.Base>12180</PostalCode.Base>
        <PostalCode.AddOn>8371</PostalCode.AddOn>
        <Country>United States Of America</Country>
        <Patient_Name>
            <Family_Name>
                <Surname>SMITH</Surname>
            </Family_Name>
            <Given_Name>JOHN</Given_Name>
<Second_and_Further_Given_Names_or_Initials_Thereof>
```
 $\mathsf{D}$ </Second\_and\_Further\_Given\_Names\_or\_Initials\_Thereof> </Patient\_Name> </PatientInformation> </XmlRoot>

# Ajout d'un message HL7 personnalisé

Le stage Read from HL7 File valide les messages à l'aide du schéma HL7 2.7. Cependant, vos données HL7 peuvent contenir des messages ne faisant pas partie de la norme HL7. Si vous souhaitez que le stage Read from HL7 File valide vos données HL7 personnalisées, vous devez créer un schéma HL7 personnalisé. Cette rubrique explique comment créer un schéma HL7 personnalisé à l'aide de l'outil HL7 Schema Management. Pour plus d'informations sur HL7, consultez l'adresse **[www.hl7.org](http://www.hl7.org)**.

**1.** Dans Enterprise Designer, accédez à **Outils** > **HL7 Schema Management**.

Cette opération ouvre la fenêtre HL7 Schema Management contenant une liste de messages pris en charge. Ces messages sont prédéfinis par HL7.

- **2.** Dans la fenêtre **HL7 Schema Management**, cliquez sur **Ajouter**.
- **3.** Dans le champ **Message type**, indiquez un type de message HL7 personnalisé.

Le type de message indique les informations associées à la santé fournies dans le message. Par exemple, un type de message ADT (Admin Discharge Transfer) permet d'échanger l'état d'un patient au sein d'un organisme de soins de santé et un type de message ORU (Observation Result) permet de transmettre les observations et les résultats du LIS (Lab Information System) avec le HIS (Hospital Information System).

**4.** Dans le champ **Trigger event**, indiquez un code d'événement.

L'événement déclencheur est un événement réel qui initie une communication et l'envoi d'un message. Le type de message et l'événement déclencheur figurent dans le champ MSH-9 du message. Par exemple, le champ MSH-9 peut contenir la valeur ADT^A01. Cela signifie qu'ADT est le type de message HL7 et A01 l'événement déclencheur.

**5.** Dans le champ **Description**, saisissez la description d'un message HL7 personnalisé.

Ce champ vous permet de mieux comprendre un type de message. Par exemple, si vous ajoutez le type de message XYZ, vous pouvez fournir une description utilisée pour échanger l'état du patient au sein de l'organisme de soins de santé.

Vous voyez maintenant apparaître un nouveau message créé sous **Definition**. Cliquez sur le signe plus pour développer le message. Vous pouvez voir que le segment MSH est automatiquement ajouté.

- **6.** Pour ajouter un segment existant à un message
	- a) Cliquez sur **Select Segment**.
	- b) Sélectionnez les segments que vous souhaitez ajouter au message, puis cliquez sur **OK**.

Un schéma du segment sélectionné s'affiche dans la grille **Schéma de segment** et les messages sélectionnés sont ajoutés au schéma du message.

- **7.** Pour ajouter un segment personnalisé à un message
	- a) Cliquez sur **Select Segment**.
	- b) Cliquez sur **Add Segment**.
	- c) Dans le champ **Name**, indiquez le nom du segment, puis cliquez sur **OK**.

Les nouveaux segments ajoutés apparaissent au bas de la liste **Segments pris en charge**.

- d) Sélectionnez le segment personnalisé ajouté, puis cliquez sur le bouton **Add field**.
- e) Dans le champ **Name**, indiquez un nom de champ pour le segment sélectionné.

Par exemple, un segment PID (Patient information) contient des noms de champ Patient ID, Patient Name, Patient Address, County Code, etc.

f) Dans le champ **Type**, sélectionnez un type de données approprié.

Les types de données HL7 définissent le type de données susceptible d'être inclus dans un champ. Ils sont utilisés tout au long de la structure de messages HL7. Par exemple, ST pour string (chaîne), TX pour données textuelles et FT pour données formatées.

g) Dans le champ **Normative length**, indiquez la longueur minimale et la longueur maximale du champ au format : m..n. Vous pouvez également indiquer une liste de valeurs possibles pour une longueur du champ au format suivant : x,y,z.

Par exemple, la longueur 1..3 signifie que la longueur de l'élément peut être 1, 2 ou 3 et la longueur 1, 3, 4 signifie que la longueur de l'élément peut être 1, 3 ou 4, mais pas 2. Une valeur différente de 1, 3 et 4 sera traitée comme non valide.

h) Dans le champ **Optionality**, indiquez si un champ est facultatif ou obligatoire.

**O**

Le champ est facultatif.

**R**

Le champ est obligatoire.

i) Dans le champ **Repetition**, si vous souhaitez autoriser le champ à apparaître plusieurs fois dans le segment, cochez la case **Repetition** et indiquez le nombre de fois que le champ peut être utilisé.

Par exemple, une valeur 3 signifie que le champ peut avoir trois occurrences. Si cette valeur n'est pas définie, il ne peut exister qu'une occurrence, et, par conséquent, le champ ne sera pas répété.

**8.** Cliquez sur **OK**.

Vous pouvez également sélectionner les options **Optional** et **Repeating** des propriétés du segment.

- **9.** Sélectionnez **Optional** pour que le champ sélectionné soit facultatif, et **Repeating** pour autoriser la répétition d'un segment sélectionné dans un message.
- **10.** Cliquez sur **OK**.

Le nouveau message HL7 ajouté apparaît au bas de la liste.

# Read from NoSQL DB

Le stage Read from NoSQL DB lit des données à partir d'une table de base de données comme entrée d'un flux de données. Le stage prend en charge les types de base de données MongoDB et Couchbase.

### *Onglet Général*

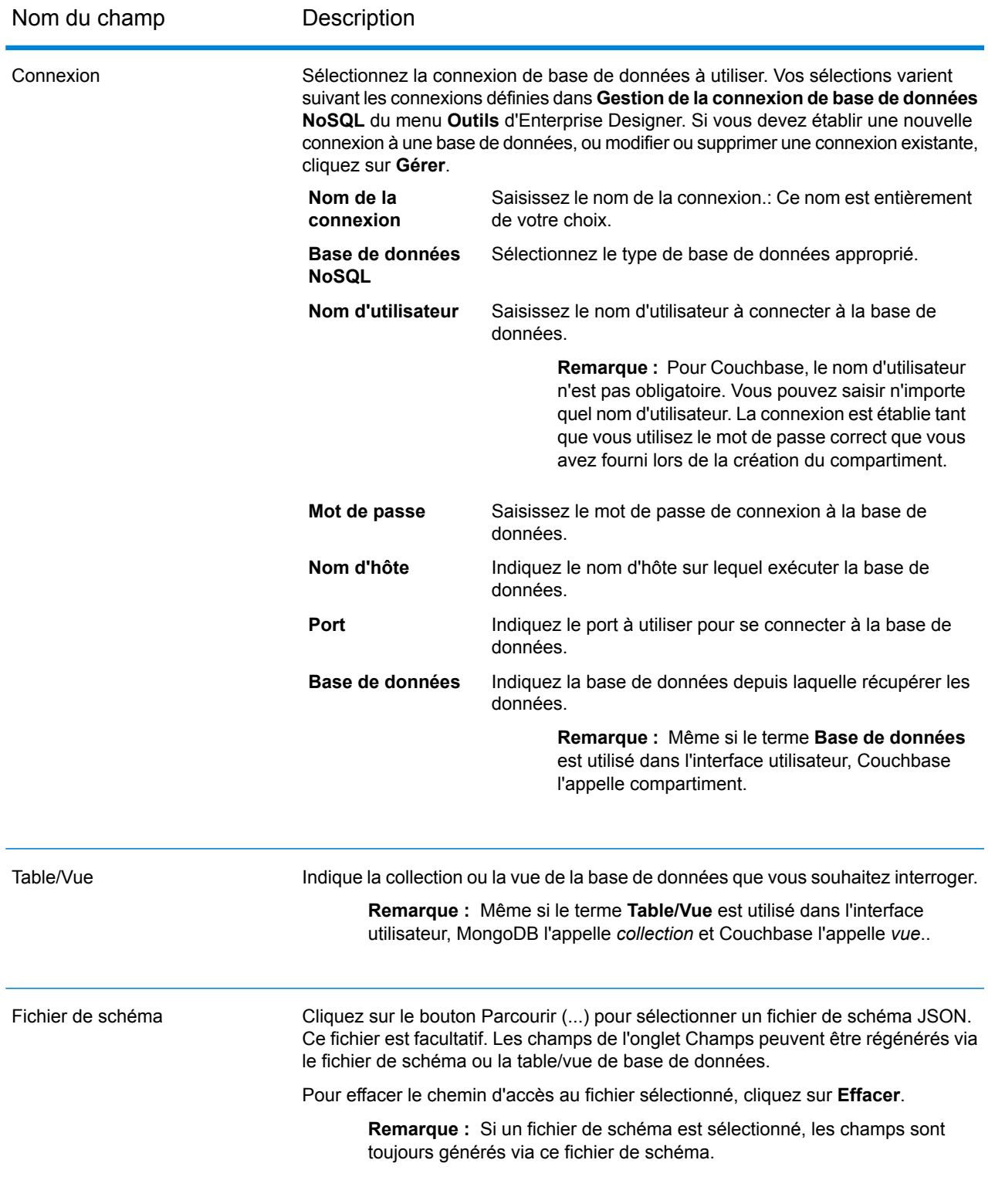
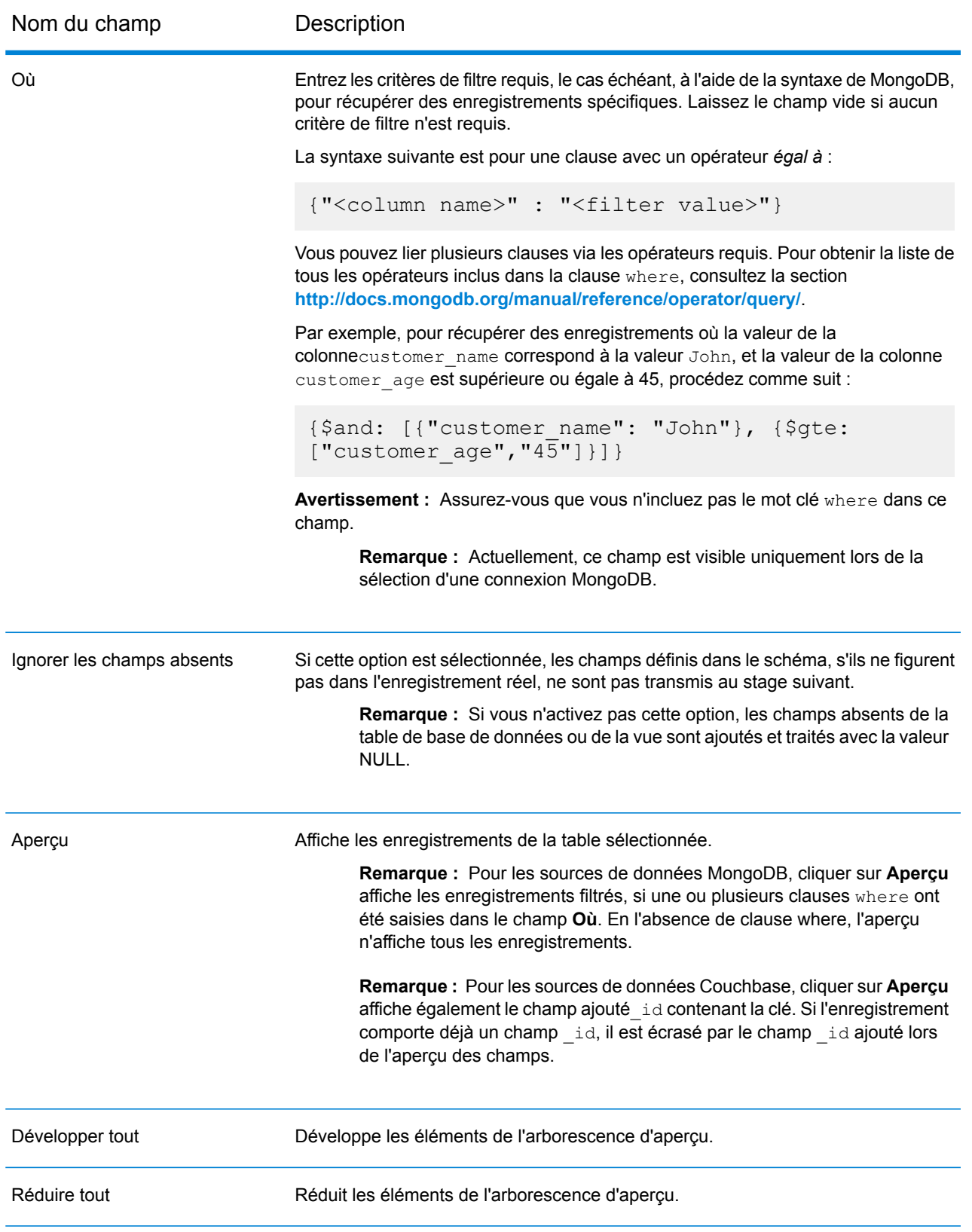

#### *Onglet Champs*

L'onglet Champs vous permet de sélectionner les données que vous souhaitez transmettre au stage suivant. (Pour plus d'informations, reportez-vous à la section **[Définition](#page-181-0) de champs dans une base de [données](#page-181-0) NoSQL** à la page 182.)

## <span id="page-181-0"></span>Définition de champs dans une base de données NoSQL

L'onglet **Champs** affiche le champ et son type, tels que définis dans le fichier de schéma/NoSQL DB.

**1.** Dans l'onglet **Champs**, cliquez sur **Régénérer**.

Cette opération génère les données agrégées en fonction des 50 premiers enregistrements. Les données sont affichées au format suivant : Fieldname (datatype).

**Remarque :** Si le fichier de schéma est localisé, les champs sont générés via le fichier de schéma et la table ou la vue est ignorée. Pour réinitialiser le fichier de schéma, cliquez sur **Effacer**.

**Remarque :** Lors de la lecture de données depuis Couchbase DB, la clé de chaque enregistrement est également lue. Cette clé est stockée avec l'enregistrement à l'aide d'un champ **\_id** ajouté lors de la régénération des champs et elle est également incluse dans les données envoyées au stage suivant. Si l'enregistrement comporte déjà un champ **\_id**, il est écrasé par le champ **\_id** ajouté lors de la régénération des champs.

- **2.** Pour modifier le nom et le type d'un champ, mettez le champ en surbrillance, puis cliquez sur **Modifier**.
- **3.** Dans le champ **Name**, choisissez le champ à ajouter ou saisissez le nom du champ.
- **4.** Dans le champ **Type**, vous pouvez laisser le type de données défini sur chaîne si vous ne prévoyez pas d'effectuer des opérations mathématiques sur les données. Cependant, si vous avez l'intention d'effectuer ce genre d'opérations, sélectionnez un type de données approprié. Cela convertira les données de chaîne à partir du fichier en un type de données qui activera la manipulation appropriée des données dans le flux de données.

Le stage prend en charge les types de données suivants :

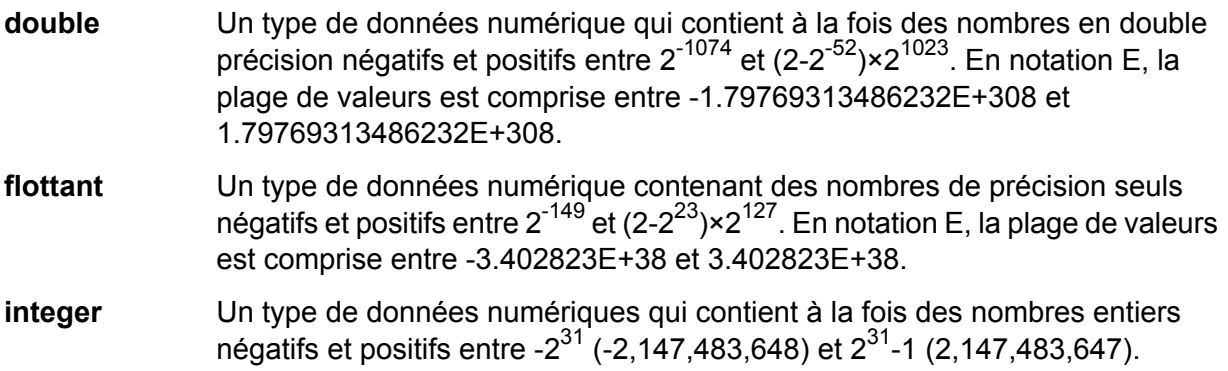

- Un type de données numériques qui contient à la fois des nombres entiers négatifs et positifs entre -2 $^{63}$  (-9,223,372,036,854,775,808) et 2 $^{63}$ -1 (9,223,372,036,854,775,807). **long**
- **chaîne** Séquence de caractères.
- **5.** Vous pouvez également ajouter des champs supplémentaires non présents dans le fichier de schéma ou la table. Cliquez sur **Ajouter** pour ajouter un nouveau champ. Pour supprimer un champ, cliquez sur **Supprimer**.

**Remarque :** Vous ne pouvez ajouter un nouveau champ que sous le type de liste.

**6.** Cliquez sur **OK**.

## Options de flux de données NoSQL DB

Cette procédure explique comment configurer un flux de données pour qu'il prenne en charge les options d'exécution NoSQL DB.

- **1.** Ouvrez le flux de données dans Enterprise Designer.
- **2.** Pour configurer les options d'exécution d'un stage dans un flux de données intégré, ouvrez ce dernier.
- **3.** Cliquez sur l'icône Options de flux de données de la barre d'outils ou sur **Édition** > **Options de flux de données**. La boîte de dialogue **Options de flux de données** apparaît.
- **4.** Cliquez sur **Ajouter**. La boîte de dialogue **Définir l'option de flux des données** apparaît.
- **5.** Développez le stage NoSQLDB.
- **6.** Les options de flux de données sont exposées comme décrit dans le tableau suivant :

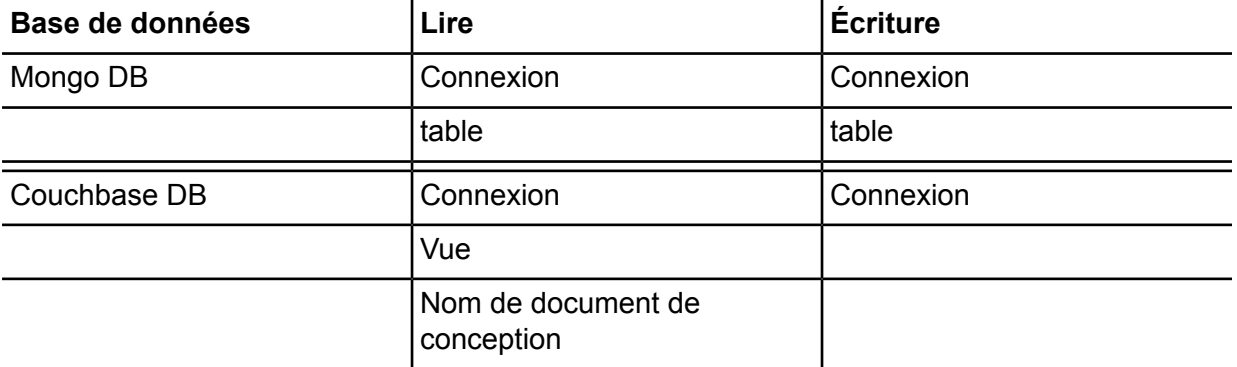

Le nom d'option NoSQL DB sélectionné s'affiche dans les champs **Nom de l'option** et **Libellé d'option**. Il s'agit du nom de l'option qui devra être spécifié lors de l'exécution afin de définir cette option.

**7.** Saisissez une description de l'option dans le champ **Description**.

- **8.** Dans le champ **Target**, sélectionnez l'option **Selected stage(s)**.
- **9.** Si vous voulez limiter les valeurs qu'un utilisateur peut définir lors de l'exécution, modifiez les options du champ **Valeurs conformes** en cliquant sur l'icône située directement à droite du champ.
- **10.** Pour modifier la valeur par défaut, indiquez une valeur différente dans le champ **Valeur par défaut**.
- **11.** Cliquez sur **OK**.
- **12.** Continuez d'ajouter les options souhaitées.
- **13.** Cliquez sur **OK** dans la boîte de dialogue des **Options du flux de données** lorsque vous avez terminé d'ajouter vos options.
- **14.** Enregistrez et exposez le flux de données.

# Read from SAP

Le stage Read from SAP lit des données d'une base de données comme entrée d'un flux de données. Il peut lire le données d'une ou de plusieurs tables. Lors de la lecture de données de plusieurs tables, le stage effectue une opération de jointure pour déterminer les enregistrements à lire dans le flux de données.

# Connexion à SAP

Pour lire des données de SAP dans un flux de données à l'aide de Read from SAP, vous devez créer une connexion entre Spectrum™ Technology Platform et votre système SAP.

- **1.** Ouvrez le Gestionnaire de connexions SAP. Vous pouvez le faire dans Enterprise Designer, sous **Outils** > **Gestion des connexions SAP**, ou dans le stage Read from SAP, en cliquant sur le bouton **Gérer** en regard du champ **Connexion**.
- **2.** Cliquez sur **Ajouter**.
- **3.** Dans le champ **Nom de connexion**, attribuez un nom à cette connexion.
- **4.** Renseignez les autres champs à l'aide des informations du serveur SAP auquel vous souhaitez vous connecter. Pour obtenir les informations nécessaires, contactez votre administrateur SAP **Basis**

**Important :** L'ID d'utilisateur et le mot de passe doivent être ceux d'un compte SAP avec des droits d'accès d'administrateur.

- **5.** Cliquez sur **Test** pour vérifier la connexion.
- **6.** Cliquez sur **OK**.

Vous n'avez pas créé de connexion pouvant être utilisée par le stage Read from SAP pour lire des données de SAP dans un flux de données.

## Lecture des données d'une seule table SAP

Le stage Read from SAP peut être configuré pour lire les données d'une seule table ou de plusieurs tables de la base de données SAP. Cette procédure explique comment configurer Read from SAP pour lire les données d'une seule table.

- **1.** Dans Enterprise Designer, glissez Read from SAP sur le canevas.
- **2.** Double-cliquez sur le stage Read from SAP du canevas.
- **3.** Dans le champ **Connexion**, sélectionnez le serveur SAP contenant les données que vous souhaitez lire dans le flux de données. S'il n'existe aucune connexion définie pour le serveur SAP, vous devez créer la connexion en cliquant sur **Gérer**.
- **4.** Dans le champ **Type de source**, sélectionnez **Seule**.
- **5.** Cliquez sur **Sélectionner**.
- **6.** Sélectionnez la table que vous souhaitez lire dans le flux de données, puis cliquez sur **OK**.

**Remarque :** Seules les 200 premières tables sont répertoriées. Utilisez la fonction de recherche pour trouver des tables non répertoriées dans les 200 premières. Le champ de recherche recherche uniquement les valeurs des colonnes **Nom** et **Intitulé**.

**7.** Pour afficher les noms de champ à utiliser dans le flux de données, cochez la case **Afficher le nom technique**.

Dans SAP, les champs portent un nom convivial utilisé à des fins d'affichage et un nom unique qui peut être moins lisible. Par exemple, un champ peut porter un nom convivial « Canal de distribution » et un nom technique « DIS\_CHANNEL ». Pour s'assurer que le nom de champ est valide dans le flux de données, il convient d'utiliser le nom technique comme nom de champ.

- **8.** Cochez la case de la colonne **Inclure** pour chaque champ que vous souhaitez lire dans le flux de données.
- **9.** Cliquez sur **OK**.
- **10.** Si vous souhaitez lire uniquement certains enregistrements, vous pouvez indiquer des conditions de filtre dans l'onglet **Filtre**. Pour qu'un enregistrement soit lu dans le flux de données, il doit remplir l'ensemble des conditions que vous définissez.
- **11.** Vous pouvez améliorer les performances en indiquant une taille d'extraction appropriée dans l'onglet **Exécution**.

Sélectionnez cette option pour indiquer le nombre d'enregistrements à lire en une seule fois depuis la table de base de données. Par exemple, si la valeur de **Taille de l'extraction** est 100 et que le nombre total d'enregistrements à lire est 1 000, la base de données lit l'ensemble des enregistrements en 10 fois.

La définition d'une valeur Taille de l'extraction optimale peut considérablement améliorer les performances.

**Remarque :** Vous pouvez calculer une taille d'extraction optimale pour votre environnement en testant les temps d'exécution entre un stage Read from DB et un stage Write to Null. Pour plus d'informations, reportez-vous à la section **Définition d'une taille [d'extraction](#page-309-0) [optimale](#page-309-0)** à la page 310.

La taille d'extraction par défaut de Read from SAP est 10 000.

**12.** Cliquez sur **OK**.

Le stage Read from SAP est désormais configuré pour lire les données d'une seule table de la base de données SAP dans le flux de données.

## Lecture des données de plusieurs tables SAP

Le stage Read from SAP peut être configuré pour lire les données d'une seule table ou de plusieurs tables de la base de données SAP. Cette procédure explique comment configurer Read from SAP pour lire les données de plusieurs tables. Pour lire les données de plusieurs tables, vous définissez une instruction JOIN pour combiner les données en un flux unique.

- **1.** Dans Enterprise Designer, glissez Read from SAP sur le canevas.
- **2.** Double-cliquez sur le stage Read from SAP du canevas.
- **3.** Dans le champ **Connexion**, sélectionnez le serveur SAP contenant les données que vous souhaitez lire dans le flux de données. S'il n'existe aucune connexion définie pour le serveur SAP, vous devez créer la connexion en cliquant sur **Gérer**.
- **4.** Dans le champ **Type de source**, sélectionnez **Multiple**.
- **5.** Cliquez sur **Ajouter**.
- **6.** Sélectionnez les tables que vous souhaitez lire dans le flux de données, puis cliquez sur **OK**.

**Remarque :** Seules les 200 premières tables sont répertoriées. Utilisez la fonction de recherche pour trouver des tables non répertoriées dans les 200 premières. Le champ de recherche recherche uniquement les valeurs des colonnes **Nom** et **Intitulé**.

- **7.** Sélectionnez la première table de la liste, puis cliquez sur **Créer une relation**. Il s'agit de la table source.
- **8.** Dans le champ **Clé source**, sélectionnez la colonne de la table source dont la valeur sera utilisée pour rapprocher les enregistrements des enregistrements de l'autre table.
- **9.** Dans le champ **Type de jointure**, sélectionnez l'un des éléments suivants :
	- Renvoie uniquement les enregistrements contenant une correspondance entre les tables source et cible. **INNER JOIN**
- Renvoie tous les enregistrements de la table source, même s'il n'existe aucune correspondance entre les tables source et cible. Cette option renvoie **LEFT JOIN** l'ensemble des enregistrements de la table source plus tout enregistrement correspondant à la table cible.
- **10.** Dans le champ **Table**, sélectionnez la table cible.
- **11.** Dans le champ **Clé de table**, sélectionnez la colonne de la table cible contenant les données que vous souhaitez comparer aux données du champ **Clé source** pour déterminer si l'enregistrement remplit la condition de jointure.
- **12.** Cliquez sur **OK**.
- **13.** Cliquez sur **Sélectionner un schéma**.
- **14.** Sélectionnez les champs que vous souhaitez lire dans le flux de données. Pour afficher les noms de champ à utiliser dans le flux de données, cochez la case **Afficher le nom technique**.

Dans SAP, les champs portent un nom convivial utilisé à des fins d'affichage et un nom unique qui peut être moins lisible. Par exemple, un champ peut porter un nom convivial « Canal de distribution » et un nom technique « DIS CHANNEL ». Pour s'assurer que le nom de champ est valide dans le flux de données, il convient d'utiliser le nom technique comme nom de champ.

- **15.** Cliquez sur **OK**.
- **16.** Si vous souhaitez lire uniquement certains enregistrements, vous pouvez indiquer des conditions de filtre dans l'onglet **Filtre**. Pour qu'un enregistrement soit lu dans le flux de données, il doit remplir l'ensemble des conditions que vous définissez.
- **17.** Vous pouvez améliorer les performances en indiquant une taille d'extraction appropriée dans l'onglet **Exécution**.

Sélectionnez cette option pour indiquer le nombre d'enregistrements à lire en une seule fois depuis la table de base de données. Par exemple, si la valeur de **Taille de l'extraction** est 100 et que le nombre total d'enregistrements à lire est 1 000, la base de données lit l'ensemble des enregistrements en 10 fois.

La définition d'une valeur Taille de l'extraction optimale peut considérablement améliorer les performances.

**Remarque :** Vous pouvez calculer une taille d'extraction optimale pour votre environnement en testant les temps d'exécution entre un stage Read from DB et un stage Write to Null. Pour plus d'informations, reportez-vous à la section **Définition d'une taille [d'extraction](#page-309-0) [optimale](#page-309-0)** à la page 310.

La taille d'extraction par défaut de Read from SAP est 10 000.

Le stage Read from SAP est désormais configuré pour lire les données de plusieurs tables de la base de données SAP dans le flux de données.

# Filtrage d'enregistrements dans Read from SAP

Les paramètres de filtre de Read from SAP vous permettent de lire un sous-ensemble d'enregistrements d'une table SAP plutôt que l'ensemble des enregistrements de la table. Pour filtrer les enregistrements, vous spécifiez les valeurs que doit contenir un enregistrement pour qu'il soit lu dans le flux de données. Si vous ne spécifiez aucune condition de filtre, l'ensemble des enregistrements de la table sont lus dans le flux de données. L'utilisation de conditions de filtre est facultative.

**Remarque :** Si le stage Read from SAP est configuré pour lire les données de plusieurs tables SAP, le filtre est appliqué après l'exécution de l'opération JOIN.

- **1.** Dans le stage Read from SAP, cliquez sur l'onglet **Filtre**.
- **2.** Cliquez sur **Ajouter**.
- **3.** Dans le champ **Nom de table**, sélectionnez la table contenant les enregistrements que vous souhaitez filtrer.
- **4.** Dans le champ **Filtrer par**, sélectionnez le champ contenant les données que vous souhaitez utiliser comme base de filtrage.
- **5.** Sélectionnez l'un des opérateurs suivants :

**Remarque :** Les opérateurs disponibles varient suivant le type de données du champ utilisé pour le filtrage.

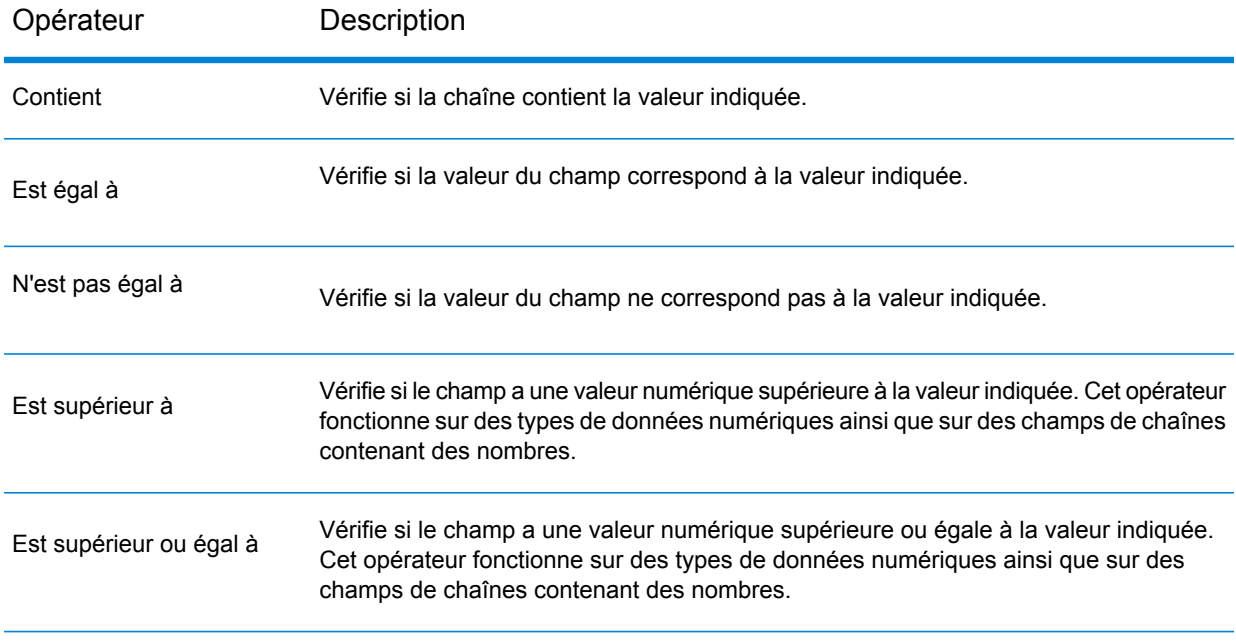

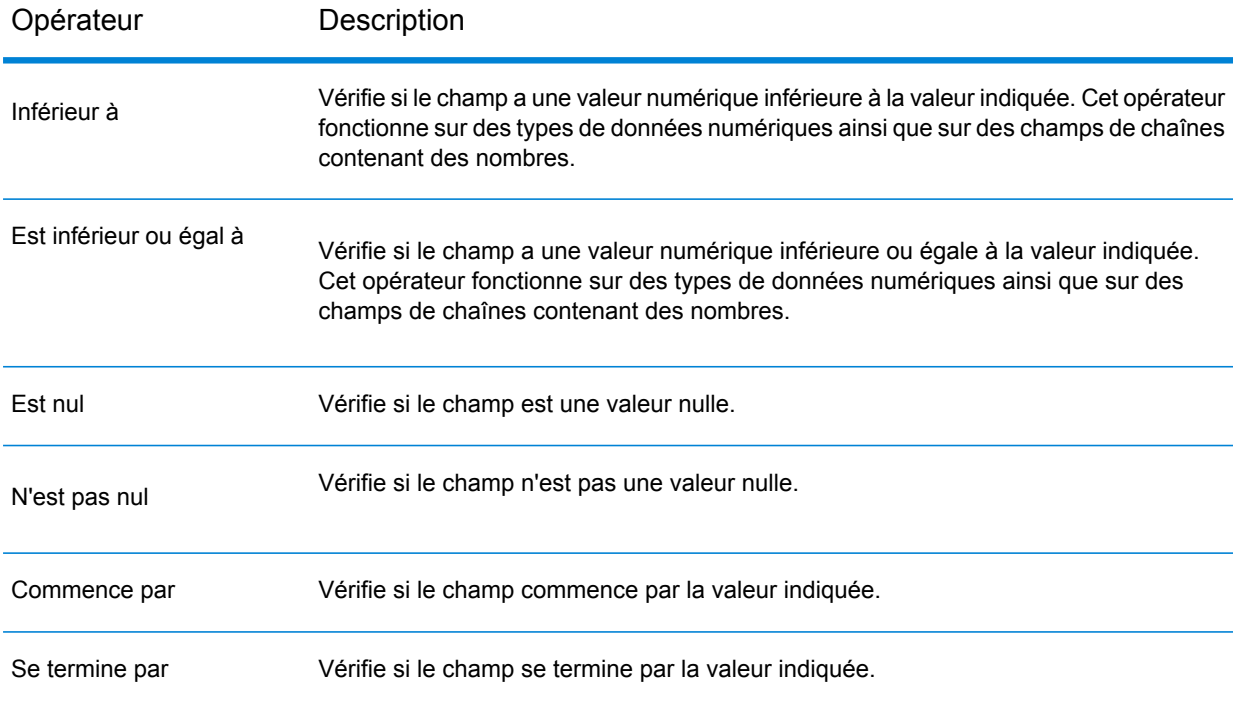

- **6.** Saisissez la valeur à laquelle vous souhaitez comparer la valeur du champ sélectionné.
- **7.** Cliquez sur **OK**.
- **8.** Ajoutez des conditions de filtre supplémentaires, le cas échéant.

**Remarque :** Si vous indiquez plusieurs conditions de filtre, l'ensemble des conditions de filtre doivent être définies sur true pour que l'enregistrement soit lu dans le flux de données. Si l'une des conditions n'est pas définie sur true, l'enregistrement n'est pas lu dans le flux de données.

# Read from Spreadsheet

Read from Spreadsheet ajoute des données d'une feuille de calcul Excel comme entrées d'un flux de données. Ce stage prend en charge les formats de fichier .xls et .xlsx.

#### *Onglet de propriétés du fichier*

L'onglet **Propriétés du fichier** contient des options permettant de spécifier la feuille de calcul et les données à lire dans le flux de données.

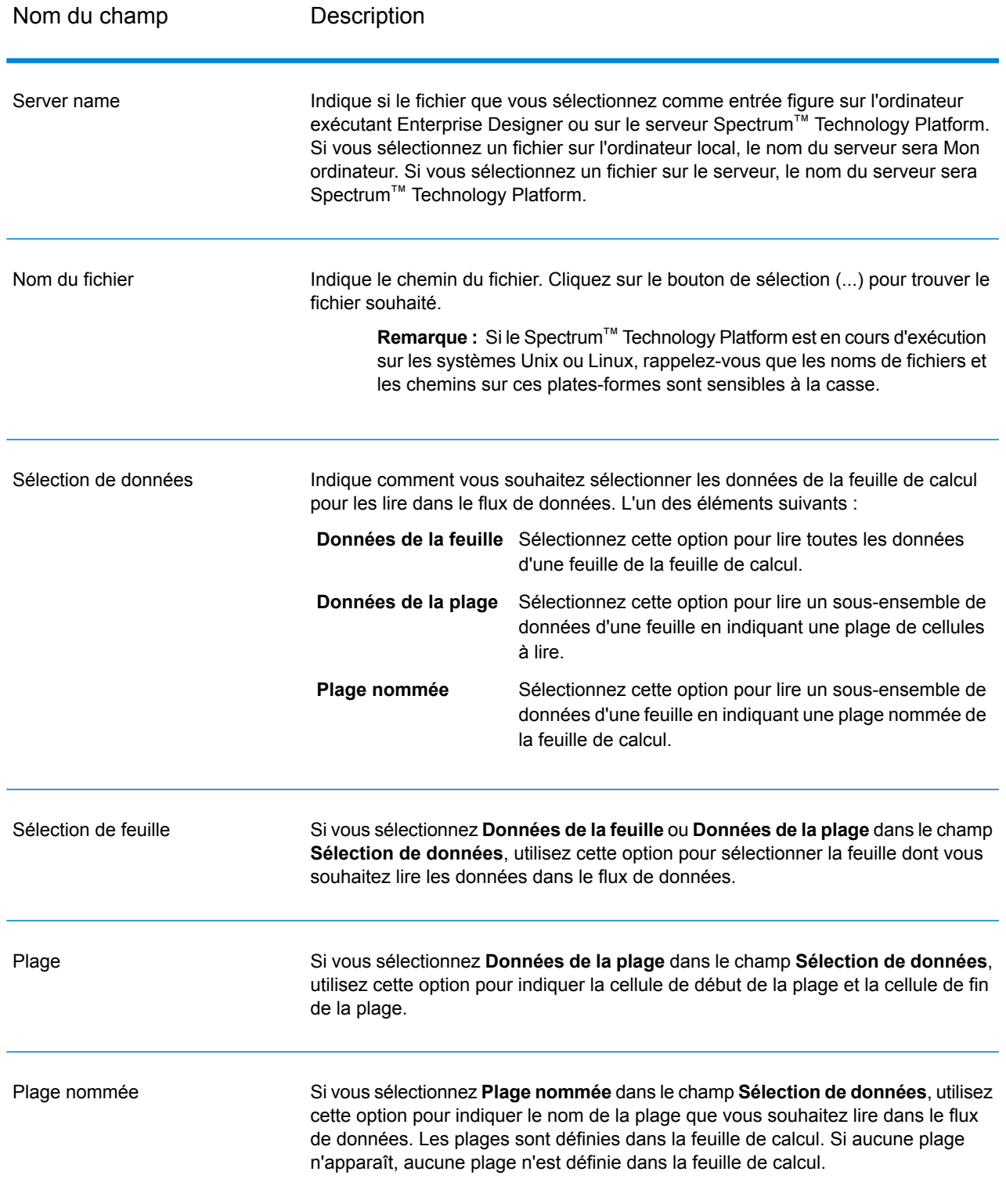

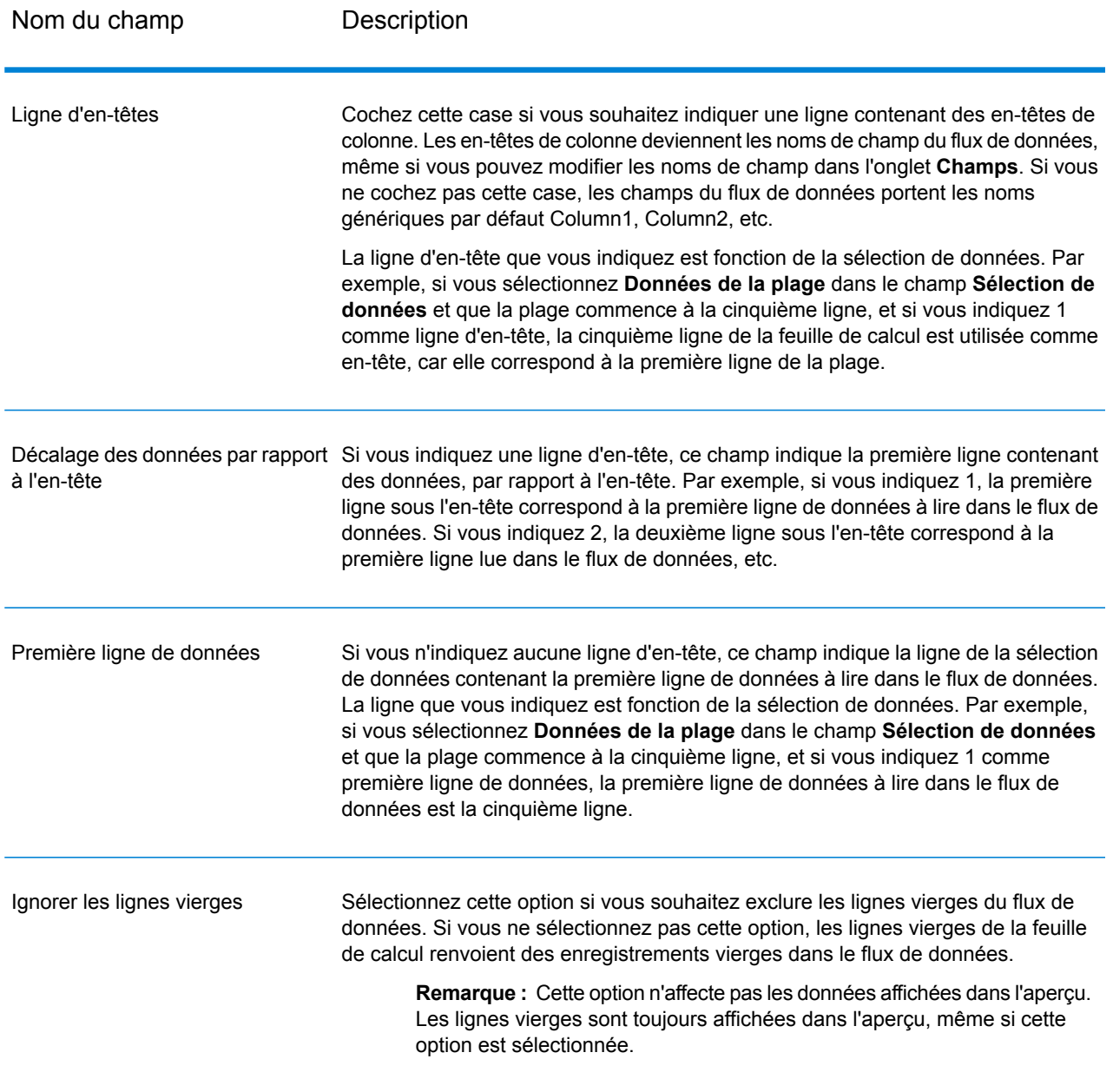

## *Onglet Champs*

L'onglet **Champs** contient des options de mappage des données de la feuille de calcul vers les champs du flux de données.

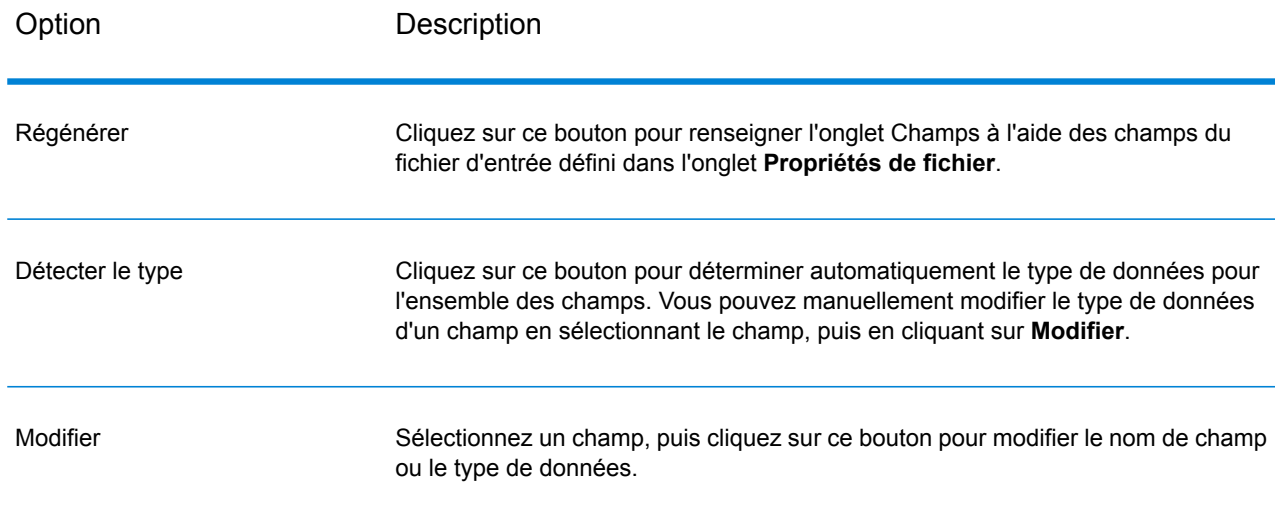

# <span id="page-191-0"></span>Read from Variable Format File

Read from Variable Format File lit des données à partir d'un fichier contenant des enregistrements dont la mise en page varie. Chaque enregistrement est lu en tant que champ de liste. Vous pouvez spécifier la balise qui indique le type d'enregistrement parent et tous les autres types d'enregistrement deviendront des champs de liste sous le parent.

Les fichiers de format variable présentent les caractéristiques suivantes :

- Les enregistrements dans le fichier contiennent des champs différents et des nombres de champs différents.
- Chaque enregistrement doit contenir une balise (généralement un nombre) identifiant le type d'enregistrement.
- Les relations hiérarchiques sont prises en charge.

#### **Exemple de fichier au format variable**

Cet exemple présente un fichier de format variable contenant des informations sur la vérification de l'activité de compte de deux clients, Joe Smith et Anne Johnson. Dans cet exemple, le fichier est un fichier délimité qui utilise la virgule comme délimiteur de champ.

```
001 Joe, Smith, M, 100 Main St, 555-234-1290<br>100 CHK12904567, 12/2/2007, 6/1/2012, CHK
       CHK12904567,12/2/2007,6/1/2012,CHK
200 1000567,1/5/2012,Fashion Shoes,323.12
001 Anne, Johnson, F, 1202 Lake St, 555-222-4932
100 CHK238193875,1/21/2001,4/12/2012,CHK
```
200 1000232,3/5/2012,Blue Goose Grocery,132.11 200 1000232,3/8/2012,Trailway Bikes,540.00

Le premier champ dans chaque enregistrement contient la balise qui identifie le type d'enregistrement et, par conséquent, le format de l'enregistrement :

- 001 : enregistrement de client
- 100 : enregistrement de compte
- 200 : enregistrement de transaction de compte

Pour les fichiers délimités, il est courant que la valeur de balise (001, 100, 200) consiste en un nombre d'octets fixe au début de l'enregistrement, comme indiqué dans l'exemple ci-dessus.

Chaque enregistrement est doté de son propre format :

- 001 : Prénom,Nomdefamille,Sexe,Adresse,NuméroTéléphone
- 100 : IDdeCompte,DateD'ouverture,DateD'expiration,TypeDeCompte
- 200 : IDdeTransaction,DateDeTransaction,Fournisseur,Montant

Le format d'enregistrement 100 (enregistrement de compte) est un enfant de l'enregistrement 001 précédent et le format d'enregistrement 200 (enregistrement de transaction de compte) est un enfant de l'enregistrement 100 précédent (enregistrement de compte). Ainsi, dans le fichier d'exemple, le compte de Joe Smith, CHK12904567, présentait une transaction datant du 05/01/12 d'un montant de 323,12 chez Fashion Shoes. De même, le compte d'Anne Johnson, CHK238193875, présentait deux transactions, l'une du 05/03/12 chez Blue Goose Grocery et l'autre du 08/03/12 chez Trailway Bikes.

#### *Onglet de propriétés du fichier*

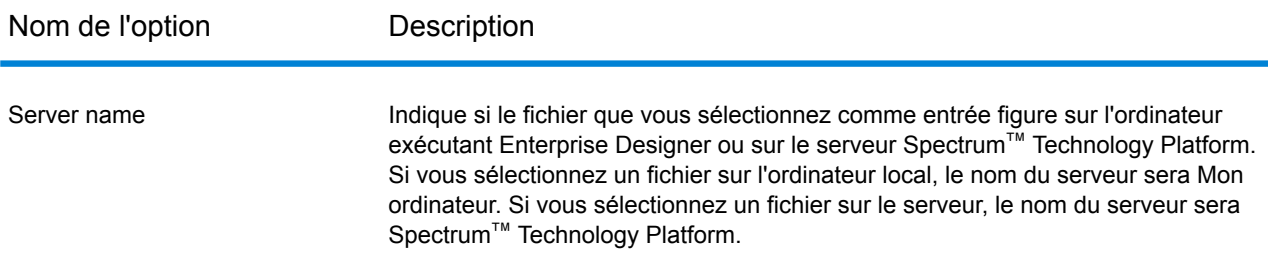

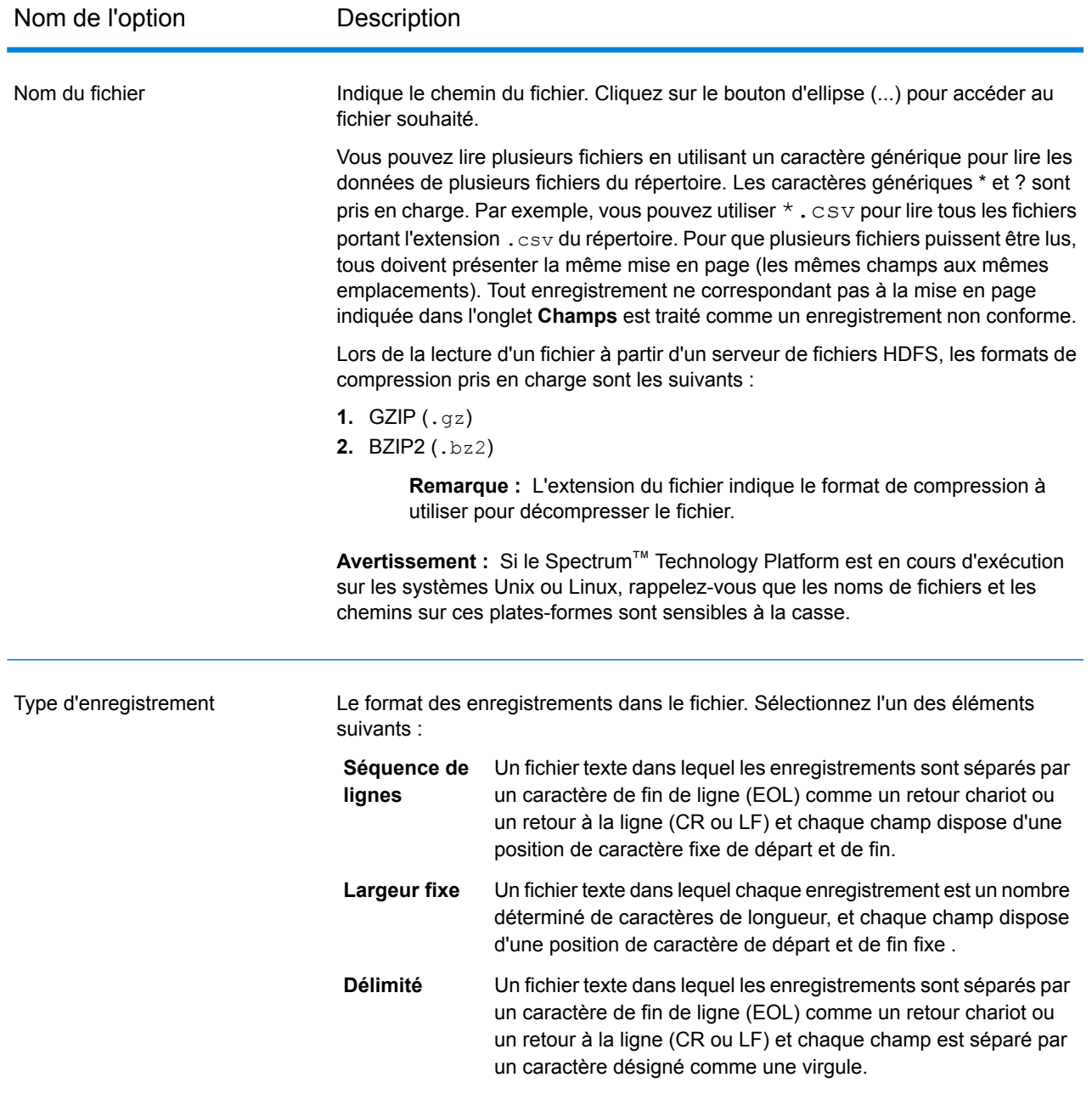

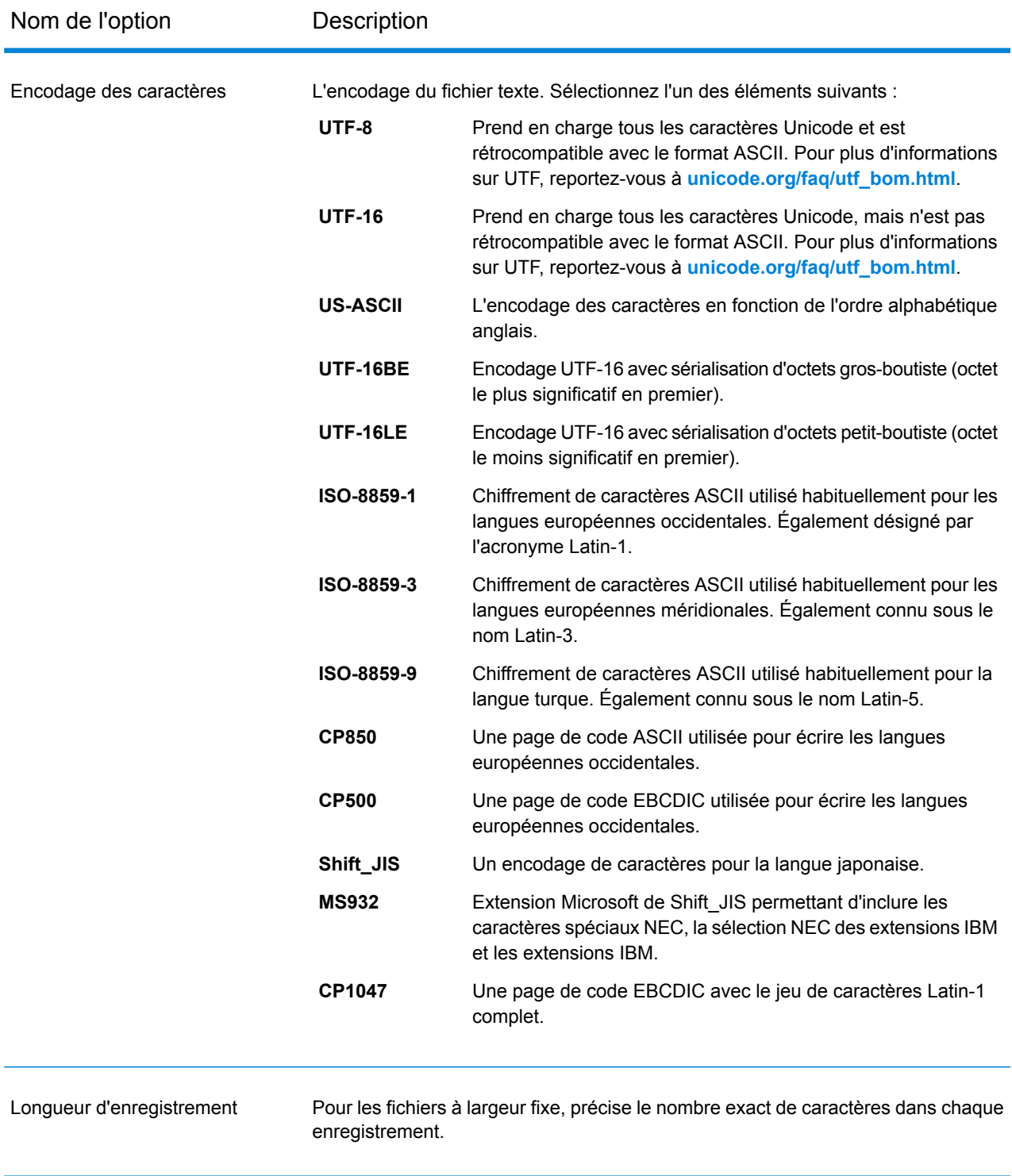

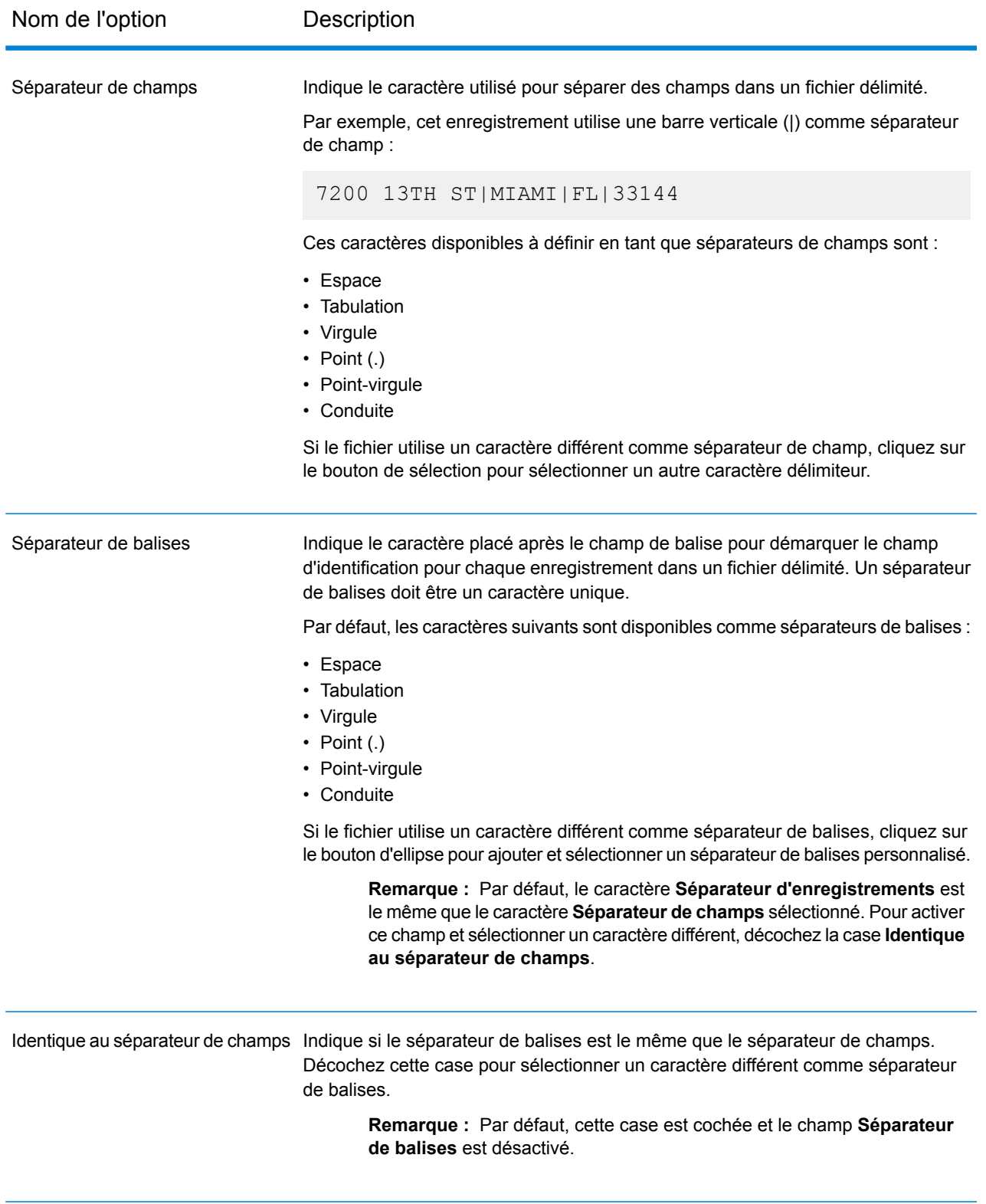

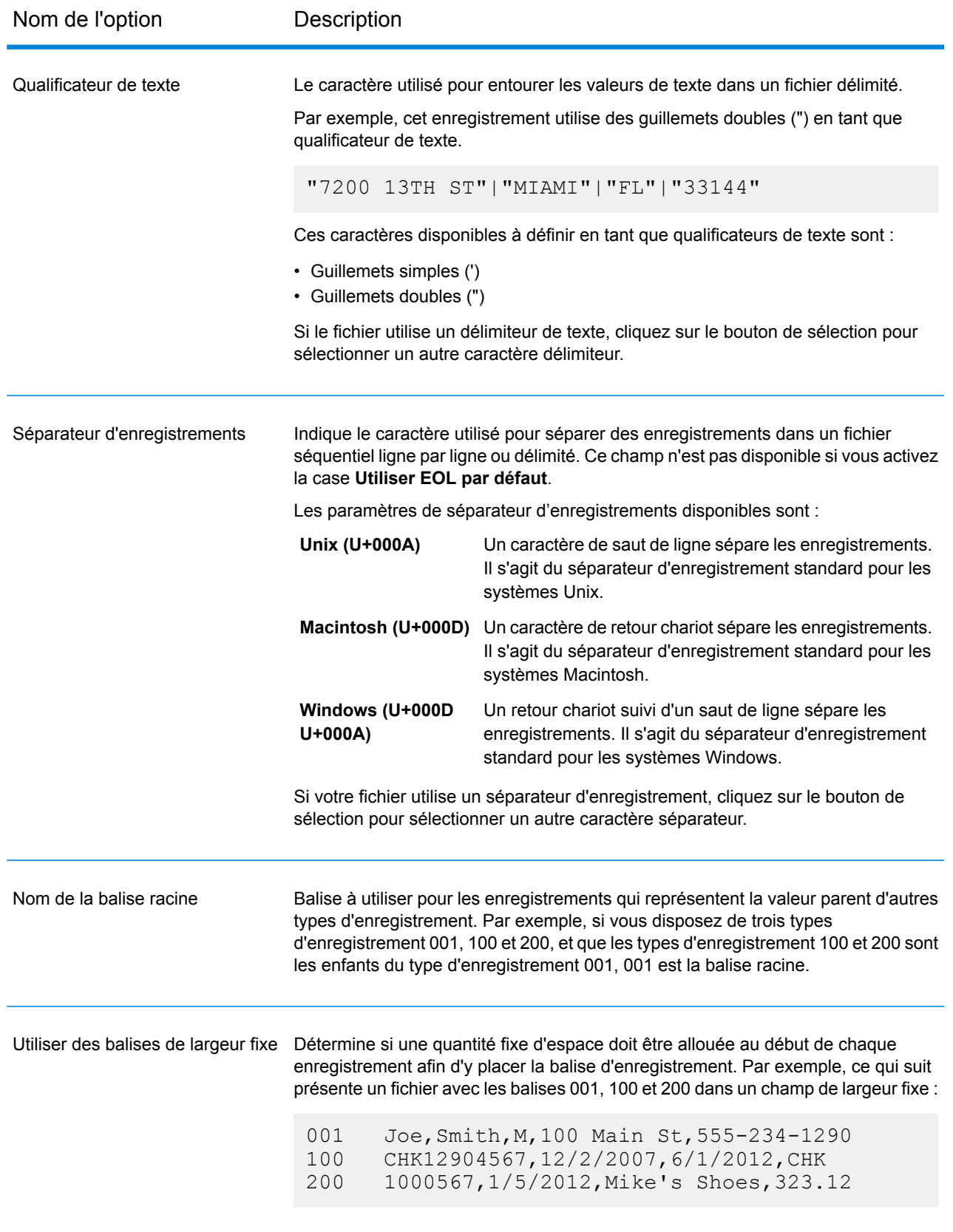

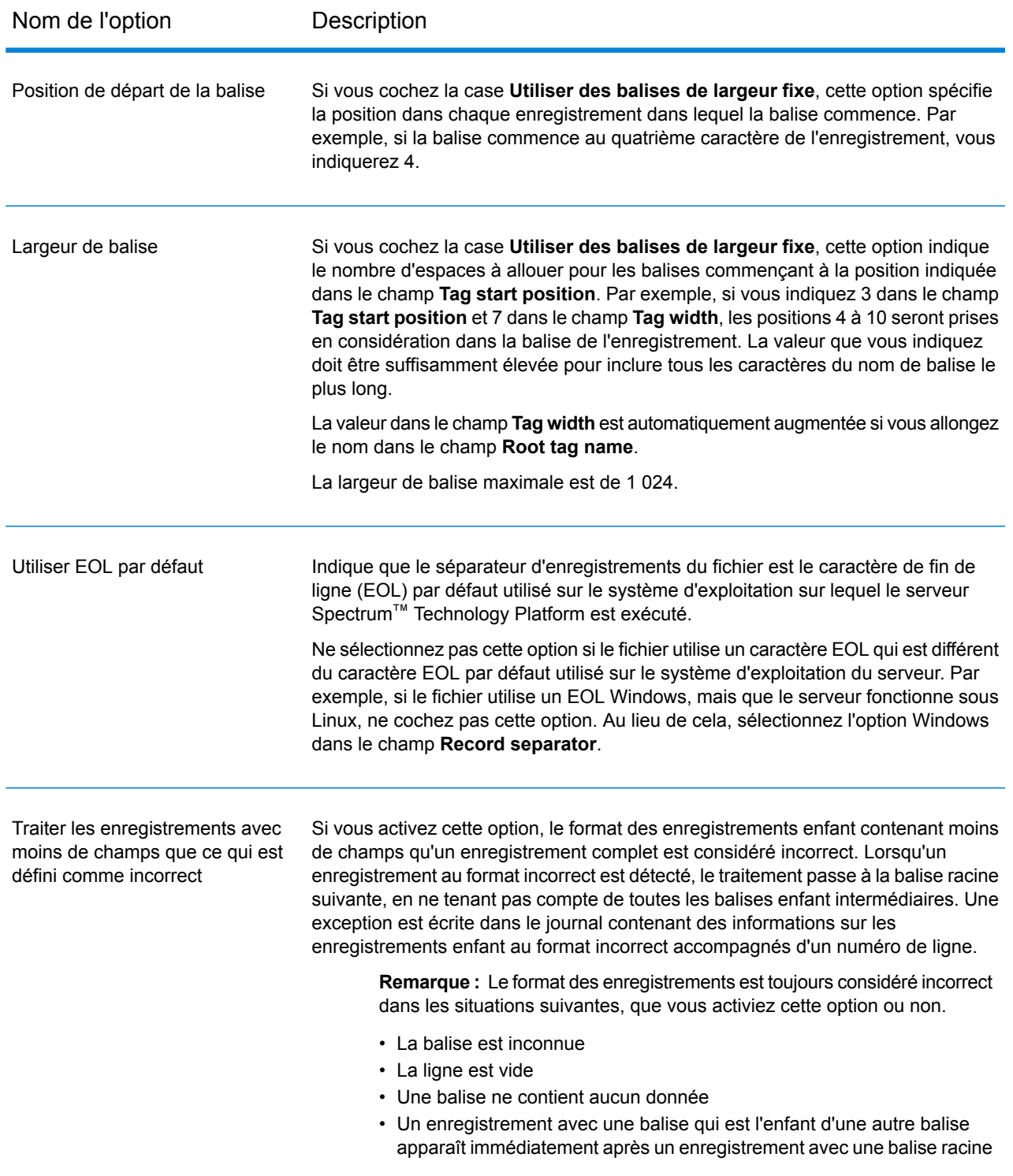

## *Onglet Champs*

L'onglet **Champs** spécifie les caractéristiques de chaque champ lu à partir du fichier.

## **[Définition](#page-198-0) des champs dans des fichiers de format variable délimités** à la page 199 **Définition de champs dans un fichier de format variable à [séquence](#page-202-0) de ligne ou à largeur [fixe](#page-202-0)** à la page 203

#### *L'onglet Exécution*

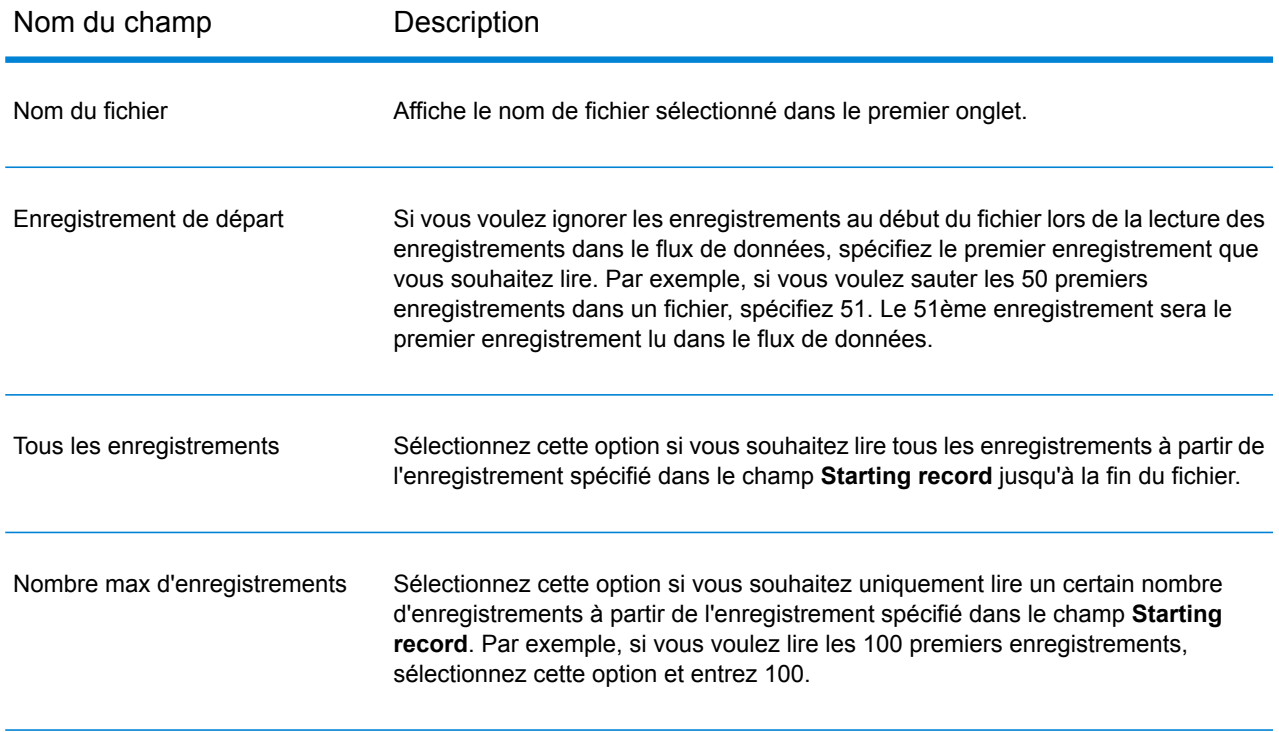

## <span id="page-198-0"></span>Définition des champs dans des fichiers de format variable délimités

Cette procédure décrit la manière dont définir les champs dans le stage Read from Variable Format File pour les fichiers délimités.

- **1.** Dans le stage Read from Variable Format File, cliquez sur l'onglet **Champs**.
- **2.** Cliquez sur **Régénérer**.

Une liste de tous les champs pour chaque enregistrement apparaît. Pour chaque champ, les informations suivantes apparaissent :

Balise du fichier d'entrée indiquant le type d'enregistrement dans lequel le champ apparaît. Si la balise commence par un nombre, la balise présente le préfixe **Parent** « NumericTag\_ ». Par exemple, une balise nommée 100 deviendrait NumericTag\_100. Le préfixe est nécessaire car les noms de champ de flux de données ne peuvent pas commencer par un nombre.

- Le nom sera utilisé dans le flux de données pour le champ. Par défaut, les champs portent des noms au format <Tag Name>\_<Column n>. Par exemple, le premier **Champ** champ de type d'enregistrement Owner serait Owner\_Column1, le deuxième serait Owner Column2, etc.
- **Type** Type de données du champ.

**Remarque :** Les 50 premiers enregistrements permettent de générer la liste des champs. Le fichier d'entrée doit contenir au moins deux balises racine afin de générer une liste de champs.

- **3.** Si vous souhaitez modifier les relations parent/enfant entre les balises :
	- a) Cliquez sur **Modifier la hiérarchie de balise**.
	- b) Cliquez et faites glisser les balises pour définir la hiérarchie de balise que vous souhaitez.
	- c) Cliquez sur **OK**.
- **4.** Si vous souhaitez modifier le nom ou type de données d'un champ, sélectionnez le champ et cliquez sur **Modifier**.
- **5.** Dans le champ **Name**, choisissez le champ à ajouter ou saisissez le nom du champ.

En général, il sera judicieux de remplacer les noms par défaut par des noms significatifs afin de représenter les données contenues dans le champ. Par exemple, envisagez les données d'entrée suivantes :

001 Joe,Smith,M,100 Main St,555-234-1290

Cet enregistrement possède une balise parent de 001 et présenterait ces champs créés par défaut :

NumericTag\_001\_Column1 : Joe NumericTag\_001\_Column2 : Smith NumericTag\_001\_Column3 : M NumericTag\_001\_Column4 : 100 Main St NumericTag\_001\_Column5 : 555-234-1290

Il serait judicieux de renommer les champs de telle sorte que les noms décrivent les données. Par exemple :

FirstName : Joe LastName : Smith Gender : M AddressLine1 : 100 Main St PhoneNumber : 555-234-1290

> **Remarque :** Vous ne pouvez pas renommer les champs de liste. Les champs de liste contenant tous les champs d'un type d'enregistrement donné utilisent toujours le nom de balise du fichier d'entrée comme nom de champ.

**6.** Pour modifier le type de données d'un champ, sélectionnez le type de données de votre choix dans le champ **Type**.

Les types de données suivants sont disponibles :

Type de données numérique prenant en charge 38 points de précision décimaux. Utilisez ce type de données pour les données utilisées dans les calculs **bigdecimal** mathématiques requérant un haut niveau de précision, en particulier ceux impliquant des données financières. Le type de données bigdecimal prend en charge des calculs plus précis que le type de données double. **booléen** Type logique doté de deux valeurs : True et False. **bytearray** Tableau (liste) d'octets. **Remarque :** ByteArray n'est pas pris en charge en entrée pour un service REST. Type de données contenant un mois, un jour et une année. Par exemple, 2012-01-30 ou January 30, 2012. Vous pouvez indiquer un format de date par défaut dans Management Console. **date** Type de données contenant un mois, un jour, une année et des heures, des minutes et des secondes. Par exemple, 2012/01/30 6:15 PM. **datetime** Un type de données numérique qui contient à la fois des nombres en double précision négatifs et positifs entre 2<sup>-1074</sup> et (2-2<sup>-52</sup>)×2<sup>1023</sup>. En notation E, la plage **double** de valeurs est comprise entre -1.79769313486232E+308 et 1.79769313486232E+308. Un type de données numérique contenant des nombres de précision seuls négatifs et positifs entre 2<sup>-149</sup> et (2-2<sup>23</sup>)×2<sup>127</sup>. En notation E, la plage de valeurs est comprise entre -3.402823E+38 et 3.402823E+38. **flottant** Un type de données numériques qui contient à la fois des nombres entiers négatifs et positifs entre -2<sup>31</sup> (-2,147,483,648) et 2<sup>31</sup>-1 (2,147,483,647). **integer** Au sens strict du terme, une liste n'est pas un type de données. Cependant, lorsqu'un champ contient des données hiérarchiques, il est traité comme un **liste** champ de « liste ». Dans Spectrum™ Technology Platform, une liste représente un ensemble de données composées de plusieurs valeurs. Par exemple, un champ Noms peut contenir une liste de valeurs de noms. Cela peut être représenté sous forme d'une structure XML, comme suit : <Names> <Name>John Smith</Name> <Name>Ann Fowler</Name> </Names>

> Il est important de souligner que le type de données de liste Spectrum™ Technology Platform est différent du type de données de liste de schéma XML dans le sens où ce dernier est un type de données simple composé de plusieurs

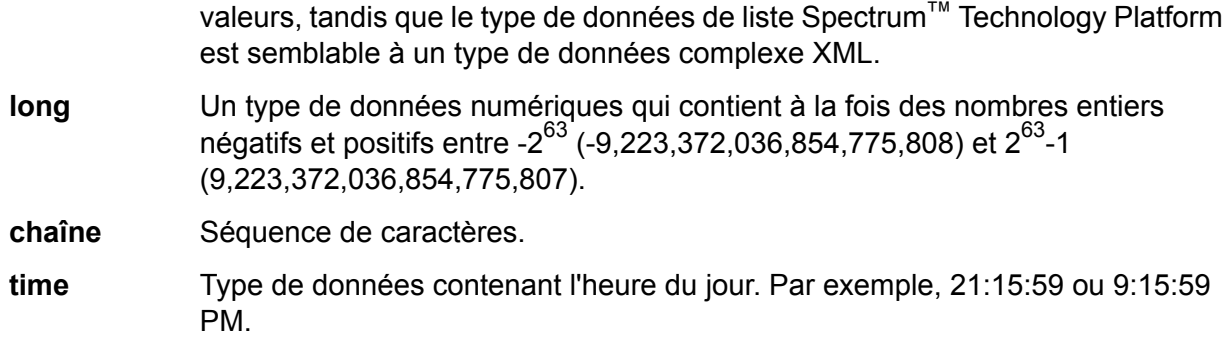

**7.** Si vous avez sélectionné une date, une heure ou un type de données numérique, vous pouvez utiliser le format date/heure ou numérique par défaut, ou vous pouvez spécifier un autre format pour ce champ spécifique. Le format par défaut est le format par défaut du système qui a été défini dans les options de conversion du type dans Management Console, ou le format par défaut du flux de données spécifié dans les options de conversion du type dans Enterprise Designer. Le format qui s'applique apparaît. Pour utiliser le format par défaut, laissez l'option **Valeur par défaut** sélectionnée. Pour indiquer un autre format, choisissez **Personnalisé** et suivez les étapes suivantes :

**Remarque :** Il est important que vous choisissiez un format de date et heure qui reflète avec précision les données que vous lisez à partir du fichier. Par exemple, si le fichier contient des données de date au format Mois/Jour/Année, mais que vous choisissez Jour/Mois/Année, tout calcul de date que vous effectuez dans le flux de données, tel que le tri par date, ne reflètera pas la date correcte. En outre, la conversion de type peut échouer pour les enregistrements, auquel cas le comportement d'échec spécifié dans les options de conversion de type dans Management Console ou Enterprise Designer prendra effet.

- a) Dans le champ **Locale**, sélectionnez le pays dont vous souhaitez utiliser la convention de formatage. Votre sélection déterminera les valeurs par défaut dans le champ **Format**. Pour les données de date, votre sélection déterminera également la langue utilisée lorsqu'un mois est épelé. Par exemple, si vous indiquez Anglais, le premier mois de l'année sera « January », alors que si vous indiquez Français, ce sera « Janvier ».
- b) Dans le champ **Format**, sélectionnez le format des données. Le format dépend du type de données du champ. Une liste des formats les plus couramment utilisés pour les paramètres régionaux sélectionnés est fournie.

Un exemple du format sélectionné s'affiche à droite du champ **Format**.

Vous pouvez également spécifier vos propres formats de date, heure et nombre si ceux disponibles ne répondent pas à vos besoins. Pour indiquer votre propre format de date ou heure, tapez le format dans le champ à l'aide de la notation décrite dans **[Modèles](#page-299-0) de date et [d'heure](#page-299-0)** à la page 300. Pour indiquer votre propre format numérique, tapez le format dans le fichier à l'aide de la notation décrite dans **Modèles [numériques](#page-302-0)** à la page 303.

**8.** Cliquez sur **OK**.

# <span id="page-202-0"></span>Définition de champs dans un fichier de format variable à séquence de ligne ou à largeur fixe

Cette procédure décrit la manière dont définir les champs dans le stage Read from Variable Format File pour des fichiers à séquence de ligne ou à largeur fixe.

- **1.** Dans le stage Read from Variable Format File, cliquez sur l'onglet **Champs**.
- **2.** Cliquez sur **Obtenir les balises**.

Une liste de tous les champs pour chaque enregistrement apparaît. Pour chaque champ, les informations suivantes apparaissent :

- Balise du fichier d'entrée indiquant le type d'enregistrement dans lequel le champ apparaît. Si la balise commence par un nombre, la balise présente le préfixe **Parent** « NumericTag\_ ». Par exemple, une balise nommée 100 deviendrait NumericTag\_100. Le préfixe est nécessaire car les noms de champ de flux de données ne peuvent pas commencer par un nombre.
- Le nom sera utilisé dans le flux de données pour le champ. Par défaut, les champs portent des noms au format <Tag Name>\_<Column n>. Par exemple, le premier **Champ** champ de type d'enregistrement Owner serait Owner\_Column1, le deuxième serait Owner\_Column2, etc.

**Type** Type de données du champ.

**Remarque :** Les 50 premiers enregistrements permettent de générer la liste des champs. Le fichier d'entrée doit contenir au moins deux balises racine afin de générer une liste de champs.

**3.** Dans le champ **Filter**, sélectionnez la balise pour le type d'enregistrement dont vous souhaitez définir les champs, puis cliquez sur **Ajouter**.

**Remarque :** Le filtre n'a aucun impact sur les champs qui sont lus dans le flux de données. Il ne filtre que la liste des champs pour faciliter la navigation.

- **4.** Dans le champ **Name**, choisissez le champ à ajouter ou saisissez le nom du champ.
- **5.** Dans le champ **Type**, vous pouvez laisser le type de données défini sur string si vous ne prévoyez pas d'effectuer des opérations mathématiques ou d'horodatage sur les données. Cependant, si vous avez l'intention d'effectuer ce genre d'opérations, sélectionnez un type de données approprié. Cela convertira les données de chaîne à partir du fichier en un type de données qui activera la manipulation appropriée des données dans le flux de données.

Spectrum™ Technology Platform prend en charge ces types de données :

Type de données numérique prenant en charge 38 points de précision décimaux. Utilisez ce type de données pour les données utilisées dans les calculs **bigdecimal** mathématiques requérant un haut niveau de précision, en particulier ceux

impliquant des données financières. Le type de données bigdecimal prend en charge des calculs plus précis que le type de données double.

- **booléen** Type logique doté de deux valeurs : True et False.
- **bytearray** Tableau (liste) d'octets.

**Remarque :** ByteArray n'est pas pris en charge en entrée pour un service REST.

- Type de données contenant un mois, un jour et une année. Par exemple, 2012-01-30 ou January 30, 2012. Vous pouvez indiquer un format de date par défaut dans Management Console. **date**
- Type de données contenant un mois, un jour, une année et des heures, des minutes et des secondes. Par exemple, 2012/01/30 6:15 PM. **datetime**
- Un type de données numérique qui contient à la fois des nombres en double précision négatifs et positifs entre 2<sup>-1074</sup> et (2-2<sup>-52</sup>)×2<sup>1023</sup>. En notation E, la plage **double** de valeurs est comprise entre -1.79769313486232E+308 et 1.79769313486232E+308.
- Un type de données numérique contenant des nombres de précision seuls négatifs et positifs entre 2<sup>-149</sup> et (2-2<sup>23</sup>)×2<sup>127</sup>. En notation E, la plage de valeurs est comprise entre -3.402823E+38 et 3.402823E+38. **flottant**
- Un type de données numériques qui contient à la fois des nombres entiers négatifs et positifs entre -2<sup>31</sup> (-2,147,483,648) et 2<sup>31</sup>-1 (2,147,483,647). **integer**
- Au sens strict du terme, une liste n'est pas un type de données. Cependant, lorsqu'un champ contient des données hiérarchiques, il est traité comme un **liste** champ de « liste ». Dans Spectrum™ Technology Platform, une liste représente un ensemble de données composées de plusieurs valeurs. Par exemple, un champ Noms peut contenir une liste de valeurs de noms. Cela peut être représenté sous forme d'une structure XML, comme suit :

```
<Names><Name>John Smith</Name>
    <Name>Ann Fowler</Name>
\langle Names>
```
Il est important de souligner que le type de données de liste Spectrum™ Technology Platform est différent du type de données de liste de schéma XML dans le sens où ce dernier est un type de données simple composé de plusieurs valeurs, tandis que le type de données de liste Spectrum™ Technology Platform est semblable à un type de données complexe XML.

- Un type de données numériques qui contient à la fois des nombres entiers négatifs et positifs entre -2<sup>63</sup> (-9,223,372,036,854,775,808) et 2<sup>63</sup>-1 (9,223,372,036,854,775,807). **long**
- **chaîne** Séquence de caractères.
- Type de données contenant l'heure du jour. Par exemple, 21:15:59 ou 9:15:59 PM. **time**
- **6.** Si vous avez sélectionné une date, une heure ou un type de données numérique, vous pouvez utiliser le format date/heure ou numérique par défaut, ou vous pouvez spécifier un autre format pour ce champ spécifique. Le format par défaut est le format par défaut du système qui a été défini dans les options de conversion du type dans Management Console, ou le format par défaut du flux de données spécifié dans les options de conversion du type dans Enterprise Designer. Le format qui s'applique apparaît. Pour utiliser le format par défaut, laissez l'option **Valeur par défaut** sélectionnée. Pour indiquer un autre format, choisissez **Personnalisé** et suivez les étapes suivantes :

**Remarque :** Il est important que vous choisissiez un format de date et heure qui reflète avec précision les données que vous lisez à partir du fichier. Par exemple, si le fichier contient des données de date au format Mois/Jour/Année, mais que vous choisissez Jour/Mois/Année, tout calcul de date que vous effectuez dans le flux de données, tel que le tri par date, ne reflètera pas la date correcte. En outre, la conversion de type peut échouer pour les enregistrements, auquel cas le comportement d'échec spécifié dans les options de conversion de type dans Management Console ou Enterprise Designer prendra effet.

- a) Dans le champ **Locale**, sélectionnez le pays dont vous souhaitez utiliser la convention de formatage. Votre sélection déterminera les valeurs par défaut dans le champ **Format**. Pour les données de date, votre sélection déterminera également la langue utilisée lorsqu'un mois est épelé. Par exemple, si vous indiquez Anglais, le premier mois de l'année sera « January », alors que si vous indiquez Français, ce sera « Janvier ».
- b) Dans le champ **Format**, sélectionnez le format des données. Le format dépend du type de données du champ. Une liste des formats les plus couramment utilisés pour les paramètres régionaux sélectionnés est fournie.

Un exemple du format sélectionné s'affiche à droite du champ **Format**.

Vous pouvez également spécifier vos propres formats de date, heure et nombre si ceux disponibles ne répondent pas à vos besoins. Pour indiquer votre propre format de date ou heure, tapez le format dans le champ à l'aide de la notation décrite dans **[Modèles](#page-299-0) de date et [d'heure](#page-299-0)** à la page 300. Pour indiquer votre propre format numérique, tapez le format dans le fichier à l'aide de la notation décrite dans **Modèles [numériques](#page-302-0)** à la page 303.

**7.** Dans le champ **Start position**, entrez la position du premier caractère du champ et dans le champ **Length** entrez le nombre de caractères présents dans le champ.

Par exemple, si le champ commence au dixième caractère de l'enregistrement et dispose de cinq caractères, vous spécifiez une position de début de 10 et une longueur de 5.

- **8.** Cliquez sur **Ajouter**.
- **9.** Répétez ce processus pour ajouter d'autres champs au type d'enregistrement ou cliquez sur **Fermer** si vous avez terminé d'ajouter des champs.

## Simplification de données de format variable

Les données de fichier de format variable contiennent souvent des enregistrements dotés d'une relation hiérarchique, dont l'un des types d'enregistrement est le parent des autres types d'enregistrement. Cependant, de nombreux stages requièrent des données au format plat, vous devrez donc convertir les données afin de les rendre utilisables par les stages en aval. Par exemple, envisagez les données d'entrée suivantes :

- 001 Joe, Smith, M, 100 Main St, 555-234-1290
- 100 CHK12904567,12/2/2007,6/1/2012,CHK<br>200 1000567,1/5/2012, Fashion Shoes,323
- 200 1000567,1/5/2012,Fashion Shoes,323.12
- 001 Anne,Johnson,F,1202 Lake St,555-222-4932
- 100 CHK238193875,1/21/2001,4/12/2012,CHK
- 200 1000232,3/5/2012,Blue Goose Grocery,132.11
- 200 1000232,3/8/2012,Trailway Bikes,540.00

Il serait judicieux de simplifier les enregistrements afin de disposer d'un enregistrement par transaction. Dans l'exemple précédent, cela revient à prendre les enregistrements de transaction (enregistrements avec la balise 200) et à les simplifier pour inclure les informations du titulaire de compte (enregistrements avec la balise 001) et les détails de compte (enregistrements avec la balise 100).

La procédure suivante indique comment utiliser les stages Splitter pour simplifier les enregistrements.

- **1.** Ajoutez un stage Read from Variable Format File à votre flux de données et configurez le stage. Pour plus d'informations, reportez-vous à la section **Read from [Variable](#page-191-0) Format File** à la page 192.
- **2.** Ajoutez un stage Splitter et connectez-le à Read from Variable Format File.
- **3.** Ajoutez d'autres stages Splitter en fonction de vos besoins, afin de disposer d'un stage Splitter pour chaque type d'enregistrement enfant dans vos données d'entrée.
- **4.** Connectez tous les stages Splitter.

Votre flux de données doit désormais ressembler à ce qui suit :

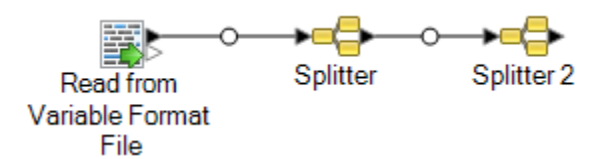

- **5.** Double-cliquez sur le premier stage Splitter pour ouvrir les options correspondantes.
- **6.** Dans le champ **Split at**, sélectionnez un des types d'enregistrement enfant.
- **7.** Cliquez sur **OK**.
- **8.** Configurez chaque stage Splitter supplémentaire en sélectionnant un autre type d'enregistrement enfant dans le champ **Split at** de chaque stage Splitter.

# <span id="page-206-0"></span>Read From XML

Le stage Read from XML stage lit un fichier XML dans un job ou un sous-flux. Il définit le chemin du fichier et le format de données, y compris un schéma XML et les détails des éléments de données.

Les éléments XML simples sont convertis en champs texte et transmis au stage suivant. Les données XML simples sont des enregistrements composés d'éléments XML qui contiennent uniquement des données et pas d'élément enfant. Voici un exemple de fichier de données XML simple :

```
<customers>
    <customer>
         <name>Sam</name>
          <gender>M</gender>
          \langle \text{age} \rangle43\langle \text{age} \rangle<country>United States</country>
    </customer>
     <customer>
         <name>Jeff</name>
          <gender>M</gender>
         \langle \text{age} \rangle32\langle \text{age} \rangle<country>Canada</country>
    </customer>
     <customer>
         <name>Mary</name>
         <gender>F</gender>
          <age>61</age>
          <country>Australia</country>
     </customer>
</customers>
```
Dans cet exemple, chaque enregistrement contient des éléments XML simples, tels que <name>, <gender>,<age> et <country>. Aucun des éléments ne contient d'éléments enfant.

Le stage Read from XML simplifie automatiquement les données simples de ce genre car la plupart des stages exigent que les données soient au format texte. Si vous souhaitez préserver la structure hiérarchique, utilisez un stage Aggregator après Read from XML pour convertir les données en données hiérarchiques.

Les éléments XML complexes restent au format hiérarchique et sont transmis en tant que champ de liste. Cependant, de nombreux stages requièrent des données au format plat, vous devrez donc simplifier des éléments XML complexes afin de les rendre utilisables par les stages en aval. Pour plus d'informations, reportez-vous à la section **[Simplification](#page-211-0) des éléments XML complexes** à la page 212.

**Remarque** : Read From XML ne prend pas en charge les types XML xs: anyType ni xs:anySimpleType.

### *Onglet de propriétés du fichier*

### **Tableau 3 : Onglet de propriétés du fichier**

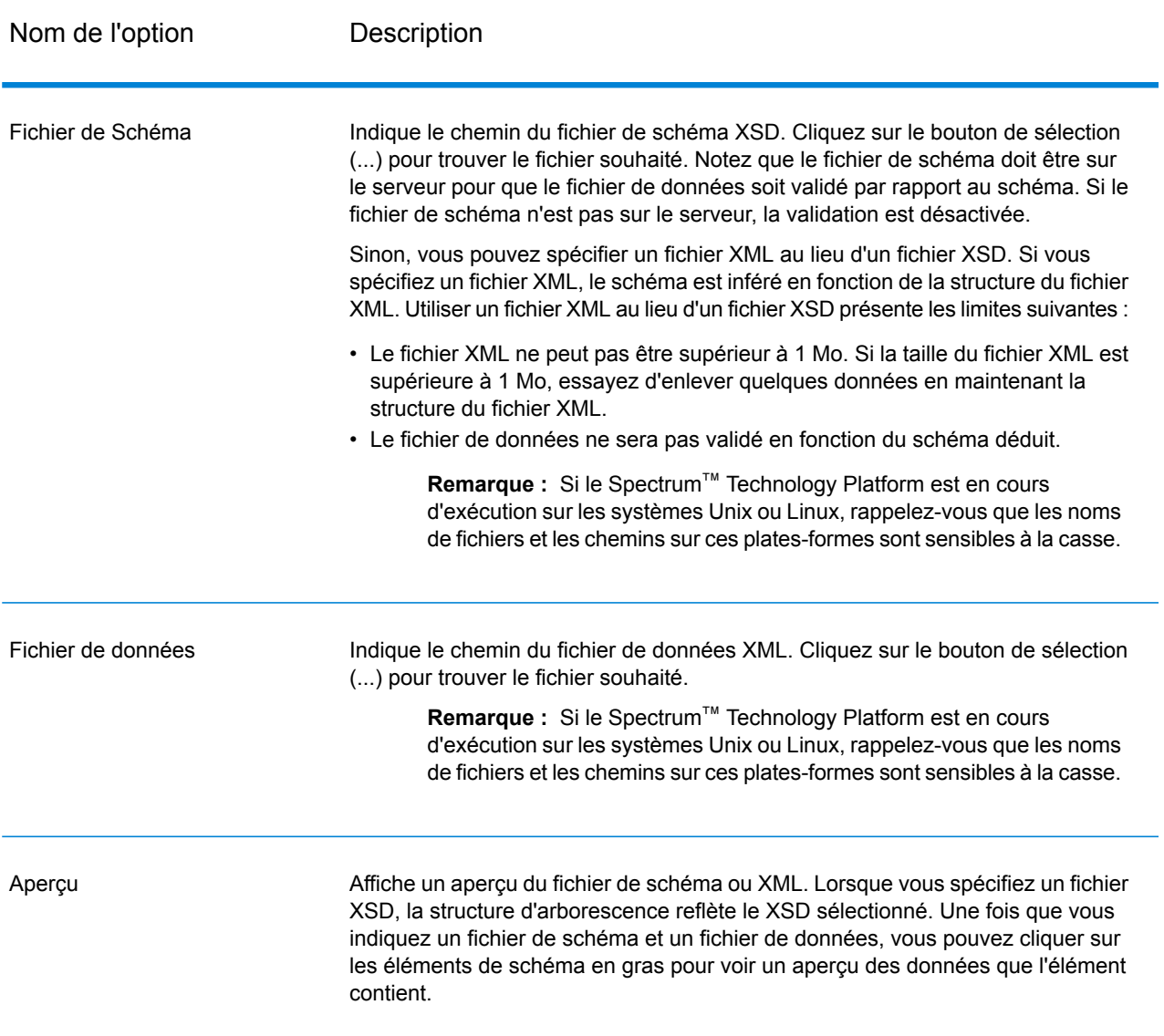

## *Onglet Champs*

### **Tableau 4 : Onglet Champs**

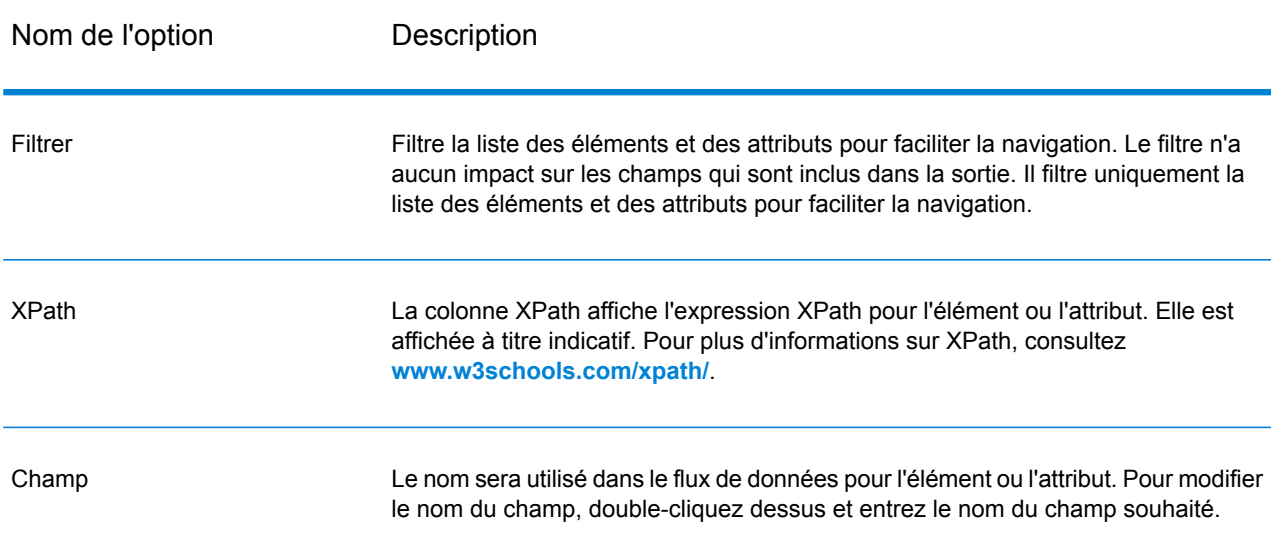

Nom de l'option Description

Type

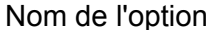

### Description

Le type de données à utiliser pour le champ.

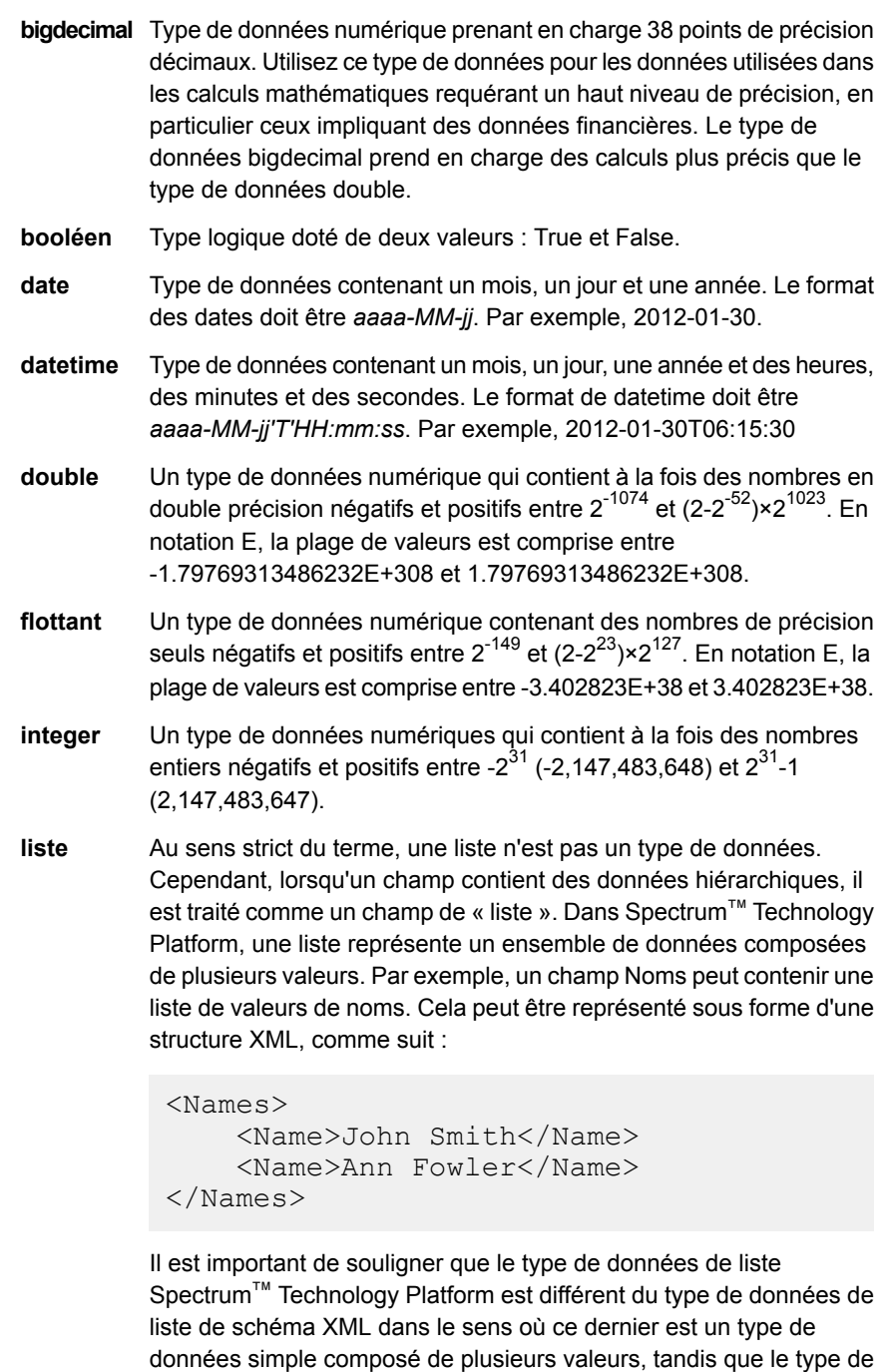

**long** Un type de données numériques qui contient à la fois des nombres

type de données complexe XML.

données de liste Spectrum™ Technology Platform est semblable à un

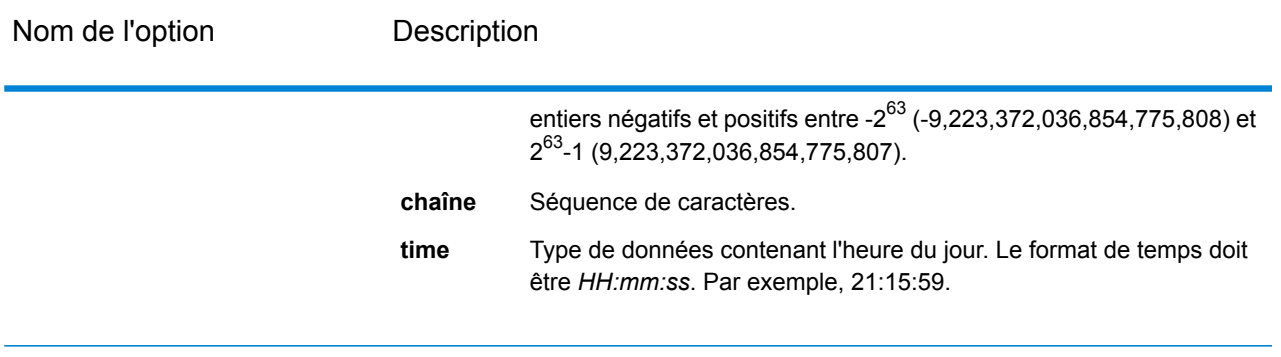

Include Indique si ce champ doit être disponible dans le flux de données ou s'il faut l'exclure.

#### **Exemple : fichier XML simple**

Dans cet exemple, vous voulez lire le fichier suivant dans un flux de données :

```
<addresses>
    <address>
        <addressline1>One Global View</addressline1>
        <city>Troy</city>
        <state>NY</state>
        <postalcode>12128</postalcode>
    </address>
    <address>
        <addressline1>1825B Kramer Lane</addressline1>
        <city>Austin</city>
        <state>TX</state>
        <postalcode>78758</postalcode>
    </address>
</addresses>
```
Dans cet exemple, vous pouvez choisir d'inclure <addressline1>,<city>, <state> et <postalcode>. Un enregistrement est alors créé pour chaque élément <address>, car <address> est l'élément parent commun de <addressline1>,<city>, <state> et <postalcode>.

## <span id="page-211-0"></span>Simplification des éléments XML complexes

La plupart des stages dans un flux de données exigent que les données soient au format plat. Cela signifie que lorsque vous lisez des données hiérarchiques à partir d'un fichier XML dans un flux de données, vous devrez les aplatir si les données contiennent des éléments XML complexes. Un élément XML complexe est un élément qui contient d'autres éléments ou attributs. Par exemple,

dans le fichier de données suivant, les éléments <address> et the<account> sont des éléments XML complexes :

```
<customers>
    <customer>
        <name>Sam</name>
        <gender>M</gender>
        <age>43</age>
        <country>United States</country>
        <address>
            <addressline1>1253 Summer St.</addressline1>
            <city>Boston</city>
            <stateprovince>MA</stateprovince>
            <postalcode>02110</postalcode>
        </address>
        <account>
            <type>Savings</type>
            <number>019922</number>
        </account>
    </customer>
    <customer>
        <name>Jeff</name>
        <gender>M</gender>
        \langle \text{age} \rangle32\langle \text{age} \rangle<country>Canada</country>
        <address>
            <addressline1>26 Wellington St.</addressline1>
            <city>Toronto</city>
            <stateprovince>ON</stateprovince>
            <postalcode>M5E 1S2</postalcode>
        </address>
        <account>
            <type>Checking</type>
            <number>238832</number>
        </account>
    </customer>
    <customer>
        <name>Mary</name>
        <gender>F</gender>
        \langleage>61\langle/age><country>Australia</country>
        <address>
            <addressline1>Level 7, 1 Elizabeth Plaza</addressline1>
            <city>North Sydney</city>
            <stateprovince>NSW</stateprovince>
            <postalcode>2060</postalcode>
        </address>
        <account>
            <type>Savings</type>
            <number>839938</number>
        </account>
    </customer>
</customers>
```
La procédure suivante indique comment utiliser les stages Splitter pour simplifier des données XML contenant plusieurs éléments XML complexes.

**Remarque :** Si vos données contiennent un seul élément XML complexe, vous pouvez utiliser un stage Splitter unique pour simplifier les données en associant simplement le stage Read from XML au stage Splitter. Vous ne devez pas utiliser les stages Broadcaster et Record Combiner, décrits dans cette procédure pour les fichiers de données contenant un élément XML complexe unique.

- **1.** Ajoutez un stage Read from XML à votre flux de données et configurez le stage. Pour plus d'informations, reportez-vous à la section **Read [From](#page-206-0) XML** à la page 207.
- **2.** Ajoutez un stage Broadcaster et associez-lui le stage Read from XML.
- **3.** Ajoutez un stage Splitter pour chaque élément XML complexe dans vos données.
- **4.** Associez le stage Broadcaster à chaque stage Splitter.
- **5.** Ajoutez un stage Record Combiner et associez-lui chaque stage Splitter.

Votre flux de données doit désormais ressembler à ce qui suit :

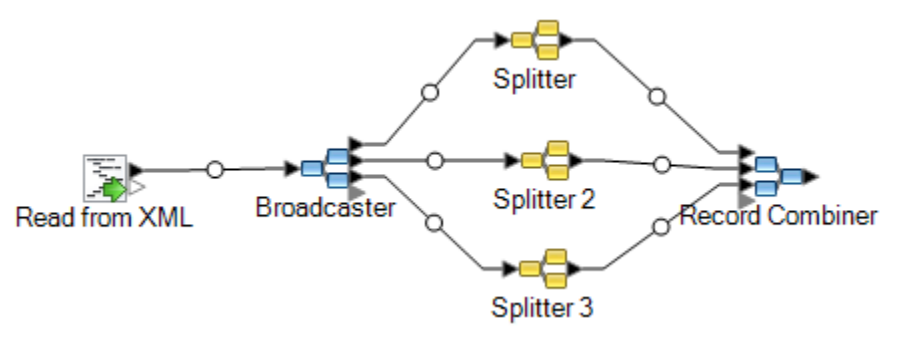

- **6.** Double-cliquez sur le premier stage Splitter pour ouvrir les options correspondantes.
- **7.** Dans le champ **Split at**, sélectionnez un des champs complexes. Dans le fichier de données d'exemple ci-dessus, il pourrait s'agir du champ d'adresse.
- **8.** Cliquez sur **OK**.
- **9.** Configurez chaque stage Splitter supplémentaire en sélectionnant un autre élément XML complexe dans le champ **Split at** de chaque stage Splitter.

Le flux de données est alors configuré afin de prendre l'entrée XML contenant les enregistrements dotés d'éléments XML complexes et de simplifier les données. Les enregistrements résultant du stage Record Combiner peuvent être envoyés à tout stage exigeant des données texte. Par exemple, vous pouvez joindre le stage Record Combiner à un stage Validate Address pour la validation d'adresse.

# Commande SQL

SQL Command exécute une ou plusieurs commandes SQL pour chaque enregistrement dans le flux de données. Vous pouvez utiliser SQL Command pour effectuer les tâches suivantes :

- Exécuter des instructions INSERT/UPDATE complexes, comme des instructions comportant des sous-requêtes/jointures avec d'autres tables
- Mettre des tables à jour après y avoir inséré/mis à jour des données pour conserver l'intégrité du référentiel
- Mettre à jour ou supprimer un enregistrement dans une base de données avant le chargement d'un enregistrement de remplacement
- Mettre plusieurs tables à jour en une seule transaction

Vous pouvez exécuter des commandes SQL supplémentaires avant et après l'exécution des commandes SQL principales, ainsi qu'appeler des procédures stockées.

**Remarque :** Les procédures stockées appelées à partir de SQL Command ne doivent pas utiliser de paramètres OUT.

**Remarque :** Une amélioration significative des performances peut être obtenue en utilisant plusieurs instances d'exécution de la commande SQL. Pour indiquer plusieurs instances d'exécution, cliquez sur le bouton **Exécution**.

#### *Général*

L'onglet **Général** permet d'indiquer les instructions SQL dynamiques à exécuter une fois pour chaque enregistrement. La table suivante répertorie les options disponibles dans l'onglet **Général**.

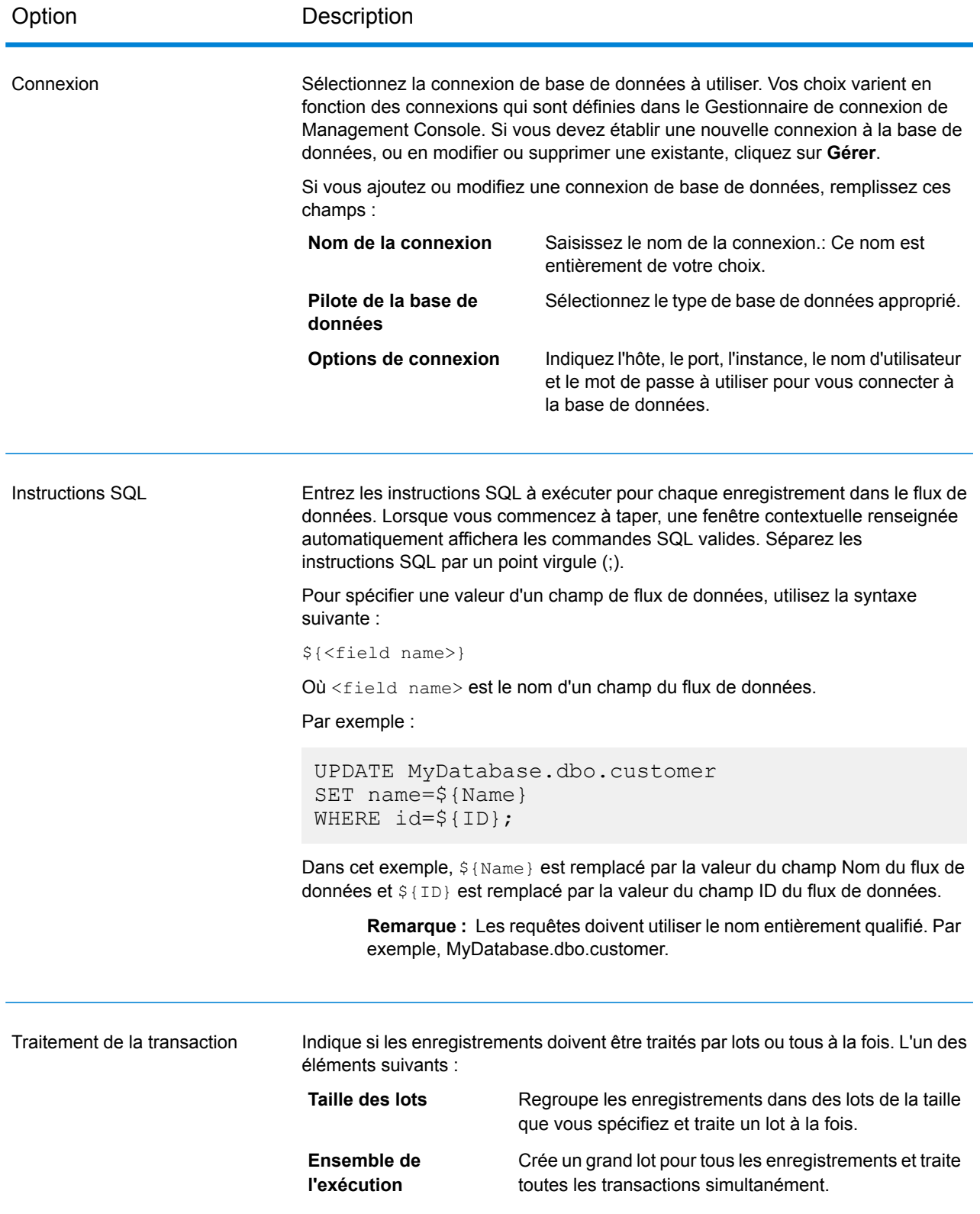
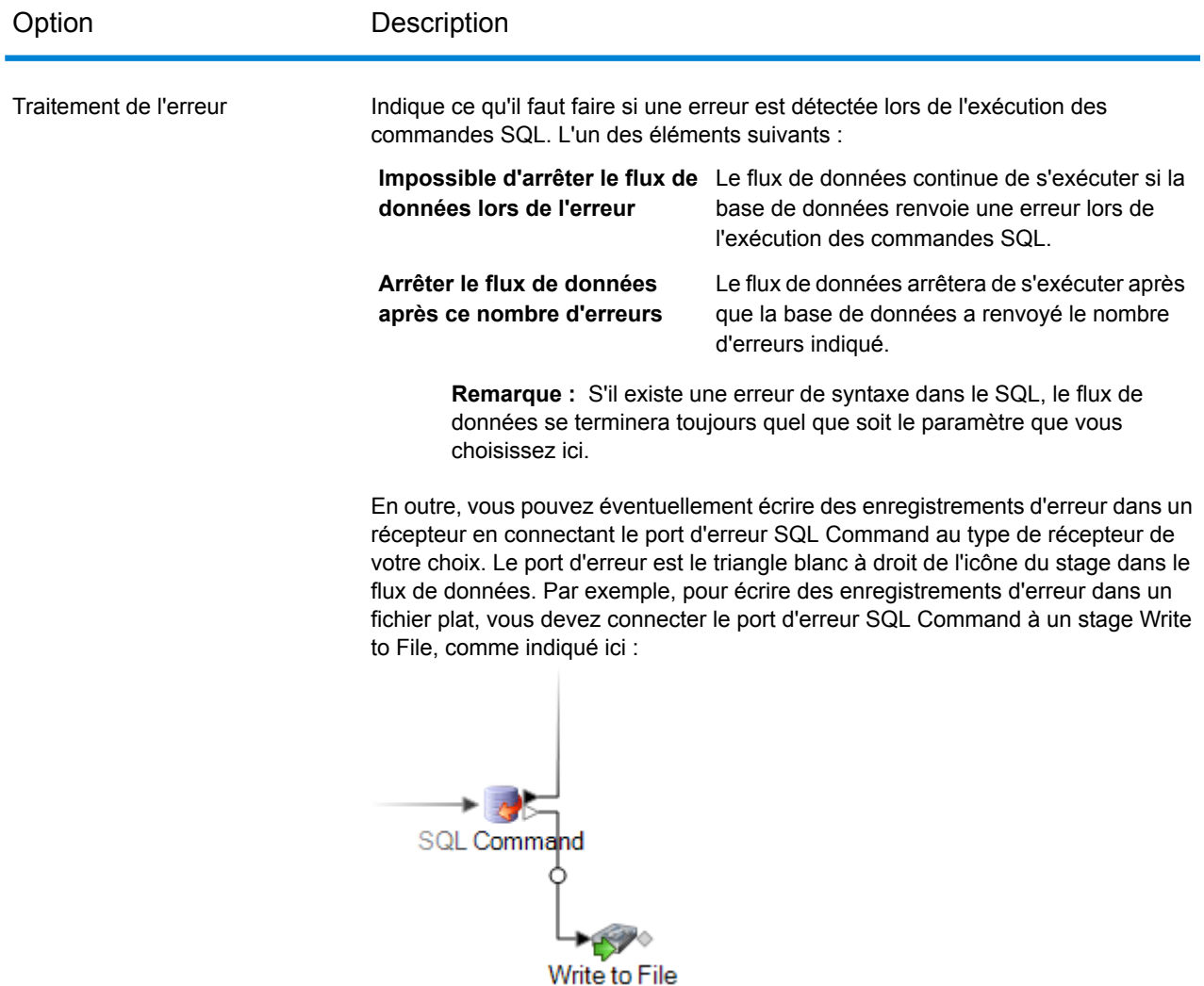

#### *SQL avant/après traitement*

L'onglet **SQL avant/après traitement** permet d'indiquer les instructions SQL à exécuter une fois par exécution de flux de données, et non une fois par enregistrement comme c'est le cas avec le SQL que vous indiquez dans l'onglet **Général**. La table suivante répertorie les options disponibles dans l'onglet **SQL avant/après traitement**.

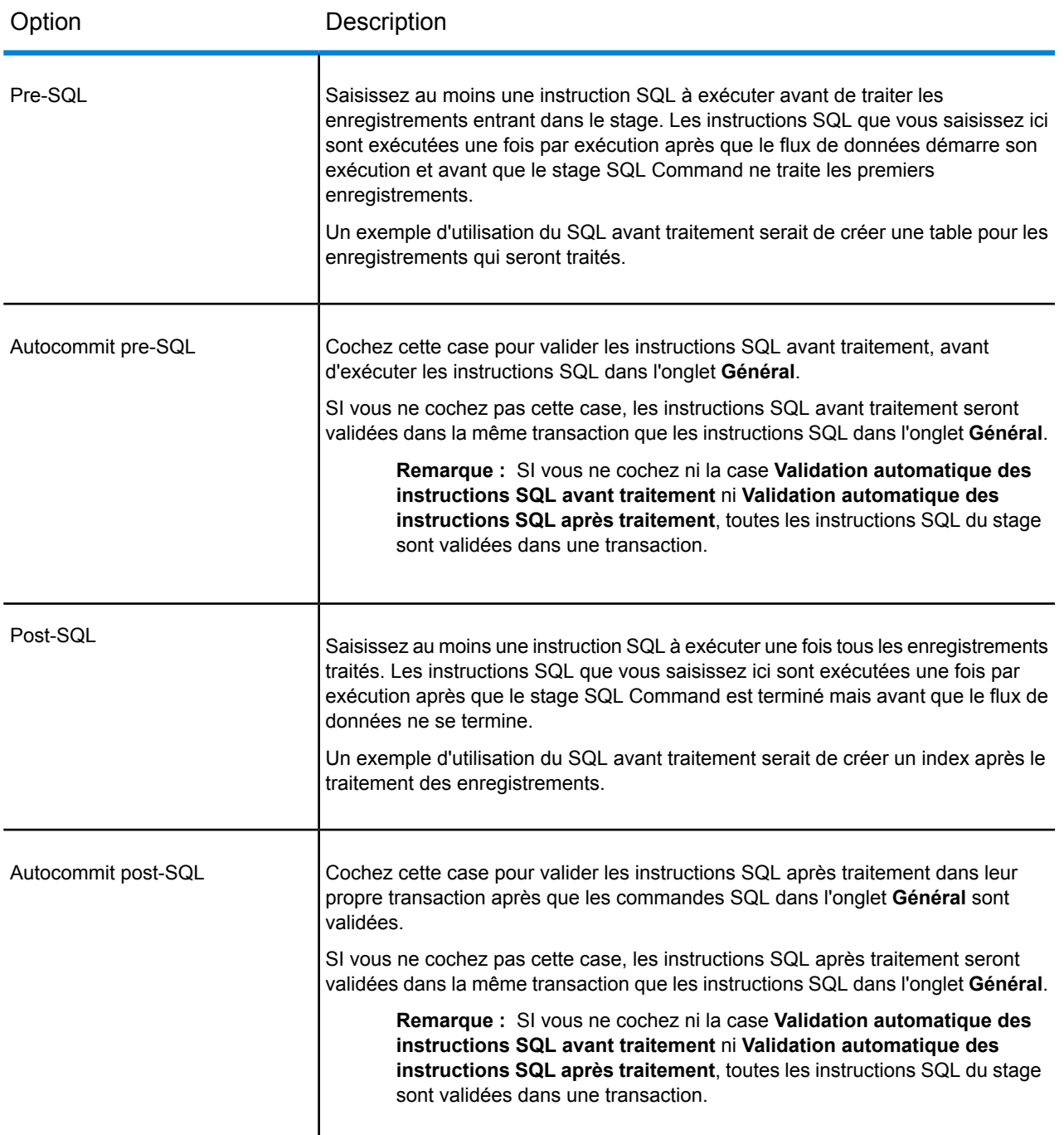

### *L'onglet Exécution*

L'onglet **Exécution** affiche **Options de stage** et vous offre la possibilité de définir les valeurs par défaut des options de stage.

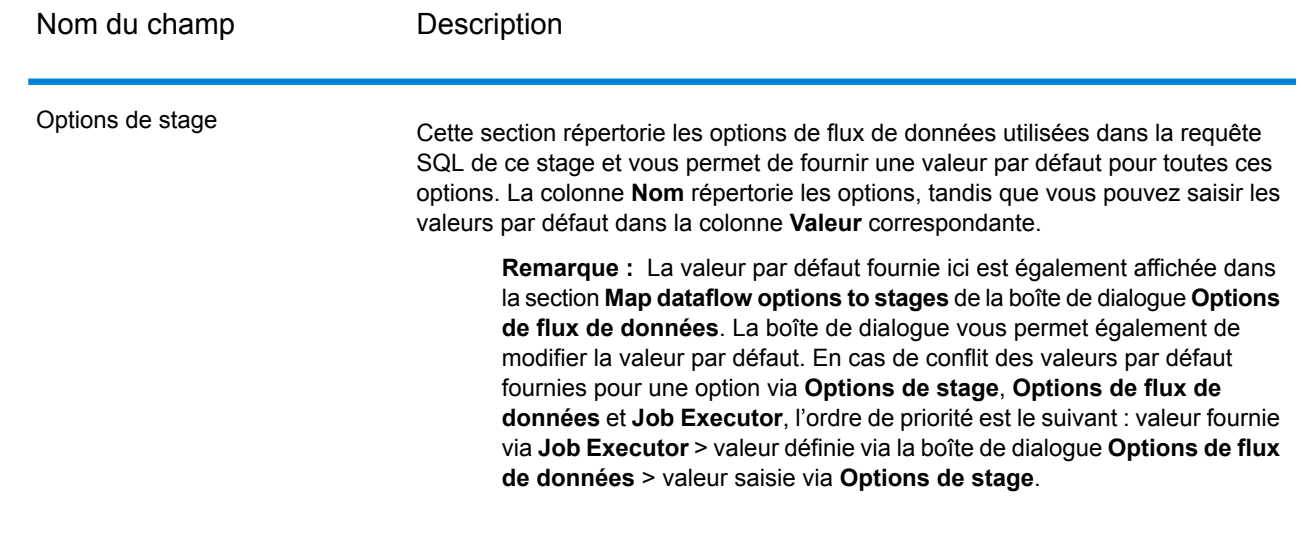

# Spécification d'un stage SQL Command lors de l'exécution

Cette procédure explique comment configurer un flux de données pour qu'il prenne en charge les options d'exécution d'un stage SQL Command ainsi que d'indiquer les arguments Job Executor pour le faire.

- **1.** Ouvrez le flux de données dans Enterprise Designer.
- **2.** Pour configurer les options d'exécution d'un stage dans un flux de données intégré, ouvrez ce dernier.
- **3.** Cliquez sur l'icône Options de flux de données de la barre d'outils ou sur **Édition** > **Options de flux de données**. La boîte de dialogue **Options de flux de données** apparaît.
- **4.** Cliquez sur **Ajouter**. La boîte de dialogue **Définir l'option de flux des données** apparaît.
- **5.** Développez le stage SQL Command.
- **6.** Sélectionnez une option SQL Command. Il peut s'agir de **PreSqlCommand**, de **SqlCommand** ou de **PostSqlCommand**.

**PreSqlCommand** Instructions SQL que vous souhaitez exécuter avant le traitement des enregistrements arrivant dans le stage. Ces instructions SQL sont exécutées une fois par exécution après le début de l'exécution du flux de données, mais avant le traitement du premier enregistrement par le stage SQL Command.

> Un exemple d'utilisation du SQL avant traitement serait de créer une table pour les enregistrements qui seront traités.

**SqlCommand** Instructions SQL à exécuter pour chaque enregistrement du flux de données.

PostSqlCommand Instructions SQL à exécuter après le traitement de tous les enregistrements. Ces instructions SQL sont exécutées une fois par exécution après la fin du stage SQL Command, mais avant la fin du flux de données. Par exemple, vous pouvez utiliser post-SQL pour créer un index après le traitement des enregistrements.

Le nom d'option SQL Command s'affiche dans les champs **Option name** et **Option label**. Il s'agit du nom de l'option qui devra être spécifié lors de l'exécution afin de définir cette option.

- **7.** Saisissez une description de l'option dans le champ **Description**.
- **8.** Dans le champ **Target**, sélectionnez l'option **Selected stage(s)**.
- **9.** Si vous voulez limiter les valeurs qu'un utilisateur peut définir lors de l'exécution, modifiez les options du champ **Valeurs conformes** en cliquant sur l'icône située directement à droite du champ.
- **10.** Pour modifier la valeur par défaut, indiquez une valeur différente dans le champ **Valeur par défaut**.
- **11.** Cliquez sur **OK**.
- **12.** Continuez d'ajouter les options souhaitées.
- **13.** Cliquez sur **OK** dans la boîte de dialogue des **Options du flux de données** lorsque vous avez terminé d'ajouter vos options.
- **14.** Enregistrez et exposez le flux de données.
- **15.** Créez un fichier texte contenant l'instruction SQL que vous souhaitez utiliser lors de l'exécution.

Le fichier texte peut prendre la forme suivante :

```
SqlCommand = UPDATE CustomersSET
ContactName='Alfred Schmidt'
City='Hamburg'
WHERE CustomerName='Alfreds Futterkiste';
```
Dans cet exemple, SqlCommand est l'un des noms des options du stage SQL Command.

**16.** Utilisez l'argument -o lors de l'exécution d'un exécuteur de job depuis la ligne de commande.

```
java -jar jobexecutor.jar -h "noipa019sh-l1" -u "admin" -p "admin" -s
 "8080" -o "options.txt" -j "FetchOracleData" -w
```
Le nom de fichier (options.txt) indique le nom du fichier texte que vous avez créé à l'étape 14. (Pour plus d'informations, reportez-vous à la section **[Exécution](#page-220-0) d'un job à partir de la ligne de [commande](#page-220-0)** à la page 221.)

# <span id="page-220-0"></span>Exécution d'un job à partir de la ligne de commande

Avant de pouvoir exécuter un job à partir de la ligne de commande, il doit être exposé. Pour exposer un job, ouvrez-le dans Enterprise Designer et sélectionnez **Fichier** > **Exposer/Ne plus exposer et Enregistrer**.

Pour exécuter un job à partir de la ligne de commande, vous devez installer l'utilitaire Job Executor sur le système dans lequel exécuter le job. L'Exécuteur de job est disponible depuis la page d'accueil de Spectrum™ Technology Platform sur le serveur Spectrum™ Technology Platform (par exemple, http://monserver:8080).

#### *Utilisation*

java -jar jobexecutor.jar -u*UserID* -p *Password*-j *Job* [Optional Arguments]

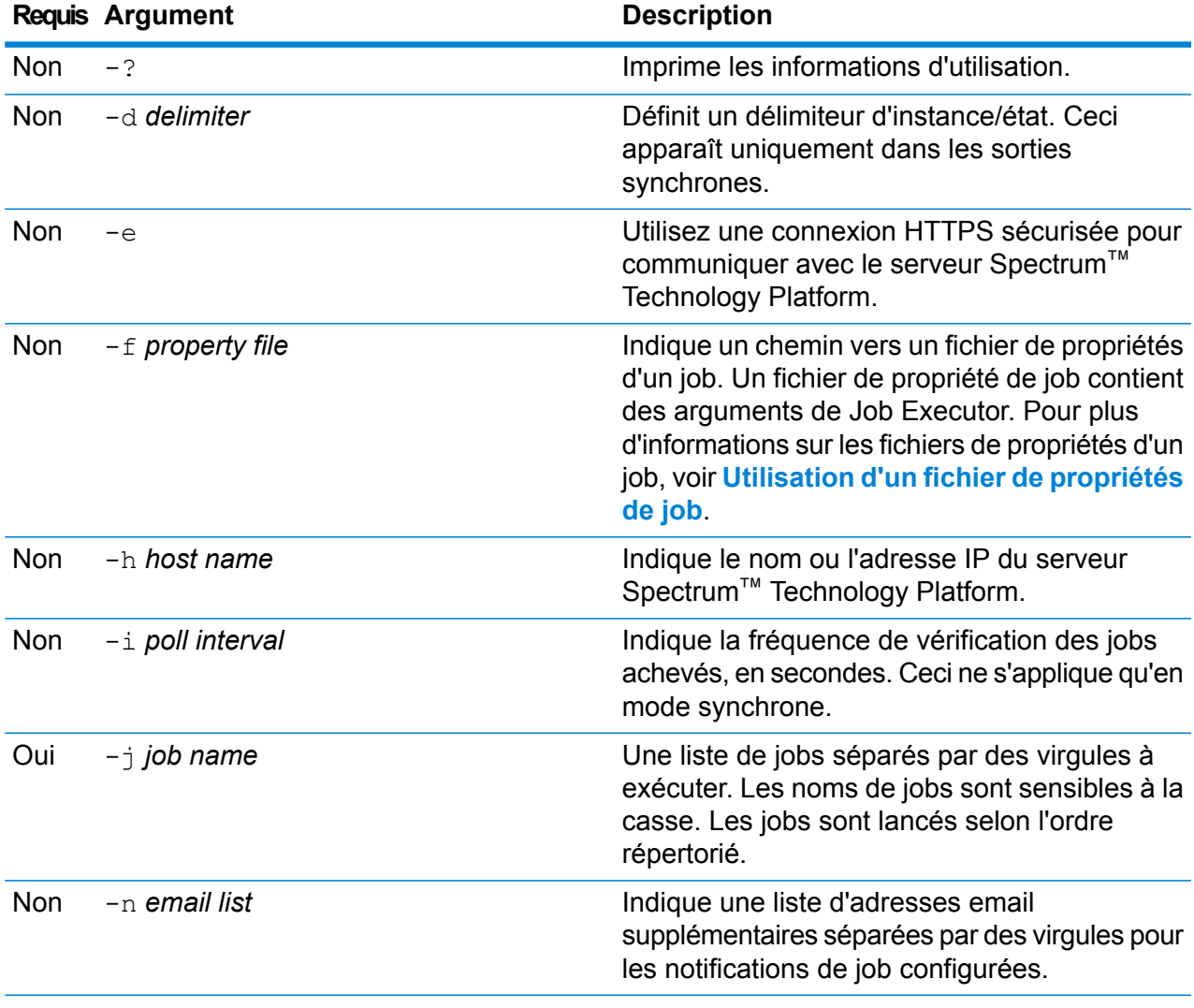

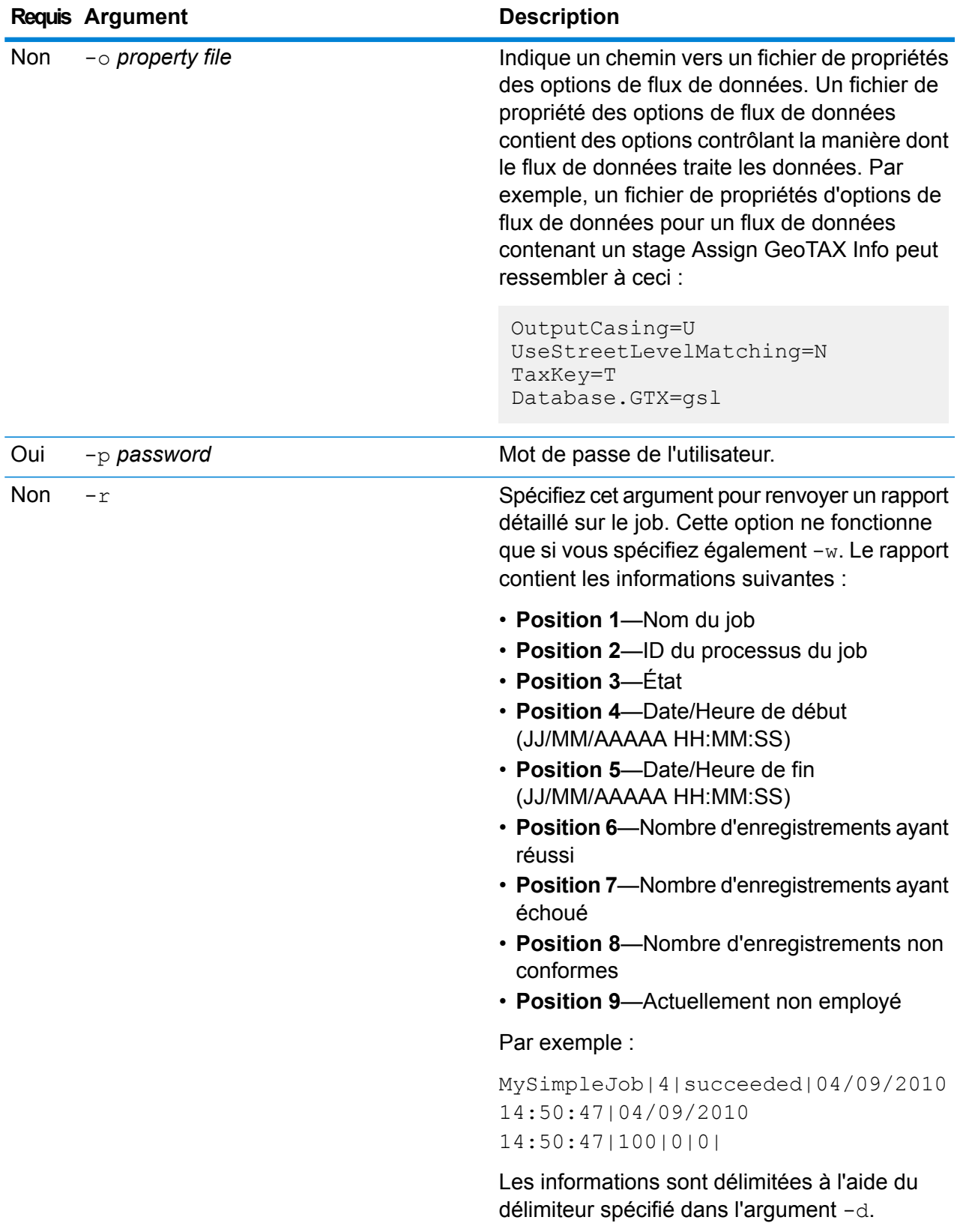

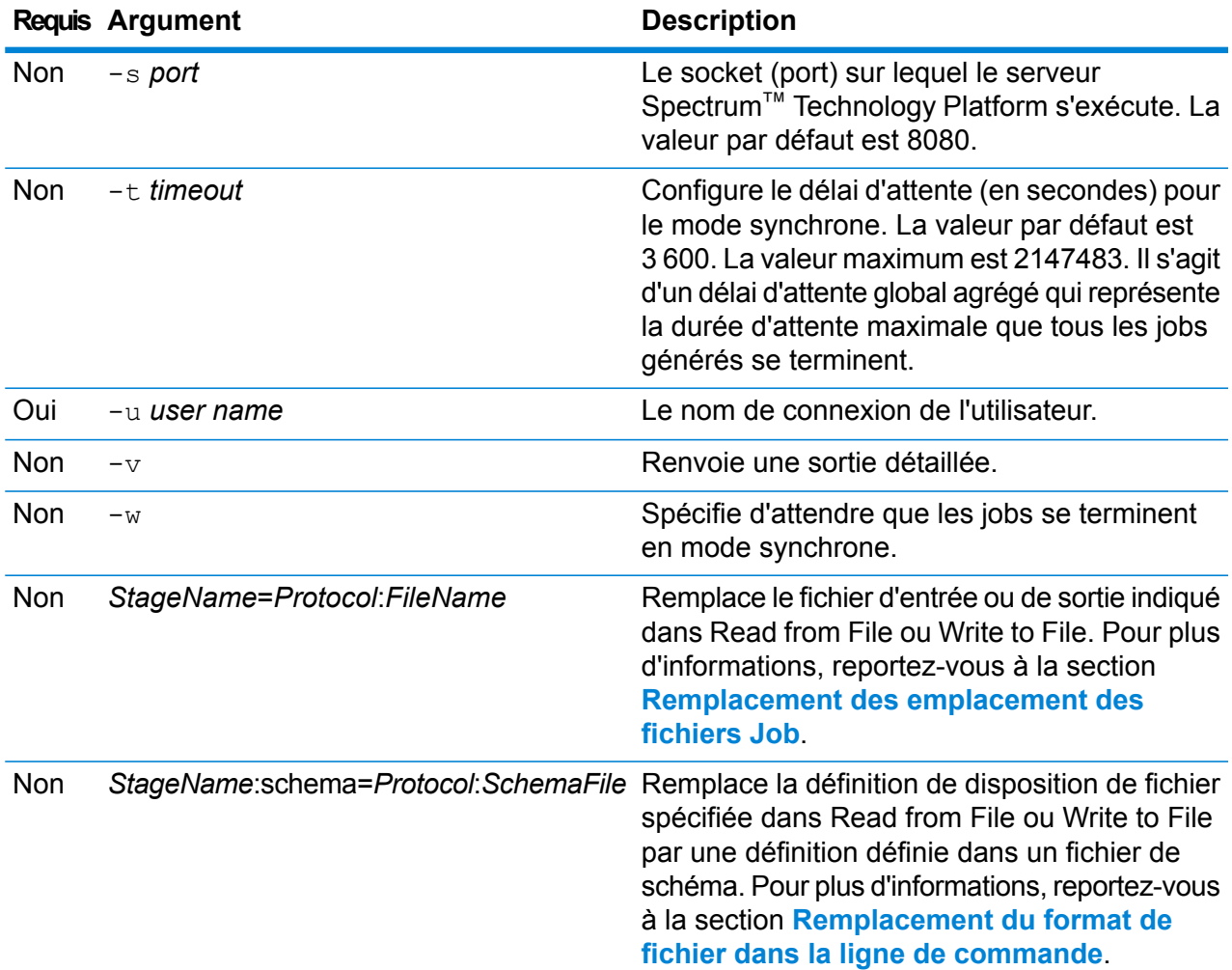

#### **Exemple d'utilisation de Job Executor**

L'exemple suivant affiche la ligne de commande et sa sortie :

```
D:\spectrum\job-executor>java -jar jobexecutor.jar -u user123
-p "mypassword" -j validateAddressJob1 -h spectrum.example.com
 -s 8888 -w -d "%" -i 1 -t 9999
```
validateAddressJob1%105%succeeded

Dans cet exemple, la sortie indique que le job nommé « validateAddressJob1 » a été exécuté (avec l'identifiant 105) sans erreur. Le résultat aurait aussi pu être « failed » (échec) ou « running » (en cours d'exécution).

# Exécution de commandes SQL avant et après un flux de données

L'activité **Execute SQL** effectue des opérations sur la base de données à tout moment au cours du processflow. Cette activité vous permet d'exécuter les instructions SQL avant et après l'exécution d'un flux de données Spectrum™ Technology Platform ou d'un programme externe. Par exemple, l'activité **Execute SQL** peut être utilisée pour supprimer des index avant l'exécution d'un flux de données Spectrum™ Technology Platform et pour créer de nouveau des index après l'exécution du flux de données. Pour exécuter des instructions SQL à l'aide de l'activité **Execute SQL**, vous devez créer un processflow.

**Remarque :** Pour obtenir des instructions sur la procédure de création et de planification d'un processflow, reportez-vous au *Guide Dataflow Designer*.

- **1.** Glissez l'activité **Execute SQL** jusqu'au canevas.
- **2.** Double-cliquez sur l'activité **Execute SQL**.
- **3.** Sélectionnez la connexion à la base de données à utiliser.

Si vous devez établir une nouvelle connexion à la base de données, ou en modifier ou supprimer une existante, cliquez sur **Gérer**.

Si vous ajoutez ou modifiez une connexion de base de données, remplissez ces champs :

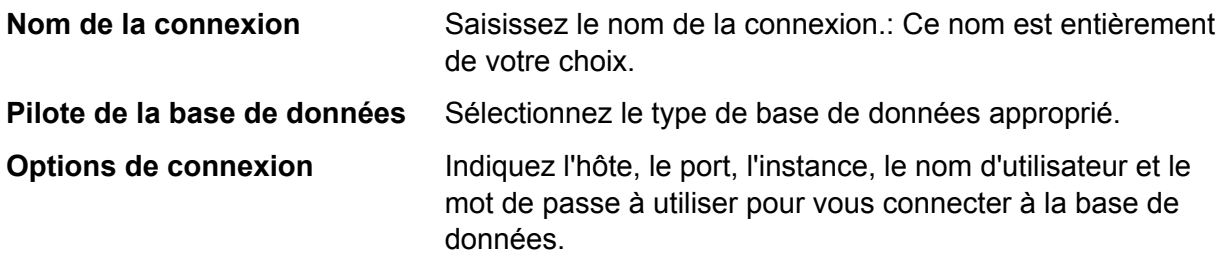

**4.** Écrivez l'instruction SQL dans la zone **Instruction(s) SQL**.

Par défaut, l'option **Arrêter le processflow s'il y a une erreur** est cochée, ce qui signifie que le processflow est arrêté en cas d'exception. Si l'option **Arrêter le processflow s'il y a une erreur** n'est pas cochée et qu'une exception se produit, le processflow ne s'arrête pas et l'exception est consignée dans les journaux du serveur.

**5.** Ajoutez l'action que vous souhaitez que le processflow réalise.

Vous pouvez ajouter un job en faisant glisser l'icône du job jusqu'au canevas, ou ajouter un programme externe en faisant glisser l'icône Exécuter le programme jusqu'au canevas.

- **6.** Connectez les deux activités.
- **7.** Ajoutez autant d'activités **Execute SQL** que nécessaire. Pour réaliser des actions sur **Execute SQL**, reportez-vous aux étapes 2 à 5.
- **8.** Une fois tous les jobs et toutes les activités Exécuter le programme et Execute SQL ajoutés, pour les exécuter dans le processflow, glissez une activité Succès jusqu'au canevas et reliez-la

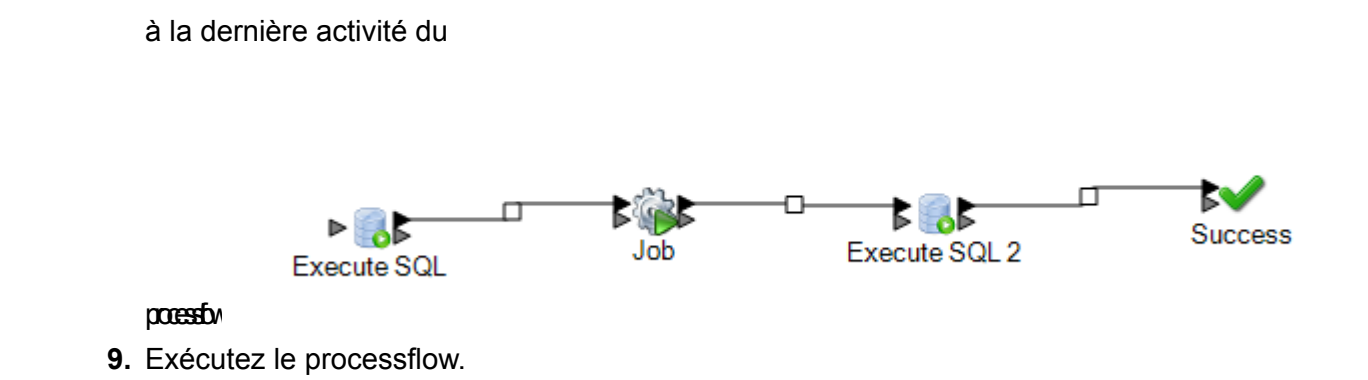

# Transposer

Transposer convertit des colonnes en lignes. La transposition de données s'effectue à l'inverse du pivotement de données via le stage Group Statistics, qui transforme les données de ligne en colonnes.

Pour comprendre Transposer, prenons l'exemple suivant. Une table contient quatre trimestres de données de ventes et vous souhaitez ajouter l'ensemble du chiffre d'affaires généré et analyser la croissance sur les trois premiers trimestres. Pour ce faire, utilisez Transposer pour créer une colonne contenant l'ensemble du chiffre d'affaires des trois trimestres transposés. L'utilisation de Transposer pour ajouter l'ensemble du chiffre d'affaires généré figurant dans différentes colonnes à une seule colonne plutôt qu'à plusieurs peut améliorer les performances.

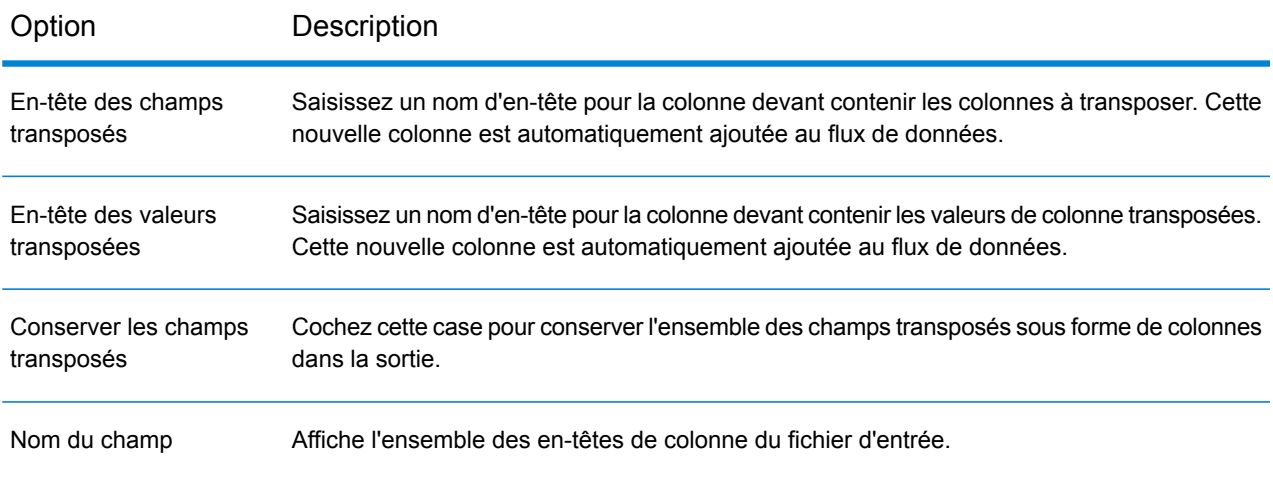

Le tableau suivant explique les options de la boîte de dialogue Transposer.

#### Option Description

Type

Affiche le type de données des champs respectifs (en-têtes de colonne).

Les colonnes à transposer doivent comporter un type de données compatible avec celui du fichier source d'entrée. Voici la matrice de compatibilité. Les grilles cochées correspondent aux types de données compatibles.

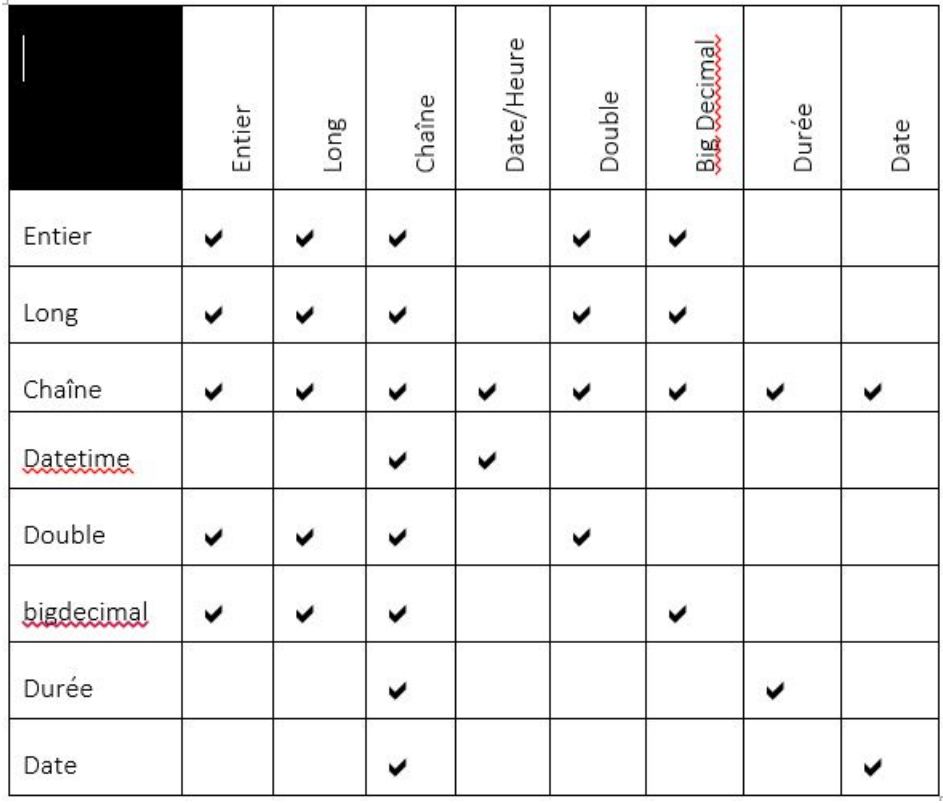

#### Transposé

Cochez la case en regard de chaque champ que vous souhaitez convertir en colonne. Pour empêcher la transposition d'une colonne et la conserver dans la sortie, décochez la case.

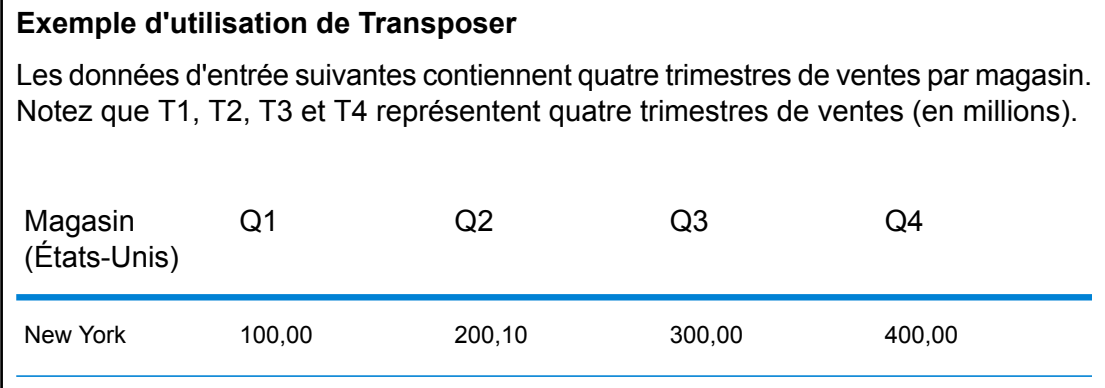

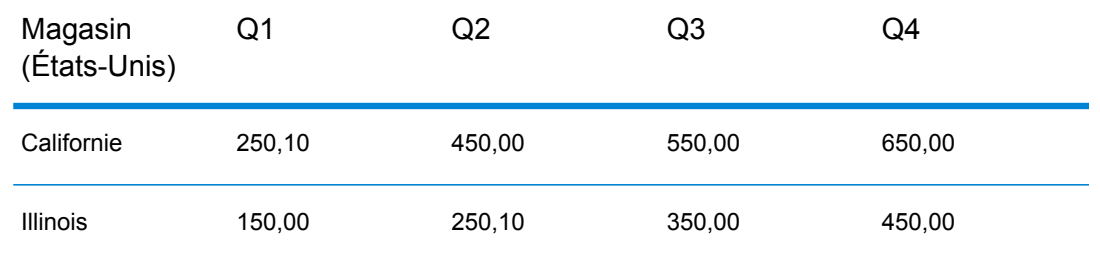

Les cas mentionnés ci-dessous illustrent le comportement de Transposer en fonction des options fournies dans le stage. Notez que Trimestre est le nom de colonne de l'en-tête des champs transposés et Chiffre d'affaires celui des valeurs des champs transposées.

#### **Cas 1**

Supposons que nous souhaitions transposer les colonnes T1, T2 et T3 et conserver T4 dans la sortie. Pour ce faire, cochez la case sous l'en-tête **Transposé** en regard de chaque colonne à transposer. Les colonnes T1, T2 et T3 sont maintenant affichées sous forme de lignes, tandis que la colonne T4 est conservée sous forme de colonne dans la sortie.

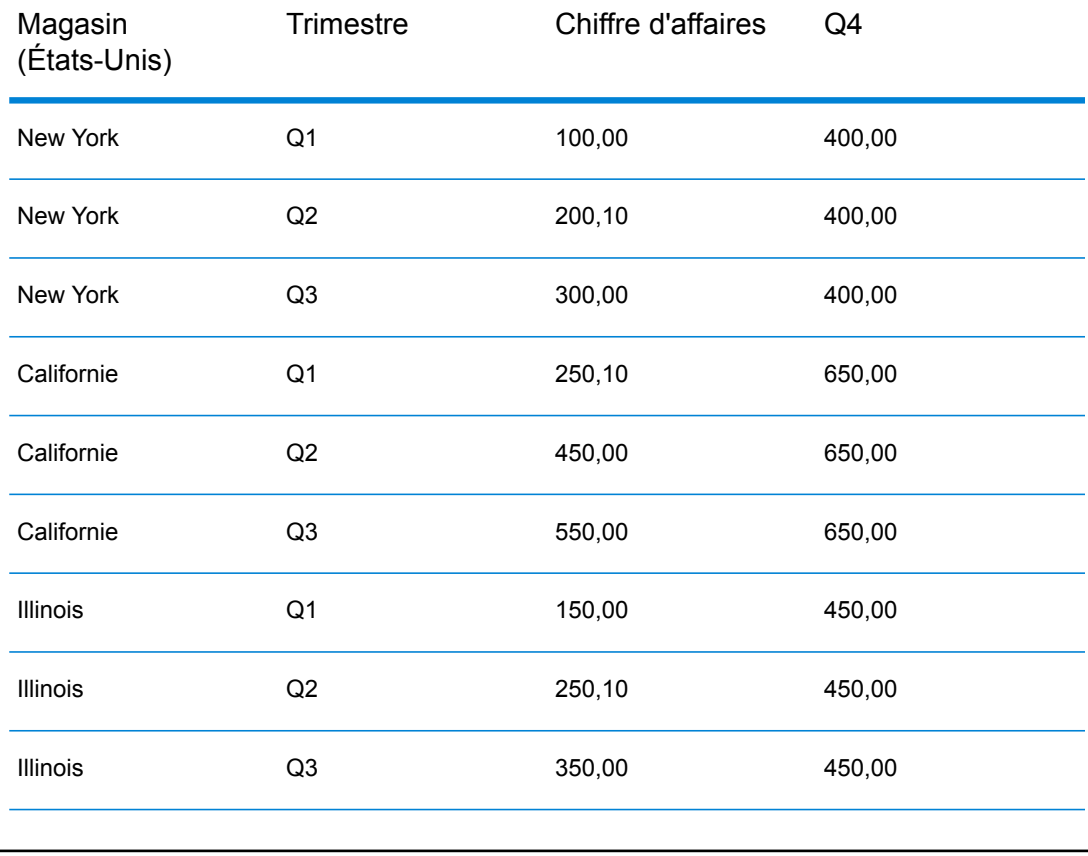

#### **Cas 2**

Supposons que nous souhaitions transposer les colonnes T1 et T2 et conserver T3 et T4 dans la sortie. Nous souhaitons également conserver tous les champs transposés (T1 et T2) sous forme de colonnes dans la sortie. Pour ce faire, cochez la case **Conserver les champs transposés** et la case sous l'en-tête **Transposé** en regard de chaque colonne à transposer. Les colonnes T1 et T2 sont maintenant affichées sous forme de lignes, tandis que les colonnes T3 et T4 sont conservées sous forme de colonnes dans la sortie avec T1 et T2.

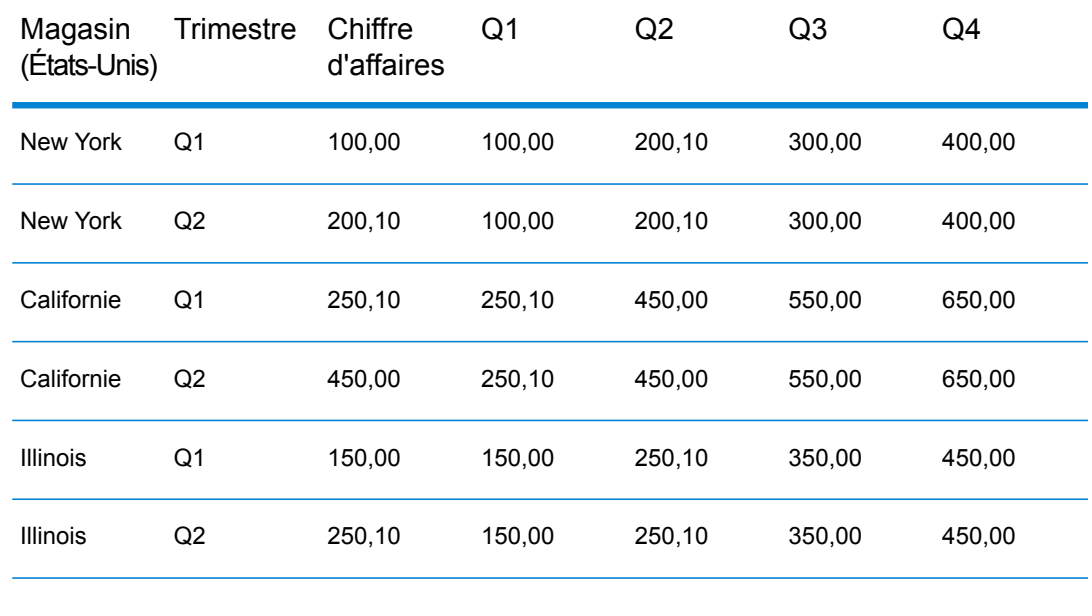

# Unique ID Generator

Le stage Unique ID Generator crée une clé unique qui identifie un enregistrement spécifique. L'affectation d'un identifiant unique s'avère cruciale pour les initiatives d'entrepôt de données pour lesquelles les transactions ne peuvent pas porter toutes les données d'adresse et de nom, mais doivent néanmoins être attribuées au même enregistrement/contact. Un identifiant unique peut être appliqué au niveau de l'individu, du foyer, de la société et/ou de l'établissement. Unique ID Generator (générateur unique d'identifiant) propose plusieurs algorithmes pour créer des ID uniques.

L'identifiant unique s'appuie soit sur un numéro séquentiel ou un tampon Date/Heure. Par ailleurs, vous pouvez éventuellement utiliser une variété d'algorithmes pour générer les données à ajouter à l'ID, augmentant ainsi la possibilité pour l'ID d'être unique. Les identifiants de type numéro séquentiel ou tampon Date/Heure sont obligatoires et ne peuvent pas être supprimés de l'identifiant généré.

Unique ID Generator permet de générer une clé non unique à l'aide d'un des algorithmes de génération de clé. Dans le mode non unique, vous pouvez créer des clés à utiliser pour la correspondance. Cela peut être utile dans un entrepôt de données dans lequel vous avez déjà ajouté des clés à une dimension et si vous souhaitez générer une clé pour les nouveaux enregistrements, afin de voir si les nouveaux enregistrements correspondent à un enregistrement existant.

L'exemple suivant montre que chaque enregistrement de l'entrée reçoit un identifiant d'enregistrement séquentiel en sortie.

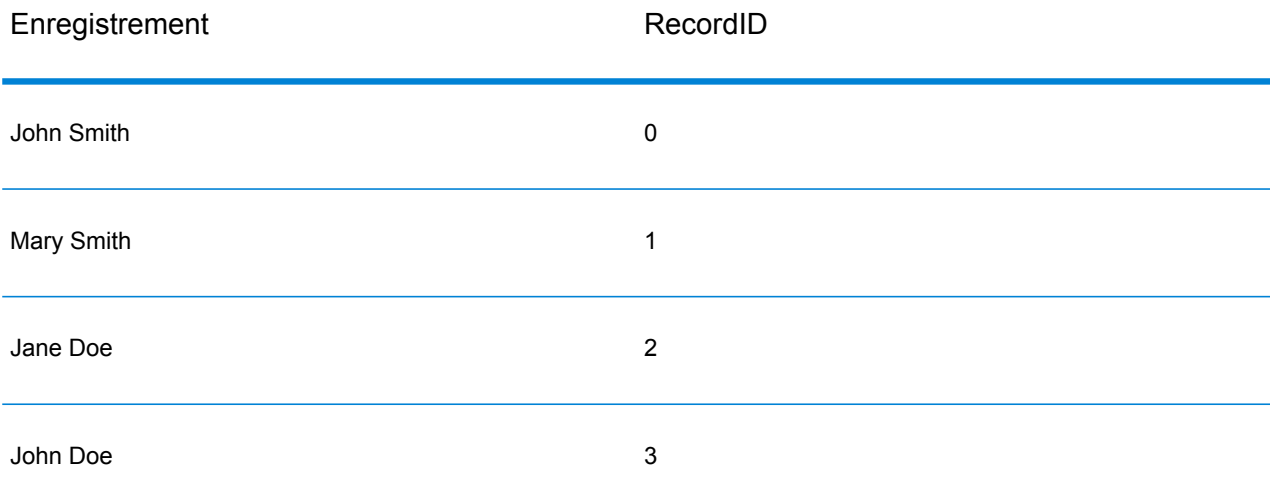

Le stage Unique ID produit un champ nommé RecordID qui contient l'ID unique. Vous pouvez renommer le champ RecordID, le cas échéant.

# Définition d'un identifiant unique

Par défaut, le stage Unique ID Generator crée un ID séquentiel, avec le premier enregistrement doté d'un ID de 0, le second enregistrement doté d'un ID de 1, le troisième enregistrement doté d'un ID de 2, etc. Pour modifier la manière dont l'ID unique est généré, suivez cette procédure.

- **1.** Dans le stage Unique ID Generator, sous l'onglet **Règles**, cliquez sur **Modifier**.
- **2.** Choisissez la méthode à utiliser pour générer l'ID unique.

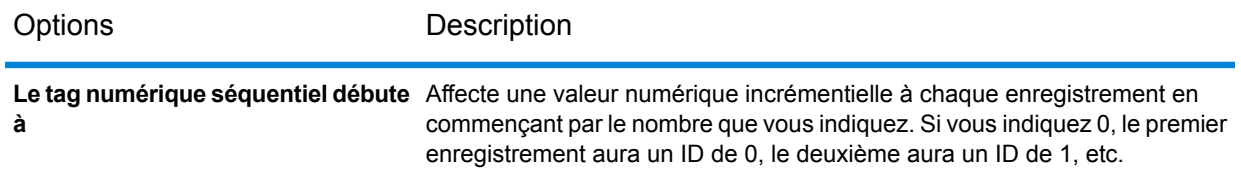

### Options Description

**Balise numérique séquentielle commençant à la valeur dans un champ de base de données**

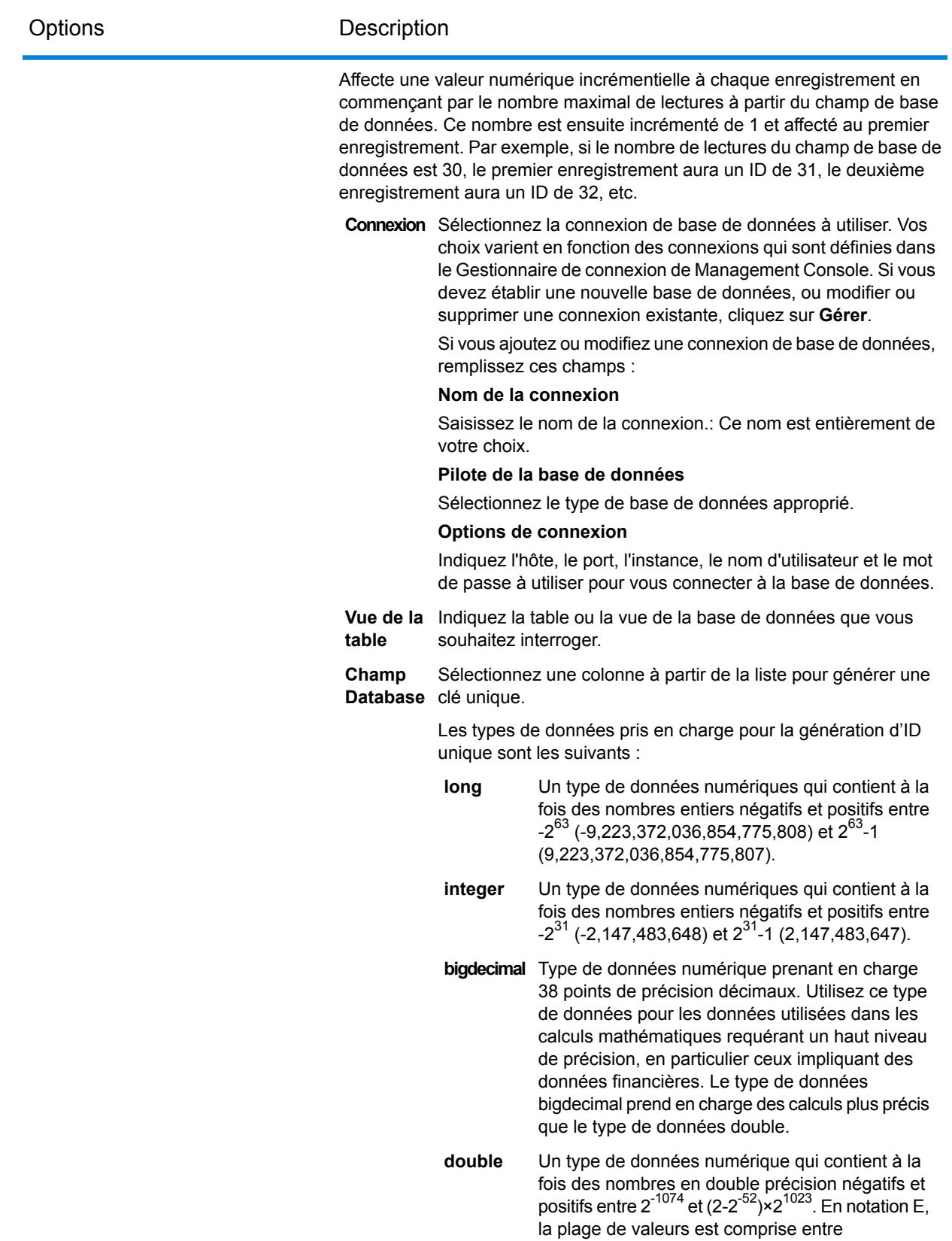

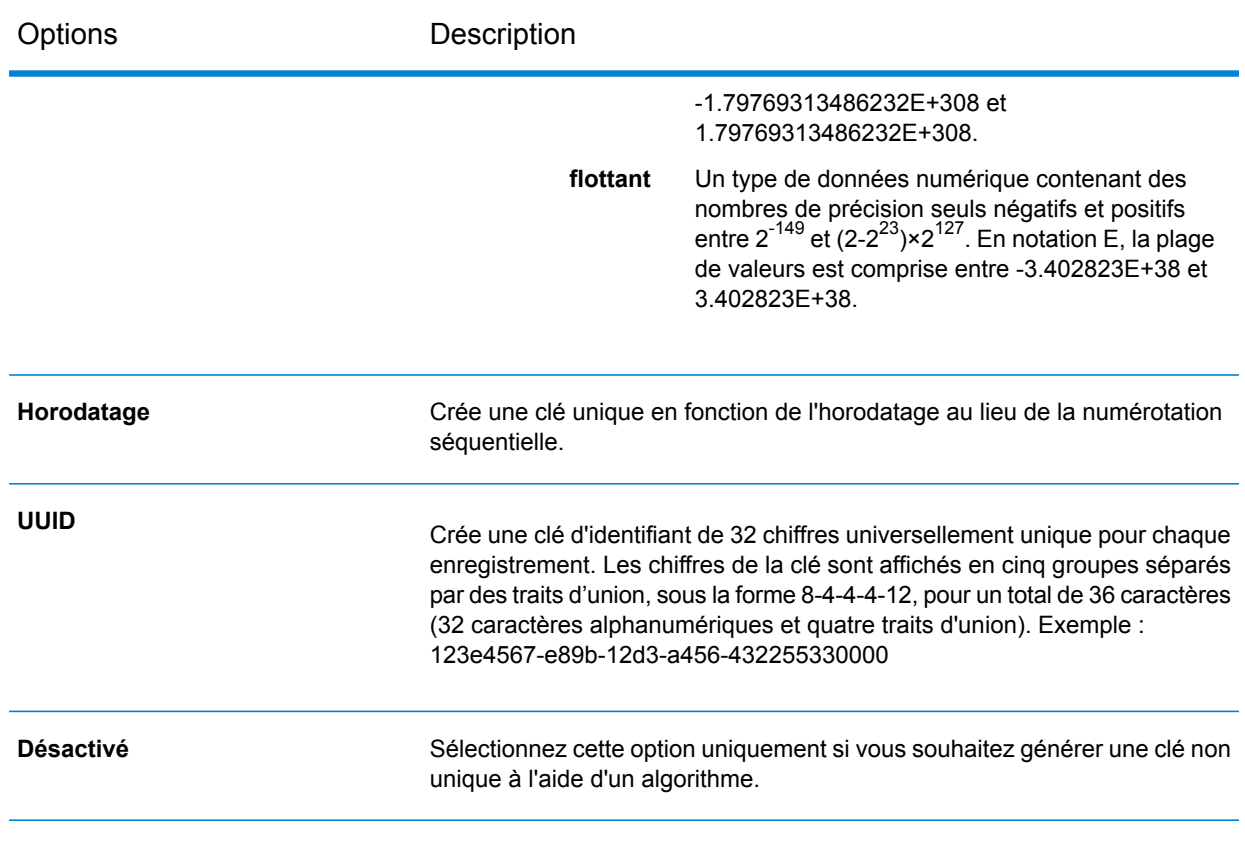

**3.** Cliquez sur **OK**.

# Utilisation d'algorithmes pour augmenter un ID unique

Unique ID Generator génère un ID unique pour chaque enregistrement en numérotant chaque enregistrement de manière séquentielle ou en générant un tampon date/heure pour chaque enregistrement. Vous pouvez éventuellement utiliser des algorithmes pour ajouter des informations supplémentaires à l'ID unique séquentiel ou d'horodatage, créant ainsi un ID unique plus complexe et qui est plus susceptible d'être réellement unique.

- **1.** Dans le stage Unique ID Generator, cliquez sur **Ajouter**.
- **2.** Dans le champ **Algorithm**, sélectionnez l'algorithme à utiliser pour générer d'autres informations dans l'ID. L'un des éléments suivants :
	- **Consonne** Renvoie les champs indiqués, les consonnes étant supprimées.
	- Renvoie un code basé sur la représentation phonétique de leurs caractères. Le double Metaphone est une version améliorée de l'algorithme Metaphone et tente de prendre en compte les nombreuses irrégularités de plusieurs langues. **Metaphone double**
	- Noms d'index par son, tels qu'ils sont prononcés en allemand. Permet aux noms ayant la même prononciation d'être encodés avec la même représentation afin **Koeln**

qu'ils puissent être mis en correspondance, en dépit de différences mineures au niveau de l'orthographe. Le résultat est toujours une séquence de nombres ; les caractères spéciaux et les espaces blancs sont ignorés. Cette option a été développée en réponse aux limites du Soundex.

- Algorithme qui produit une valeur hash de 128 bits. Cet algorithme est généralement utilisé pour vérifier l'intégrité des données. **MD5**
- Renvoie une clé codée Metaphone des champs sélectionnés. Metaphone est un algorithme qui code les mots à l'aide de leur sonorité lorsque prononcé en anglais. **Metaphone**
- Renvoie une clé codée Metaphone des champs sélectionnés pour la langue espagnole. Cet algorithme Metaphone code les mots à l'aide de leur sonorité lorsque prononcé en espagnol. **Metaphone (Espagnol)**
- Procède à une amélioration en fonction des algorithmes Metaphone et Double Metaphone avec des paramètres de consonne et de voyelle interne exacts qui **Metaphone3** vous permet de produire des mots ou des noms mis en correspondance de manière plus ou moins proche pour rechercher des termes au niveau phonétique. Metaphone 3 augmente l'exactitude de l'encodage phonétique à 98 %. Cette option a été développée en réponse aux limites du Soundex.
- L'algorithme de code phonétique qui met en correspondance une prononciation approximative avec une orthographe exacte et indexe des mots prononcés de **Nysiis** manière similaire. Fait partie du système New York State Identification and Intelligence System. Imaginons, par exemple, que vous recherchez des informations sur une personne dans une base de données de personnes. Vous pensez que le nom de la personne sonne comme « John Smith », mais il est en fait orthographié « Jon Smyth ». Si vous procédez à une recherche de la correspondance exacte de « John Smith », aucun résultat n'est renvoyé. Cependant, si vous indexez la base de données à l'aide de l'algorithme NYSIIS et procédez à une recherche en utilisant de nouveau l'algorithme NYSIIS, la correspondance correcte est renvoyée car « John Smith » et « Jon Smyth » sont indexés comme « JAN SNATH » par l'algorithme.
- Pré-traite les chaînes de nom en appliquant plus de 100 règles de transformation à des caractères uniques ou à des séquences de plusieurs caractères. 19 de **Phonix** ces règles s'appliquent uniquement si les caractères figurent au début de la chaîne, tandis que 12 des règles s'appliquent uniquement si les caractères figurent au milieu de la chaîne et 28 des règles s'appliquent uniquement si les caractères figurent à la fin de la chaîne. La chaîne de nom transformée est cryptée en un code composé d'une lettre au début, suivie de trois chiffres (en enlevant les zéros et les nombres en double). Cette option a été développée pour répondre aux limites de Soundex ; elle est plus complexe et donc plus lente que Soundex.
- Renvoie un code Soundex des champs sélectionnés. Soundex produit un code de longueur fixe en s'appuyant sur la sonorité du mot lorsque prononcé en anglais. **Soundex**
- **Substring** Renvoie une partie spécifié du champ sélectionné.
- **3.** Dans le champ **Field name**, choisissez le champ auquel appliquer l'algorithme. Par exemple, si vous choisissez l'algorithme soundex et un champ nommé City, l'ID sera généré en appliquant l'algorithme soundex aux données contenues dans le champ City.
- **4.** Si vous avez sélectionné l'algorithme de sous-chaîne, indiquez la partie du champ à utiliser dans la sous-chaîne :
	- a) Dans le champ **Start position**, indiquez la position dans le champ où la sous-chaîne doit commencer.
	- b) Dans le champ **Length**, sélectionnez le nombre de caractères à partir de la position de départ que vous souhaitez inclure dans la sous-chaîne.

Par exemple, imaginons que vous disposez des données suivantes dans un champ nommé Nom de famille :

Augustine

Si vous avez indiqué 3 comme position de départ et 6 comme position de fin, la sous-chaîne produirait ce qui suit :

gustin

- **5.** Cochez la case **Supprimer les caractères de bruit** pour supprimer tous les caractères non numériques et non alpha, tels que les traits d'union, les espaces blancs et autres caractères spéciaux du champ avant d'appliquer l'algorithme.
- **6.** Pour les algorithmes de consonne et de sous-chaîne, vous pouvez trier les données dans le champ avant d'appliquer l'algorithme en cochant la case **Sort input**. Vous pouvez alors choisir de trier les caractères dans le champ ou les termes dans le champ par ordre alphabétique.
- **7.** Cliquez sur **OK** pour enregistrer vos paramètres.
- **8.** Répétez les étapes autant de fois que nécessaire, si vous souhaitez ajouter d'autres algorithmes pour produire un ID plus complexe.

**Remarque :** La définition de clé unique est toujours affichée d'une couleur différente et ne peut pas être supprimée.

# Définition d'un ID non unique

Unique ID Generator permet de générer une clé non unique à l'aide d'un des algorithmes de génération de clé. Dans le mode non unique, vous pouvez créer des clés à utiliser pour la correspondance. Cela peut être utile dans un entrepôt de données dans lequel vous avez déjà

ajouté des clés à une dimension et si vous souhaitez générer une clé pour les nouveaux enregistrements, afin de voir si les nouveaux enregistrements correspondent à un enregistrement existant.

- **1.** Dans le stage Unique ID Generator, sous l'onglet **Règles**, cliquez sur **Modifier**.
- **2.** Sélectionnez **Désactivé**.

Cela désactive la partie ID unique des règles de génération d'ID. Avec cette option désactivée, seul l'algorithme que vous choisissez dans les étapes suivantes sera utilisé pour créer l'ID. Cela signifie que tout enregistrement doté des mêmes données dans les champs que vous utilisez pour générer l'ID disposera du même ID. Vous pouvez ensuite utiliser l'ID pour la mise en correspondance.

- **3.** Cliquez sur **OK**.
- **4.** À l'invite d'avertissement, cliquez sur **Oui**.
- **5.** Dans le stage Unique ID Generator, cliquez sur **Ajouter**.
- **6.** Dans le champ **Algorithm**, sélectionnez l'algorithme à utiliser pour générer d'autres informations dans l'ID. L'un des éléments suivants :
	- **Consonne** Renvoie les champs indiqués, les consonnes étant supprimées.
	- Renvoie un code basé sur la représentation phonétique de leurs caractères. Le double Metaphone est une version améliorée de l'algorithme Metaphone et tente de prendre en compte les nombreuses irrégularités de plusieurs langues. **Metaphone double**
	- Noms d'index par son, tels qu'ils sont prononcés en allemand. Permet aux noms ayant la même prononciation d'être encodés avec la même représentation afin **Koeln** qu'ils puissent être mis en correspondance, en dépit de différences mineures au niveau de l'orthographe. Le résultat est toujours une séquence de nombres ; les caractères spéciaux et les espaces blancs sont ignorés. Cette option a été développée en réponse aux limites du Soundex.
	- Algorithme qui produit une valeur hash de 128 bits. Cet algorithme est généralement utilisé pour vérifier l'intégrité des données. **MD5**
	- Renvoie une clé codée Metaphone des champs sélectionnés. Metaphone est un algorithme qui code les mots à l'aide de leur sonorité lorsque prononcé en anglais. **Metaphone**
	- Renvoie une clé codée Metaphone des champs sélectionnés pour la langue espagnole. Cet algorithme Metaphone code les mots à l'aide de leur sonorité lorsque prononcé en espagnol. **Metaphone (Espagnol)**
	- Metaphone3 Procède à une amélioration en fonction des algorithmes Metaphone et Double Metaphone avec des paramètres de consonne et de voyelle interne exacts qui vous permet de produire des mots ou des noms mis en correspondance de manière plus ou moins proche pour rechercher des termes au niveau phonétique. Metaphone 3 augmente l'exactitude de l'encodage phonétique à 98 %. Cette option a été développée en réponse aux limites du Soundex.
- L'algorithme de code phonétique qui met en correspondance une prononciation approximative avec une orthographe exacte et indexe des mots prononcés de **Nysiis** manière similaire. Fait partie du système New York State Identification and Intelligence System. Imaginons, par exemple, que vous recherchez des informations sur une personne dans une base de données de personnes. Vous pensez que le nom de la personne sonne comme « John Smith », mais il est en fait orthographié « Jon Smyth ». Si vous procédez à une recherche de la correspondance exacte de « John Smith », aucun résultat n'est renvoyé. Cependant, si vous indexez la base de données à l'aide de l'algorithme NYSIIS et procédez à une recherche en utilisant de nouveau l'algorithme NYSIIS, la correspondance correcte est renvoyée car « John Smith » et « Jon Smyth » sont indexés comme « JAN SNATH » par l'algorithme.
- Pré-traite les chaînes de nom en appliquant plus de 100 règles de transformation à des caractères uniques ou à des séquences de plusieurs caractères. 19 de **Phonix** ces règles s'appliquent uniquement si les caractères figurent au début de la chaîne, tandis que 12 des règles s'appliquent uniquement si les caractères figurent au milieu de la chaîne et 28 des règles s'appliquent uniquement si les caractères figurent à la fin de la chaîne. La chaîne de nom transformée est cryptée en un code composé d'une lettre au début, suivie de trois chiffres (en enlevant les zéros et les nombres en double). Cette option a été développée pour répondre aux limites de Soundex ; elle est plus complexe et donc plus lente que Soundex.
- Renvoie un code Soundex des champs sélectionnés. Soundex produit un code de longueur fixe en s'appuyant sur la sonorité du mot lorsque prononcé en anglais. **Soundex**
- **Substring** Renvoie une partie spécifié du champ sélectionné.
- **7.** Dans le champ **Field name**, choisissez le champ auquel appliquer l'algorithme. Par exemple, si vous choisissez l'algorithme soundex et un champ nommé City, l'ID sera généré en appliquant l'algorithme soundex aux données contenues dans le champ City.
- **8.** Si vous avez sélectionné l'algorithme de sous-chaîne, indiquez la partie du champ à utiliser dans la sous-chaîne :
	- a) Dans le champ **Start position**, indiquez la position dans le champ où la sous-chaîne doit commencer.
	- b) Dans le champ **Length**, sélectionnez le nombre de caractères à partir de la position de départ que vous souhaitez inclure dans la sous-chaîne.

Par exemple, imaginons que vous disposez des données suivantes dans un champ nommé Nom de famille :

Augustine

Si vous avez indiqué 3 comme position de départ et 6 comme position de fin, la sous-chaîne produirait ce qui suit :

gustin

- **9.** Cochez la case **Supprimer les caractères de bruit** pour supprimer tous les caractères non numériques et non alpha, tels que les traits d'union, les espaces blancs et autres caractères spéciaux du champ avant d'appliquer l'algorithme.
- **10.** Pour les algorithmes de consonne et de sous-chaîne, vous pouvez trier les données dans le champ avant d'appliquer l'algorithme en cochant la case **Sort input**. Vous pouvez alors choisir de trier les caractères dans le champ ou les termes dans le champ par ordre alphabétique.
- **11.** Cliquez sur **OK** pour enregistrer vos paramètres.
- **12.** Répétez les étapes autant de fois que nécessaire, si vous souhaitez ajouter d'autres algorithmes pour produire un ID plus complexe.

**Remarque :** La définition de clé unique est toujours affichée d'une couleur différente et ne peut pas être supprimée.

# Write To Cache

Write to Cache charge la sortie d'un flux de données dans un cache global, permettant ainsi le lancement d'une recherche sur les données via le stage Query Cache. L'utilisation d'un cache global pour les recherches sur les données améliore les performances par rapport aux recherches sur les bases de données.

Un cache global est un cache partagé à l'échelle du système qui réside en mémoire. Si vous souhaitez que le cache soit disponible pour différents flux de données, lorsque les données ne changent pas souvent ou restent relativement statiques ou encore lorsque l'espace de stockage n'est pas limité, optez pour un cache global. Un cache global est statique, car vous ne pouvez y écrire qu'une seule fois. Une fois créé, le cache ne peut pas être mis à jour.

**Remarque :** Write to Cache écrase le cache à chaque exécution du flux de données.

*Général*

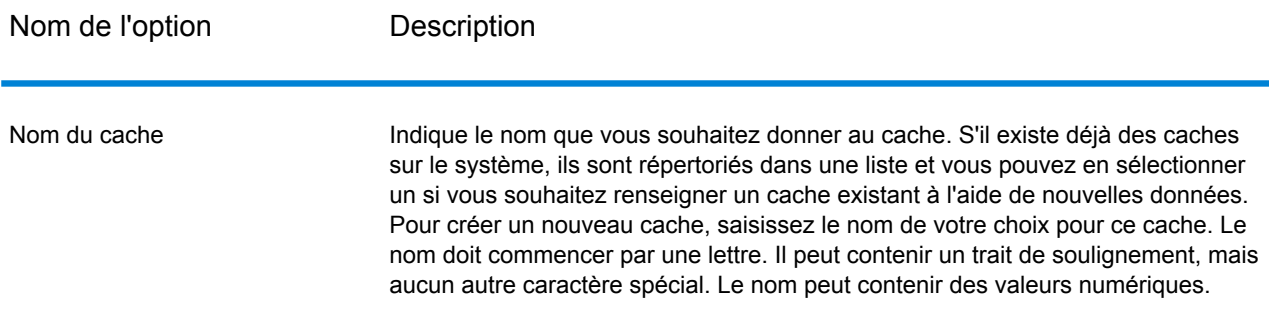

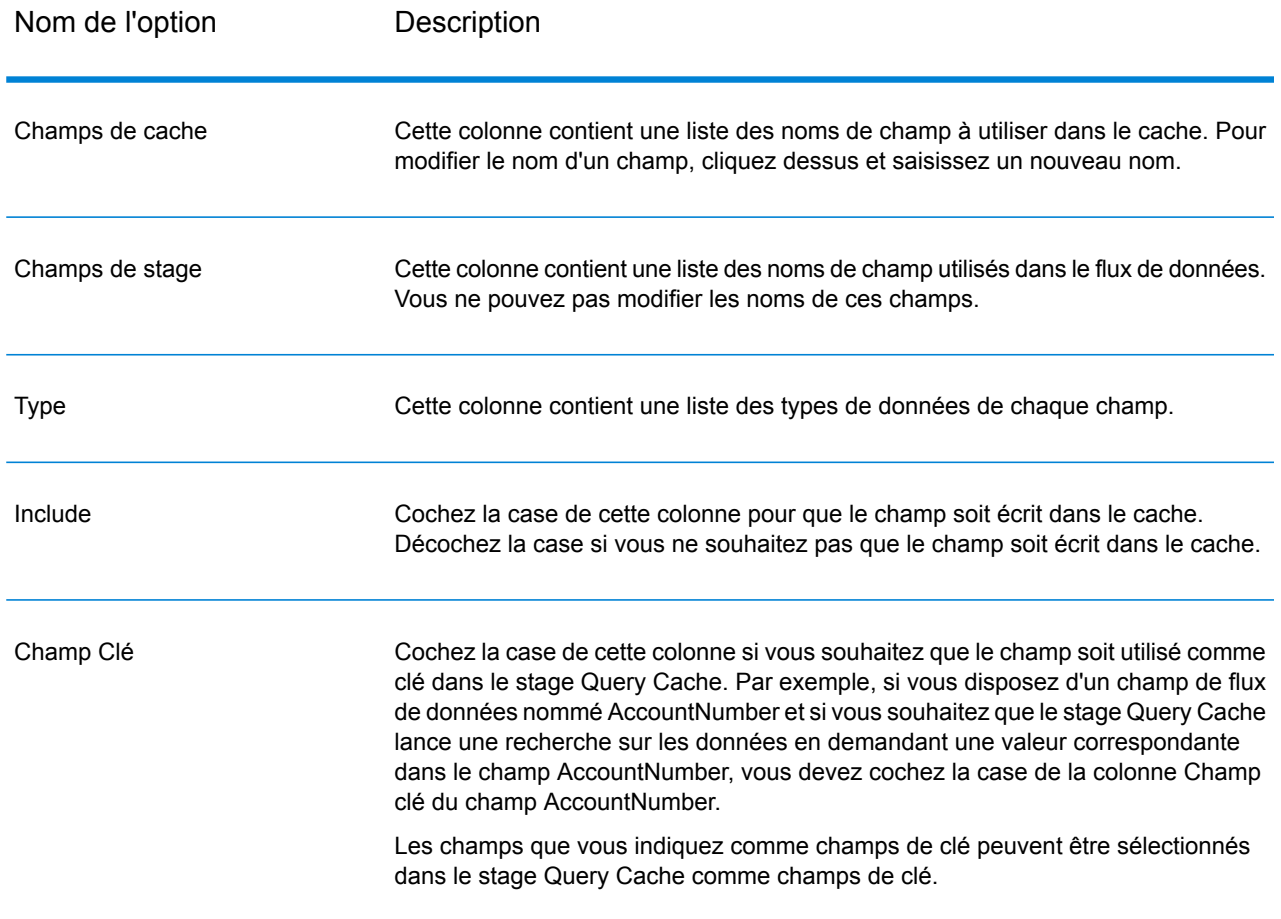

# Effacement d'un cache global

Pour effacer un cache global, vous devez créer et exécuter un processflow. Le processflow doit contenir une activité Effacer le cache. L'activité Effacer le cache permet d'effacer le cache global sans le supprimer. Vous pouvez également effacer le cache automatiquement en planifiant un processflow.

**Remarque :** Pour obtenir des instructions sur la procédure de création et de planification d'un processflow, reportez-vous au *Guide Dataflow Designer*.

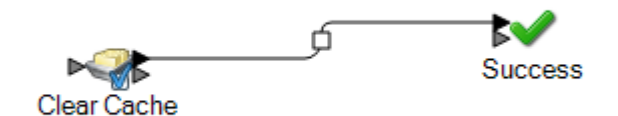

Pour effacer manuellement les données du cache global, procédez comme suit :

- **1.** Faites glisser l'activité **Clear cache** jusqu'au canevas.
- **2.** Faites glisser l'activité **Success** jusqu'au canevas.
- **3.** Connectez les deux activités.
- **4.** Double-cliquez sur l'activité **Effacer le cache**.
- **5.** Sélectionnez le cache. Vous pouvez également sélectionner plusieurs caches dont vous souhaitez effacer les données.

Les caches que vous créez dans le stage Write to Cache sont répertoriés dans l'activité Effacer le cache.

**6.** Exécutez le processflow.

# Write to DB

Le stage Write to DB écrit la sortie d'un flux de données vers une base de données.

**Remarque :** Une amélioration significative des performances peut être obtenue en utilisant de multiples instances d'exécution de Write to DB. Pour indiquer plusieurs instances d'exécution, cliquez sur le bouton **Exécution**.

#### *Onglet Général*

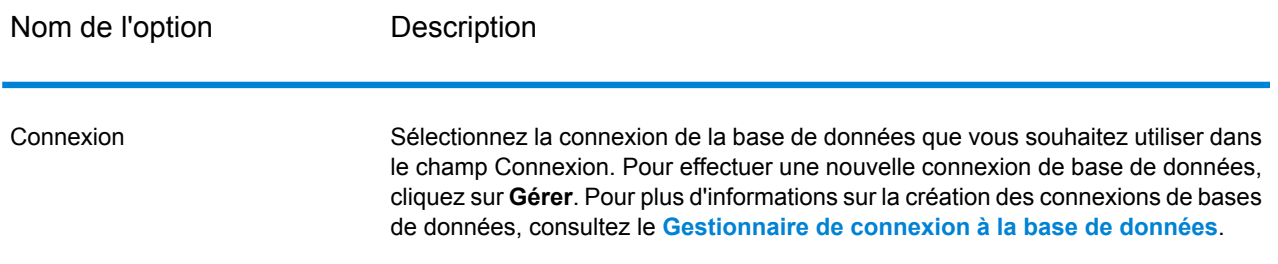

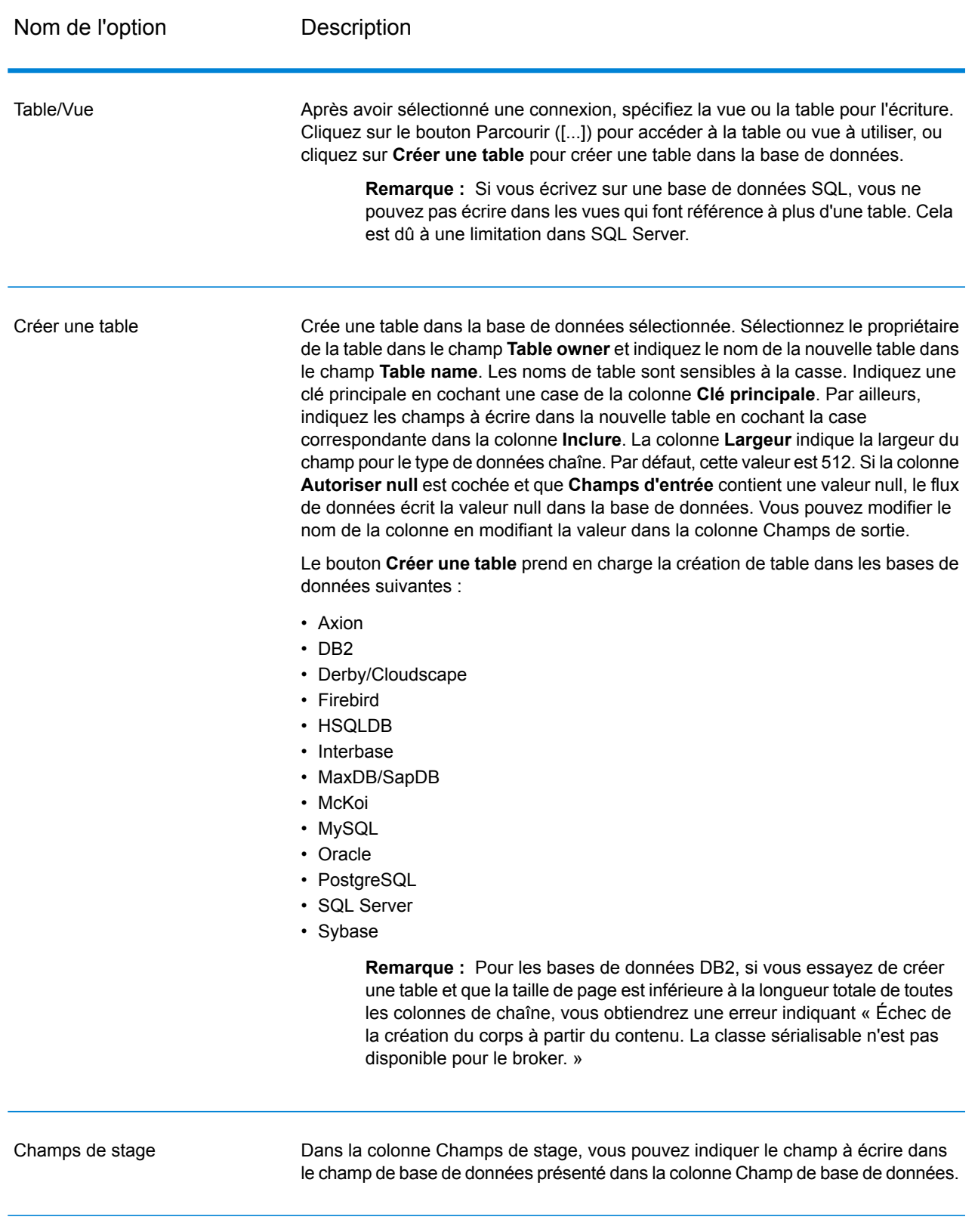

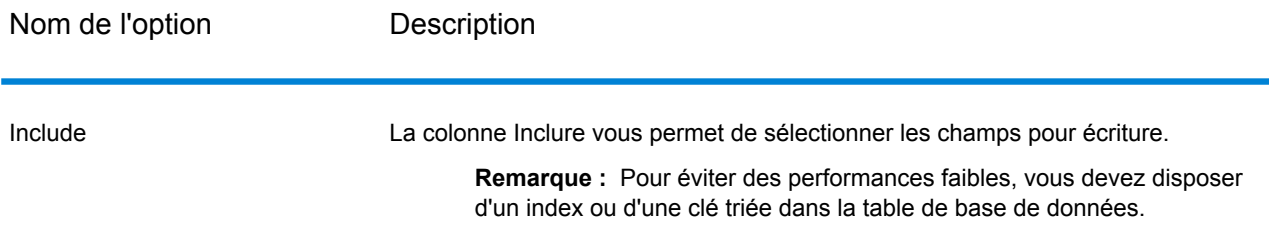

**Remarque :** Le stage **Write to DB** écrit toutes les valeurs du type de données date sous forme de valeurs String. Il s'agit du comportement du *pilote jTDS*, qui est le pilote par défaut utilisé par Spectrum. Pour gérer toutes les valeurs du type de données date en l'état, utilisez le pilote JDBC de Microsoft.

#### <span id="page-240-0"></span>*Gestionnaire de connexion à la base de données*

Le Gestionnaire de connexion à la base de données vous permet de gérer les connexions aux bases de données enregistrées. Pour ajouter, modifier, supprimer et tester des connexions, procédez comme suit :

- **1.** Dans la boîte de dialogue **Options de Write To DB**, cliquez sur **Gérer**.
- **2.** Cliquez sur **Ajouter**, **Modifier**, ou **Supprimer**.
- **3.** Si vous ajoutez ou modifiez une connexion de base de données, remplissez ces champs :
	- Nom de la connexion : saisissez le nom de la nouvelle connexion.
	- Pilote de base de données : sélectionnez le type de base de données approprié.
	- Options de connexion : indiquez toutes les options, généralement, l'hôte, le port, l'instance, le nom utilisateur et le mot de passe.

**Remarque :** Vous pouvez tester la connexion en cliquant sur **Test**.

**4.** Si vous supprimez une connexion de base de données, sélectionnez la connexion qui doit être supprimée et cliquez sur Supprimer.

### *L'onglet Exécution*

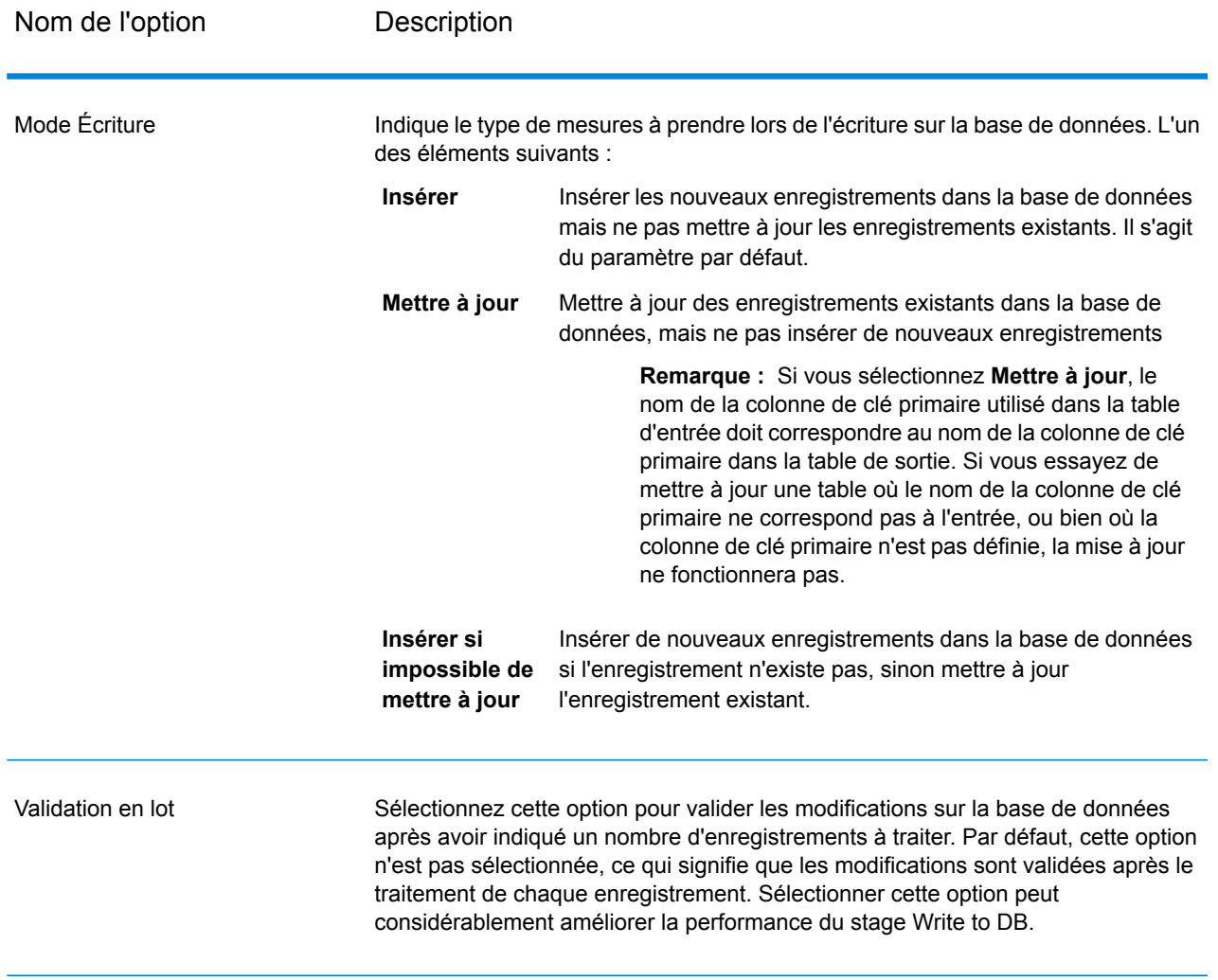

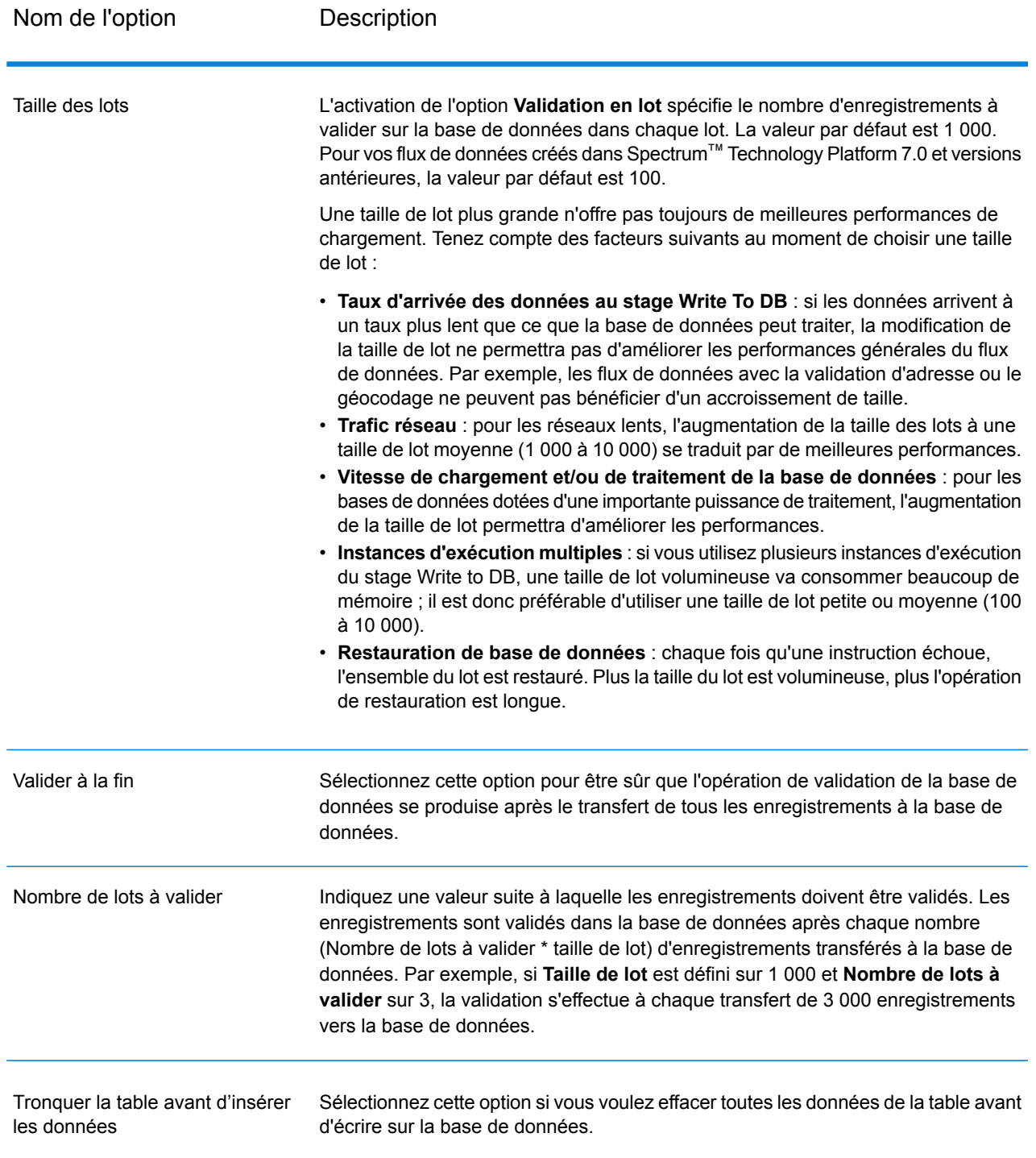

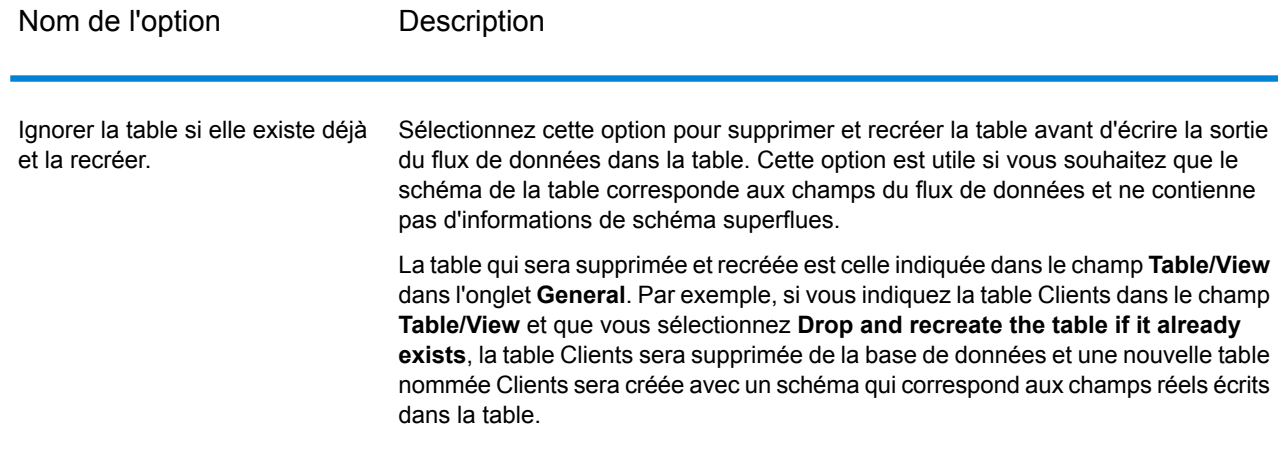

# Configuration de la gestion des erreurs dans Write to DB

Le stage Write to DB dispose d'un port d'erreur qui vous permet de filtrer les enregistrements qui sont à l'origine d'erreurs de base de données lors de l'écriture d'un enregistrement dans une base de données, tel qu'une violation de contrainte de clé primaire ou une violation de contrainte unique. Ces enregistrements peuvent ensuite être acheminés vers un autre chemin dans le flux de données, tandis que d'autres enregistrements sont validés. Par exemple, si vous traitez 100 enregistrements et que les enregistrements 4, 23 et 56 entraînent une erreur de base de données, ces trois enregistrements seraient routés via le port d'erreur, tandis que les 97 autres enregistrements seraient validés dans la base de données.

**Remarque :** L'utilisation du port d'erreur est facultative. Si vous n'utilisez pas le port d'erreur, le job échouera si un enregistrement entraîne une erreur.

- **1.** Dans la palette, choisissez le stage du type qui doit gérer les enregistrements d'erreur (par exemple, Write to File) et faites-le glisser sur le canevas. Vous disposez de quelques options pour sélectionner un stage :
	- Pour écrire des enregistrements ayant échoué dans un fichier, faites glisser un des stages suivants sur le canevas : Write to File, Write to XML ou Write to Variable Format File.
	- Pour annuler simplement les enregistrements ayant échoué, faites glisser Write to Null sur le canevas.
- **2.** Reliez le port d'erreur sur Write to DB au stage qui doit gérer les enregistrements ayant échoué.

L'exemple suivant présente le port d'erreur sur Write to DB connecté au stage Write to File. Dans cet exemple, les enregistrements entraînant une erreur lorsqu'ils sont écrits dans la base de données sont écrits dans le fichier indiqué dans le stage Write to File.

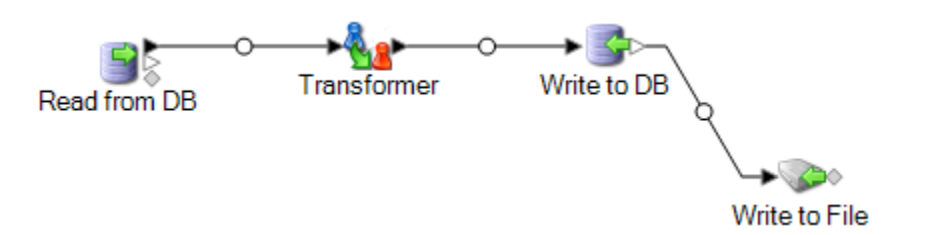

Lorsque vous exécutez le flux de données, les enregistrements entraînant une erreur sont acheminés vers le port d'erreur. Les enregistrements du port d'erreur contiennent les champs indiqués dans Write to DB plus les champs suivants :

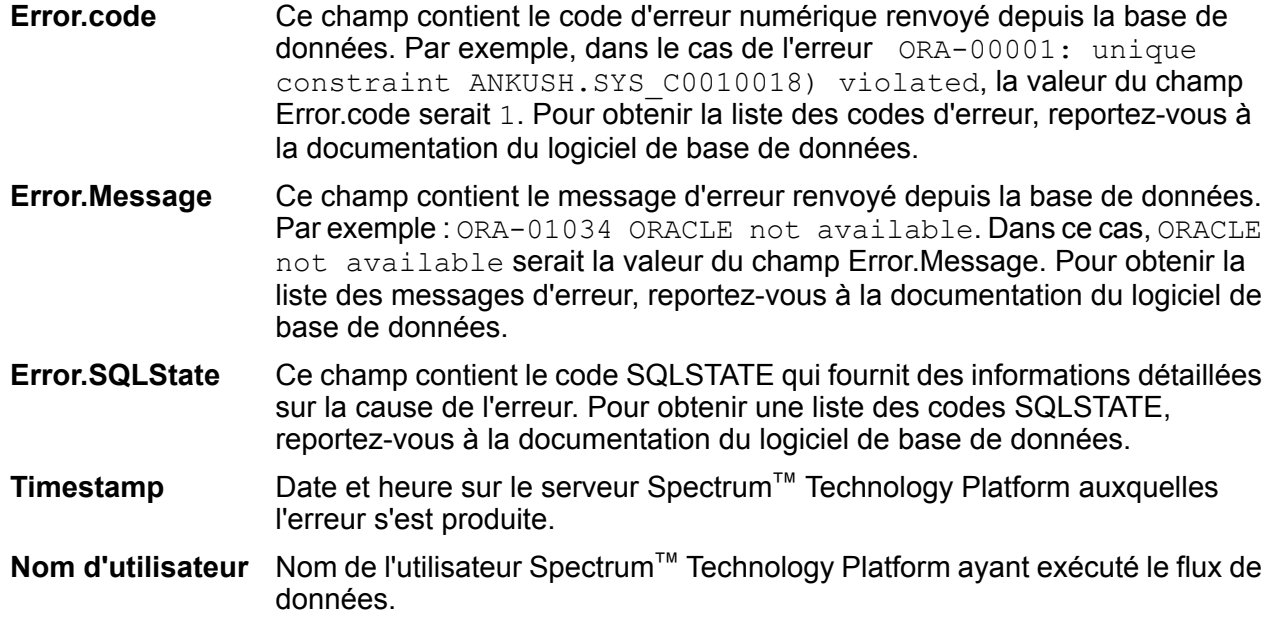

# Write to File

Sortie de flux de données Write to File dans un fichier texte. Les enregistrements contiennent tous les mêmes champs. Si vous souhaitez écrire des enregistrements de format variable, reportez-vous à **Write to [Variable](#page-279-0) Format File** à la page 280. Si vous souhaitez écrire des enregistrements dans un fichier XML, reportez-vous à **[Write](#page-289-0) to XML** à la page 290.

**Conseil :** Vous pouvez copier votre source et la coller comme récepteur dans votre flux de données pour configurer le fichier rapidement et utiliser les mêmes champs définis dans votre source.

### *Onglet de propriétés du fichier*

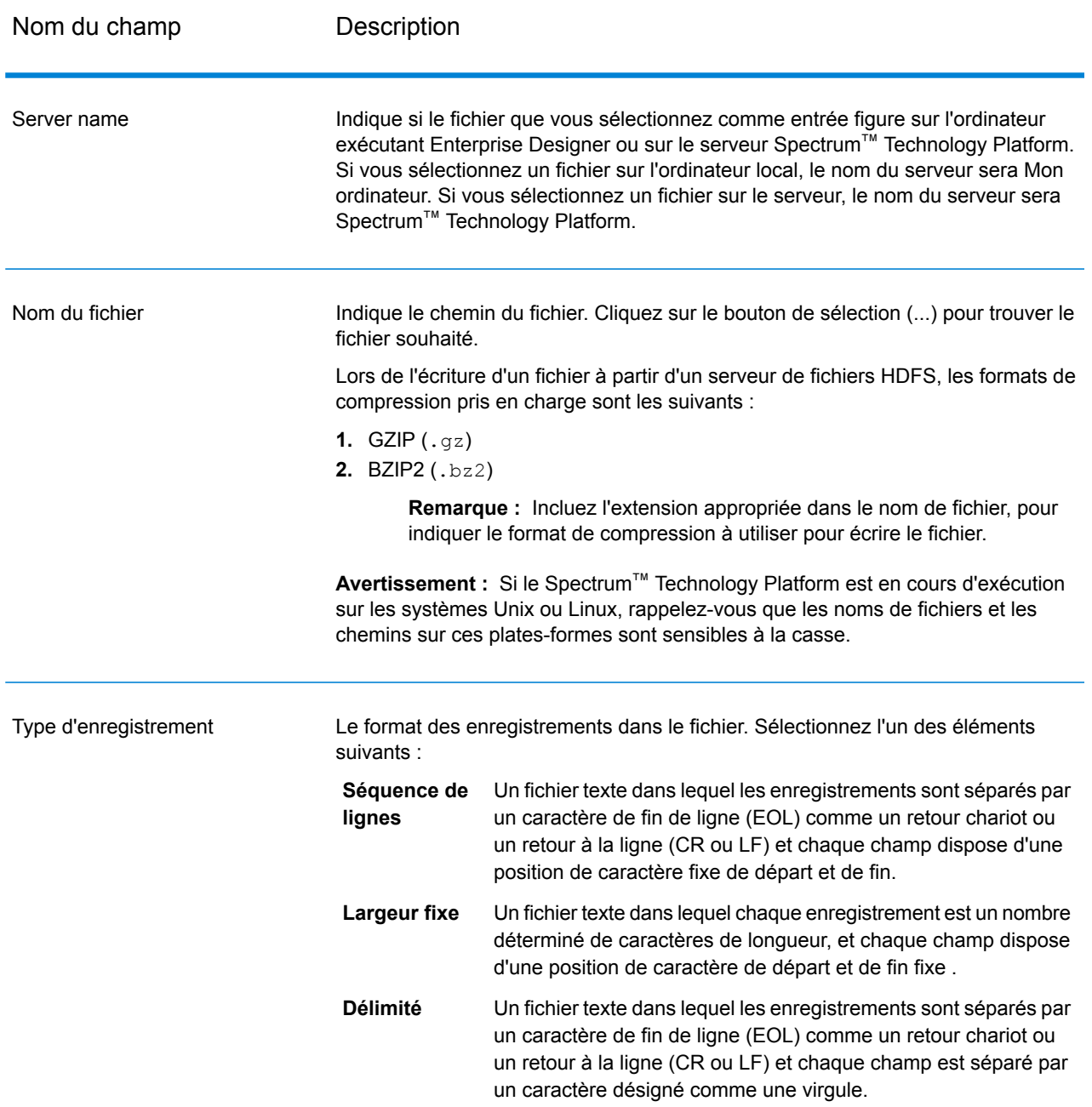

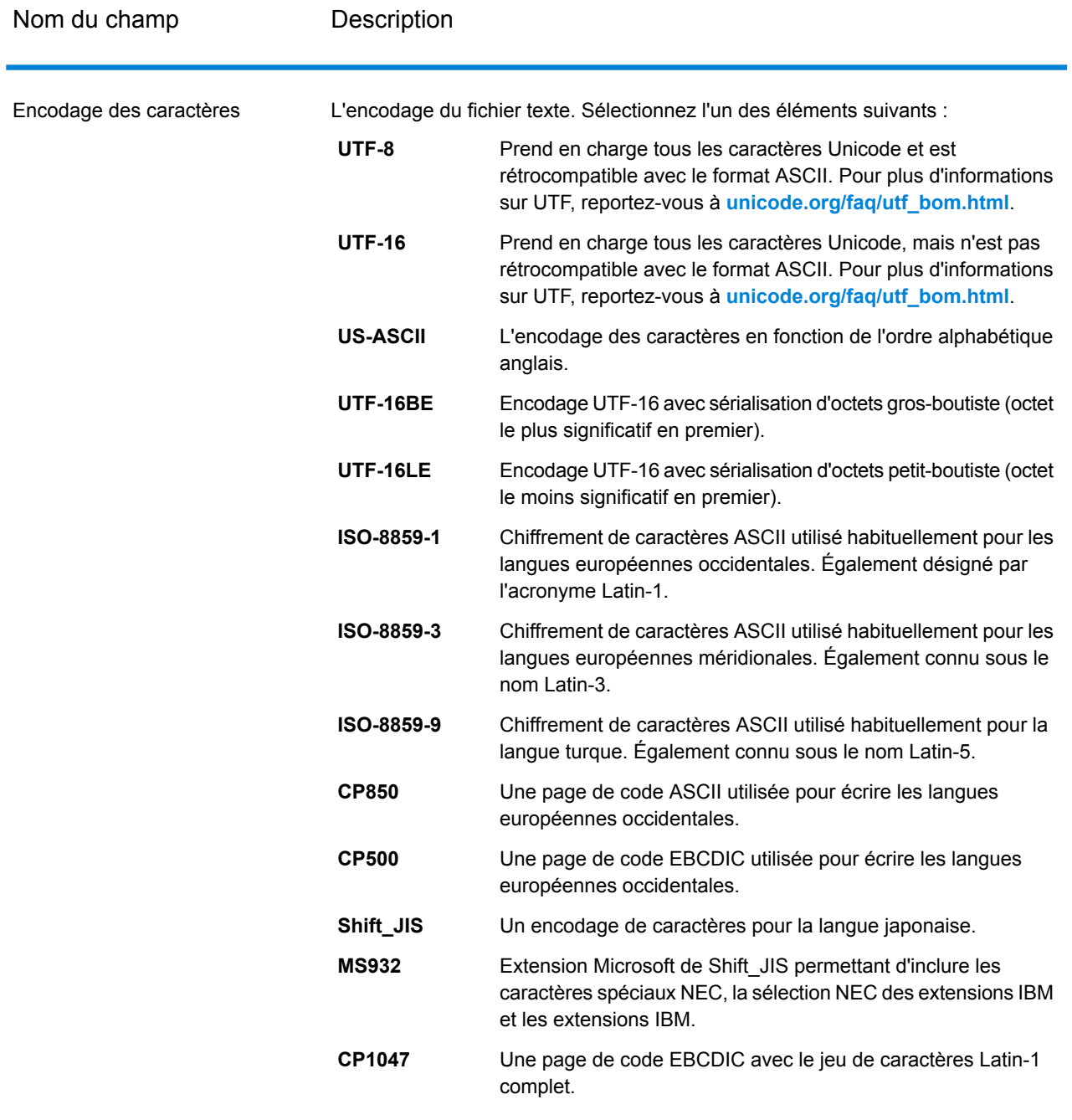

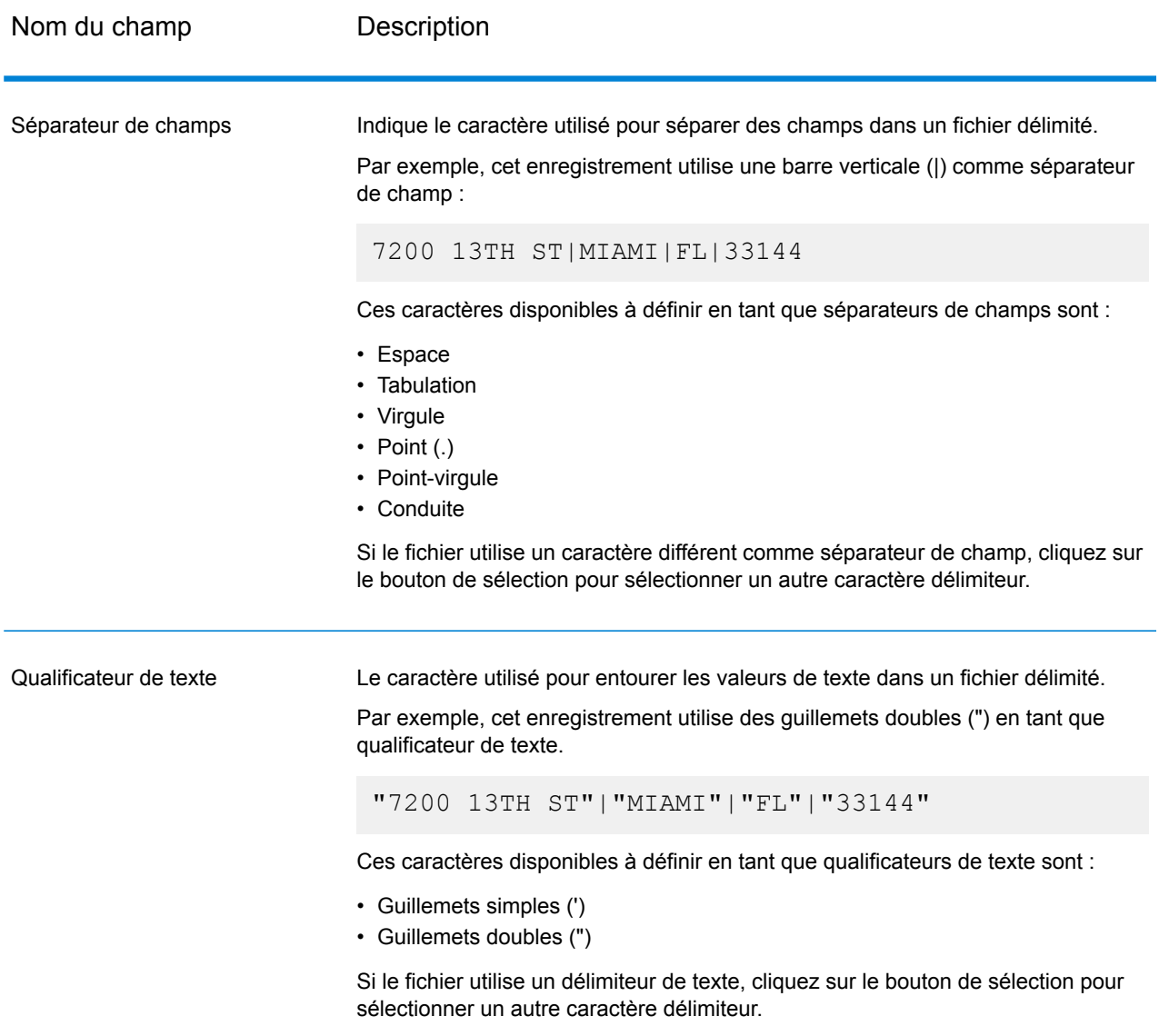

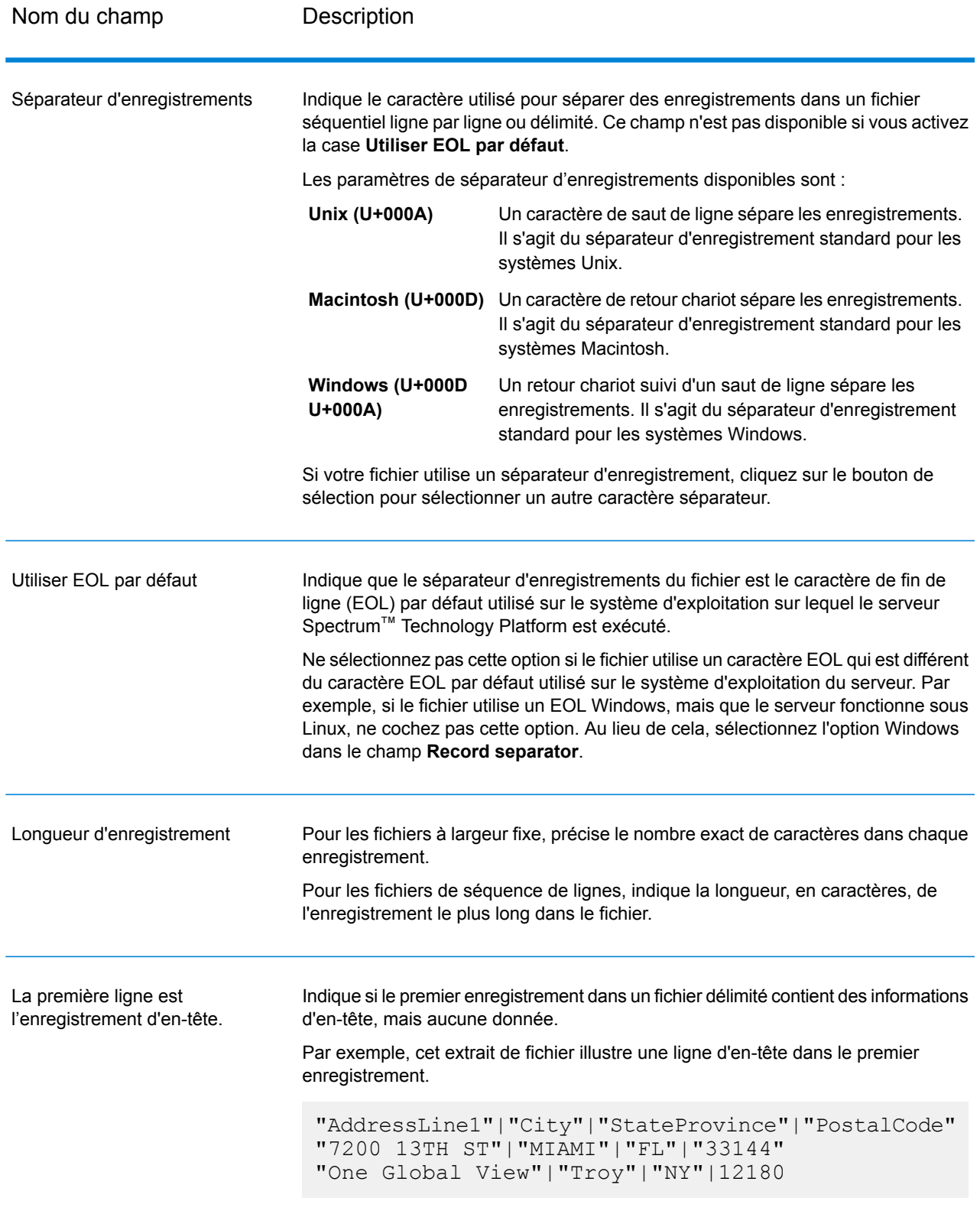

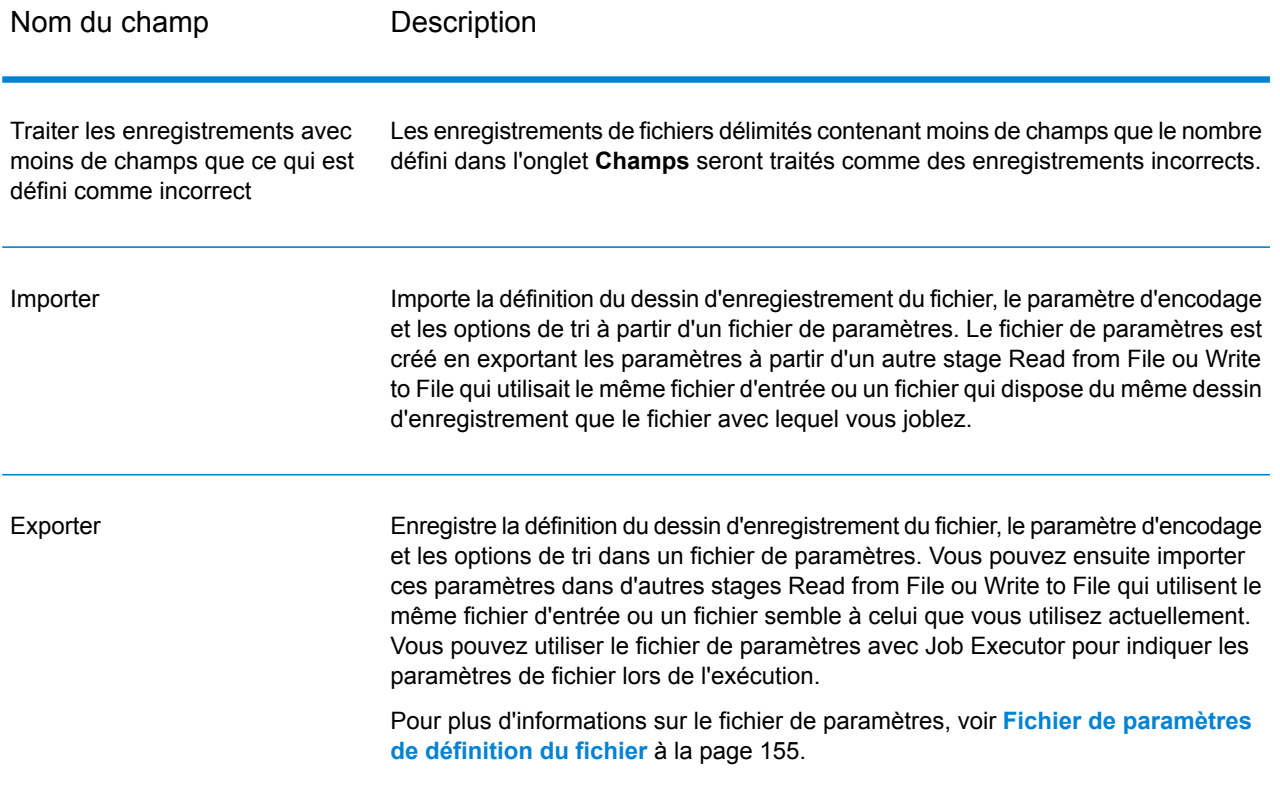

#### *Onglet Champs*

L'onglet Champs définit les noms, les positions, et, pour les fichiers à longueur fixe et à séquence de lignes, les longueurs de champs dans le fichier. Pour plus d'informations, reportez-vous aux rubriques suivantes :

**[Définition](#page-250-0) de champs dans un fichier de sortie délimité** à la page 251 **Définition de champs dans un fichier à [séquence](#page-253-0) de ligne ou à longueur fixe** à la page 254

#### *Onglet Trier les champs*

L'onglet Trier les champs définit les champs permettant de trier les enregistrements de sortie avant leur écriture dans le fichier de sortie. Le tri est facultatif. Pour plus d'informations, reportez-vous à la section **Tri des [enregistrements](#page-256-0) de sortie** à la page 257.

*L'onglet Exécution*

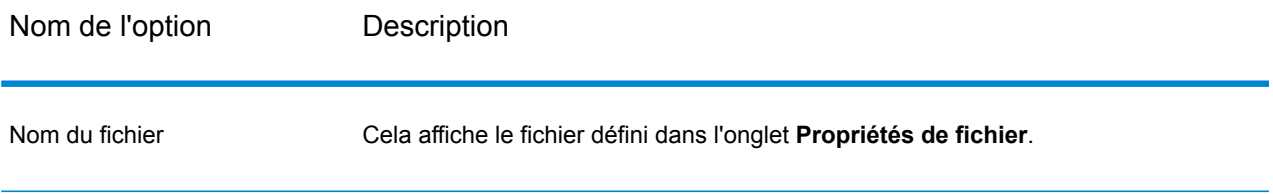

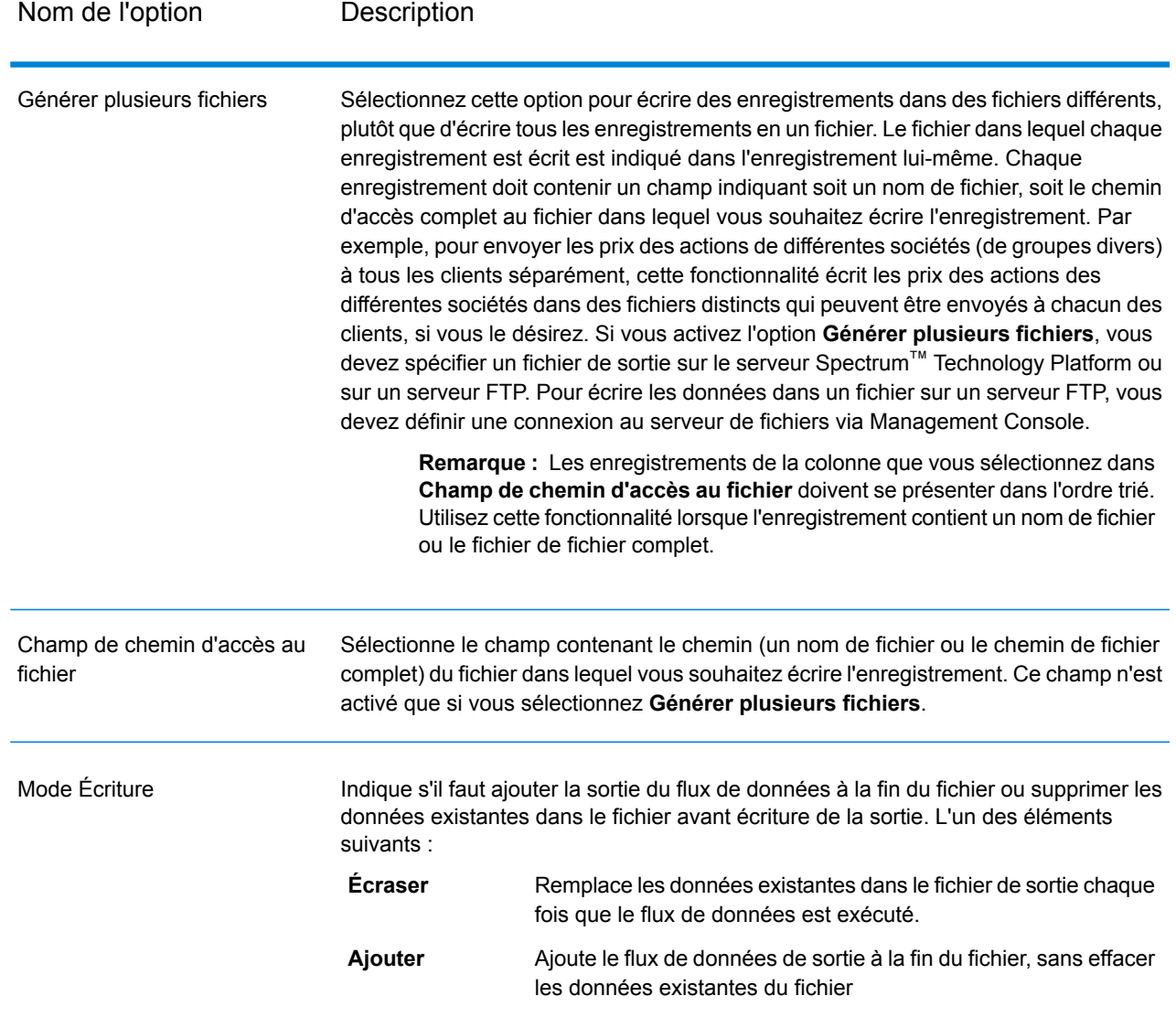

# <span id="page-250-0"></span>Définition de champs dans un fichier de sortie délimité

Dans le stage Write to File, l'onglet **Champs** définit les noms, la position et, pour certains types de fichier, les longueurs des champs du fichier. Après avoir défini un fichier de sortie sur l'onglet **Propriétés de fichier**, vous pouvez définir les champs.

Si le fichier de sortie contient un enregistrement d'en-tête, vous pouvez rapidement définir les champs en cliquant sur **Régénérer**.

Pour définir les champs avec des valeurs par défaut pour la position, la longueur et le type de données, cliquez sur **Ajout rapide** et sélectionnez les champs à ajouter.

Si le fichier d'entrée ne contient pas d'enregistrement d'en-tête, ou si vous souhaitez définir manuellement les champs, suivez les étapes suivantes :

- **1.** Cliquez sur **Ajouter**.
- **2.** Dans le champ **Name**, choisissez le champ que vous souhaitez ajouter.
- **3.** Dans le champ **Type**, sélectionnez le type de données du champ provenant du flux de données.

Spectrum™ Technology Platform prend en charge les types de données suivants :

- Type de données numérique prenant en charge 38 points de précision décimaux. Utilisez ce type de données pour les données utilisées dans les calculs **bigdecimal** mathématiques requérant un haut niveau de précision, en particulier ceux impliquant des données financières. Le type de données bigdecimal prend en charge des calculs plus précis que le type de données double.
- **booléen** Type logique doté de deux valeurs : True et False.
- **bytearray** Tableau (liste) d'octets.

**Remarque :** ByteArray n'est pas pris en charge en entrée pour un service REST.

- Type de données contenant un mois, un jour et une année. Par exemple, 2012-01-30 ou January 30, 2012. Vous pouvez indiquer un format de date par défaut dans Management Console. **date**
- Type de données contenant un mois, un jour, une année et des heures, des minutes et des secondes. Par exemple, 2012/01/30 6:15 PM. **datetime**
- Un type de données numérique qui contient à la fois des nombres en double précision négatifs et positifs entre 2<sup>-1074</sup> et (2-2<sup>-52</sup>)×2<sup>1023</sup>. En notation E, la plage **double** de valeurs est comprise entre -1.79769313486232E+308 et 1.79769313486232E+308.
- Un type de données numérique contenant des nombres de précision seuls négatifs et positifs entre 2<sup>-149</sup> et (2-2<sup>23</sup>)×2<sup>127</sup>. En notation E, la plage de valeurs est comprise entre -3.402823E+38 et 3.402823E+38. **flottant**
- Un type de données numériques qui contient à la fois des nombres entiers négatifs et positifs entre -2<sup>31</sup> (-2,147,483,648) et 2<sup>31</sup>-1 (2,147,483,647). **integer**
- Au sens strict du terme, une liste n'est pas un type de données. Cependant, lorsqu'un champ contient des données hiérarchiques, il est traité comme un **liste** champ de « liste ». Dans Spectrum™ Technology Platform, une liste représente un ensemble de données composées de plusieurs valeurs. Par exemple, un champ Noms peut contenir une liste de valeurs de noms. Cela peut être représenté sous forme d'une structure XML, comme suit :

```
<Names>
    <Name>John Smith</Name>
```
```
<Name>Ann Fowler</Name>
</Names>
```
Il est important de souligner que le type de données de liste Spectrum™ Technology Platform est différent du type de données de liste de schéma XML dans le sens où ce dernier est un type de données simple composé de plusieurs valeurs, tandis que le type de données de liste Spectrum™ Technology Platform est semblable à un type de données complexe XML.

Un type de données numériques qui contient à la fois des nombres entiers négatifs et positifs entre -2<sup>63</sup> (-9,223,372,036,854,775,808) et 2<sup>63</sup>-1 (9,223,372,036,854,775,807). **long**

```
chaîne Séquence de caractères.
             Type de données contenant l'heure du jour. Par exemple, 21:15:59 ou 9:15:59
             PM.
time
```
- **4.** Si vous avez sélectionné une date, une heure ou un type de données numérique, vous pouvez utiliser le format date/heure ou numérique par défaut, ou vous pouvez spécifier un autre format pour ce champ spécifique. Le format par défaut est le format par défaut du système qui a été défini dans les options de conversion du type dans Management Console, ou le format par défaut du flux de données spécifié dans les options de conversion du type dans Enterprise Designer. Le format qui s'applique apparaît. Pour utiliser le format par défaut, laissez l'option **Valeur par défaut** sélectionnée. Pour indiquer un autre format, choisissez **Personnalisé** et suivez les étapes suivantes :
	- a) Dans le champ **Locale**, sélectionnez le pays dont vous souhaitez utiliser la convention de formatage. Votre sélection déterminera les valeurs par défaut dans le champ **Format**. Pour les données de date, votre sélection déterminera également la langue utilisée lorsqu'un mois est épelé. Par exemple, si vous indiquez Anglais, le premier mois de l'année sera « January », alors que si vous indiquez Français, ce sera « Janvier ».
	- b) Dans le champ **Format**, sélectionnez le format des données. Le format dépend du type de données du champ. Une liste des formats les plus couramment utilisés pour les paramètres régionaux sélectionnés est fournie.

Un exemple du format sélectionné s'affiche à droite du champ **Format**.

Vous pouvez également spécifier vos propres formats de date, heure et nombre si ceux disponibles ne répondent pas à vos besoins. Pour indiquer votre propre format de date ou heure, tapez le format dans le champ à l'aide de la notation décrite dans **[Modèles](#page-299-0) de date et [d'heure](#page-299-0)** à la page 300. Pour indiquer votre propre format numérique, tapez le format dans le fichier à l'aide de la notation décrite dans **Modèles [numériques](#page-302-0)** à la page 303.

#### **5.** Cliquez sur **Ajouter**.

Après avoir défini les champs dans votre fichier de sortie, vous pouvez en modifier le contenu et la disposition.

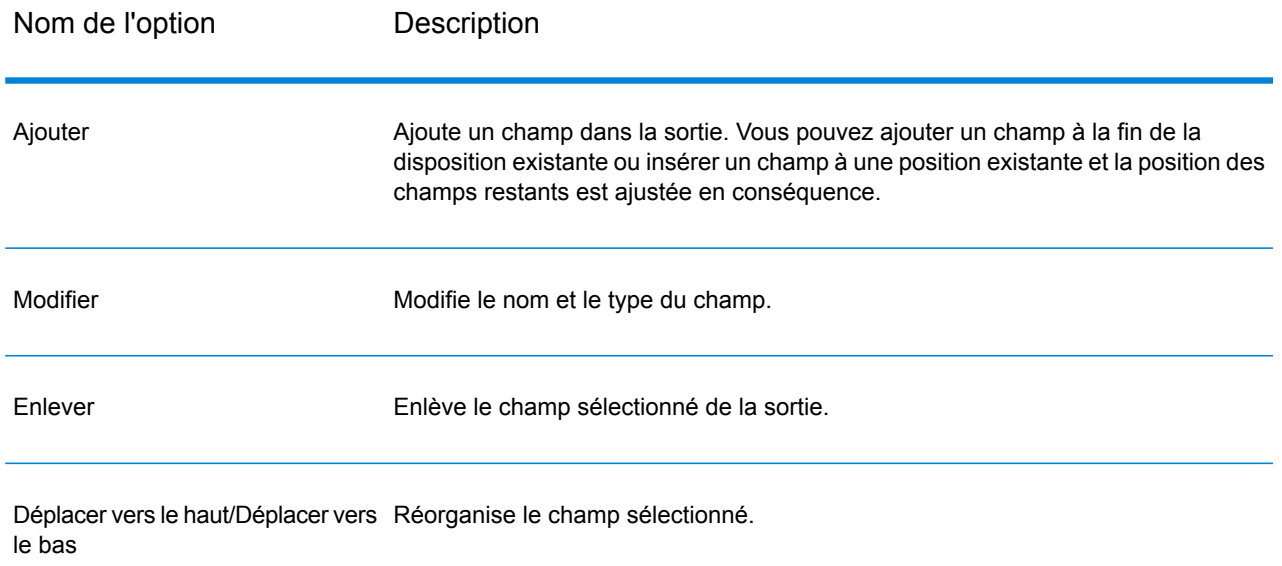

# Définition de champs dans un fichier à séquence de ligne ou à longueur fixe

Dans le stage Write to File, l'onglet **Champs** définit les noms, la position et, pour certains types de fichier, les longueurs des champs du fichier. Après avoir défini un fichier de sortie sur l'onglet **Propriétés de fichier**, vous pouvez définir les champs.

Pour définir les champs avec des valeurs par défaut pour la position, la longueur et le type de données, cliquez sur **Ajout rapide** et sélectionnez les champs à ajouter.

Pour ajouter des champs manuellement à partir d'une liste de champs utilisés dans le flux de données, procédez comme suit :

- **1.** Cliquez sur **Ajouter**.
- **2.** Dans le champ **Name**, choisissez le champ que vous souhaitez ajouter.
- **3.** Dans le champ **Type**, sélectionnez le type de données du champ provenant du flux de données.

Spectrum™ Technology Platform prend en charge les types de données suivants :

- Type de données numérique prenant en charge 38 points de précision décimaux. Utilisez ce type de données pour les données utilisées dans les calculs **bigdecimal** mathématiques requérant un haut niveau de précision, en particulier ceux impliquant des données financières. Le type de données bigdecimal prend en charge des calculs plus précis que le type de données double.
- **booléen** Type logique doté de deux valeurs : True et False.

#### **bytearray** Tableau (liste) d'octets. **Remarque :** ByteArray n'est pas pris en charge en entrée pour un service REST. Type de données contenant un mois, un jour et une année. Par exemple, 2012-01-30 ou January 30, 2012. Vous pouvez indiquer un format de date par défaut dans Management Console. **date** Type de données contenant un mois, un jour, une année et des heures, des minutes et des secondes. Par exemple, 2012/01/30 6:15 PM. **datetime** Un type de données numérique qui contient à la fois des nombres en double précision négatifs et positifs entre 2<sup>-1074</sup> et (2-2<sup>-52</sup>)×2<sup>1023</sup>. En notation E, la plage **double** de valeurs est comprise entre -1.79769313486232E+308 et 1.79769313486232E+308. Un type de données numérique contenant des nombres de précision seuls négatifs et positifs entre 2<sup>-149</sup> et (2-2<sup>23</sup>)×2<sup>127</sup>. En notation E, la plage de valeurs est comprise entre -3.402823E+38 et 3.402823E+38. **flottant** Un type de données numériques qui contient à la fois des nombres entiers négatifs et positifs entre -2<sup>31</sup> (-2,147,483,648) et 2<sup>31</sup>-1 (2,147,483,647). **integer** Au sens strict du terme, une liste n'est pas un type de données. Cependant, lorsqu'un champ contient des données hiérarchiques, il est traité comme un **liste** champ de « liste ». Dans Spectrum™ Technology Platform, une liste représente un ensemble de données composées de plusieurs valeurs. Par exemple, un champ Noms peut contenir une liste de valeurs de noms. Cela peut être représenté sous forme d'une structure XML, comme suit : <Names> <Name>John Smith</Name> <Name>Ann Fowler</Name> </Names> Il est important de souligner que le type de données de liste Spectrum™ Technology Platform est différent du type de données de liste de schéma XML dans le sens où ce dernier est un type de données simple composé de plusieurs valeurs, tandis que le type de données de liste Spectrum™ Technology Platform est semblable à un type de données complexe XML. Un type de données numériques qui contient à la fois des nombres entiers négatifs et positifs entre -2<sup>63</sup> (-9,223,372,036,854,775,808) et 2<sup>63</sup>-1 (9,223,372,036,854,775,807). **long**

**chaîne** Séquence de caractères.

Type de données contenant l'heure du jour. Par exemple, 21:15:59 ou 9:15:59 PM. **time**

- **4.** Si vous avez sélectionné une date, une heure ou un type de données numérique, vous pouvez utiliser le format date/heure ou numérique par défaut, ou vous pouvez spécifier un autre format pour ce champ spécifique. Le format par défaut est le format par défaut du système qui a été défini dans les options de conversion du type dans Management Console, ou le format par défaut du flux de données spécifié dans les options de conversion du type dans Enterprise Designer. Le format qui s'applique apparaît. Pour utiliser le format par défaut, laissez l'option **Valeur par défaut** sélectionnée. Pour indiquer un autre format, choisissez **Personnalisé** et suivez les étapes suivantes :
	- a) Dans le champ **Locale**, sélectionnez le pays dont vous souhaitez utiliser la convention de formatage. Votre sélection déterminera les valeurs par défaut dans le champ **Format**. Pour les données de date, votre sélection déterminera également la langue utilisée lorsqu'un mois est épelé. Par exemple, si vous indiquez Anglais, le premier mois de l'année sera « January », alors que si vous indiquez Français, ce sera « Janvier ».
	- b) Dans le champ **Format**, sélectionnez le format des données. Le format dépend du type de données du champ. Une liste des formats les plus couramment utilisés pour les paramètres régionaux sélectionnés est fournie.

Un exemple du format sélectionné s'affiche à droite du champ **Format**.

Vous pouvez également spécifier vos propres formats de date, heure et nombre si ceux disponibles ne répondent pas à vos besoins. Pour indiquer votre propre format de date ou heure, tapez le format dans le champ à l'aide de la notation décrite dans **[Modèles](#page-299-0) de date et [d'heure](#page-299-0)** à la page 300. Pour indiquer votre propre format numérique, tapez le format dans le fichier à l'aide de la notation décrite dans **Modèles [numériques](#page-302-0)** à la page 303.

- **5.** Les champs **Position de début** et **Longueur** sont remplis automatiquement en fonction des données du flux de données et le nombre de champs ajoutés.
- **6.** Cliquez sur **Ajouter**.

Sinon, vous pouvez également ajouter un champ en définissant d'abord la position de départ et la longueur du champ. Pour ce faire, sous **Fichier modèle** cliquez à l'endroit où vous voulez ajouter un champ et faites glisser vers la gauche afin de sélectionner le champ souhaité, comme indiqué ici :

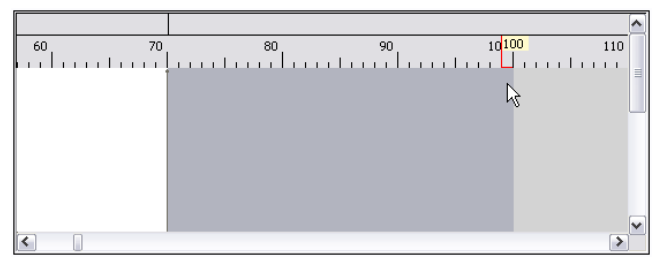

Après avoir défini les champs dans votre fichier de sortie, vous pouvez en modifier le contenu et la disposition. L'option **Recalculer la position de départ** indique au stage Write to File de recalculer les positions des champs lorsque vous modifiez, déplacez ou enlevez un champ dans le fichier de sortie. Décochez cette case si vous ne souhaitez pas que les positions soient recalculées et qu'à la place vous souhaitez que les champs restent dans leur position existante une fois le fichier de sortie modifié.

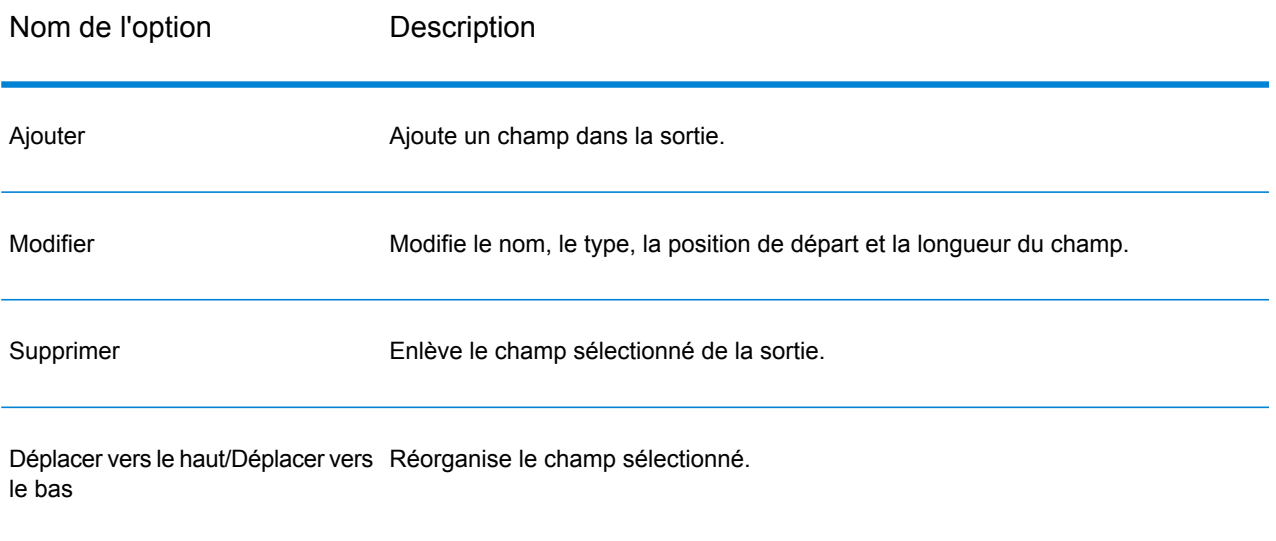

## Tri des enregistrements de sortie

Dans le stage Write to File, l'onglet **Trier les champs** définit les champs permettant de trier les enregistrements de sortie avant leur écriture dans le fichier de sortie. Le tri est facultatif.

- **1.** Dans Write to File, cliquez sur l'onglet **Trier les champs**.
- **2.** Cliquez sur **Ajouter**.
- **3.** Cliquez sur la flèche de déroulement dans la colonne **Nom du champ** et sélectionnez le champ que vous voulez trier. Les champs disponibles à la sélection dépendent des champs dans le flux de données.
- **4.** Dans la colonne **Ordre**, sélectionnez Ascending ou Descending.
- **5.** Répétez cette opération jusqu'à l'ajout de tous les champs d'entrée que vous souhaitez utiliser pour le tri. Changez l'ordre du tri en surlignant la ligne pour le champ que vous voulez déplacer et cliquez sur **Vers le haut** ou **Vers le bas**.
- **6.** Les options de performance de tri par défaut pour votre système sont définies dans Management Console Si vous voulez remplacer les options de performance de tri par défaut, cliquez sur l'onglet **Avancé**. La boîte de dialogue **Options avancées** contient les options de performance de tri suivantes :

**Limite du nombre** Spécifie le nombre maximum de rangées de données qu'un trieur peut d'enregistrement contenir en mémoire avant que celui-ci commence à pager sur le disque. **en mémoire** Par défaut, un tri de 10 000 enregistrements ou moins sera effectué en mémoire et un tri de plus de 10 000 enregistrements sera effectué sur le disque. La limite maximale est de 100 000 enregistrements. En général, un tri en mémoire est beaucoup plus rapide qu'un tri sur le disque ; donc, il faut définir une valeur assez haute pour que la plupart des tris s'effectuent en mémoire et que seuls les groupes de grande taille soient écrits sur le disque.

**Remarque :** Soyez conscient du fait qu'au sein d'environnements où des jobs s'exécutent de manière simultanée, une augmentation du paramètre **Dans la limite d'enregistrement mémoire** augmente la probabilité de ne plus disposer de suffisamment de mémoire.

**Nombre maximal** Spécifie le nombre maximal de fichiers temporaires pouvant être employés par un processus de tri. L'utilisation d'un plus grand nombre de fichiers **de fichiers temporaires** temporaires peut améliorer les performances. Cependant, le nombre optimal dépend très largement de la configuration du le serveur qui exécute Spectrum<sup>™</sup> Technology Platform. Nous vous conseillons d'essayer différents paramètres et d'observer l'effet de l'utilisation d'un plus ou moins grand nombre de fichiers temporaires sur les performances. Pour calculer le nombre approximatif de fichiers temporaires nécessaires, utilisez l'équation suivante :

```
(NumberOfRecords × 2) ÷ InMemoryRecordLimit =
NumberOfTempFiles
```
Notez que le nombre maximal de fichiers temporaires ne peut pas être supérieure à 1 000.

Spécifie si les fichiers temporaires sont compressés lors de leur écriture sur le disque. **Activer la compression**

**Remarque :** Les paramètres de performances de tri optimal dépendent de la configuration matérielle de votre serveur. Néanmoins, l'équation suivante produit généralement de bonnes performances de tri :

```
(InMemoryRecordLimit × MaxNumberOfTempFiles ÷ 2) >=
TotalNumberOfRecords
```
## Fichier de paramètres de définition du fichier

Un fichier de paramètres de définition du fichier contient le dessin d'enregistrement du fichier, l'encodage et les options de tri ayant été exportés à partir d'un stage Read from File ou Write to File. Le fichier de paramètres de définition du fichier peut être importé dans Read from File ou Write to File pour définir rapidement les options du stage au lieu d'indiquer manuellement les options.

La manière la plus simple de créer un fichier de paramètres de définition du fichier est d'indiquer les paramètres de fichier à l'aide de Read from File ou de Write to File, puis de cliquer sur le bouton **Exporter** pour générer le fichier de paramètres de définition du fichier.

Cependant, à titre informatif, le schéma du fichier de paramètres de définition du fichier s'affiche ci-dessous. Chaque élément dans le fichier XML possède un type et si ce type est autre qu'une chaîne ou un nombre entier, les valeurs autorisées s'affichent. Ces valeurs correspondent directement aux options contenues dans la boîte de dialogue du stage. Par exemple, l'élément FileTypeEnum correspond au champ Type d'enregistrement sous l'onglet Propriétés de fichier, et les trois valeurs suivantes apparaissent dans le schéma : linesequential, fixedwidth et delimited.

**Remarque :** Si vous saisissez « personnalisé » pour les champs LineSeparator, FieldSeparator ou TextQualifier, un élément personnalisé correspondant doit être inclus (par ex., « CustomLineSeparator », « CustomFieldSeparator » ou « CustomTextQualifier ») avec un nombre hexadécimal représentant le caractère ou la séquence de caractères à utiliser.

```
<?xml version="1.0" encoding="utf-8"?>
<xs:schema elementFormDefault="qualified"
           xmlns:xs="http://www.w3.org/2001/XMLSchema">
 <xs:element name="FileSchema" nillable="true" type="FileSchema"/>
 <xs:complexType name="FileSchema">
   <xs:sequence>
      <xs:element
         minOccurs="0"
         maxOccurs="1"
          default="linesequential"
         name="Type"
          type="FileTypeEnum"/>
      <xs:element
         minOccurs="0"
         maxOccurs="1"
         default="UTF-8" name="Encoding" type="xs:string"/>
      <xs:element
         minOccurs="0"
         maxOccurs="1"
         name="RecordLength"
         type="xs:int"/>
      <xs:element
         minOccurs="0"
         maxOccurs="1"
         default="default"
         name="LineSeparator"
         type="LineSeparatorEnum"/>
      <xs:element
         minOccurs="0"
         maxOccurs="1"
         name="CustomLineSeparator"
         type="xs:string"/>
      <xs:element
         minOccurs="0"
         maxOccurs="1"
          default="comma"
         name="FieldSeparator"
         type="FieldSeparatorEnum"/>
      <xs:element
```

```
minOccurs="0"
        maxOccurs="1"
        name="CustomFieldSeparator"
        type="xs:string"/>
    <xs:element
       minOccurs="0"
        maxOccurs="1"
        default="none"
        name="TextQualifier"
        type="TextQualifierEnum"/>
    <xs:element
        minOccurs="0"
        maxOccurs="1"
       name="CustomTextQualifier"
        type="xs:string"/>
    <xs:element
       minOccurs="0"
       maxOccurs="1"
        default="false"
        name="HasHeader"
        type="xs:boolean"/>
    <xs:element
       minOccurs="0"
        maxOccurs="1"
        default="true"
        name="EnforceColumnCount"
        type="xs:boolean"/>
    <xs:element
       minOccurs="0"
        maxOccurs="1"
        name="Fields"
        type="ArrayOfFieldSchema"/>
  </xs:sequence>
</xs:complexType>
<xs:simpleType name="FileTypeEnum">
 <xs:restriction base="xs:string">
    <xs:enumeration value="linesequential"/>
    <xs:enumeration value="fixedwidth"/>
    <xs:enumeration value="delimited"/>
  </xs:restriction>
</xs:simpleType>
<xs:simpleType name="LineSeparatorEnum">
 <xs:restriction base="xs:string">
    <xs:enumeration value="default"/>
    <xs:enumeration value="windows"/>
    <xs:enumeration value="unix"/>
    <xs:enumeration value="mac"/>
    <xs:enumeration value="custom"/>
  </xs:restriction>
</xs:simpleType>
<xs:simpleType name="FieldSeparatorEnum">
  <xs:restriction base="xs:string">
    <xs:enumeration value="comma"/>
```

```
<xs:enumeration value="tab"/>
    <xs:enumeration value="space"/>
    <xs:enumeration value="semicolon"/>
    <xs:enumeration value="period"/>
    <xs:enumeration value="pipe"/>
    <xs:enumeration value="custom"/>
 </xs:restriction>
</xs:simpleType>
<xs:simpleType name="TextQualifierEnum">
  <xs:restriction base="xs:string">
    <xs:enumeration value="none"/>
    <xs:enumeration value="single"/>
    <xs:enumeration value="double"/>
    <xs:enumeration value="custom"/>
  </xs:restriction>
</xs:simpleType>
<xs:complexType name="ArrayOfFieldSchema">
 <xs:sequence>
    <xs:element
        minOccurs="0"
       maxOccurs="unbounded"
        name="Field"
        nillable="true"
        type="FieldSchema"/>
 </xs:sequence>
</xs:complexType>
<xs:complexType name="FieldSchema">
 <xs:sequence>
    <xs:element
       minOccurs="0"
        maxOccurs="1"
       name="Name"
        type="xs:string"/>
    <xs:element
       minOccurs="0"
        maxOccurs="1"
        default="string"
        name="Type"
        type="xs:string"/>
    <xs:element
       minOccurs="1"
       maxOccurs="1"
       name="Position"
        type="xs:int"/>
    <xs:element
       minOccurs="0"
        maxOccurs="1"
       name="Length"
        type="xs:int"/>
    <xs:element
       minOccurs="0"
       maxOccurs="1"
        default="false"
```

```
name="Trim"
          type="xs:boolean"/>
      <xs:element
         minOccurs="0"
         maxOccurs="1"
          name="Locale"
          type="Locale"/>
      <xs:element
         minOccurs="0"
         maxOccurs="1"
          name="Pattern"
          type="xs:string"/>
      <xs:element
         minOccurs="0"
         maxOccurs="1"
          default="none"
         name="Order"
          type="SortOrderEnum"/>
    </xs:sequence>
 </xs:complexType>
 <xs:complexType name="Locale">
   <xs:sequence>
      <xs:element
         minOccurs="0"
         maxOccurs="1"
          name="Country"
          type="xs:string"/>
      <xs:element
         minOccurs="0"
         maxOccurs="1"
          name="Language"
          type="xs:string"/>
      <xs:element
         minOccurs="0"
         maxOccurs="1"
          name="Variant"
          type="xs:string"/>
   </xs:sequence>
 </xs:complexType>
 <xs:simpleType name="SortOrderEnum">
   <xs:restriction base="xs:string">
      <xs:enumeration value="none"/>
      <xs:enumeration value="ascending"/>
      <xs:enumeration value="descending"/>
   </xs:restriction>
 </xs:simpleType>
</xs:schema>
```
# Write to Hadoop Sequence File

Le stage Write to Hadoop Sequence File écrit les données dans un fichier de séquence comme sortie d'un flux de données. Un fichier de séquence est un fichier plat constitué de paires de valeurs clés binaires. Pour obtenir davantage d'informations, consultez l'adresse suivante : **[wiki.apache.org/hadoop/SequenceFile](http://wiki.apache.org/hadoop/SequenceFile)**.

**Remarque :** Le stage Write to Hadoop Sequence File prend uniquement en charge les fichiers de séquence délimités non compressés figurant sur Hadoop Distributed File System (HDFS).

## Champs Description Indique que le fichier que vous sélectionnez dans le champ **Nom de fichier** se trouve sur le système Hadoop. Avant de pouvoir l'utiliser dans le stage, vous devez créer une connexion au serveur de fichiers Hadoop dans Management Console. Si vous sélectionnez un fichier sur le système Hadoop, le nom de serveur est le nom que vous indiquez dans Management Console lors de la création d'un serveur de fichiers. Serveur Indique le chemin du fichier. Cliquez sur le bouton de sélection (...) pour trouver le fichier souhaité. Nom du fichier Indique le caractère utilisé pour séparer des champs dans un fichier délimité. Par exemple, cet enregistrement utilise une barre verticale (|) comme séparateur de champ : 7200 13TH ST|MIAMI|FL|33144 Ces caractères disponibles à définir en tant que séparateurs de champs sont : • Espace • Tabulation • Virgule • Point  $(.)$ • Point-virgule • Conduite Si le fichier utilise un caractère différent comme séparateur de champ, cliquez sur le bouton de sélection pour sélectionner un autre caractère délimiteur. Séparateur de champs

#### *Onglet de propriétés du fichier*

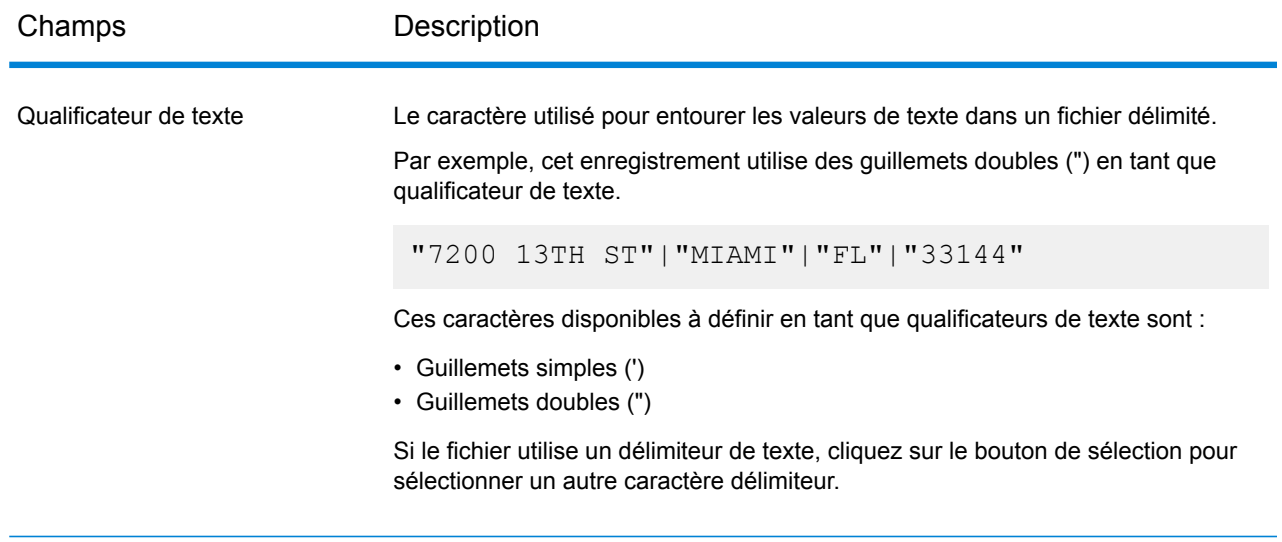

#### *Onglet Champs*

<span id="page-263-0"></span>L'onglet Champs définit les noms, positions et types des champs du fichier. (Pour plus d'informations, reportez-vous à la section **Définition de champs dans un fichier de [séquence](#page-263-0) de sortie** à la page 264.)

## Définition de champs dans un fichier de séquence de sortie

Dans le stage Write to Hadoop Sequence File, l'onglet **Champs** définit les noms, les positions et les types des champs du fichier. Après avoir défini un fichier d'entrée sur l'onglet **Propriétés de fichier**, vous pouvez définir les champs.

- **1.** Pour sélectionner les champs de votre choix dans les données d'entrée ou un fichier existant, cliquez sur **Ajout rapide**.
	- a) Sélectionnez les champs spécifiques à partir des données d'entrée.
	- b) Cliquez sur **OK**.
- **2.** Pour ajouter de nouveaux champs, cliquez sur **Ajouter**.
	- a) Saisissez le **Nom** du champ.
	- b) Sélectionnez le **Type** du champ. Le stage prend en charge les types de données suivants :
		- **booléen** Type logique doté de deux valeurs : True et False.
		- Type de données contenant un mois, un jour et une année. Par exemple, 2012-01-30 ou January 30, 2012. Vous pouvez indiquer un format de date par défaut dans Management Console. **date**

Type de données contenant un mois, un jour, une année et des heures, des minutes et des secondes. Par exemple, 2012/01/30 6:15 PM. **datetime**

> **Remarque :** Dans les fichiers Parquet, les types de données datetime ettime sont mappés sous forme de String. Dans les fichiers RC, le type de données datetime est mappé sous forme de timestamp.

- Un type de données numérique qui contient à la fois des nombres en double précision négatifs et positifs entre 2<sup>-1074</sup> et (2-2<sup>-52</sup>)×2<sup>1023</sup>. En notation E, la **double** plage de valeurs est comprise entre -1.79769313486232E+308 et 1.79769313486232E+308.
- Un type de données numérique contenant des nombres de précision seuls négatifs et positifs entre 2<sup>-149</sup> et (2-2<sup>23</sup>)×2<sup>127</sup>. En notation E, la plage de valeurs est comprise entre -3.402823E+38 et 3.402823E+38. **flottant**
- Un type de données numériques qui contient à la fois des nombres entiers négatifs et positifs entre -2<sup>31</sup> (-2,147,483,648) et 2<sup>31</sup>-1 (2,147,483,647). **integer**
- Type de données numérique prenant en charge 38 points de précision décimaux. Utilisez ce type de données pour les données utilisées dans les **bigdecimal** calculs mathématiques requérant un haut niveau de précision, en particulier ceux impliquant des données financières. Le type de données bigdecimal prend en charge des calculs plus précis que le type de données double.

**Remarque :** Pour les fichiers RC, Avro et Parquet Hive, le type de données bigdecimal est converti en type de données decimal à une précision 38 et une échelle 10.

Un type de données numériques qui contient à la fois des nombres entiers négatifs et positifs entre -2<sup>63</sup> (-9,223,372,036,854,775,808) et 2<sup>63</sup>-1 (9,223,372,036,854,775,807). **long**

> **Remarque :** Dans les fichiers RC, le type de données long est mappé sous forme de type de données bigint.

**chaîne** Séquence de caractères.

c) Dans le champ **Position**, entrez la position de ce champ dans l'enregistrement.

Par exemple, dans ce fichier d'entrée, AddressLine1 est en position 1, City est en position 2, StateProvince est en position 3, et PostalCode est en position 4.

```
"AddressLine1"|"City"|"StateProvince"|"PostalCode"
"7200 13TH ST"|"MIAMI"|"FL"|"33144"
"One Global View"|"Troy"|"NY"|12180
```
**3.** Si vous écrasez un fichier existant, cliquez sur **Régénérer** pour récupérer le schéma du fichier existant, puis modifiez-le.

Cette opération génère le schéma en fonction des 50 premiers enregistrements dans les données d'entrée de ce stage.

- **4.** Si vous souhaitez que tout caractère d'espacement superflu soit supprimé au début et à la fin d'une chaîne de caractères dans un champ, cochez la case **Espaces courts**.
- **5.** Indiquez l'une des options suivantes pour générer la clé :

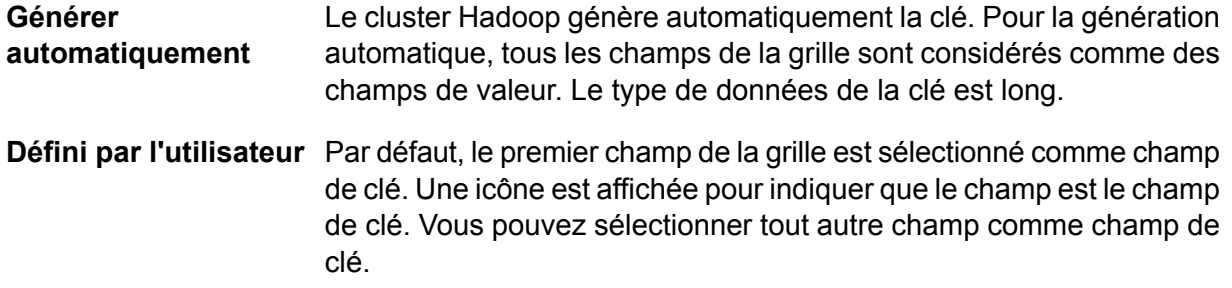

Après avoir défini les champs dans votre fichier de sortie, vous pouvez en modifier le contenu et la disposition.

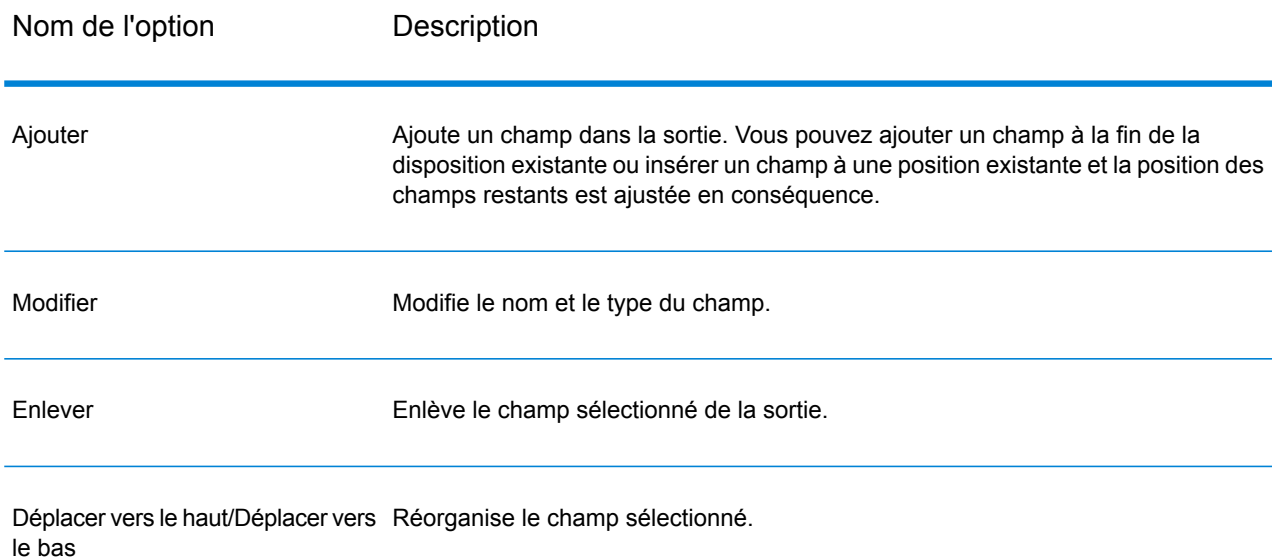

# Write to Hive File

Le stage **Write to Hive File** écrit l'entrée de flux de données dans le fichier Hive de sortie spécifié.

Pour le fichier de sortie, vous pouvez sélectionner l'un des formats de fichier Hive pris en charge ci-dessous :

- ORC
- RC
- PARQUET
- Avro

### *Onglet propriétés du fichier*

### **Tableau 5 : Propriétés de fichier communes**

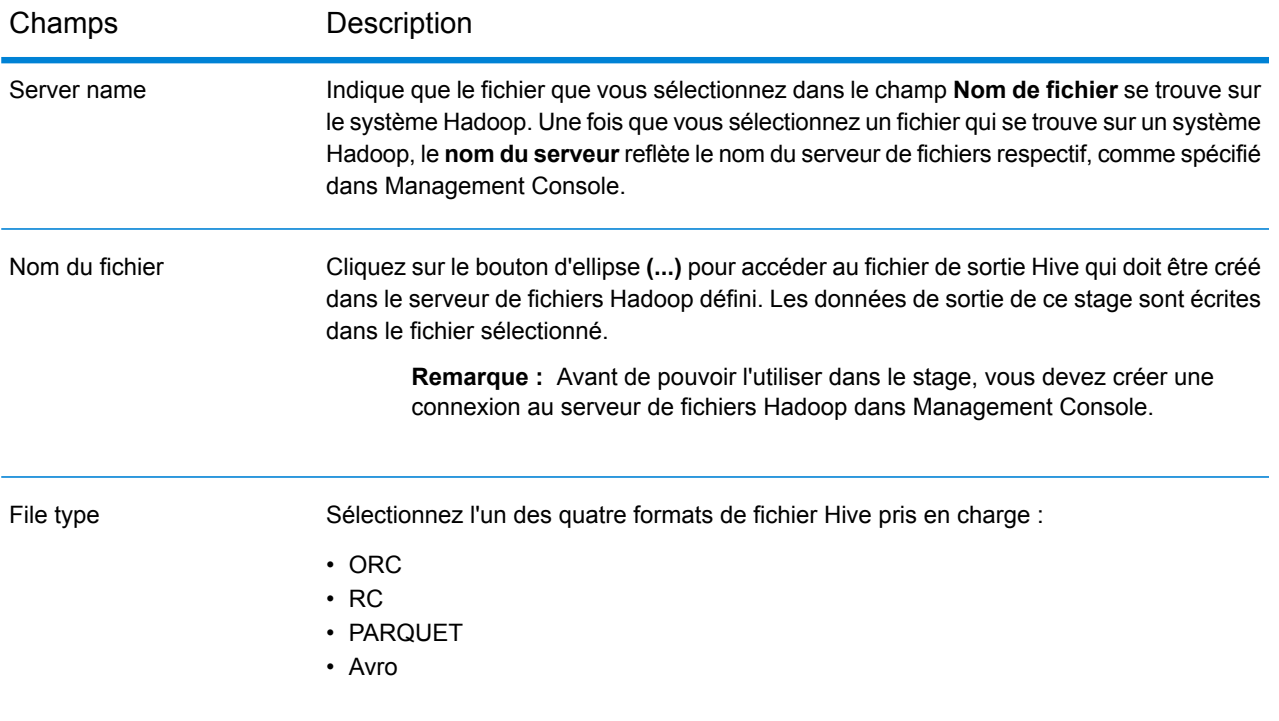

### **Tableau 6 : Propriétés de fichier ORC**

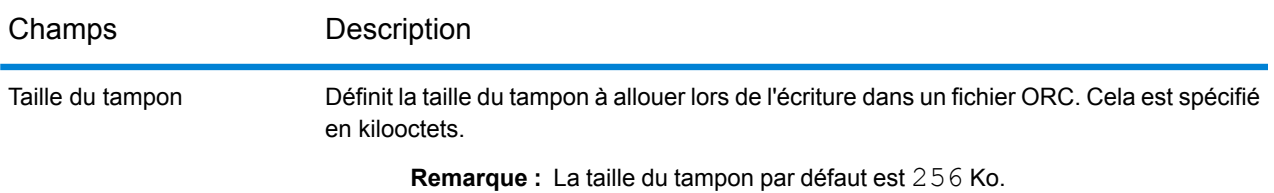

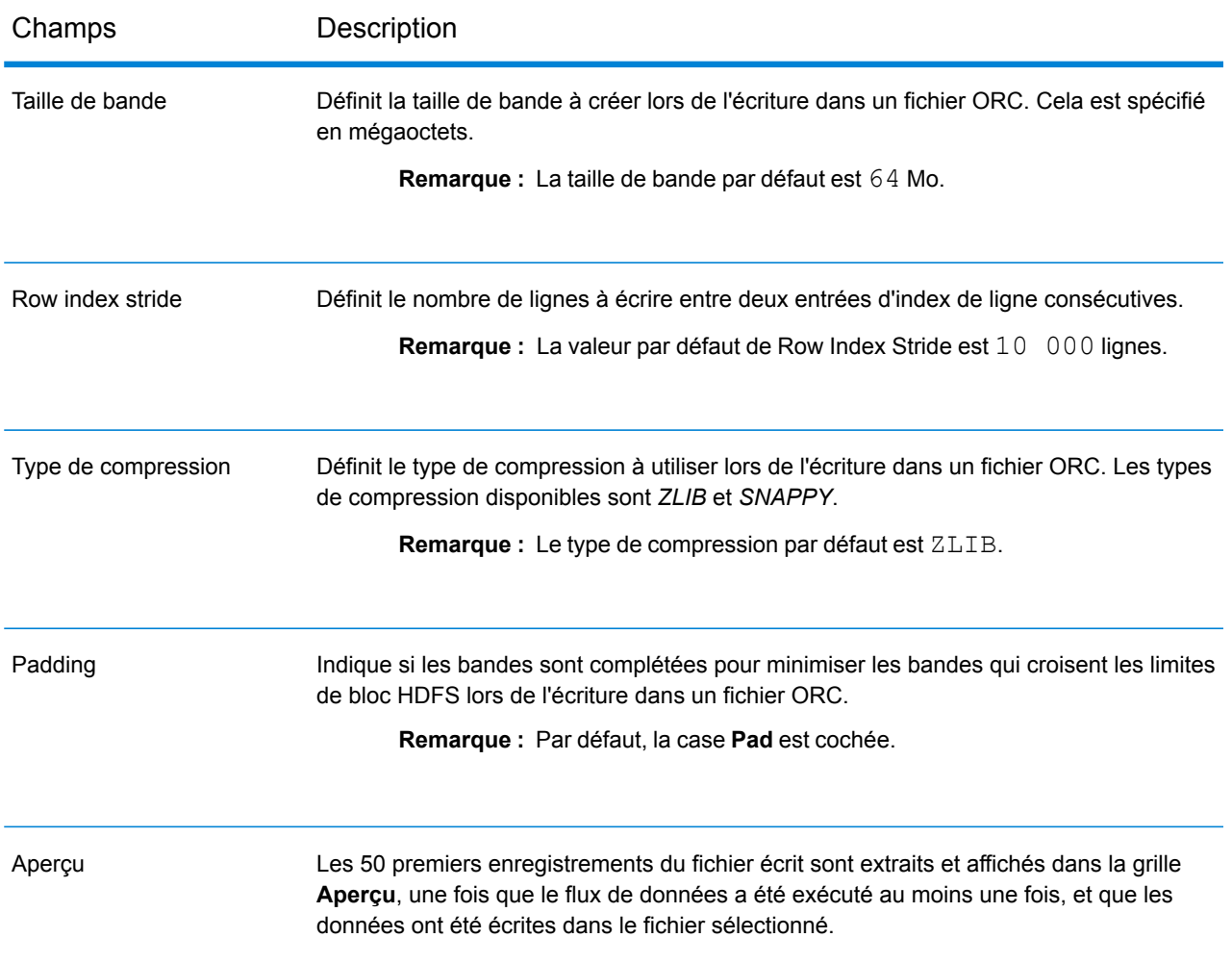

## **Tableau 7 : Propriétés de fichier RC**

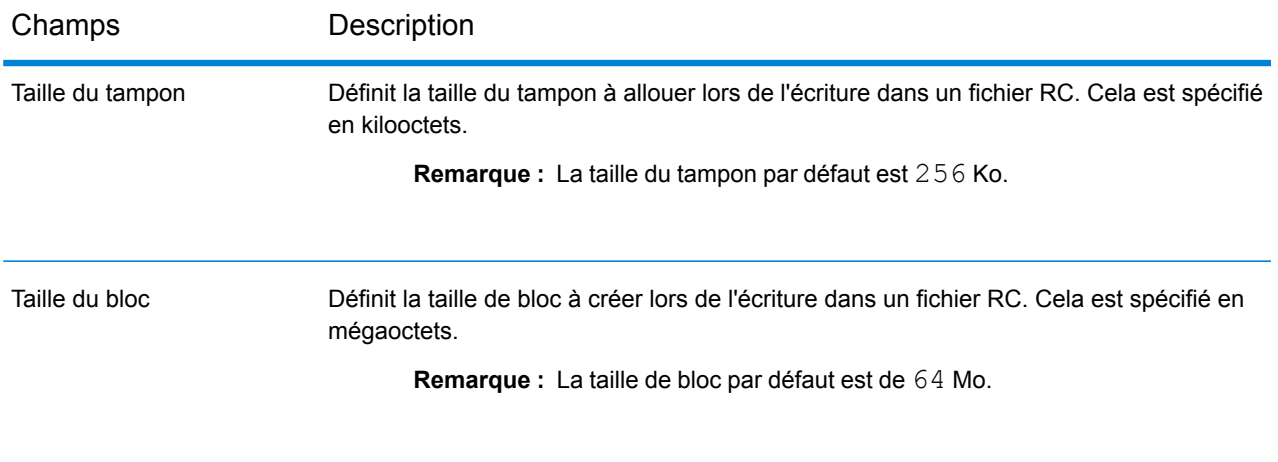

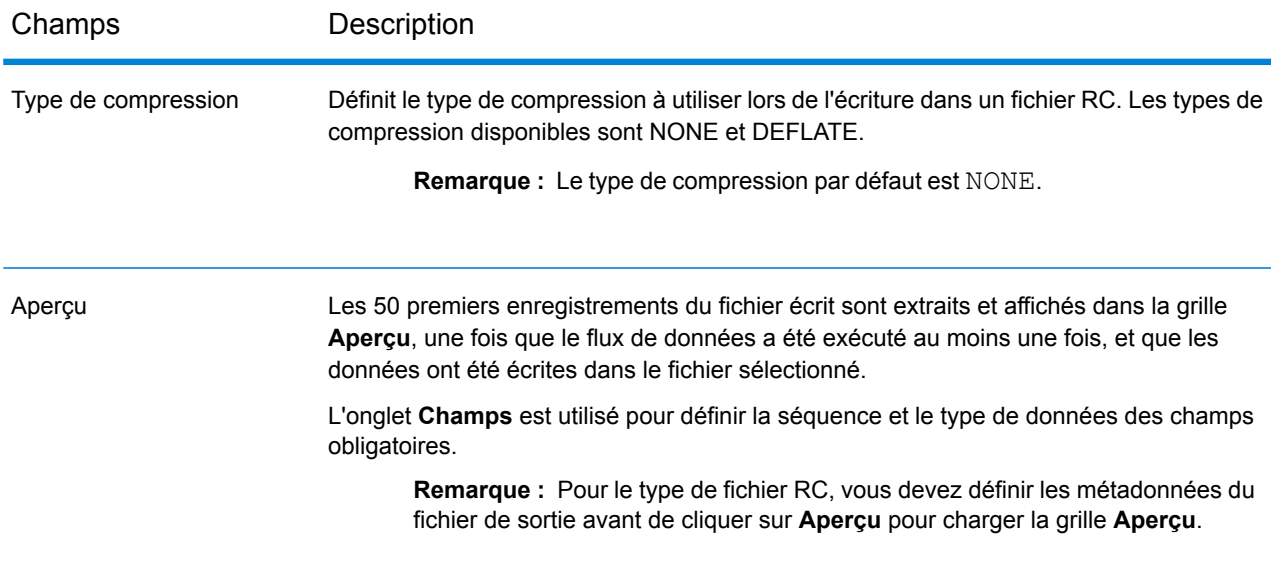

## **Tableau 8 : Propriétés de fichier Parquet**

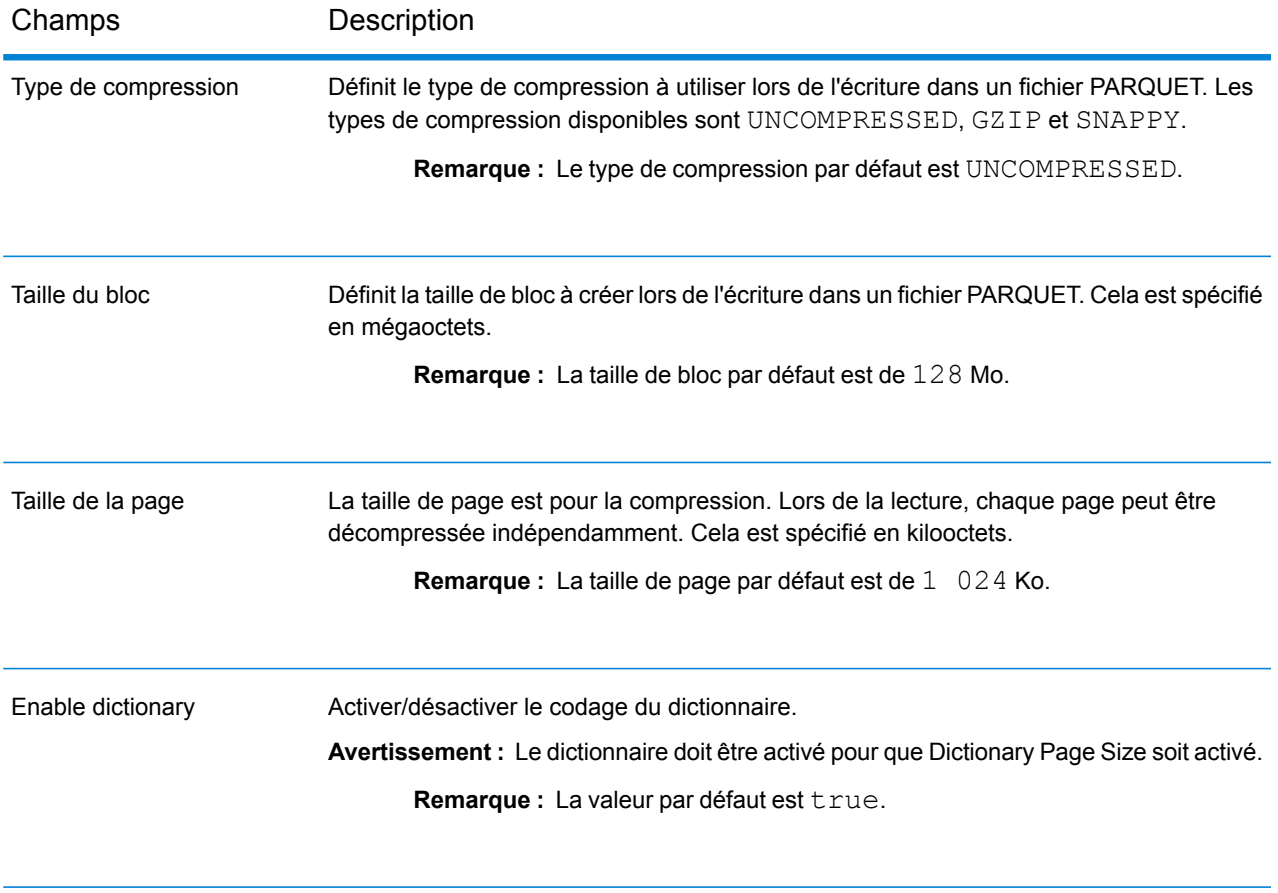

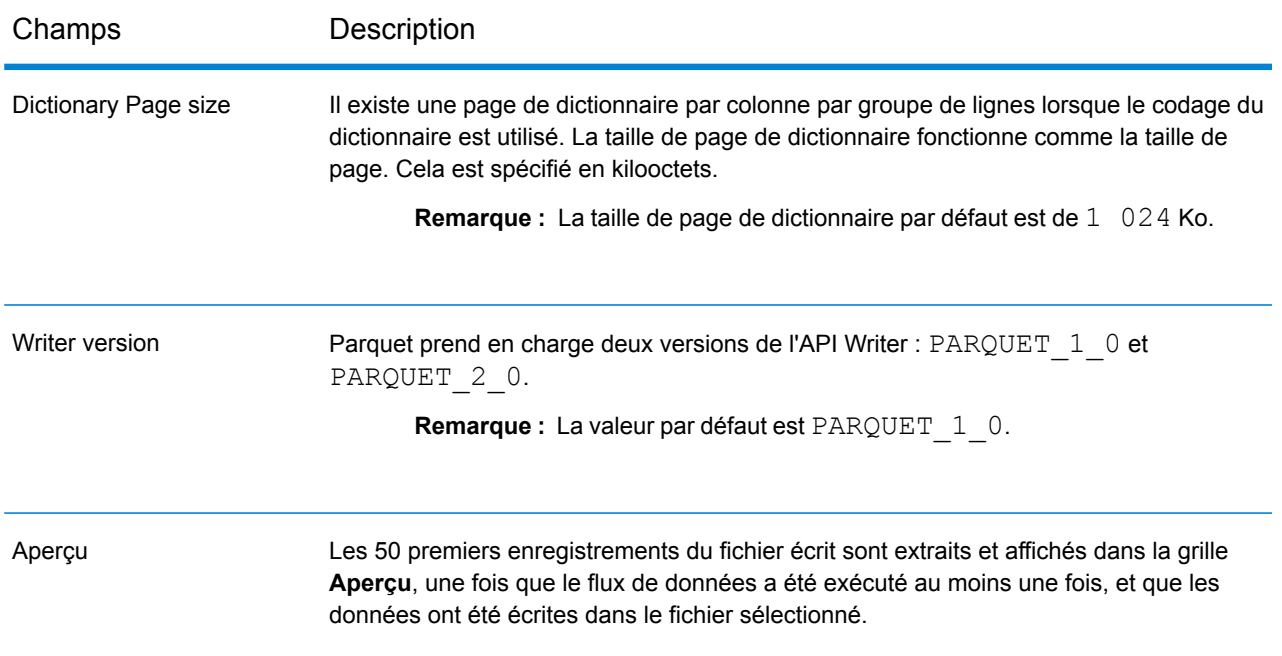

## **Tableau 9 : Propriétés de fichier Avro**

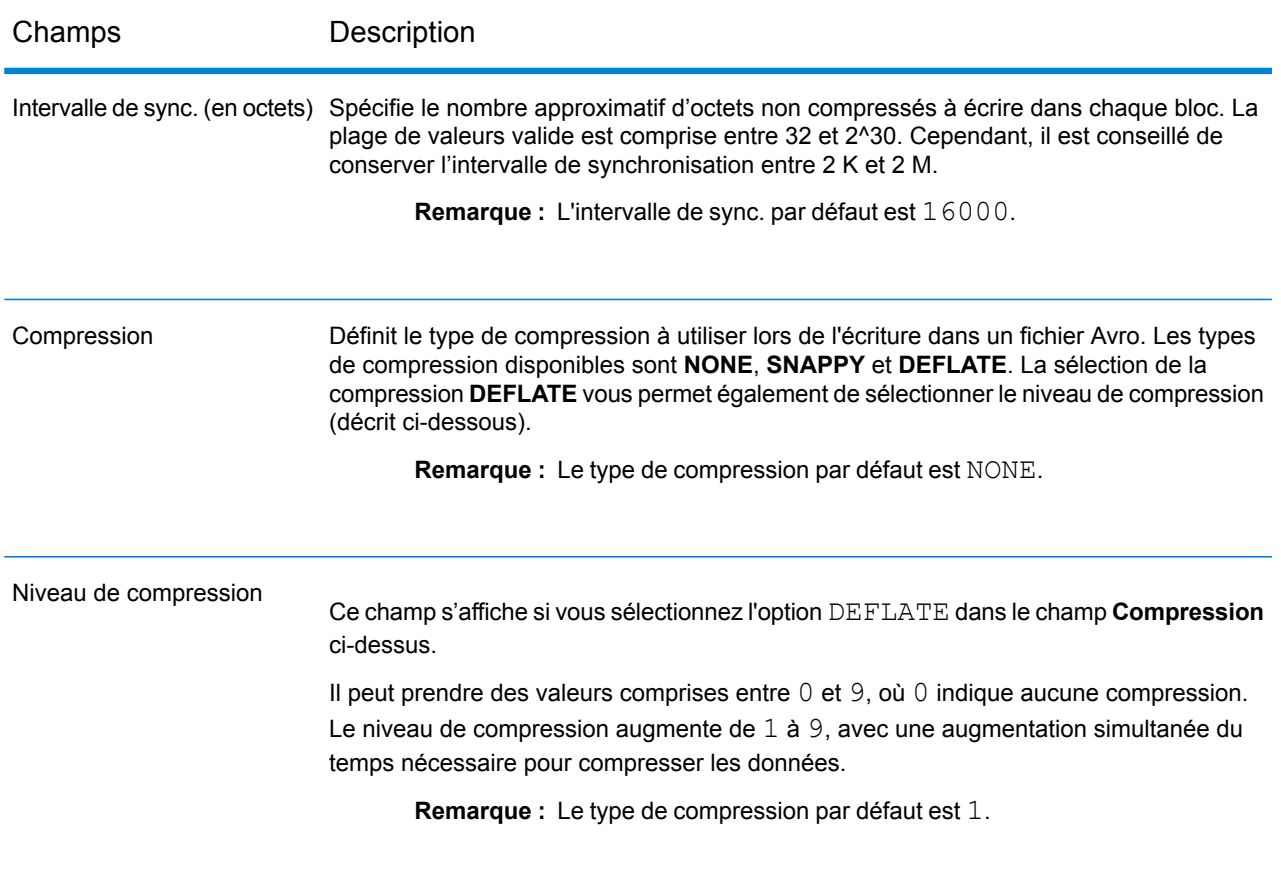

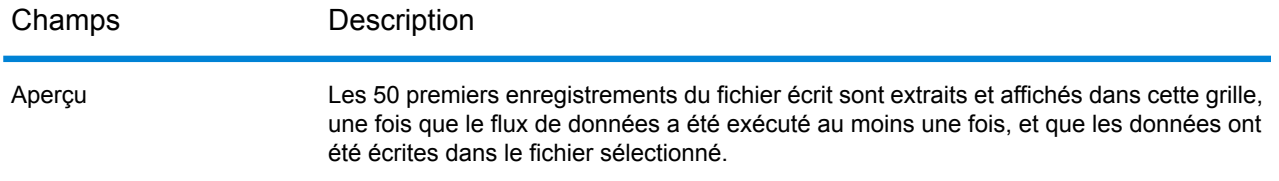

#### *Onglet Champs*

L'onglet **Champs** définit les noms et les types des champs tels qu'ils figurent dans le fichier source de ce stage, et qui doivent être sélectionnés pour être écrits dans le fichier de sortie.

Pour plus d'informations, reportez-vous à la section **[Définition](#page-270-0) des champs du stage Writing to [Hive](#page-270-0) File** à la page 271.

#### *Onglet Exécution*

L'onglet **Exécution** offre la possibilité d'**écraser** un fichier existant portant le même nom dans le serveur de fichiers Hadoop configuré. Si vous cochez la case **Écraser**, lors de l'exécution du flux de données, le nouveau fichier de sortie Hive remplace tout fichier existant portant le même nom dans le même serveur de fichiers Hadoop.

Par défaut, la case **Écraser** est décochée.

**Remarque :** Si vous ne sélectionnez pas **Écraser**, une exception est générée lors de l'exécution du flux de données, si le fichier à écrire porte le même nom qu'un fichier existant dans le même serveur de fichiers Hadoop.

## <span id="page-270-0"></span>Définition des champs du stage Writing to Hive File

L'onglet **Champs** du stage **Write to Hive File** répertorie les noms de schéma et les types de données des champs des données d'entrées du stage.

- **1.** Pour sélectionner les champs de votre choix dans les données d'entrée ou un fichier existant, cliquez sur **Ajout rapide**.
	- a) Sélectionnez les champs spécifiques à partir des données d'entrée.
	- b) Cliquez sur **OK**.
- **2.** Pour ajouter de nouveaux champs, cliquez sur **Ajouter**.
	- a) Saisissez le **Nom** du champ.
	- b) Sélectionnez le **Type** du champ. Le stage prend en charge les types de données suivants :
		- **booléen** Type logique doté de deux valeurs : True et False.
		- Type de données contenant un mois, un jour et une année. Par exemple, 2012-01-30 ou January 30, 2012. Vous pouvez indiquer un format de date par défaut dans Management Console. **date**

Type de données contenant un mois, un jour, une année et des heures, des minutes et des secondes. Par exemple, 2012/01/30 6:15 PM. **datetime**

> **Remarque :** Dans les fichiers Parquet, les types de données datetime ettime sont mappés sous forme de String. Dans les fichiers RC, le type de données datetime est mappé sous forme de timestamp.

- Un type de données numérique qui contient à la fois des nombres en double précision négatifs et positifs entre 2<sup>-1074</sup> et (2-2<sup>-52</sup>)×2<sup>1023</sup>. En notation E, la **double** plage de valeurs est comprise entre -1.79769313486232E+308 et 1.79769313486232E+308.
- Un type de données numérique contenant des nombres de précision seuls négatifs et positifs entre 2<sup>-149</sup> et (2-2<sup>23</sup>)×2<sup>127</sup>. En notation E, la plage de valeurs est comprise entre -3.402823E+38 et 3.402823E+38. **flottant**
- Un type de données numériques qui contient à la fois des nombres entiers négatifs et positifs entre -2<sup>31</sup> (-2,147,483,648) et 2<sup>31</sup>-1 (2,147,483,647). **integer**
- Type de données numérique prenant en charge 38 points de précision décimaux. Utilisez ce type de données pour les données utilisées dans les **bigdecimal** calculs mathématiques requérant un haut niveau de précision, en particulier ceux impliquant des données financières. Le type de données bigdecimal prend en charge des calculs plus précis que le type de données double.

**Remarque :** Pour les fichiers RC, Avro et Parquet Hive, le type de données bigdecimal est converti en type de données decimal à une précision 38 et une échelle 10.

Un type de données numériques qui contient à la fois des nombres entiers négatifs et positifs entre -2<sup>63</sup> (-9,223,372,036,854,775,808) et 2<sup>63</sup>-1 (9,223,372,036,854,775,807). **long**

> **Remarque :** Dans les fichiers RC, le type de données long est mappé sous forme de type de données bigint.

**chaîne** Séquence de caractères.

c) Dans le champ **Position**, entrez la position de ce champ dans l'enregistrement.

Par exemple, dans ce fichier d'entrée, AddressLine1 est en position 1, City est en position 2, StateProvince est en position 3, et PostalCode est en position 4.

```
"AddressLine1"|"City"|"StateProvince"|"PostalCode"
"7200 13TH ST"|"MIAMI"|"FL"|"33144"
"One Global View"|"Troy"|"NY"|12180
```
**3.** Si vous écrasez un fichier existant, cliquez sur **Régénérer** pour récupérer le schéma du fichier existant, puis modifiez-le.

Cette opération génère le schéma en fonction des métadonnées du fichier existant, s'il s'agit de fichiers de sortie ORC et Parquet. Pour les fichiers de sortie RC, vous devez explicitement ajouter les champs pour remplacer les champs existants.

La colonne **Nom** répertorie les noms des différentes colonnes des données d'entrée. La colonne **Type** répertorie les types de données de chaque champ respectif des données d'entrée.

**Remarque :** En cas de type de fichier *Parquet*, une autre colonne **Annulable** indique si le champ est annulable ou non. Vous pouvez cochez cette case pour un champ donné rendre le champ annulable, ou la décochez dans le cas contraire.

**4.** Vous pouvez modifier les noms, les types de données et les séquence des colonnes sélectionnées dans la sortie en utilisant les boutons ci-dessous :

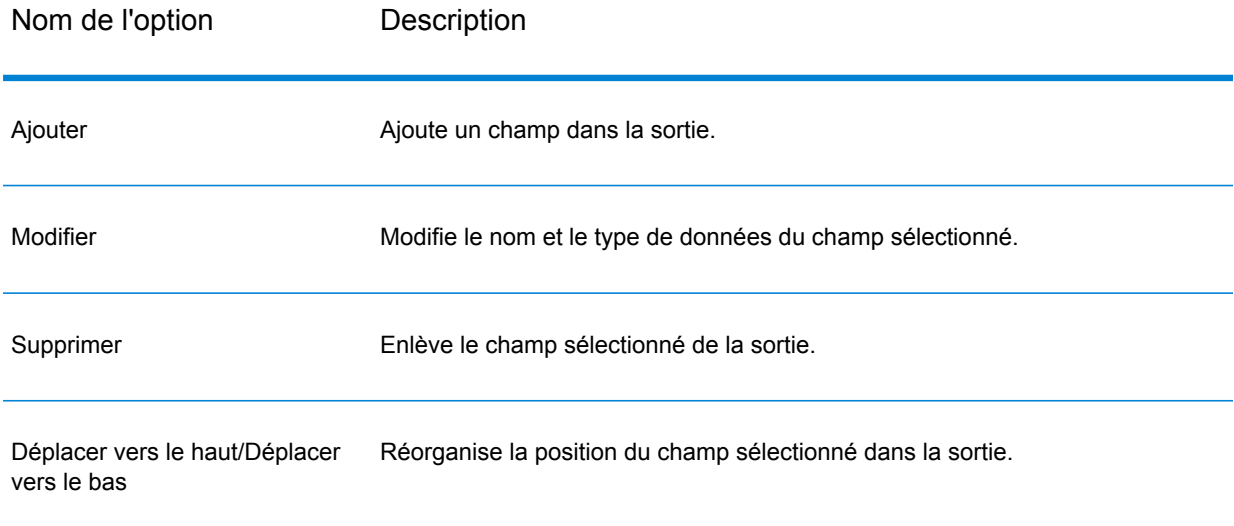

**5.** Cliquez sur **OK**.

# Write to NoSQL DB

Write to NoSQL DB écrit la sortie d'un flux de données dans une base de donnéesNoSQL. Le stage prend en charge les types de base de données MongoDB et Couchbase.

**Remarque :** Une amélioration significative des performances peut être obtenue en utilisant plusieurs instances d'exécution de Write to NoSQLDB. Pour indiquer plusieurs instances d'exécution, cliquez sur le bouton **Exécution**.

## *Onglet Général*

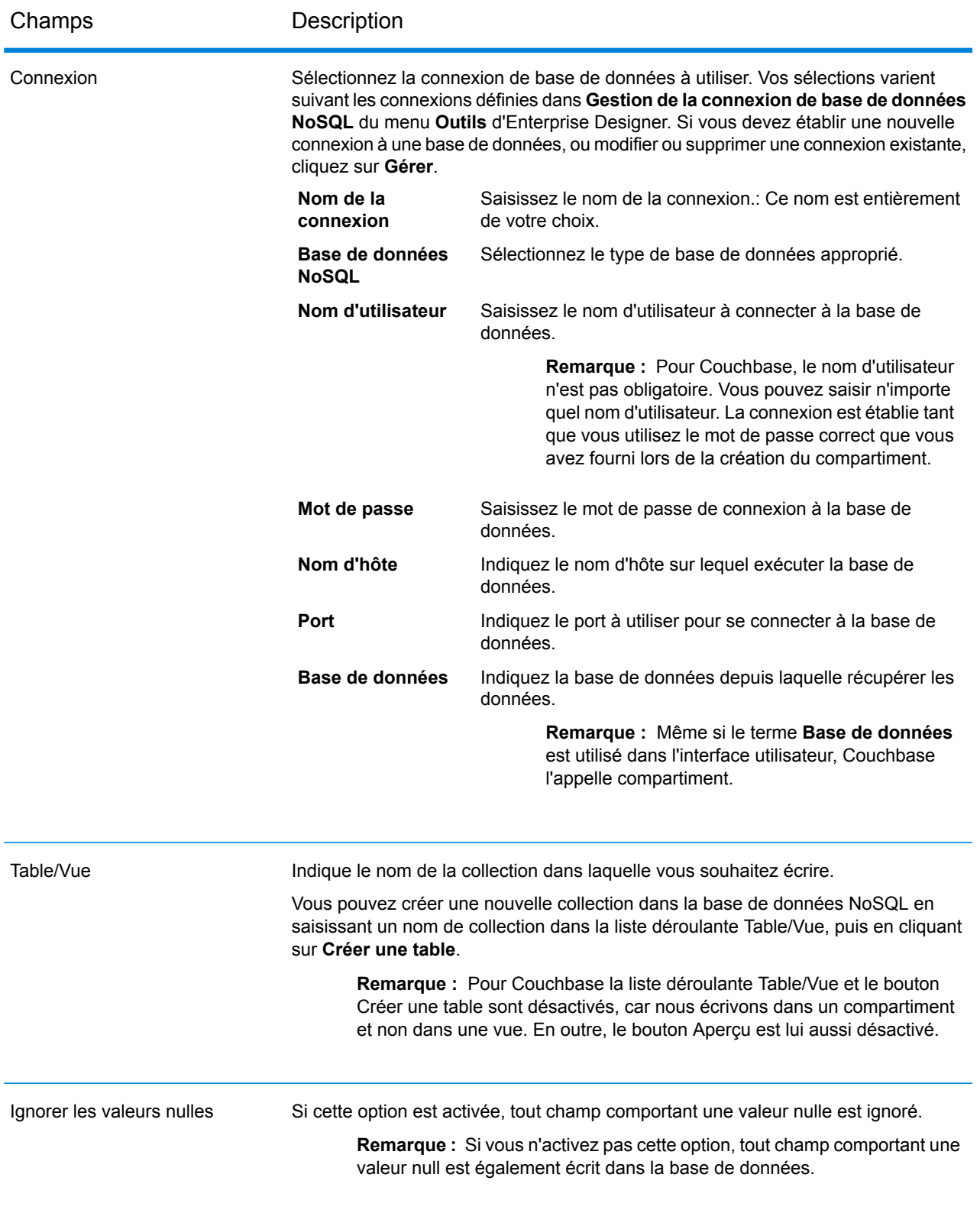

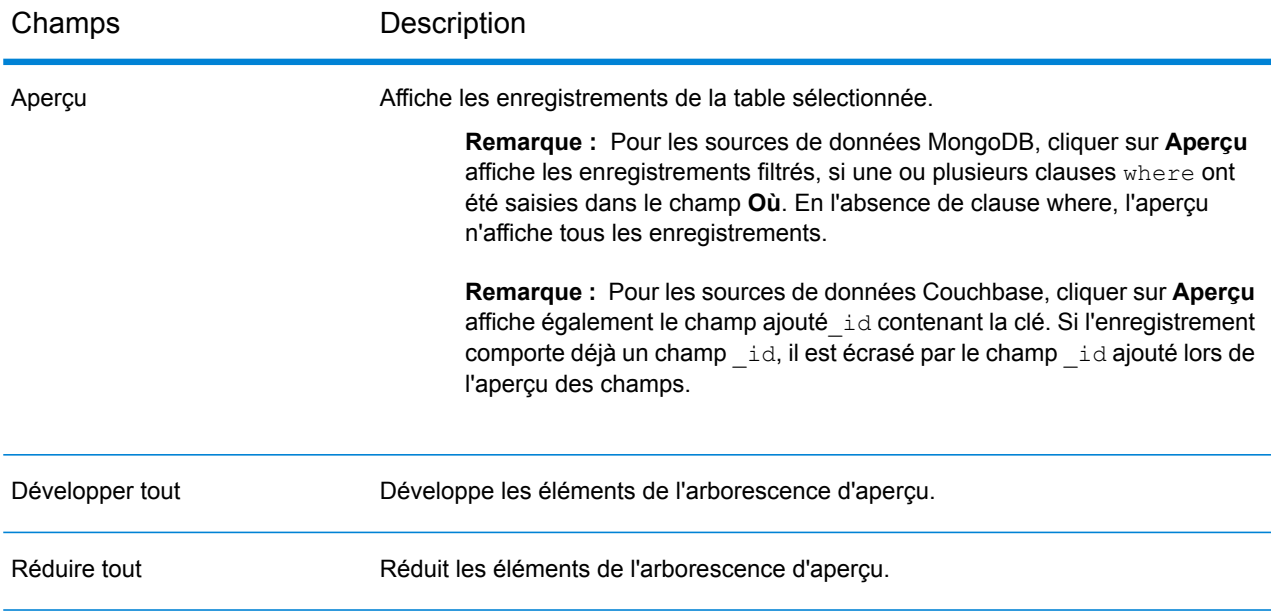

#### *Onglet Champs*

<span id="page-274-0"></span>L'onglet Champs vous permet de sélectionner les données que vous souhaitez écrire dans la base de données. Pour plus d'informations, reportez-vous à la section **[Définition](#page-274-0) de champs dans une base de [données](#page-274-0) NoSQL** à la page 275.

## Définition de champs dans une base de données NoSQL

Dans le stage Write to NoSQL DB, l'onglet **Champs** définit les noms et les types des champs récupérés du stage précédent.

**1.** Dans l'onglet **Champs**, cliquez sur **Régénérer**.

Cela affiche les champs provenant du stage précédent.

Les données sont affichées au format suivant : Fieldname (datatype).

**Remarque :** Pour Couchbase, si l'enregistrement dispose d'un champ **\_id**, ce champ est utilisé comme clé pour l'écriture de l'enregistrement dans la base de données. Sinon, la clé de l'enregistrement est automatiquement générée et écrite dans la base de données.

- **2.** Pour modifier le nom et le type d'un champ, mettez le champ en surbrillance, puis cliquez sur **Modifier**.
- **3.** Dans le champ **Name**, choisissez le champ à ajouter ou saisissez le nom du champ.
- **4.** Dans le champ **Type**, vous pouvez laisser le type de données défini sur chaîne si vous ne prévoyez pas d'effectuer des opérations mathématiques sur les données. Cependant, si vous avez l'intention d'effectuer ce genre d'opérations, sélectionnez un type de données approprié.

Cela convertira les données de chaîne à partir du fichier en un type de données qui activera la manipulation appropriée des données dans le flux de données.

Le stage prend en charge les types de données suivants :

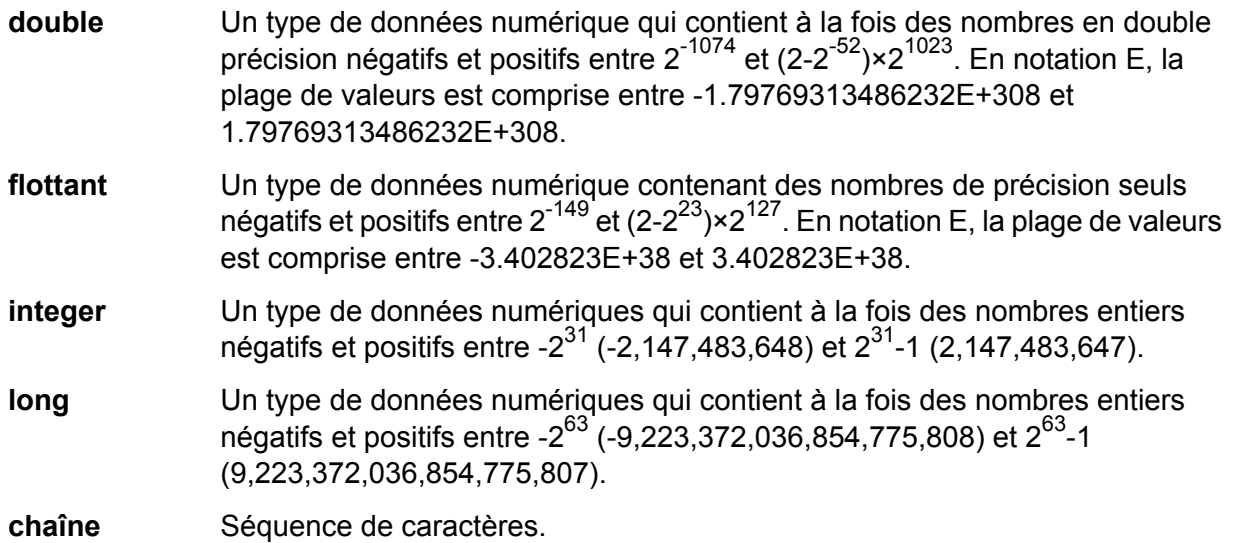

- **5.** Sous l'onglet **Champs**, vous pouvez sélectionner individuellement chaque champ à écrire dans la base de données ou cliquer sur **Tout sélectionner**pour sélectionner tous les champs.
- **6.** Éventuellement, dans l'onglet **Exécution**, vous pouvez définir la taille de lot. La taille de lot indique le nombre d'enregistrements à écrire en une fois dans la base de données.
- **7.** Cliquez sur **OK**.

# Options de flux de données NoSQL DB

Cette procédure explique comment configurer un flux de données pour qu'il prenne en charge les options d'exécution NoSQL DB.

- **1.** Ouvrez le flux de données dans Enterprise Designer.
- **2.** Pour configurer les options d'exécution d'un stage dans un flux de données intégré, ouvrez ce dernier.
- **3.** Cliquez sur l'icône Options de flux de données de la barre d'outils ou sur **Édition** > **Options de flux de données**. La boîte de dialogue **Options de flux de données** apparaît.
- **4.** Cliquez sur **Ajouter**. La boîte de dialogue **Définir l'option de flux des données** apparaît.
- **5.** Développez le stage NoSQLDB.
- **6.** Les options de flux de données sont exposées comme décrit dans le tableau suivant :

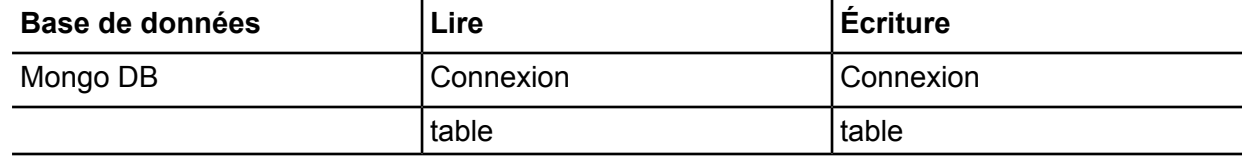

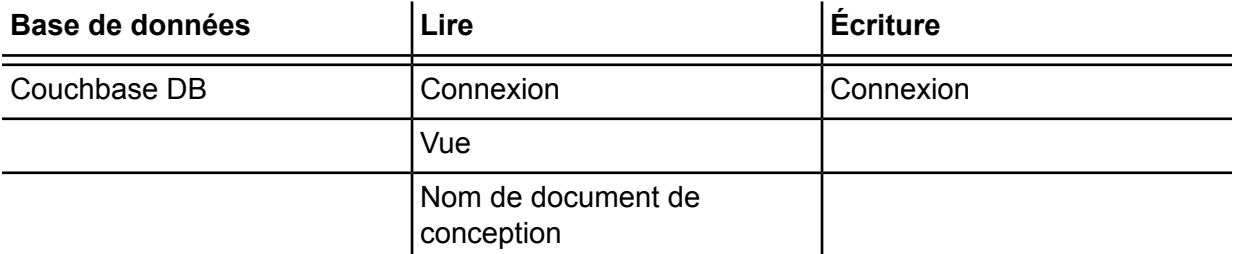

Le nom d'option NoSQL DB sélectionné s'affiche dans les champs **Nom de l'option** et **Libellé d'option**. Il s'agit du nom de l'option qui devra être spécifié lors de l'exécution afin de définir cette option.

- **7.** Saisissez une description de l'option dans le champ **Description**.
- **8.** Dans le champ **Target**, sélectionnez l'option **Selected stage(s)**.
- **9.** Si vous voulez limiter les valeurs qu'un utilisateur peut définir lors de l'exécution, modifiez les options du champ **Valeurs conformes** en cliquant sur l'icône située directement à droite du champ.
- **10.** Pour modifier la valeur par défaut, indiquez une valeur différente dans le champ **Valeur par défaut**.
- **11.** Cliquez sur **OK**.
- **12.** Continuez d'ajouter les options souhaitées.
- **13.** Cliquez sur **OK** dans la boîte de dialogue des **Options du flux de données** lorsque vous avez terminé d'ajouter vos options.
- **14.** Enregistrez et exposez le flux de données.

# Write to Spreadsheet

Write to Spreadsheet écrit les données dans une feuille de calcul Excel comme sortie d'un flux de données.

#### *Onglet de propriétés du fichier*

L'onglet **Propriétés du fichier** contient des options permettant de spécifier la feuille de calcul et les données à écrire depuis un flux de données.

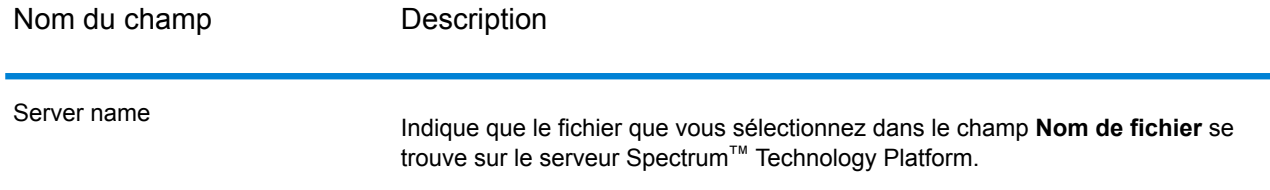

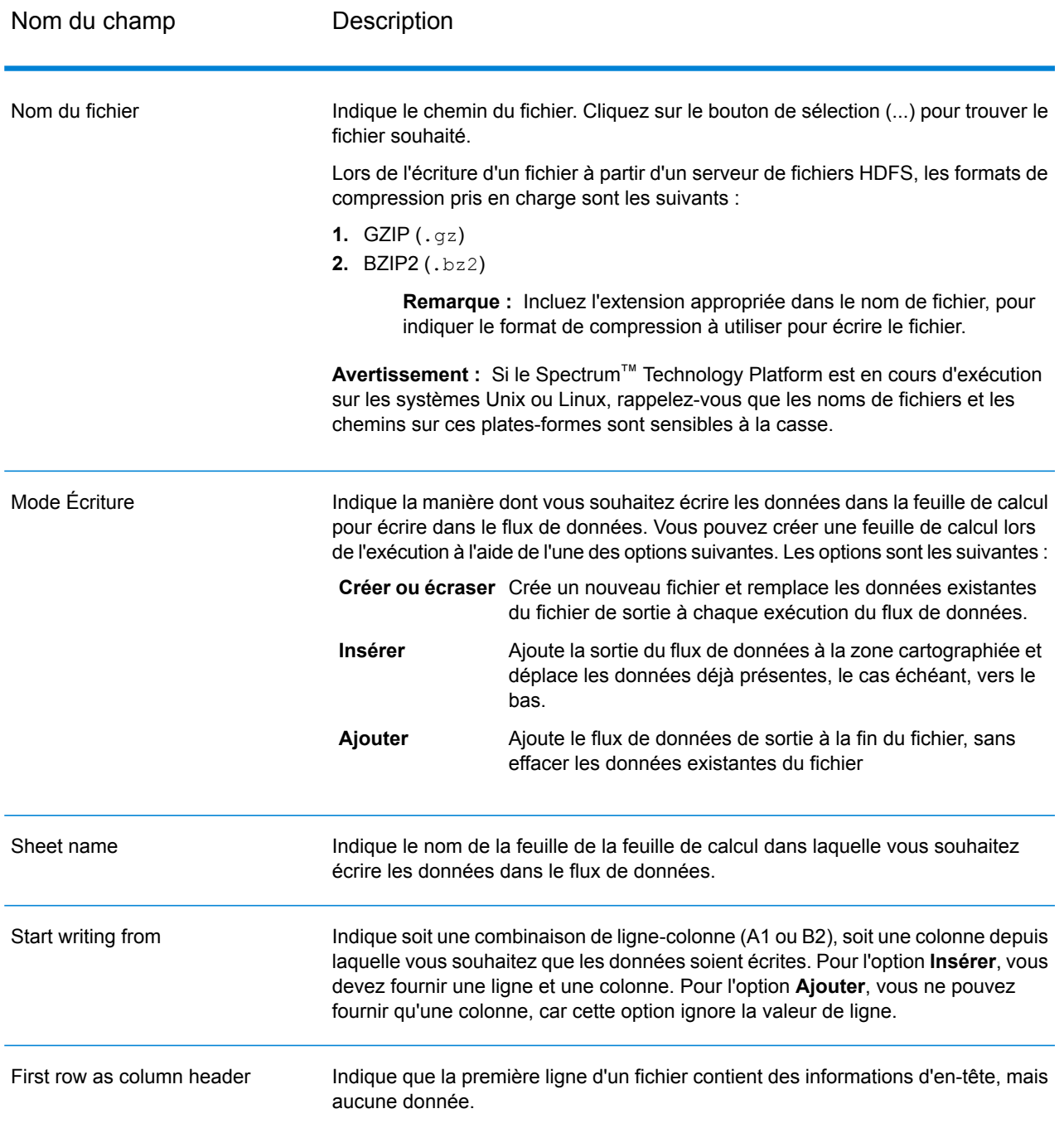

### *Onglet Champs*

L'onglet Champs définit les colonnes, les emplacements, les types et les valeurs annulables des champs du fichier. Pour plus d'informations, reportez-vous à la rubrique suivante :

**[Définition](#page-278-0) des champs d'un fichier de sortie** à la page 279

# <span id="page-278-0"></span>Définition des champs d'un fichier de sortie

Dans Write to Spreadsheet, l'onglet **Champs** définit les noms, l'emplacement et les types de données des champs du fichier. Après avoir défini un fichier de sortie sur l'onglet **Propriétés de fichier**, vous pouvez définir les champs. Si l'option **Nullable** est cochée et que le champ **Nom** contient une valeur nulle, le flux de données écrit la valeur nulle dans la feuille de calcul.

Si le fichier de sortie contient un enregistrement d'en-tête, vous pouvez rapidement définir les champs en cliquant sur **Régénérer**.

Pour définir les champs avec des valeurs par défaut pour la position, la longueur et le type de données, cliquez sur **Ajout rapide** et sélectionnez les champs à ajouter.

Si le fichier d'entrée ne contient pas d'enregistrement d'en-tête, ou si vous souhaitez définir manuellement les champs, suivez les étapes suivantes :

- **1.** Cliquez sur **Ajouter**.
- **2.** Dans le champ **Name**, choisissez le champ que vous souhaitez ajouter.
- **3.** Dans le champ **Type**, sélectionnez le type de données du champ provenant du flux de données.

Spectrum™ Technology Platform prend en charge les types de données suivants :

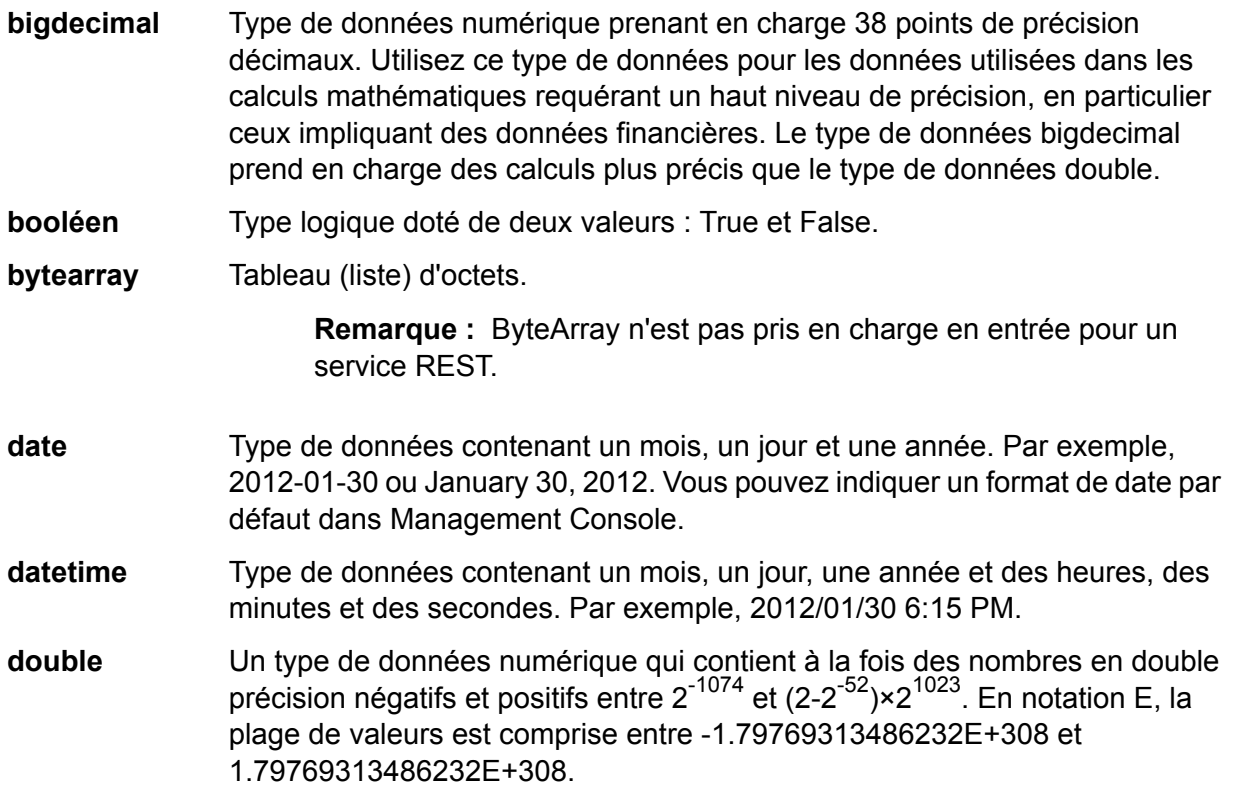

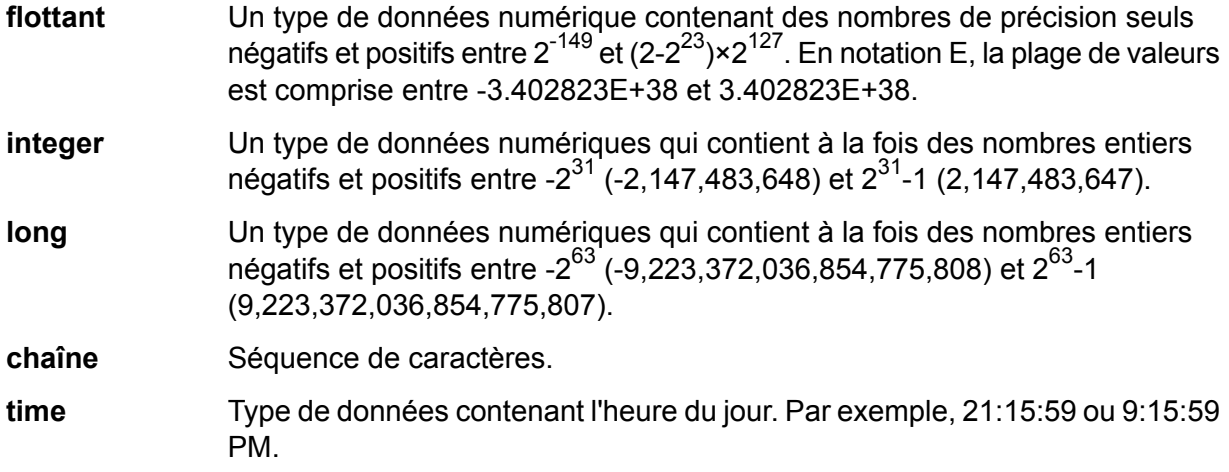

### **4.** Cliquez sur **Ajouter**.

Après avoir défini les champs dans votre fichier de sortie, vous pouvez en modifier le contenu et la disposition.

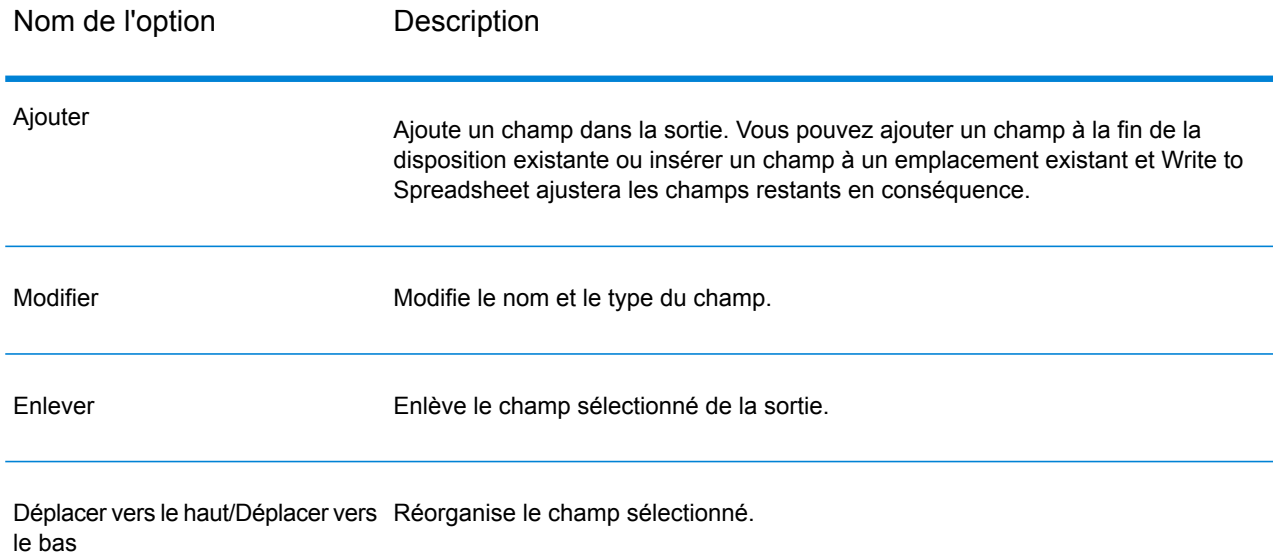

# Write to Variable Format File

Write to Variable Format File écrit des enregistrements dont la mise en page varie dans un fichier. Les fichiers de format variable présentent les caractéristiques suivantes :

- Les enregistrements dans le fichier contiennent des champs différents et des nombres de champs différents.
- Chaque enregistrement doit contenir une balise (généralement un nombre) identifiant le type d'enregistrement.
- Les relations hiérarchiques sont prises en charge.

#### **Exemple de fichier au format variable**

Cet exemple présente un fichier de format variable contenant des informations sur la vérification de l'activité de compte de deux clients, Joe Smith et Anne Johnson. Dans cet exemple, le fichier est un fichier délimité qui utilise la virgule comme délimiteur de champ.

```
001 Joe,Smith,M,100 Main St,555-234-1290
100 CHK12904567,12/2/2007,6/1/2012,CHK
200 1000567,1/5/2012,Fashion Shoes,323.12
001 Anne,Johnson,F,1202 Lake St,555-222-4932
100 CHK238193875,1/21/2001,4/12/2012,CHK
200 1000232,3/5/2012,Blue Goose Grocery,132.11<br>200 1000232,3/8/2012,Trailway Bikes,540.00
      200 1000232,3/8/2012,Trailway Bikes,540.00
```
Le premier champ dans chaque enregistrement contient la balise qui identifie le type d'enregistrement et, par conséquent, le format de l'enregistrement :

- 001 : enregistrement de client
- 100 : enregistrement de compte
- 200 : enregistrement de transaction de compte

Pour les fichiers délimités, il est courant que la valeur de balise (001, 100, 200) consiste en un nombre d'octets fixe au début de l'enregistrement, comme indiqué dans l'exemple ci-dessus.

Chaque enregistrement est doté de son propre format :

- 001 : Prénom,Nomdefamille,Sexe,Adresse,NuméroTéléphone
- 100 : IDdeCompte,DateD'ouverture,DateD'expiration,TypeDeCompte
- 200 : IDdeTransaction,DateDeTransaction,Fournisseur,Montant

Le format d'enregistrement 100 (enregistrement de compte) est un enfant de l'enregistrement 001 précédent et le format d'enregistrement 200 (enregistrement de transaction de compte) est un enfant de l'enregistrement 100 précédent (enregistrement de compte). Ainsi, dans le fichier d'exemple, le compte de Joe Smith, CHK12904567, présentait une transaction datant du 05/01/12 d'un montant de 323,12 chez Fashion Shoes. De même, le compte d'Anne Johnson, CHK238193875, présentait deux transactions, l'une du 05/03/12 chez Blue Goose Grocery et l'autre du 08/03/12 chez Trailway Bikes.

## *Onglet de propriétés du fichier*

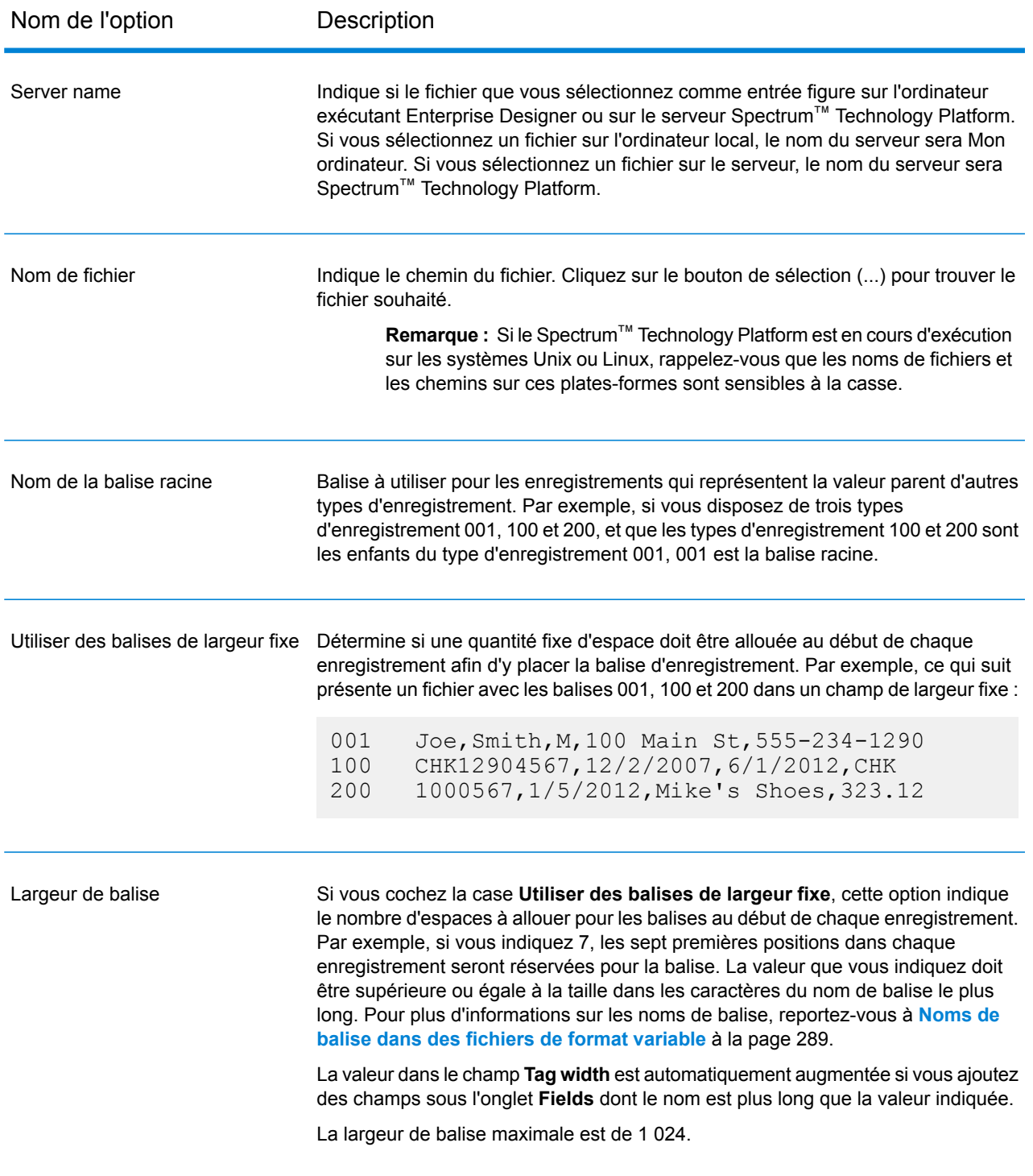

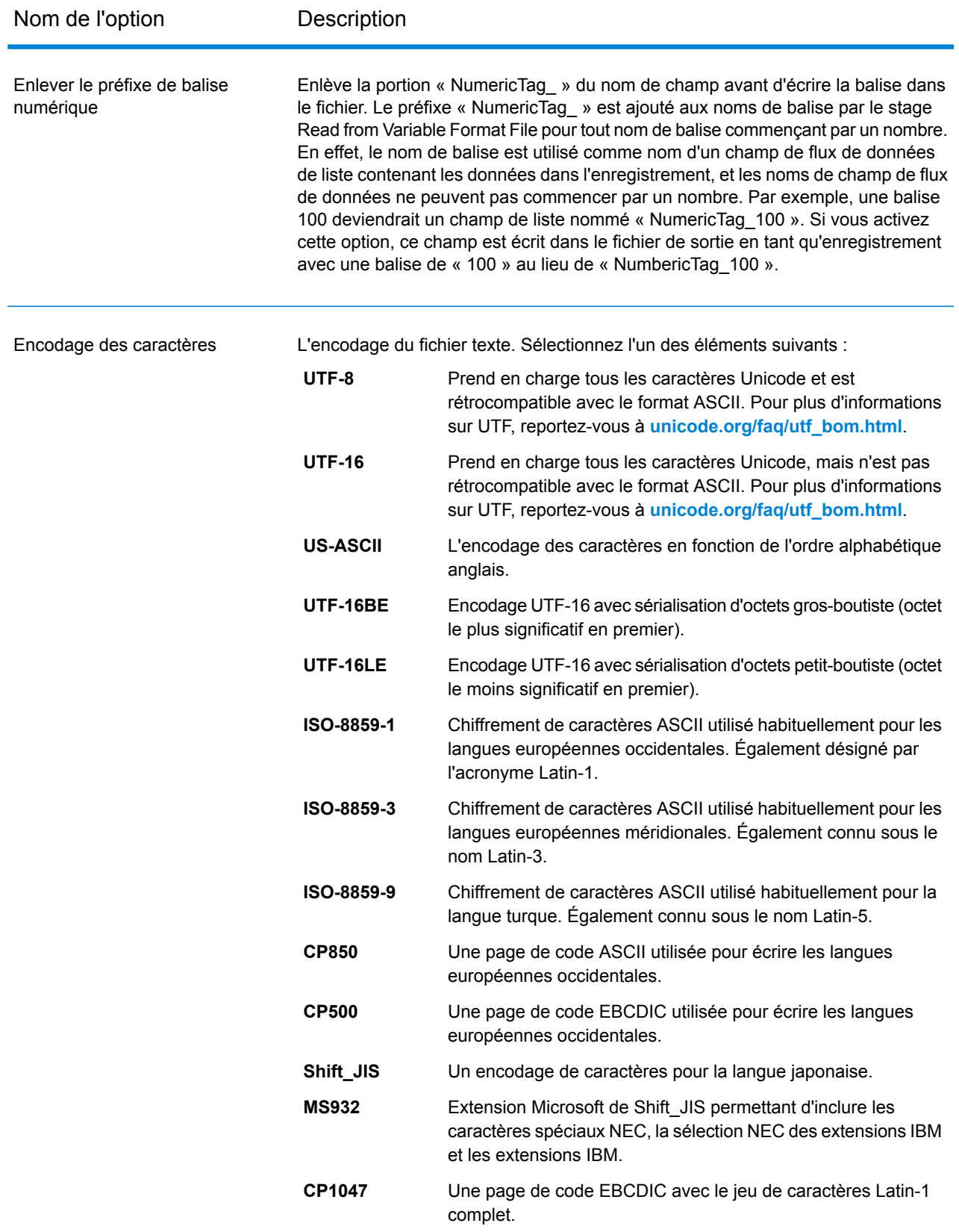

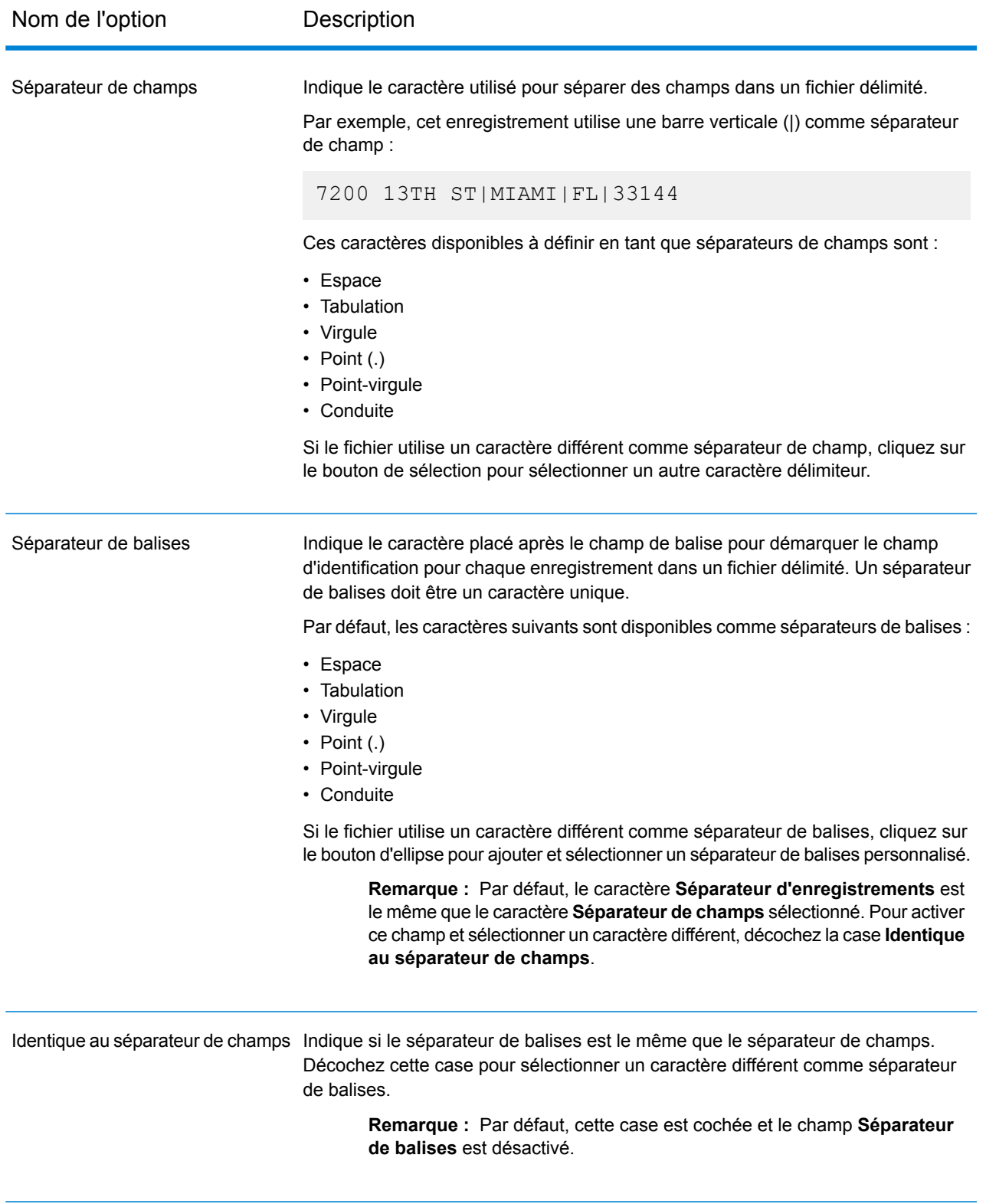

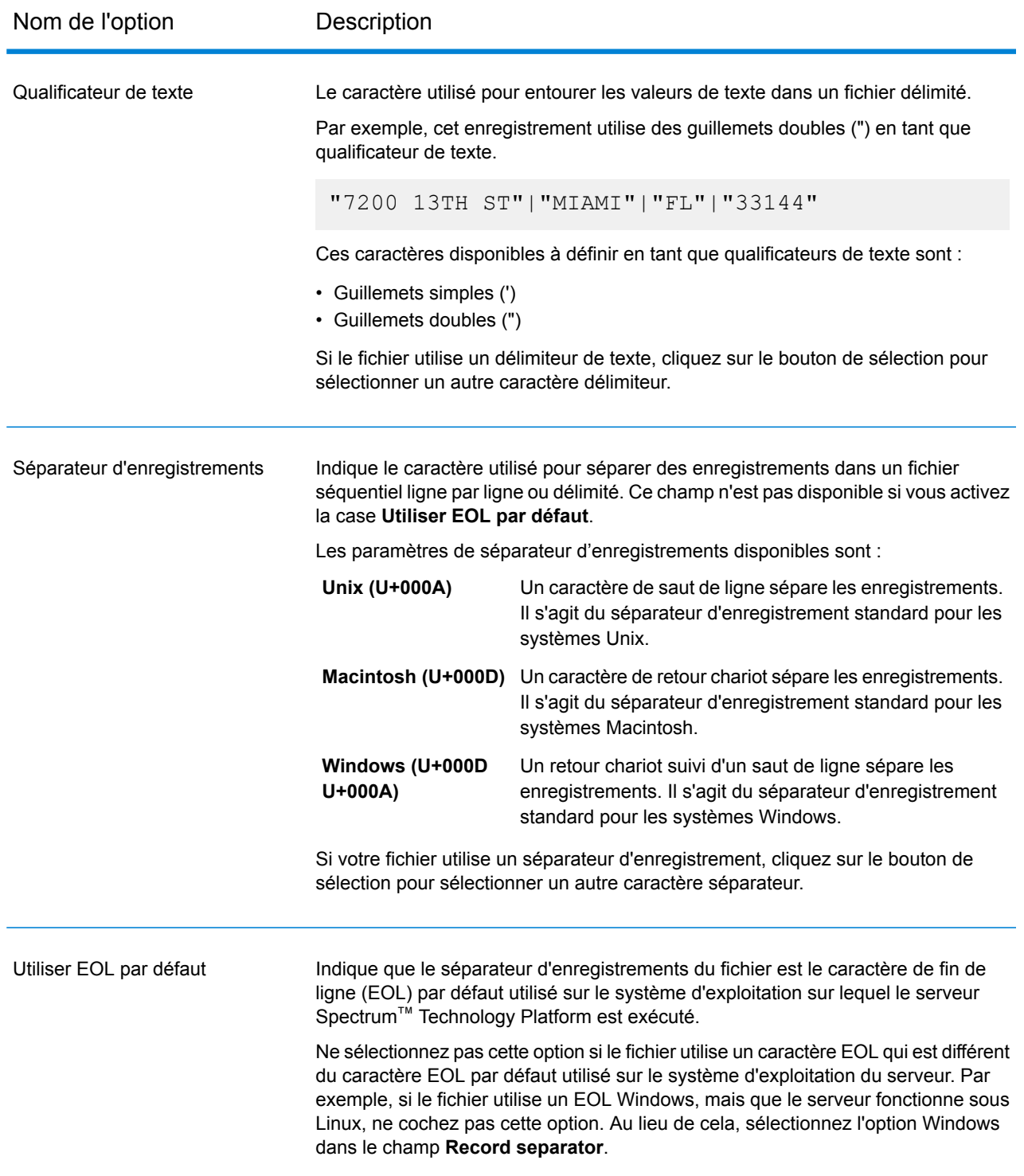

## *Onglet Champs*

L'onglet **Champs** détermine les champs du flux de données qui sont inclus dans le fichier de sortie.

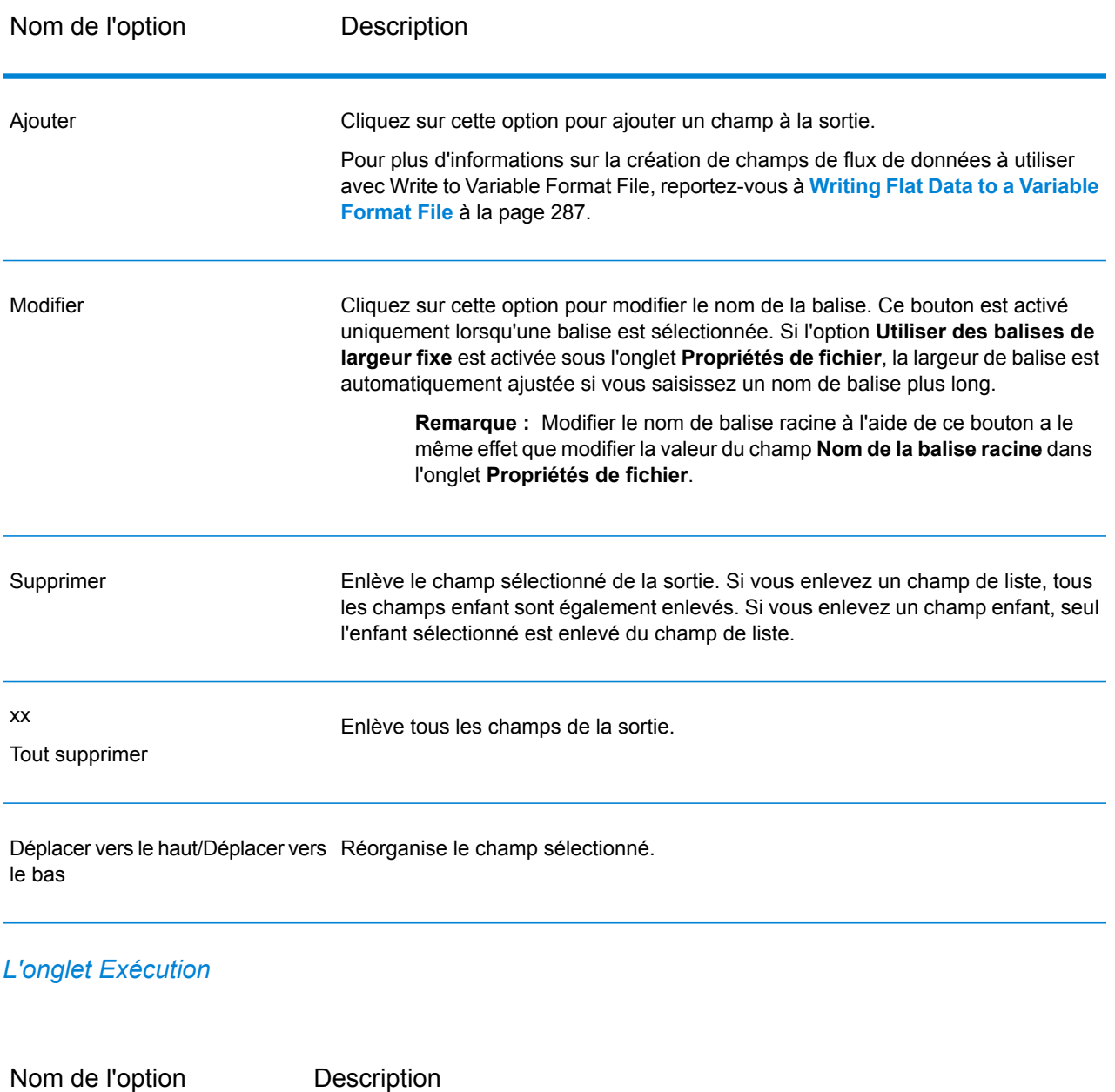

Nom du fichier Cela affiche le fichier défini dans l'onglet **Propriétés de fichier**.

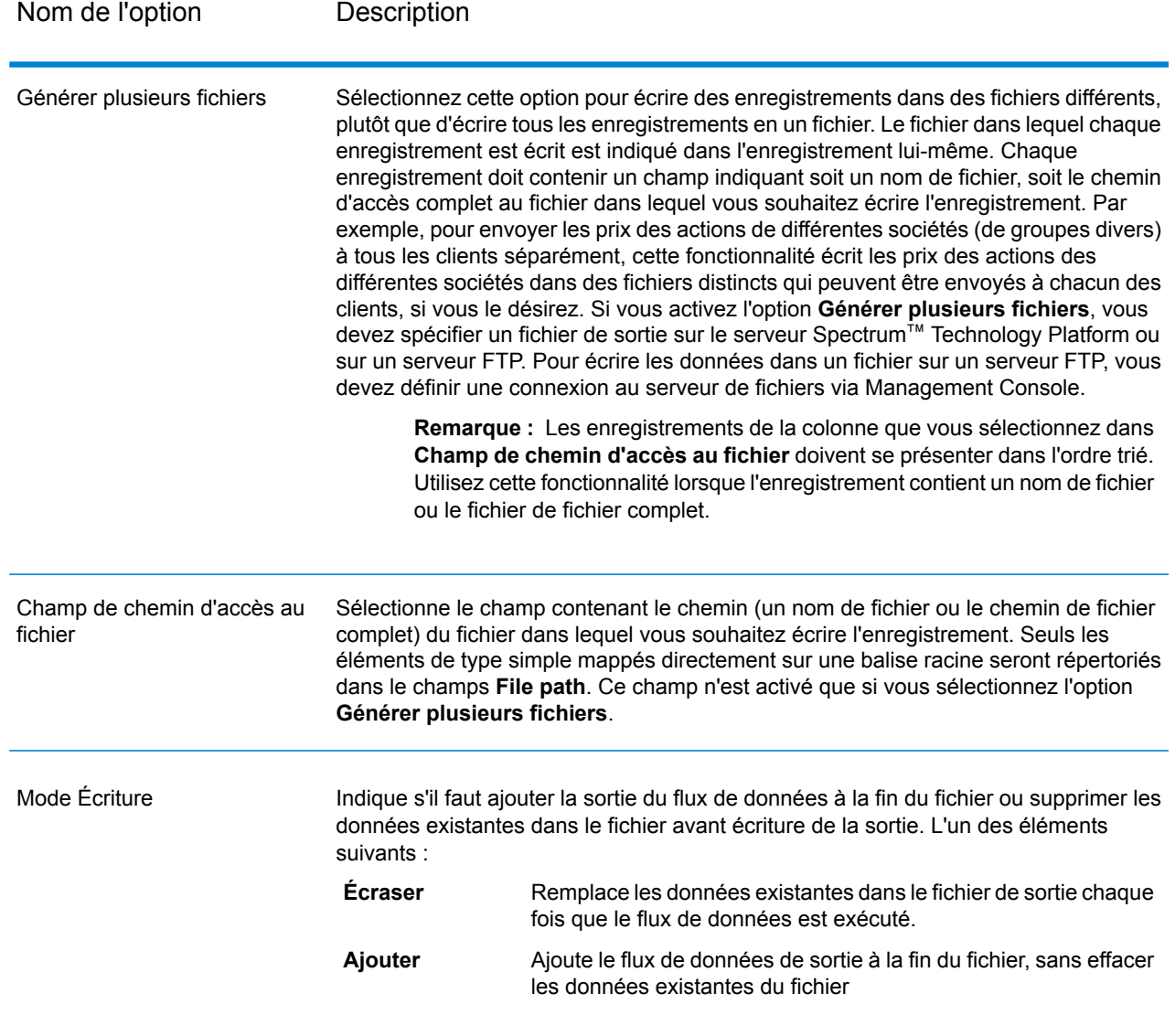

# <span id="page-286-0"></span>Writing Flat Data to a Variable Format File

Dans un flux de données Spectrum™ Technology Platform, chaque enregistrement possède les même champs. Toutefois, dans un fichier de format variable, les enregistrements ne contiennent pas tous les mêmes champs. Pour écrire des données texte issues d'un flux de données dans un fichier de format variable, vous devez diviser chaque enregistrement dans le flux de données, en regroupant les champs de chaque enregistrement dans les champs de liste correspondant aux types d'enregistrement à utiliser pour le fichier de format variable. Un champ de liste consiste en un ensemble de champs. Par exemple, les champs FirstName, LastName, Gender, Address et Phone peuvent être regroupés dans un champ de liste appelé AccountOwner.

Pour écrire des données plates dans un fichier de format variable, utilisez un stage Aggregator pour regrouper les champs dans les champs de liste correspondant aux types d'enregistrement à écrire dans le fichier de format variable. Pour ce faire, procédez comme suit :

- **1.** Placez un stage Aggregator dans votre flux de données quelque par avant le stage Write to Variable Format File.
- **2.** Double-cliquez sur le stage Aggregator pour ouvrir sa fenêtre d'options.
- **3.** Sélectionnez **Grouper par**, puis cliquez sur **Ajouter**.
- **4.** Dans le champ **Group By**, sélectionnez le champ qui contient un identifiant unique permettant d'identifier les données associées. La valeur de ce champ doit être unique dans les enregistrements des données texte. Par exemple, un numéro de compte, un numéro de sécurité sociale ou un numéro de téléphone.

**Remarque :** Le champ que vous sélectionnez doit être trié. Si ce n'est pas le cas, utilisez un stage Sorter pour trier les enregistrements par champ.

- **5.** Cliquez sur **OK**.
- **6.** Sélectionnez **Listes de sortie**, puis cliquez sur **Ajouter**.

Chaque liste de sortie représentera un type d'enregistrement dans le fichier de format variable.

- **7.** Sélectionnez **New data type** et dans le champ **Type name**, indiquez le type d'informations que contiendra le type de données. Cette valeur deviendra un type d'enregistrement dans le fichier de format variable. Par exemple, ce type de données contiendra des enregistrements associés aux transactions de compte ; vous pouvez donc nommer le type « AccountTransaction ».
- **8.** Dans le champ **Name**, saisissez le nom à attribuer au champ. Il peut s'agir du même nom que celui que vous avez indiqué dans le champ **Nom du type**.
- **9.** Cliquez sur **OK**.
- **10.** Sélectionnez le type de données que vous venez de créer et cliquez sur **Ajouter**.
- **11.** Laissez l'option **Champ existant** sélectionnée et sélectionnez un des champs à inclure dans ce type de données, puis cliquez sur **OK**. N'oubliez pas que cette valeur deviendra un type d'enregistrement dans le fichier de format variable. Répétez l'opération pour ajouter des champs supplémentaires au type d'enregistrement.
- **12.** Créez des listes de sortie supplémentaires pour chaque type d'enregistrement dont vous souhaitez disposer dans le fichier de format variable. Lorsque vous avez terminé, cliquez sur **OK** pour fermer les options Aggregator.

Les champs renvoyés par le stage Aggregator sont désormais regroupés en champs de liste qui correspondent aux types d'enregistrement à inclure dans la sortie de fichier de format variable.

Par exemple, si l'on considère les données texte suivantes :

```
FIRSTNAME, LASTNAME, ADDRESS, ACCOUNTNUMBER, DATE_OPENED, TRANSACTION_NUMBER, TRANSACTION_DATE, AMOUNT
Joe,Smith,100 Main St,CHK12904567,12/2/2007,1000567,1/5/2012,323.12
```
Il serait judicieux de les convertir en quelque chose de similaire dans le fichier de format variable :

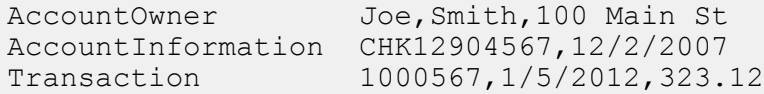

Pour ce faire, vous devez créer un stage Aggregator configuré comme suit :

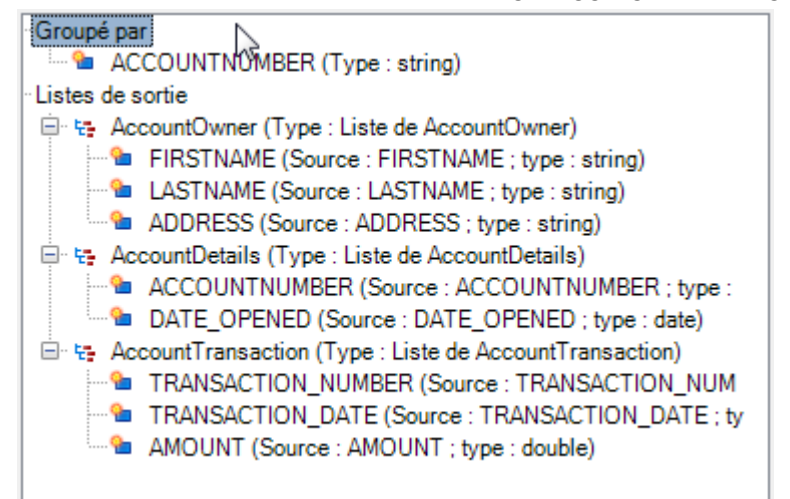

### Noms de balise dans des fichiers de format variable

Dans un fichier de format variable, chaque enregistrement dans le fichier de sortie possède une balise qui indique le type d'enregistrement. Dans Write To Variable Format File, le nom de champ est utilisé comme nom de balise dans le fichier de sortie. Par exemple, envisagez les champs suivants :

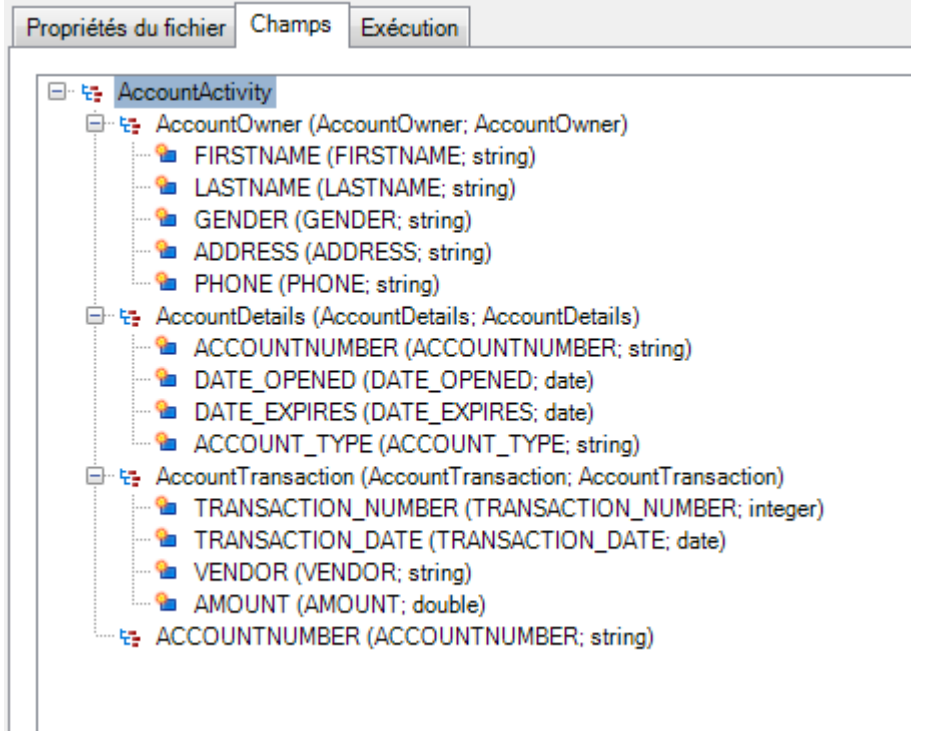

Ces champs doivent être écrits dans le fichier comme suit. Dans cet exemple, le compte possède deux enregistrements AccountTransaction.

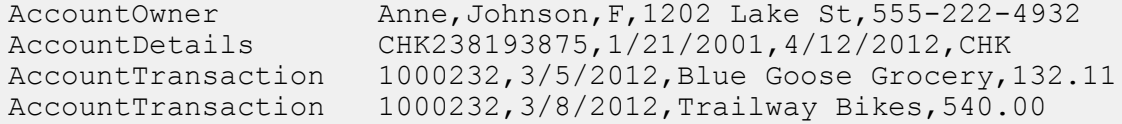

**Remarque :** Seuls les champs de liste contenant des champs simples, tels que des chaînes, sont écrits dans le fichier de sortie. Si un champ de liste se compose uniquement d'autres champs de liste, il n'est pas écrit dans le fichier de sortie. Dans l'exemple ci-dessus, aucun enregistrement doté d'une balise AccountActivity ne serait écrit dans le fichier de sortie car la balise AccountActivity n'est composée que d'autres champs de liste (AccountOwner, AccountDetails, and AccountTransaction).

## Write to XML

Le stage Write to XML écrit la sortie d'un travail ou d'un sous-flux sur un fichier XML.

#### *Onglet de propriétés du fichier*

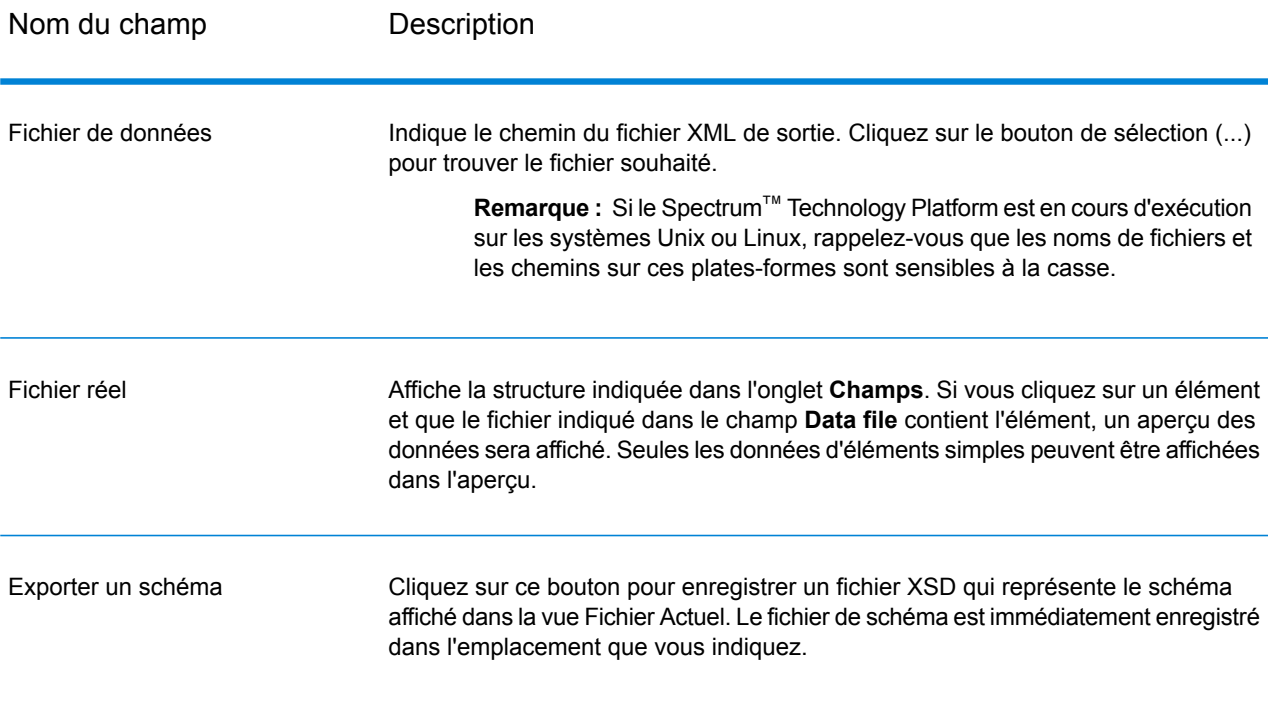

#### *Onglet Champs*

L'onglet **Champs** définit les champs à inclure dans le fichier XML de sortie. Lorsque vous ajoutez des champs, ils sont affichés dans une structure d'arborescence. L'arborescence affiche le nom de l'élément ou de l'attribut qui sera écrit dans le fichier XML. Le nom du champ de flux de données, suivi par le type de données, figure entre parenthèses à la suite du nom d'élément/attribut. Par exemple :

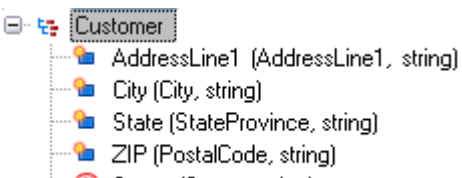

**@** Status (Status, string)

Cela indique que quatre éléments et un attribut doivent être écrits dans le fichier XML. L'attribut est indiqué par le signe « @ » en rouge.

L'élément État contient les données du champ StateProvince de type chaîne. De même, l'élément ZIP contient les données du champ PostalCode de type chaîne. Le fichier XML peut être semblable à ce qui suit :

```
<XmlRoot>
   <Customer Status="0">
        <AddressLine1>7713 Mullen Dr</AddressLine1>
```

```
<City>Austin</City>
        <State>TX</State>
        <ZIP>78757-1346</ZIP>
   </Customer>
   <Customer Status="0">
       <AddressLine1>1825B Kramer Ln</AddressLine1>
       <City>Austin</City>
       <State>TX</State>
       <ZIP>78758-4260</ZIP>
   </Customer>
</XmlRoot>
```
**Remarque** : Le nom de l'élément racine (dans cet exemple, <XmlRoot>) est indiqué sous l'onglet **Propriétés du fichier**.

La table suivante décrit les options sous l'onglet **Champs**.

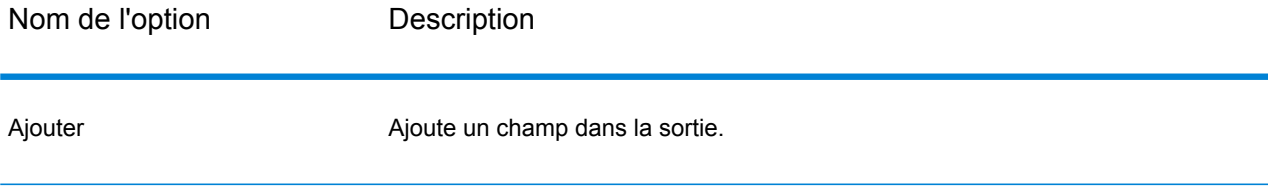

Nom de l'option Description

Modifier

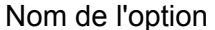

#### Description

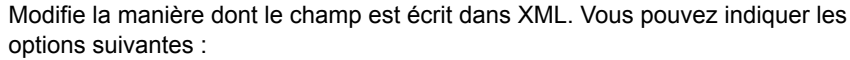

**name**.

**Type de sortie** Cette option est disponible si vous modifiez un champ simple. Cela indique si le champ du flux de données doit être écrit dans un élément ou attribut XML. Sélectionnez cette option pour écrire les données du champ dans un élément XML. Indiquez le nom **Élément** de l'élément à utiliser dans le champ **Element**

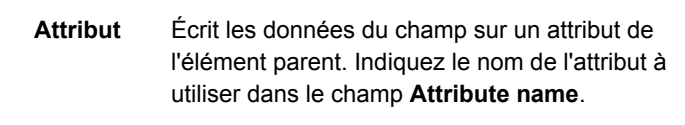

Indique le nom de l'élément ou de l'attribut à écrire dans le fichier l'élément/Nom XML. Le nom par défaut est le nom de champ du flux de données. **Nom de de l'attribut**

Cette option est disponible si vous modifiez un élément complexe. **les enfants en** Elle spécifie le type de données XML que l'élément complexe doit contenir. L'un des éléments suivants : **Modifier tous**

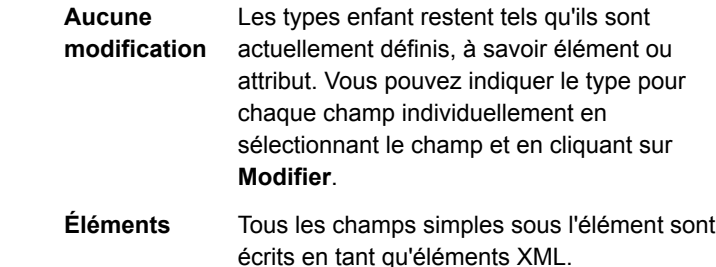

Tous les champs simples sous l'élément sont écrits en tant qu'attributs XML. **Attributs**

Si vous souhaitez spécifier un espace de nommage XML à utiliser pour l'élément ou l'attribut, sélectionnez-le ici. Vous pouvez créer **Espace de nomnbsp;:** des espaces de nommage dans l'onglet **Champs** du stage Write to XML.

Cochez cette case pour inclure dans le fichier de sortie des éléments XML ayant une valeur nulle ou aucune donnée. Si vous **Inclure les champs vides** ne cochez pas cette case, les éléments vides ne seront pas inclus dans la sortie.

> Par exemple, si vous définissez un élément nommé <City>, mais qu'un enregistrement ne dispose d'aucune donnée dans le champ City, la sortie XML contiendra les éléments suivants si vous cochez **Inclure les champs vides** :

<City xs:nil="true"></City>

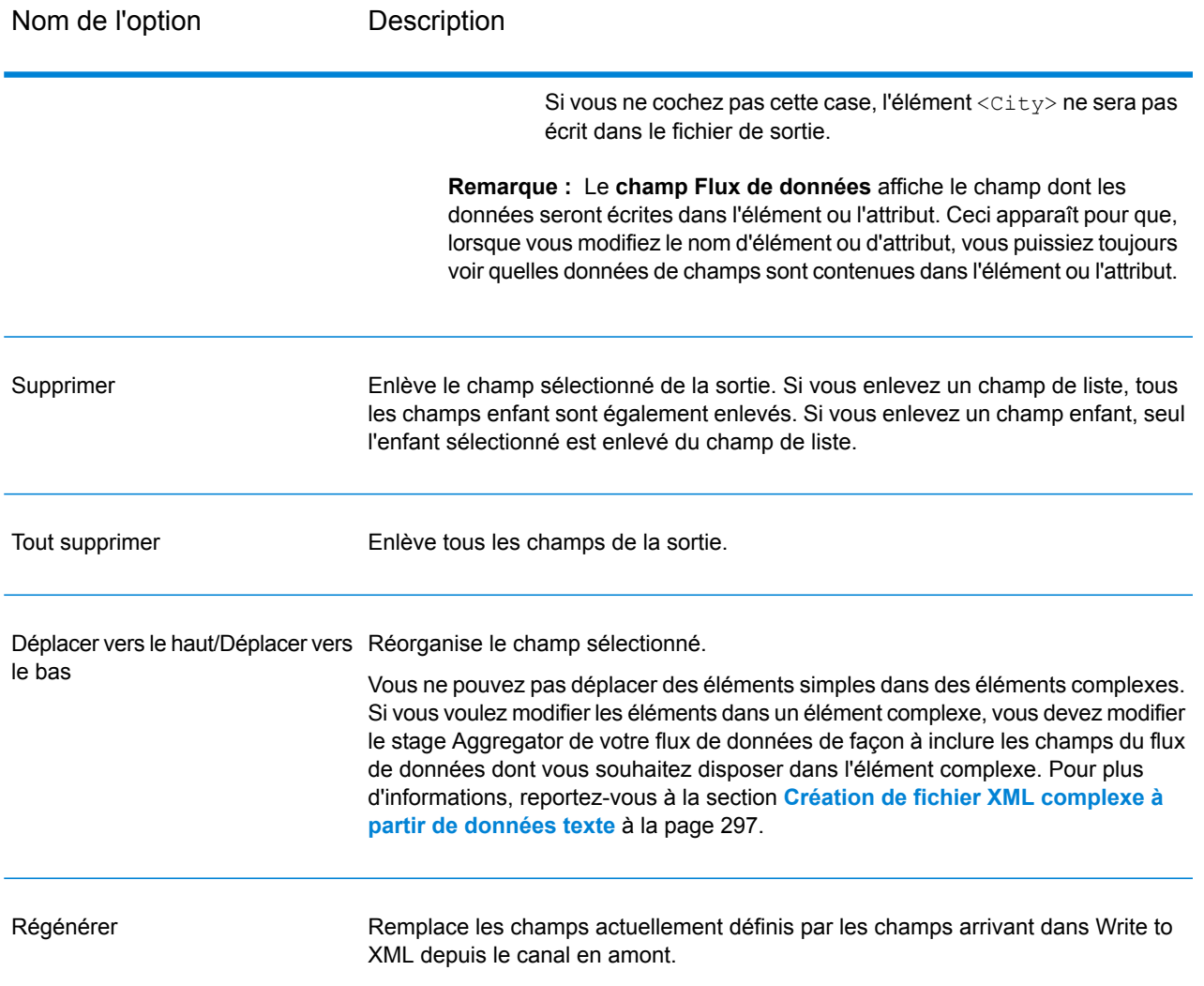

#### *L'onglet Exécution*

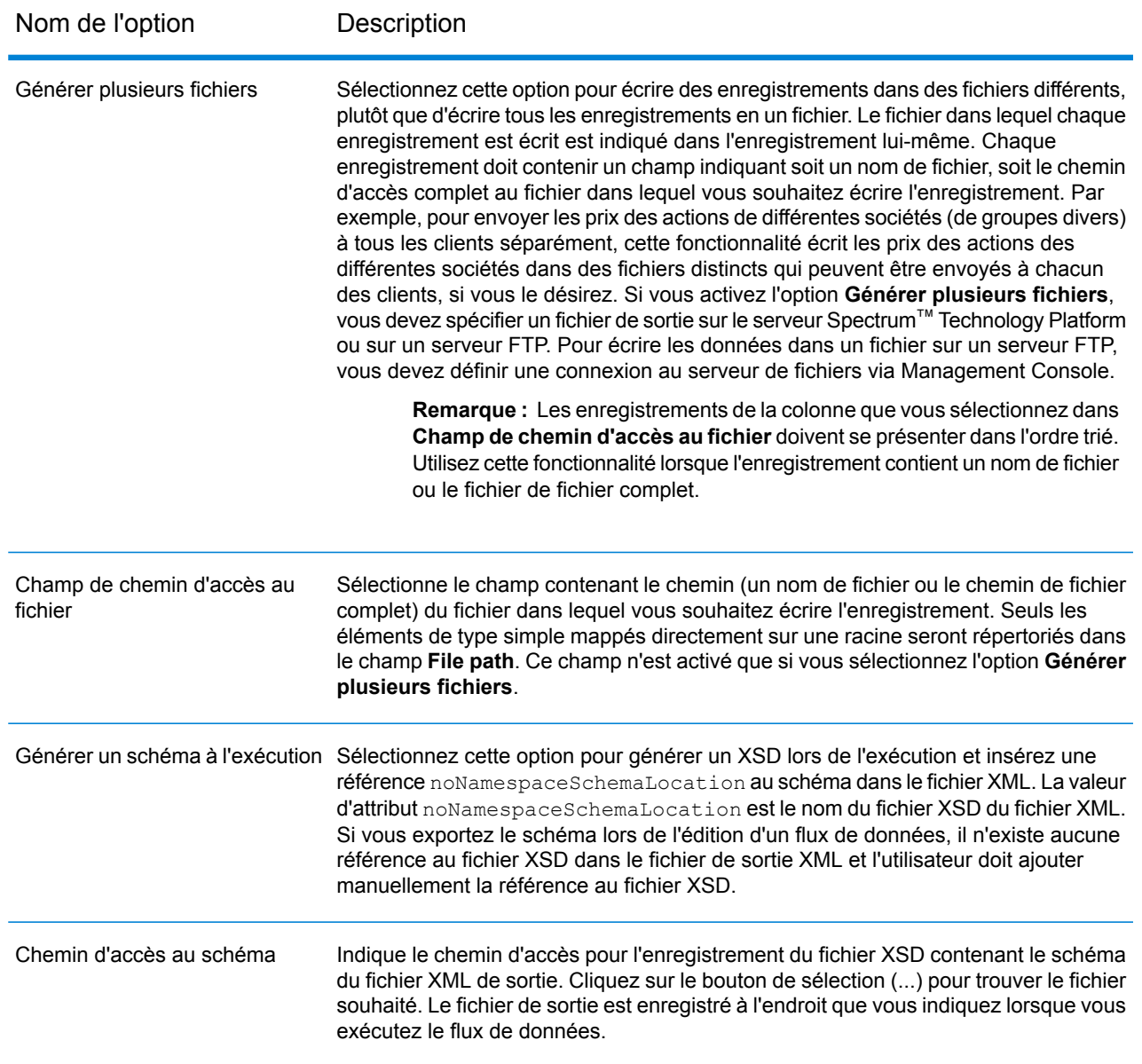

## Utilisation d'espaces de nommage dans un fichier de sortie XML

Les espaces de nommage vous permettent de disposer de noms d'élément et d'attribut en double dans votre sortie en assignant chaque élément ou attribut à un espace de nommage XML.

- **1.** Dans Enterprise Designer, ouvrez le flux de données.
- **2.** Double-cliquez sur le stage Write to XML sur le canevas.
- **3.** Cliquez sur l'onglet **Champs**.
- **4.** Définissez au moins un espace de nommage :
	- a) Dans la colonne **Préfixe**, entrez le préfixe à utiliser pour associer un élément ou attribut à l'espace de nommage.
	- b) Dans la colonne **Espace de nommage**, indiquez l'URL de l'espace de nommage.
	- c) Répétez cette procédure pour définir autant d'espaces de nommage que vous souhaitez utiliser pour le fichier XML de sortie.
- **5.** Associez au moins un élément ou attribut à l'espace de nommage.
	- a) Dans l'onglet **Champs**, sélectionnez l'élément ou l'attribut à associer à l'espace de nommage, puis cliquez sur **Modifier**, ou créez un élément ou attribut en cliquant sur **Ajouter**.
	- b) Dans le champ **Namespace**, choisissez le préfixe de l'espace de nommage à associer à l'élément ou à l'attribut.
	- c) Cliquez sur **OK**.

### <span id="page-296-0"></span>Création de fichier XML complexe à partir de données texte

Les flux de données produisent souvent des enregistrements contenant des champs texte écrits dans le fichier XML en tant qu'éléments XML simples. Si vous souhaitez organiser des champs texte dans les éléments XML complexes pour produire des données hiérarchiques, vous pouvez utiliser un ou plusieurs stages Aggregator.

Par exemple, si l'on considère ces données texte où la première ligne est un enregistrement d'en-tête :

```
addressline1,age,city,country,gender,name,number,postalcode,stateprovince,type
1253 Summer St.,43,Boston,United States,M,Sam,019922,02110,MA,Savings
```
Il serait judicieux de regrouper les champs de données associés à l'adresse et les champs associés au compte dans des éléments XML complexes nommés <Address> et <Account> comme suit :

```
<CustomerRecord>
        <name>Sam</name>
         \langle \text{age} \rangle43\langle \text{age} \rangle<gender>M</gender>
         <country>United States</country>
         <Address>
             <addressline1>1253 Summer St.</addressline1>
             <city>Boston</city>
             <stateprovince>MA</stateprovince>
             <postalcode>02110</postalcode>
         </Address>
         <Account>
             <number>019922</number>
             <type>Savings</type>
         </Account>
</CustomerRecord>
```
- **1.** Ajoutez un stage Aggregator au point dans le flux de données dans lequel vous souhaitez créer des éléments complexes.
- **2.** Double-cliquez sur le stage Aggregator pour ouvrir les options correspondantes.
- **3.** Sélectionnez **Grouper par** et cliquez sur **Ajouter**.
- **4.** Sélectionnez le champ contenant une valeur unique pour chaque enregistrement, telle qu'un numéro de compte, et cliquez sur **OK**.
- **5.** Si vous souhaitez transmettre d'autres champs simples, sélectionnez **Grouper par** et cliquez de nouveau sur **Ajouter** pour ajouter tous les champs simples à inclure.

Par exemple, dans ce cas, cinq champs simples seront inclus dans chaque enregistrement : nombre, nom, âge, sexe et pays.

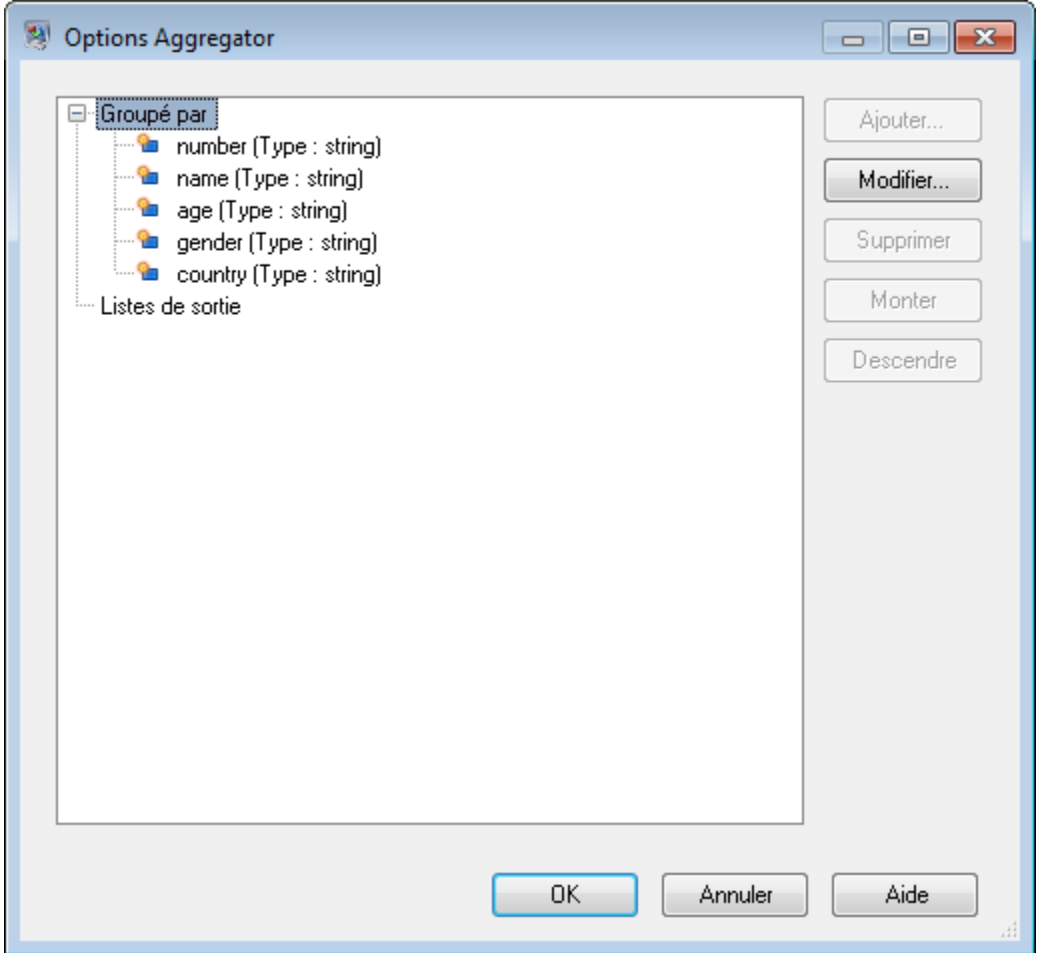

- **6.** Sélectionnez **Listes de sortie** et cliquez sur **Ajouter**.
- **7.** Sélectionnez **Nouveau type de données**. Ceci aura pour effet de défini un nouvel élément complexe. Saisissez une description du genre de données que contiendra cet élément complexe. Par exemple, vous pouvez saisir « Complexe », puisque vous créez un élément XML complexe. Vous pouvez définir librement le nom du type de données.
- **8.** Dans le champ **Name**, saisissez le nom à utiliser pour le champ. Il s'agira également du nom de l'élément XML.
- **9.** Cliquez sur **OK**.
- **10.** Sélectionnez le champ que vous venez de créer et cliquez sur **Ajouter**.
- **11.** Avec **Champ existant** sélectionné, choisissez un champ à ajouter comme champ enfant à l'élément complexe, puis cliquez sur **OK**.
- **12.** Répétez les deux étapes précédentes pour ajouter des champs supplémentaires à l'élément complexe.
- **13.** Ajoutez d'autres champs complexes si nécessaire.

Lorsque vous avez terminé, le stage Aggregator doit répertorier chaque champ simple et complexe à inclure dans chaque enregistrement. Par exemple :

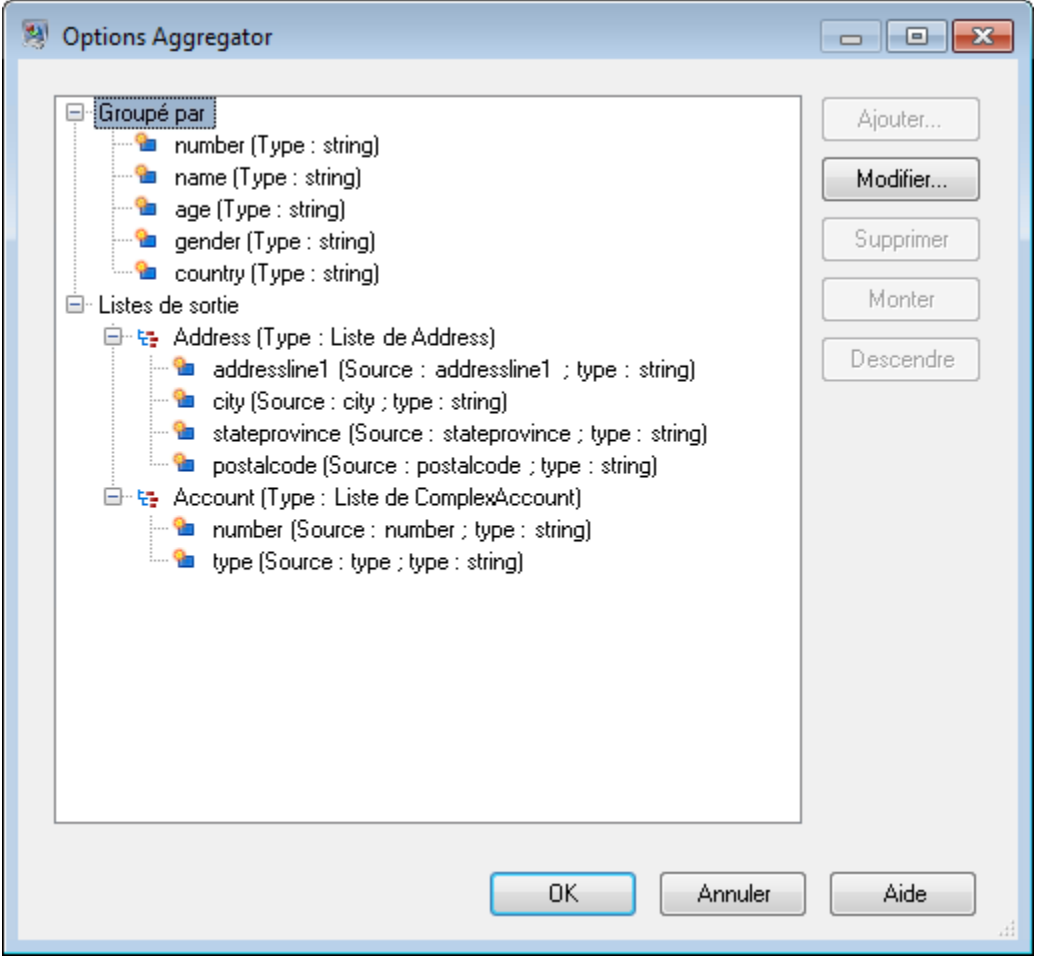

**14.** Cliquez sur **OK**.

## Modèles de date et de nombre

### Modèles de date et d'heure

Lors de la définition des options de type de données pour les données de date et d'heure, vous pouvez créer votre propre modèle de date ou d'heure personnalisé si les modèles prédéfinis ne répondent pas à vos besoins. Pour créer un modèle de date ou d'heure, utilisez la notation décrite dans la table suivante. Par exemple, ce modèle :

dd MMMM yyyy

Produirait une date comme suit :

14 décembre 2012

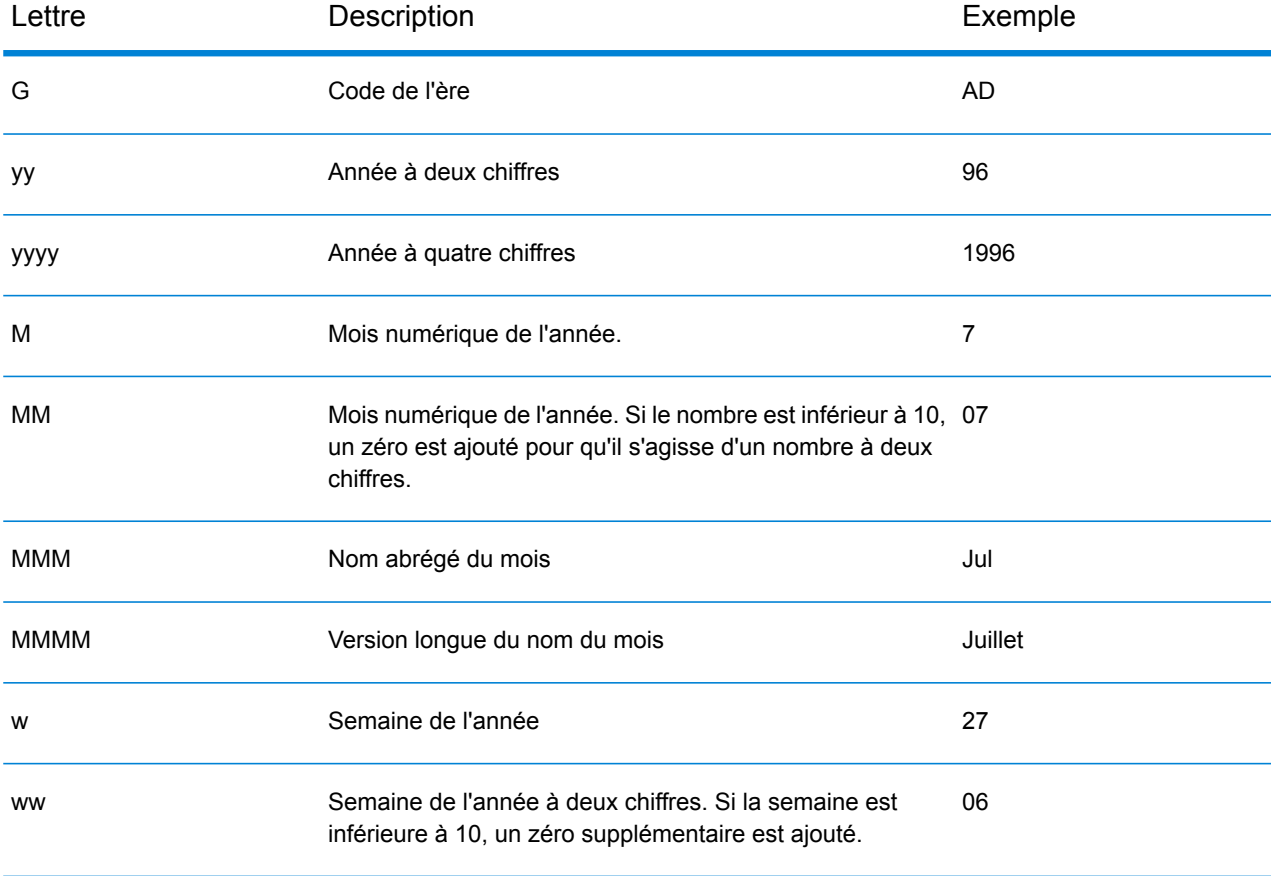

#### Référence aux stages

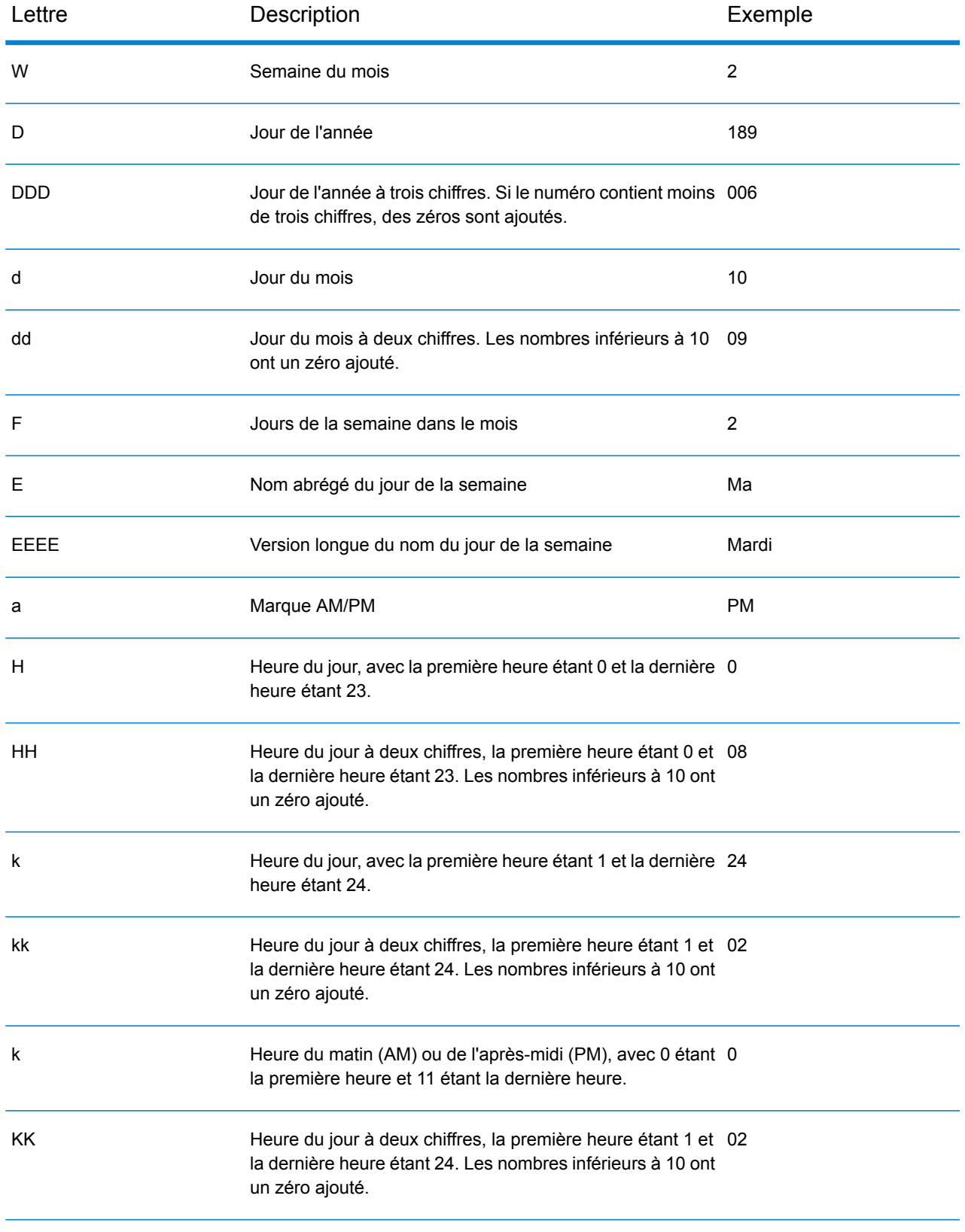

#### Référence aux stages

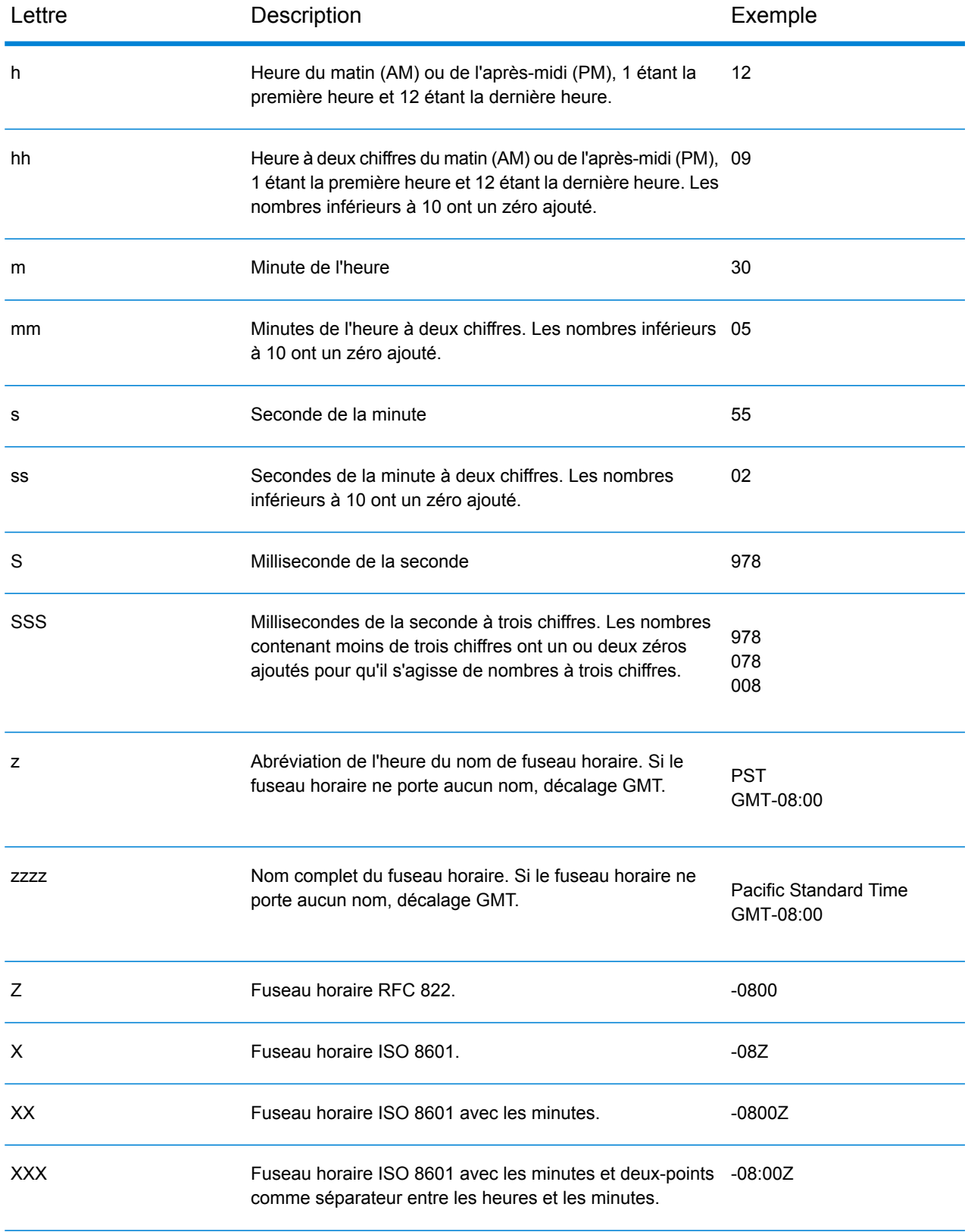

## Modèles numériques

Lors de la définition des options de type de données pour les données numériques, vous pouvez créer votre propre modèle numérique personnalisé si les modèles prédéfinis ne répondent pas à vos besoins. Un modèle numérique de base se compose des éléments suivants :

- Un préfixe tel qu'un symbole de devise (facultatif)
- Un modèle de nombres contenant un caractère de regroupement facultatif (par exemple, une virgule comme séparateur de milliers)
- Un suffixe (facultatif)

Par exemple, ce modèle :

#### \$ ###,###.00

Produirait un nombre formaté comme suit (remarquez l'utilisation d'un séparateur de milliers après les trois premiers chiffres) :

<span id="page-302-1"></span>232 998,60 \$

#### *Modèles pour les nombres négatifs*

Par défaut, les nombres négatifs sont formatés de la même manière que les nombres positifs mais présentent le signe négatif en préfixe. Le caractère utilisé pour le signe numérique dépend des paramètres régionaux. Dans la plupart des paramètres régionaux, le signe négatif est « - ». Par exemple, si vous spécifiez ce modèle numérique :

0.00

Le nombre négatif dix serait formaté comme suit dans la plupart des paramètres régionaux :

-10.00

Néanmoins, si vous souhaitez définir un autre préfixe ou suffixe à utiliser pour les nombres négatifs, indiquez un second modèle, en le séparant du premier modèle à l'aide d'un point virgule (« ; »). Par exemple :

<span id="page-302-0"></span>0.00;(0.00)

Dans ce modèle, les nombres négatifs seraient contenus entre parenthèses :

(10.00)

#### *Notation scientifique*

Pour formater un nombre dans la notation scientifique, utilisez le caractère  $E$  suivi d'un nombre minimal de chiffres à inclure dans l'exposant. Par exemple, dans le modèle suivant :

0.###E0

Le nombre 1234 serait formaté comme suit :

1.234E3

En d'autres termes, 1.234 x 10 $^3$ .

Remarques :

- Le nombre de chiffres après le caractère d'exposant indique le nombre minimal de chiffres exponentiels. Il n'existe pas de valeur maximale.
- Les exposants négatifs sont formatés à l'aide du signe moins localisé, non du préfixe ou du suffixe du modèle.
- Les modèles de notation scientifique ne peuvent pas contenir de séparateurs de regroupement (par exemple, un séparateur de milliers).

#### *Caractères de modèle numérique spéciaux*

Les caractères suivants permettent de produire d'autres caractères, plutôt que d'être reproduits littéralement dans le nombre résultant. Si vous souhaitez utiliser un de ces caractères spéciaux comme caractères littéraux dans le préfixe ou suffixe de votre modèle numérique, entourez le caractère spécial de guillemets.

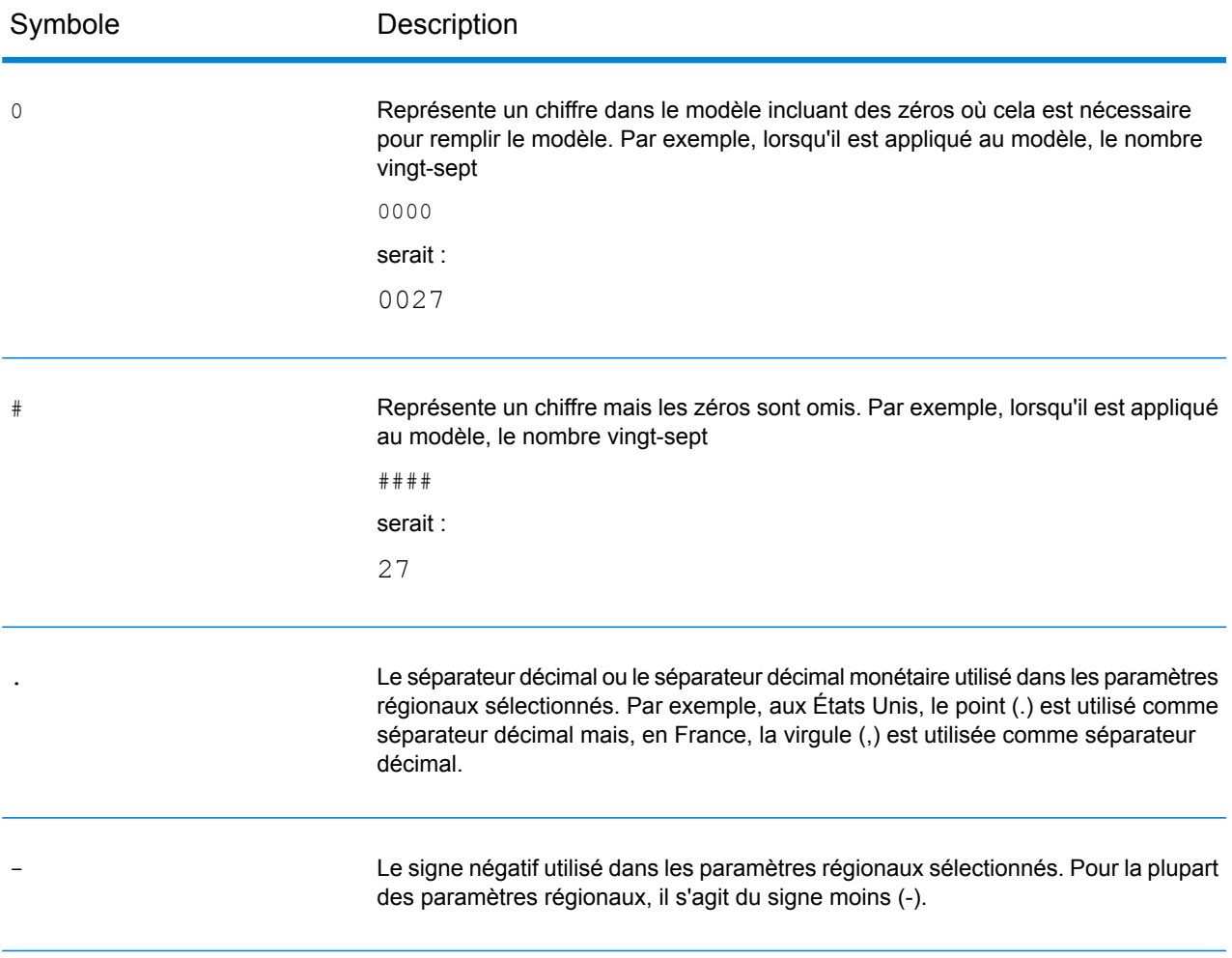

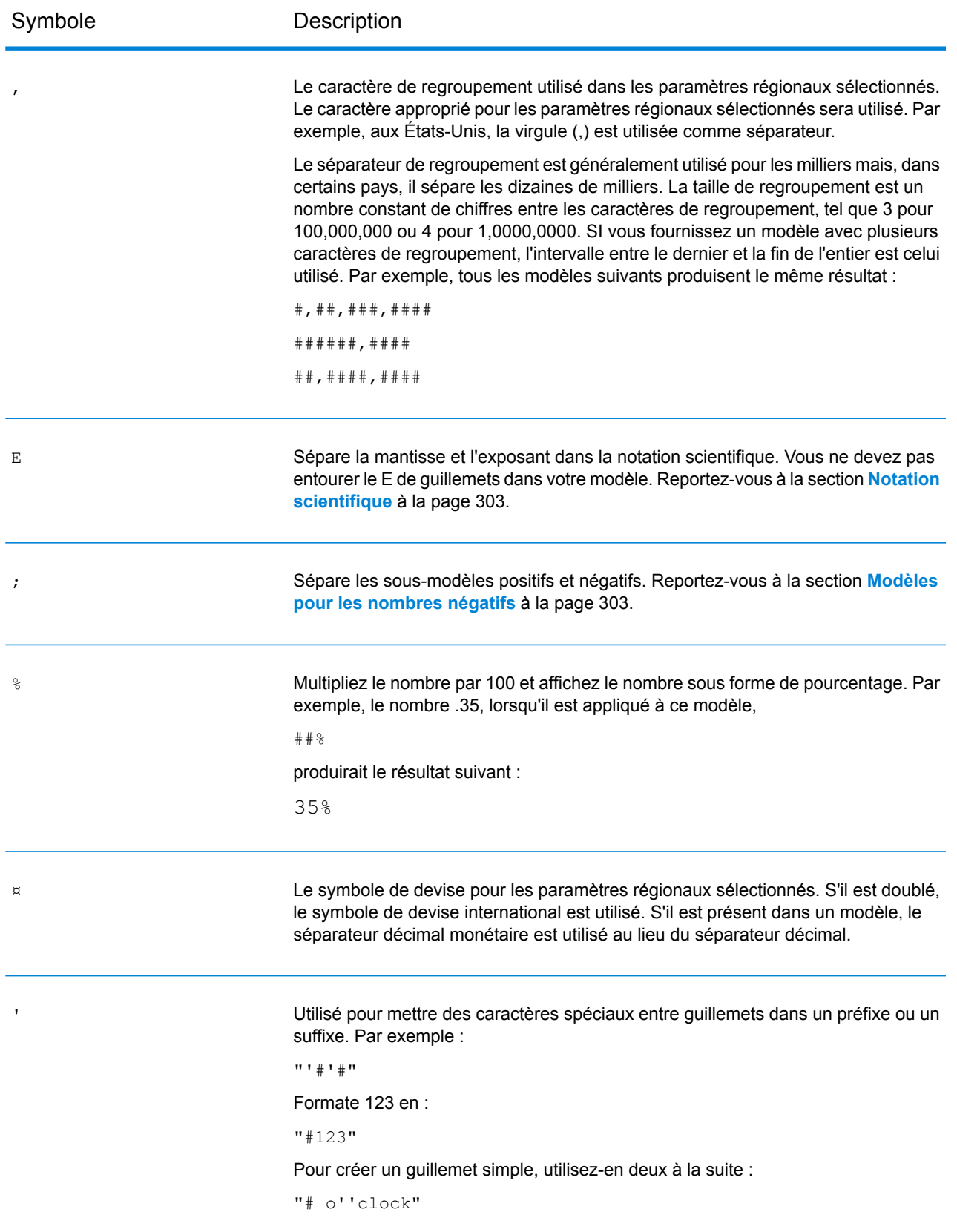

# 6 - Configurations

In this section

[Configurations](#page-306-0) de LogMiner Oracle 307

# <span id="page-306-0"></span>Configurations de LogMiner Oracle

Oracle LogMiner est un utilitaire d'arrière-plan qui permet à Spectrum d'interroger des journaux créés pour une base de données Oracle et d'y accéder.

L'utilitaire permet à Spectrum™ de lire les journaux de la source de données Oracle pour suivre les modifications apportées aux colonnes de ses tables, dans le cadre du stage **DB Change Data Reader**.

#### *Types de données et attributs de stockage de table non pris en charge*

Oracle LogMiner ne prend pas en charge les attributs de stockage de table et les types de données suivants :

- Type de données **BFILE**
- Types de données abstraits simples et imbriqués (**ADT**)
- Collections (tables et VARRAY imbriqués)
- Références d'objet
- Tables sur lesquelles la compression a été activée
- SecureFiles

#### *Bases de données et versions de fichier journal Rétablir prises en charge*

LogMiner est exécuté sur des bases de données Oracle de version 8.1 ou ultérieure.

Vous pouvez également utiliser LogMiner pour analyser les fichiers journaux Rétablir des bases de données Oracle 8.0. Cependant, les informations extraites dépendent de la version du journal et non de la version de la base de données utilisée.

Par exemple, pour utiliser LogMiner de manière optimale, il est possible d'agrandir les fichiers journaux Rétablir d'Oracle9*i* pour qu'ils capturent des informations supplémentaires lorsque la journalisation complémentaire est activée. Les fichiers journaux Rétablir créés avec des versions antérieures d'Oracle n'ont pas de données supplémentaires et peuvent donc présenter des limites en ce qui concerne les opérations et les types de données pris en charge par LogMiner.

#### *Restrictions de SQL\* Loader*

Spectrum CDC peut capturer des données qui ont été chargées dans des tables Oracle par l'utilitaire SQL\* Loader. Cependant, les restrictions suivantes s'appliquent :

- **1.** Le chargement de données doit s'effectuer via le *chemin d'accès conventionnel*. Spectrum CDC ne peut pas capturer des données chargées via un *chargement par chemin d'accès direct*, car Oracle LogMiner ne prend pas en charge les chargements par chemin d'accès direct.
- **2.** La méthode de chargement doit être INSERT, APPEND ou REPLACE.

La méthode TRUNCATE n'est pas prise en charge, car la commande TRUNCATE pousse SQL\*Loader à émettre la commande TRUNCATE TABLE DDL. Étant donné que la fonction Spectrum CDC ne capture pas le DDL mentionné, les suppressions de lignes entraînées par l'utilisation de la commande TRUNCATE TABLE DDL ne sont pas capturées.

#### *Privilèges utilisateur requis*

Le tableau suivant identifie les privilèges système minimaux dont les utilisateurs d'Oracle CDC doivent disposer :

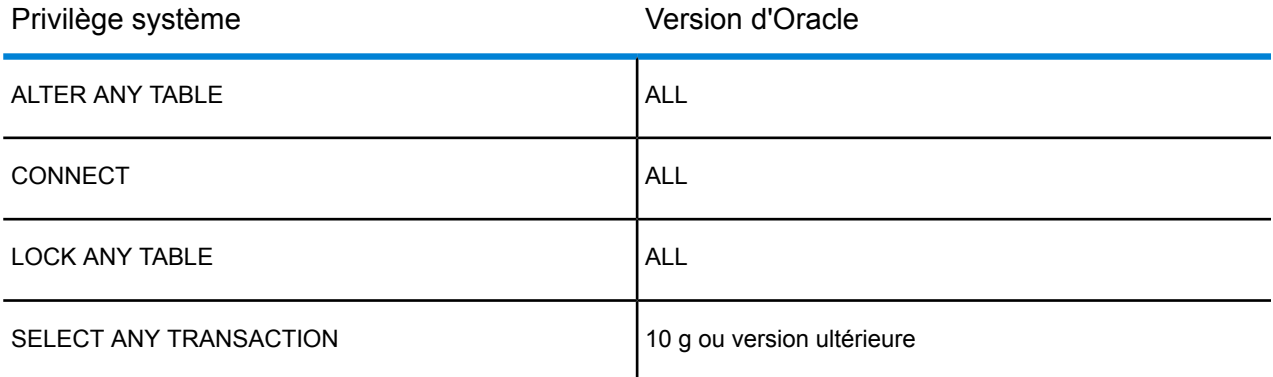

Le tableau suivant identifie les privilèges objet minimaux dont les utilisateurs d'Oracle CDC doivent disposer :

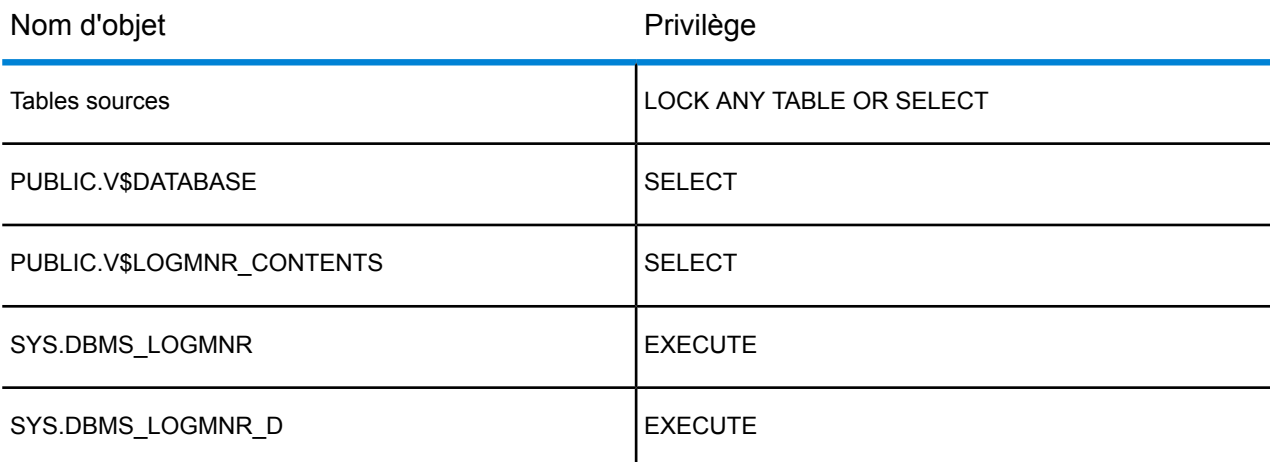

Pour plus d'informations sur Oracle LogMiner, cliquez **[ici](http://docs.oracle.com/cd/B19306_01/server.102/b14215/logminer.htm)**.

# 7 - Optimisation des performances

In this section

Définition d'une taille [d'extraction](#page-309-0) optimale 310

# <span id="page-309-0"></span>Définition d'une taille d'extraction optimale

Dans le stage **Read from DB**, la taille d'extraction optimale est calculée en prenant les relevés de temps d'exécution entre un stage **Read from DB** et un stage **Write to Null**.

Assurez-vous de tester les temps d'exécution du job de test avec différentes valeurs de taille d'extraction en utilisant votre propre application avec le module Spectrum™ Data Integration.

- **1.** Créez un job dans Enterprise Designer.
- **2.** Glissez un stage **Read from DB** sur le canevas.
- **3.** Glissez un stage **Write to Null** sur le canevas.
- **4.** Créez un canal entre les deux stages.
- **5.** Double-cliquez sur le stage **Read from DB** pour le configurer de sorte qu'il lise les données d'une table contenant les données de test.
	- a) Dans l'onglet **Général**, dans le champ **Connexion**, sélectionnez la base de données contenant les données de test.
	- b) Cliquez sur **Créer SQL...** pour créer la requête SQL à l'aide du schéma et des tables sélectionnés à partir desquels les données doivent être lues.

Assurez-vous que la table sélectionnée comporte au moins 1 000 enregistrements pour permettre des valeurs de test optimales.

- c) Dans l'onglet **Exécution**, cochez la case **Taille de l'extraction**.
- d) Dans le champ associé, saisissez le nombre d'enregistrements que vous souhaitez lire dans une instance.

Spectrum<sup>™</sup> Technology Platform a été testé pour fonctionner de façon optimale avec une taille d'extraction pouvant atteindre 1 000 enregistrements.

- e) Cliquez sur **OK**.
- **6.** Enregistrez le job.
- **7.** Exécutez le job.

.

La fenêtre **Détails d'exécution** s'ouvre.

- **8.** Cliquez sur **Actualiser**.
- **9.** Notez les heures **Démarré** et **Terminé**.
- **10.** Répétez les étapes 7 à 9 en augmentant progressivement la taille d'extraction pour identifier le paramètre optimal pour votre serveur.

Vous avez désormais identifié le paramètre de taille d'extraction offrant des performances optimales pour votre environnement.

# **Notices**

© 2017 Pitney Bowes Software Inc. Tous droits réservés. MapInfo et Group 1 Software sont des marques commerciales de Pitney Bowes Software Inc. Toutes les autres marques et marques commerciales sont la propriété de leurs détenteurs respectifs.

#### *Avis USPS®*

Pitney Bowes Inc. détient une licence non exclusive pour la publication et la vente de bases de données ZIP + 4 $^{\circledast}$  sur des supports optiques et magnétiques. Les marques de commerce suivantes appartiennent à United States Postal Service : CASS, CASS Certified, DPV, eLOT, FASTforward, First-Class Mail, Intelligent Mail, LACS<sup>Link</sup>, NCOA<sup>Link</sup>, PAVE, PLANET Code, Postal Service, POSTNET, Post Office, RDI, Suite<sup>Link</sup>, United States Postal Service, Standard Mail, United States Post Office, USPS, ZIP Code et ZIP + 4. Cette liste de marques de commerce appartenant à U.S. Postal Service n'est pas exhaustive.

Pitney Bowes Inc. détient une licence non exclusive de USPS® pour le traitement NCOA<sup>Link</sup>®.

Les prix des produits, des options et des services de Pitney Bowes Software ne sont pas établis, contrôlés ni approuvés par USPS® ni par le gouvernement des États-Unis. Lors de l'utilisation de données RDI™ pour déterminer les frais d'expédition de colis, le choix commercial de l'entreprise de distribution de colis à utiliser n'est pas fait par USPS® ni par le gouvernement des État-Unis.

#### *Fournisseur de données et avis associés*

Les produits de données contenus sur ce support et utilisés au sein des applications Pitney Bowes Software sont protégés par différentes marques de commerce et par un ou plusieurs des copyrights suivants :

© Copyright United States Postal Service. Tous droits réservés.

 $\degree$  2014 TomTom. Tous droits réservés. TomTom et le logo TomTom logo sont des marques déposées de TomTom N.V.

© 2016 HERE

Source : INEGI (Instituto Nacional de Estadística y Geografía)

Basées sur les données électroniques © National Land Survey Sweden.

© Copyright United States Census Bureau

© Copyright Nova Marketing Group, Inc.

Des portions de ce programme sont sous © Copyright 1993-2007 de Nova Marketing Group Inc. Tous droits réservés.

© Copyright Second Decimal, LLC

© Copyright Canada Post Corporation

Ce CD-ROM contient des données provenant d'une compilation dont Canada Post Corporation possède le copyright.

© 2007 Claritas, Inc.

Le jeu de données Geocode Address World contient des données distribuées sous licence de GeoNames Project (**[www.geonames.org](http://www.geonames.org)**) fournies sous la licence Creative Commons Attribution License (« Attribution License ») à l'adresse :

**<http://creativecommons.org/licenses/by/3.0/legalcode>**. Votre utilisation des données GeoNames (décrites dans le Manuel de l'utilisateur Spectrum™ Technology Platform) est régie par les conditions de la licence Attribution License et tout conflit entre votre accord avec Pitney Bowes Software, Inc. et la licence Attribution License sera résolu en faveur de la licence Attribution License uniquement s'il concerne votre utilisation des données GeoNames.

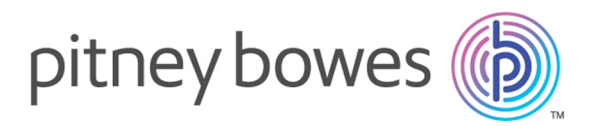

3001 Summer Street Stamford CT 06926-0700 USA

www.pitneybowes.com

© 2017 Pitney Bowes Software Inc. All rights reserved